*IBM SPSS Statistics 23 - Guida per l'utente del sistema principale*

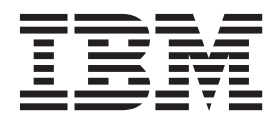

#### **Nota**

Prima di utilizzare queste informazioni e il prodotto che supportano, leggere le informazioni in ["Informazioni particolari" a](#page-296-0) [pagina 289.](#page-296-0)

#### **Informazioni sul prodotto**

Questa edizione si applica alla versione 23, release 0, modifica 0 di IBM SPSS Statistics e a tutte le release e modifiche successive se non diversamente indicato in nuove edizioni.

# **Indice**

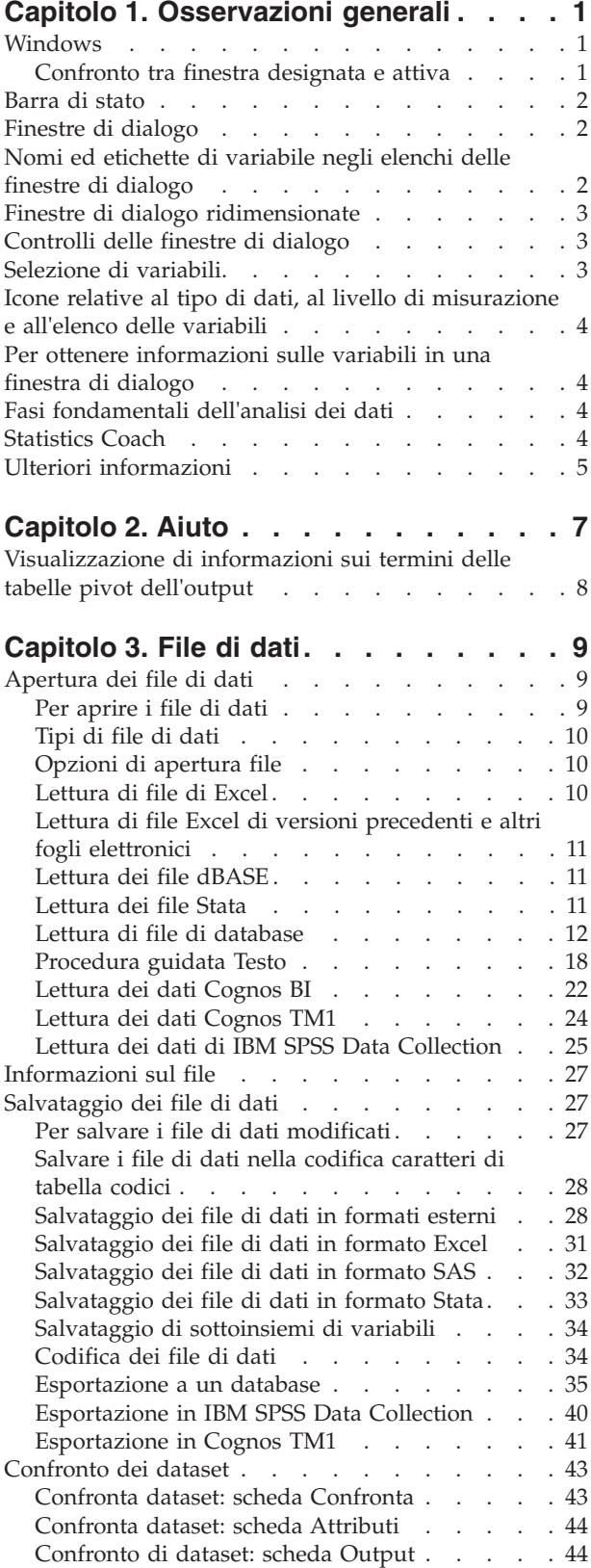

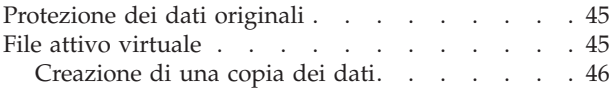

### **[Capitolo 4. Modalità di analisi](#page-56-0)**

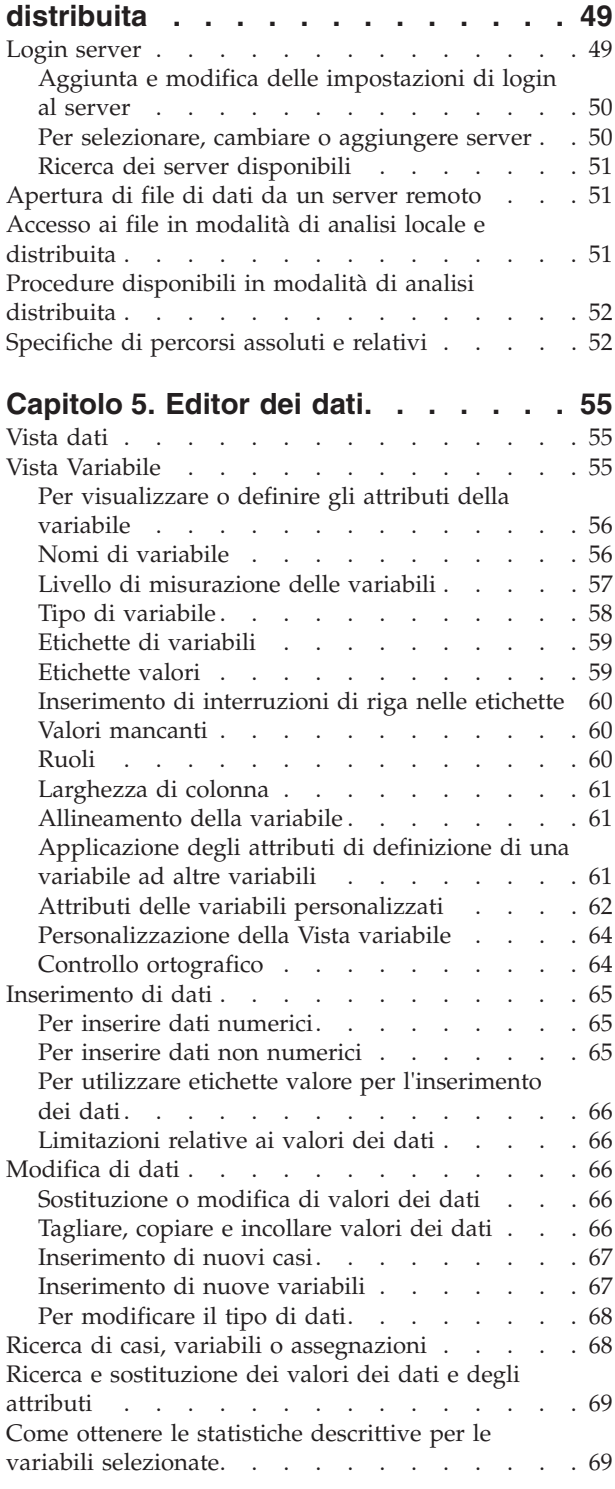

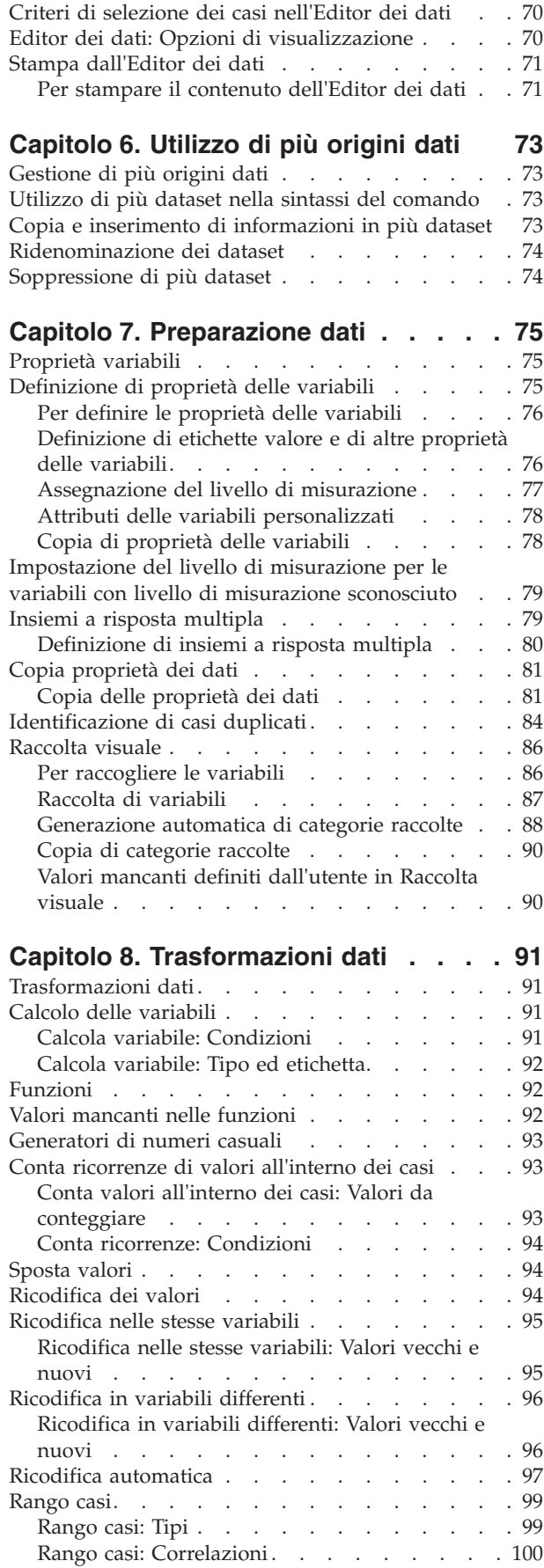

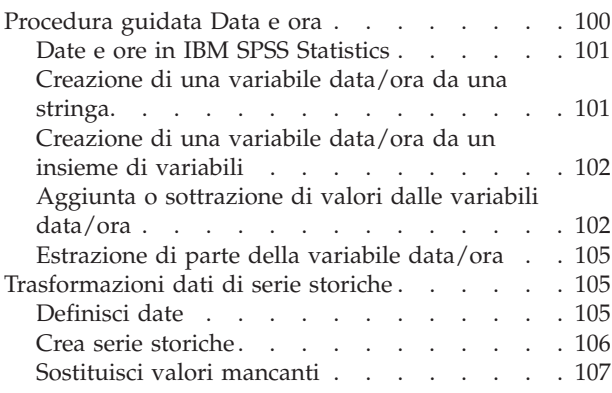

### **[Capitolo 9. Gestione file e](#page-116-0)**

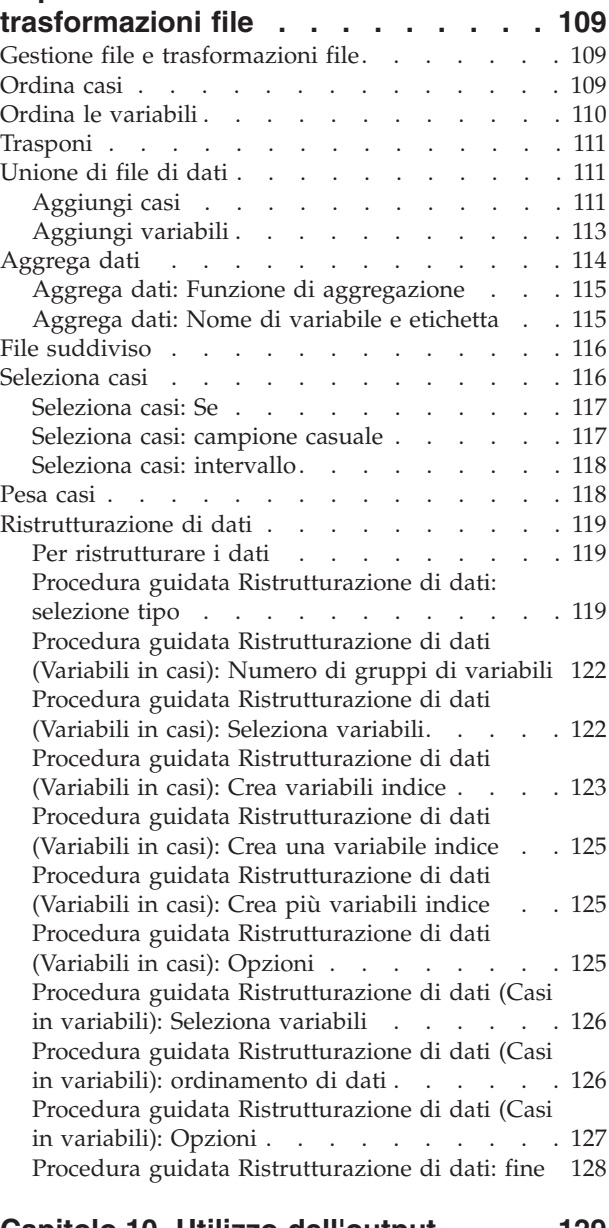

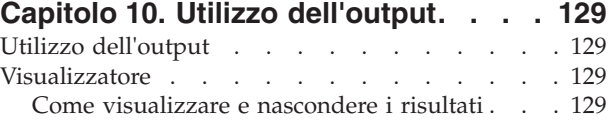

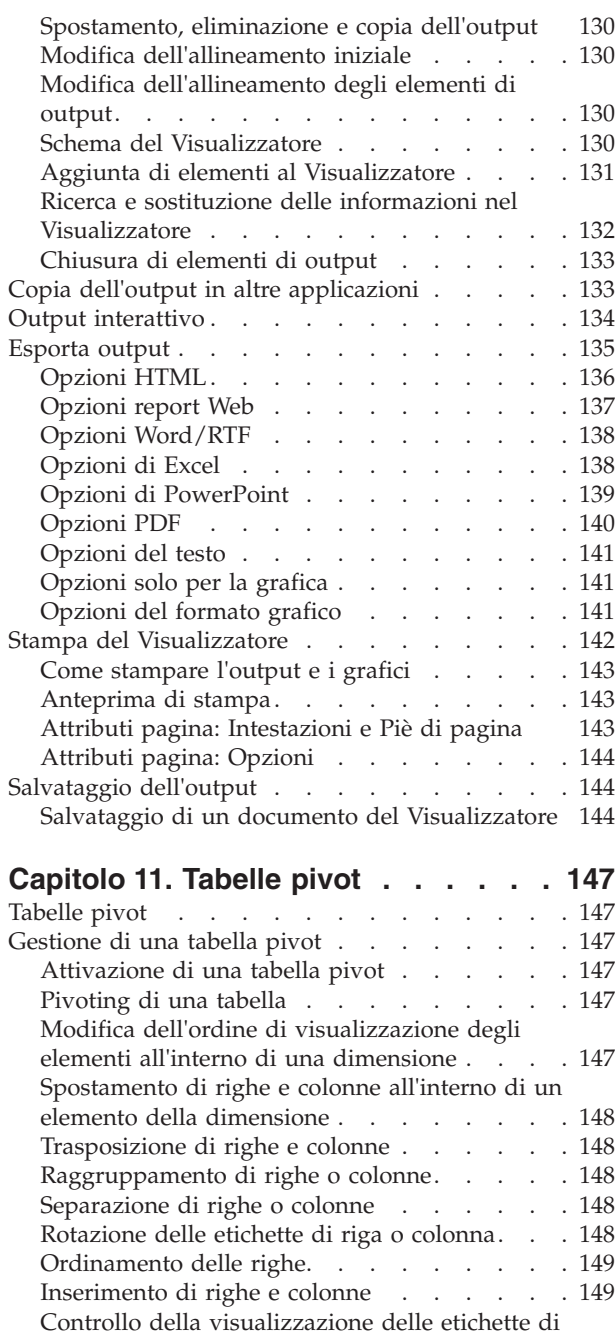

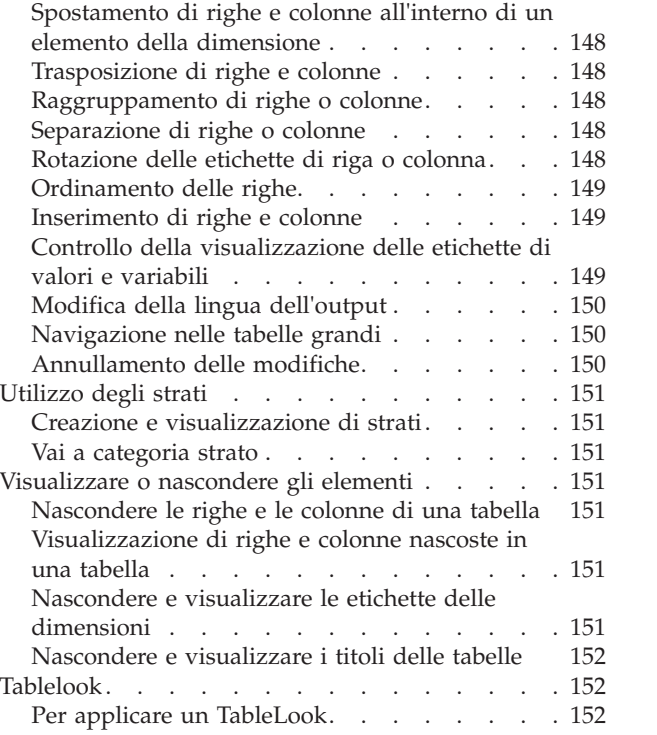

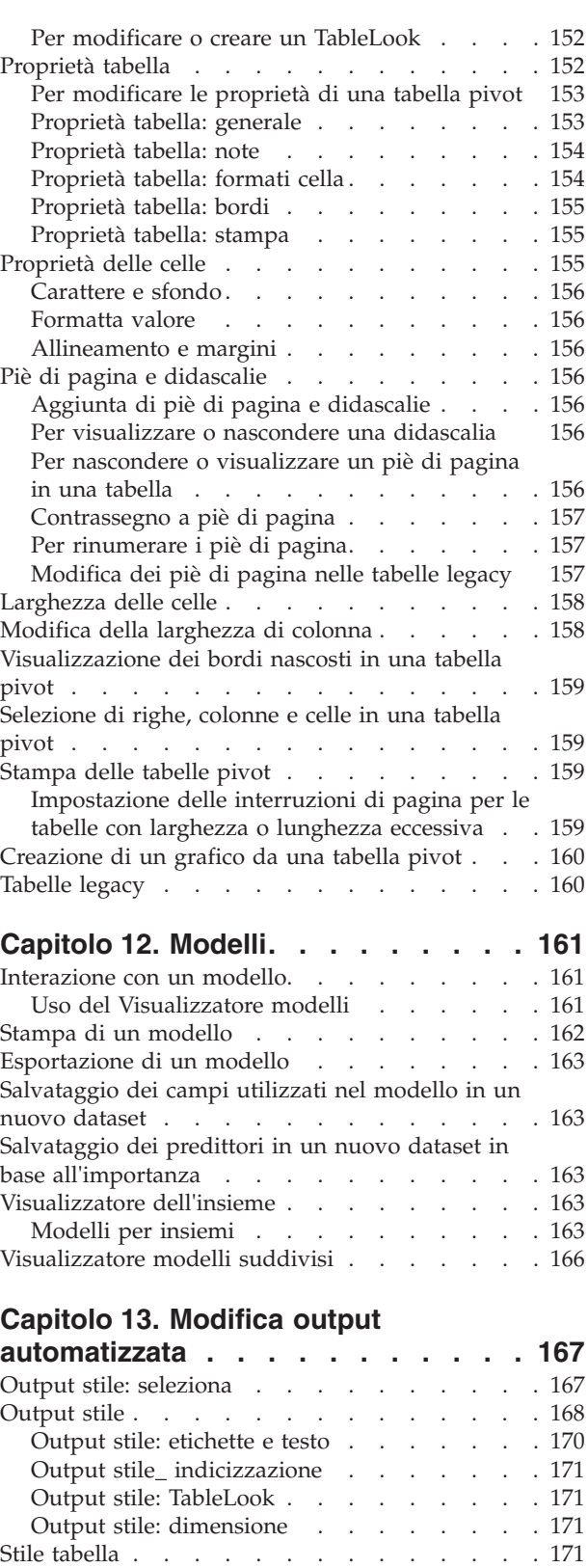

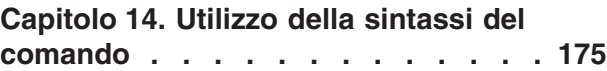

[Regole di sintassi del comando](#page-182-0) . . . . . . . [175](#page-182-0)

Stile tabella: condizione [. . . . . . . . . 172](#page-179-0) Stile tabella: formato [. . . . . . . . . . 173](#page-180-0)

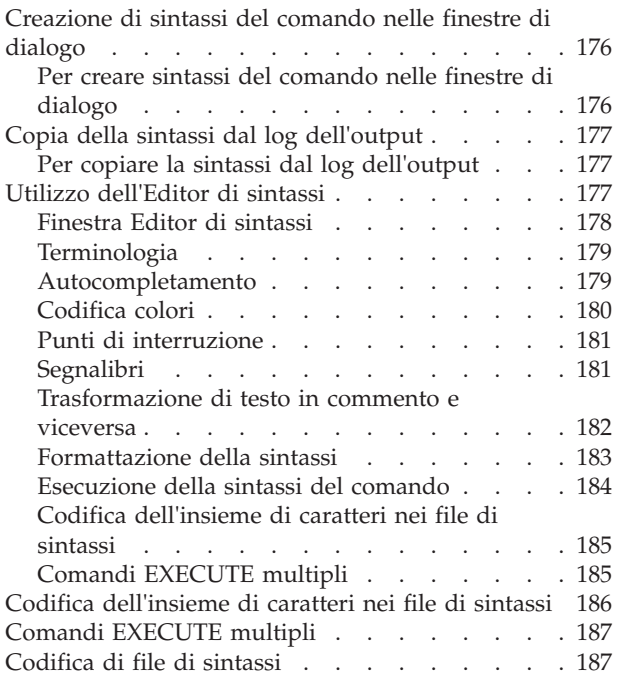

### **[Capitolo 15. Panoramica dello](#page-196-0)**

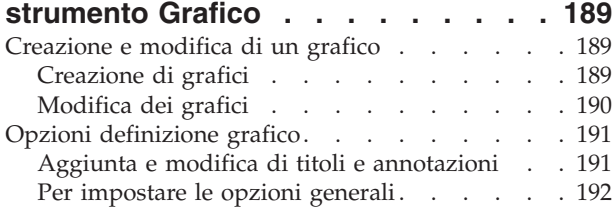

### **[Capitolo 16. Calcolo del punteggio dei](#page-202-0)**

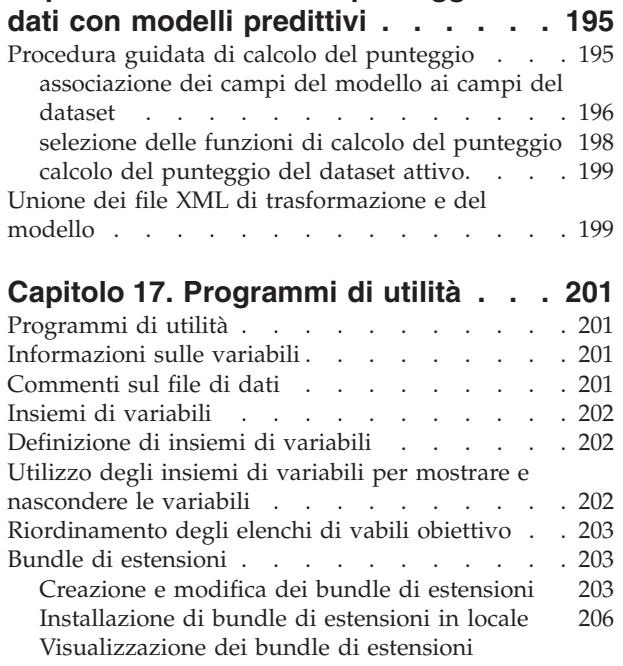

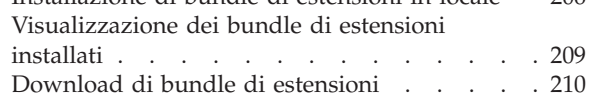

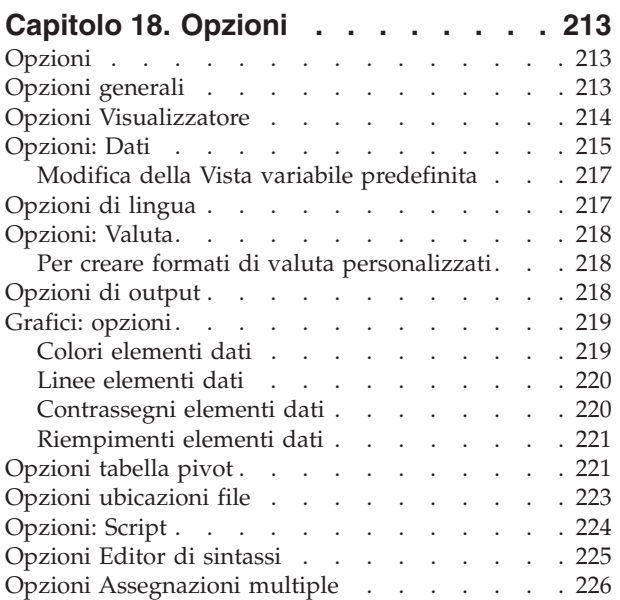

### **[Capitolo 19. Personalizzazione dei](#page-234-0)**

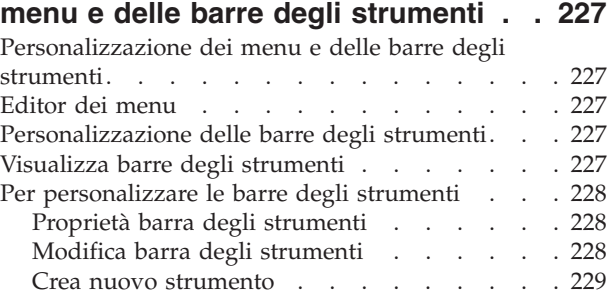

### **[Capitolo 20. Creazione e gestione di](#page-238-0)**

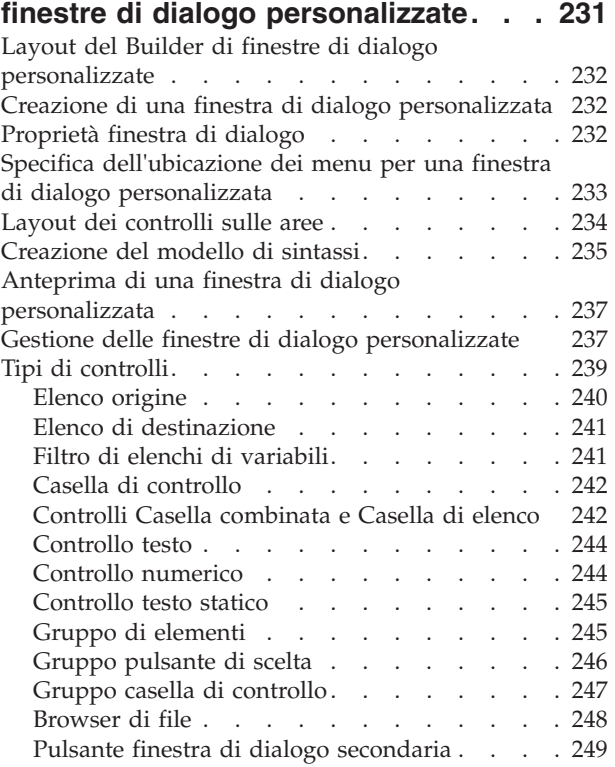

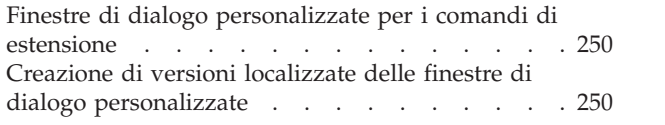

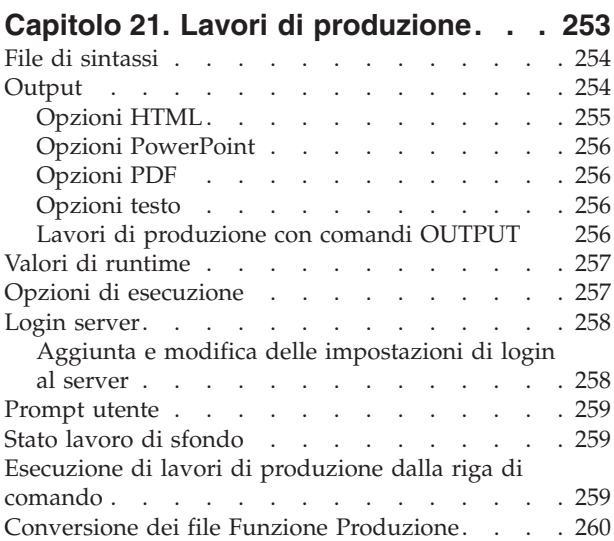

### **[Capitolo 22. Sistema di gestione](#page-270-0)**

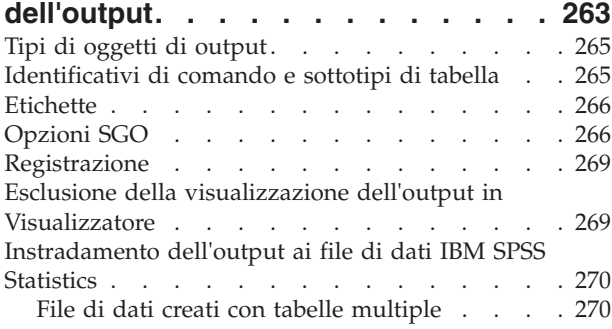

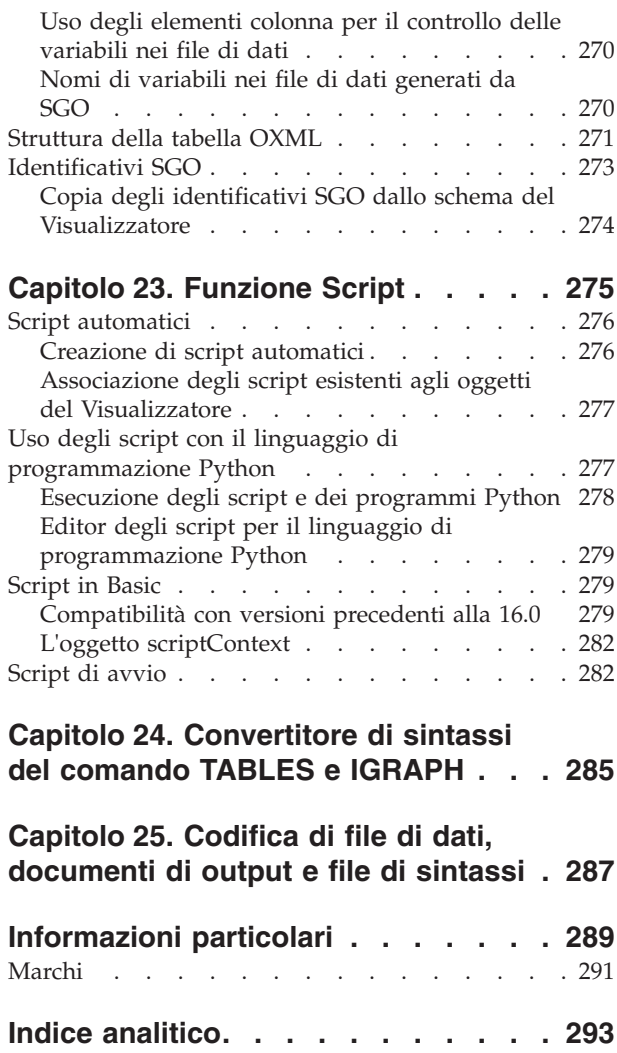

# <span id="page-8-0"></span>**Capitolo 1. Osservazioni generali**

## **Windows**

In IBM® SPSS Statistics sono disponibili diversi tipi di finestre:

**Editor dei dati.** Nell'Editor dei dati viene visualizzato il contenuto del file di dati. Nell'Editor dei dati è possibile creare nuovi file di dati o modificare quelli esistenti. Se ci sono più file di dati aperti, ciascun file di dati viene visualizzato una finestra a parte dell'Editor dei dati.

**Visualizzatore.** Tutti i risultati statistici, le tabelle e i grafici vengono visualizzati nel Visualizzatore. È possibile modificare l'output e salvarlo per un successivo utilizzo. Una finestra del Visualizzatore viene aperta automaticamente la prima volta che viene eseguita una procedura che genera output.

**Editor di tabelle pivot.** L'output visualizzato nelle tabelle pivot può essere modificato in molti modi nell'Editor di tabelle pivot. È possibile modificare il testo, scambiare i dati contenuti in righe e colonne, aggiungere colore, creare tabelle multidimensionali e visualizzare o nascondere i risultati in modo selettivo.

**Editor del grafico.** È possibile modificare grafici ad alta risoluzione nelle finestre dei grafici. È possibile modificare i colori, selezionare diversi tipi o dimensioni di carattere, scambiare gli assi orizzontale e verticale, ruotare grafici a dispersione 3-D e perfino cambiare tipo di grafico.

**Editor di output testuale.** L'output testuale non visualizzato nelle tabelle pivot può essere modificato nell'Editor di output testuale. È possibile modificare l'output e modificare le caratteristiche del carattere (tipo, stile, colore, dimensioni).

**Editor di sintassi.** È possibile incollare le impostazioni della finestra di dialogo in una finestra della sintassi quando tali impostazioni vengono visualizzate sotto forma di sintassi. È possibile modificare la sintassi del comando per utilizzare particolari funzioni che non sono disponibili nelle finestre di dialogo. È possibile salvare tali comandi in un file da utilizzare nelle sessioni successive.

## **Confronto tra finestra designata e attiva**

Se è aperta di una finestra Visualizzatore, l'output viene instradato nella finestra del Visualizzatore **designata**. Se è aperta più di una finestra Editor di sintassi, la sintassi del comando viene incollata nella finestra Editor di sintassi designata. Le finestre designate sono contrassegnate riportano un simbolo più nell'icona della barra del titolo. È possibile cambiare le finestre designate in qualsiasi momento.

La finestra designata non deve essere confusa con la finestra **attiva**, che è la finestra correntemente selezionata. Se le finestre sono sovrapposte, la finestra attiva viene visualizzata in primo piano. Se si apre una nuova finestra, questa diventerà automaticamente la finestra attiva e la finestra designata.

### **Per cambiare la finestra designata del Viewer o dell'Editor di sintassi**

- 1. Fare clic in un punto qualsiasi della finestra per renderla attiva.
- 2. Fare clic sul pulsante Designa finestra sulla barra degli strumenti (l'icona con il simbolo più). o
- 3. Dai menu, scegliere:

#### **Programmi di utilità** > **Designa finestra**

<span id="page-9-0"></span>*Nota*: per le finestre Editor dei dati, la finestra Editor dei dati attiva determina il dataset che viene utilizzato nei calcoli o nelle analisi successivi. In questo caso non è disponibile nessuna finestra "designata". Per ulteriori informazioni, consultare l'argomento ["Gestione di più origini dati" a pagina 73.](#page-80-0)

### **Barra di stato**

Nella barra di stato, situata nella parte inferiore di ciascuna finestra di IBM SPSS Statistics, vengono visualizzate le seguenti informazioni:

**Stato del comando.** Per ogni procedura o comando eseguito, verrà indicato il numero di casi già elaborati. Per le procedure statistiche che richiedono un'elaborazione iterativa, verrà visualizzato il numero di iterazioni.

**Stato del filtro** . Se è stato selezionato un campione casuale o un sottoinsieme di casi per l'analisi, il messaggio **Filtro attivo** indica che è attivo un filtro e che non tutti i casi del file di dati verranno inclusi nell'analisi.

**Stato del peso.** Il messaggio **Peso attivo** indica che una variabile peso viene utilizzata per pesare i casi per l'analisi.

**Stato del file suddiviso.** Il messaggio **File suddiviso attivo** indica che il file di dati è stato suddiviso in gruppi distinti ai fini dell'analisi in base ai valori di una o più variabili di raggruppamento.

## **Finestre di dialogo**

La maggior parte dei comandi dei menu consente di aprire finestre di dialogo, dove è possibile selezionare variabili e opzioni per l'analisi.

Le finestre di dialogo delle procedure statistiche e dei grafici hanno in genere due componenti di base:

**Elenco di variabili origine.** Elenco delle variabili del dataset attivo. dove vengono visualizzati solo i tipi di variabile consentiti dalla procedura selezionata. L'utilizzo delle variabili di stringa corta e lunga è limitato in molte procedure.

**Elenco di vabili obiettivo.** Le variabili scelte per l'analisi vengono visualizzate in uno o più elenchi, ad esempio negli elenchi delle variabili dipendenti e indipendenti.

## **Nomi ed etichette di variabile negli elenchi delle finestre di dialogo**

Negli elenchi delle finestre di dialogo è possibile visualizzare i nomi o le etichette di variabile e negli elenchi delle variabili origine è possibile controllare il criterio di ordinamento delle variabili. Per controllare gli attributi di visualizzazione predefiniti delle variabili negli elenchi origine, scegliere **Opzioni** dal menu Modifica. Per ulteriori informazioni, consultare l'argomento ["Opzioni generali" a](#page-220-0) [pagina 213.](#page-220-0)

È anche possibile modificare gli attributi di visualizzazione dell'elenco delle variabili all'interno delle finestre di dialogo. Il metodo per modificare gli attributi di visualizzazione dipende dalla finestra di dialogo:

- v Se la finestra di dialogo fornisce dei controlli per l'ordinamento e la visualizzazione al di sopra dell'elenco delle variabili origine, utilizzarli per modificare gli attributi di visualizzazione.
- v Se la finestra di dialogo non contiene i controlli per l'ordinamento sopra l'elenco di variabili origine, fare clic con il tasto destro del mouse su una variabile qualsiasi nell'elenco origine e selezionare gli attributi di visualizzazione dal menu a comparsa.

<span id="page-10-0"></span>È possibile visualizzare i nomi o le etichette di variabile (per ogni variabile i nomi vengono visualizzati senza etichette definite) e l'elenco origine può essere ordinato in base all'ordine del file, all'ordine alfabetico o in base al livello di misurazione. (Nelle finestre di dialogo dotate di controlli per l'ordinamento al di sopra dell'elenco delle variabili origine, la selezione predefinita **Nessuno** ordina l'elenco in base all'ordine dei file.)

## **Finestre di dialogo ridimensionate**

È possibile ridimensionare le finestre di dialogo proprio come per le finestre, selezionando e trascinando i bordi o gli angoli esterni. Ad esempio, se la finestra di dialogo viene allargata, anche gli elenchi delle variabili risulteranno più ampi.

## **Controlli delle finestre di dialogo**

Nella maggior parte delle finestre di dialogo sono disponibili cinque controlli standard:

**OK** o **Esegui** . Consente di eseguire la procedura. Dopo aver selezionato le variabili e impostato le eventuali opzioni aggiuntive, fare clic su **OK** per eseguire la procedura e chiudere la finestra di dialogo. Alcune finestre di dialogo forniscono un pulsante **Esegui** anziché un pulsante OK.

**Incolla.** . Consente di generare la sintassi in base alle impostazioni della finestra di dialogo e di incollarla in una finestra della sintassi. È possibile personalizzare i comandi utilizzando funzioni aggiuntive non disponibili nelle finestre di dialogo.

**Reimposta.** Consente di deselezionare qualsiasi variabile nell'elenco delle variabili selezionate e di ripristinare tutte le impostazioni originali della finestra di dialogo e delle eventuali sottofinestre.

**Annulla.** Consente di annullare qualsiasi modifica apportata alle impostazioni della finestra di dialogo a partire dall'ultima apertura e quindi di chiudere la finestra stessa. Le impostazioni delle finestre di dialogo vengono mantenute per l'intera sessione. Le ultime impostazioni specificate nella finestra di dialogo verranno mantenute fino alla modifica successiva.

**Guida.** Visualizza l'aiuto contestuale. Questo controllo consente di accedere a una finestra dell'Aiuto in cui sono visualizzate informazioni relative alla finestra di dialogo corrente.

## **Selezione di variabili**

Per selezionare una singola variabile, è sufficiente selezionarla nell'elenco delle variabili origine e trascinarla nell'elenco delle vabili obiettivo. È anche possibile utilizzare il pulsante freccia per spostare le variabili dall'elenco origine agli elenchi di destinazione. Se esiste un solo elenco di destinazione delle variabili, è possibile fare clic sulle singole variabili per spostarle dall'elenco origine a quello di destinazione.

È inoltre possibile selezionare più variabili:

- v Per selezionare più variabili raggruppate nell'elenco di variabili, fare clic sulla prima variabile, quindi, tenendo premuto Maiusc, fare clic sull'ultima variabile del gruppo.
- v Per selezionare più variabili non raggruppate nell'elenco di variabili, fare clic sulla prima variabile, quindi, fare clic tenendo premuto il tasto Ctrl sulla variabile successiva e così via ((Macintosh: Command-clic).

## <span id="page-11-0"></span>**Icone relative al tipo di dati, al livello di misurazione e all'elenco delle variabili**

Le icone visualizzate accanto alla variabili negli elenchi delle finestre di dialogo forniscono informazioni sul tipo di variabile e sul livello di misurazione.

*Tabella 1. Icone del livello di misurazione*

|                  | Numerico | Stringa | Data          | Ora |
|------------------|----------|---------|---------------|-----|
| Scala (continuo) |          | n/d     | <b>HILL</b>   |     |
| Ordinale         |          | а       | <b>Filled</b> |     |
| Nominale         |          | a       | 篇             |     |

- v Per ulteriori informazioni sul livello di misurazione, consultare ["Livello di misurazione delle variabili"](#page-64-0) [a pagina 57.](#page-64-0)
- v Per ulteriori informazioni sui tipi di dati numerici, stringa, data e ora, consultare ["Tipo di variabile" a](#page-65-0) [pagina 58.](#page-65-0)

## **Per ottenere informazioni sulle variabili in una finestra di dialogo**

Molte finestre di dialogo consentono di ottenere maggiori informazioni sulle variabili visualizzate negli elenchi di variabili.

- 1. Fare clic con il pulsante destro del mouse su una variabile nell'elenco di variabili origine o obiettivo.
- 2. Selezionare **Informazioni variabili**.

### **Fasi fondamentali dell'analisi dei dati**

In IBM SPSS Statistics è facile analizzare i dati. È sufficiente:

**Inserire i dati in IBM SPSS Statistics.** È possibile aprire un file di dati di IBM SPSS Statistics salvato in precedenza, è possibile leggere un foglio elettronico, un database o un file di dati di testo oppure è possibile immettere i dati direttamente nell'Editor dei dati.

**Selezionare una procedura.** Selezionare una procedura dai menu per calcolare statistiche o creare un grafico.

**Selezionare le variabili per l'analisi.** Le variabili nel file di dati vengono visualizzate in una finestra di dialogo per la procedura.

**Eseguire la procedura e osservare i risultati.** I risultati vengono visualizzati nel Visualizzatore.

### **Statistics Coach**

Se non si ha familiarità con IBM SPSS Statistics o con le procedure statistiche disponibili, è consigliabile consultare Statistics Coach, che offre un rapido metodo di apprendimento basato su domande semplici formulate in un linguaggio comune con esempi visivi che permettono di individuare le funzioni statistiche e per la creazione di grafici più adatte ai dati.

Per utilizzare Statistics Coach, dai menu di qualsiasi finestra di IBM SPSS Statistics scegliere:

#### <span id="page-12-0"></span>**Guida** > **Statistics Coach**

Statistics Coach tratta solo un sottoinsieme selezionato di procedure. Viene fornita assistenza generica in relazione a molte delle tecniche statistiche di maggiore utilizzo.

## **Ulteriori informazioni**

Per informazioni generali sugli elementi di base, vedere l'esercitazione in linea. Da qualsiasi barra dei menu di IBM SPSS Statistics scegliere:

**Guida** > **Esercitazione**

# <span id="page-14-0"></span>**Capitolo 2. Aiuto**

L'assistenza per l'uso del programma viene fornita in molti modi:

**Menu Guida.** Il menu Aiuto visualizzato nella maggior parte delle finestre consente di accedere alla guida principale, alle esercitazioni e al materiale tecnico di riferimento.

- v **Argomenti.** Consente di accedere alle schede Sommario, Indice e Cerca da utilizzare per trovare specifici argomenti dell'Aiuto.
- v **Esercitazione.** Istruzioni guidate illustrate che spiegano come usare molte delle funzioni di base. Non è necessario visualizzare tutta l'esercitazione dall'inizio alla fine. È possibile scegliere gli argomenti che si desidera visualizzare, ignorare e visualizzare gli argomenti in qualsiasi ordine, nonché utilizzare l'indice analitico o l'indice per trovare argomenti specifici.
- v **Studi di casi.** Esempi pratici che spiegano come creare vari tipi di analisi statistiche ed interpretarne i risultati. Sono inoltre disponibili i file di dati campione utilizzati negli esempi in modo da seguire questi ultimi e capire come sono stati ottenuti i risultati prodotti. È possibile scegliere le procedure specifiche a cui si è interessati nell'indice o ricercare gli argomenti relativi nell'indice analitico.
- v **Statistics Coach.** Analisi di tipo guidato che consentono di trovare la procedura corretta. Dopo avere effettuato una serie di selezioni, Statistics Coach apre la finestra di dialogo per la procedura relativa alle statistiche, alla creazione di report o di grafici che soddisfa i propri criteri di selezione.
- v **Command Syntax Reference.** Informazioni dettagliate su Command Syntax Reference sono disponibili in due formati: integrato nel sistema della Guida globale e come un documento separato in formato PDF in *Command Syntax Reference*, disponibile dal menu Guida.
- v **Algoritmi statistici.** Gli algoritmi utilizzati per la maggior parte delle procedure statistiche sono disponibili in due formati: integrato nel sistema della Guida globale e come un documento separato in formato PDF disponibile nel CD dei manuali. Per collegamenti ad algoritmi specifici nella Guida in linea, selezionare **Algoritmi** nel menu ?.

**Guida sensibile al contesto.** L'Aiuto contestuale può essere richiamato da più punti dell'interfaccia utente.

- v **Pulsanti Guida della finestra di dialogo.** Nella maggior parte delle finestre di dialogo è disponibile un pulsante Aiuto che consente di passare direttamente a un argomento dell'Aiuto relativo a quella finestra di dialogo. Nell'argomento dell'Aiuto vengono fornite informazioni generali e collegamenti agli argomenti correlati.
- v **Guida del menu a comparsa della tabella pivot.** Fare clic con il tasto destro del mouse sui termini in una tabella pivot attivata nel Visualizzatore e scegliere **Guida rapida** dal menu a comparsa per visualizzare le definizioni dei termini.
- v **Sintassi del comando.** In una finestra della sintassi del comando, spostare il cursore su qualsiasi punto del blocco di sintassi relativa ad un comando e premere F1 sulla tastiera. Viene visualizzato un grafico sintattico dei comandi completo per il comando selezionato. La documentazione completa sulla sintassi del comando può essere visualizzata selezionando i collegamenti nell'elenco di argomenti correlati o la scheda Contenuti dell'Aiuto.

#### Altre risorse

**Sito Web di supporto tecnico.** Le risposte a molti problemi comuni sono disponibili all'indirizzo *http://www.ibm.com/support*. Per accedere al sito Web del supporto tecnico, sono necessari un ID di accesso e una password. Per informazioni su come richiedere l'ID e la password, consultare l'URL sopra specificato.

Gli studenti che utilizzano una versione accademica, per studenti o laureati di uno qualsiasi dei prodotti software IBM SPSS possono consultare le nostre speciali pagine online [Solutions for Education](http://www.ibm.com/spss/rd/students/) per gli

<span id="page-15-0"></span>studenti. Gli studenti che utilizzano una copia del software IBM SPSS fornita dall'università possono contattare il coordinatore del prodotto IBM SPSS presso la propria università.

**Comunità SPSS.** La comunità SPSS ha le risorse per tutti i livelli di utenti e sviluppatori di applicazioni. È possibile scaricare programmi di utilità, esempi di grafici, nuovi moduli statistici e articoli. Visitare la comunità SPSS all'indirizzo *http://www.ibm.com/developerworks/spssdevcentral*. .

## **Visualizzazione di informazioni sui termini delle tabelle pivot dell'output**

Per visualizzare la definizione relativa a un termine nell'output di una tabella pivot nel Visualizzatore:

- 1. Fare doppio clic nella tabella pivot per attivarla.
- 2. Con il pulsante destro del mouse fare clic sul termine per il quale si desidera visualizzare una descrizione.
- 3. Scegliere **Guida rapida** dal menu a comparsa.

La definizione del termine verrà visualizzata in una finestra popup.

Mostra

# <span id="page-16-0"></span>**Capitolo 3. File di dati**

I file di dati sono disponibili in numerosi formati, molti dei quali possono essere gestiti con questo software, ad esempio:

- Fogli elettronici Excel
- v Tabelle dei database da molte origini database, compresi Oracle, SQLServer, DB2 e altri
- v File di testo delimitati da tabulazioni, CSV e altri tipi di file di testo semplici
- File di dati SAS
- v File di dati Stata

### **Apertura dei file di dati**

Oltre ai file salvati in formato IBM SPSS Statistics, è possibile aprire file di Excel, SAS, Stata, file delimitati da tabulazioni e altri file senza doverli convertire in un formato intermedio né inserire informazioni di definizione dei dati.

- v L'apertura di un file di dati comporta l'attivazione del dataset. Se ci sono altri file di dati aperti, questi rimangono aperti e possono quindi essere usati durante la sessione. Fare clic in un qualsiasi punto della finestra dell'Editor dei dati per impostare qualsiasi file di dati aperto come dataset attivo. Per ulteriori informazioni, consultare l'argomento [Capitolo 6, "Utilizzo di più origini dati", a pagina 73.](#page-80-0)
- v In modalità analisi distribuita con un server remoto per l'elaborazione dei comandi e l'esecuzione delle procedure, i file di dati, le cartelle e le unità disponibili dipendono da cosa viene messo a disposizione dal server remoto. Il nome del server corrente è indicato nella parte superiore della finestra di dialogo. Non è possibile accedere a file di dati sul computer locale a meno che l'unità venga specificata come dispositivo condiviso e le cartelle contenenti quei file come cartelle condivise. Per ulteriori informazioni, consultare l'argomento [Capitolo 4, "Modalità di analisi distribuita", a pagina 49.](#page-56-0)

### **Per aprire i file di dati**

- 1. Dai menu, scegliere:
	- **File** > **Apri** > **Dati...**
- 2. Nella finestra di dialogo Apri dati, selezionare il file che si desidera aprire.
- 3. Fare clic su **Apri**.

Se lo si desidera, è possibile:

- v Impostare automaticamente la larghezza di ogni variabile di stringa sul valore più lungo osservato per tale variabile utilizzando l'opzione **Minimizza le larghezze delle stringhe sulla base dei valori osservati**. Ciò si rivela particolarmente utile al momento della lettura di file di dati di tabella codici in modalità Unicode. Per ulteriori informazioni, consultare l'argomento ["Opzioni generali" a pagina 213.](#page-220-0)
- v Leggere i nomi delle variabili dalla prima riga di file di fogli elettronici.
- v Specificare un intervallo di celle da leggere dai fogli elettronici.
- v Specificare un foglio di lavoro del file di Excel da leggere (Excel 95 o versione successiva).

Per informazioni sulla lettura dei dati dai database, consultare ["Lettura di file di database" a pagina 12.](#page-19-0) Per informazioni sulla lettura dei dati dai file di dati di testo, consultare ["Procedura guidata Testo" a](#page-25-0) [pagina 18.](#page-25-0) Per informazioni sulla lettura dei dati IBM Cognos, consultare ["Lettura dei dati Cognos BI" a](#page-29-0) [pagina 22.](#page-29-0)

## <span id="page-17-0"></span>**Tipi di file di dati**

**SPSS Statistics**. Apre i file di dati salvati in formato IBM SPSS Statistics e anche il prodotto DOS SPSS/PC+.

**Dati compressi SPSS Statistics.** Aprire i file di dati salvati in formato IBM SPSS Statistics compresso.

**SPSS/PC+.** Apre file di dati SPSS/PC+. Questa opzione è disponibile solo sui sistemi operativi Windows.

**Portable.** Apre i file di dati salvati in formato portabile. Il salvataggio di file in formato portabile richiede tempi notevolmente più lunghi del salvataggio in formato IBM SPSS Statistics.

**Excel.** Consente di aprire i file di Excel.

**Lotus 1-2-3.** Apre i file di dati salvati in formato 1-2-3 per le release 3.0, 2.0 o 1A di Lotus

**SYLK.** Apre i file di dati salvati in formato SYLK (Symbolic Link), utilizzato da molte applicazioni foglio elettronico.

**dBASE.** Consente di aprire file in formato dBASE per dBASE IV, dBASE III, III PLUS o dBASE II. Ciascun caso rappresenta un record. Quando si salva un file in questo formato, le etichette valore e variabile e le specifiche dei casi mancanti andranno perdute.

**SAS.** Versioni SAS 6–9 e file di trasporto SAS.

**Stata.** Stata versioni 4–13.

### **Opzioni di apertura file**

**Leggi i nomi delle variabili.** Per i fogli elettronici, è possibile leggere i nomi delle variabili dalla prima riga del file o dalla prima riga dell'intervallo specificato. I valori vengono convertiti come necessario per creare nomi di variabili validi, tra cui la conversione degli spazi in caratteri di sottolineatura.

**Foglio di lavoro.** I file di Excel 95 o successivi possono contenere più fogli di lavoro. Per impostazione predefinita, l'Editor dei dati legge il primo foglio di lavoro. Per leggere un altro foglio di lavoro, selezionare il foglio desiderato dall'elenco a discesa.

**Intervallo.** Per i file di dati di fogli elettronici è inoltre possibile leggere un intervallo di celle. Per specificare gli intervalli di celle è possibile utilizzare lo stesso metodo adottato nell'applicazione per fogli elettronici.

## **Lettura di file di Excel**

#### **Lettura di file di Excel 95 o versione successiva**

Le seguenti regole si applicano alla lettura di file Excel 95 o versioni successive:

**Tipo e larghezza dei dati.** Ciascuna colonna rappresenta una variabile. Il tipo e la larghezza dei dati di ciascuna variabile vengono determinati dal tipo e dalla larghezza dei dati del file di Excel. Se nella colonna sono presenti più tipi di dati (ad esempio, data e numerici), verrà impostato il tipo di dati stringa e tutti i valori verranno letti come valori stringa validi.

**Celle vuote.** Per le variabili numeriche, le celle vuote vengono convertite al valore mancante di sistema, indicato da un punto. Per le variabili stringa, uno spazio rappresenta un valore stringa valido. Le celle vuote, pertanto, vengono considerate come valori stringa validi.

**Nomi di variabili.** Se si legge la prima riga del file Excel (o la prima riga dell'intervallo specificato) come nomi di variabili, i valori che non sono conformi alle regole di denominazione delle variabili vengono

<span id="page-18-0"></span>convertiti in nomi di variabile validi e i nomi originali vengono utilizzati come etichette delle variabili. Se i nomi delle variabili non vengono letti dal file di Excel, verranno assegnati i nomi di variabili predefiniti.

## **Lettura di file Excel di versioni precedenti e altri fogli elettronici**

Le regole riportate di seguito sono valide per la lettura di file di Excel antecedenti a Excel 95 e di file di dati di altri fogli elettronici:

**Tipo e larghezza dei dati.** Il tipo e la larghezza dei dati di ciascuna variabile vengono determinati dalla larghezza della colonna e dal tipo di dati della prima cella dati della colonna. I valori di altri tipi verranno convertiti in valori mancanti di sistema. Se la prima cella dati della colonna è vuota, viene utilizzato il tipo di dati globale predefinito per il foglio elettronico (in genere numerico).

**Celle vuote.** Per le variabili numeriche, le celle vuote vengono convertite al valore mancante di sistema, indicato da un punto. Per le variabili stringa, uno spazio rappresenta un valore stringa valido. Le celle vuote, pertanto, vengono considerate come valori stringa validi.

**Nomi di variabili.** Se non si leggono i nomi delle variabili dal foglio elettronico, le lettere della colonna (*A*, *B*, *C*, ...) vengono utilizzate per i nomi delle variabili per i file Excel e Lotus. Per i file SYLK ed Excel salvati nel formato di visualizzazione R1C1, il software utilizza il numero della colonna preceduto dalla lettera *C* per i nomi delle variabili (*C1*, *C2*, *C3*, ...).

## **Lettura dei file dBASE**

Dal punto di vista logico, i file database sono molto simili ai file di dati in formato IBM SPSS Statistics. Per i file di dBASE sono valide le seguenti regole generali:

- v I nomi dei file vengono convertiti in nomi di variabili validi.
- v I due punti utilizzati nei nomi di campo di dBASE verranno tradotti in caratteri di sottolineatura.
- v Verranno inclusi i record contrassegnati per l'eliminazione che non sono stati effettivamente rimossi. Per i casi contrassegnati per l'eliminazione, verrà creata una nuova variabile stringa, *D\_R*, contenente un asterisco.

## **Lettura dei file Stata**

Per i file di Stata sono valide le seguenti regole generali:

- v **Nomi di variabili.** I nomi delle variabili di stratificazione vengono convertiti nei nomi delle variabili IBM SPSS Statistics in formato che fa distinzione tra le maiuscole e le minuscole. I nomi delle variabili di stratificazione che sono identici, ad eccezione delle maiuscole/minuscole, vengono convertiti in nomi di variabili validi tramite l'aggiunta di un carattere di sottolineatura e una lettera sequenziale (*\_A*, *\_B*, *\_C*, ..., *\_Z*, *\_AA*, *\_AB*, ... e così via).
- v **Etichette di variabili.** Le etichette di variabile di stratificazione vengono convertite in etichette di variabile IBM SPSS Statistics.
- v **Etichette valori.** Le etichette valore di stratificazione vengono convertite in etichette valore IBM SPSS Statistics, ad eccezione delle etichette valore di stratificazione assegnate a valori mancanti "estesi". Le etichette valore più lunghe di 120 byte vengono troncate.
- v **Variabili stringa**. Le variabili Stata strl vengono convertite in variabili stringa. I valori più lunghi di 32K byte vengono troncati. I valori Stata strl che contengono blob (binary large object) sono convertiti in stringhe vuote.
- v **Valori mancanti.** I valori mancanti "estesi" di stratificazione vengono convertiti in valori mancanti di sistema.
- v **Conversione data.** I valori del formato della data Stata vengono convertiti in valori (g-m-a) del formato IBM SPSS Statistics DATE. I valori di stratificazione in formato di data "serie storica" (settimane, mesi, trimestri, e così via) vengono convertiti nel formato numerico semplice (F), mantenendo il valore intero originale interno, ovvero il numero di settimane, mesi, trimestri, e così via, a partire dal 1960.

## <span id="page-19-0"></span>**Lettura di file di database**

È possibile leggere i dati da qualsiasi formato di database per il quale si dispone di un driver di database. Nella modalità di analisi locale, è necessario che nel computer locale siano installati i driver richiesti. Nella modalità analisi distribuita (disponibile con IBM SPSS Statistics Server), i driver devono essere installati sul server remoto. Per ulteriori informazioni, consultare l'argomento [Capitolo 4, "Modalità di](#page-56-0) [analisi distribuita", a pagina 49.](#page-56-0)

Nota: si si sta eseguendo la versione di Windows a 64 bit di IBM SPSS Statistics, non è possibile leggere le origini di database Excel, Access o dBASE, anche se vengono visualizzate nell'elenco di origini di database disponibili. I driver ODBC a 32 bit di questi prodotti non sono compatibili.

### **Per leggere i file di database**

1. Dai menu, scegliere:

#### **File** > **Apri database** > **Nuova query...**

- 2. Selezionare l'origine dati.
- 3. Se necessario (in base all'origine dati selezionata), specificare il file di database e/o di digitare un nome, una password e altre informazioni di login.
- 4. Selezionare la tabella o le tabelle e i campi. Per le origini dati OLE DB (disponibili solo nei sistemi operativi Windows), è possibile selezionare una sola tabella.
- 5. Specificare le relazioni tra le tabelle.
- 6. Oppure:
- v Specificare i criteri di selezione dei dati.
- v Aggiungere un prompt per l'input utente per creare una query di parametri.
- v Salvare la query prima di eseguirla.

#### **Raggruppamento di connessioni**

Se si accede alla stessa origine database più volte nella stessa sessione o nello stesso lavoro, è possibile migliorare le prestazioni con il raggruppamento di connessioni.

- 1. Nell'ultima fase della procedura guidata, incollare la sintassi del comando in una finestra della sintassi.
- 2. Alla fine della stringa CONNECT tra apici, aggiungere Pooling=true.

### **Per modificare una query a database salvata**

- 1. Dai menu, scegliere:
	- **File** > **Apri database** > **Modifica query...**
- 2. Selezionare il file di query (*\*.spq*) da modificare.
- 3. Seguire le istruzioni per la creazione di una nuova query.

### **Per leggere file di database con query salvate**

1. Dai menu, scegliere:

#### **File** > **Apri database** > **Esegui query...**

- 2. Selezionare il file di query (*\*.spq*) da eseguire.
- 3. Se necessario (in base al file di database), immettere un nome e una password di login.
- 4. Se la query ha un prompt incorporato, potrebbe risultare necessaria l'immissione di altre informazioni (ad esempio, il trimestre per cui si desidera ottenere le cifre relative alle vendite).

### **Selezione di una origine dati**

Utilizzare questa prima schermata della Procedura guidata di database per selezionare il tipo di origine dati da leggere.

#### Origini di dati ODBC

Se non è stata configurata alcuna origine dati ODBC o se si desidera aggiungerne una nuova, fare clic su **Aggiungi origine dati ODBC**.

- v Nei sistemi operativi Linux, questo pulsante non è disponibile. Le origini dati ODBC vengono specificate nel file *odbc.ini* e le variabili di ambiente *ODBCINI* devono essere impostate sull'ubicazione di tale file. Per ulteriori informazioni, vedere la documentazione relativa ai driver del database.
- v Nella modalità di analisi distribuita (disponibile con IBM SPSS Statistics Server) questo pulsante non è disponibile. Per aggiungere origini dati nella modalità di analisi distribuita, rivolgersi all'amministratore di sistema.

Un'origine dati ODBC è composta da due informazioni essenziali: il driver che verrà utilizzato per accedere ai dati e l'ubicazione del database a cui si desidera accedere. Per specificare le origini dati, è necessario che siano installati i driver appropriati I driver per numerosi formati di database sono inclusi insieme ai supporti di installazione.

Per accedere alle origini dati OLE DB (disponibili solo nei sistemi operativi Microsoft Windows), è necessario che siano installati i seguenti componenti:

- v .NET framework. Per ottenere la versione più recente di .NET framework, visitare [http://www.microsoft.com/net.](http://www.microsoft.com/net)
- IBM SPSS Data Collection Survey Reporter Developer Kit. Per informazioni su come ottenere una versione compatibile di IBM SPSS Data Collection Survey Reporter Developer Kit, accedere all'indirizzo [www.ibm.com/support.](http://www.ibm.com/support)

Le seguenti limitazioni valgono per le origini dati OLE DB:

- v Le unioni di tabelle non sono disponibili per le origini dati OLE DB. È possibile leggere una sola tabella alla volta.
- v È possibile aggiungere le origini dati OLE DB solo in modalità di analisi locale. Per aggiungere delle origini dati OLE DB in modalità di analisi distribuita in un server Windows, consultare l'amministratore di sistema.
- v Nella modalità analisi distribuita (disponibile con IBM SPSS Statistics Server), le origini dati OLE DB sono disponibili solo sui server Windows, inoltre, .NET e IBM SPSS Data Collection Survey Reporter Developer Kit devono essere installati sul server.

Per aggiungere una origine dati OLE DB:

- 1. Fare clic su **Aggiungi origine dati OLE DB**.
- 2. In Proprietà di Data Link, fare clic sulla scheda **Provider** e selezionare il provider OLE DB.
- 3. Fare clic su **Avanti** o sulla scheda **Connessione**.
- 4. Selezionare il database immettendo l'ubicazione della cartella e il nome del database o facendo clic sul pulsante per selezionare un database. (Potrebbero essere necessari anche un nome utente e una password).
- 5. Fare clic su **OK** dopo aver immesso le informazioni necessarie. (Per accertarsi che il database specificato sia disponibile, fare clic sul pulsante **Prova connessione**).
- 6. Immettere un nome per le informazioni sulla connessione del database. (Tale nome verrà visualizzato nell'elenco delle origini dati OLE DB disponibili).
- 7. Fare clic su **OK**.

L'operazione riconduce alla prima schermata di Procedura guidata di database, in cui è possibile selezionare il nome salvato dall'elenco di origini dati OLE DB e proseguire con la fase successiva della procedura.

Eliminazione delle origini dati OLE DB

Per eliminare i nomi delle origini dati dall'elenco di origini dati OLE DB, eliminare il file UDL che corrisponde al nome dell'origine dati contenuta in:

[unità]:\Documents and Settings\[accesso utente]\Impostazioni Locale\Dati applicazioni\SPSS\UDL

### **Selezione dei campi di dati**

La fase Seleziona dati, controlla le tabelle ed i campi che vengono letti. I campi del database (colonne) verranno letti come variabili.

Se in una tabella sono stati selezionati dei campi, tutti i campi saranno visibili nelle seguenti finestre della Procedura guidata di database, ma solo i campi selezionati in questa fase verranno importati come variabili. In questo modo è possibile creare unioni di tabelle e specificare i criteri utilizzando i campi che non vengono importati.

**Visualizzazione dei nomi dei campi.** Per elencare i campi di una tabella, fare clic sul segno più (+) a sinistra del nome della tabella. Per nascondere i campi, fare clic sul segno meno (-) a sinistra del nome di una tabella.

**Per aggiungere un campo.** Fare doppio clic su un campo nell'elenco Tabelle disponibili o trascinarlo nell'elenco Recupera i campi in questo ordine. Per riordinare i campi, è possibile trascinarli e rilasciarli nell'elenco di campi.

**Per rimuovere un campo.** Fare doppio clic su un campo nell'elenco Recupera i campi in questo ordine o trascinarlo nell'elenco Tabelle disponibili.

**Ordina nomi campo.** Se la casella di controllo è selezionata, nella Procedura guidata di database verranno visualizzati i campi disponibili in ordine alfabetico.

Per impostazione predefinita, l'elenco delle tabelle disponibili visualizza solo le tabelle dei database standard. È possibile impostare il tipo di oggetti da visualizzare nell'elenco:

- v **Tabelle.** Tabelle di database standard.
- v **Viste.** Le viste sono "tabelle" virtuali o dinamiche definite da query. Possono includere di più tabelle e/o campi frutto di calcoli basati sui valori di altri campi.
- v **Sinonimi.** Un sinonimo è l'alias di una tabella o di una vista, di norma definito in una query.
- v **Tabelle di sistema.** Le tabelle di sistema definiscono le proprietà del database. In alcuni casi, le tabelle di database standard sono classificate come tabelle di sistema e possono essere visualizzate solo selezionando questa opzione. Spesso solo agli amministratori possono accedere alle vere tabelle di sistema.

*Nota*: per le origini dati OLE DB (disponibili solo nei sistemi operativi Windows), è possibile selezionare i campi solo da un'unica tabella. Le unioni di tabelle multiple non sono supportate per le origini dati OLE DB.

#### **Creazione di una relazione tra tabelle**

Nella fase Creazione di un collegamento è possibile definire le relazioni tra le tabelle relative alle origini dati ODBC. Se vengono selezionati campi da più tabelle, è necessario definire almeno un'unione.

**Come stabilire le relazioni.** Per creare una relazione, trascinare un campo di una tabella nel campo a cui si desidera collegarlo. La Procedura guidata di database traccerà una **linea di collegamento** tra i due campi indicandone la relazione. I campi devono prevedere lo stesso tipo di dati.

**Unisci tabelle automaticamente.** Questa procedura consente di eseguire automaticamente un tentativo di collegamento delle tabelle mediante le chiavi principali ed esterne oppure confrontando i nomi del campo con il tipo di dati.

**Tipo di unione.** Se il driver utilizzato supporta le unioni esterne, è possibile specificare unioni interne, esterne sinistre e esterne destre.

- v **Unioni interne.** Una unione interna include solo le righe in cui i campi correlati sono uguali. Nell'esempio, verranno incluse tutte le righe che riportano valori ID corrispondenti nelle due tabelle.
- v **Unioni esterne.** Oltre alla corrispondenza di uno a uno con le unioni interne, è possibile utilizzare le unioni esterne per unire le tabelle con uno schema di corrispondenza di uno a molti. Per esempio, è possibile far corrispondere una tabella nella quale sono inclusi sono pochi record che rappresentano i valori dei dati e le etichette descrittive a essi associate, con dei valori di una tabella che contiene centinaia o migliaia di record che rappresentano i rispondenti dell'indagine. Una unione esterna sinistra include tutti i record della tabella a sinistra e solo i record della tabella a destra in cui i campi correlati sono uguali. In una unione esterna destra, l'unione importa tutti i i record della tabella a destra e solo i record della tabella a sinistra in cui i campi correlati sono uguali.

#### **Calcolo di nuovi campi**

Se ci si trova in modalità distribuita, connessi a un server remoto (disponibile con IBM SPSS Statistics Server), è possibile calcolare nuovi campi prima di leggere i dati in IBM SPSS Statistics.

È anche possibile calcolare dei nuovi campi dopo aver letto i dati in IBM SPSS Statistics, ma il calcolo dei nuovi campi nel database può consentire di risparmiare tempo per le origini dati di grandi dimensioni.

**Nome nuovo campo**. Il nome deve essere conforme alle regole di denominazione delle variabili di IBM SPSS Statistics.

**Espressione**. Immettere l'espressione per calcolare il nuovo campo. È possibile trascinare i nomi campo esistenti dall'elenco **Campi** e le funzioni dall'elenco **Funzioni**.

#### **Limitazione dei casi da importare**

La fase Limitazione dei casi da importare consente di specificare i criteri per la selezione di sottoinsiemi di casi (righe). In genere, la limitazione dei casi consiste nel riempire la griglia dei criteri con dei criteri. I criteri consistono di due espressioni e di alcune relazioni reciproche. Le espressioni restituiscono un valore *vero*, *falso* o *mancante* per ciascun caso.

- v Se il risultato è *vero*, il caso verrà selezionato.
- v Se il risultato è *falso* o *mancante*, il caso non verrà selezionato.
- La maggior parte dei criteri utilizza uno o più dei sei operatori relazionali  $\langle \langle, \rangle, \langle =, \rangle =, \rangle = e \langle \rangle$ .
- v Le espressioni possono includere nomi di campo, costanti, operatori aritmetici, funzioni numeriche e di altro tipo, nonché variabili logiche. È possibile utilizzare i campi che non si prevede di importare come variabili.

Per creare criteri personalizzati sono necessarie almeno due espressioni e una relazione che colleghi le espressioni.

- 1. Per creare un'espressione, scegliere uno dei seguenti metodi:
	- v In una cella Espressione, immettere i nomi di campo, le costanti, gli operatori aritmetici e le funzioni numeriche e di altro tipo, nonché le variabili logiche.
	- v Fare doppio clic sul campo nell'elenco Campi.
	- v Trascinare il campo dall'elenco Campi in una cella Espressione.
	- v Selezionare un campo dal menu a discesa in qualsiasi cella Espressione attiva.
- 2. Per scegliere l'operatore relazionale (ad esempio = o >), posizionare il cursore nella cella Relazione e digitare l'operatore oppure sceglierlo dal menu a discesa.

Se l'istruzione SQL contiene clausole WHERE con espressioni per la selezione dei casi, è necessario specificare le date e le ore nelle espressioni in modo particolare (utilizzando anche le parentesi graffe indicate negli esempi):

v Le date in lettere devono essere specificate utilizzando il formato generico {d 'aaaa-mm-gg'}.

- v Le ore in lettere devono essere specificate utilizzando il formato generico {t 'hh:mm:ss'}.
- v Le date e le ore in lettere (contrassegni orari) devono essere specificate nel formato generico {ts 'aaaa-mm-gg hh:mm:ss'}.
- v Il valore della data e/o dell'ora completo deve essere racchiuso tra apici. Gli anni devono essere specificati con il formato a quattro cifre e le date e le ore devono contenere due cifre per ciascuna parte del valore. Ad esempio la data 1° gennaio 2005, 1:05 AM verrebbe scritta nel seguente modo: {ts '2005-01-01 01:05:00'}

**Funzioni.** Sono disponibili diverse funzioni SQL predefinite di tipo aritmetico, logico, stringa, data e orario. È possibile trascinare una funzione dall'elenco nell'espressione oppure inserire una funzione SQL valida. Per l'elenco delle funzioni SQL valide, consultare la documentazione del database. Per l'elenco delle funzioni standard disponibili, vedere:

**Usa campionamento casuale.** Questa opzione consente di selezionare un campione casuale di casi dall'origine dati. Per le origini dati di grandi dimensioni, è possibile limitare il numero dei casi a un campione piccolo e rappresentativo, riducendo in modo significativo il tempo di elaborazione. Il campionamento casuale nativo, se disponibile per l'origine dati, risulta più veloce rispetto al campionamento casuale IBM SPSS Statistics, perché il campionamento casuale IBM SPSS Statistics deve leggere l'intera origine dati per estrarre un campione casuale.

- v *Approssimativamente*. Genera un campione casuale che include approssimativamente la percentuale di casi specificata. Poiché per ciascun caso viene eseguito un processo indipendente di decisione pseudo-casuale, l'equivalenza tra la percentuale di casi selezionati e la percentuale specificata può essere solo approssimativa. Maggiore è il numero di casi inclusi nel file di dati e maggiore sarà l'approssimazione della percentuale di casi selezionati rispetto alla percentuale specificata.
- v *Esattamente*. Seleziona un campione casuale del numero di casi specificato dal totale di casi specificato. Se il numero totale di casi specificato è superiore al numero totale di casi nel file di dati, il campione conterrà un numero di casi proporzionalmente inferiore al numero richiesto.

*Nota*: se si usa il campionamento casuale, l'aggregazione (disponibile in modalità distribuita con IBM SPSS Statistics Server) non è disponibile.

**Richiedi valore.** È possibile inserire nella query la richiesta di creare una **query di parametri**. Quando un utente esegue la query, verrà richiesto di immettere le informazioni (in base a quanto è stato specificato). Ciò potrebbe risultare utile per visualizzare gli stessi dati in modi diversi. È possibile, ad esempio, eseguire la stessa query per visualizzare le cifre di vendita relative a diversi trimestri fiscali.

3. Posizionare il cursore su una cella Espressione e fare clic su **Richiedi valore** per creare una richiesta.

#### **Creazione di una query di parametri**

Utilizzare la fase Richiedi valore per creare una finestra di dialogo in cui vengono richieste informazioni all'utente ogni volta che si esegue una query. Questa procedura risulta utile per eseguire query per dati provenienti dalla stessa origine dati utilizzando criteri diversi.

Per creare una richiesta di informazioni immettere una stringa di richiesta e un valore predefinito. Il testo della richiesta viene visualizzato ogni volta che un utente esegue la query. La stringa deve specificare il tipo di informazioni da immettere. Se l'utente non effettua la selezione da un elenco, la stringa deve fornire dei suggerimenti sulla formattazione dei dati. Ad esempio: **immettere un trimestre (Q1, Q2, Q3, ...)**.

**Consenti all'utente di selezionare il valore dall'elenco.** Se la casella di controllo è selezionata, è possibile limitare i valori selezionabili dall'utente a quelli presenti in questo elenco. Accertarsi che i valori siano divisi da dei ritorni a capo.

**Tipo di dati.** Selezionare il tipo di dati (**numero**, **stringa** o **data**).

I valori di data e ora devono essere inseriti in maniera speciale:

- I valori di data devono utilizzare il formato generale aaaa-mm-gg.
- v I valori di ora devono utilizzare il formato generale: hh:mm:ss.

v I valori di data/ora devono utilizzare il formato generale aaaa-mm-gg hh:mm:ss.

### **Aggregazione dei dati**

Se è attiva la modalità di analisi distribuita in connessione con un server remoto (disponibile con IBM SPSS Statistics Server), è possibile aggregare i dati prima di eseguirne la lettura in IBM SPSS Statistics.

È inoltre possibile aggregare i dati dopo averne eseguito la lettura in IBM SPSS Statistics; tuttavia, la pre-aggregazione può consentire di risparmiare tempo in caso di origini dati di grandi dimensioni.

- 1. Per creare dati aggregati, selezionare una o più variabili di interruzione che definiscano le modalità di raggruppamento dei casi.
- 2. Selezionare una o più variabili aggregate.
- 3. Selezionare una funzione di aggregazione per ciascuna variabile aggregata.
- 4. Se lo si desidera, è possibile creare una variabile che contenga il numero di casi di ciascun gruppo di interruzione.

*Nota*: se si utilizza il campionamento casuale IBM SPSS Statistics, l'aggregazione non è disponibile.

### **Per definire una variabile**

**Nomi di variabili ed etichette.** Come etichetta di variabile verrà utilizzato il nome completo del campo del database (colonna). A meno che non venga modificato il nome della variabile, la Procedura guidata di database assegna i nomi di variabile a ciascuna colonna del database in uno dei due seguenti modi:

- v Se il nome del campo del database forma un nome di variabile univoco e valido, questo verrà utilizzato come nome della variabile.
- v Se il nome del campo del database non è un nome di variabile univoco valido, viene generato automaticamente un nuovo nome univoco.

Fare clic su una cella per modificare il nome della variabile.

**Conversione di stringhe in valori numerici.** Selezionare la casella **Ricodifica in numerica** per la variabile stringa che si desidera convertire automaticamente in variabile numerica. I valori stringa verranno convertiti in valori interi consecutivi in base all'ordine alfabetico dei valori originali. I valori originali verranno mantenuti come etichette valore per le nuove variabili.

**Larghezza per i campi stringa di larghezza variabile.** L'opzione consente di controllare la larghezza dei valori delle stringhe a larghezza variabile. Per impostazione predefinita, la larghezza è 255 byte, sebbene vengano letti solo i primi 255 byte (generalmente i 255 caratteri nelle lingue a un byte). La larghezza massima è 32.767 byte. Sebbene sia preferibile non troncare i valori stringa, è consigliabile anche non specificare un valore alto se non è necessario perché questo renderà inefficiente l'elaborazione.

**Minimizza le larghezze delle stringhe sulla base dei valori osservati.** Impostare automaticamente la larghezza di ogni variabile di stringa sul valore più lungo osservato.

### **Ordinamento dei casi**

Se è attiva la modalità di analisi distribuita in connessione con un server remoto (disponibile con IBM SPSS Statistics Server), è possibile ordinare i dati prima di eseguirne la lettura in IBM SPSS Statistics.

È inoltre possibile ordinare i dati dopo averne eseguito la lettura in IBM SPSS Statistics; tuttavia, il pre-ordinamento può consentire di risparmiare tempo in caso di origini dati di grandi dimensioni.

#### **Risultati**

Nella fase Risultati viene visualizzata l'istruzione SQL Select della query.

v È possibile modificare l'istruzione SQL Select prima di eseguire la query, ma se si fa clic sul pulsante **Indietro** per apportare modifiche nelle fasi precedenti, le modifiche all'istruzione Select verranno perse.

- <span id="page-25-0"></span>v Per salvare la query e renderla disponibile per utilizzi futuri, utilizzare la sezione **Salva la query nel file**.
- v Per incollare la sintassi completa di GET DATA in una finestra della sintassi, selezionare **Incollarlo nell'editor di sintassi per apportare ulteriori modifiche**. Se si copia e si incolla l'istruzione Select dalla finestra Risultati, la sintassi del comando richiesta non verrà incollata.

*Nota*: la sintassi incollata contiene uno spazio vuoto prima delle virgolette di chiusura in ogni riga dell'SQL generata dalla procedura guidata. Questi spazi bianchi non sono superflui. Al momento dell'elaborazione del comando, tutte le righe dell'istruzione SQL vengono unite letteralmente. Se non ci fosse lo spazio, non ci sarebbe alcuna divisione tra l'ultimo carattere della prima riga e il primo carattere di quella successiva.

## **Procedura guidata Testo**

Procedura guidata di testo consente di leggere i file di testo formattati in vari modi:

- v File delimitati da tabulazione
- v File delimitati da spazi
- File delimitati da virgole
- File in formato di campo fisso

Per i file delimitati è inoltre possibile specificare altri caratteri come delimitatori da inserire tra i valori ed è possibile specificare più delimitatori.

### **Per leggere i file di dati di testo**

1. Dai menu, scegliere:

**File** > **Leggi dati testo...**

- 2. Selezionare il file di testo nella finestra di dialogo Apri dati.
- 3. Se necessario, selezionare la codifica del file.
- 4. Eseguire le fasi della Procedura guidata di testo per definire il metodo di lettura dei file.

Mostra

#### **Codifica**

La codifica di un file influisce sul modo in cui vengono letti i dati carattere. I file di dati Unicode di norma contengono un contrassegno dell'ordine di byte che identifica la codifica caratteri. Alcune applicazioni creano dei file Unicode senza un contrassegno dell'ordine di byte e i file di dati di tabella codici non contengono alcun identificativo di codifica.

- v **Unicode (UTF-8)**. Legge il file come Unicode UTF-8.
- v **Unicode (UTF-16)**. Legge il file come Unicode UTF-16 nell'ordine endian del sistema operativo.
- v **Unicode (UTF-16BE)**. Legge il file come Unicode UTF-16, big endian.
- v **Unicode (UTF-16LE)**. Legge il file come Unicode UTF-16, little endian.
- v **Codifica locale**. Legge il file nella codifica caratteri della locale corrente.

Se un file contiene un contrassegno dell'ordine di byte Unicode, esso viene letto in tale codifica Unicode, indipendentemente dalla codifica selezionata. Se un file non contiene un contrassegno dell'ordine di byte Unicode, per impostazione predefinita si presume che la codifica sia la codifica caratteri di tabella codici della locale corrente, a meno che non si selezioni una delle codifiche Unicode.

Per modificare la locale corrente per i file di dati in una codifica caratteri di tabella codici differente, selezionare Modifica>Opzioni dai menu e modificare la locale nella scheda Lingua.

### **Procedura guidata Testo: fase 1**

Il file di testo viene visualizzato in una finestra di anteprima. È possibile applicare un formato predefinito (salvato precedentemente con la Procedura guidata di testo) o eseguire le fasi della procedura guidata per definire il metodo di lettura dei dati.

### **Procedura guidata Testo: fase 2**

Nella fase 2 vengono fornite informazioni sulle variabili. Le variabili sono simili ai campi di un database. Ad esempio, ogni voce di un questionario è una variabile.

**Come sono disposte le variabili?** Per leggere correttamente i dati, Procedura guidata di testo deve poter determinare dove finiscono i valori dei dati di una variabile e iniziano i valori di quella successiva. La disposizione delle variabili determina il metodo utilizzato per separare una variabile dalla successiva.

- v **Delimitate.** Per separare le variabili possono essere usati spazi, virgole, tabulazioni o altri caratteri. Le variabili di ciascun caso vengono registrate nello stesso ordine, ma non sempre nelle stesse ubicazioni di colonna.
- v **Larghezza fissa.** Ciascuna variabile viene registrata nella stessa ubicazione di colonna e nello stesso record (riga) per ciascun caso del file di dati. Non è richiesto nessun delimitatore tra le variabili. In molti file di dati di testo generati automaticamente potrebbe sembrare che i valori dei dati siano disposti senza alcun simbolo di divisione. L'ubicazione della colonna determina la variabile che verrà letta.

Nota: la Procedura guidata Testo non può leggere i file di testo Unicode a larghezza fissa. È possibile utilizzare il comando DATA LIST per leggere i file Unicode a larghezza fissa.

**I nomi delle variabili compaiono all'inizio del file?** Se la prima riga del file di dati contiene etichette descrittive delle variabili, è possibile utilizzare queste etichette come nomi di variabili. I valori non conformi alle regole di denominazione delle variabili verranno convertiti in nomi di variabili validi.

### **Procedura guidata Testo: fase 3 (campi delimitati)**

Nella fase 3 vengono fornite informazioni sui casi. I casi sono simili ai record di un database. Ad esempio, ogni rispondente a un questionario rappresenta un caso.

**Numero di riga a cui inizia il primo caso di dati.** Indica la prima riga del file di dati che contiene valori dei dati. Se la prima riga o le prime righe del file di dati contengono etichette descrittive o testo di altro tipo che non rappresenta valori dei dati, questa *non*sarà la riga 1.

**Rappresentazione dei casi.** Controlla il modo in cui la Procedura guidata di testo determina il termine di ogni caso e l'inizio di quello successivo.

- v **Ogni riga rappresenta un caso.** Ogni riga contiene un solo caso. È abbastanza comune che ogni caso sia inserito su una sola riga, anche se questa potrebbe essere particolarmente lunga per i file di dati con un elevato numero di variabili. Se non tutte le righe contengono lo stesso numero di valori dei dati, il numero di variabili per ciascun caso è determinato dalla riga con il maggior numero di valori dei dati. Ai casi con meno valori dei dati sono assegnati valori mancanti per le variabili aggiuntive.
- v **Uno specifico numero di variabili rappresenta un caso.** Il numero di variabili specificato per ogni caso indica alla Procedura guidata di testo dove interrompere la lettura di un caso e iniziare quella del caso successivo. È possibile che più casi siano contenuti nella stessa riga e i casi possono anche iniziare a metà di una riga e proseguire nella riga successiva. La Procedura guidata di testo determina il termine di ogni caso in base al numero di valori letti, indipendentemente dal numero di righe. Ogni caso deve contenere i valori dei dati o i valori mancanti indicati dai delimitatori per tutte le variabili, altrimenti i file di dati verranno letti in modo non corretto.

**Numero di casi da importare.** È possibile importare tutti i casi del file di dati, solo i primi *n* casi (*n* (n è un numero specificato dall'utente) o un campione casuale determinato in base a una percentuale specificata. Poiché viene eseguito un processo indipendente di decisione pseudo-casuale per ciascun caso, l'equivalenza tra la percentuale di casi selezionati e la percentuale specificata può essere solo

approssimativa. Maggiore è il numero di casi inclusi nel data file e maggiore sarà l'approssimazione della percentuale di casi selezionati rispetto alla percentuale specificata.

#### **Procedura guidata Testo: fase 3 (file a larghezza fissa)**

Nella fase 3 vengono fornite informazioni sui casi. I casi sono simili ai record di un database. Ad esempio, ogni rispondente a un questionario rappresenta un caso.

**The first case of data begins on which line number?** Indica la prima riga del file di dati che contiene valori dei dati. Se la prima riga o le prime righe del file di dati contengono etichette descrittive o testo di altro tipo che non rappresenta valori dei dati, questa *non*sarà la riga 1.

**Numero di righe che rappresentano un caso.** Controlla il modo in cui la Procedura guidata di testo determina il termine di ogni caso e l'inizio di quello successivo. Ogni variabile è definita dal relativo numero di riga all'interno del caso e dall'ubicazione della colonna. È necessario specificare il numero di righe per ogni caso per poter leggere correttamente i dati.

**Numero di casi da importare.** È possibile importare tutti i casi del file di dati, solo i primi *n* casi (*n* (n è un numero specificato dall'utente) o un campione casuale determinato in base a una percentuale specificata. Poiché viene eseguito un processo indipendente di decisione pseudo-casuale per ciascun caso, l'equivalenza tra la percentuale di casi selezionati e la percentuale specificata può essere solo approssimativa. Maggiore è il numero di casi inclusi nel data file e maggiore sarà l'approssimazione della percentuale di casi selezionati rispetto alla percentuale specificata.

### **Procedura guidata Testo: fase 4 (campi delimitati)**

Questa fase illustra la soluzione più opportuna usata da Procedura guidata di testo per leggere un file di dati e consente di modificare il metodo impiegato per leggere le variabili dal file di dati.

**Quali delimitatori vengono visualizzati tra le variabili?** Indica i caratteri o i simboli che separano i valori dei dati. È possibile scegliere qualsiasi combinazione di spazi, virgole, punti e virgola, tabulazioni o caratteri di altro tipo. Più delimitatori consecutivi senza valori dati intermedi sono considerati valori mancanti.

**Qual è il qualificatore del testo?** Caratteri usati per includere valori contenenti caratteri delimitatori. Ad esempio, se il delimitatore è costituito da una virgola, i valori che contengono virgole verranno letti in modo inesatto, a meno che non esista un qualificatore di testo contenente il valore e che impedisca alle virgole presenti nel valore di essere interpretate come delimitatori. I file di dati in formato CSV esportati da Excel utilizzano le virgolette doppie (") come qualificatore di testo. Il qualificatore di testo viene visualizzato sia all'inizio sia al termine del valore, racchiudendo in tal modo l'intero valore.

### **Procedura guidata Testo: fase 4 (file a larghezza fissa)**

Questa fase illustra la soluzione più opportuna usata da Procedura guidata di testo per leggere un file di dati e consente di modificare il metodo impiegato per leggere le variabili dal file di dati. Le linee verticali nella finestra di anteprima indicano le posizioni in cui la procedura guidata di testo ipotizza possa iniziare una variabile.

Inserire, spostare ed eliminare le linee di interruzione per separare le variabili in base alle necessità. Se per ogni caso vengono usate più righe, i dati verranno visualizzati come una riga per ogni caso, con le righe successive aggiunte al termine della riga.

*Note*:

Per i file di dati generati dal computer che producono un flusso continuo di valori dei dati non intercalati da spazi o altri caratteri di separazione, potrebbe essere difficile determinare l'inizio di ogni variabile. Questi file in genere si basano su file di definizione dei dati o su qualche altra descrizione scritta che indica l'ubicazione di riga e colonna per ogni variabile.

### **Procedura guidata Testo: fase 5**

Queste fasi controllano il nome della variabile e il formato dei dati usati da Procedura guidata di testo per leggere le variabili e quali variabili dovranno essere incluse nel file di dati finale.

**Nomi di variabili.** È possibile sovrascrivere i nomi predefiniti delle variabili con nomi personalizzati. Se i nomi delle variabili vengono letti dal file di dati, Procedura guidata di testo modificherà automaticamente i nomi delle variabili non conformi alle regole di denominazione delle variabili. Selezionare una variabile nella finestra di anteprima e immettere un nome di variabile.

**Formato dati.** Selezionare una variabile dalla finestra di anteprima e quindi un formato dall'elenco a discesa. Fare clic tenendo premuto Maiusc per selezionare più variabili contigue oppure fare clic tenendo premuto Ctrl per selezionare più variabili non contigue.

Il formato predefinito viene determinato in base ai valori dei dati presenti nelle prime 250 righe. Se nelle prime 250 righe viene incontrato più di un formato (ad esempio, numerico, di data, stringa), il formato predefinito viene impostato su stringa.

**Opzioni di formattazione di Procedura guidata di testo:** Le opzioni di formattazione per la lettura delle variabili con Procedura guidata di testo includono:

**Non importare.** Omette le variabili selezionate dal file di dati importato.

**Numerico.** I valori validi possono essere numeri, un segno più (+) o meno (-) iniziale e un indicatore decimale.

**Stringa.** I valori validi sono rappresentati da qualsiasi carattere incluso nella tastiera e dagli spazi interposti. Per i file delimitati è possibile specificare il numero di caratteri nel valore, fino a un massimo di 32.767. Per impostazione predefinita, la Procedura guidata Testo imposta il numero di caratteri sul valore della stringa più lunga trovata per la variabile o le variabili selezionate nelle prime 250 righe del file. Per i file a lunghezza fissa, il numero di caratteri nei valori stringa è determinato dalla posizione delle linee di interruzione delle variabili come definite nella fase 4.

**Data/ora.** I valori ammessi includono le date nel formato generale *gg-mm-aaaa*, *mm/gg/aaaa*, *gg.mm.aaaa*, *aaaa/mm/gg*, *hh:mm:ss*, nonché in molti altri formati. I mesi possono essere rappresentati in cifre, numeri romani, abbreviazioni di tre lettere o espressi con il nome completo. Selezionare un formato di data dall'elenco.

**Dollaro.** I valori validi sono numeri con un segno di dollaro iniziale (facoltativo) e la virgola (facoltativa) come separatore delle migliaia.

**Virgola.** Sono ammessi i numeri che usano un punto come indicatore decimale e la virgola come separatore delle migliaia.

**Punto.** Sono ammessi i numeri che usano una virgola come indicatore decimale e il punto come separatore delle migliaia.

*Nota*: i valori contenenti caratteri non validi per il formato selezionato verranno considerati come mancanti. I valori che contengono uno qualsiasi dei separatori specificati verranno considerati valori multipli.

#### **Procedura guidata Testo: fase 6**

È la fase conclusiva della procedura. È possibile salvare le specifiche in un file da utilizzare durante l'importazione di file di dati di testo simili. È anche possibile incollare la sintassi generata dalla procedura guidata Testo in una finestra della sintassi. Quindi, è possibile personalizzare e/o salvare la sintassi da utilizzare nelle altre sessioni o nei lavori di produzione.

<span id="page-29-0"></span>*Memorizza dati in cache locale*. Una cache dei dati è una copia dell'intero file di dati, memorizzata in uno spazio su disco temporaneo. La memorizzazione in cache del file di dati può migliorare le prestazioni.

## **Lettura dei dati Cognos BI**

Se si ha accesso a un server IBM Cognos Business Intelligence, è possibile leggere i package di dati di IBM Cognos Business Intelligence ed elencare i report in IBM SPSS Statistics.

Per leggere i dati di IBM Cognos Business Intelligence, effettuare quanto riportato di seguito.

1. Dai menu, scegliere:

#### **File** > **Leggi dati Cognos** > **Leggi dati Cognos BI**

- 2. Specificare l'URL per la connessione al server IBM Cognos Business Intelligence.
- 3. Specificare l'ubicazione del package di dati o del report.
- 4. Selezionare i campi di dati o il report che si desidera leggere.

Se lo si desidera, è possibile:

- v Selezionare i filtri per i package di dati.
- Importare i dati aggregati invece dei dati grezzi.
- v Specificare i valori dei parametri.

**Modalità.** Specifica il tipo di informazioni che si desidera leggere: **Dati** o **Report**. L'unico tipo di report che è possibile leggere è un report elenco.

**Connessione.** L'URL del server Cognos Business Intelligence. Fare clic sul pulsante **Modifica** per definire i dettagli di una nuova connessione Cognos da cui importare i dati o i report. Per ulteriori informazioni, consultare l'argomento "Connessioni Cognos".

**Ubicazione.** L'ubicazione del package o del report che si desidera leggere. Fare clic sul pulsante **Modifica** per visualizzare un elenco di origini disponibili da cui importare il contenuto. Per ulteriori informazioni, consultare l'argomento ["Ubicazione di Cognos" a pagina 23.](#page-30-0)

**Contenuto.** Per i dati, visualizza i filtri e i package di dati disponibili. Per i report, visualizza i report disponibili.

**Campi da importare.** Per i package di dati, selezionare i campi che si desidera includere e spostarli in questo elenco.

**Report da importare.** Per i report, selezionare il report elenco che si desidera importare. Il report deve essere un report elenco.

**Filtri da applicare.** Per i package di dati, selezionare i filtri che si desidera applicare e spostarli in questo elenco.

**Parametri.** Se questo pulsante è abilitato, l'oggetto selezionato ha i parametri definiti. È possibile utilizzare i parametri per effettuare le regolazioni (ad esempio, eseguire un calcolo parametrizzato) prima di importare i dati. Se i parametri sono definiti, ma non viene fornito alcun valore predefinito, il pulsante visualizza un triangolo di avviso.

**Aggrega dati prima di eseguire l'importazione.** Per i package di dati, se l'aggregazione è definita nel package, è possibile importare i dati aggregati invece dei dati grezzi.

#### **Connessioni Cognos**

La finestra Connessione Cognos specifica l'URL del server IBM Cognos Business Intelligence ed eventuali altri credenziali necessarie.

<span id="page-30-0"></span>**URL server Cognos.** L''URL del server IBM Cognos Business Intelligence. Si tratta del valore della proprietà dell'ambiente "URI dispatcher esterno" di IBM Cognos Configuration sul server. Per ulteriori informazioni, contattare l'amministratore del sistema.

**Modalità.** Selezionare **Imposta credenziali** se è necessario effettuare l'accesso con uno spazio dei nomi, un nome utente e una password specifici (ad esempio, come amministratore). Selezionare **Usa connessione anonima** per effettuare l'accesso senza credenziali utente, nel qual caso, non vengono compilati gli altri campi. Selezionare **Credenziali archiviate** per utilizzare le informazioni di accesso da delle credenziali archiviate. Per utilizzare le credenziali archiviate, è necessario essere connessi al IBM SPSS Collaboration and Deployment Services Repository che contiene le credenziali. Dopo la connessione al repository, fare clic su **Sfoglia** per vedere l'elenco delle credenziali disponibili.

**ID spazio nomi.** Il provider dell'autenticazione della sicurezza utilizzato per accedere al server. Il provider dell'autenticazione viene utilizzato per definire e gestire utenti, gruppi e ruoli e per controllare il processo di autenticazione.

**Nome utente.** Immettere il nome utente da utilizzare per l'accesso al server.

**Password.** Immettere la password associata al nome utente specificato.

**Salva come predefinito.** Salva queste impostazioni come predefinite, per evitare di doverle immettere ogni volta.

#### **Ubicazione di Cognos**

La finestra di dialogo Specifica posizione consente di selezionare un package da cui importare i dati oppure un package o una cartella da cui importare i report. Visualizza le cartelle pubbliche che sono disponibili. Se si seleziona **Dati** nella finestra di dialogo principale, l'elenco visualizzerà le cartelle contenenti i package di dati. Se si seleziona **Report** nella finestra di dialogo principale, l'elenco visualizzerà le cartelle contenenti i report dell'elenco. Selezionare l'ubicazione desiderata navigando nella struttura di cartelle.

### **Specifica dei parametri per i dati o i report**

Se sono stati definiti dei parametri per un oggetto dati o per un report, è possibile specificare i valori di questi parametri prima di importare i dati o il report. Un esempio di parametri per un report sono le date di inizio e fine del contenuto del report.

**Nome.** Il nome del parametro specificato nel database IBM Cognos Business Intelligence.

**Tipo.** Una descrizione del parametro.

**Valore.** Il valore da assegnare al parametro. Per immettere o modificare un valore, fare doppio clic sulla sua cella nella tabella. I valori non vengono convalidati qui; i valori non validi vengono rilevati durante il runtime.

**Rimuovi automaticamente i parametri non validi dalla tabella.** Questa opzione è selezionata per impostazione predefinita e rimuove i parametri non validi trovati nell'oggetto dati o nel report.

#### **Modifica dei nomi delle variabili**

Per i package di dati IBM Cognos Business Intelligence, i nomi dei campi del package vengono convertiti automaticamente in nomi di variabili validi. È possibile utilizzare la scheda Campi della finestra di dialogo Leggi dati Cognos per sovrascrivere i nomi predefiniti. I nomi devono essere univoci e rispettare le regole di denominazione delle variabili. Per ulteriori informazioni, consultare l'argomento ["Nomi di](#page-63-0) [variabile" a pagina 56.](#page-63-0)

## <span id="page-31-0"></span>**Lettura dei dati Cognos TM1**

Se si ha accesso a un database IBM Cognos TM1, è possibile importare dati TM1 da una vista specifica in IBM SPSS Statistics. I dati di cubo OLAP multidimensionali da TM1 vengono appiattiti quando vengono letti in SPSS Statistics.

**Importante:** Per abilitare lo scambio di dati tra SPSS Statistics e TM1, è necessario copiare i seguenti tre processi da SPSS Statistics al server TM1: ExportToSPSS.pro, ImportFromSPSS.pro e SPSSCreateNewMeasures.pro. Per aggiungere questi processi al server TM1, è necessario copiarli nella directory di dati del server TM1 e riavviare il server TM1. Questi file sono disponibili dalla directory common/scripts/TM1 sotto la directory di installazione di SPSS Statistics.

#### **Limitazione:**

- v La vista TM1 da cui importare deve includere uno o più elementi da una dimensione di misura.
- v I dati da importare da TM1 devono essere in formato UTF-8.

Tutti i dati nella vista TM1 specificata vengono importati. È pertanto meglio limitare la visualizzazione ai dati richiesti per l'analisi. Conviene applicare eventuali filtri necessari ai dati in TM1, ad esempio con l'editor di sottoinsiemi TM1.

Per leggere i dati TM1:

1. Dai menu, scegliere:

**File** > **Leggi dati Cognos** > **Leggi dati Cognos TM1**

- 2. Connettersi al sistema TM1 Performance Management.
- 3. Accedere al server TM1.
- 4. Selezionare un cubo TM1 e selezionare la vista che si desidera importare.

Facoltativamente, è possibile sovrascrivere i nomi predefiniti delle variabili di SPSS Statistics che sono create dai nomi delle dimensioni e delle misure TM1.

#### **Sistema PM**

L'URL del sistema Performance Management che contiene il server TM1 a cui si desidera stabilire una connessione. Il sistema Performance Management è definito come un singolo URL per tutti i server TM1. Da questo URL, è possibile rilevare tutti i server TM1 installati ed in esecuzione nell'ambiente e accedere ad essi. Immettere l'URL e fare clic su **Connetti**.

#### **Server TM1**

Quando viene stabilita la connessione al sistema Performance Management, selezionare il server che contiene i dati che si desidera importare e fare clic su **Login**. Se non si è precedentemente stabilita una connessione a questo server, verrà richiesto di effettuare l'accesso.

#### **Nome utente e password**

Selezionare questa opzione per accedere con uno specifico nome utente e password. Se il server utilizza la modalità di autenticazione 5 (sicurezza IBM Cognos), selezionare lo spazio dei nomi che identifica il provider dell'autenticazione della sicurezza dall'elenco disponibile.

#### **Credenziali archiviate**

Selezionare questa opzione per utilizzare le informazioni di accesso da delle credenziali archiviate. Per utilizzare le credenziali archiviate, è necessario essere connessi al IBM SPSS Collaboration and Deployment Services Repository che contiene le credenziali. Dopo la connessione al repository, fare clic su **Sfoglia** per vedere l'elenco delle credenziali disponibili.

#### **Seleziona una vista cubo TM1 per l'importazione**

Elenca i nomi dei cubi all'interno del server TM1 da cui è possibile importare i dati. Fare doppio

clic su un cubo per visualizzare un elenco delle viste che è possibile importare. Selezionare una vista e fare clic sulla freccia destra per spostarla nel campo **Vista da importare**.

#### <span id="page-32-0"></span>**Dimensioni colonna**

Elenca i nomi delle dimensioni di colonna nella vista selezionata.

#### **Dimensioni riga**

Elenca i nomi delle dimensioni di riga nella vista selezionata.

#### **Dimensioni contesto**

Elenca i nomi delle dimensioni di contesto nella vista selezionata.

#### **Nota:**

- v Quando i dati vengono importati, viene creata una variabile SPSS Statistics separata per ogni dimensione regolare e per ogni elemento nella dimensione di misura.
- v Le celle vuote e le celle con un valore pari a zero in TM1 vengono convertite in valori mancanti di sistema.
- v Le celle con valori stringa che non possono essere convertiti in valori numerici vengono convertiti in valori mancanti di sistema.

#### **Modifica dei nomi delle variabili**

Per impostazione predefinita, i nomi di variabile IBM SPSS Statistics validi vengono generati automaticamente dai nomi di dimensione e i nomi degli elementi nella dimensione di misura dalla vista cubo IBM Cognos TM1 selezionata. È possibile utilizzare la scheda Campi della finestra di dialogo Importa da TM1 per sovrascrivere i nomi predefiniti. I nomi devono essere univoci e rispettare le regole di denominazione delle variabili. Per ulteriori informazioni, consultare l'argomento .

### **Lettura dei dati di IBM SPSS Data Collection**

Nei sistemi operativi Microsoft Windows, è possibile leggere i dati dai prodotti IBM SPSS Data Collection. *Nota*: questa funzione è disponibile solo se IBM SPSS Statistics è installato sui sistemi operativi Microsoft Windows.

Per la lettura di origini dati di IBM SPSS Data Collection, è necessario che siano installati i seguenti componenti:

- v .NET framework. Per ottenere la versione più recente di .NET framework, visitare [http://www.microsoft.com/net.](http://www.microsoft.com/net)
- v IBM SPSS Data Collection Survey Reporter Developer Kit. Una versione installabile di IBM SPSS Data Collection Survey Reporter Developer Kit è disponibile con il supporto di installazione.

È possibile leggere le origini dati di IBM SPSS Data Collection solo in modalità di analisi locale. Questa funzione non risulta disponibile in modalità di analisi distribuita quando si utilizza IBM SPSS Statistics Server.

Per leggere i dati da una origine dati di IBM SPSS Data Collection:

1. Dai menu di qualsiasi finestra IBM SPSS Statistics aperta, scegliere:

#### **File** > **Apri dati di IBM SPSS Data Collection**

- 2. Nella scheda Connessione della finestra di dialogo Proprietà di Data Link, specificare i file di metadati, il tipo di dati del caso e il file di dati del caso.
- 3. Fare clic su **OK**.
- 4. Nella finestra di dialogo Importazione dati IBM SPSS Data Collection selezionare le variabili che si desidera includere e tutti i criteri di selezione del caso.
- 5. Fare clic su **OK** per leggere i dati.

### **Scheda Connessione della finestra di dialogo Proprietà di Data Link**

Per leggere una origine dati IBM SPSS Data Collection, è necessario specificare:

**Ubicazione dei metadati.** File documento dei metadati (*.mdd*) contenente informazioni sulla definizione del questionario.

**Tipo di dati del caso.** Formato del file di dati del caso. I formati disponibili includono:

- v File di dati Quancept (DRS). Dati del caso in un file Quancept *.drs*, *.drz* o *.dru*.
- v Database Quanvert. Dati del caso in un database Quanvert.
- v Database IBM SPSS Data Collection (MS SQL Server). Dati del caso in un database relazionale in SQL Server.
- v File di dati XML IBM SPSS Data Collection Dati del caso in un file XML.

**Ubicazione dei dati del caso.** File che contiene i dati del caso. Il formato di questo file deve essere coerente con il tipo di dati del caso selezionato.

*Nota*: non è noto quanto le altre impostazioni nella scheda Connessione o nelle altre schede Proprietà di Data Link possano influire sulla lettura dei dati IBM SPSS Data Collection in IBM SPSS Statistics, quindi si consiglia di non modificarle.

### **Scheda Seleziona variabili**

È possibile selezionare un sottoinsieme di variabili da leggere. Per impostazione predefinita, vengono visualizzate e selezionate tutte le variabili standard presenti nell'origine dati.

- v **Mostra variabili di sistema.** Consente di visualizzare tutte le variabili di "sistema", incluse le variabili che indicano lo stato del colloquio (*in corso*, *completato*, *data di completamento* e così via). A questo punto, è possibile selezionare qualsiasi variabile di sistema che si desidera includere. Per impostazione predefinita, vengono escluse tutte le variabili di sistema.
- v **Mostra variabili codici.** Consente di visualizzare tutte le variabili che rappresentano i codici utilizzati per le risposte aperte "Altro" per le variabili categoriali. A questo punto, è possibile selezionare qualsiasi variabile dei codici che si desidera includere. Per impostazione predefinita, vengono escluse tutte le variabili dei codici.
- v **Mostra variabili SourceFile.** Consente di visualizzare tutte le variabili che contengono i nomi di file delle immagini delle risposte esaminate. A questo punto, è possibile selezionare qualsiasi variabile SourceFile che si desidera includere. Per impostazione predefinita, vengono escluse tutte le variabili SourceFile.

### **Scheda Selezione caso**

Per le origini dati IBM SPSS Data Collection che contengono variabili di sistema, è possibile selezionare i casi in base a numerosi criteri di tali variabili. Non è necessario includere le variabili di sistema corrispondenti nell'elenco delle variabili da leggere, ma le variabili di sistema richieste devono risultare presenti nei dati di origine per poter applicare i criteri di selezione. In caso contrario, i criteri di selezione corrispondenti verranno ignorati.

**Stato della raccolta dati.** È possibile selezionare i dati del rispondente, i dati di test o entrambi. È inoltre possibile selezionare i casi in base a una qualsiasi combinazione dei seguenti parametri relativi allo stato dei colloqui:

- Completato correttamente
- Attivo/in corso
- Scaduto
- Arrestato dallo script
- v Arrestato dal rispondente
- v Arresto del sistema di intervista

<span id="page-34-0"></span>v Segnale (terminato da un'istruzione di segnale nello script)

**Data di fine della raccolta dati.** È possibile selezionare i casi in base alla data di completamento della raccolta dei dati.

- v **Data di inizio.** Vengono inclusi i casi in cui la raccolta dei dati risulta terminata alla data specificata o successivamente.
- v **Data di fine.** Vengono inclusi i casi in cui la raccolta dei dati risulta terminata prima della data specificata. Questo *non* comprende i casi in cui la raccolta dei dati viene completata in corrispondenza della data finale.
- v Se si specifica sia una data iniziale che una finale, viene definito un intervallo di date di completamento a partire dalla data iniziale e fino a quella finale (non inclusa).

### **Informazioni sul file**

Un file di dati contiene molto più dei ddati grezzi. Contiene anche informazioni sulla definizione delle variabili, ad esempio:

- Nomi di variabile
- v Formati delle variabili
- v Etichette valore e variabile descrittive

Queste informazioni vengono memorizzate nella parte del file di dati riservata al dizionario. Nell'Editor dei dati è possibile visualizzare le informazioni sulla definizione delle variabili. È possibile anche visualizzare le informazioni complete sul dizionario per il dataset attivo o qualsiasi altro file di dati.

Per visualizzare le informazioni dei file di dati

1. Dai menu nella finestra dell'Editor dei dati, scegliere:

#### **File** > **Visualizza informazioni file di dati**

- 2. Per il file di dati attualmente aperto, scegliere **File di lavoro**.
- 3. Per gli altri file di dati, selezionare **File esterno**, quindi scegliere il file di dati.

Le informazioni sul file di dati verranno visualizzate nel Visualizzatore.

### **Salvataggio dei file di dati**

Oltre al salvataggio di file di dati in formato IBM SPSS Statistics, è possibile salvare dati in un'ampia gamma di formati esterni, tra cui:

- v Excel e altri formati di fogli elettronici
- v File testo con valori delimitati da tabulazioni o virgole (CSV)
- $\cdot$  SAS
- Stata
- v Tabelle di database

### **Per salvare i file di dati modificati**

- 1. Attivare la finestra dell'Editor dei dati facendo clic in un punto qualsiasi al suo interno.
- 2. Dai menu, scegliere:

**File** > **Salva**

Il file di dati modificato verrà salvato e la versione precedente verrà sovrascritta.

## <span id="page-35-0"></span>**Salvare i file di dati nella codifica caratteri di tabella codici**

I file di dati Unicode non possono essere letti dalla versioni di IBM SPSS Statistics antecedenti alla versione 16.0. In modalità Unicode, per salvare un file di dati nella codifica caratteri di tabella codici:

- 1. Attivare la finestra dell'Editor dei dati facendo clic in un punto qualsiasi al suo interno.
- 2. Dai menu, scegliere:
	- **File** > **Salva con nome**
- 3. Dall'elenco a discesa **Salva come tipo** nella finestra di dialogo Salva dati, selezionare **Codifica locale SPSS Statistics**.
- 4. Immettere un nome per il nuovo file di dati.

Il file di dati modificato viene salvato nella codifica caratteri di tabella codici della locale corrente. Questa azione non ha alcun effetto sul dataset attivo. La codifica del dataset attivo non viene modificata. Il salvataggio di un file nella codifica caratteri di tabella codici è simile al salvataggio di un file in un formato esterno, come ad esempio un testo delimitato da tabulazioni o Excel.

## **Salvataggio dei file di dati in formati esterni**

- 1. Attivare la finestra dell'Editor dei dati facendo clic in un punto qualsiasi al suo interno.
- 2. Dai menu, scegliere:

**File** > **Salva con nome...**

- 3. Selezionare un tipo di file dall'elenco a discesa.
- 4. Specificare un nome per il nuovo file di dati.

Per scrivere i nomi delle variabili nella prima riga di file di dati in formato foglio elettronico o delimitato da tabulazioni:

1. Fare clic su **Scrivi i nomi di variabile su foglio elettronico** nella finestra di dialogo Salva con nome.

Per salvare le etichette valore anziché i valori dei dati nei file di Excel:

1. Fare clic su **Salva etichette valore se definite anziché valori dei dati** nella finestra di dialogo Salva con nome.

Per salvare le etichette valore in un file di sintassi SAS (disponibile solo se viene selezionato il tipo di file SAS).

1. Fare clic su **Salva etichette valore in un file .sas** nella finestra di dialogo Salva con nome.

Per informazioni sull'esportazione dei dati nelle tabelle di database, consultare ["Esportazione a un](#page-42-0) [database" a pagina 35.](#page-42-0)

#### **Salvataggio dei dati: tipi di file di dati**

È possibile salvare i dati nei seguenti formati:

**SPSS Statistics (\*.sav)**. Formato di IBM SPSS Statistics.

- v I file di dati salvati in formato IBM SPSS Statistics non possono essere letti con versioni del prodotto precedenti alla 7.5. I file di dati salvati in codifica Unicode non possono essere letti dalle release di IBM SPSS Statistics antecedenti alla versione 16.0
- v Quando si utilizzano i file di dati con nomi di variabili più lunghi di otto byte nella versione 10.x o 11.x, si utilizzano le versioni univoche dei nomi delle variabili a otto byte, ma i nomi delle variabili originali vengono conservati per essere utilizzati nella release 12.0 o in release successive. Nelle versioni precedenti alla 10.0, i nomi originali delle variabili più lunghi di quanto consentito andavano perduti se si salvava il file di dati.
- v Se si utilizzano file di dati con variabili stringa di lunghezza superiore a 255 byte nelle versioni precedenti alla 13.0, le variabili stringa vengono divise in più variabili stringa a 255 byte.
**Dati compressi SPSS Statistics (\*.zsav)**. Formato compresso IBM SPSS Statistics.

- v I file ZSAV hanno le stesse caratteristiche dei file SAV, ma occupano meno spazio su disco.
- v I file ZSAV possono richiedere più o meno tempo per l'apertura e il salvataggio, a seconda della dimensione del file e della configurazione del sistema. Per decomprimere e comprimere i file ZSAV è richiesto del tempo aggiuntivo. Tuttavia, poiché i file ZSAV occupano meno spazio su disco, si riduce il tempo che essi impiegano per le operazioni di lettura e scrittura dal disco. Con l'aumentare della dimensione dei file, questo risparmio di tempo supera il tempo aggiuntivo necessario per decomprimere e comprimere i file.
- v Solo IBM SPSS Statistics versione 21 o versioni successive può aprire i file ZSAV.
- v L'opzione per salvare il file di dati con la codifica della tabella codici locale non è disponibile per i file ZSAV. Questi file vengono sempre salvati nella codifica UTF-8.

**Codifica locale SPSS Statistics (\*.sav)**. In modalità Unicode, questa opzione salva il file di dati nella codifica caratteri di tabella codici della locale. Questa opzione non è disponibile in modalità tabella codici.

**SPSS 7.0 (\*.sav)**. Formato della versione 7.0. I file di dati salvati nel formato della versione 7.0 possono essere dalla versione 7.0 e dalle versioni precedenti, ma non includono insiemi a risposta multipla definiti né informazioni per Data Entry.

**SPSS/PC+ (\*.sys)**. Formato SPSS/PC+. Se il file di dati contiene più di 500 variabili, verranno salvate solo le prime 500. Per le variabili con più valori mancanti definiti dall'utente, i valori mancanti definiti dall'utente aggiuntivi verranno ricodificati nel primo valore mancante definito dall'utente. Questo formato è disponibile solo nei sistemi operativi Windows.

**Portable (\*.por)**. Formato portatile che può essere letto da altre versioni di IBM SPSS Statistics e dalle versioni basate su altri sistemi operativi. I nomi di variabili possono includere fino a otto byte e, se necessario, vengono convertiti automaticamente in nomi univoci a otto byte. Nella maggior parte dei casi, il salvataggio dei dati in formato portabile non è necessario, poiché i file di dati in formato IBM SPSS Statistics dovrebbero essere indipendenti dalla piattaforma e dal sistema operativo. Non è possibile salvare i file di dati in formato portabile in modalità Unicode. Per ulteriori informazioni, consultare l'argomento ["Opzioni generali" a pagina 213.](#page-220-0)

**Delimitati da tabulazioni (\*.dat)**. File di testo con valori delimitati da tabulazioni. *Nota*: i caratteri di tabulazione integrati nei valori stringa vengono conservati come caratteri di tabulazione nel file delimitato da tabulazione. I caratteri di tabulazione incorporati nei valori non vengono distinti da quelli che separano i valori.) È possibile salvare i file in Unicode o nella codifica di tabella codici locale.

**Delimitati da virgole (\*.csv)**. File di testo con valori separati da virgola o punto e virgola. Se l'indicatore decimale corrente di IBM SPSS Statistics è un punto, i valori vengono separati da virgole. Se l'indicatore decimale corrente è una virgola, i valori vengono separati da punti e virgola. È possibile salvare i file in Unicode o nella codifica di tabella codici locale.

**ASCII fisso (\*.dat)**. File di testo in formato fisso, in cui vengono utilizzati i formati di scrittura predefiniti per tutte le variabili. Tra i campi della variabile non sono presenti tabulazioni né spazi. È possibile salvare i file in Unicode o nella codifica di tabella codici locale.

**Excel 2007 (\*.xlsx)**. Cartella di lavoro in formato XLSX di Microsoft Excel 2007. Il numero massimo di variabili è 16.000; qualsiasi variabile aggiuntiva oltre le prime 16.000 viene ignorata. Se il dataset contiene più di un milione di casi, nella cartella di lavoro vengono creati fogli multipli.

**Da Excel 97 a Excel 2003 (\*.xls)**. Cartella di lavoro di Microsoft Excel 97. Il numero massimo di variabili è 256; le variabili oltre le prime 256 vengono eliminate. Se il dataset contiene più di 65.356 casi, nella cartella di lavoro vengono creati fogli multipli.

**Excel 2.1 (\*.xls)**. Foglio elettronico di Microsoft Excel 2.1. Il numero massimo di variabili è 256 e il numero massimo di righe è 16.384.

**1-2-3 Release 3.0 (\*.wk3)**. Foglio elettronico Lotus 1-2-3, versione 3.0. È possibile salvare un numero massimo di 256 variabili.

**1-2-3 Release 2.0 (\*.wk1)**. Foglio elettronico Lotus 1-2-3, versione 2.0. È possibile salvare un numero massimo di 256 variabili.

**1-2-3 Release 1.0 (\*.wks)**. Foglio elettronico Lotus 1-2-3, versione 1A. È possibile salvare un numero massimo di 256 variabili.

**SYLK (\*.slk)**. Formato Symbolic Link per fogli elettronici di Microsoft Excel e Multiplan. È possibile salvare un numero massimo di 256 variabili.

**dBASE IV (\*.dbf)**. Formato dBASE IV.

**dBASE III (\*.dbf)**. Formato dBASE III.

**dBASE II (\*.dbf)**. Formato dBASE II.

**SAS v9+ Windows (\*.sas7bdat)**. Versioni SAS 9 per Windows. È possibile salvare i file in Unicode (UTF-8) o nella codifica di tabella codici locale.

**SAS v9+ UNIX (\*.sas7bdat)**. Versioni SAS 9 per UNIX. È possibile salvare i file in Unicode (UTF-8) o nella codifica di tabella codici locale.

**SAS v7-8 Estensione breve Windows (\*.sd7)**. Versioni SAS 7–8 per il formato nome file breve di Windows.

**SAS v7-8 Estensione lunga Windows (\*.sas7bdat)**. Versioni SAS 7–8 per il formato nome file lungo di Windows.

**SAS v7-8 per UNIX (\*.sas7bdat)**. SAS v8 per UNIX.

**SAS v6 per Windows (\*.sd2)**. Formato di file SAS v6 per Windows/OS2.

**SAS v6 per UNIX (\*.ssd01)**. Formato di file SAS v6 per UNIX (Sun, HP, IBM).

**SAS v6 per Alpha/OSF (\*.ssd04)**. Formato di file SAS v6 per Alpha/OSF (DEC UNIX).

**SAS Transport (\*.xpt)**. File di trasporto SAS.

**Stata Versione 13 Intercooled (\*.dta)**.

**Stata Versione 13 SE (\*.dta)**.

**Stata Versione 12 Intercooled (\*.dta)**.

**Stata Versione 12 SE (\*.dta)**.

**Stata Versione 11 Intercooled (\*.dta)**.

**Stata Versione 11 SE (\*.dta)**.

**Stata Versione 10 Intercooled (\*.dta)**.

**Stata Versione 10 SE (\*.dta)**. **Stata Versione 9 Intercooled (\*.dta)**. **Stata Versione 9 SE (\*.dta)**. **Stata Versione 8 Intercooled (\*.dta)**. **Stata Versione 8 SE (\*.dta)**. **Stata Versione 7 Intercooled (\*.dta)**. **Stata Versione 7 SE (\*.dta)**. **Stata Versione 6 (\*.dta)**. **Stata Versioni 4–5 (\*.dta)**.

*Nota:* i nomi dei file di dati SAS possono contenere fino a 32 caratteri. Gli spazi e i caratteri alfanumerici diversi dal carattere di sottolineatura ("\_") non sono consentiti e i nomi devono iniziare con una lettera o con un carattere di sottolineatura, possono seguire dei numeri.

### **Opzioni di salvataggio file**

Nei fogli elettronici, file delimitati da tabulazioni e file delimitati da virgole, è possibile scrivere il nome delle variabili nella prima riga.

### **Salvataggio dei file di dati in formato Excel**

È possibile salvare i dati in uno dei tre formati di Microsoft Excel. Excel 2.1, Excel 97 ed Excel 2007.

- v Excel 2.1 ed Excel 97 sono limitati a 256 colonne; pertanto sono incluse solo le prime 256 variabili.
- v Excel 2007 è limitato a 16.000 colonne; pertanto sono incluse solo le prime 16.000 variabili.
- v Excel 2.1 è limitato a 16.384 righe; pertanto sono inclusi solo i primi 16.384 casi.
- v Excel 97 e Excel 2007 presentano anche limitazioni sul numero di righe per foglio, ma le cartelle di lavoro possono avere fogli multipli che vengono creati qualora venga superato il limite massimo per singolo foglio.

Tipi di variabili

Nella tabella che segue viene indicato il tipo di variabile per cui viene mantenuta la corrispondenza tra i dati originali in file IBM SPSS Statistics e i dati esportati in file di Excel.

*Tabella 2. Corrispondenza tra i formati dei dati di Excel con i tipi e i formati delle variabili di IBM SPSS Statistics*

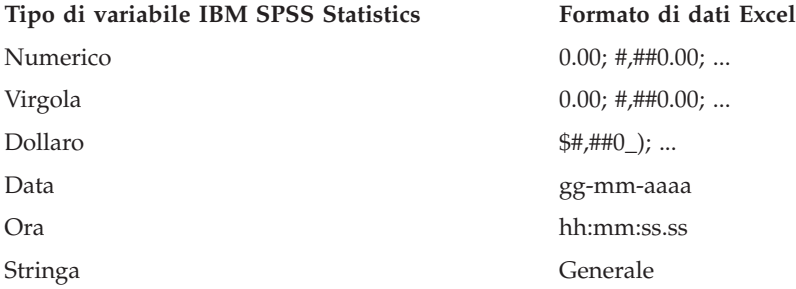

# **Salvataggio dei file di dati in formato SAS**

Quando i dati vengono salvati come file in formato SAS, viene offerta una speciale gestione per vari aspetti di questi dati. Questi aspetti includono:

- v Alcuni caratteri, come @, # e \$, consentiti nei nomi di variabili IBM SPSS Statistics non sono validi nei file in formato SAS. Questi caratteri vengono sostituiti con un carattere di sottolineatura durante l'esportazione dei dati.
- v I nomi delle variabili IBM SPSS Statistics che contengono caratteri con più byte (come quelli dell'alfabeto giapponese o cinese) vengono convertiti in nomi di variabili nel formato generico *Vnnn*, dove *nnn* rappresenta un valore intero.
- v Le etichette di variabile IBM SPSS Statistics contenenti più di 40 caratteri vengono troncate se esportate in un file SAS versione 6.
- v Le eventuali etichette di variabile IBM SPSS Statistics vengono associate alle etichette di variabile SAS. Se i dati IBM SPSS Statistics non includono alcuna etichetta di variabile, il nome della variabile viene associato all'etichetta di variabile SAS.
- v In un file SAS è possibile includere un solo valore mancante di sistema mentre in un file IBM SPSS Statistics possono essere inclusi numerosi valori mancanti definiti dall'utente oltre ai valori mancanti di sistema, di conseguenza tutti i valori mancanti definiti dall'utente in IBM SPSS Statistics verranno associati a un singolo valore mancante di sistema nel file SAS.
- v I file di dati SAS 6-8 vengono salvati nella codifica locale IBM SPSS Statistics corrente, a prescindere dalla modalità corrente (Unicode o tabella codici). In modalità Unicode, i file SAS 9 vengono salvati in formato UTF-8. In modalità tabella codici, i file SAS 9 vengono salvati con la codifica locale corrente.
- v È possibile salvare al massimo 32.767 variabili in SAS 6-8.
- v I nomi dei file di dati SAS possono comprendere fino a 32 caratteri. Gli spazi e i caratteri alfanumerici diversi dal carattere di sottolineatura ("\_") non sono consentiti e i nomi devono iniziare con una lettera o con un carattere di sottolineatura, possono seguire dei numeri.

Salvataggio delle etichette valore

È possibile salvare i valori e le etichette dei valori associati al file di dati in un file della sintassi SAS. Questo file di sintassi contiene i comandi proc format e proc datasets, che è possibile eseguire in SAS per creare un file di catalogo in formato SAS.

Questa funzione non è disponibile per il file di trasporto SAS.

Tipi di variabili

Nella tabella che segue viene indicato il tipo di variabile per cui viene mantenuta la corrispondenza tra i dati originali in file IBM SPSS Statistics e i dati esportati in file SAS.

*Tabella 3. Corrispondenza tra i tipi e i formati delle variabili SAS e i tipi e i formati di IBM SPSS Statistics*

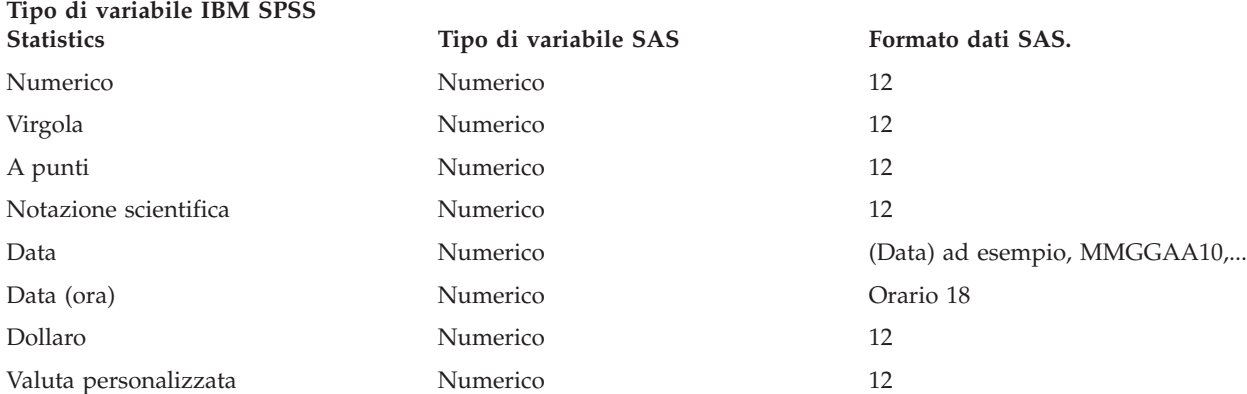

*Tabella 3. Corrispondenza tra i tipi e i formati delle variabili SAS e i tipi e i formati di IBM SPSS Statistics (Continua)*

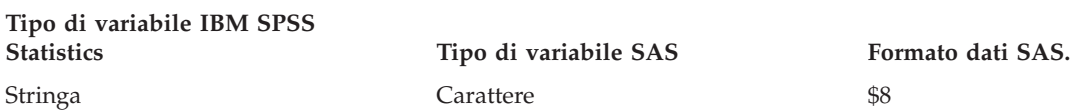

### **Salvataggio dei file di dati in formato Stata**

- v I dati possono essere scritti in formato Stata 5–13 e in entrambi i formati Intercooled e SE (versione 7 o successive).
- v I file di dati salvati nel formato Stata 5 possono essere letti con Stata 4.
- v I primi 80 byte delle etichette di variabile vengono salvati come etichette di variabile Stata.
- v Per Stata release 4-8, i primi 80 byte delle etichette valore per le variabili numeriche vengono salvati come etichette valore Stata. Per Stata release 9 o successive, vengono salvate le etichette valore complete per le variabili numeriche. Le etichette valore vengono ignorate per le variabili di stringa, per i valori numerici non interi e per i valori numerici maggiori del valore assoluto 2.147.483.647.
- v Per le versioni 7 e successive, i primi 32 byte dei nomi delle variabili in maiuscolo/minuscolo vengono salvate come nomi di variabili Stata. Per le versioni precedenti, i primi 8 byte dei nomi delle variabili vengono salvati come nomi di variabili Stata. Tutti i caratteri diversi da lettere, numeri e trattini di sottolineatura vengono convertiti in trattini di sottolineatura.
- v I nomi delle variabili di IBM SPSS Statistics che contengono caratteri con più byte (ad esempio, i caratteri giapponesi o cinesi) vengono convertiti in nomi di variabili del formato generale *Vnnn*, dove *nnn* è un valore intero.
- v Per le versioni 5–6 e Intercooled versioni 7 e successive, i primi 80 byte dei valori stringa vengono salvati. Per Stata SE 7–12, i primi 244 byte dei valori stringa vengono salvati. Per Stata SE 13 o successive, vengono salvati i valori stringa completi, indipendentemente dalla lunghezza.
- v Per le versioni 5–6 e Intercooled versioni 7 e successive, solo le prime 2.047 variabili vengono salvate. Per Stata SE 7 o successive, solo le prime 32.767 variabili vengono salvate.

*Tabella 4. Corrispondenza tra il tipo e il formato delle variabili Stata e il tipo e il formato IBM SPSS Statistics*

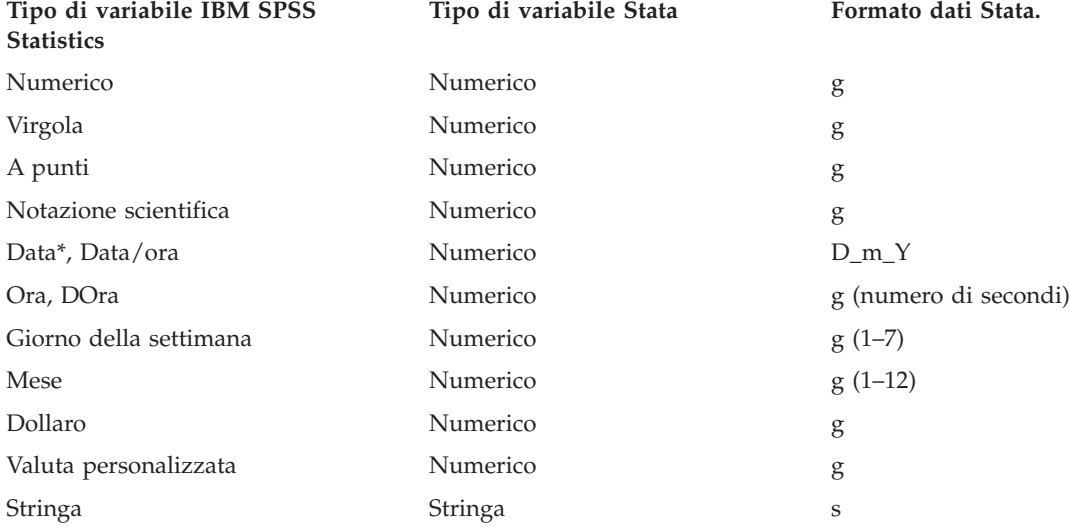

\*Date, Adate, Edate, SDate, Jdate, Qyr, Moyr, Wkyr

# **Salvataggio di sottoinsiemi di variabili**

La finestra di dialogo Salva dati come: Variabili consente di selezionare le variabili da salvare nel nuovo file di dati. Per impostazione predefinita, tutte le variabili verranno salvate. Deselezionare le variabili che non si desidera salvare oppure fare clic su **Rilascia tutto** e selezionare le variabili da salvare.

**Solo visibili.** Seleziona solo le variabili presenti negli insiemi di variabili attualmente in uso. Per ulteriori informazioni, consultare l'argomento ["Utilizzo degli insiemi di variabili per mostrare e nascondere le](#page-209-0) [variabili" a pagina 202.](#page-209-0)

Per salvare un sottoinsieme di variabili

- 1. Attivare la finestra dell'Editor dei dati facendo clic in un punto qualsiasi al suo interno.
- 2. Dai menu, scegliere:

**File** > **Salva con nome...**

- 3. Fare clic su **Variabili**.
- 4. Selezionare le variabili che si desidera salvare.

# **Codifica dei file di dati**

È possibile proteggere le informazioni riservate memorizzate in un file di dati codificando il file con una password. Una volta codificato, il file può essere aperto solo fornendo la password.

- 1. Attivare la finestra dell'Editor dei dati facendo clic in un punto qualsiasi al suo interno.
- 2. Dai menu, scegliere:
	- **File** > **Salva con nome...**
- 3. Selezionare **Codifica file con password** nella finestra di dialogo Salva dati come.
- 4. Scegliere **Salva**.
- 5. Nella finestra di dialogo Codifica file fornire una password e immetterla nuovamente nella casella di testo Conferma password. Le password sono limitate a 10 caratteri e sono sensibili al maiuscolo/minuscolo.

*Avviso*: le password non possono essere recuperate se sono state perse. Se viene persa la password, non è possibile aprire il file.

Creazione di password complesse

- Utilizzare almeno otto caratteri.
- v Includere numeri, simboli e segni di interpunzione nella password.
- v Evitare sequenze di numeri o caratteri, ad esempio, "123" e "abc", ed evitare ripetizioni, ad esempio, "111aaa".
- v Non creare password contenenti informazioni personali, ad esempio compleanni o soprannomi.
- Modificare periodicamente la password.

*Nota*: la memorizzazione dei file codificati in un IBM SPSS Collaboration and Deployment Services Repository non è supportata.

Modifica dei file codificati

- v Se si apre un file codificato, lo si modifica e si scegliere File > Salva, il file modificato verrà salvato con la stessa password.
- v È possibile modificare la password di un file codificato aprendo il file, ripetendo le fasi necessarie per la codifica e specificando una password differente nella finestra di dialogo Codifica file.
- v È possibile salvare una versione non codificata di un file codificato aprendo il file, scegliendo File > Salva con nome e deselezionando **Codifica file con password** nella finestra di dialogo Salva dati come.

<span id="page-42-0"></span>*Nota*: i file di dati codificati e i documenti di output non possono essere aperti nelle versioni di IBM SPSS Statistics antecedenti alla versione 21. I file di sintassi codificati non possono essere aperti nelle versioni antecedenti alla versione 22.

### **Esportazione a un database**

È possibile utilizzare la Procedura guidata di esportazione nel database per:

- v Sostituire valori in campi di tabella di database esistenti (colonne) o aggiungere nuovi campi a una tabella.
- Aggiungere nuovi record (righe) a una tabella di database.
- v Sostituire in toto una tabella di database o crearne una nuova.

Per esportare dati a un database:

- 1. Dai menu della finestra Editor dei dati contenente i dati da esportare, scegliere:
	- **File** > **Esporta in database**
- 2. Selezionare il database di origine.
- 3. Per esportare i dati attenersi alle istruzioni della procedura guidata di esportazione.

Creazione di campi di database dalle variabili IBM SPSS Statistics

Durante la creazione di nuovi campi (aggiunta di campi a una tabella di database esistente, creazione di una nuova tabella, sostituzione di una tabella), è possibile specificare i nomi dei campi, i tipi di dati e se consentito anche la larghezza.

**Nome del campo.** I nomi di campo predefiniti sono uguali ai nomi di variabile IBM SPSS Statistics. I nomi di campo possono essere sostituiti da qualsiasi nome consentito dal formato del database. Ad esempio, numerosi database consentono caratteri nei nomi di campo che non sono consentiti nei nomi di variabile, compresi gli spazi. Pertanto, un nome di variabile come *ChiamataInAttesa* può essere modificato nel nome di campo *Chiamata in attesa*.

**Tipo.** La procedura guidata di esportazione attribuisce le assegnazioni iniziali del tipo di dati in base ai tipi ODBC standard o ai tipi consentiti dal formato di database selezionato più consono al formato dati IBM SPSS Statistics definito, tenendo presente che i database possono applicare distinzioni che non hanno alcun equivalente diretto in IBM SPSS Statistics e viceversa. Ad esempio, la maggior parte dei valori numerici in IBM SPSS Statistics sono memorizzati sotto forma di valori con due decimali, mentre i tipi di dati numerici del database includono numeri float (doppi), interi, reali e così via. Inoltre, numerosi database non offrono equivalenti ai formati ora di IBM SPSS Statistics. Il tipo di dati può essere modificato in qualsiasi tipo disponibile nell'elenco a discesa.

Di norma, il tipo di dati di base (stringa o numerico) per la variabile deve corrispondere al tipo di dati di base del campo del database. La presenza di una discordanza del tipo di dati non risolta dal database genera un errore e impedisce l'esportazione dei dati nel database. Ad esempio, l'esportazione di una variabile stringa in un campo di database di tipo numerico genera un errore in presenza di valori della variabile stringa contenenti caratteri non numerici.

**Larghezza.** È possibile modificare la larghezza definita del tipo di campo (char, varchar) stringa. La larghezza dei campi numerici è definita dal tipo di dati.

Per impostazione predefinita, i formati di variabile IBM SPSS Statistics vengono associati ai tipi di campo del database sulla base dello schema generale seguente. I tipi di campo del database variano a seconda del database.

*Tabella 5. Conversione del formato per i database*

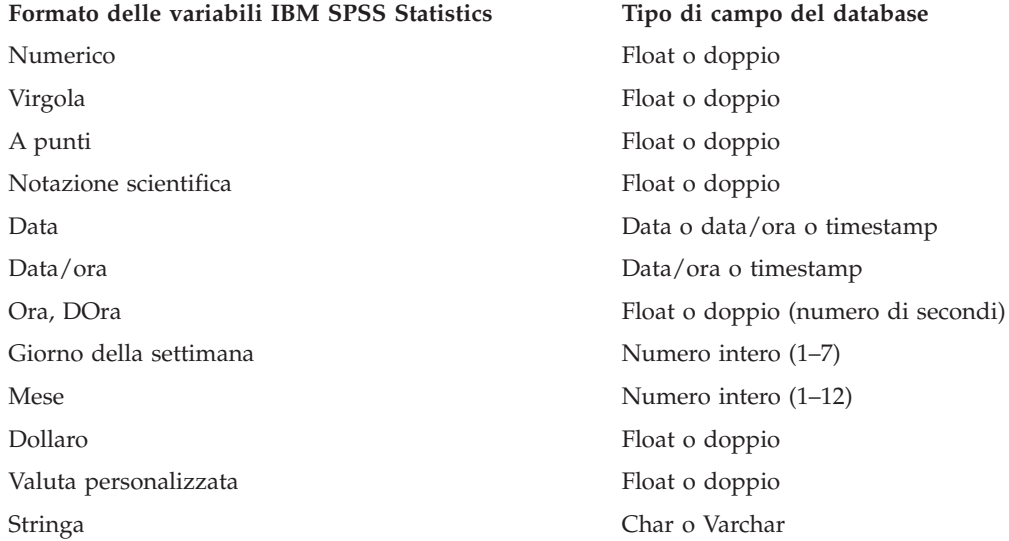

Valori mancanti definiti dall'utente

Durante l'esportazione di dati da variabili a campi di database, sono disponibili due opzioni per l'elaborazione dei valori mancanti definiti dall'utente:

- v **Esporta come valori validi.** I valori mancanti definiti dall'utente vengono considerati come valori standard, validi non mancanti.
- v **Esporta valori numerici mancanti definiti dall'utente come nulli ed esporta valori stringa mancanti definiti dall'utente come spazi.** I valori numerici mancanti definiti dall'utente sono considerati come valori mancanti di sistema. I valori stringa mancanti definiti dall'utente vengono convertiti in spazi vuoti; le stringhe non possono essere valori mancanti di sistema.

### **Selezione di una origine dati**

Nel primo pannello della Procedura guidata di esportazione nel database, selezionare l'origine dati a cui esportare i dati.

È possibile esportare dati verso qualsiasi origine database per la quale si dispone del driver ODBC appropriato. *Nota*: l'esportazione dei dati nelle origini dati OLE DB non è supportata.

Se non è stata configurata alcuna origine dati ODBC o se si desidera aggiungerne una nuova, fare clic su **Aggiungi origine dati ODBC**.

- v Nei sistemi operativi Linux, questo pulsante non è disponibile. Le origini dati ODBC vengono specificate nel file *odbc.ini* e le variabili di ambiente *ODBCINI* devono essere impostate sull'ubicazione di tale file. Per ulteriori informazioni, vedere la documentazione relativa ai driver del database.
- v Nella modalità di analisi distribuita (disponibile con IBM SPSS Statistics Server) questo pulsante non è disponibile. Per aggiungere origini dati nella modalità di analisi distribuita, rivolgersi all'amministratore di sistema.

Un'origine dati ODBC è composta da due informazioni essenziali: il driver che verrà utilizzato per accedere ai dati e l'ubicazione del database a cui si desidera accedere. Per specificare le origini dati, è necessario che siano installati i driver appropriati I driver per numerosi formati di database sono inclusi insieme ai supporti di installazione.

Alcune origini dati richiedono un ID e password di accesso per il passaggio alla fase successiva.

### <span id="page-44-0"></span>**Scelta della modalità di esportazione dei dati**

Dopo la selezione dell'origine dati, indicare il modo in cui esportare i dati.

Per l'esportazione di dati verso un database, sono disponibili le seguenti opzioni:

- v **Sostituisci i valori nei campi esistenti.** Sostituisce in una tabella esistente i valori dei campi selezionati con valori di variabili selezionate nel dataset attivo. Per ulteriori informazioni, consultare l'argomento ["Sostituzione dei valori nei campi esistenti" a pagina 38.](#page-45-0)
- v **Aggiungi nuovi campi a una tabella esistente.** Crea nuovi campi in una tabella esistente contenente valori di variabili selezionate nel dataset attivo. Per ulteriori informazioni, consultare l'argomento ["Aggiunta di nuovi campi" a pagina 38.](#page-45-0) Questa opzione non è disponibile per i file Excel.
- v **Aggiungi nuovi record a una tabella esistente.** Aggiunge a una tabella esistente nuovi record (righe) contenenti valori da casi nel dataset attivo. Per ulteriori informazioni, consultare l'argomento ["Aggiunta di nuovi record \(casi\)" a pagina 39.](#page-46-0)
- v **Elimina una tabella esistente e crea una nuova tabella con lo stesso nome.** Elimina la tabella specificata e ne crea una nuova con lo stesso nome contenente variabili selezionate nel dataset attivo. Tutte le informazioni della tabella di origine, incluse le definizioni delle proprietà dei campi (ad esempio, chiavi primarie, tipi di dati) vengono perse. Per ulteriori informazioni, consultare l'argomento ["Creazione di una nuova tabella o sostituzione di una tabella" a pagina 39.](#page-46-0)
- v **Crea una nuova tabella.** Crea nel database una nuova tabella contenente dati dalle variabili selezionate nel dataset attivo. Sono validi tutti i nomi consentiti per la tabella dall'origine dati. Non è consentito duplicare il nome di una tabella o vista esistente nel database. Per ulteriori informazioni, consultare l'argomento ["Creazione di una nuova tabella o sostituzione di una tabella" a pagina 39.](#page-46-0)

### **Selezione della tabella**

L'operazione di modifica o sostituzione di una tabella nel database comporta la preliminare selezione della tabella. Questo pannello della Procedura guidata di esportazione nel database visualizza un elenco di tabella e viste nel database selezionato.

Per impostazione predefinita, l'elenco visualizza solo le tabelle di database standard. È possibile impostare il tipo di oggetti da visualizzare nell'elenco:

- v **Tabelle.** Tabelle di database standard.
- v **Viste.** Le viste sono "tabelle" virtuali o dinamiche definite da query. Possono includere di più tabelle e/o campi frutto di calcoli basati sui valori di altri campi. Le viste consentono, non senza vincoli a seconda della relativa struttura, l'aggiunta di record o la sostituzione di valori di campi esistenti. Ad esempio, non è consentito modificare un campo derivato, aggiungere campi a una vista o sostituire una vista.
- v **Sinonimi.** Un sinonimo è l'alias di una tabella o di una vista, di norma definito in una query.
- v **Tabelle di sistema.** Le tabelle di sistema definiscono le proprietà del database. In alcuni casi, le tabelle di database standard sono classificate come tabelle di sistema e possono essere visualizzate solo selezionando questa opzione. Spesso solo agli amministratori possono accedere alle vere tabelle di sistema.

### **Selezione dei casi da esportare**

La selezione dei casi nella Procedura guidata di esportazione nel database offre due opzioni: selezione di tutti i casi o selezione dei casi filtrati in base a criteri definiti in precedenza. In assenza di filtro dei casi, questo pannello non viene visualizzato e tutti i casi del dataset attivo vengono esportati.

Per informazioni sulla definizione di una condizione filtro per la selezione del caso, consultare [+"Seleziona casi" a pagina 116.](#page-123-0)

### **Abbinamento di casi e record**

Per l'aggiunta di campi (colonne) a una tabella esistente o per la sostituzione di valori di campi esistenti, è necessario accertarsi che ciascun caso (riga) nel dataset attivo sia correttamente abbinato al record corrispondente nel database.

- <span id="page-45-0"></span>v Nel database, il campo o insieme di campi che identifica in modo univoco ciascun record è noto anche con il nome di **chiave primaria**.
- v È necessario identificare la o le variabili che corrispondono al campo o ai campi di chiave primaria o gli altri campi che identificano in modo univoco ciascun record.
- v I campi non devono per forza corrispondere alla chiave primaria nel database, ma il valore del campo o la combinazione dei valori del campo deve essere univoca per ciascun caso.

Per far corrispondere le variabili ai campi nel database che identificano in modo univoco ciascun record:

- 1. Trascinare e rilasciare le variabili sui campi corrispondenti del database.
	- o
- 2. Selezionare una variabile dall'elenco di variabili, selezionare il campo corrispondente nella tabella di database, quindi fare clic su **Connetti**.

Per eliminare una connessione:

3. Selezionare la connessione e premere il tasto Canc.

*Nota*: i nomi delle variabili e i nomi dei campi del database possono non essere identici (poiché i nomi dei campi del database possono contenere dei caratteri non consentiti nei nomi delle variabili di IBM SPSS Statistics), ma se il dataset attivo è stato creato dalla tabella di database che si sta modificando, i nomi delle variabili o le etichette delle variabili in genere sono almeno simili ai nomi dei campi del database.

### **Sostituzione dei valori nei campi esistenti**

Per sostituire i valori dei campi esistenti in un database:

- 1. Nel pannello **Scegliere come esportare i dati** della Procedura guidata di esportazione nel database, selezionare **Sostituisci i valori nei campi esistenti**.
- 2. Nel pannello **Seleziona una tabella o una vista**, selezionare la tabella di database.
- 3. Nel pannello **Confrontare i casi con i record**, abbinare le variabili univoche per ciascun caso ai corrispondenti nomi di campo nel database.
- 4. Per ciascun campo i cui valori sono da sostituire, trascinare e rilasciare la variabile contenente i nuovi valori nella colonna **Origine dei valori**, a fianco del nome di campo corrispondente nel database.
- v Di norma, il tipo di dati di base (stringa o numerico) per la variabile deve corrispondere al tipo di dati di base del campo del database. La presenza di una discordanza del tipo di dati non risolta dal database genera un errore e impedisce l'esportazione dei dati nel database. Ad esempio, l'esportazione di una variabile stringa in un campo di database di tipo numerico (ad esempio doppio, reale, intero) genera un errore in presenza di valori della variabile stringa contenenti caratteri non numerici. La lettera *a* nell'icona a fianco di una variabile indica una variabile stringa.
- v Non è consentito modificare il nome, tipo o larghezza del campo. Gli attributi originali del campo del database vengono conservati; solo i valori vengono sostituiti.

### **Aggiunta di nuovi campi**

Per aggiungere nuovi campi a una tabella di database esistente:

- 1. Nel pannello **Scegliere come esportare i dati** della Procedura guidata di esportazione nel database, selezionare **Aggiungi nuovi campi a una tabella esistente**.
- 2. Nel pannello **Seleziona una tabella o una vista**, selezionare la tabella di database.
- 3. Nel pannello **Confrontare i casi con i record**, abbinare le variabili univoche per ciascun caso ai corrispondenti nomi di campo nel database.
- 4. Trascinare e rilasciare le variabili da aggiungere come nuovi campi nella colonna **Origine dei valori**.

Per informazioni sui nomi dei campi e sui tipi di dati, consultare la sezione relativa alla creazione dei campi di database dalle variabili di IBM SPSS Statistics in ["Esportazione a un database" a pagina 35.](#page-42-0)

<span id="page-46-0"></span>**Mostra campi esistenti.** Selezionare questa opzione per visualizzare un elenco di campi esistenti. Questo pannello non può essere usato nella Procedura guidata di esportazione nel database per sostituire i campi esistenti ma è utile per conoscere i campi già presenti in tabella. Se si desidera sostituire i valori dei campi esistenti, consultare ["Sostituzione dei valori nei campi esistenti" a pagina 38.](#page-45-0)

### **Aggiunta di nuovi record (casi)**

Per aggiungere nuovi record (righe) a una tabella di database:

- 1. Nel pannello **Scegliere come esportare i dati** della Procedura guidata di esportazione nel database, selezionare **Aggiungi nuovi record a una tabella esistente**.
- 2. Nel pannello **Seleziona una tabella o una vista**, selezionare la tabella di database.
- 3. Per abbinare le variabili del dataset attivo ai campi della tabella, trascinare e rilasciare le variabili nella colonna **Origine dei valori**.

La procedura selezionerà automaticamente tutte le variabili corrispondenti ai campi esistenti in base alle informazioni sulla tabella di database originale memorizzate nel dataset attivo (se disponibile) e/o sui nomi di variabile identici ai nomi di campo. Questo abbinamento iniziale automatico rappresenta solo un'indicazione e non impedisce la modifica del modo in cui le variabili vengono abbinate ai campi del database.

Durante l'aggiunta di nuovi record a una tabella esistente, attenersi alle regole/vincoli di base seguenti:

- v Tutti i casi (o tutti i casi selezionati) del dataset attivo vengono aggiunti alla tabella. Se uno dei casi è il duplicato di un record esistente nel database, è possibile che venga prodotto un errore in presenza di una chiave duplicata. Per informazioni sull'esportazione dei soli casi selezionati, consultare ["Selezione](#page-44-0) [dei casi da esportare" a pagina 37.](#page-44-0)
- v È possibile usare i valori di nuove variabili create nella sessione come i valori dei campi esistenti; tuttavia, non è possibile aggiungere nuovi campi o modificare i nomi di campi esistenti. Per aggiungere nuovi campi a una tabella di database, consultare ["Aggiunta di nuovi campi" a pagina 38.](#page-45-0)
- v Tutti i campi di database esclusi o quelli non abbinati a una variabile saranno privi di valori a fronte dei record aggiunti nella tabella di database. (Se la cella **Origine dei valori** è vuota, significa che non esiste una variabile abbinata al campo.)

### **Creazione di una nuova tabella o sostituzione di una tabella**

Per creare una nuova tabella di database o sostituire una tabella di database esistente:

- 1. Nel pannello **Scegliere come esportare i dati** della procedura di esportazione, selezionare **Rilascia una tabella esistente e crea una nuova tabella con lo stesso nome** o **Crea una nuova tabella** e digitare un nome per la nuova variabile. Se il nome della tabella contiene caratteri diversi da lettere, numeri o un carattere di sottolineatura, deve essere racchiuso tra virgolette.
- 2. Se si tratta di sostituzione di una tabelle esistente, nel pannello **Seleziona una tabella o una vista**, selezionare la tabella di database.
- 3. Trascinare e rilasciare le variabili nella colonna **Variabile da salvare**.
- 4. Se necessario, è possibile designare variabili/campi che definiscono la chiave primaria nonché modificare i nomi dei campi e il tipo di dati.

**Chiave primaria.** Per designare variabili come chiave primaria nella tabella del database, selezionare nella colonna la casella associata all'icona chiave.

- v Tutti i valori della chiave primaria devono essere univoci, altrimenti viene generato un errore.
- v Se una sola variabile è chiave primaria, tutti i record (casi) devono presentare un valore univoco per quella variabile.
- v Se più variabili sono chiave primaria, si tratterà di chiave primaria composita e la *combinazione* di valori per le variabili selezionate deve essere univoca per ciascun caso.

Per informazioni sui nomi dei campi e sui tipi di dati, consultare la sezione relativa alla creazione dei campi di database dalle variabili di IBM SPSS Statistics in ["Esportazione a un database" a pagina 35.](#page-42-0)

### **Completamento della Procedura guidata di esportazione nel database**

L'ultima fase della Procedura guidata di esportazione nel database fornisce un riepilogo delle specifiche di esportazione.

### **Riepilogo**

- v **Dataset**. Il nome della sessione IBM SPSS Statistics per il dataset che viene utilizzato per l'esportazione dei dati. Tali informazioni sono particolarmente utili in presenza di più origini dati aperte. Una origine dati aperta con la sintassi del comando ha un nome database solo se ne viene esplicitamente assegnato uno.
- v **Tabella**. Nome della tabella da modificare o creare.
- v **Casi da esportare**. Vengono esportati tutti i casi oppure i casi selezionati da una condizione di filtro definita precedentemente.
- v **Azione**. Indica come viene modificato il database (ad esempio creare una nuova tabella, aggiungere campi o record a una tabella esistente).
- v **Valori mancanti dell'utente**. I valori mancanti definiti dall'utente possono essere esportati come valori validi o considerati come valori di sistema mancanti per le variabili numeriche e convertiti in spazi vuoti per le variabili stringa. Questa impostazione è disponibile nel pannello di selezione delle variabili da esportare.

### **Caricamento di massa**

**Caricamento di massa**. Inoltra i dati al database in batch invece che un record alla volta. Questa azione può rendere l'operazione molto più rapida, in particolare per i file di dati di grandi dimensioni.

- v **Dimensione batch**. Specifica il numero di record da inoltrare in ogni batch.
- v **Commit in batch**. Esegue il commit dei record con il database nella dimensione batch specificata.
- v **Bind ODBC**. Utilizzare il metodo di bind ODBC per eseguire il commit dei record nella dimensione batch specificata. Questa opzione è disponibile solo se il database supporta il bind ODBC. Questa opzione non è disponibile su Mac OS.
	- **Bind row-wise**. Il bind row-wise garantisce in genere una velocità più elevata rispetto all'utilizzo di inserimenti con parametri, con cui i dati vengono inseriti record per record.
	- **Bind column-wise**. Il bind column-wise migliora le prestazioni eseguendo il bind di ciascuna colonna del database a un array di valori *n*.

### **Come si desidera procedere?**

- v **Esporta i dati**. Esporta i dati nel database.
- v **Incolla la sintassi**. Incolla la sintassi del comando per l'esportazione dei dati in una finestra della sintassi. È possibile modificare e salvare la sintassi del comando incollata.

# **Esportazione in IBM SPSS Data Collection**

La finestra di dialogo Esporta in IBM SPSS Data Collection crea dei file di dati IBM SPSS Statistics e dei file di metadati IBM SPSS Data Collection che è possibile utilizzare per leggere i dati nelle applicazioni IBM SPSS Data Collection. Ciò è particolarmente utile per lo scambio di dati tra le applicazioni IBM SPSS Statistics e IBM SPSS Data Collection.

Per esportare dati leggibili nelle applicazioni IBM SPSS Data Collection:

1. Dai menu della finestra Editor dei dati contenente i dati da esportare, scegliere:

### **File** > **Esporta in IBM SPSS Data Collection**

- 2. Fare clic su **File di dati** per specificare il nome e l'ubicazione del file di dati in formato IBM SPSS Statistics.
- 3. Fare clic su **File di metadati** per specificare il nome e l'ubicazione del file di metadati IBM SPSS Data Collection.

Per le variabili e i dataset nuovi non creati da origini dati di IBM SPSS Data Collection, gli attributi della variabile IBM SPSS Statistics sono associati agli attributi dei metadati IBM SPSS Data Collection nel file dei metadati in base ai metodi descritti nella documentazione SAV DSC disponibile in IBM SPSS Data Collection Developer Library.

Se il dataset attivo è stato creato da una origine dati di IBM SPSS Data Collection:

- v Il nuovo file di metadati viene creato unendo gli attributi dei metadati di origine con gli attributi dei metadati della nuova variabile, aggiungendovi tutte le modifiche apportate alle variabili di origine che possono incidere sugli attributi dei metadati (ad esempio aggiunte o modifiche alle etichette valore).
- v Riguardo le variabili di origine lette dalla origine dati di IBM SPSS Data Collection, tutti gli attributi di metadati non riconosciuti da IBM SPSS Statistics vengono conservati nello stato originale. Ad esempio, IBM SPSS Statistics converte le variabili di griglia in variabili IBM SPSS Statistics standard, ma i metadati che definiscono tali variabili di griglia vengono conservati con il salvataggio del nuovo file di metadati.
- v In presenza di variabili IBM SPSS Data Collection automaticamente rinominate per conformarle alle regole IBM SPSS Statistics di denominazione delle variabili, nel file dei metadati i nomi delle variabili vengono riportati ai valori originali di IBM SPSS Data Collection.

La presenza o l'assenza di etichette valore può incidere sugli attributi dei metadati delle variabili e di conseguenza sul modo in cui tali variabili vengono lette dalle applicazioni IBM SPSS Data Collection. Se sono state definite delle etichette valore per valori di una variabile non mancanti, queste devono essere definite per tutti i valori non mancanti di quella variabile; altrimenti i valori senza etichetta verranno eliminati alla lettura del file di dati da IBM SPSS Data Collection.

Questa funzione è disponibile solo se IBM SPSS Statistics è installato su sistemi operativi Microsoft Windows, e solo in modalità di analisi locale. Questa funzione non risulta disponibile in modalità di analisi distribuita quando si utilizza IBM SPSS Statistics Server.

Per la scrittura in file di metadati di IBM SPSS Data Collection, è necessario che siano installati i seguenti componenti:

- v .NET framework. Per ottenere la versione più recente di .NET framework, visitare [http://www.microsoft.com/net.](http://www.microsoft.com/net)
- IBM SPSS Data Collection Survey Reporter Developer Kit. Una versione installabile di IBM SPSS Data Collection Survey Reporter Developer Kit è disponibile con il supporto di installazione.

# **Esportazione in Cognos TM1**

Se si ha accesso a un database IBM Cognos TM1, è possibile esportare dati da IBM SPSS Statistics a TM1. Questa funzione è particolarmente utile quando si importano dati TM1, si trasformano i dati, o se ne calcola il punteggio, in SPSS Statistics e si desidera quindi esportare nuovamente i risultati in TM1.

**Importante:** Per abilitare lo scambio di dati tra SPSS Statistics e TM1, è necessario copiare i seguenti tre processi da SPSS Statistics al server TM1: ExportToSPSS.pro, ImportFromSPSS.pro e SPSSCreateNewMeasures.pro. Per aggiungere questi processi al server TM1, è necessario copiarli nella directory di dati del server TM1 e riavviare il server TM1. Questi file sono disponibili dalla directory common/scripts/TM1 sotto la directory di installazione di SPSS Statistics.

Per esportare dati in TM1:

1. Dai menu, scegliere:

**File** > **Esporta** > **Esporta in TM1 Cognos**

- 2. Connettersi al sistema TM1 Performance Management.
- 3. Accedere al server TM1.
- 4. Selezionare il cubo TM1 dove si desidera esportare i dati.
- 5. Specificare i mapping dai campi nel dataset attivo alle dimensioni e alle misure nel cubo TM1.

#### **Sistema PM**

L'URL del sistema Performance Management che contiene il server TM1 a cui si desidera stabilire una connessione. Il sistema Performance Management è definito come un singolo URL per tutti i server TM1. Da questo URL, è possibile rilevare tutti i server TM1 installati ed in esecuzione nell'ambiente e accedere ad essi. Immettere l'URL e fare clic su **Connetti**.

#### **Server TM1**

Quando viene stabilita la connessione al sistema Performance Management, selezionare il server che contiene il cubo al quale si desidera esportare i dati e fare clic su **Login**. Se non si è precedentemente stabilita una connessione a questo server, verrà richiesto di immettere nome utente e password. Se il server utilizza la modalità di autenticazione 5 (sicurezza IBM Cognos), selezionare lo spazio dei nomi che identifica il provider dell'autenticazione della sicurezza dall'elenco disponibile.

#### **Seleziona un cubo TM1 per l'esportazione**

Elenca i nomi dei cubi all'interno del server TM1 in cui è possibile esportare i dati. Selezionare un cubo e fare clic sulla freccia destra per spostarlo nel campo **Esporta nel cubo**.

#### **Nota:**

- v I valori mancanti definiti dall'utente e di sistema dei campi mappati ad elementi nella dimensione di misura del cubo TM1 sono ignorati in fase di esportazione. Le celle associazione nel cubo TM1 rimangono invariate.
- v I campi con un valore pari a zero, mappati ad elementi nella dimensione di misura, sono esportati come un valore valido.

### **Mapping di campi alle dimensioni TM1**

Utilizzare la scheda Mapping nella finestra di dialogo Esporta in TM1 per mappare i campi SPSS Statistics alle dimensioni e alle misure IBM Cognos TM1 mappate. È possibile eseguire il mapping ad elementi esistenti nella dimensione di misura oppure è possibile creare nuovi elementi nella dimensione di misura del cubo TM1.

- v Per ogni dimensione regolare nel cubo TM1 specificato, è necessario mappare un campo nel dataset attivo alla dimensione oppure specificare una sezione per la dimensione. Una sezione specifica un singolo elemento foglia di una dimensione in modo che tutti i casi esportati siano associati all'elemento foglia specificato.
- v Per un campo mappato a una dimensione regolare, i casi con valori di campo che non corrispondono a un elemento foglia nella dimensione specificata non sono esportati. A tale proposito, è possibile esportare solo in elementi foglia.
- v Solo i campi stringa nel dataset attivo possono essere mappati a dimensioni regolari. Solo i campi numerici nel dataset attivo possono essere mappati ad elementi nella dimensione di misura del cubo.
- v I valori esportati in un elemento esistente nella dimensione di misura sovrascrivono le celle associate nel cubo TM1.

Per mappare un campo SPSS Statistics a una dimensione TM1 regolare o a un elemento esistente nella dimensione di misura:

- 1. Selezionare il campo SPSS Statistics dall'elenco Campi.
- 2. Selezionare la dimensione o la misura TM1 associata dall'elenco Dimensioni TM1.
- 3. Fare clic su **Mappa**.

Per mappare un campo SPSS Statistics a un nuovo elemento nella dimensione di misura:

- 1. Selezionare il campo SPSS Statistics dall'elenco Campi.
- 2. Selezionare la voce per la dimensione di misura dall'elenco Dimensioni TM1.
- 3. Fare clic su **Crea nuovo**, immettere il nome dell'elemento di misura nella finestra di dialogo Nome misura TM1 e fare clic su **OK**.

Per specificare una sezione per una dimensione regolare:

- 1. Selezionare la dimensione dall'elenco Dimensioni TM1.
- 2. Fare clic su **Sezione**.
- 3. Nella finestra di dialogo Seleziona membro foglia, selezionare l'elemento che specifica la sezione e fare quindi clic su **OK**. È possibile cercare uno specifico elemento immettendo una stringa di ricerca nella casella di testo Trova e facendo clic su **Trova successivo**. Una corrispondenza viene trovata se qualsiasi parte di un elemento corrisponde alla stringa di ricerca.
	- v Gli spazi inclusi nella stringa di ricerca sono inclusi nella ricerca.
	- v Le ricerche non sono sensibili al maiuscolo/minuscolo.
	- v L'asterisco (\*) viene considerato come un qualsiasi carattere e non indica una ricerca con carattere jolly.

È possibile rimuovere una definizione di mapping selezionando l'elemento mappato dall'elenco Dimensioni TM1 e facendo clic su **Annulla mappa**. È possibile eliminare la specifica di una nuova misura selezionandola dall'elenco Dimensioni TM1 e facendo clic su **Elimina**.

### **Confronto dei dataset**

Confronta dataset confronta il dataset attivo con un altro dataset nella sessione corrente o un file esterno in formato IBM SPSS Statistics.

Per confrontare i dataset

- 1. Aprire un file di dati e verificare che sia il dataset attivo. È possibile rendere un dataset il dataset attivo facendo clic sulla finestra Editor dei dati relativa al dataset in questione.
- 2. Dai menu, scegliere:

#### **Dati** > **Confronta dataset**

- 3. Selezionare il dataset aperto o il file di dati IBM SPSS Statistics che si desidera confrontare con il dataset attivo.
- 4. Selezionare uno o più campi (variabili) che si desidera confrontare.

Se lo si desidera, è possibile:

- v Associare i casi (record) in base a uno o più valori ID caso.
- v Confrontare le proprietà del dizionario di dati (etichette di campo e valore, valori mancanti definiti dall'utente, livello di misurazione e così via).
- v Creare un campo Indicatore nel dataset attivo che identifichi i casi non corrispondenti.
- v Creare nuovi dataset contenenti solo i casi corrispondenti o solo i casi non corrispondenti.

### **Confronta dataset: scheda Confronta**

L'elenco Campi corrispondenti visualizza un elenco di campi che hanno lo stesso nome e tipo di base (stringa o numerico) in entrambi i dataset.

- 1. Selezionare uno o più campi (variabili) da confrontare. Il confronto dei due dataset si basa solo sui campi selezionati.
- 2. Per visualizzare un elenco dei campi che non hanno nomi corrispondenti o non sono dello stesso tipo di base in entrambi i dataset, fare clic su **Campi senza corrispondenza**. I campi senza corrispondenza vengono esclusi dal confronto dei due dataset.
- 3. Facoltativamente, selezionare uno o più campi ID (record) caso che identificano ciascun caso.
- v Se si specificano più campi ID caso, ciascuna combinazione univoca di valore identifica un caso.
- v Entrambi i file devono essere disposti in ordine crescente dei campi ID caso. Se i dataset non sono già ordinati, selezionare (contrassegnare) **Ordina casi** per ordinare entrambi i dataset nell'ordine ID caso.

v Se non si include alcun campo ID caso, i casi vengono confrontati nell'ordine del file. Ciò significa che il primo caso (record) nel dataset attivo viene confrontato con il primo caso nell'altro dataset e così via.

### **Confronta dataset: Campi senza corrispondenza**

Nella finestra di dialogo Campi senza corrispondenza viene visualizzato un elenco di campi (variabili) che sono considerati senza corrispondenza nei due dataset. Un campo **senza corrispondenza** è un campo mancante in uno dei dataset o non dello stesso tipo di base (stringa o numerico) in entrambi i file. I campi senza corrispondenza vengono esclusi dal confronto dei due dataset.

# **Confronta dataset: scheda Attributi**

Per impostazione predefinita, vengono confrontati solo i valori di dati, mentre gli attributi dei campi (proprietà del dizionario di dati), ad esempio, le etichette dei valori, i valori mancanti definiti dall'utente e il livello di misurazione non vengono confrontati. Per confrontare gli attributi dei campi, effettuare quanto riportato di seguito.

- 1. Nella finestra di dialogo Confronta dataset fare clic sulla scheda **Attributi**.
- 2. Fare clic su Confronta i dizionari dei dati.
- 3. Selezionare gli attributi che si desidera confrontare.
- v **Larghezza.** Per i campi numerici, il numero massimo di caratteri visualizzati (numeri più caratteri di formattazione, ad esempio i simboli di valuta, i simboli di raggruppamento e l'indicatore decimale). Per i campi stringa, il numero massimo di byte consentiti.
- v **Etichetta.** Etichetta descrittiva del campo.
- v **Etichette valori.** Etichette descrittive dei valori.
- v **Mancante.** Valori mancanti definiti dall'utente.
- v **Colonne.** Larghezza delle colonne nella vista Dati dell'Editor dei dati.
- v **Allinea.** Allineamento nella vista Dati dell'Editor dei dati.
- v **Misura.** Livello di misurazione.
- v **Ruolo.** Ruolo del campo.
- v **Attributi.** Attributi dei campi personalizzati definiti dall'utente.

# **Confronto di dataset: scheda Output**

Per impostazione predefinita, selezionando Confronta dataset viene creato un nuovo campo nel dataset attivo, che identifica le mancate corrispondenze e produce una tabella che offre i dettagli delle prime 100 mancate corrispondenze. È possibile utilizzare la scheda Output per modificare le opzioni relative all'output.

**Contrassegna le mancate corrispondenze in un nuovo campo.** Un nuovo campo che identifica le mancate corrispondenze viene creato nel dataset attivo.

- v Il valore del nuovo campo è 1 se vi sono delle differenze e 0 se tutti i valori sono identici. Se vi sono dei casi (record) nel dataset attivo che non sono presenti nell'altro dataset, il valore è -1.
- v Il nome predefinito del nuovo campo è *CasesCompare*. È possibile specificare un nome campo diverso. Il nome deve essere conforme alle regole di denominazione (variabili) dei campi. Per ulteriori informazioni, consultare l'argomento ["Nomi di variabile" a pagina 56.](#page-63-0)

**Copia i casi corrispondenti in un nuovo dataset.** Crea un nuovo dataset contenente solo i casi (record) del dataset attivo che hanno valori corrispondenti nell'altro dataset. Il nome del dataset deve essere conforme alle regole di denominazione (variabili) dei campi. Se il dataset già esiste, verrà sovrascritto.

**Copia i casi non corrispondenti in un nuovo dataset.** Crea un nuovo dataset contenente solo i casi del dataset attivo che hanno valori differenti nell'altro dataset. Il nome del dataset deve essere conforme alle regole di denominazione (variabili) dei campi. Se il dataset già esiste, verrà sovrascritto.

**Limita la tabella caso per caso.** Per i casi (record) nel dataset attivo che esistono anche nell'altro dataset e che hanno anche lo stesso tipo di base (numerico o stringa) in entrambi i dataset, la tabella caso per caso offre i dettagli sui valori non corrispondenti per ogni caso. Per impostazione predefinita, la tabella è limitata alle prime 100 mancate corrispondenze. È possibile specificare un valore differente o deselezionare (annullare la selezione) questo elemento per includere tutte le mancate corrispondenze.

# **Protezione dei dati originali**

Per evitare che i dati originali vengano modificati o eliminati accidentalmente, è possibile contrassegnare il file come di sola lettura.

1. Dai menu dell'Editor dei dati, scegliere:

#### **File** > **Contrassegna file come di sola lettura**

Se in seguito si apportano modifiche ai dati e quindi si prova a salvare il file, sarà possibile salvarlo solo con un nome file diverso. In questo modo, i dati originali non verranno alterati.

È possibile reimpostare le autorizzazioni di lettura/scrittura per il file scegliendo **Contrassegna file come di scrittura** dal menu File.

### **File attivo virtuale**

Il file attivo virtuale consente di lavorare con file di dati di grandi dimensioni senza che sia necessario liberare una quantità uguale o maggiore di spazio su disco temporaneo. Nella maggior parte delle procedure di analisi e rappresentazione grafica, i dati di origine vengono riletti ogni volta che si esegue una procedura diversa. Le procedure che modificano i dati necessitano di una certa quantità di spazio su disco temporaneo per tenere traccia delle modifiche. Inoltre, alcune azioni richiedono sempre una quantità di spazio su disco sufficiente a contenere almeno una copia dell'intero file di dati.

Le azioni che non richiedono spazio su disco temporaneo sono:

- v Lettura dei file di dati di IBM SPSS Statistics
- v Unione di due o più file di dati di IBM SPSS Statistics
- v Lettura di tabelle di database con la Procedura guidata di database
- v Unione di file di dati di IBM SPSS Statistics con tabelle di database
- v Esecuzione delle procedure di lettura dei dati (ad esempio, Frequenze, Tabelle di contingenza, Esplora)

Le azioni che creano una o più colonne di dati nello spazio su disco temporaneo sono:

- v Calcolo di nuove variabili
- v Registrazione delle variabili esistenti
- v Esecuzione di procedure che creano o modificano variabili (ad esempio, il salvataggio dei valori attesi nella regressione lineare)

Le azioni che creano una copia dell'intero file di dati nello spazio su disco temporaneo sono:

- v Lettura di file di Excel
- v Esecuzione di procedure che ordinano i dati (ad esempio, Ordina casi, File suddiviso)
- Lettura dei dati con i comandi GET TRANSLATE o DATA LIST
- v Utilizzo della funzione di inserimento dati nella cache o del comando CACHE
- v Avvio di altre applicazioni da IBM SPSS Statistics che leggono il file di dati (ad esempio, AnswerTree, DecisionTime)

*Nota*: il comando GET DATA offre una funzionalità simile al comando DATA LIST senza creare una copia intera del file di dati nello spazio del disco temporaneo. Il comando SPLIT FILE nella sintassi del

comando non esegue l'ordinamento del file di dati e quindi non crea una copia del file di dati. Questo comando richiede tuttavia i dati ordinati per un funzionamento appropriato e l'interfaccia della finestra di dialogo relativa a questa procedura ordina automaticamente il file di dati, creando una copia dell'intero file di dati. La sintassi del comando non è disponibile nella versione per studenti.

Azioni che creano una copia intera del file di dati per impostazione predefinita:

- v Lettura di database con la Procedura guidata di database.
- Lettura di file di testo con la Procedura guidata di testo

La Procedura guidata di testo fornisce un'impostazione opzionale che consente di memorizzare automaticamente i dati nella cache. Questa opzione è selezionata per impostazione predefinita. È possibile disattivarla deselezionando la casella di controllo **Copia i dati in locale**. Per la Procedura guidata di database, è possibile incollare la sintassi del comando generata ed eliminare il comando CACHE.

# **Creazione di una copia dei dati**

Benché il file attivo virtuale consenta di ridurre notevolmente la quantità di spazio su disco temporaneo richiesta, l'assenza di una copia temporanea del file "attivo" comporta la rilettura dei dati di origine ogni volta che si esegue una procedura. Per i file di dati di grandi dimensioni letti da una origine esterna, la creazione di una copia temporanea dei dati può migliorare la prestazione. Nel caso di tabelle lette da un database, ciò significa che la query SQL che legge i dati dal database deve essere rieseguita per ogni comando o procedura che richiede la lettura dei dati. Dato che praticamente tutte le procedure di analisi statistica e di rappresentazione grafica richiedono una lettura dei dati, la query SQL viene rieseguita a ogni procedura, provocando un notevole aumento del tempo di elaborazione quando si esegue un numero significativo di procedure.

Se il computer su cui viene eseguita l'analisi (sia esso un computer locale o un server remoto) dispone di spazio su disco sufficiente, è possibile evitare l'esecuzione continua delle query SQL e ridurre il tempo di elaborazione creando una copia cache dei dati del file attivo. Tale copia è una copia temporanea completa dei dati.

*Nota*: per impostazione predefinita, la procedura guidata Database crea automaticamente una cache di dati, ma se si utilizza il comando GET DATA nella sintassi del comando per leggere un database, non viene creata automaticamente una cache di dati. La sintassi del comando non è disponibile nella versione per studenti.

### **Per creare una copia dei dati**

- 1. Dai menu, scegliere:
	- **File** > **Memorizza in cache i dati...**
- 2. Fare clic su **OK** o su **In cache ora**.

Se si fa clic su **OK**, la volta successiva che il programma legge i dati (ad esempio, alla successiva esecuzione di una procedura statistica) viene creata una copia dei dati che consente di evitare un ulteriore passaggio di dati. Se si fa clic su **In cache ora**, si ottiene la creazione immediata di una copia dei dati, non necessaria nella maggior parte dei casi. **In cache ora** è utile soprattutto per due ragioni:

- v Una origine dati è "bloccata" e non può essere aggiornata da nessuno fino al termine della sessione, all'apertura di un'altra origine dati o all'inserimento dei dati nella cache.
- v Nel caso di origini dati di grandi dimensioni, lo scorrimento del contenuto della Vista dati nell'Editor dei dati è molto più veloce se questi vengono inseriti nella cache.

### **Per eseguire una copia automatica dei dati**

È possibile utilizzare il comando SET per creare automaticamente una copia dei dati dopo un numero specifico di modifiche nel file di dati attivo. Per impostazione predefinita, il file di dati attivo viene copiato automaticamente dopo 20 modifiche in tale file.

1. Dai menu, scegliere:

#### **File** > **Nuovo** > **Sintassi**

- 2. Nella finestra della sintassi, digitare SET CACHE n (dove *n* indica il numero di modifiche apportate al file di dati attivo prima di copiarlo nella cache).
- 3. Dai menu della finestra della sintassi, scegliere:

#### **Esegui** > **Tutto**

*Nota*: l'impostazione della cache non è persistente tra le sessioni. A ogni avvio di una nuova sessione, il valore viene reimpostato al valore predefinito, ovvero 20.

# **Capitolo 4. Modalità di analisi distribuita**

La modalità di analisi distribuita consente di utilizzare un computer che non sia quello locale (o desktop) per l'esecuzione di attività che prevedono un uso intensivo della memoria. Poiché i server remoti utilizzati per l'analisi distribuita sono in genere più potenti e veloci del computer locale, la modalità di analisi distribuita può ridurre significativamente il tempo di elaborazione. L'analisi distribuita con un server remoto può rivelarsi vantaggiosa quando l'elaborazione prevede:

- v L'utilizzo di file di dati di grandi dimensioni, in particolare dati letti da database.
- v Attività che richiedono un uso intensivo della memoria. Tutte le attività che presuppongono tempi di elaborazione lunghi in modalità di analisi locale possono essere eseguite più velocemente in modalità di analisi distribuita.

L'analisi distribuita è efficace solo nel caso di attività connesse ai dati, come lettura e trasformazione dati, elaborazione di nuove variabili e calcolo di statistiche, mentre non lo è nel caso di attività connesse alla modifica dell'output, quali manipolazione di tabelle pivot o modifica di grafici.

*Nota*: l'analisi distribuita è disponibile solo se si dispone di una versione locale e dell'accesso a una versione server dotata di licenza del software installato su un server remoto.

### **Login server**

La finestra di dialogo Login server consente di selezionare il computer che elabora i comandi ed esegue le procedure, È possibile selezionare il computer locale o un server remoto.

È possibile aggiungere, modificare o eliminare server remoti dall'elenco. I server remoti richiedono in genere un ID utente e una password, ma in certi casi anche il nome di dominio. Se si si dispone della licenza d'uso per Statistics Adapter e sul sito è in esecuzione IBM SPSS Collaboration and Deployment Services, è possibile connettersi a un server remoto utilizzando SSO (single sign-on). SSO (single sign-on) consente agli utente di connettersi a un server remoto senza fornire esplicitamente un ID utente e una password. La necessaria autenticazione viene eseguita tramite le credenziali utente esistenti sul computer a cui l'utente è connesso (ottenute ad esempio da Windows Active Directory). Contattare l'amministratore del sistema per informazioni sui server, gli ID utente e le password, i nomi di dominio disponibili e altre informazioni di connessione, tra cui se SSO è supportato sul proprio sito.

È possibile selezionare un server predefinito e memorizzare ID utente, nome di dominio e password associati a qualsiasi server. all'avvio di una nuova sessione, viene eseguita automaticamente la connessione al server predefinito.

*Importante:* è possibile connettersi a un server che ha un livello di release diverso dal client. Il livello di release del server può essere più recente o più obsoleto rispetto al client. Tuttavia, non si consiglia di mantenere questa configurazione per un lungo periodo. Se il server è più recente del client, potrebbe creare un output che non può essere letto dal client. Se il client è più recente del server, la sintassi inoltrata dal client potrebbe non essere riconosciuta dal server. Connetti, contattare l'amministratore per informazioni su come connettersi a un server che abbia lo stesso livello di release del client.

Se si è autorizzati a utilizzare Statistics Adapter e sul sito è in esecuzione IBM SPSS Collaboration and Deployment Services 3.5 o versione successiva, è possibile fare clic su **Cerca...** per visualizzare l'elenco dei server disponibili nella rete. Se non si è collegati a un IBM SPSS Collaboration and Deployment Services Repository, per la visualizzazione dell'elenco dei server verrà richiesto di immettere le informazioni sulla connessione.

# **Aggiunta e modifica delle impostazioni di login al server**

Utilizzare la finestra di dialogo Impostazioni login al server per aggiungere o modificare le informazioni per la connessione ai server remoti da utilizzare in modalità di analisi distribuita.

Per un elenco dei server disponibili, dei numeri di porta per i server e altre informazioni per la connessione, rivolgersi all'amministratore di sistema. Non utilizzare Secure Sockets Layer a meno che non venga richiesto specificatamente dall'amministratore.

**Nome server.** Il "nome" di un server può essere un nome alfanumerico assegnato a un computer (ad esempio, NetworkServer) o un indirizzo IP univoco assegnato a un computer (ad esempio, 202.123.456.78).

**Numero porta.** Il numero di porta corrisponde alla porta che il software del server utilizza per le comunicazioni.

**Descrizione.** È possibile immettere una descrizione facoltativa da visualizzare nell'elenco dei server.

**Connetti con Secure Socket Layer.** Secure Socket Layer (SSL) consente di crittografare le richieste di analisi distribuita durante l'invio al server remoto. Prima di utilizzare SSL, contattare l'amministratore di sistema. Per attivare questa opzione, è necessario configurare SSL sul computer desktop e sul server.

### **Per selezionare, cambiare o aggiungere server**

1. Dai menu, scegliere:

#### **File** > **Cambia server...**

Per selezionare un server predefinito:

- 2. Nell'elenco dei server selezionare la casella accanto al server che si desidera utilizzare.
- 3. Se il server è configurato per SSO (single sign-on), è sufficiente verificare che **Imposta credenziali** sia deselezionato. Altrimenti, selezionare **Imposta credenziali** e immettere l'ID utente, il nome del dominio e la password che sono stati forniti dall'amministratore.

*Nota*: all'avvio di una nuova sessione, viene eseguita automaticamente la connessione al server predefinito.

Per cambiare server:

- 4. Selezionare il server dall'elenco.
- 5. Se il server è configurato per SSO (single sign-on), è sufficiente verificare che **Imposta credenziali** sia deselezionato. Altrimenti, selezionare **Imposta credenziali** e immettere l'ID utente, il nome del dominio e la password (se necessaria).

*Nota*: quando si cambia server durante una sessione, tutte le finestre aperte vengono chiuse. Prima dell'effettiva chiusura delle finestre, viene chiesto se si desidera salvare le modifiche.

Per aggiungere un server:

- 6. Rivolgersi all'amministratore per le informazioni di connessione al server.
- 7. Fare clic su **Aggiungi** per aprire la finestra di dialogo Impostazioni login al server.
- 8. Immettere le informazioni di connessione e le impostazioni opzionali e fare clic su **OK**. Per modificare un server:
- 9. Rivolgersi all'amministratore per le informazioni di connessione al server aggiornate.
- 10. Fare clic su **Modifica** per aprire la finestra di dialogo Impostazioni login al server.
- 11. Apportare le modifiche e fare clic su **OK**.

Per cercare i server disponibili:

*Nota*: è possibile ricercare i server disponibili solo se si dispone della licenza d'uso per Statistics Adapter e sul sito è in esecuzione IBM SPSS Collaboration and Deployment Services 3.5 o una versione successiva.

- 12. Fare clic su **Cerca...** per aprire la finestra di dialogo Cerca i server. Se non è ancora stato effettuato l'accesso a un IBM SPSS Collaboration and Deployment Services Repository, verranno chieste informazioni per la connessione.
- 13. Selezionare uno o più server disponibili e fare clic su **OK**. I server vengono visualizzati nella finestra di dialogo Login server.
- 14. Per connettersi a uno dei server, seguire le istruzioni riportate in "Per cambiare server".

# **Ricerca dei server disponibili**

Utilizzare la finestra di dialogo Cerca i server per selezionare uno o più server disponibili nella rete. La finestra di dialogo viene visualizzata quando si fa clic su **Cerca...** nella finestra di dialogo Login server.

Selezionare uno o più server e fare clic su **OK** per aggiungerli alla finestra di dialogo Login server. Sebbene sia possibile aggiungere manualmente i server nella finestra di dialogo Login server, la ricerca dei server disponibili consente di connettersi ai server senza che sia necessario conoscerne il nome e il numero di porta. Queste informazioni vengono fornite automaticamente. Tuttavia, è comunque possibile correggere le informazioni sull'accesso, quali il nome utente, il dominio e la password.

### **Apertura di file di dati da un server remoto**

In modalità di analisi distribuita la finestra di dialogo Apri file remoto sostituisce la finestra di dialogo Apri file standard.

- v Il contenuto dell'elenco di file, cartelle e unità disponibili varia a seconda di quanto risulta disponibile sul server remoto. Il nome del server corrente è indicato nella parte superiore della finestra di dialogo.
- v In modalità di analisi distribuita, non sarà possibile accedere ai file di dati del computer locale se non si imposta la condivisione dell'unità e delle cartelle contenenti quei file. Per informazioni sulla condivisione delle cartelle del computer locale con la rete di server, consultare la documentazione del proprio sistema operativo.
- v Se il server esegue un sistema operativo diverso (ad esempio, sul proprio computer è installato Windows e il server esegue UNIX), è probabile che non si possa accedere ai file di dati locali in modalità di analisi distribuita, anche se si trovano in cartelle condivise.

# **Accesso ai file in modalità di analisi locale e distribuita**

La vista delle cartelle di dati e di unità per il computer locale e per la rete si basa sul computer attualmente utilizzato per elaborare i comandi ed eseguire le procedure, che non necessariamente è il computer che si ha davanti.

**Modalità analisi locale.** Quando si utilizza il computer locale come "server", la modalità di visualizzazione di file di dati, cartelle e unità nella finestra di dialogo di accesso ai file (per l'apertura dei file di dati) è simile a quella di altre applicazioni o di Esplora risorse di Windows. È possibile visualizzare tutti i file di dati e le cartelle del computer, nonché i file e le cartelle delle unità di rete installate e in genere visualizzate.

**Modalità analisi distribuita.** Quando si utilizza un altro computer come "server remoto" per l'esecuzione di comandi e procedure, i file di dati, le cartelle e le unità vengono visualizzati secondo la prospettiva del server remoto. Sebbene i nomi delle cartelle e delle unità come *Programmi* e *C* possano sembrare familiari, questi *non* si riferiscono alle cartelle e alle unità presenti sul computer locale; ma alle cartelle e alle unità del server remoto.

In modalità di analisi distribuita, non sarà possibile accedere ai file di dati del computer locale se non si imposta la condivisione dell'unità e delle cartelle contenenti quei file. Se il server esegue un sistema operativo diverso (ad esempio, sul proprio computer è installato Windows e il server esegue UNIX), è probabile che non si possa accedere ai file di dati locali in modalità di analisi distribuita, anche se si trovano in cartelle condivise.

La modalità di analisi distribuita non equivale all'accesso ai file di dati che risiedono su un altro computer della rete. È possibile accedere ai file di dati presenti su altre periferiche di rete sia in modalità di analisi locale sia in modalità di analisi distribuita. In modalità locale è possibile accedere ad altre periferiche di rete dal computer locale. In modalità distribuita vi si accede dal server remoto.

Se non si è certi della modalità di analisi in uso, leggere la barra del titolo della finestra di dialogo per l'accesso ai file di dati. Se il titolo della finestra di dialogo contiene la parola *Remoto* (come in **Apri file remoto**) o se il testo **Server remoto: [nome server]** viene visualizzato all'inizio della finestra di dialogo, è in uso la modalità analisi distribuita.

*Nota*: questa situazione influisce solo sulle finestre di dialogo per l'accesso ai file di dati (ad esempio, Apri dati, Salva dati, Apri database e Applica dizionario dati). Per tutti gli altri tipi (ad esempio, file Visualizzatore, file di sintassi e file di script), si utilizza sempre la visualizzazione locale.

# **Procedure disponibili in modalità di analisi distribuita**

In modalità di analisi distribuita, sono disponibili solo le procedure installate sia nella versione locale che nella versione del server remoto.

Se sul computer locale sono stati installati componenti non disponibili sul server remoto e si passa dal computer locale al server remoto, le procedure in questione verranno rimosse dai menu. Di conseguenza, le sintassi del comando corrispondenti genereranno errori. Se si torna alla modalità locale, tutte le procedure interessate vengono ripristinate.

# **Specifiche di percorsi assoluti e relativi**

In modalità di analisi distribuita, le specifiche di percorso relativo per i file di dati e i file di sintassi del comando sono relative al server corrente e non al computer locale. Ciò significa che un percorso relativo, quale */mydocs/mydata.sav*, non punta a una cartella e a un file presenti sull'unità locale, ma a una cartella e a un file sul disco rigido del server remoto.

Specifiche di percorso UNC di Windows

Se si sta eseguendo una versione del server Windows, è possibile utilizzare le specifiche UNC (Universal Naming Convention, convenzione universale di denominazione) quando si accede ai file di dati e di sintassi con la sintassi del comando. La forma generica di una specifica UNC è la seguente:

\\servername\sharename\path\filename

- v *Nomeserver* è il nome del computer in cui si trova il file di dati.
- v *Condivisione* è la cartella su quel computer designata come cartella condivisa.
- Percorso è il percorso delle eventuali sottocartelle della cartella condivisa.
- *Nomefile* è il nome del file di dati.

Esempio:

GET FILE='\\hqdev001\public\july\sales.sav'.

Se al computer non è stato assegnato un nome, è possibile utilizzare un indirizzo IP, ad esempio:

GET FILE='\\204.125.125.53\public\july\sales.sav'.

Anche con le specifiche di percorso UNC, è possibile accedere ai file di dati e di sintassi presenti unicamente nelle periferiche e nelle cartelle condivise. Quando si utilizza la modalità di analisi distribuita, ciò vale anche per i file di dati e di sintassi presenti sul computer locale.

Specifiche di percorsi assoluti UNIX

Per le versioni di server UNIX, non esiste un equivalente del percorso UNC e tutti i percorsi alle cartelle devono essere percorsi assoluti che partono dalla cartella principale del server. I percorsi relativi non sono consentiti. Ad esempio, se il file di dati si trova in */bin/data* e anche la cartella corrente è */bin/data*, GET FILE='sales.sav' non è valido in quanto è necessario specificare tutto il percorso come segue: GET FILE='/bin/sales.sav'. INSERT FILE='/bin/salesjob.sps'.

# **Capitolo 5. Editor dei dati**

L'Editor dei dati è uno strumento utile per la creazione e la modifica di file di dati, analogo a quello dei fogli elettronici. La finestra dell'Editor dei dati viene aperta automaticamente all'apertura di ogni sessione.

L'Editor dei dati offre due visualizzazioni dei dati:

- **Vista dati.** Visualizza i valori dei dati effettivi o le etichette valore definite.
- v **Vista Variabile.** Visualizza le informazioni di definizione delle variabili, incluse le etichette di variabile e valore definite, il tipo di dati (ad esempio, stringa, data o numerico), il livello di misurazione (nominale, ordinale o scala) e i valori mancanti definiti dall'utente.

In entrambe le visualizzazioni, è possibile aggiungere, modificare ed eliminare le informazioni contenute nel file di dati.

# **Vista dati**

Molte funzioni di Vista dati sono analoghe a quelle disponibili nelle applicazioni per fogli elettronici. Esistono, tuttavia, diverse importanti distinzioni:

- v Le righe sono i casi. Ciascuna riga rappresenta un caso o un'osservazione. Ogni rispondente a un questionario, ad esempio, rappresenta un caso.
- v Le colonne sono le variabili. Ciascuna colonna rappresenta una variabile o una caratteristica da misurare. Ogni voce del questionario, ad esempio, rappresenta una variabile.
- v Le celle contengono valori. Ogni cella contiene un singolo valore di una variabile relativa a un caso. La cella è il punto in cui il caso e la variabile si intersecano. Le celle contengono solo valori dei dati. A differenza dei programmi per fogli elettronici, le celle dell'Editor dei dati non possono contenere formule.
- v Il file di dati è rettangolare. Le dimensioni del file di dati vengono determinate dal numero di casi e di variabili. È possibile inserire dati in qualsiasi cella. Se si inseriscono dati in una cella che non rientra nei limiti del file di dati definito, il rettangolo di dati verrà esteso in modo da includere le righe e/o le colonne che si trovano tra la cella e i limiti del file. Entro i limiti del file di dati non sono presenti celle vuote. Per le variabili numeriche, le celle vuote vengono convertite al valore mancante di sistema. Per le variabili stringa, le celle vuote vengono considerate valori validi.

# **Vista Variabile**

Vista variabile contiene le descrizioni degli attributi di ciascuna variabile del file di dati. In Vista variabile:

- Le righe sono le variabili.
- Le colonne sono gli attributi della variabile.

È possibile aggiungere o eliminare variabili e modificare attributi delle variabili, tra cui:

- Nome di variabile
- Tipo di dati
- v Numero di cifre o di caratteri
- v Numero di posizioni decimali
- v Etichette valore e variabile descrittive
- v Valori mancanti definiti dall'utente
- Larghezza di colonna
- Livello di misurazione

<span id="page-63-0"></span>Tutti questi attributi vengono salvati con il file di dati.

Oltre alla definizione delle proprietà delle variabili disponibile in Vista variabile, esistono due ulteriori metodi per definire queste proprietà:

- v La Procedura guidata Copia proprietà dei dati permette di usare un file di dati di IBM SPSS Statistics esterno o un altro dataset disponibile nella sessione corrente come modello per la definizione delle proprietà dei file e delle variabili nel dataset attivo. È possibile anche usare le variabile nel dataset attivo come modelli per altre variabili dello stesso dataset. L'opzione Copia proprietà dei dati è disponibile nel menu Dati della finestra Editor dei dati.
- v Definisci proprietà variabili (disponibile anche nel menu Dati della finestra dell'Editor dei dati) esamina i dati ed elenca tutti i valori univoci dei dati per ogni variabile selezionata, inoltre identifica i valori senza etichetta e fornisce una funzione per l'aggiunta automatica dell'etichetta. Questo metodo è particolarmente utile per le variabili categoriali che utilizzano codici numerici per rappresentare le categorie, ad esempio, 0 = *Maschio*,1= *Femmina*.

### **Per visualizzare o definire gli attributi della variabile**

- 1. Attivare la finestra dell'Editor dei dati.
- 2. Fare doppio clic su un nome di variabile nella parte superiore della colonna in Vista dati oppure fare clic sulla scheda **Vista variabile**.
- 3. Per definire una nuova variabile, immettere un nome di variabile in una qualsiasi riga vuota.
- 4. Selezionare gli attributi da definire o modificare.

# **Nomi di variabile**

Per i nomi delle variabili sono valide le seguenti regole:

- Ogni variabile deve essere univoca. La duplicazione non è consentita.
- v I nomi di variabile possono essere lunghi fino a 64 byte e il primo carattere deve essere una lettera o uno dei seguenti caratteri: @, # o \$. I caratteri successivi possono essere qualsiasi combinazione di lettere, numeri, caratteri non di punteggiatura e un punto (.). In modalità di tabella codici, sessantaquattro byte in genere corrispondono a 64 caratteri nelle lingue a byte singolo (ad esempio, inglese, francese, tedesco, spagnolo, italiano, ebraico, russo, greco, arabo e tailandese) e a 32 caratteri nelle lingue a doppio byte (giapponese, cinese e coreano). Molti caratteri stringa che utilizzano un byte in modalità di tabella codici, utilizzano due o più byte in modalità Unicode. Ad esempio, é occupa un byte nel formato tabella codici, ma occupa due byte in formato Unicode; quindi *résumé* è composto da sei byte in un file tabella codici e da otto byte in modalità Unicode.

*Nota*: le lettere includono qualsiasi carattere non di punteggiatura utilizzato per scrivere parole ordinarie nelle lingue supportate nell'insieme di caratteri della piattaforma.

- v I nomi di variabile non possono contenere spazi.
- v Il carattere # in posizione iniziale nel nome di una variabile definisce una variabile vuota. Le variabili vuote possono essere create solo tramite la sintassi del comando. Non è consentito specificare # in posizione iniziale per una variabile nelle finestre di dialogo di creazione di nuove variabili.
- v Il simbolo \$ in posizione iniziale indica che si tratta di una variabile di sistema. Il simbolo \$ non è ammesso come carattere iniziale di una variabile definita dall'utente.
- v Il punto, la sottolineatura e i caratteri \$,#e@ possono essere usati all'interno dei nomi di variabile. Ad esempio, *A.\_\$@#1* è un nome di variabile valido.
- v I nomi di variabile che terminano con un punto devono essere evitati, poiché il punto può essere interpretato come la terminazione del comando. Le variabili con punto in posizione finale possono essere create solo tramite nella sintassi del comando. Non è consentito creare variabili con punto in posizione finale nelle finestre di dialogo di creazione di nuove variabili.
- v I nomi di variabile che terminano con sottolineatura devono essere evitati, poiché tali nomi possono creare un conflitto con nomi di variabili automaticamente create da comandi e procedure.
- v Le parole chiave standard non possono essere utilizzate come nomi di variabili. Le parole chiave standard sono ALL, AND, BY, EQ, GE, GT, LE, LT, NE, NOT, OR, TO e WITH.
- v È possibile definire i nomi delle variabili con un misto di caratteri maiuscoli e minuscoli e la distinzione viene mantenuta per motivi di visualizzazione.
- v Quando è necessario impostare il ritorno a capo su più righe dell'output per i nomi di variabili lunghi, le righe vengono interrotte in corrispondenza dei caratteri di sottolineatura, dei punti e delle occorrenze di contenuto in cui i caratteri minuscoli sono stati modificati in maiuscolo.

# **Livello di misurazione delle variabili**

È possibile specificare il livello di misurazione in forma di scala (dati numerici su una scala di intervallo o di rapporto), come ordinale o nominale. I dati nominali e ordinali possono essere rappresentati da stringhe (alfanumeriche) o essere numerici.

- v *Nominale*. Una variabile può essere trattata come nominale quando i relativi valori rappresentano categorie prive di classificazione intrinseca (ad esempio il reparto della società in cui lavora un dipendente). Degli esempi di variabili nominali includono la regione, il codice postale e l'affiliazione religiosa.
- v *Ordinale*. Una variabile può essere trattata come ordinale quando i suoi valori rappresentano categorie con qualche classificazione intrinseca (ad esempio i livelli di soddisfazione per un servizio, da molto insoddisfatto a molto soddisfatto). Degli esempi di variabili ordinali includono i punteggi di atteggiamento che rappresentano i gradi di soddisfazione o fiducia e i punteggi di classificazione delle preferenze.
- v *Scala*. Una variabile può essere considerata di scala (continua) quando i relativi valori rappresentano categorie ordinate con una metrica significativa, tale che i confronti fra le distanze dei relativi valori siano appropriati. Esempi di variabili di scala sono l'età espressa in anni o il reddito espresso in migliaia di Euro.

*Nota*: per le variabili stringa ordinali, si suppone che l'ordine alfabetico dei valori stringa rifletta l'ordine esatto delle categorie. Ad esempio, per una variabile stringa con i valori *basso*, *medio*, *alto*, l'ordine delle categorie viene interpretato come *alto*, *basso*, *medio*, ma questo non è l'ordine corretto. In generale, per rappresentare i dati ordinali, è più sicuro utilizzare i codici numerici.

Per le nuove variabili numeriche create con le trasformazioni, per i dati provenienti da fonti esterne e per i file di dati di IBM SPSS Statistics creati con versioni precedenti alla 8, il livello di misurazione predefinito è determinato dalle condizioni riportate nella tabella che segue. Le condizioni vengono valutate nell'ordine in cui compaiono nella tabella. Viene applicato il livello di misurazione della prima condizione corrispondente ai dati.

| Condizione                                                      | Livello di misurazione |
|-----------------------------------------------------------------|------------------------|
| Mancano tutti i valori di una variabile                         | Nominale               |
| Il formato è il dollaro o una valuta personalizzata             | Continuo               |
| Il formato è data o ora (esclusi Mese e Giorno della settimana) | Continuo               |
| La variabile contiene almeno un valore non integer              | Continuo               |
| La variabile contiene almeno un valore negativo                 | Continuo               |
| La variabile non contiene valori validi inferiori a 10.000      | Continuo               |
| La variabile ha N o più valori validi univoci*                  | Continuo               |
| La variabile non ha valori validi inferiori a 10                | Continuo               |
| La variabile ha meno di N valori validi e univoci*              | Nominale               |

*Tabella 6. Regole per determinare il livello di misurazione*

\* *N* è un valore di interruzione specificato dall'utente. Il valore predefinito è 24.

- v Il valore di interruzione si può modificare nella finestra di dialogo Opzioni. Per ulteriori informazioni, consultare l'argomento ["Opzioni: Dati" a pagina 215.](#page-222-0)
- v La finestra di dialogo Definisci proprietà variabili nel menu Dati permette di assegnare più agevolmente il livello di misurazione corretto. Per ulteriori informazioni, consultare l'argomento ["Assegnazione del livello di misurazione" a pagina 77.](#page-84-0)

# **Tipo di variabile**

Tipo di variabile consente di specificare il tipo di dati per ciascuna variabile. Per impostazione predefinita, si presume che tutte le nuove variabili siano numeriche. È possibile utilizzare Tipo di variabile per modificare il tipo di dati. Il contenuto della finestra di dialogo Tipo di variabile varia in base al tipo di dati selezionato. Per alcuni tipi di dati, sono disponibili caselle di testo per immettere la larghezza e il numero di decimali, mentre per altri è sufficiente selezionare un formato da un elenco di esempi.

I tipi di dati disponibili sono:

**Numerico.** Una variabile che contiene solo dati numerici. visualizzati nel formato numerico standard. L'Editor dei dati accetta valori numerici nel formato standard oppure in notazione scientifica.

**Virgola.** Una variabile numerica i cui valori sono delimitati con una virgola ogni tre posizioni e con il punto come separatore decimale. Per questo tipo di variabili l'Editor dei dati accetta valori numerici con o senza virgola oppure valori in notazione scientifica. I valori non possono contenere virgole a destra dell'indicatore decimale.

**Punto.** Una variabile numerica i cui valori sono delimitati con un punto ogni tre posizioni e con la virgola come separatore decimale. L'Editor dei dati accetta valori numerici per variabili punto con o senza punti oppure li accetta in notazione scientifica. I valori non possono contenere punti a destra dell'indicatore decimale.

**Notazione scientifica.** Una variabile numerica i cui valori sono visualizzati con una E e un esponente alla potenza 10. L'Editor dei dati accetta valori numerici per tali variabili con o senza esponente. L'esponente può essere preceduto da E o D con un simbolo opzionale o dal solo simbolo, ad esempio 123, 1.23E2, 1.23D2, 1.23E+2 o anche 1.23+2.

**Data.** Una variabile numerica i cui valori sono visualizzati in uno dei formati calendario-data o orologio-tempo. Selezionare un formato dall'elenco. I delimitatori di data accettati sono barre, trattini, punti, virgole o spazi vuoti. L'intervallo di secoli per i valori di anni a due cifre viene determinato mediante le impostazioni delle opzioni (menu Modifica, **Opzioni**, scheda**Dati**).

**Dollaro.** Una variabile numerica visualizzata con un simbolo dollaro iniziale (\$), con virgole di delimitazione per ogni tre spazi e un punto come separatore decimale. È possibile immettere i valori dei dati con o senza il simbolo dollaro iniziale.

**Valuta personalizzata.** Una variabile numerica i cui valori sono visualizzati in uno dei formati di valuta personalizzati definiti nella scheda Valuta della finestra di dialogo Opzioni. I caratteri di valuta personalizzati definiti non possono essere utilizzati nell'inserimento dei dati ma vengono visualizzati nell'Editor dei dati.

**Stringa.** I valori di una variabile stringa non sono numerici e non vengono quindi utilizzati per i calcoli. Queste variabili possono contenere qualsiasi carattere e non devono superare la lunghezza definita. È attiva la distinzione tra maiuscole e minuscole. Questo tipo di variabili è chiamato anche variabili alfanumeriche.

**Valore numerico limitato.** Una variabile i cui valori sono limitati ai numeri interi non negativi. I valori vengono visualizzati con gli zero iniziali riempiti per la larghezza massima della variabile. I valori possono essere immessi in notazione scientifica.

### **Per definire il tipo di variabile**

- 1. Fare clic sul pulsante della cella *Tipo* della variabile che si intende definire.
- 2. Selezionare il tipo di dati desiderato nella finestra di dialogo Tipo di variabile.
- 3. Fare clic su **OK**.

### **Formati di input e di visualizzazione**

A seconda del formato, i valori in Vista dati possono differire dal valore effettivo inserito e memorizzato internamente. Di seguito vengono riportate alcune indicazioni generali:

- v Per i formati numerico, virgola e punto, è possibile specificare valori con qualsiasi numero di cifre decimali (fino a 16). Il valore verrà memorizzato per intero. Nella Vista dati verrà visualizzato solo il numero specificato di posizioni decimali. I valori con cifre decimali in eccesso verranno arrotondati. In qualsiasi calcolo verrà tuttavia utilizzato il valore completo.
- v Per le variabili stringa, tutti i valori vengono riempiti con spazi fino alla larghezza massima. Per una variabile stringa con una larghezza massima pari a tre, il valore *No* viene salvato internamente come 'No ' e non è equivalente a ' No'.
- v Per i formati della data, è possibile utilizzare barre, trattini, spazi, virgole o punti come delimitatori tra i valori relativi a giorno, mese e anno, nonché aggiungere numeri, abbreviazioni di tre lettere o nomi completi per i valori relativi ai mesi. Le date espresse nel formato generico *gg-mmm-aa* vengono visualizzate con il trattino come delimitatore e l'abbreviazione di tre lettere del mese. Le date espresse nel formato generico *gg/mm/aa* e *mm/gg/aa* vengono visualizzate con la barra come delimitatore e i numeri corrispondenti ai mesi. Internamente, le date vengono memorizzate come il numero di secondi dal 14 ottobre 1582. L'intervallo di secoli per le date con gli anni a due cifre viene determinato dalle impostazioni delle opzioni (dal menu Modifica, scegliere **Opzioni** e fare clic sulla scheda**Dati**).
- v Per i formati ora, è possibile utilizzare i due punti, il punto o lo spazio come delimitatore tra ore, minuti e secondi. Gli orari vengono visualizzati con i due punti come delimitatore. Internamente le date vengono memorizzate come il numero di secondi che rappresentano un intervallo di tempo. Ad esempio, 10:00:00 è memorizzato internamente come 36000, ossia 60 (secondi/minuto) x 60  $(minuti/ora) \times 10$  (ore).

# **Etichette di variabili**

È possibile assegnare etichette descrittive di variabile della lunghezza massima di 256 caratteri (o 128 caratteri nelle lingue a due byte). Le etichette di variabile possono contenere spazi e caratteri riservati non consentiti nei nomi delle variabili.

### **Per specificare le etichette di variabile**

- 1. Attivare la finestra dell'Editor dei dati.
- 2. Fare doppio clic su un nome di variabile nella parte superiore della colonna in Vista dati oppure fare clic sulla scheda **Vista variabile**.
- 3. Immettere l'etichetta descrittiva di variabile nella cella *Etichetta*.

# **Etichette valori**

È possibile assegnare etichette valore descrittive a ciascun valore di una variabile. Questo processo risulta particolarmente utile se il file di dati utilizza codici numerici per rappresentare categorie non numeriche, ad esempio i codici 1 e 2 per *maschio* e *femmina*.

### **Per specificare le etichette valore**

- 1. Fare clic sul pulsante della cella *Valori* della variabile che si intende definire.
- 2. Per ciascun valore, specificare il valore e l'etichetta corrispondente.
- 3. Fare clic su **Aggiungi** per inserire l'etichetta valore.

4. Fare clic su **OK**.

# **Inserimento di interruzioni di riga nelle etichette**

Per le etichette valore e variabile, viene impostato il ritorno a capo automatico su più righe nelle tabelle pivot e nei grafici se la larghezza della cella o dell'area non consente di visualizzare l'intera etichetta su un'unica linea. Per spostare il ritorno a capo in un punto diverso dell'etichetta, è possibile modificare i risultati e inserire manualmente le interruzioni di riga. È inoltre possibile creare etichette valore e variabile in cui il ritorno a capo si verificherà *sempre* in determinati punti con conseguente visualizzazione su più righe:

- 1. Per le etichette di variabile, selezionare la cella *Etichetta* per la variabile nella Vista variabile dell'Editor dei dati.
- 2. Per le etichette valore, selezionare la cella *Valori* per la variabile in Vista variabile dell'Editor dei dati, fare clic sul pulsante visualizzato nella cella e selezionare l'etichetta che si desidera modificare nella finestra di dialogo Etichette valore.
- 3. Nel punto dell'etichetta in cui si desidera mandare a capo l'etichetta digitare \n.

Il carattere \n non viene visualizzato nelle tabelle pivot o nei grafici; viene interpretato come un carattere di interruzione di riga.

### **Valori mancanti**

Definisci valori mancanti consente di determinare i valori dei dati specificati come **valori mancanti definiti dall'utente**. Può essere necessario, ad esempio, distinguere tra dati che mancano perché il rispondente ha rifiutato di rispondere e dati che mancano perché la domanda non riguardava il rispondente in questione. I valori dei dati specificati come mancanti definiti dall'utente vengono evidenziati in modo da poter essere elaborati diversamente ed esclusi dalla maggior parte dei calcoli.

### **Per definire i valori mancanti**

- 1. Fare clic sul pulsante della cella *Mancante* per la variabile che si intende definire.
- 2. Inserire i valori o l'intervallo di valori che rappresentano i dati mancanti.

### **Ruoli**

Alcune finestre di dialogo supportano dei ruoli predefiniti che possono essere utilizzati per preselezionare le variabili per l'analisi. Quando si apre una di queste finestre di dialogo, le variabili che soddisfano i requisiti di ruolo vengono automaticamente visualizzate negli elenchi di destinazione. I ruoli disponibili sono i seguenti:

**Input.** La variabile verrà utilizzata come un input (ad esempio, predittore, variabile indipendente).

**Obiettivo.** La variabile verrà utilizzata come output o obiettivo (ad esempio, variabile dipendente).

**Entrambi.** La variabile verrà utilizzata sia come input che come output.

**Nessuno.** Alla variabile non è assegnato alcun ruolo.

**Partizione.** La variabile verrà utilizzata per suddividere i dati in campioni separati per l'addestramento, il test e la convalida.

**Suddivisione.** Inclusa per la compatibilità con le versioni precedenti e successive con IBM SPSS Modeler. Le variabili con questo ruolo *non* sono utilizzate come variabili file suddiviso in IBM SPSS Statistics.

- v Per impostazione predefinita, a tutte le variabili è assegnato il ruolo *Input*, che include dati dai formati di file esterni e file di dati da versioni di IBM SPSS Statistics precedenti alla 18.
- v L'assegnazione dei ruoli influisce solo sulle finestre di dialogo che supportano l'assegnazione dei ruoli. Non ha effetti sulla sintassi del comando.

Per assegnare i ruoli

1. Selezionare il ruolo dall'elenco della cella *Ruolo* per la variabile.

# **Larghezza di colonna**

È possibile specificare un numero di caratteri per la larghezza della colonna. Per modificare la larghezza delle colonne in Vista dati, fare clic e trascinare i bordi delle colonne.

- v La larghezza della colonna per i caratteri proporzionali è basata sulla larghezza media dei caratteri. A seconda dei caratteri utilizzati nel valore, possono essere visualizzati più o meno caratteri nella larghezza specificata.
- v La larghezza della colonna influisce solo sulla visualizzazione dei valori nell'Editor dei dati. La modifica della larghezza delle colonne non comporta la modifica della larghezza definita di una variabile.

# **Allineamento della variabile**

Allineamento consente di controllare la visualizzazione dei valori dei dati e/o delle etichette valore in Vista dati. L'allineamento predefinito è a destra per le variabili numeriche e a sinistra per le variabili stringa. L'impostazione influisce esclusivamente su Vista dati.

### **Applicazione degli attributi di definizione di una variabile ad altre variabili**

Dopo avere specificato gli attributi di definizione di una variabile, è possibile copiare uno o più attributi e applicarli a una o più variabili.

Per applicare gli attributi di definizione di una variabile, è possibile utilizzare le operazioni di copia e incolla di base. È possibile:

- v Copiare un singolo attributo (ad esempio, le etichette valore) e incollarlo nella cella del medesimo attributo di una o più variabili.
- v Copiare tutti gli attributi di una variabile e incollarli in una o più variabili diverse.
- v Creare più variabili nuove con tutti gli attributi di una variabile copiata.

### **Applicazione degli attributi di definizione di una variabile ad altre variabili**

Per applicare dei singoli attributi di una determinata variabile

- 1. In Vista variabile, selezionare la cella dell'attributo da applicare alle altre variabili.
- 2. Dai menu, scegliere:

### **Modifica** > **Copia**

- 3. Selezionare la cella a cui applicare l'attributo. È possibile selezionare più variabili obiettivo.
- 4. Dai menu, scegliere:

### **Modifica** > **Incolla**

Se si incolla l'attributo in righe vuote, vengono create nuove variabili con i valori predefiniti per tutti gli attributi fatta eccezione per l'attributo selezionato.

Per applicare tutti gli attributi di una variabile definita

- 1. In Vista variabile, selezionare il numero di riga della variabile con gli attributi da utilizzare. Verrà evidenziata l'intera riga.
- 2. Dai menu, scegliere:

### **Modifica** > **Copia**

3. Selezionare i numeri di riga delle variabili a cui applicare gli attributi. È possibile selezionare più vabili obiettivo.

#### <span id="page-69-0"></span>4. Dai menu, scegliere: **Modifica** > **Incolla**

### **Creazione di più variabili nuove con gli stessi attributi**

- 1. In Vista variabile, fare clic sul numero di riga della variabile con gli attributi da utilizzare per la nuova variabile. Verrà evidenziata l'intera riga.
- 2. Dai menu, scegliere:

**Modifica** > **Copia**

- 3. Fare clic sul numero di riga vuota sotto l'ultima variabile definita nel file di dati.
- 4. Dai menu, scegliere:

### **Modifica** > **Incolla variabili...**

- 5. Nella finestra di dialogo Incolla variabili, immettere il numero di variabili da creare.
- 6. Inserire un prefisso e un numero iniziali per le nuove variabili.
- 7. Fare clic su **OK**.

I nomi delle nuove variabili saranno composti dal prefisso specificato a cui viene aggiunto un numero sequenziale che inizia con il numero specificato.

# **Attributi delle variabili personalizzati**

Oltre agli attributi della variabile standard (ad esempio, etichette valore, valori mancanti, livello di misurazione), è possibile creare degli attributi della variabile personalizzati. Analogamente agli attributi della variabile standard, questi attributi personalizzati vengono salvati in file di dati in formato IBM SPSS Statistics. Pertanto, è possibile creare un attributo della variabile che identifichi il tipo di risposta alle domande di un'indagine (ad esempio a scelta singola, multipla o con riempimento degli spazi vuoti) oppure le formule utilizzate per le variabili calcolate.

### **Creazione di attributi della variabile personalizzati**

Per creare nuovi attributi personalizzati:

1. Dai menu della Vista variabile scegliere:

### **Dati** > **Nuovo attributo personalizzato...**

- 2. Trascinare e rilasciare le variabili a cui assegnare il nuovo attributo nell'elenco Variabili selezionate.
- 3. Digitare un nome per l'attributo. I nomi di attributo devono rispettare le stesse regole applicate ai nomi di variabile. Per ulteriori informazioni, consultare l'argomento ["Nomi di variabile" a pagina 56.](#page-63-0)
- 4. Digitare un valore facoltativo per l'attributo. Se la selezione copre più variabili, il valore viene assegnato a tutte quelle selezionate. È possibile lasciare questo campo vuoto e digitare un valore per ciascuna variabile in Vista variabile.

**Visualizza attributo nell'Editor dei dati.** Visualizza l'attributo in Vista variabile di Editor dei dati. Per informazioni sul controllo della visualizzazione degli attributi personalizzati, consultare "Visualizzazione e modifica di attributi della variabile personalizzati" di seguito.

**Visualizza Elenco definito di attributi.** Visualizza un elenco di attributi personalizzati già definiti per il dataset. I nomi di attributo che iniziano con il simbolo dollaro (\$) appartengono ad attributi riservati e non possono essere modificati.

### **Visualizzazione e modifica di attributi della variabile personalizzati**

Gli attributi della variabile personalizzati possono essere visualizzati e modificati in Vista variabile di Editor dei dati.

- v I nomi di attributi della variabile personalizzati si presentano racchiusi tra parentesi quadre.
- v I nomi di attributo che iniziano con il simbolo dollaro (\$) appartengono ad attributi riservati e non possono essere modificati.
- v Una cella vuota indica che l'attributo non esiste per quella variabile; il testo *Vuoto* che appare in una cella indica che l'attributo esiste per quella variabile ma che nessun valore è stato assegnato all'attributo per quella variabile. Digitare un testo nella cella per valorizzare l'attributo per quella variabile.
- v Il testo *Array...* visualizzato in una cella indica che si tratta di una array di attributi, ossia un attributo contenente più valori. Fare clic sul pulsante della cella per visualizzare l'elenco dei valori.

Per visualizzare e modificare attributi della variabile personalizzati

1. Dai menu della Vista variabile scegliere:

**Visualizza** > **Personalizza vista Variabile...**

2. Selezionare gli attributi della variabile personalizzati da visualizzare. Gli attributi della variabile personalizzati si presentano racchiusi tra parentesi quadre.

Una volta che gli attributi vengono mostrati nella Vista variabile, è possibile modificarli direttamente nell'Editor dei dati.

**Array di attributi della variabile:** Il testo *Array...* (visualizzato in una cella per un attributo della variabile personalizzata nella Vista Variabile o nella finestra di dialogo delle proprietà della variabile personalizzata in Definisci proprietà variabili) indica che si tratta di un **array di attributi**, un attributo che contiene più valori. Ad esempio, è possibile disporre di una array di attributi che identifica tutte le variabili di origine usate per il calcolo di una variabile derivata. Fare clic sul pulsante della cella per visualizzare e modificare l'elenco dei valori.

### **Personalizzazione della Vista variabile**

È possibile utilizzare Personalizza la Vista variabile per controllare quali attributi vengono mostrati nella Vista variabile (ad esempio nome, tipo, etichetta) e l'ordine in cui vengono mostrati.

- v Gli attributi della variabile personalizzati associati al dataset si presentano racchiusi tra parentesi quadre. Per ulteriori informazioni, consultare l'argomento ["Creazione di attributi della variabile](#page-69-0) [personalizzati" a pagina 62.](#page-69-0)
- v Le impostazioni di visualizzazione personalizzate vengono salvate con file di dati in formato IBM SPSS Statistics.
- v È inoltre possibile controllare la visualizzazione e l'ordine predefiniti degli attributi nella Vista variabile. Per ulteriori informazioni, consultare l'argomento ["Modifica della Vista variabile predefinita"](#page-224-0) [a pagina 217.](#page-224-0)

Per personalizzare la Vista variabile

1. Dai menu della Vista variabile scegliere:

**Visualizza** > **Personalizza vista Variabile...**

- 2. Selezionare gli attributi della variabile da visualizzare.
- 3. Utilizzare i pulsanti di spostamento verso l'alto e verso il basso per cambiare l'ordine di visualizzazione degli attributi.

**Ripristina le impostazioni predefinite.** Consente di applicare le impostazioni predefinite per la visualizzazione e l'ordinamento.

### **Controllo ortografico**

etichette valore e variabile

Per controllare l'ortografia delle etichette di variabile e delle etichette valore:

- 1. Selezionare la scheda Vista variabile nella finestra dell'Editor dei dati.
- 2. Fare clic con il tasto destro del mouse sulla colonna *Etichette* o *Valori* e dal menu a comparsa scegliere: **Controllo ortografico**
	- o

3. Dai menu della Vista variabile scegliere:

### **Programmi di utilità** > **Controllo ortografico**

- o
- 4. Nella finestra di dialogo Etichette valore, fare clic su **Ortografia**. Questa operazione limita il controllo ortografico alle sole etichette valore di una particolare variabile.

Il controllo ortografico è limitato alle sole etichette valore e variabile nella Vista variabile dell'Editor dei dati.

Valori dei dati di stringa

Per controllare l'ortografia dei valori dei dati di stringa:

- 1. Selezionare la scheda Vista dati dell'Editor dei dati
- 2. Se si desidera, è possibile selezionare una o più variabili (colonne) da controllare. Per selezionare una variabile, fare clic sul nome corrispondente alla base della colonna.
- 3. Dai menu, scegliere:

#### **Programmi di utilità** > **Controllo ortografico**

- v Se non vi sono variabili selezionate nella Vista dati, verranno controllate tutte le variabili stringa.
- v Se il dataset non contiene variabili stringa o se nessuna delle variabili selezionate è una variabile stringa, l'opzione Controllo ortografico nel menu Programmi di utilità è disabilitato.

### **Personalizzazione della Vista variabile**

È possibile utilizzare Personalizza la Vista variabile per controllare quali attributi vengono mostrati nella Vista variabile (ad esempio nome, tipo, etichetta) e l'ordine in cui vengono mostrati.

- v Gli attributi della variabile personalizzati associati al dataset si presentano racchiusi tra parentesi quadre. Per ulteriori informazioni, consultare l'argomento ["Creazione di attributi della variabile](#page-69-0) [personalizzati" a pagina 62.](#page-69-0)
- v Le impostazioni di visualizzazione personalizzate vengono salvate con file di dati in formato IBM SPSS Statistics.
- v È inoltre possibile controllare la visualizzazione e l'ordine predefiniti degli attributi nella Vista variabile. Per ulteriori informazioni, consultare l'argomento ["Modifica della Vista variabile predefinita"](#page-224-0) [a pagina 217.](#page-224-0)

Per personalizzare la Vista variabile

1. Dai menu della Vista variabile scegliere:

**Visualizza** > **Personalizza vista Variabile...**

- 2. Selezionare gli attributi della variabile da visualizzare.
- 3. Utilizzare i pulsanti di spostamento verso l'alto e verso il basso per cambiare l'ordine di visualizzazione degli attributi.

**Ripristina le impostazioni predefinite.** Consente di applicare le impostazioni predefinite per la visualizzazione e l'ordinamento.

# **Controllo ortografico**

etichette valore e variabile

Per controllare l'ortografia delle etichette di variabile e delle etichette valore:

- 1. Selezionare la scheda Vista variabile nella finestra dell'Editor dei dati.
- 2. Fare clic con il tasto destro del mouse sulla colonna *Etichette* o *Valori* e dal menu a comparsa scegliere: **Controllo ortografico**
o

3. Dai menu della Vista variabile scegliere:

### **Programmi di utilità** > **Controllo ortografico**

- o
- 4. Nella finestra di dialogo Etichette valore, fare clic su **Ortografia**. Questa operazione limita il controllo ortografico alle sole etichette valore di una particolare variabile.

Il controllo ortografico è limitato alle sole etichette valore e variabile nella Vista variabile dell'Editor dei dati.

Valori dei dati di stringa

Per controllare l'ortografia dei valori dei dati di stringa:

- 1. Selezionare la scheda Vista dati dell'Editor dei dati
- 2. Se si desidera, è possibile selezionare una o più variabili (colonne) da controllare. Per selezionare una variabile, fare clic sul nome corrispondente alla base della colonna.
- 3. Dai menu, scegliere:

#### **Programmi di utilità** > **Controllo ortografico**

- v Se non vi sono variabili selezionate nella Vista dati, verranno controllate tutte le variabili stringa.
- v Se il dataset non contiene variabili stringa o se nessuna delle variabili selezionate è una variabile stringa, l'opzione Controllo ortografico nel menu Programmi di utilità è disabilitato.

## **Inserimento di dati**

In Vista dati è possibile immettere i dati direttamente nell'Editor dei dati. I dati possono essere inseriti in qualsiasi ordine. I dati possono essere inseriti per caso o per variabile nelle aree selezionate o nelle singole celle.

- La cella attiva viene evidenziata.
- v Il nome della variabile e il numero di riga della cella attiva verranno visualizzati nell'angolo in alto a sinistra dell'Editor dei dati.
- v Quando si seleziona una cella e si inserisce un valore dei dati, questo verrà visualizzato nell'editor delle celle nella parte superiore dell'Editor dei dati.
- v I valori dei dati verranno registrati solo quando si preme Invio o si seleziona un'altra cella.
- v Per inserire dati diversi da semplici dati numerici, è innanzitutto necessario definire il tipo di variabile.

Se si inserisce un valore in una colonna vuota, verrà creata automaticamente una nuova variabile a cui verrà assegnato un nome.

## **Per inserire dati numerici**

- 1. Selezionare una cella in Vista dati.
- 2. Inserire il valore dei dati. Il valore viene visualizzato nell'editor celle nella parte superiore dell'Editor dei dati.
- 3. Per registrare il valore, premere Invio oppure selezionare un'altra cella.

## **Per inserire dati non numerici**

- 1. Fare doppio clic su un nome di variabile nella parte superiore della colonna in Vista dati oppure fare clic sulla scheda **Vista variabile**.
- 2. Fare clic sul pulsante nella cella *Tipo* per la variabile.
- 3. Selezionare il tipo di dati desiderato nella finestra di dialogo Tipo di variabile.
- 4. Fare clic su **OK**.
- 5. Fare doppio clic sul numero di riga oppure sulla scheda **Vista dati**.
- 6. Inserire i dati nella colonna della nuova variabile definita.

### **Per utilizzare etichette valore per l'inserimento dei dati**

- 1. Se in Vista dati non sono visualizzate le etichette valore, scegliere: **Visualizza** > **Etichette valori**
- 2. Fare clic sulla cella in cui immettere il valore.
- 3. Selezionare un'etichetta valore dall'elenco a discesa.

Il valore verrà inserito e l'etichetta valore verrà visualizzata nella cella.

*Nota*: questo processo funziona solo se sono state definite le etichette dei valori per la variabile.

### **Limitazioni relative ai valori dei dati**

Il tipo di valore che può essere inserito nella cella in Vista dati viene determinato in base al tipo di variabile e alla larghezza definiti.

- v Se si digita un carattere non consentito dal tipo di variabile definito, il carattere non verrà inserito.
- v Nelle variabili stringa non è consentito inserire un numero di caratteri superiore a quello definito.
- v Per le variabili numeriche, i valori interi che superano la larghezza definita possono essere immessi, ma l'Editor dei dati visualizza la notazione scientifica o una parte del valore seguita dai puntini di sospensione (...) per indicare che il valore è più grande della larghezza definita. Per visualizzare il valore nella cella, è necessario modificare la larghezza definita per la variabile.

*Nota*: la modifica della larghezza non influisce sulla larghezza della variabile.

### **Modifica di dati**

Con l'Editor dei dati è possibile modificare i valori dei dati in Vista dati in diversi modi. È possibile:

- v Modificare i valori dei dati
- v Tagliare, copiare e incollare i valori dei dati
- Aggiungere ed eliminare casi
- Aggiungere ed eliminare variabili
- v Modificare l'ordine delle variabili

### **Sostituzione o modifica di valori dei dati**

Per eliminare il vecchio valore e inserire un nuovo valore

- 1. In Vista dati, fare doppio clic sulla cella. Il valore della cella verrà visualizzato nell'editor delle celle.
- 2. Modificare il valore direttamente nella cella o nell'editor delle celle.
- 3. Premere Invio oppure selezionare un'altra cella per registrare il nuovo valore.

### **Tagliare, copiare e incollare valori dei dati**

Nell'Editor dei dati è possibile tagliare, copiare e incollare i valori delle singole celle oppure gruppi di valori. È possibile:

- v Spostare o copiare il valore di una cella in un'altra cella
- v Spostare o copiare il valore di una cella in un gruppo di celle
- v Spostare o copiare i valori di un singolo caso (riga) in più casi
- v Spostare o copiare i valori di una singola variabile (colonna) in più variabili
- v Spostare o copiare i valori di un gruppo di celle in un altro gruppo di celle

### **Conversione di dati per i valori incollati nella Vista dati**

Se i tipi di variabile definiti delle celle di origine non coincidono con quelli delle celle di destinazione, verrà eseguito un tentativo di conversione del valore. Se la conversione non è possibile, nella cella di destinazione verrà inserito il valore mancante di sistema.

**Conversione di numero o data in stringa.** I formati numerici (ad esempio numerico, dollaro, punto o virgola) e della data verranno convertiti in stringhe se incollati nella cella di una variabile stringa. Il valore stringa corrisponde al valore numerico visualizzato nella cella. Per una variabile in formato dollaro, il segno di dollaro visualizzato diventa parte del valore stringa. I valori di larghezza superiore a quella definita per la variabile stringa verranno troncati.

**Conversione di stringa in numero o data.** Le stringhe contenenti caratteri consentiti per il formato numerico o della data della cella di destinazione verranno convertiti nel corrispondente valore numerico o data. Il valore stringa 25/12/91, ad esempio, viene convertito in una data valida se il tipo di formato della cella di destinazione è uno dei formati giorno-mese-anno; se invece quest'ultimo è uno dei formati mese-giorno-anno, il valore verrà convertito in valore mancante di sistema.

**Conversione di data in numero.** I valori relativi alla data e all'ora vengono convertiti in un numero di secondi se la cella di destinazione corrisponde a un formato numerico (ad esempio, numerico, dollaro, punto o virgola). Poiché le date vengono memorizzate internamente come il numero di secondi trascorsi dal 14 ottobre 1582, la conversione delle date in valori numerici può produrre risultati composti da un numero considerevole di cifre. La data 29/10/91, ad esempio, viene convertita nel valore numerico 12.908.073.600.

**Conversione di numero in data o ora.** I valori numerici vengono convertiti in date o orari se il valore rappresenta un numero di secondi che può produrre una data o un orario valido. Per quanto riguarda le date, i valori numerici inferiori a 86.400 verranno convertiti nel valore mancante di sistema.

## **Inserimento di nuovi casi**

Se si immettono dati in una cella o in una riga vuota verrà creato automaticamente un nuovo caso. Verrà inserito automaticamente il valore mancante di sistema per tutte le altre variabili del caso specifico. Se tra il nuovo caso e i casi esistenti sono interposti spazi vuoti, anche le righe vuote diventeranno nuovi casi con il valore mancante di sistema specificato per tutte le variabili. È inoltre possibile inserire nuovi casi tra casi esistenti.

### **Per inserire un nuovo caso tra casi esistenti**

- 1. In Vista dati, selezionare una cella qualsiasi nel caso (riga) sottostante la posizione in cui si desidera inserire un nuovo caso.
- 2. Dai menu, scegliere:

**Modifica** > **Inserisci casi**

Verrà inserita una nuova riga per il caso e in tutte le variabili verrà immesso il valore mancante di sistema.

## **Inserimento di nuove variabili**

L'immissione di dati in una colonna vuota di Vista dati o in una riga vuota di Vista variabile comporta la creazione automatica di una nuova variabile con un nome predefinito (il prefisso *var* e un numero progressivo) e di un tipo di formato dei dati predefinito (numerico). Per tutti i casi della nuova variabile verrà inserito automaticamente il valore mancante di sistema. Se in Vista dati o in Vista variabile vi sono rispettivamente delle colonne o delle righe vuote comprese tra la nuova variabile e quelle esistenti, anche queste divengono nuove variabili con il valore mancante di sistema per tutti i casi. È inoltre possibile inserire una nuova variabile tra le variabili esistenti.

### **Per inserire una nuova variabile tra le variabili esistenti**

- 1. Selezionare qualsiasi cella della variabile a destra (Vista dati) o sotto (Vista variabile) la posizione in cui inserire la nuova variabile.
- 2. Dai menu, scegliere:

#### **Modifica** > **Inserisci variabile**

Verrà inserita una nuova variabile con il valore mancante di sistema per tutti i casi.

### **Per spostare le variabili**

- 1. Per selezionare la variabile, fare clic sul nome della variabile in Vista dati o sul numero di riga della variabile in Vista variabile.
- 2. Trascinare e rilasciare la variabile nella nuova ubicazione.
- 3. Per posizionare la variabile tra due variabili esistenti: nella Vista dati rilasciare la variabile sulla colonna della variabile sul lato destro della posizione in cui si desidera collocare la variabile oppure nella Vista Variabile rilasciare la variabile sulla riga della variabile in cui si desidera posizionare la variabile.

## **Per modificare il tipo di dati**

È possibile modificare il tipo di dati di una variabile in qualunque momento tramite la finestra di dialogo Tipo di variabile in Vista variabile. L'Editor dei dati tenta di convertire i valori esistenti nel nuovo tipo. Se la conversione non è possibile, verrà assegnato il valore mancante di sistema. Le regole di conversione sono analoghe a quelle utilizzate per incollare i valori dei dati in una variabile con un formato diverso. Se la modifica del formato dei dati comporta la perdita delle specifiche dei valori mancanti o delle etichette valore, verrà visualizzata una finestra di messaggio in cui viene richiesto se procedere alla modifica o annullarla.

## **Ricerca di casi, variabili o assegnazioni**

La finestra di dialogo Vai a, trova il numero di caso specificato (riga) o nome di variabile nell'Editor dei dati.

Casi

1. Per i casi, dai menu scegliere:

**Modifica** > **Vai al caso...**

2. Immettere un valore intero che rappresenta il numero di riga corrente nella Vista dati.

*Nota*: il numero di riga corrente per un determinato caso può cambiare a causa dell'ordinamento e di altre azioni.

Variabili

1. Per le variabili, dai menu scegliere:

**Modifica** > **Vai alla variabile...**

2. Immettere il nome della variabile o selezionarla dall'elenco a discesa.

Assegnazioni

- 1. Dai menu, scegliere:
	- **Modifica** > **Vai all'assegnazione...**
- 2. Selezionare l'assegnazione (o Dati originali) dall'elenco a discesa.

In alternativa, è possibile selezionare l'assegnazione dall'elenco a discesa nella barra di modifica nella Vista dati dell'Editor dei dati.

La posizione relativa dei casi viene mantenuta quando si selezionano le assegnazioni. Ad esempio, se ci sono 1000 casi nel dataset originale, il caso 1034, il trentaquattresimo nella prima assegnazione, viene visualizzato nella parte superiore della griglia. Se si seleziona l'assegnazione **2** nell'elenco a discesa, il caso 2034, il trentaquattresimo dell'assegnazione 2, viene visualizzato nella parte superiore della griglia. Se si seleziona **Dati originali** nell'elenco a discesa, il caso 34 viene visualizzato nella parte superiore della griglia. Quando si passa da un'assegnazione all'altra, viene mantenuta anche la posizione delle colonne, in modo da agevolare il confronto dei valori tra le assegnazioni.

# **Ricerca e sostituzione dei valori dei dati e degli attributi**

Per trovare e/o sostituire i valori dei dati nella Vista dati o i valori degli attributi nella Vista variabile:

- 1. Fare clic su una cella nella colonna che si desidera ricercare. Le operazioni di ricerca e sostituzione dei valori sono limitate a una sola colonna.
- 2. Dai menu, scegliere:

```
Modifica > Trova
o
Modifica > Sostituisci
```
Vista dati

- v Nella Vista dati non è possibile ricercare i dati verso l'alto. La direzione di ricerca è sempre verso il basso.
- v Per i valori di data e ora, i valori formattati vengono ricercati così come vengono mostrati nella Vista dati. Ad esempio, una data visualizzata come 10/28/2007 non verrà trovata da un'operazione di ricerca in cui la data sia specificata in formato 10-28-2007.
- v Per le variabili numeriche, **Contiene**, **Inizia con** e **Termina con** ricercano i valori formattati. Ad esempio, con l'opzione **Inizia con**, un valore di ricerca \$123 per una variabile formato Dollaro troverà sia \$123.00 che \$123.40, ma non \$1,234. Con l'opzione **Cella intera**, il valore di ricerca può essere formattato o non formattato (formato numerico F semplice), ma verranno trovati solo i valori numerici esatti (con la precisione visualizzata nell'Editor dei dati).
- v Il valore numerico mancante di sistema è rappresentato da un solo punto (.) Per trovare i valori mancanti di sistema, immettere un solo punto come valore di ricerca e selezionare **Cella intera**.
- v Se le etichette valore vengono visualizzate per la colonna della variabile selezionata, viene ricercato il testo dell'etichetta e non il valore dei dati sottostanti e non è possibile sostituire il testo dell'etichetta.

Vista Variabile

- v Trova è disponibile soltanto per le colonne *Nome*, *Etichetta*, *Valori*, *Mancante* e per le colonne degli attributi della variabile personalizzati.
- v Sostituisci è disponibile solo per le colonne *Etichetta*, *Valori* e per le colonne degli attributi personalizzati.
- v Nella colonna *Valori* (etichette valore), la stringa di ricerca può corrispondere al valore dei dati o a un'etichetta valore.

*Nota*: sostituendo il valore dei dati verranno eliminate le etichette valori precedenti associate al valore in questione.

### **Come ottenere le statistiche descrittive per le variabili selezionate**

Per ottenere le statistiche descrittive per le variabili selezionate:

- 1. Fare clic con il tasto destro del mouse sulle variabili selezionate nella vista Vista dati o Vista Variabile.
- 2. Dal menu a comparsa selezionare **Statistiche descrittive**.

Per impostazione predefinita, le tabelle di frequenza (tabelle di conteggi) vengono visualizzate per tutte le variabili con 24 valori univoci o un numero minore. Le statistiche di riepilogo sono determinate dal livello di misurazione delle variabili e dal tipo di dati (numerico o stringa):

- v **Stringa.** Per le variabili stringa non viene calcolata alcuna statistica di riepilogo.
- v **livello di misurazione numerico, nominale o sconosciuto.** Intervallo, minimo, massimo, moda.
- v **Livello di misurazione numerico, ordinale.** Intervallo, minimo, massimo, moda, media, mediana.
- v **Livello di misurazione numerico, continuo (scala).** Intervallo, minimo, massimo, moda, media, mediana, deviazione standard.

È anche possibile ottenere i grafici a barre per le variabili nominali e ordinali, gli istogrammi per le variabili continue (scala) e modificare il valore di interruzione che determina quando visualizzare le tabelle di frequenza. Per ulteriori informazioni, consultare l'argomento ["Opzioni di output" a pagina 218.](#page-225-0)

### **Criteri di selezione dei casi nell'Editor dei dati**

Se si è selezionato un sottoinsieme di casi senza eliminare i casi non selezionati, nell'Editor dei dati questi ultimi verranno contrassegnati da una linea diagonale (barra) sopra il numero di riga.

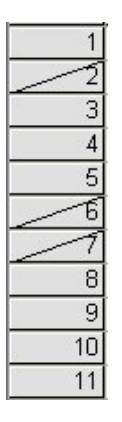

*Figura 1. Casi filtrati nell'Editor dei dati*

### **Editor dei dati: Opzioni di visualizzazione**

Nel menu Visualizza sono disponibili diverse opzioni di visualizzazione per l'Editor dei dati:

**Caratteri.** Questa opzione consente di controllare le caratteristiche dei caratteri per la vista dati.

**Linee della griglia.** Questa opzione attiva o disattiva la visualizzazione delle linee della griglia.

**Etichette valori.** Questa opzione consente di visualizzare alternativamente i valori dei dati effettivi e le etichette valore descrittive definite dall'utente. Ciò è possibile solo in Vista dati.

Uso delle viste multiple

Nella Vista dati è possibile creare viste multiple (riquadri) utilizzando i divisori situati sotto la barra di scorrimento orizzontale e a destra della barra di scorrimento verticale.

È possibile anche utilizzare il menu Finestra per inserire e rimuovere i divisori dei riquadri. Per inserire i divisori:

1. Nei menu della Vista dati scegliere:

#### **Finestra** > **Suddivisione**

I divisori vengono inseriti sopra e a sinistra della cella selezionata.

- v Se si seleziona la cella in alto a sinistra, i divisori inseriti dividono la vista corrente a circa metà, sia orizzontalmente che verticalmente.
- v Se si seleziona una cella diversa dalla prima cella della prima colonna, viene inserito un divisore di riquadri orizzontale sopra la cella selezionata.
- v Se si seleziona una cella diversa dalla prima cella della prima riga, viene inserito un divisore di riquadri verticale a sinistra della cella selezionata.

### **Stampa dall'Editor dei dati**

I file di dati vengono stampati esattamente come vengono visualizzati.

- v Vengono stampati i dati presenti nella vista correntemente visualizzata. In Vista dati, vengono stampati i dati. In Vista variabile, vengono stampate le informazioni di definizione dei dati.
- v Le linee della griglia vengono stampate se visualizzate nella vista selezionata.
- v Le etichette valore vengono stampate in Vista dati se sono visualizzate. In caso contrario, vengono stampati i valori dei dati effettivi.

Utilizzare il menu Visualizza nell'Editor dei dati per visualizzare o nascondere le linee della griglia e impostare la visualizzazione dei valori dei dati e delle etichette valore.

## **Per stampare il contenuto dell'Editor dei dati**

- 1. Attivare la finestra dell'Editor dei dati.
- 2. Selezionare la scheda relativa alla visualizzazione da stampare.
- 3. Dai menu, scegliere:

**File** > **Stampa...**

# **Capitolo 6. Utilizzo di più origini dati**

A partire dalla versione 14.0, è consentito tenere aperte più origini dati contemporaneamente. Ciò permette agevolmente di:

- v Passare da una dataset a un'altra.
- v Confrontare i contenuti di più origini dati.
- v Copiare e incollare i dati tra le origini dati.
- v Creare più sottoinsiemi di casi e/o di variabili per l'analisi.
- v Unire più origini dati di formati dati diversi (ad esempio fogli elettronici, database e dati di testo) senza dover salvare prima ciascuna origine dati.

## **Gestione di più origini dati**

Per impostazione predefinita, le origini dati aperte vengono visualizzate in una nuova finestra dell'Editor dei dati. Consultare ["Opzioni generali" a pagina 213](#page-220-0) per informazioni sulla modifica del funzionamento predefinito per visualizzare un solo dataset per volta in una sola finestra Editor dei dati.

- v Tutte le origini dati già aperte rimangono tali e possono essere usate.
- v L'origine dati aperte diventa automaticamente il **dataset attivo**.
- v Per modificare il dataset attivo, è sufficiente fare clic in qualsiasi punto della finestra dell'Editor dei dati dell'origine dati da usare oppure selezionare la finestra Editor dei dati per l'origine dati dal menu Finestra.
- v Solo le variabili del dataset attivo possono essere usate per l'analisi.
- v Il dataset attivo non può essere modificato se è aperta una finestra di dialogo che ha accesso ai dati (ciò include anche le finestre di dialogo che visualizzano gli elenchi di variabili).
- v È sempre necessario aprire almeno una finestra dell'Editor dei dati per sessione. Quando si chiude l'ultima finestra aperta dell'Editor dei dati, IBM SPSS Statistics la chiude automaticamente chiedendo all'utente se desidera salvare le modifiche.

## **Utilizzo di più dataset nella sintassi del comando**

Se si utilizza la sintassi del comando per aprire le origini dati (ad esempio, GET FILE, GET DATA), è necessario utilizzare il comando DATASET NAME per denominare esplicitamente ciascun dataset per poter tenere contemporaneamente aperte più origini dati.

Quando si utilizza la sintassi del comando, il nome del dataset attivo viene visualizzato sulla barra degli strumenti della finestra della sintassi. Tutte le azioni riportate di seguito consentono di modificare il dataset attivo:

- Utilizzare il comando DATASET ACTIVATE.
- v Fare clic in un punto qualsiasi della finestra dell'Editor dei dati di un dataset.
- v Selezionare un nome di dataset dall'elenco a discesa **Attivo** nella barra degli strumenti nella finestra della sintassi.

### **Copia e inserimento di informazioni in più dataset**

È possibile copiare gli attributi delle definizioni dei dati e delle variabili da un dataset a un altro eseguendo le stesse operazioni utilizzabili all'interno dei singoli file di dati.

v Se si copiano e si incollano le celle dati selezionati in Vista dati, vengono incollati solo i valori dei dati senza gli attributi delle definizioni della variabili.

- v Se si copia e si incolla una variabile intera nella Vista dati selezionando il nome della variabile nella parte superiore della colonna, vengono incollati tutti i dati e tutti gli attributi delle definizioni delle variabili per la variabile in questione.
- v Se si copiano e si incollano gli attributi delle definizioni delle variabili o le variabili intere nella Vista variabile, vengono incollati gli attributi selezionati (o la definizione completa della variabile) ma non i valori dei dati.

### **Ridenominazione dei dataset**

Quando si apre una origine dati tramite i menu e le finestre di dialogo, a ciascuna origine dati viene automaticamente assegnato un nome dataset *DataSetn*, dove *n* è il valore numero intero sequenziale. Quando si apre una origine dati tramite la sintassi del comando, non viene assegnato alcun nome di dataset a meno che non se ne specifici uno con il comando DATASET NAME . Per assegnare un nome di dataset più descrittivo:

1. Dai menu della finestra Editor dei dati relativo al dataset di cui si vuole modificare il nome selezionare:

**File** > **Rinomina dataset...**

2. Immettere il nome di un nuovo dataset conforme alle regole di denominazione delle variabili. Per ulteriori informazioni, consultare l'argomento ["Nomi di variabile" a pagina 56.](#page-63-0)

## **Soppressione di più dataset**

Se si preferisce avere a disposizione un solo dataset alla volta e si desidera sopprimere la funzione relativa a più dataset:

1. Dai menu, scegliere:

**Modifica** > **Opzioni...**

2. Fare clic sulla scheda **Generale**.

Selezionare **Apri un solo dataset alla volta**.

Per ulteriori informazioni, consultare l'argomento ["Opzioni generali" a pagina 213.](#page-220-0)

# **Capitolo 7. Preparazione dati**

Dopo avere aperto un file di dati o immesso dei dati nell'Editor, è possibile creare report, grafici e analisi senza ulteriori operazioni preliminari. Sono tuttavia disponibili alcune opzioni aggiuntive per la preparazione dei dati che potrebbero rivelarsi utili, ad esempio:

- v assegnazione delle proprietà delle variabili che descrivono i dati e determinazione delle modalità di utilizzo di determinati valori.
- v identificare i casi che possono contenere informazioni duplicate ed escludere quelli provenienti dalle analisi o eliminarli dal file di dati.
- v creare nuove variabili con poche categorie distinte che rappresentano gli intervalli di valori dalle variabili con un gran numero di valori possibili.

## **Proprietà variabili**

I dati immessi nella Vista dati dell'Editor dei dati oppure letti da un formato di file esterno, ad esempio un foglio elettronico di Excel o un file di dati di testo, non dispongono di alcune proprietà di variabili che potrebbero essere molto utili, quali:

- Definizione delle etichette valore descrittive per codici numerici (per esempio, 0 = *Maschio* e 1 = *Femmina*).
- v Identificazione dei codici di valori mancanti (per esempio, 99 = *Non applicabile*).
- v Assegnazione del livello di misurazione (nominale, ordinale o di scala).

È possibile assegnare tutte queste ed altre proprietà di variabili nella Vista variabile nell'Editor dei dati. Per agevolare l'esecuzione di tale procedura è possibile ricorrere anche ai seguenti programmi di utilità:

- v **Definisci proprietà variabili** consente di definire le etichette valore descrittive e i valori mancanti. Si tratta di uno strumento particolarmente utile per i dati categoriali con codici numerici utilizzati per i valori delle categorie. Per ulteriori informazioni, consultare l'argomento "Definizione di proprietà delle variabili".
- v **Imposta livello di misurazione per sconosciuto** identifica le variabili (campi) per cui non è definito un livello di misurazione e consente di impostarlo per quelle variabili. Questo è importante per le procedure in cui il livello di misurazione può incidere sui risultati o determina le funzioni disponibili. Per ulteriori informazioni, consultare l'argomento ["Impostazione del livello di misurazione per le](#page-86-0) [variabili con livello di misurazione sconosciuto" a pagina 79.](#page-86-0)
- v **Copia proprietà dei dati** consente di utilizzare un file di dati di IBM SPSS Statistics esistente come modello per le proprietà di file e variabili nel file di dati corrente. Si tratta di uno strumento particolarmente utile se si utilizzano spesso file di dati esterni con contenuto simile, come i report mensili in formato Excel. Per ulteriori informazioni, consultare l'argomento ["Copia delle proprietà dei](#page-88-0) [dati" a pagina 81.](#page-88-0)

# **Definizione di proprietà delle variabili**

Definisci proprietà variabili semplifica il processo di assegnazione degli attributi alle variabili, compresa la creazione di etichette valore descrittive per variabili categoriali (nominali, ordinali). Definisci proprietà variabili:

- v Esamina i valori effettivi dei dati ed elenca tutti i valori univoci dei dati per ogni variabile selezionata.
- v Identifica i valori senza etichetta e fornisce una funzione per l'aggiunta automatica dell'etichetta.
- v Consente di copiare etichette valore definite e altri attributi da un'altra variabile nella variabile selezionata o dalla variabile selezionata in più variabili aggiuntive.

*Nota*: per utilizzare l'opzione Definisci proprietà variabili senza prima eseguire la scansione dei casi, immettere 0 come numero di casi di cui eseguire la scansione.

## **Per definire le proprietà delle variabili**

1. Dai menu, scegliere:

**Dati** > **Definisci proprietà variabili...**

- 2. Selezionare le variabili stringa o numeriche per le quali si desidera creare etichette valore oppure definire o modificare altre proprietà delle variabili, ad esempio valori mancanti o etichette descrittive di variabile.
- 3. Specificare il numero di casi da esaminare per generare l'elenco di valori univoci. Questo risulta particolarmente utile per i file di dati con un numero elevato di casi per cui una scansione del file di dati completo potrebbe richiedere una notevole quantità di tempo.
- 4. Specificare un limite superiore per il numero di valori univoci da visualizzare. Ciò è utile soprattutto per impedire che vengano elencati centinaia, migliaia o anche milioni di valori per variabili di scala (rapporto, intervallo continuo).
- 5. Fare clic su **Continua** per aprire la finestra di dialogo Definisci proprietà variabili.
- 6. Selezionare una variabile per cui si desidera creare etichette valore oppure definire o modificare altre proprietà delle variabili.
- 7. Immettere il testo dell'etichetta per tutti i valori senza etichetta visualizzati nella Griglia etichette valore.
- 8. Se si desidera creare etichette valore per valori non visualizzati, è possibile immettere tali valori nella colonna *Valore* che si trova al di sotto dell'ultimo valore esaminato.
- 9. Ripetere l'operazione per ogni variabile elencata per cui si desidera creare etichette valore.
- 10. Fare clic su **OK** per applicare le etichette valore e le altre proprietà delle variabili definite.

## **Definizione di etichette valore e di altre proprietà delle variabili**

La finestra di dialogo principale Definisci proprietà variabili include le seguenti informazioni sulle variabili esaminate:

**Elenco delle variabili scansionate.** Per ogni variabile scansionata, un segno di spunta nella colonna *Senza etichetta* (*U.*) indica che la variabile contiene dei valori a cui non sono assegnate delle etichette dei valori.

Per ordinare l'elenco delle variabili in modo che le variabili con valori senza etichetta vengano visualizzate all'inizio dell'elenco:

1. Fare clic sull'intestazione della colonna *Senza etichetta* nell'Elenco delle variabili scansionate.

È inoltre possibile ordinare l'elenco per nome di variabile livello di misurazione facendo clic sull'intestazione di colonna corrispondente nell'Elenco delle variabili scansionate.

Griglia etichette valore

- v **Etichetta.** Visualizza tutte le etichette valore già definite. In questa colonna è possibile aggiungere o modificare etichette.
- Valore. Valori univoci per ogni variabile selezionata. L'elenco dei valori univoci è basato sul numero dei casi esaminati. Ad esempio, se nel file di dati sono stati esaminati solo i primi 100 casi, l'elenco conterrà solo i valori univoci presenti in questi casi. Se il file di dati è già stato ordinato in base alla variabile per cui si desidera assegnare etichette valore, nell'elenco verrà visualizzato un numero di valori univoci notevolmente inferiore a quello dei valori effettivamente presenti nei dati.
- v **Conteggio.** Numero di occorrenze di ogni valore nei casi esaminati.
- v **Mancante.** Valori che rappresentano i dati mancanti. È possibile modificare la designazione di valori mancanti della categoria selezionando la casella di controllo. Un segno di spunta indica che la categoria è definita come categoria di valori mancanti definiti dall'utente. Se una variabile include già un

intervallo di valori definiti come valori mancanti definiti dall'utente (ad esempio da 90 a 99), per questa variabile non è possibile aggiungere né eliminare categorie di valori utilizzando Definisci proprietà variabili. Per modificare le categorie di valori mancanti per le variabili contenenti intervalli di valori mancanti, è possibile utilizzare Vista variabile dell'Editor dei dati. Per ulteriori informazioni, consultare l'argomento ["Valori mancanti" a pagina 60.](#page-67-0)

**• Modificato.** Indica che è stata aggiunta o modificata un'etichetta valore.

*Nota*: se è stato specificato 0 per il numero di casi di cui eseguire la scansione nella finestra di dialogo iniziale, la griglia Etichetta valore inizialmente sarà vuota, tranne che per le etichette valori preesistenti e/o le categorie di valori mancanti definite per la variabile selezionata. Inoltre, il pulsante **Suggerisci** per il livello di misurazione risulterà disattivato.

**Livello di misurazione.** Le etichette valore sono estremamente utili per le variabili categoriali (nominali e ordinali). Dal momento che alcune procedure utilizzano le variabili di scala e categoriali in modo diverso, è talvolta importante assegnare il corretto livello di misurazione. Tuttavia, a tutte le nuove variabili numeriche viene assegnato un livello di misurazione della scala predefinito. Di conseguenza, è possibile che alcune variabili che sono in realtà categoriali vengano visualizzate come variabili di scala.

Se non si è certi del corretto livello di misurazione da assegnare a una variabile, fare clic su **Suggerisci**.

**Ruolo.** Alcune finestre di dialogo supportano la capacità di pre-selezionare le variabili per l'analisi in base a dei ruoli definiti. Per ulteriori informazioni, consultare l'argomento ["Ruoli" a pagina 60.](#page-67-0)

**Copia proprietà.** È possibile copiare etichette valore e altre proprietà delle variabili da un'altra variabile nella variabile selezionata o dalla variabile selezionata in una o più variabili diverse.

**Valori senza etichetta.** Per creare automaticamente etichette per valori senza etichetta, fare clic su **Etichette automatiche**.

Etichetta di variabile e formato di visualizzazione

È possibile modificare l'etichetta descrittiva di variabile e il formato di visualizzazione.

- v Non è possibile modificare il tipo fondamentale della variabile (stringa o numerica).
- v Per le variabili stringa, è possibile modificare solo l'etichetta e non il formato di visualizzazione.
- v Per le variabili numeriche, è possibile modificare il tipo numerico (ad esempio numerico, data, dollaro o valuta personalizzata), larghezza (numero massimo di cifre, inclusi tutti i tipi di separatori di decimali e di indicatori di raggruppamento) e il numero di cifre decimali.
- v Per il formato di data numerico, è possibile selezionare un formato di data specifico (ad esempio gg-mm-aaaa, mm/gg/aa e aaaaggg).
- v Per il formato numerico personalizzato, è possibile selezionare uno dei cinque formati di valuta personalizzata, da CCA a CCE. Per ulteriori informazioni, consultare l'argomento ["Opzioni: Valuta" a](#page-225-0) [pagina 218.](#page-225-0)
- v Nella colonna *Valore* viene visualizzato un asterisco se la larghezza specificata è minore della larghezza dei valori esaminati o dei valori visualizzati per le etichette valore già esistenti o delle categorie di valori mancanti.
- v Viene visualizzato un punto (.) se i valori sottoposti a scansione o i valori visualizzati per le etichette valori definite preesistenti o le categorie di valori mancanti non sono validi per il tipo di formato di visualizzazione selezionato. Ad esempio, un valore numerico interno minore di 86.400 non è valido per una variabile nel formato della data.

### **Assegnazione del livello di misurazione**

Quando si fa clic sul pulsante **Suggerisci** relativo al livello di misurazione nella finestra di dialogo principale Definisci proprietà variabili, la variabile corrente viene valutata in base ai casi esaminati e alle etichette valore definite, quindi viene suggerito un livello di misurazione nella finestra di dialogo Suggerisci il livello di misurazione. In Spiegazione viene fornita una breve descrizione dei criteri utilizzati per stabilire il livello di misurazione consigliato.

*Nota*: i valori definiti per rappresentare i valori mancanti non sono inclusi nella valutazione del livello di misurazione. Ad esempio, la spiegazione del livello di misurazione può indicare che il suggerimento è in parte basato sull'assenza di valori negativi nella variabile, mentre in effetti è possibile che la variabile contenga valori negativi definiti come valori mancanti.

1. Fare clic su **Continua** per accettare il livello di misurazione suggerito o su **Annulla** per non accettarlo e mantenere il livello di misurazione stabilito.

## **Attributi delle variabili personalizzati**

Il pulsante **Attributi** disponibile in Definisci proprietà variabili apre la finestra di dialogo Attributi della variabile. Oltre agli attributi della variabile standard, come etichette valore, valori mancanti e livello di misurazione, è possibile creare degli attributi della variabile personalizzati. Analogamente agli attributi della variabile standard, questi attributi personalizzati vengono salvati in file di dati in formato IBM SPSS Statistics.

**Nome.** I nomi di attributo devono rispettare le stesse regole applicate ai nomi di variabile. Per ulteriori informazioni, consultare l'argomento ["Nomi di variabile" a pagina 56.](#page-63-0)

**Valore.** Il valore assegnato all'attributo per la variabile selezionata.

- v I nomi di attributo che iniziano con il simbolo dollaro (\$) appartengono ad attributi riservati e non possono essere modificati. È possibile visualizzare il contenuto di un attributo riservato facendo clic sul pulsante nella cella desiderata.
- v Il testo *Array...* visualizzato in una cella Valore indica che si tratta di una **array di attributi**, ossia un attributo contenente più valori. Fare clic sul pulsante della cella per visualizzare l'elenco dei valori.

## **Copia di proprietà delle variabili**

La finestra Applica etichette e livello viene visualizzata quando si fa clic su **Da un'altra variabile** o **Ad altre variabili** nella finestra di dialogo principale Definisci proprietà variabili. Visualizza tutte le variabili esaminate corrispondenti al tipo di variabile corrente (numerico o stringa). Per le variabili stringa, è necessario che corrisponda anche la larghezza.

- 1. Selezionare una singola variabile da cui copiare le etichette valore e altre proprietà della variabile (eccetto l'etichetta di variabile).
	- o
- 2. Selezionare una o più variabili in cui incollare le etichette valore e altre proprietà di una variabile.
- 3. Fare clic su **Copia** per copiare le etichette valore e il livello di misurazione.
- v Le etichette valore esistenti e le categorie dei valori mancanti delle vabili obiettivo non verranno sostituite.
- v Le etichette valore e le categorie dei valori mancanti relative a valori che non sono ancora stati definiti nelle vabili obiettivo, vengono aggiunte all'insieme di etichette valore e categorie di valori mancanti di queste variabili.
- v Il livello di misurazione della variabile obiettivo viene sempre sostituito.
- v Il ruolo della variabile obiettivo viene sempre sostituito.
- v Se la variabile origine o la variabile obiettivo include un intervallo di valori mancanti definito, le definizioni dei valori mancanti non vengono copiate.

# <span id="page-86-0"></span>**Impostazione del livello di misurazione per le variabili con livello di misurazione sconosciuto**

Per alcune procedure, il livello di misurazione può influire sui risultati o determinare le funzioni disponibili e non è possibile accedere alle finestre di dialogo di queste procedure fino a quando non si definisce un livello di misurazione per tutte le variabili. La finestra di dialogo Imposta livello di misurazione per sconosciuto consente di definire il livello di misurazione per tutte le variabili con livello di misurazione sconosciuto senza eseguire un passaggio di dati (che può richiedere molto tempo in caso di file di dati di grandi dimensioni).

In determinate condizioni, il livello di misurazione per tutte o alcune delle variabili (campi) numeriche di un file può essere sconosciuto. Queste condizioni includono:

- v Variabili numeriche di file di Excel 95 o versioni successive, file di dati di testo o origini database precedenti al primo passaggio di dati.
- v Nuove variabili numeriche create con comandi di trasformazione prima del primo passaggio di dati successivo alla creazione di tali variabili.

Queste condizioni valgono principalmente per la lettura di dati o la creazione di nuove variabili mediante la sintassi del comando. Le finestre di dialogo per la lettura dei dati e la creazione di nuove variabili trasformate eseguono automaticamente un passaggio di dati che imposta il livello di misurazione in base alle regole per i livelli di misurazione predefiniti.

Per impostare il livello di misurazione per le variabili con livello di misurazione sconosciuto

- 1. Nella finestra di dialogo di avviso visualizzata per la procedura, fare clic su **Assegna manualmente**. o
- 2. Dai menu, scegliere:

#### **Dati** > **Imposta livello di misurazione per sconosciuto**

- 3. Sposta le variabili (campi) dall'elenco di origine all'elenco di destinazione del livello di misurazione appropriato.
- v *Nominale*. Una variabile può essere trattata come nominale quando i relativi valori rappresentano categorie prive di classificazione intrinseca (ad esempio il reparto della società in cui lavora un dipendente). Degli esempi di variabili nominali includono la regione, il codice postale e l'affiliazione religiosa.
- v *Ordinale*. Una variabile può essere trattata come ordinale quando i suoi valori rappresentano categorie con qualche classificazione intrinseca (ad esempio i livelli di soddisfazione per un servizio, da molto insoddisfatto a molto soddisfatto). Degli esempi di variabili ordinali includono i punteggi di atteggiamento che rappresentano i gradi di soddisfazione o fiducia e i punteggi di classificazione delle preferenze.
- v *Continua*. Una variabile può essere considerata di scala (continua) quando i relativi valori rappresentano categorie ordinate con una metrica significativa, tale che i confronti fra le distanze dei relativi valori siano appropriati. Esempi di variabili di scala sono l'età espressa in anni o il reddito espresso in migliaia di Euro.

### **Insiemi a risposta multipla**

Le tabelle personalizzate e il Builder di grafico supportano un tipo speciale di "variabile" detta **insieme a risposta multipla**. Gli insiemi a risposta multipla non possono essere considerati variabili nell'accezione propria del termine, poiché non è possibile visualizzarli nell'Editor dei dati e non vengono riconosciuti dalle altre procedure. Gli insiemi a risposta multipla utilizzano più variabili per registrare le risposte alle domande in cui il rispondente può fornire più di una risposta. Tali insiemi vengono considerati come variabili categoriali e nella maggior parte dei casi consentono di eseguire le stesse operazioni previste per questo tipo di variabili.

Gli insiemi a risposta multipla vengono creati utilizzando più variabili del file di dati e rappresentano un tipo di insieme speciale all'interno di un file di dati. È possibile definire e salvare più insiemi a risposta multipla in un file di dati in formato IBM SPSS Statistics, ma non è possibile importare o esportare tali insiemi da o in altri formati di file. È possibile copiare gli insiemi a risposta multipla da altri file di dati di IBM SPSS Statistics tramite l'opzione Copia proprietà dati accessibile tramite il menu Dati nella finestra Editor dei dati.

## **Definizione di insiemi a risposta multipla**

Per definire gli insiemi a risposta multipla:

1. Dai menu, scegliere:

#### **Dati** > **Definisci insiemi a risposta multipla...**

- 2. Selezionare due o più variabili. Se le variabili sono codificate come dicotomie, indicare il valore che si desidera calcolare.
- 3. Immettere un nome univoco per ciascun insieme a risposta multipla. La lunghezza massima è 63 byte. Il simbolo del dollaro viene automaticamente aggiunto all'inizio del nome dell'insieme.
- 4. Digitare un'etichetta descrittiva per l'insieme (facoltativo).
- 5. Scegliere **Aggiungi** per aggiungere l'insieme a risposta multipla all'elenco di insiemi definiti.

#### Dicotomie

Un insieme a dicotomie multiple in genere è composto da più variabili a dicotomie multiple: le variabili con solo due valori possibili di tipo sì/no, presente/assente, selezionato/non selezionato. Benché sia possibile che le variabili non siano effettivamente dicotomiche, tutte le variabili dell'insieme sono codificate nello stesso modo e il valore Valore conteggiato rappresenta la condizione positivo/presente/ selezionato.

Ad esempio, un'indagine che fornisce cinque possibili risposte alla domanda "A quale delle seguenti fonti fa affidamento per tenersi informato?" Il rispondente può specificare più risposte selezionando la casella accanto a ciascuna risposta desiderata. Le cinque risposte sono rappresentate da cinque variabili nel file di dati, codificate con 0 per la risposta *No* (non selezionato) e 1 per la risposta *Sì* (selezionato). Nell'insieme a dicotomie multiple, il valore di Valore conteggiato è 1.

Il file di dati campione *survey\_sample.sav* contiene già tre insiemi a risposta multipla definiti. *\$mltnews* è un insieme a dicotomie multiple.

1. Selezionare *\$mltnews* nell'elenco Ins. a risposta multipla.

In questo modo vengono visualizzate le variabili e le impostazioni utilizzate per definire l'insieme a risposta multipla specificato.

- v Nell'elenco Variabili nell'insieme sono visualizzate le cinque variabili utilizzate per creare l'insieme a risposta multipla.
- Nel gruppo Codifica variabili è indicato che le variabili sono dicotomiche.
- v Il valore di Valore conteggiato è 1.
- 2. Selezionare una delle variabili nell'elenco Variabili nell'insieme.
- 3. Fare clic con il tasto destro del mouse sulla variabile e selezionare **Informazioni sulla variabile** dal menu a comparsa.
- 4. Nella finestra Informazioni sulla variabile fare clic sulla freccia dell'elenco a discesa Etichette valore per visualizzare l'elenco completo delle etichette valore definite.

Le etichette valore indicano che la variabile è dicotomica, con i valori 0 e 1 che rappresentano rispettivamente *No* e *Sì*. Tutte e cinque le variabili dell'elenco sono codificate nello stesso modo e il valore 1 (codice per *Sì*) è il valore conteggiato per l'insieme a dicotomie multiple.

Categorie

<span id="page-88-0"></span>Un insieme a categorie multiple è composto da più variabili codificate nello stesso modo e spesso prevede numerose categorie possibili di risposta. Si consideri, ad esempio, un'indagine che prevede la seguente specifica: "Indicare fino a tre nazionalità che meglio descrivono la propria identità etnica". Le risposte possibili sono centinaia, ma per motivi di codifica l'elenco è limitato a 40 nazionalità e include una categoria "Altro" che consente di specificare voci diverse. Nel file di dati, le tre scelte possibili rappresentano tre variabili, ciascuna delle quali include 41 categorie (40 nazionalità codificate e la categoria "Altro").

Nel file di dati campione, *\$ethmult* e *\$mltcars* sono insiemi a categorie multiple.

Origine etichetta categoria

Per le dicotomie multiple è possibile controllare la modalità di etichettatura degli insiemi.

- v **Etichette di variabili.** Le etichette di variabile definite (o nomi delle variabili per le variabili prive di etichette di variabile definite) vengono utilizzate come etichette di categoria dell'insieme. Ad esempio, se tutte le variabili dell'insieme possiedono la stessa etichetta valore (o nessuna etichetta valore definita) per il valore conteggiato (ad esempio, *Sì*), è necessario utilizzare le etichette di variabile come etichette di categoria dell'insieme.
- v **Etichette di valori conteggiati.** Le etichette valore definite dei valori conteggiati vengono utilizzate come etichette di categoria dell'insieme. Selezionare questa opzione solo se tutte le variabili possiedono un'etichetta valore definita per il valore conteggiato e tale etichetta è diversa per ogni variabile.
- v **Usa etichetta di variabile come etichetta dell'insieme.** Se si seleziona **Etichette dei valori conteggiati**, è inoltre possibile utilizzare l'etichetta di variabile per la prima variabile dell'insieme che possiede un'etichetta di variabile definita come etichetta dell'insieme. Se nessuna delle variabili dell'insieme possiede un'etichetta di variabile definita, il nome della prima variabile dell'insieme viene utilizzata come etichetta dell'insieme stesso.

# **Copia proprietà dei dati**

## **Copia delle proprietà dei dati**

La Procedura guidata Copia proprietà dei dati consente di utilizzare un file di dati di IBM SPSS Statistics esterno come modello per definire le proprietà di file e variabili nel dataset attivo. È possibile anche usare le variabile nel dataset attivo come modelli per altre variabili dello stesso dataset. È possibile:

- v Copiare le proprietà del file selezionate da un file di dati esterno o da un dataset aperto nel dataset attivo. Le proprietà dei file includono documenti, etichette dei file, insiemi a risposta multipla, insiemi di variabili e peso.
- v Copiare le proprietà della variabile selezionata da un file di dati esterno o da un dataset aperto verificando la corrispondenza con le variabili nel dataset attivo. Le proprietà delle variabili includono etichette valore, valori mancanti, livello di misurazione, etichette di variabile, formati di stampa e di scrittura, allineamento e larghezza delle colonne (nell'Editor dei dati).
- v Copiare le proprietà delle variabili selezionate di una variabile contenuta in un file di dati esterno, un dataset aperto o nel dataset attivo in più variabili del dataset attivo.
- v Creare nuove variabili nel dataset attivo in base alle variabili selezionate in un file di dati esterno o un dataset aperto.

Quando si copiano le proprietà dei dati, è necessario seguire le seguenti regole:

- v Se come file di dati origine si utilizza un file di dati esterno, questo deve essere in formato IBM SPSS Statistics.
- v Se come file di dati origine si utilizza il dataset attivo, questo deve includere almeno una variabile. Non è possibile usare dataset attivi completamente vuoti come file di dati origine.
- v Le proprietà non definite (vuote) nel dataset di origine non sovrascrivono le proprietà definite nel dataset attivo.

v Le proprietà delle variabili vengono copiate dalla variabile origine solo nelle vabili obiettivo di tipo corrispondente, stringa (alfanumerica) o numerica (numerica, data e valuta).

*Nota*: l'opzione Copia proprietà dei dati sostituisce Applica dizionario di dati precedentemente disponibile nel menu File.

### **Per copiare le proprietà dei dati**

- 1. Dai menu nella finestra dell'Editor dei dati, scegliere:
	- **Dati** > **Copia proprietà dei dati...**
- 2. Selezionare il file di dati e/o le proprietà della variabile da copiare. Il file può essere un dataset aperto, un file di dati esterno in formato IBM SPSS Statistics o il dataset attivo.
- 3. Eseguire le istruzioni visualizzate nella procedura guidata per la copia delle proprietà dei dati.

### **Selezione delle variabili origine e obiettivo**

In questa fase è possibile specificare le variabili origine che includono le proprietà delle variabili che si desidera copiare e le variabili obiettivo che riceveranno le proprietà in questione.

**Applica le proprietà delle variabili del dataset di origine selezionato a quelle corrispondenti del dataset attivo.** Le proprietà delle variabili vengono copiate da una o più variabili origine selezionate nelle variabili corrispondenti del dataset attivo. Le variabili "corrispondono" quando condividono lo stesso nome e tipo di variabile (stringa o numerica). Per le variabili stringa, deve corrispondere anche la lunghezza definita. Per impostazione predefinita, nei due elenchi di variabili vengono visualizzate solo le variabili corrispondenti.

v **Crea variabili corrispondenti nel dataset attivo se non esistono già.** L'elenco origine verrà aggiornato in modo da includere tutte le variabili del file di dati origine. Se si selezionano variabili origine che non esistono nel dataset attivo (in base al nome della variabile), nel dataset verranno create nuove variabili con nomi e proprietà corrispondenti a quelli delle variabili del file di dati origine.

Se il dataset attivo non include variabili (nuovo dataset vuoto), vengono visualizzate tutte le variabili del file di dati origine e nel dataset attivo vengono create nuove variabili in base alle variabili origine selezionate.

**Applica le proprietà di una singola variabile origine alle variabili dello stesso tipo del dataset attivo.** È possibile applicare le proprietà delle variabili di una singola variabile selezionata nell'elenco origine a una o più variabili selezionate nell'elenco del dataset attivo. Nell'elenco del dataset attivo vengono visualizzate solo variabili dello stesso tipo (numeriche o stringa) della variabile selezionata nell'elenco origine. Per le variabili stringa, vengono visualizzate solo le stringhe che presentano la stessa lunghezza definita della variabile origine. Questa opzione non è disponibile se il dataset attivo non contiene variabili.

*Nota*: non è possibile creare nuove variabili nel dataset attivo senza questa opzione.

**Applica solo le proprietà del dataset - nessuna selezione di variabili.** Al dataset attivo verranno applicate solo le proprietà dei file (ad esempio, documenti, etichette di file, peso). Non verranno applicate proprietà delle variabili. Questa opzione non è disponibile se il dataset attivo è anche il file di dati origine.

### **Selezione delle proprietà delle variabili da copiare**

È possibile copiare le proprietà delle variabili selezionate dalle variabili origine alle vabili obiettivo. Le proprietà non definite (vuote) delle variabili origine non sovrascrivono le proprietà definite delle vabili obiettivo.

**Etichette valori.** Le etichette valore sono etichette descrittive associate ai valori dei dati. Le etichette valore vengono utilizzate frequentemente per rappresentare con valori dei dati numerici categorie non numeriche (ad esempio, i codici 1 e 2 per *Maschile* e *Femminile*). È possibile sostituire o unire le etichette valore nelle vabili obiettivo.

- v Il comando **Sostituisci** consente di eliminare tutte le etichette valore definite per la variabile obiettivo e di sostituirle con le etichette valore definite per la variabile origine.
- Il comando Unisci consente di unire tutte le etichette valore definite per la variabile origine alle etichette valore definite per la variabile obiettivo. Se allo stesso valore corrisponde un'etichetta valore definita nelle variabili sia di origine sia obiettivo, l'etichetta valore nella variabile obiettivo rimarrà invariata.

**Attributi personalizzati.** Attributi della variabile definiti dall'utente. Per ulteriori informazioni, consultare l'argomento ["Attributi delle variabili personalizzati" a pagina 62.](#page-69-0)

- v Il comando **Sostituisci** consente di eliminare gli attributi personalizzati per la variabile obiettivo e di sostituirli con gli attributi definiti nella variabile origine.
- v Il comando **Unisci** consente di unire gli attributi definiti per la variabile origine agli attributi definiti esistenti definiti per la variabile obiettivo.

**Valori mancati.** I valori mancanti sono valori utilizzati per rappresentare dati mancanti (ad esempio, 98 per *Non so* e 99 per *Non applicabile*). In genere a questi valori sono associate etichette valore definite che indicano a cosa si riferiscono i codici dei valori mancanti. Tutti i valori mancanti definiti per la variabile obiettivo vengono eliminati e sostituiti con i valori mancanti definiti per la variabile origine.

**Etichetta di variabile.** Le etichette descrittive di variabile possono contenere spazi e caratteri riservati non consentiti nei nomi delle variabili. Se si copiano le proprietà delle variabili da una singola variabile origine in più vabili obiettivo, è necessario valutare accuratamente l'opportunità di utilizzare questa opzione.

**Livello di misurazione.** Il livello di misurazione può essere nominale, ordinale o di scala.

**Ruolo.** Alcune finestre di dialogo supportano la capacità di pre-selezionare le variabili per l'analisi in base a dei ruoli definiti. Per ulteriori informazioni, consultare l'argomento ["Ruoli" a pagina 60.](#page-67-0)

**Formati.** Per le variabili numeriche, questa opzione controlla il tipo di numeri (ad esempio numerico, data o valuta), la larghezza (numero totale di caratteri visualizzati, inclusi i caratteri di testa e di coda e l'indicatore decimale) e il numero di posizioni decimali visualizzate. Questa opzione viene ignorata per le variabili stringa.

**Allineamento.** Questa opzione influisce solo sull'allineamento (a sinistra, a destra, al centro) nella Vista dati dell'Editor dei dati.

**Larghezza colonna editor dei dati.** Questa opzione influisce solo sulla larghezza delle colonne nella Vista dati dell'Editor dei dati.

### **Copia delle proprietà del dataset (file)**

È possibile applicare al dataset attivo le proprietà globali del dataset selezionate nel file di dati origine. Questa opzione non è disponibile se il dataset attivo è il file di dati origine.

**Insiemi a risposta multipla.** Applica al dataset attivo le definizioni dell'insieme a risposta multipla del file di dati origine.

- v Più insiemi di risposte che non contengono variabili nel dataset attivo verranno ignorati, a meno che tali variabili non vengano create in base alle indicazioni della fase 2 (Selezione di variabili origine e obiettivo) della Procedura guidata Copia proprietà dei dati.
- v Il comando **Sostituisci** consente di eliminare tutti gli insiemi a risposta multipla inclusi nel dataset attivo e di sostituirli con gli insiemi a risposta multipla del file di dati origine.

v Il comando **Unisci** consente di unire gli insiemi a risposta multipla del file di dati di origine al gruppo di insiemi a risposta multipla del dataset attivo. Se entrambi i file includono un insieme con lo stesso nome, il dataset attivo rimarrà invariato.

**Insiemi di variabili.** Gli insiemi di variabili vengono utilizzati per controllare l'elenco delle variabili visualizzate nelle finestre di dialogo. Gli insiemi di variabili vengono definiti scegliendo Definisci insiemi di variabili dal menu Programmi di utilità.

- v Gli insiemi del file di dati origine che includono variabili che non esistono nel dataset attivo verranno ignorati, a meno che tali variabili non vengano create in base alle indicazioni della fase 2 (Selezione di variabili di origine e obiettivo) della Procedura guidata Copia proprietà dei dati.
- v Il comando **Sostituisci** consente di eliminare gli insiemi di variabili esistenti nel dataset attivo e di sostituirli con gli insiemi di variabili del file di dati origine.
- v Il comando **Unisci** consente di aggiungere insiemi di variabili del file di dati origine al gruppo di insiemi di variabili del dataset attivo. Se entrambi i file includono un insieme con lo stesso nome, il dataset attivo rimarrà invariato.

**Documenti.** Note aggiunte al file di dati mediante il comando DOCUMENT.

- v Il comando **Sostituisci** consente di eliminare i documenti esistenti nel dataset attivo e di sostituirli con i documenti del file di dati origine.
- v Il comando **Unisci** consente di combinare i documenti dal dataset attivo e origine. Al dataset attivo vengono aggiunti i documenti univoci del file origine che non esistono al suo interno. Tutti i documenti vengono quindi ordinati in base alla data.

**Attributi personalizzati.** Attributi dei file di dati personalizzati, generalmente creati dal comando DATAFILE ATTRIBUTE nella sintassi del comando.

- v **Sostituisci** elimina tutti gli attributi dei file di dati personalizzati esistenti nel dataset attivo, sostituendoli con quelli del file di dati origine.
- v Il comando **Unisci** consente di combinare gli attributi dal dataset attivo e origine. Al dataset attivo vengono aggiunti i nomi degli attributi univoci del file origine che non esistono al suo interno. Se il nome dell'attributo è già presente in entrambi i file di dati, l'attributo indicato nel dataset attivo rimane invariato.

**Specifica di peso.** Esegue il peso del caso in base alla variabile peso corrente del file di dati origine, se esiste una variabile corrispondente nel dataset attivo. Questa operazione ha la priorità rispetto a qualsiasi processo di peso in atto nel dataset attivo.

**Etichetta file.** Etichetta descrittiva applicata a un file di dati mediante il comando FILE LABEL.

### **Risultati**

Nell'ultima fase della Procedura guidata Copia proprietà dei dati vengono fornite informazioni sul numero di variabili per cui verranno copiate proprietà dal file di dati origine, sul numero di variabili che verranno create e sul numero di proprietà del dataset (file) che verranno copiate.

È inoltre possibile incollare la sintassi del comando generata in una finestra della sintassi e salvarla per un successivo utilizzo.

### **Identificazione di casi duplicati**

La presenza di casi duplicati nei dati può essere dovuta a svariati motivi, ad esempio:

- v Errori nell'inserimento dei dati, che comportano l'inserimento accidentale dello stesso caso più volte.
- v Più casi che condividono lo stesso ID principale ma con ID secondari diversi, ad esempio i membri di una famiglia che risiedono nella stessa abitazione.

v Più casi che rappresentano lo stesso caso, ma per i quali sono stati impostati valori diversi per le variabili diverse dalle variabili di identificazione del caso, ad esempio nel caso di più acquisti effettuati dalla stessa persona o società in relazione a prodotti diversi o in momenti diversi.

L'opzione Identifica i casi duplicati consente di definire i *duplicati* nel modo desiderato e di gestire la determinazione automatica dei casi principali e dei casi duplicati.

Per identificare e contrassegnare i casi duplicati:

1. Dai menu, scegliere:

**Dati** > **Identifica casi duplicati...**

- 2. Selezionare una o più variabili che identificano i casi corrispondenti.
- 3. Selezionare una o più opzioni del gruppo Variabili da creare.

Se lo si desidera, è possibile:

- 4. Selezionare una o più variabili per ordinare i casi entro i gruppi definiti dalle variabili dei casi corrispondenti selezionate. Il criterio di ordinamento definito da tali variabili determina il primo e l'ultimo caso di ogni gruppo. In caso contrario, verrà utilizzato l'ordinamento del file originale.
- 5. Filtrare automaticamente i casi duplicati in modo tale che non vengano inseriti nei report, nei grafici o nei calcoli delle statistiche.

**Definisci i casi corrispondenti per.** I casi vengono considerati come duplicati se i relativi valori per *tutte* le variabili selezionate risultano corrispondenti. Se si desidera identificare solo i casi corrispondenti al 100%, selezionare tutte le variabili.

**Ordina entro gruppi corrispondenti per.** I casi vengono ordinati automaticamente in base alle variabili che definiscono i casi corrispondenti. È possibile selezionare variabili di ordinamento aggiuntive in base alle quali verrà determinato l'ordine sequenziale dei casi in ogni gruppo corrispondente.

- v Per ogni variabile di ordinamento è possibile eseguire l'ordinamento crescente o decrescente.
- v Se si selezionano più variabili di ordinamento, i casi verranno ordinati in base a ciascuna variabile all'interno delle categorie della variabile precedente nell'elenco. Se, ad esempio, si seleziona *data* come prima variabile di ordinamento e *quantità* come seconda variabile di ordinamento, i casi verranno classificati per quantità all'interno di ciascuna categoria di data.
- v Per modificare il criterio di ordinamento delle variabili, utilizzare le frecce in su e in giù a destra dell'elenco.
- v Il criterio di ordinamento determina il primo e l'ultimo caso all'interno di ogni gruppo corrispondente, che a sua volta determina il valore della variabile indicatore principale facoltativa. Se, ad esempio, si desidera filtrare tutti i casi tranne il più recente di ogni gruppo corrispondente, è possibile ordinare i casi all'interno del gruppo in ordine crescente in base a una variabile di data. In questo modo, la data più recente risulterà essere l'ultima data nel gruppo.

**Indicatore di casi principali.** Crea una variabile con il valore 1 per tutti i casi univoci e il caso identificato come il caso principale in ogni gruppo di casi corrispondenti e con un valore 0 per i duplicati non principali in ogni gruppo.

- v Il caso principale può essere l'ultimo o il primo caso di ogni gruppo corrispondente, in base al criterio di ordinamento all'interno del gruppo corrispondente. Se non si specificano variabili di ordinamento, l'ordine dei casi entro ogni gruppo sarà determinato dall'ordinamento del file originale.
- v È possibile utilizzare la variabile indicatore come una **variabile filtro** per escludere i duplicati non principali dai report e dalle analisi senza eliminare i casi dal file di dati.

**Conteggio sequenziale di casi corrispondenti in ogni gruppo.** Crea una variabile con un valore sequenziale compreso tra 1 e *n* per i casi di ogni gruppo corrispondente. La sequenza si basa sull'ordine corrente dei casi in ogni gruppo, che è rappresentato dall'ordinamento del file originale oppure dall'ordine determinato dalle variabili di ordinamento specificate.

**Sposta i casi corrispondenti all'inizio.** Ordina il file di dati in modo tale che tutti i gruppi di casi corrispondenti si trovino all'inizio del file, semplificando il controllo visuale dei casi corrispondenti nell'Editor dei dati.

**Visualizza le frequenze per le variabili create.** Tabelle delle frequenze contenenti i conteggi relativi a ogni valore delle variabili create. Ad esempio, per la variabile indicatore principale, nella tabella verrà visualizzato il numero di casi con il valore 0 per la variabile, a indicare il numero di duplicati, e il numero di casi con il valore 1, a indicare il numero di casi univoci e principali.

**Valori mancati.** Per le variabili numeriche il valore mancante di sistema viene considerato come qualsiasi altro valore, i casi con il valore mancante di sistema per una variabile identificativo vengono considerati come casi che hanno valori corrispondenti per quella variabile. Per le variabili stringa, i casi senza valori per una variabile identificativo vengono considerati come casi che hanno valori corrispondenti per la variabile.

### **Raccolta visuale**

L'utilità Raccolta visuale è progettata per semplificare il processo di creazione di nuove variabili basate sul raggruppamento di valori contigui di variabili esistenti in un numero limitato di categorie distinte. È possibile utilizzare questo metodo per eseguire le operazioni seguenti:

- v Creare variabili categoriali da variabili di scala continue. Ad esempio, è possibile utilizzare una variabile continua relativa al reddito per creare una nuova variabile categoriale contenente intervalli di reddito.
- v Comprimere un elevato numero di categorie ordinali in un insieme più piccolo di categorie. Ad esempio, è possibile comprimere una scala di punteggio di nove categorie in tre categorie che rappresentino i valori bassi, medi ed elevati

Nella prima fase:

1. Selezionare la scala numerica e/o le variabili ordinali per cui si desidera creare le nuove variabili categoriali (raccolte).

È inoltre possibile limitare il numero di casi da esaminare. Per file di dati con un elevato numero di casi, la limitazione del numero di casi esaminati consente di risparmiare tempo. Tuttavia è consigliabile evitarla, se possibile, perchè influenza la distribuzione dei valori utilizzati per calcoli successivi in Raccolta visuale.

*Nota*: le variabili stringa e le variabili numeriche nominali non vengono visualizzate nell'elenco di variabili origine. L'utilità Raccolta visuale richiede variabili numeriche, misurate su una scala o un livello ordinale, in quanto presume che i valori dei dati rappresentino un tipo di ordine logico che può essere utilizzato per raggruppare valori in modo significativo. È possibile modificare il livello di misurazione definito per una variabile nella Vista variabile dell'Editor dei dati. Per ulteriori informazioni, consultare l'argomento ["Livello di misurazione delle variabili" a pagina 57.](#page-64-0)

### **Per raccogliere le variabili**

1. Dai menu nella finestra dell'Editor dei dati, scegliere:

#### **Trasforma** > **Raccolta visuale...**

- 2. Selezionare la scala numerica e/o le variabili ordinali per cui si desidera creare le nuove variabili categoriali (raccolte).
- 3. Selezionare una variabile dall'Elenco delle variabili scansionate.
- 4. Specificare un nome per la nuova variabile raccolta. I nomi delle variabili devono essere univoci e rispettare le regole di denominazione delle variabili. Per ulteriori informazioni, consultare l'argomento ["Nomi di variabile" a pagina 56.](#page-63-0)
- 5. Definire il criterio di raccolta per la nuova variabile. Per ulteriori informazioni, consultare l'argomento "Raccolta di variabili".
- 6. Fare clic su **OK**.

### **Raccolta di variabili**

La finestra di dialogo principale Raccolta visuale include le seguenti informazioni sulle variabili esaminate:

**Elenco delle variabili scansionate.** Visualizza le variabili selezionate nella finestra di dialogo iniziale. È possibile ordinare l'elenco in base al livello di misurazione (di scala o ordinale) oppure in base al nome o all'etichetta di variabile facendo clic sulle intestazioni delle relative colonne.

**Casi scansionati.** Indica il numero di casi esaminati. Tutti i casi esaminati privi di valori mancanti di sistema o definiti dall'utente per la variabile selezionata vengono utilizzati per generare la distribuzione dei valori utilizzati per i calcoli in Raccolta visuale, incluso l'istogramma visualizzato nella finestra di dialogo principale e i punti di divisione basati su percentili o unità di deviazione standard.

**Valori mancati.** Indica il numero di casi esaminati con valori mancanti di sistema o valori mancanti definiti dall'utente. I valori mancanti vengono esclusi da tutte le categorie raccolte. Per ulteriori informazioni, consultare l'argomento ["Valori mancanti definiti dall'utente in Raccolta visuale" a pagina](#page-97-0) [90.](#page-97-0)

**Variabile corrente.** Il nome e l'eventuale etichetta di variabile attualmente selezionata che verrà utilizzata come base della nuova variabile raccolta.

**Variabile raccolta.** Nome ed etichetta facoltativa della nuova variabile raccolta.

- v **Nome.** È necessario specificare un nome per la nuova variabile. I nomi delle variabili devono essere univoci e rispettare le regole di denominazione delle variabili. Per ulteriori informazioni, consultare l'argomento ["Nomi di variabile" a pagina 56.](#page-63-0)
- v **Etichetta.** È possibile immettere un'etichetta descrittiva di variabile lunga al massimo 255 caratteri. L'etichetta di variabile predefinita è l'etichetta, se esiste, o il nome della variabile origine con il termine *(raccolto)* aggiunto al termine dell'etichetta.

**Minimo e massimo.** I valori minimo e massimo della variabile attualmente selezionata, in base ai casi esaminati ed esclusi i valori definiti come valori mancanti definiti dall'utente.

**Valori non mancanti.** L'istogramma mostra la distribuzione dei valori non mancanti della variabile attualmente selezionata, in base ai casi esaminati.

- v Dopo aver definito i bin per la nuova variabile, nell'istogramma vengono visualizzate linee verticali per indicare i punti di divisione che delimitano i bin.
- v È possibile trascinare le linee dei punti di divisione in ubicazioni diverse sull'istogramma, modificando gli intervalli di raccolta.
- v È possibile rimuovere i bin trascinando le linee dei punti di divisione all'esterno dell'istogramma.

*Nota*: l'istogramma (che visualizza i valori non mancanti), il minimo e il massimo si basano sui valori scansionati. Se nell'analisi non vengono inclusi tutti i casi, è possibile che la distribuzione effettiva non venga rappresentata in modo preciso, soprattutto se il file di dati è stato ordinato in base alla variabile selezionata. Se non viene esaminato alcun caso, non saranno disponibili informazioni sulla distribuzione dei valori.

**Griglia.** Visualizza i valori che definiscono i punti finali superiori e le etichette valore opzionali di ogni bin.

v **Valore.** Il valore che definisce i punti finali superiori di ogni bin. È possibile specificare valori o utilizzare l'opzione **Crea punti divisione** per creare automaticamente bin basati sui criteri selezionati. Per impostazione predefinita, viene automaticamente incluso un punto di divisione con il valore *ALTO*. Il bin contiene tutti i valori non mancanti superiori agli altri punti di divisione. Il bin delimitato dal punto di divisione inferiore include tutti i valori non mancanti inferiori o uguali a tale valore (o solo inferiori al valore, a seconda delle modalità di definizione dei punti finali superiori).

v **Etichetta.** Opzionale, etichette descrittive per i valori della nuova variabile raccolta. Dal momento che i valori della nuova variabile sono semplicemente numeri interi sequenziali da 1 a *n*, le etichette descrittive che indicano ciò che il valore rappresenta possono rivelarsi molto utili. È possibile specificare le etichette o utilizzare l'opzione **Crea etichette** per crearle automaticamente.

Per eliminare un bin dalla griglia

- 1. Fare clic con il tasto destro del mouse sulla cella *Valore* o *Etichetta* per il bin.
- 2. Dal menu a comparsa, selezionare **Elimina riga**.

*Nota*: se si elimina il bin *HIGH*, ai casi con i valori superiori all'ultimo valore del punto di divisione specificato verrà assegnato il valore mancante di sistema per la nuova variabile.

Per eliminare tutte le etichette o tutti i bin definiti

- 1. Fare clic con il pulsante destro del mouse in un punto qualsiasi della griglia.
- 2. Dal menu a comparsa, selezionare **Elimina tutte le etichette** o **Elimina tutti i punti di divisione**.

**Punti finali superiori.** Controlla il trattamento dei valori punto finale superiori nella colonna *Valore* della griglia.

- v **Inclusi (<=).** I casi con il valore specificato nella cella *Valore* sono inclusi nella categoria raccolta. Ad esempio, se si specificano come valori 25, 50 e 75, i casi con il valore 25 verranno inclusi nel primo bin, in quanto tale bin conterrà tutti i casi con valori inferiori o uguali a 25.
- v **Esclusi (<).** I casi con il valore specificato nella cella *Valore* non sono inclusi nella categoria raccolta, ma sono inclusi nel bin successivo. Ad esempio, se si specificano i valori 25, 50 e 75, i casi con il valore 25 verranno inclusi nel secondo bin anziché nel primo, in quanto il primo bin conterrà tutti i casi con valori inferiori a 25.

**Crea punti divisione.** Genera automaticamente categorie raccolte per intervalli di larghezza uguale, intervalli con lo stesso numero di casi o intervalli basati su deviazioni standard. Non è disponibile se non viene esaminato alcun caso. Per ulteriori informazioni, consultare l'argomento "Generazione automatica di categorie raccolte".

**Crea etichette.** Genera etichette descrittive per i valori numeri interi sequenziali della nuova variabile raccolta, in base ai valori nella griglia e al trattamento specifico dei punti finali superiori (inclusi o esclusi).

**Scala inversa.** Per impostazione predefinita, i valori della nuova variabile raccolta sono numeri interi sequenziali crescenti da 1 a *n*. Invertendo la scala, i valori diventano numeri interni sequenziali decrescenti da *n* a 1.

**Copia bin.** È possibile copiare le specifiche di raccolta di un'altra variabile nella variabile attualmente selezionata o dalla variabile selezionata in più variabili diverse. Per ulteriori informazioni, consultare l'argomento ["Copia di categorie raccolte" a pagina 90.](#page-97-0)

### **Generazione automatica di categorie raccolte**

La finestra di dialogo Crea punti divisione consente di generare automaticamente categorie raccolte in base a criteri selezionati.

Per utilizzare la finestra di dialogo Crea punti divisione:

1. Selezionare una variabile dall'Elenco delle variabili scansionate.

- 2. Fare clic su **Crea punti divisione**.
- 3. Selezionare i criteri per la generazione dei punti di divisione che definiranno le categorie raccolte.
- 4. Fare clic su **Applica**.

*Nota*: la finestra di dialogo Crea punti divisione non è disponibile se non è stata eseguita la scansione di alcun caso.

**Intervalli di larghezza uguale.** Genera delle categorie raccolte di larghezza uguale (ad esempio, 1–10, 11–20 e 21–30) in base a due qualsiasi dei seguenti tre criteri:

- v **Ubicazione primo punto divisione.** Valore che definisce il punto superiore della categoria raccolta inferiore (ad esempio, il valore 10 indica un intervallo che include tutti i valori fino a 10).
- v **Numero punti di divisione.** Il numero di categorie raccolte corrisponde al numero di punti di divisione *più uno*. Ad esempio, 9 punti di divisione generano 10 categorie raccolte.
- v **Larghezza.** Larghezza di ogni intervallo. Ad esempio, il valore 10 determina la raccolta di *Età in anni* in intervalli di 10 anni.

**Percentili uguali basati sui casi scansionati.** Genera categorie raccolte con un numero uguale di casi in ogni bin (mediante l'**algoritmo empirico** per i percentili), in base a uno dei criteri seguenti:

- v **Numero punti di divisione.** Il numero di categorie raccolte corrisponde al numero di punti di divisione *più uno*. Ad esempio, tre punti di divisione generano quattro bin percentili (quartili) contenenti ognuno il 25% dei casi.
- v **Larghezza (%).** Larghezza di ogni intervallo, espressa come percentuale del numero totale di casi. Ad esempio, il valore 33,3 determina la creazione di tre categorie raccolte (due punti di divisione) contenenti ognuna il 33,3% dei casi.

Se la variabile origine contiene un numero relativamente limitato di valori distinti o un numero di casi con lo stesso valore, è possibile che venga creato un numero di bin inferiore a quello richiesto. Se esistono più valori identici per un punto di divisione, questi vengono inseriti tutti nello stesso intervallo; quindi è possibile che le percentuali effettive non siano sempre esattamente uguali.

**Punti di divisione alla media e deviazioni standard selezionati in base ai casi scansionati.** Genera categorie raccolte basate sui valori di media e deviazione standard della distribuzione della variabile.

- v Se non si seleziona nessuno degli intervalli di deviazione standard, verranno create due categorie raccolte che utilizzano la media come punto di divisione dei bin.
- v È possibile selezionare qualsiasi combinazione di intervalli di deviazione standard basata su una, due e/o tre deviazioni standard. Ad esempio, la selezione di tutte e tre determina la creazione di otto categorie raccolte, sei bin negli intervalli di una deviazione standard e due bin per i casi superiori alle tre deviazioni sopra e sotto la media.

In una distribuzione normale, il 68% dei casi è compreso in un intervallo pari a una deviazione standard della media, il 95% in un intervallo pari a due deviazioni standard e il 99% in un intervallo pari a tre deviazioni standard. La creazione di categorie raccolte basate su deviazioni standard può determinare la creazione di bin definiti esterni all'intervallo di dati effettivo o anche esterni all'intervallo di valori dei dati possibili (ad esempio, in un intervallo di stipendi negativo).

*Nota*: i calcoli dei percentili e delle deviazioni standard si basano sui casi scansionati. Se si limita il numero di casi esaminati, è possibile che i bin risultanti non contengano la proporzione di casi desiderata in tali bin, soprattutto se il file di dati è ordinato in base alla variabile origine. Ad esempio, se si limita l'analisi ai primi 100 casi di un file di dati con 1000 casi e il file di dati viene ordinato in base all'ordine crescente di età dei rispondenti, anziché quattro bin percentili di età contenenti ognuna il 25% dei casi è possibile che i primi tre bin creati contengano ognuno circa il 3,3% dei casi e l'ultimo contenga il 90% dei casi.

# <span id="page-97-0"></span>**Copia di categorie raccolte**

Quando si creano categorie raccolte per una o più variabili, è possibile copiare le specifiche di raccolta di un'altra variabile nella variabile attualmente selezionata o dalla variabile selezionata in più variabili diverse.

Per copiare specifiche di raccolta

- 1. Definire categorie raccolte per almeno una variabile ma *non* fare clic su **OK** o su **Incolla**.
- 2. Selezionare una variabile dall'Elenco delle variabili scansionate per cui sono state definite categorie raccolte.
- 3. Fare clic su **Ad altre variabili**.
- 4. Selezionare le variabili per cui si desidera creare nuove variabili con le stesse categorie raccolte.
- 5. Fare clic su **Copia**.
	- o
- 6. Selezionare una variabile dall'Elenco delle variabili scansionate in cui si desidera copiare categorie raccolte definite.
- 7. Fare clic su **Da un'altra variabile**.
- 8. Selezionare la variabile con le categorie raccolte definite che si desidera copiare.
- 9. Fare clic su **Copia**.

Se per la variabile da cui si copiano le specifiche di raccolta sono state specificate etichette valore, verranno copiate anche tali etichette.

*Nota*: dopo aver fatto clic su **OK** nella finestra di dialogo principale Raccolta visuale per creare nuove variabili raccolte (o chiudere la finestra di dialogo in un altro modo), non è possibile utilizzare l'opzione Variabile raccolta per copiare tali categorie raccolte in altre variabili.

# **Valori mancanti definiti dall'utente in Raccolta visuale**

I valori definiti come valori mancanti definiti dall'utente (ovvero i valori identificati come codici per dati mancanti) per la variabile origine non sono inclusi nelle categorie raccolte per la nuova variabile. I valori mancanti definiti dall'utente per le variabili origine vengono copiati come valori mancanti definiti dall'utente della nuova variabile insieme a tutte le etichette valore definiti per i codici di valori mancanti.

Se un codice di valore mancante è in conflitto con uno dei valori delle categorie raccolte per la nuova variabile, il conflitto viene risolto utilizzando per la registrazione di tale codice nella nuova variabile un valore corrispondente all'aggiunta di 100 al valore più alto delle categorie raccolte. Ad esempio, se il valore 1 è definito come valore mancante definito dall'utente per la variabile origine e la nuova variabile contiene sei categorie raccolte, tutti i casi con valore 1 avranno valore 106 per la nuova variabile e 106 verrà definito come valore mancante definito dall'utente. Se il valore mancante definito dall'utente per la variabile origine include un'etichetta valore definita, tale etichetta verrà mantenuta come etichetta valore registrato per la nuova variabile.

*Nota*: se la variabile origine ha un intervallo definito per i valori mancanti definiti dall'utente in formato *LO-n*, dove *n* è un numero positivo, i valori mancanti definiti dall'utente corrispondenti per la nuova variabili saranno numeri negativi.

# **Capitolo 8. Trasformazioni dati**

# **Trasformazioni dati**

Nella situazione ideale, i dati grezzi sono perfettamente adatti al tipo di analisi che si desidera eseguire e le relazioni tra le variabili sono lineari oppure nettamente ortogonali. Purtroppo questo caso non si verifica quasi mai. Le analisi preliminari possono rivelare la presenza di schemi di codifica difficili o di errori di codifica, oppure può essere necessario eseguire trasformazioni dati per identificare la relazione effettiva tra le variabili.

È possibile eseguire trasformazioni dati rappresentate da attività semplici, ad esempio la compressione delle categorie per l'analisi, o da attività più complesse, come la creazione di nuove variabili in base ad equazioni complesse e istruzioni condizionali.

## **Calcolo delle variabili**

Utilizzare la finestra di dialogo Calcola per calcolare i valori di una variabile basata su trasformazioni numeriche di altre variabili.

- v È possibile calcolare i valori di variabili numeriche o variabili stringa (alfanumeriche).
- v È possibile creare nuove variabili oppure sostituire i valori di variabili esistenti. Per le nuove variabili è inoltre possibile specificare il tipo e l'etichetta.
- v È possibile calcolare i valori selettivamente per sottoinsiemi di dati in base a condizioni logiche.
- v È possibile utilizzare una grande varietà di funzioni predefinite, ad esempio funzioni aritmetiche, statistiche, di distribuzione e di stringa.

Per calcolare variabili

1. Dai menu, scegliere:

#### **Trasforma** > **Calcola variabile...**

- 2. Digitare il nome di una sola variabile obiettivo. È possibile aggiungere al dataset attivo una variabile nuova o esistente.
- 3. Per creare un'espressione, è possibile incollare o digitare direttamente i componenti nel campo Espressione.
- v È possibile incollare le funzioni o le variabili di sistema normalmente utilizzate selezionando un gruppo nell'elenco delle funzioni e facendo doppio clic su una funzione o variabile nell'elenco delle funzioni e variabili speciali. È possibile anche selezionare la funzione o la variabile, quindi fare clic sulla freccia vicino all'elenco delle funzioni. Immettere i valori per tutti i parametri contrassegnati con punti interrogativi (solo per le funzioni). Il gruppo di funzioni denominato **Tutti** contiene un elenco di tutte le funzioni e variabili di sistema disponibili. L'area dedicata alla finestra dialogo visualizza una breve descrizione della funzione o variabile correntemente selezionata.
- v Le costanti stringa devono essere incluse tra virgolette o apostrofi.
- v Se i valori contengono numeri decimali, è necessario utilizzare un punto (.) come indicatore decimale.
- v Per le nuove variabili stringa, è necessario selezionare anche **Tipo & Etichetta** per specificare il tipo di dati.

## **Calcola variabile: Condizioni**

Nella finestra di dialogo Condizioni è possibile applicare trasformazioni dati al sottoinsieme di casi selezionato utilizzando le espressioni condizionali. Un'espressione condizionale restituisce un valore *vero*, *falso*, o *mancante* per ciascun caso.

v Se il risultato di un'espressione condizionale è *vero*, il caso verrà incluso nel sottoinsieme selezionato.

- v Se il risultato di un'espressione condizionale è *falso* o *mancante*, il caso non viene incluso nel sottoinsieme selezionato.
- v La maggior parte delle espressioni condizionali utilizzano uno o più dei sei operatori relazionali (<, >,  $\langle 1, \rangle =$ ,  $=$ , and  $\sim$  =) nella tastiera del calcolatore.
- v Le espressioni condizionali possono includere nomi di variabili, costanti, operatori aritmetici, funzioni numeriche e di altro tipo, variabili logiche e operatori relazionali.

# **Calcola variabile: Tipo ed etichetta**

Per impostazione predefinita, le nuove variabili calcolate sono numeriche. Per calcolare una nuova variabile stringa, è necessario specificare il tipo di dati e la larghezza.

**Etichetta.** Facoltativo, etichetta descrittiva di variabile lunga al massimo 255 byte. È possibile immettere un'etichetta o utilizzare, come etichetta, i primi 110 caratteri dell'espressione Calcola.

**Tipo.** Le variabili calcolate possono essere di tipo numerico o stringa (alfanumeriche). Nei calcoli non è possibile utilizzare le variabili stringa.

## **Funzioni**

Sono supportati molti tipi di funzioni, inclusi:

- v Funzioni aritmetiche
- v Funzioni statistiche
- v Funzioni di stringa
- v Funzioni data e ora
- v Funzioni di distribuzione
- v Funzioni per variabili casuali
- v Funzioni per valori mancanti
- v Funzioni di calcolo del punteggio

Per ulteriori informazioni e per una dettagliata descrizione di ciascuna funzione, digitare funzioni nella scheda Indice della Guida.

### **Valori mancanti nelle funzioni**

Nelle funzioni e nelle espressioni matematiche semplici i valori mancanti vengono trattati in modo diverso. Nell'espressione seguente:

(var1+var2+var3)/3

il risultato è mancante se un caso include un valore mancante per una delle tre variabili.

Nell'espressione seguente:

MEAN(var1, var2, var3)

il risultato è mancante solo se il caso include valori mancanti per tutte e tre le variabili.

Per quanto riguarda le funzioni statistiche, è possibile specificare il numero minimo di argomenti che devono includere valori non mancanti. Per eseguire questa operazione, digitare un punto e il numero minimo dopo il nome della funzione, ad esempio:

MEAN.2(var1, var2, var3)

## **Generatori di numeri casuali**

La finestra di dialogo Generatore di numeri casuali permette di selezionare il generatore di numeri casuali e di impostare il valore iniziale della sequenza da utilizzare per riprodurre una sequenza di numeri casuali.

**Generatore attivo.** Sono disponibili due diversi generatori di numeri casuali:

- v *Compatibile con la versione 12*. Il generatore di numeri casuali utilizzato nella versione 12 e nelle release precedenti. Utilizzare questo generatore di numeri casuali se è necessario riprodurre i risultati in modo casuale generati in release precedenti in base a un valore del seme specificato.
- v *Mersenne Twister*. Un generatore di numeri casuali più nuovo che è più affidabile per le finalità di simulazione. Se la riproduzione di risultati resi casuali dalla versione 12 o precedenti non rappresenta un problema, usare questo generatore di numeri casuali.

**Inizializzazione generatore attivo.** Il seme per numeri casuali cambia ogni volta che viene generato un numero casuale da utilizzare per le trasformazioni (ad esempio le funzioni di distribuzione casuale), il campionamento casuale o il peso del caso. Per replicare una sequenza di numeri casuali, impostare il valore del punto di inizializzazione iniziale prima di eseguire l'analisi basata su numeri casuali. Il valore deve essere un intero positivo.

Alcune procedure, ad esempio Modelli lineari, hanno generatori di numeri casuali interni.

Per selezionare il generatore di numeri casuali e/o impostare il valore di inizializzazione:

1. Dai menu, scegliere:

#### **Trasforma** > **Generatori di numeri casuali**

### **Conta ricorrenze di valori all'interno dei casi**

Questa finestra di dialogo consente di creare una variabile per il conteggio delle occorrenze dello stesso valore in un elenco di variabili relative allo stesso caso. Ad esempio, un'indagine può contenere un elenco di riviste con le caselle *sì*/*no* in cui è possibile indicare quali riviste vengono lette dai rispondenti. È possibile specificare il numero di risposte *affermative* fornite da ciascun rispondente per creare una nuova variabile che contenga il numero totale di riviste lette.

Per contare le occorrenze dei valori all'interno dei casi

1. Dai menu, scegliere:

#### **Trasforma** > **Conta valori all'interno dei casi...**

- 2. Specificare il nome della variabile obiettivo.
- 3. Selezionare due o più variabili dello stesso tipo (numerico o stringa).
- 4. Fare clic su **Definisci valori** e specificare i valori da contare.

È inoltre possibile definire un sottoinsieme di casi in cui contare le occorrenze dei valori.

## **Conta valori all'interno dei casi: Valori da conteggiare**

Il valore della variabile obiettivo (nella finestra di dialogo principale) aumenta di 1 ogni volta che le variabili selezionate corrispondono a una specifica dell'elenco Valori da conteggiare. Se un caso corrisponde a più specifiche per la stessa variabile, la variabile obiettivo aumenterà più volte per tale variabile.

Le specifiche dei valori possono includere valori singoli, valori mancanti o valori mancanti di sistema e intervalli. Gli intervalli includono i relativi punti finali e i valori mancanti definiti dall'utente compresi in ciascun intervallo.

# **Conta ricorrenze: Condizioni**

La finestra di dialogo Condizioni permette di contare le ricorrenze dei valori di un sottoinsieme specifico di casi mediante espressioni condizionali. Un'espressione condizionale restituisce un valore *vero*, *falso*, o *mancante* per ciascun caso.

# **Sposta valori**

Sposta valori crea nuove variabili contenenti i valori di variabili esistenti in casi precedenti o successivi.

**Nome.** Nome della nuova variabile. Deve essere un nome che non esiste già nel dataset attivo.

**Ottieni valore da caso precedente (Ritardo).** Ottiene il valore da un caso precedente nel dataset attivo. Ad esempio, con il valore del numero predefinito di casi 1, ogni caso per la nuova variabile ottiene il valore della variabile originale dal caso immediatamente precedente.

**Ottieni valore da caso successivo (Anticipo).** Ottiene il valore da un caso successivo nel dataset attivo. Ad esempio, con valore del numero predefinito di casi 1, ogni caso per la nuova variabile ottiene il valore della variabile originale dal caso successivo.

**Numero di casi da spostare.** Ottiene il valore dal *n*° caso precedente o successivo, dove *n* è il valore specificato. Il valore deve essere un intero non negativo.

- v Se l'elaborazione file suddiviso è attiva, l'ambito dello spostamento si limita a ogni gruppo suddiviso. Non è possibile ottenere un valore di spostamento da un caso che si trova in un gruppo suddiviso precedente o successivo.
- Lo stato del filtro viene ignorato.
- v Il valore della variabile risultato viene impostato su mancante di sistema per i primi o gli ultimi *n* casi nel dataset o gruppo suddiviso, dove *n* è il valore specificato per **Numero di casi da spostare**. Ad esempio, se si utilizza il metodo con ritardo con valore 1, la variabile risultato verrà impostata su mancante di sistema per il primo caso del dataset (o il primo caso in ciascun gruppo suddiviso).
- v I valori mancanti definiti dall'utente vengono conservati.
- v Le informazioni del dizionario relative alla variabile originale, comprese le etichette valore definite e le assegnazioni dei valori mancanti definiti dall'utente, vengono applicate alla nuova variabile. Nota: gli attributi delle variabili personalizzate non sono inclusi.
- v Viene automaticamente generata un'etichetta di variabile per la nuova variabile che descrive l'operazione di spostamento che ha creato la variabile.

Per creare una nuova variabile con i valori spostati

1. Dai menu, scegliere:

#### **Trasforma** > **Sposta valori**

- 2. Selezionare la variabile da utilizzare come origine dei valori per la nuova variabile.
- 3. Specificare un nome per la nuova variabile.
- 4. Selezionare il metodo di spostamento (ritardo o anticipo) e il numero di casi da spostare.
- 5. Fare clic su **Cambia**.
- 6. Ripetere l'operazione per ciascuna nuova variabile da creare.

### **Ricodifica dei valori**

Per modificare i valori dei dati, è possibile ricodificarli. Questo risulta particolarmente utile per comprimere o combinare più categorie. È possibile ricodificare i valori all'interno delle variabili esistenti oppure creare nuove variabili in base ai valori ricodificati delle variabili esistenti.

### **Ricodifica nelle stesse variabili**

La finestra di dialogo Ricodifica nelle stesse variabili permette di riassegnare i valori delle variabili esistenti o di comprimere gli intervalli dei valori esistenti in nuovi valori. È possibile, ad esempio, comprimere i salari in categorie di intervalli di salari.

È possibile ricodificare variabili numeriche e variabili stringa. Se si selezionano più variabili, queste devono essere dello stesso tipo. Non è possibile ricodificare contemporaneamente variabili stringa e numeriche.

Per ricodificare i valori di una variabile

1. Dai menu, scegliere:

**Trasforma** > **Ricodifica nelle stesse variabili...**

- 2. Selezionare le variabili che si desidera ricodificare. Se vengono selezionate più variabili, devono essere dello stesso tipo (numerico o stringa).
- 3. Fare clic su **Valori vecchi e nuovi** e specificare le modalità di ricodifica dei valori.

Facoltativamente, è possibile definire un sottoinsieme di casi da ricodificare. La finestra di dialogo Condizioni per eseguire questa operazione è identica a quella descritta per Conta ricorrenze.

## **Ricodifica nelle stesse variabili: Valori vecchi e nuovi**

In questa finestra di dialogo è possibile definire i valori da ricodificare. Tutte le specifiche dei valori devono essere dello stesso tipo di dati (numerico o stringa) delle variabili selezionate nella finestra di dialogo principale.

**Vecchio valore.** I valori da ricodificare. È possibile ricodificare singoli valori, intervalli di valori o valori mancanti. I valori e gli intervalli mancanti di sistema non possono essere selezionati come variabili stringa in quanto nessuno dei due concetti è valido per tali variabili. Gli intervalli includono i relativi punti finali e i valori mancanti definiti dall'utente compresi in ciascun intervallo.

- v *Valore*. Singolo vecchio valore da ricodificare in un nuovo valore. Il valore deve essere dello stesso tipo (numerico o stringa) delle variabili da ricodificare.
- v *Mancante di sistema*. I valori assegnati dal programma quando i valori nei dati non sono definiti in base al tipo di formato specificato dall'utente, quando un campo numerico è vuoto o quando un valore risultante da un comando di trasformazione non è definito. Il valore mancante di sistema viene rappresentato tramite un punto. Le variabili stringa non possono avere dei valori mancanti di sistema poiché qualsiasi carattere è consentito in una variabile stringa.
- v *Mancante di sistema o definito dall'utente*. Osservazioni con valori che sono stati definiti mancanti definiti dall'utente oppure non noti e a cui è stato assegnato il valore di mancante di sistema, indicato con un punto (.)..
- v *Intervallo*. Un intervallo di valori, inclusi gli estremi specificati. Non disponibile per variabili stringa. Sono inclusi tutti i valori mancanti definiti dall'utente compresi nell'intervallo.
- v *Tutti gli altri valori*. I valori restanti non inclusi in una delle specifiche nell'elenco Vecchio-Nuovo. Si presenta come ELSE nell'elenco Vecchio-Nuovo.

**Nuovo valore.** Il singolo valore in cui viene ricodificato ciascun vecchio valore o intervallo di valori. È possibile specificare un valore oppure assegnare il valore mancante di sistema.

- v *Valore*. Valore in cui saranno ricodificati uno o più vecchi valori. Il valore deve essere dello stesso tipo di dati (numerico o stringa) del vecchio valore.
- v *Mancante di sistema*. Ricodifica i vecchi valori specificati nel valore mancante di sistema. I valore mancante di sistema non viene usato nei calcoli e i casi con il valore mancante di sistema vengono esclusi da molte procedure. Non disponibile per variabili stringa.

**Vecchio–>Nuovo.** L'elenco delle specifiche che verranno utilizzate per ricodificare le variabili. È possibile aggiungere, modificare e rimuovere le specifiche dall'elenco. L'elenco viene ordinato automaticamente in base alla specifica del vecchio valore, utilizzando il seguente ordine: valori singoli, valori mancanti, intervalli e tutti gli altri valori. Se nell'elenco viene modificata una specifica di ricodifica, la procedura riordina automaticamente l'elenco, se necessario, per mantenere tale ordine.

# **Ricodifica in variabili differenti**

La finestra di dialogo Ricodifica in variabili differenti permette di riassegnare i valori delle variabili esistenti o di comprimere gli intervalli dei valori esistenti nei nuovi valori della variabile. È possibile, ad esempio, comprimere i salari in una nuova variabile che contenga categorie di intervalli di salari.

- v È possibile ricodificare variabili numeriche e variabili stringa.
- $\cdot$  È possibile ricodificare variabili numeriche in variabili stringa e viceversa.
- v Se si selezionano più variabili, queste devono essere dello stesso tipo. Non è possibile ricodificare contemporaneamente variabili stringa e numeriche.

Per ricodificare i valori di una variabile in una nuova variabile

1. Dai menu, scegliere:

### **Trasforma** > **Ricodifica in variabili differenti...**

- 2. Selezionare le variabili che si desidera ricodificare. Se vengono selezionate più variabili, devono essere dello stesso tipo (numerico o stringa).
- 3. Specificare un (nuovo) nome di variabile di output per ciascuna nuova variabile e fare clic su **Cambia**.
- 4. Fare clic su **Valori vecchi e nuovi** e specificare le modalità di ricodifica dei valori.

Facoltativamente, è possibile definire un sottoinsieme di casi da ricodificare. La finestra di dialogo Condizioni per eseguire questa operazione è identica a quella descritta per Conta ricorrenze.

# **Ricodifica in variabili differenti: Valori vecchi e nuovi**

In questa finestra di dialogo è possibile definire i valori da ricodificare.

**Vecchio valore.** I valori da ricodificare. È possibile ricodificare singoli valori, intervalli di valori o valori mancanti. I valori e gli intervalli mancanti di sistema non possono essere selezionati come variabili stringa in quanto nessuno dei due concetti è valido per tali variabili. I vecchi valori devono avere lo stesso tipo di dati (numerico o stringa) della variabile originale. Gli intervalli includono i relativi punti finali e i valori mancanti definiti dall'utente compresi in ciascun intervallo.

- v *Valore*. Singolo vecchio valore da ricodificare in un nuovo valore. Il valore deve essere dello stesso tipo (numerico o stringa) delle variabili da ricodificare.
- *Mancante di sistema*. I valori assegnati dal programma quando i valori nei dati non sono definiti in base al tipo di formato specificato dall'utente, quando un campo numerico è vuoto o quando un valore risultante da un comando di trasformazione non è definito. Il valore mancante di sistema viene rappresentato tramite un punto. Le variabili stringa non possono avere dei valori mancanti di sistema poiché qualsiasi carattere è consentito in una variabile stringa.
- v *Mancante di sistema o definito dall'utente*. Osservazioni con valori che sono stati definiti mancanti definiti dall'utente oppure non noti e a cui è stato assegnato il valore di mancante di sistema, indicato con un punto (.)..
- v *Intervallo*. Un intervallo di valori, inclusi gli estremi specificati. Non disponibile per variabili stringa. Sono inclusi tutti i valori mancanti definiti dall'utente compresi nell'intervallo.
- v *Tutti gli altri valori*. I valori restanti non inclusi in una delle specifiche nell'elenco Vecchio-Nuovo. Si presenta come ELSE nell'elenco Vecchio-Nuovo.

**Nuovo valore.** Il singolo valore in cui viene ricodificato ciascun vecchio valore o intervallo di valori. I nuovi valori possono essere di tipo numerico o stringa.

- v *Valore*. Valore in cui saranno ricodificati uno o più vecchi valori. Il valore deve essere dello stesso tipo di dati (numerico o stringa) del vecchio valore.
- v *Mancante di sistema*. Ricodifica i vecchi valori specificati nel valore mancante di sistema. I valore mancante di sistema non viene usato nei calcoli e i casi con il valore mancante di sistema vengono esclusi da molte procedure. Non disponibile per variabili stringa.
- v *Copia i vecchi valori*. Conserva il vecchio valore. quando non ne è richiesta la ricodifica. Nella nuova variabile non verranno inclusi eventuali vecchi valori non specificati e ai casi che comprendono tali valori verrà assegnato il valore mancante di sistema per la nuova variabile.

*Le variabili di output sono stringhe*. Definisce la nuova variabile ricodificata come una variabile (alfanumerica) stringa. La vecchia variabile può essere numerica o stringa.

*Converti stringhe numeriche in numeri*. Converte i valori stringa contenenti numeri in valori numerici. Alle stringhe contenenti elementi diversi da numeri e un segno facoltativo (+ o -) viene assegnato il valore di mancante di sistema.

**Vecchio–>Nuovo.** L'elenco delle specifiche che verranno utilizzate per ricodificare le variabili. È possibile aggiungere, modificare e rimuovere le specifiche dall'elenco. L'elenco viene ordinato automaticamente in base alla specifica del vecchio valore, utilizzando il seguente ordine: valori singoli, valori mancanti, intervalli e tutti gli altri valori. Se nell'elenco viene modificata una specifica di ricodifica, la procedura riordina automaticamente l'elenco, se necessario, per mantenere tale ordine.

### **Ricodifica automatica**

La finestra di dialogo Ricodifica automatica permette di convertire i valori stringa e numerici in interi consecutivi. Se i codici di categoria non sono sequenziali, le celle vuote risultanti comportano prestazione inferiore e maggiori requisiti di memoria per l'esecuzione di numerose procedure. Inoltre, in alcune procedure non è possibile utilizzare variabili stringa e altre richiedono valori interi consecutivi per i livelli dei fattori.

- v Le nuove variabili create dalla procedura Ricodifica automatica mantengono le etichette valore e variabile definite per la vecchia variabile. Se per alcuni valori non è stata definita un'etichetta valore, come etichetta valore ricodificato verrà utilizzato il valore originale. I valori vecchi e nuovi e le etichette valore verranno visualizzati in una tabella.
- v I valori stringa verranno ricodificati in ordine alfabetico; le lettere maiuscole precedono le minuscole.
- v I valori mancanti verranno ricodificati come maggiori dei valori non mancanti; il loro ordine verrà mantenuto. Se, ad esempio, la variabile originale ha 10 valori non mancanti, il valore mancante minimo verrà ricodificato a 11 e il valore 11 verrà utilizzato come valore mancante per la nuova variabile.

**Usa lo stesso schema di ricodifica per tutte le variabili.** Questa opzione permette di applicare lo stesso schema di ricodifica a tutte le variabili selezionate e di utilizzare quindi uno schema di codifica uniforme per tutte le nuove variabili.

Se si seleziona questa opzione, si applicano le seguenti regole e limitazioni:

- v Tutte le variabili devono essere dello stesso tipo (numeriche o stringa).
- v Tutti i valori osservati di tutte le variabili selezionate vengono utilizzate per creare un ordinamento dei valori utilizzabile per la ricodifica in numeri interi sequenziali.
- v I valori mancanti definiti dall'utente delle nuove variabili si basano sulla prima variabile dell'elenco dei valori mancanti definiti dall'utente. Tutti gli altri valori derivanti dalle variabili originali, ad eccezione di quelli mancanti definiti dal sistema, sono considerati validi.

**Considera valori delle stringhe vuote come mancanti definiti dall'utente.** Per le variabili stringa, i valori vuoti o nulli non vengono considerati come valori *mancanti di sistema*. Questa opzione eseguirà la ricodifica automatica delle stringhe vuote in un valore *mancante definito dall'utente* superiore al valore più elevato non mancante.

#### Modelli

È possibile salvare lo schema di ricodifica in un file modello e applicarlo a tutte le altre variabili o agli altri file di dati.

Esempio: si devono ricodificare molti codici prodotto alfanumerici in interi ogni mese ed aggiungere, in alcuni mesi, nuovi codici prodotto che modificano lo schema di ricodifica automatica originale. Se si salva lo schema originale in un modello e lo si applica ai nuovi dati che contengono il nuovo insieme di codici, tutti i nuovi codici contenuti nei dati vengono automaticamente ricodificati in valori maggiori dell'ultimo valore del modello, senza che venga modificato lo schema di ricodifica automatica dei codici prodotto originali.

**Salva modello come.** Salva lo schema di ricodifica automatico per le variabili selezionate in un file modello esterno.

- v Questo modello contiene informazioni sulle associazioni tra i valori non mancanti originali ed i valori ricodificati.
- v Nel modello vengono salvate solo le informazioni relative ai valori non mancanti. Le informazioni relative ai valori mancanti definiti dall'utente non vengono salvate.
- Se sono state selezionate più variabili per la ricodifica ma non è stato selezionato lo stesso schema di ricodifica automatica per tutte le variabili o non è prevista l'applicazione di un modello esistente allo schema di ricodifica automatica, il modello sarà basato sulla prima variabile dell'elenco.
- v Se si selezionano più variabili per la ricodifica e si sceglie l'opzione **Usa lo stesso schema di ricodifica per tutte le variabili** e/o si seleziona **Applica modello**, il modello contiene lo schema di ricodifica automatica combinato per tutte le variabili

**Applica modello da.** Applica un modello di ricodifica automatica già salvato alle variabili selezionate per la ricodifica ed aggiunge tutti i valori aggiuntivi trovati nelle variabili al termine dello schema, mantenendo la relazione tra i valori originali e quelli ricodificati automaticamente contenuti nello schema salvato.

- v Tutte le variabili selezionate per la ricodifica devono essere dello stesso tipo (numeriche o stringa) ed il tipo deve corrispondere a quello definito nel modello.
- v I modelli non contengono informazioni sui valori mancanti definiti dall'utente. I valori mancanti definiti dall'utente delle variabili obiettivo sono basati sulla prima variabile dell'elenco delle variabili originali con valori mancanti definiti dall'utente. Tutti gli altri valori derivanti dalle variabili originali, ad eccezione di quelli mancanti definiti dal sistema, sono considerati validi.
- v I mapping dei valori dal modello vengono applicati per primi. Tutti i valori restanti vengono ricodificati in valori superiori all'ultimo valore del modello, mentre i valori mancanti definiti dall'utente (basati sulla prima variabile dell'elenco con valori mancanti definiti dall'utente) vengono ricodificati in valori superiori all'ultimo valore valido.
- v Se si selezionano più variabili per la ricodifica automatica, viene applicato prima il modello, seguito da una ricodifica automatica combinata comune per tutti i valori aggiuntivi trovati nelle variabili selezionate. Ciò genera uno schema di ricodifica automatica singolo di tipo comune per tutte le variabili selezionate.

Per ricodificare stringhe o valori numerici in interi consecutivi

1. Dai menu, scegliere:

#### **Trasforma** > **Ricodifica automatica...**

- 2. Selezionare una o più variabili da ricodificare.
- 3. Per ciascuna variabile selezionata, specificare un nuovo nome di variabile e fare clic su **Nuovo nome**.

### **Rango casi**

La finestra di dialogo Rango casi permette di creare nuove variabili contenenti ranghi, punteggi normali ed esponenziali e valori percentili per le variabili numeriche.

I nomi delle nuove variabili e le etichette descrittive di variabile verranno generate automaticamente in base al nome originale della variabile e alle misure selezionate. Nella tabella di riepilogo verranno elencate le variabili originali, le nuove variabili e le etichette di variabile. Nota: i nuovi nomi di variabili generati automaticamente sono limitati a una lunghezza massima di 8 byte.

Se lo si desidera, è possibile:

- v Classificare i casi in ordine crescente o decrescente.
- v Organizzare classificazioni in sottogruppi selezionando una o più variabili di raggruppamento per l'elenco Per. Verranno creati ranghi all'interno di ciascun gruppo. I gruppi vengono definiti dalla combinazione dei valori delle variabili di raggruppamento. Ad esempio, se si seleziona *sesso* e *minoranza* come variabili di raggruppamento, verranno creati ranghi per ciascuna combinazione di *sesso* e *minoranza*.

Per classificare i casi

1. Dai menu, scegliere:

**Trasforma** > **Rango casi...**

2. Selezionare una o più variabili da classificare. È possibile classificare solo variabili numeriche.

È possibile classificare i casi in ordine crescente o decrescente e organizzare i ranghi in sottogruppi.

### **Rango casi: Tipi**

È possibile selezionare più metodi di classificazione. Per ciascun metodo verrà creata una variabile di classificazione distinta. Sono disponibili diversi metodi di classificazione, ovvero rango semplice, punteggi esponenziali, punteggi frazionari e percentili. È inoltre possibile creare classificazioni in base alle stime della proporzione e ai punteggi normali.

*Rango*. Rango semplice. Il valore della nuova variabile è uguale al suo rango.

*Punteggio esponenziale*. La nuova variabile contiene punteggi esponenziali basati su una distribuzione esponenziale.

*Rango frazionario*. Il valore della nuova variabile è uguale al rango diviso la somma dei pesi dei casi non mancanti.

*Rango frazionario come %*. Ogni rango è diviso per il numero di casi con valori validi e moltiplicato per 100.

*Somma dei pesi del caso*. Il valore della nuova variabile è uguale alla somma dei pesi del caso. La nuova variabile è una costante per tutti i casi nello stesso gruppo.

*N percentili*. I ranghi sono basati su gruppi percentili, dove ogni gruppo contiene approssimativamente lo stesso numero di casi. Ad esempio, 4 percentili assegnerebbe un rango 1 ai casi al di sotto del 25° percentile, 2 ai casi compresi fra il 25° e il 50° percentile, 3 ai casi compresi fra il 50° e il 75° percentile, 4 a quelli oltre il 75°.

*Stime della proporzione*. Sono stime della proporzione cumulativa della distribuzione corrispondente a uno specifico rango.

*Punteggi normali*. I punteggi Z corrispondenti alla proporzione cumulativa stimata.

**Formula di stima della proporzione.** Per le stime della proporzione e i punteggi normali è possibile selezionare la formula di stima della proporzione: **Blom**, **Tukey**, **Rankit** o **Van der Waerden**.

- v *Blom*. Crea una nuova classificazione basata su stime della proporzione; usa la formula (r-3/8) / (w+1/4), dove w è la somma dei pesi del caso e r è il rango.
- v *Tukey*. Usa la formula (r-1/3) / (w+1/3), dove r è il rango e w è la somma dei pesi del caso.
- v *Rankit*. Usa la formula (r-1/2) / w, dove w è il numero di osservazioni ed r è il rango, nell'intervallo compreso tra 1 e w.
- *Van der Waerden*. Trasformazione di Van der Waerden, definita dalla formula r/(w+1), dove w è la somma dei pesi del caso e r è il rango, che varia da 1 a w.

### **Rango casi: Correlazioni**

Questa finestra di dialogo consente di controllare il metodo di assegnazione delle classificazioni ai casi con lo stesso valore della variabile originale.

Nella tabella che segue vengono indicati i diversi metodi di assegnazione dei ranghi ai valori correlati.

| Valore | Media | <b>Basso</b>  | Alto           | Sequenziale    |
|--------|-------|---------------|----------------|----------------|
| 10     | 1     | 1             | 1              |                |
| 15     | 3     | $\mathcal{P}$ | $\overline{4}$ | $\overline{2}$ |
| 15     | 3     | $\mathcal{P}$ | 4              | $\overline{2}$ |
| 15     | 3     | $\mathcal{P}$ | $\overline{4}$ | $\overline{2}$ |
| 16     | 5     | 5             | 5              | 3              |
| 20     | 6     | 6             | 6              | 4              |
|        |       |               |                |                |

*Tabella 7. Metodi di classificazione e risultati*

### **Procedura guidata Data e ora**

La Procedura guidata data/ora semplifica molte attività normalmente associate alle variabili data/ora.

Per utilizzare la Procedura guidata data e ora

1. Dai menu, scegliere:

**Trasforma** > **Procedura guidata Data e ora...**

- 2. Selezionare l'attività che si desidera eseguire e seguire le fasi per definire l'attività.
- v **Visualizzare informazioni sulla rappresentazione di date e ore.** Questa opzione visualizza una schermata che fornisce una breve panoramica sulle variabili data/ora di IBM SPSS Statistics. Se si seleziona il pulsante **?**, viene visualizzato anche un collegamento con informazioni più dettagliate.
- v **Creare una variabile di data/ora da una stringa contenente una data o un'ora.** Utilizzare questa opzione per creare una variabile data/ora da una variabile stringa. Ad esempio se la variabile stringa utilizza rappresenta le date nel formato mm/gg/aaaa e si desidera utilizzarla per creare una variabile data/ora.
- v **Creare una variabile di data/ora dalle variabili che contengono parti di date e di orari.** Questa opzione permette di creare una variabile data/ora da un insieme di variabili esistenti. Esempio: si supponga di disporre di una variabile che rappresenta il mese (sotto forma di intero), di una seconda variabile che rappresenta il giorno del mese e di una terza variabile che rappresenta l'anno. Le tre variabili possono essere combinate in un'unica variabile data/ora.
- v **Eseguire calcoli con date e ore.** Utilizzare questa opzione per aggiungere o sottrarre valori dalle variabili data/ora. Ad esempio è possibile calcolare la durata di un processo sottraendo la variabile che rappresenta l'ora di inizio del processo dalla variabile che rappresenta l'ora di termine.
- v **Estrarre una parte di una variabile di data o ora.** Questa opzione permette di estrarre una parte di una variabile di data o ora; ad esempio il giorno del mese da una variabile di data/ora con formato mm/gg/aaaa.
- v **Assegna la periodicità a un dataset.** Questa opzione consente di visualizzare la finestra di dialogo Definisci date, usata per creare le variabili data/ora costituite da un insieme di date in sequenza. Questa opzione viene generalmente usata per associare date ai dati con serie storiche.

*Nota:* le attività sono disabilitate quando nel dataset mancano i tipi di variabili richiesti per eseguirle. Ad esempio, se il dataset contiene variabili non stringa, l'attività di creazione di una variabile data/ora da una stringa non è applicabile ed è disattivata.

## **Date e ore in IBM SPSS Statistics**

Le variabili che rappresentano le date e le ore in IBM SPSS Statistics sono variabili di tipo numerico, che visualizzano formati che corrispondono ai formati data/ora specifici. Queste variabili vengono generalmente chiamate variabili data/ora. Viene fatta una distinzione tra le variabili data/ora che rappresentano le date e quelle che rappresentano una durata indipendente dalle date; ad esempio 20 ore, 10 minuti e 15 secondi. Le ultime vengono considerate come delle variabili di durata, mentre le prime come variabili di data o data/ora . Per un elenco completo dei formati di visualizzazione, consultare "Date and Time" nella sezione "Universals" di *Command Syntax Reference*.

**Variabili di data e data/ora.** Le variabili data hanno un formato che rappresenta una data; ad esempio mm/gg/aaaa. Le variabili data/ora hanno un formato che rappresenta una data ed un'ora; ad gg-mm-aaaa e hh:mm:ss. Internamente le variabili di data e data/ora vengono memorizzate come il numero di secondi dal 14 ottobre 1582. Le variabili di data e data/ora a volte vengono definite variabili del formato data.

- v È possibile specificare l'anno sia con due che con quattro cifre. Per impostazione predefinita, gli anni a due cifre comprendono un intervallo che inizia 69 anni prima e termina 30 anni dopo la data corrente. Questo intervallo varia a seconda delle impostazioni selezionate per Opzioni e può essere configurato selezionando **Opzioni** e facendo clic su **Dati** nel menu Modifica.
- v I trattini, i punti, le virgole, le barre o gli spazi possono essere usati come delimitatori nei formati giorno-mese-anno.
- v I mesi possono essere rappresentati in cifre, numeri romani, abbreviazioni di tre lettere o espressi con il nome completo. Le abbreviazioni di tre lettere o il nome completo devono essere scritti in inglese. I nomi di mesi in altre lingue non vengono riconosciuti.

**Variabili di durata.** Le variabili di durata hanno un formato che rappresenta una durata dell'ora, ad esempio hh:mm. Esse vengono memorizzate internamente come secondi senza riferimento a una data particolare.

v Nelle specifiche di tempo (applicabili a variabili data/ora e di durata), è possibile usare il punto e virgola per delimitare le ore, i minuti e i secondi. Le ore e i minuti devono sempre essere specificati; i secondi sono opzionali. È sempre necessario inserire un punto per separare i secondi dalle frazioni di secondo. Le ore possono avere qualsiasi grandezza, ma il valore massimo è 59 per i minuti e 59,999.... per i secondi.

**Data e ora corrente.** La variabile di sistema *\$TIME* contiene la data e l'ora correnti. La variabile rappresenta il numero di secondi calcolati dal 14 ottobre 1582 alla data e all'ora in cui è stato eseguito il comando di trasformazione.

### **Creazione di una variabile data/ora da una stringa**

Per creare una variabile data/ora da una variabile stringa:

1. Selezionare **Crea una variabile data/ora da una stringa contenente una data o un'ora** nella pagina iniziale della Procedura guidata data/ora.

#### **Selezione della variabile stringa da convertire in una variabile data/ora**

- 1. Selezionare la variabile stringa da convertire nell'elenco Variabili. È utile ricordare che l'elenco comprende solo variabili stringa.
- 2. Selezionare il modello dall'elenco dei modelli, verificando che corrisponda alla modalità di rappresentazione delle date nella variabile stringa. L'elenco Valori campione visualizza i valori effettivi della variabile selezionata nel file di dati. I valori della variabile stringa che non corrispondono al modello selezionato generano un valore mancante di sistema per la nuova variabile.

#### **Selezione del risultato della conversione della variabile stringa in una variabile data/ora**

1. Specificare un nome per la variabile risultato. Il nome non può corrispondere a quello di una variabile esistente.

Se lo si desidera, è possibile:

- v Selezionare un formato data/ora per la nuova variabile nell'elenco Formato dell'output.
- v Assegnare un'etichetta descrittiva di variabile alla nuova variabile.

### **Creazione di una variabile data/ora da un insieme di variabili**

Per unire un insieme di variabili esistenti un un'unica variabile data/ora:

1. Selezionare **Crea una variabile data/ora dalle variabili che contengono parti di date o ore** nella pagina iniziale della Procedura guidata data/ora.

#### **Selezione delle variabili da unire alla variabile data/ora**

- 1. Selezionare le variabili che rappresentano le diverse parti della data/dell'ora.
- v Ricordare che non è possibile usare tutte le combinazioni disponibili. Ad esempio non è possibile creare una variabile data/ora da Anno e Giorno del mese perché quando si seleziona Anno è necessario specificare un data completa.
- v Non è possibile utilizzare una variabile data/ora esistente come una delle parti della variabile data/ora finale che si sta creando. Le variabili che costituiscono le parti della nuova variabile data/ora devono essere interi. L'unica eccezione è rappresentata dalla possibilità di usare una variabile data/ora esistente per la parte Secondi della nuova variabile. Poiché è possibile usare le frazioni di secondi, la variabile usata per i Secondi non deve necessariamente essere un intero.
- v I valori per qualsiasi parte della nuova variabile che non rientrano nel risultato consentito generano una variabile mancante di sistema per la nuova variabile. Ad esempio, Se si utilizza inavvertitamente una variabile che rappresenta il giorno del mese per Mese, ai casi con i valori di giorno del mese nell'intervallo tra 14 e 31 verrà assegnato il valore mancante di sistema per la nuova variabile, poiché l'intervallo valido per i mesi in IBM SPSS Statistics è compreso tra 1 e 13.

#### **Selezione di una variabile data/ora creata mediante l'unione di variabili**

- 1. Specificare un nome per la variabile risultato. Il nome non può corrispondere a quello di una variabile esistente.
- 2. Selezionare un formato data/ora dall'elenco Formato dell'output.

Se lo si desidera, è possibile:

v Assegnare un'etichetta descrittiva di variabile alla nuova variabile.

## **Aggiunta o sottrazione di valori dalle variabili data/ora**

Per aggiungere o sottrare valori dalle variabili data/ora:

1. Selezionare **Eseguire calcoli con date e ore** nella pagina iniziale della Procedura guidata data/ora.

#### **Selezione del tipo di calcolo da eseguire con le variabili data/ora**

- v **Aggiunta o sottrazione di una durata a/da una data.** Utilizzare questa opzione per aggiungere o sottrarre a una/da una variabile formato data. È possibile aggiungere o sottrarre durate corrispondenti a valori fissi come 10 giorni oppure valori da una variabile numerica; ad esempio una variabile che rappresenta gli anni.
- v **Calcolare il numero di unità di tempo tra due date.** Usare questa opzione per ottenere la differenza tra due date nell'unità selezionata. Ad esempio è possibile ottenere il numero di anni o il numero di giorni che separano due date.
- v **Sottrazione di due durate.** Usare questa opzione per ottenere la differenza tra due variabili che hanno formati di durata; ad esempio hh:mm o hh:mm:ss.

*Nota*: le attività sono disabilitate quando nel dataset mancano i tipi di variabili richiesti per eseguirle. Ad esempio se il dataset non contiene due variabili con formati di durata, l'attività di sottrazione delle due durate non è applicabile e viene disattivata.

#### **Aggiunta o sottrazione di una durata a/da una data**

Per aggiungere o sottrarre una durata da una variabile formato data:

1. Selezionare **Aggiungi o sottrai una durata alla/dalla data** nella schermata *Esegui calcoli sulle date* della Procedura guidata data/ora.

#### **Selezione della variabile data/ora e della durata da aggiungere o sottrarre:**

- 1. Selezionare una variabile data (o ora).
- 2. Selezionare una variabile durata oppure immettere un valore in Costante durata. Le variabili usate per le durate non possono essere variabili data o data/ora. Tuttavia, possono essere variabili di durata o semplici variabili numeriche.
- 3. Selezionare l'unità della durata dall'elenco a discesa. Selezionare **Durata** se si utilizza una variabile di durata come hh:mm o hh:mm:ss.

#### **Selezione del risultato dell'aggiunta o sottrazione di una durata a/da una variabile data/ora:**

1. Specificare un nome per la variabile risultato. Il nome non può corrispondere a quello di una variabile esistente.

Se lo si desidera, è possibile:

v Assegnare un'etichetta descrittiva di variabile alla nuova variabile.

#### **Sottrazione di variabili in formato data**

Per sottrarre due variabili in formato data:

1. Selezionare **Calcola numero di unità di tempo tra due date** nella schermata *Esegui calcoli sulle date* della Procedura guidata data/ora.

#### **Selezione delle variabli in formato data da sottrarre:**

- 1. Selezionare le variabili da sottrarre.
- 2. Selezionare l'unità per il risultato dall'elenco a discesa.
- 3. Selezionare come deve essere calcolato il risultato (Trattamento risultato).

#### Trattamento risultato

Le opzioni seguenti sono disponibili per la modalità di calcolo del risultato:

- v **Tronca a intero.** Viene ignorata qualsiasi parte frazionaria del risultato. Ad esempio, sottraendo 10/28/2006 da 10/21/2007 viene restituito un risultato di 0 per gli anni e 11 per i mesi.
- v **Arrotonda a intero.** Il risultato viene arrotondato all'intero più vicino. Ad esempio, sottraendo 10/28/2006 da 10/21/2007 si ottiene il risultato 1 per gli anni e 12 per i mesi.

v **Mantieni parte frazionaria.** Viene mantenuto il valore completo; non viene applicato nessun arrotondamento o troncamento. Ad esempio, sottraendo 10/28/2006 da 10/21/2007 si ottiene il risultato 0.98 per gli anni e 11.76 per i mesi.

Per l'arrotondamento e il mantenimento della parte frazionaria, il risultato per gli anni è basato sul numero medio di giorni in un anno (365,25) e il risultato per i mesi è basato sul numero medio di giorni in un mese (30,4375). Ad esempio, sottraendo  $2/1/2007$  da  $3/1/2007$  (formato m/ $g/a$ ) viene restituito un risultato frazionario di 0,92 mesi, mentre sottraendo 3/1/2007 da 2/1/2007 viene restituita una differenza frazionaria di 1,02 mesi. Questo influisce anche sui valori calcolati in estensioni di tempo che includono anni bisestili. Ad esempio, sottraendo 2/1/2008 da 3/1/2008 viene restituita una differenza frazionaria di 0,95 mesi, confrontata con 0,92 per la stessa estensione di tempo in un anno non bisestile.

| Data 1     | Data 2     | <b>Troncato</b> | Arrotondato | Frazione |
|------------|------------|-----------------|-------------|----------|
| 10/21/2006 | 10/28/2007 |                 |             | 1.02     |
| 10/28/2006 | 10/21/2007 | U               |             | .98      |
| 2/1/2007   | 3/1/2007   | U               | $\cup$      | .08      |
| 2/1/2008   | 3/1/2008   | U               | U           | .08      |
| 3/1/2007   | 4/1/2007   | $\cup$          | U           | .08      |
| 4/1/2007   | 5/1/2007   | U               | U           | .08      |

*Tabella 8. Differenza di data per gli anni*

| Data 1     | Data 2     | <b>Troncato</b> | Arrotondato | Frazione |
|------------|------------|-----------------|-------------|----------|
| 10/21/2006 | 10/28/2007 | 12              | 12          | 12.22    |
| 10/28/2006 | 10/21/2007 | 11              | 12          | 11.76    |
| 2/1/2007   | 3/1/2007   |                 |             | .92      |
| 2/1/2008   | 3/1/2008   |                 |             | .95      |
| 3/1/2007   | 4/1/2007   |                 |             | 1.02     |
| 4/1/2007   | 5/1/2007   |                 |             | .99      |

*Tabella 9. Differenza di data per i mesi*

#### **Selezione del risultato per la sottrazione di due variabili in formato data:**

1. Specificare un nome per la variabile risultato. Il nome non può corrispondere a quello di una variabile esistente.

Se lo si desidera, è possibile:

v Assegnare un'etichetta descrittiva di variabile alla nuova variabile.

### **Sottrazione di variabili di durata**

Per sottrarre due variabili di durata:

1. Selezionare **Sottrai due durate** nella schermata *Esegui calcoli sulle date* della Procedura guidata data/ora.

#### **Selezione delle variabili di durata da sottrarre:**

1. Selezionare le variabili da sottrarre.

#### **Selezione del risultato della sottrazione di due variabili di durata:**

- 1. Specificare un nome per la variabile risultato. Il nome non può corrispondere a quello di una variabile esistente.
- 2. Selezionare un formato di durata dall'elenco Formato dell'output.

Se lo si desidera, è possibile:

v Assegnare un'etichetta descrittiva di variabile alla nuova variabile.

## **Estrazione di parte della variabile data/ora**

Per estrarre un componente, come l'anno, da una variabile data/ora:

1. Selezionare **Estrai una parte della variabile data o ora** nella schermata iniziale della Procedura guidata data/ora.

#### **Selezione del componente da estrarre dalla variabile data/ora**

- 1. Selezionare la variabile che contiene la parte di data o ora da estrarre.
- 2. Selezionare la parte della variabile da estrarre dall'elenco a discesa. È possibile estrarre informazioni dalle date anche se non fanno esplicitamente parte della data visualizzata; come qualsiasi giorno della settimana.

#### **Selezione del risultato per l'estrazione del componente dalla variabile data/ora**

- 1. Specificare un nome per la variabile risultato. Il nome non può corrispondere a quello di una variabile esistente.
- 2. Se si sta estraendo la parte data o ora da una variabile data/ora, è necessario selezionare un formato dall'elenco Formato dell'output. Questo elenco è disattivato per i casi in cui non è richiesto.

Se lo si desidera, è possibile:

v Assegnare un'etichetta descrittiva di variabile alla nuova variabile.

### **Trasformazioni dati di serie storiche**

Sono disponibili numerose trasformazioni dati che risultano utili per l'analisi delle serie storiche:

- v Generazione di variabili della data per definire la periodicità e distinguere tra periodi storici, di convalida e di previsione.
- v Creazione di nuove variabili di serie storica come funzioni di variabili di serie storica esistenti.
- v Sostituzione di valori mancanti di sistema e definiti dall'utente con stime basate su diversi metodi.

Per ottenere una **serie storica** è necessario misurare una variabile (o un insieme di variabili) regolarmente per un periodo di tempo. Le trasformazioni dati di serie storiche si fondano su una struttura del file di dati in cui ciascun caso (riga) rappresenta un insieme di osservazioni eseguite in momenti diversi e con un periodo di tempo uniforme tra i casi.

# **Definisci date**

La finestra di dialogo Definisci date consente di generare variabili della data che possono essere utilizzate per stabilire la periodicità di una *serie storica* ed applicare etichette all'output dell'analisi delle serie storiche.

**I casi sono.** Consente di definire l'intervallo di tempo utilizzato per generare le date.

- v **Senza data**. Consente di rimuovere le variabili della data precedentemente definite. Le variabili con i seguenti nomi vengono eliminate: *year\_*, *quarter\_*, *month\_*, *week\_*, *day\_*, *hour\_*, *minute\_*, *second\_*, e *date\_*.
- v **Personalizzato** Indica la presenza di variabili di data personalizzate create con la sintassi del comando (ad esempio, una settimana lavorativa di quattro giorni). Questo riflette semplicemente lo stato del dataset attivo. Selezionandolo dall'elenco non si ottiene alcun risultato.

**Il primo caso è.** Consente di definire il valore iniziale che verrà assegnato al primo caso. Ai valori successivi verranno assegnati valori sequenziali in base all'intervallo di tempo.

**Periodicità a livello superiore.** Indica la variazione ciclica ripetitiva, ad esempio il numero di mesi dell'anno o il numero di giorni della settimana. Il valore visualizzato indica il massimo valore che è possibile inserire. Per le ore, i minuti e i secondi, il valore massimo è il valore visualizzato meno uno.

Per ciascun componente utilizzato per definire la data verrà creata una nuova variabile numerica. I nomi delle nuove variabili terminano con un carattere di sottolineatura. Per i componenti verrà inoltre creata una variabile stringa descrittiva, *date\_*. Ad esempio, se si seleziona **Settimane, giorni, ore**, vengono create quattro nuove variabili: *week\_*, *day\_*, *hour\_* e *date\_*.

Se i nomi delle variabili sono già stati definiti, verranno sostituiti quando si creano nuove variabili con gli stessi nomi delle variabili della data esistenti.

Per definire date per dati di serie storiche

1. Dai menu, scegliere:

**Dati** > **Definisci date...**

- 2. Selezionare un intervallo di tempo per l'elenco I casi sono.
- 3. Specificare uno o più valori che definiscano la data iniziale per Il primo caso è, che determinerà la data assegnata al primo caso.

#### **Variabili della data e variabili del formato della data**

Le variabili della data create con l'opzione Definisci date non devono essere confuse con le variabili del formato della data, definite con l'opzione Vista variabile dell'Editor dei dati. Le variabili della data vengono utilizzate per stabilire la periodicità dei dati di serie storiche. Le variabili del formato della data rappresentano date e/o ore espressi in diversi formati. Le variabili della data sono interi semplici che rappresentano, ad esempio, il numero di giorni, settimane, ore a partire da un punto iniziale definito dall'utente. La maggior parte delle variabili del formato della data vengono memorizzate internamente come il numero di secondi trascorsi dal 14 ottobre 1582.

## **Crea serie storiche**

La finestra di dialogo Crea serie storica permette di creare nuove variabili basate su funzioni di variabili numeriche di *serie storica* esistenti. Questi valori trasformati risultano utili in numerose procedure di analisi delle serie storiche.

I nuovi nomi di variabile predefiniti sono rappresentati dai primi sei caratteri della variabile esistente in base alla quale sono stati creati, seguiti da un carattere di sottolineatura e da un numero sequenziale. Ad esempio, per la variabile *prezzo*, il nuovo nome della variabile sarà *prezzo\_1*. La nuova variabile conserva le etichette dei valori definite dalle variabili originali.

Per la creazione di variabili di serie storica sono disponibili diverse funzioni, ad esempio differenze, medie mobili, mediane mobili, ritardo e anticipo.

Per creare nuove variabili di serie storica

1. Dai menu, scegliere:

**Trasforma** > **Crea serie storiche...**

- 2. Selezionare la funzione di serie storica che si desidera utilizzare per trasformare le variabili originali.
- 3. Selezionare le variabili in base alle quali creare nuove variabili di serie storica. È possibile utilizzare solo variabili numeriche.

Se lo si desidera, è possibile:

- v Specificare nomi di variabili per annullare i nomi predefiniti delle nuove variabili.
- v Modificare la funzione relativa alla variabile selezionata.

#### **Funzioni di trasformazione delle serie storiche**

**Differenza.** Differenza non stagionale tra valori successivi della serie. L'ordine è rappresentato dal numero di valori precedenti utilizzati per calcolare la differenza. Poiché per ciascun ordine di differenza va perduta un'osservazione, i valori mancanti di sistema compaiono all'inizio della serie. Se, ad esempio, l'ordine della differenza è 2, ai primi due casi verrà assegnato il valore mancante di sistema per la nuova variabile.

**Differenza stagionale.** Differenza tra i valori della serie basata su un'estensione costante. L'estensione viene definita in base alla periodicità corrente. Per calcolare le differenze stagionali, è innanzitutto necessario definire variabili della data (menu Dati, Definisci dati) che includano un componente periodico (ad esempio i mesi dell'anno). L'ordine è rappresentato dal numero di periodi stagionali utilizzati per calcolare la differenza. Il numero di casi con il valore mancante di sistema all'inizio della serie equivale alla periodicità moltiplicata per l'ordine. Se, ad esempio, la periodicità corrente è 12 e l'ordine è 2, ai primi 24 casi verrà assegnato il valore mancante di sistema per la nuova variabile.

**Media mobile centrata.** Media di un'estensione di valori di serie che circondano e includono il valore corrente. L'estensione è il numero di valori di serie utilizzati per calcolare la media. Se l'estensione è pari, la media mobile verrà calcolata in base alla media di ciascuna coppia di medie non centrate. Il numero di casi con valore mancante di sistema all'inizio e alla fine della serie per un'estensione di *n* è uguale a *n*/2 per i valori di estensione pariea(*n*–1)/2 per i valori di estensione dispari. Se, ad esempio, l'estensione è 5, il numero di casi con il valore mancante di sistema all'inizio e al termine della serie è 2.

**Media mobile probabilità a priori.** Media dell'estensione di valori di serie che precedono il valore corrente. L'estensione è il numero di valori di serie precedenti utilizzati per calcolare la media. Il numero di casi con il valore mancante di sistema all'inizio della serie equivale al valore dell'estensione.

**Mediane mobili.** Mediane di un'estensione di valori di serie che circondano e includono il valore corrente. L'estensione è il numero di valori di serie utilizzati per calcolare la mediana. Se l'estensione è pari, la mediana verrà calcolata in base alla media di ciascuna coppia di mediane non centrate. Il numero di casi con valore mancante di sistema all'inizio e alla fine della serie per un'estensione di *n* è uguale a *n*/2 per i valori di estensione pariea(*n*–1)/2 per i valori di estensione dispari. Se, ad esempio, l'estensione è 5, il numero di casi con il valore mancante di sistema all'inizio e al termine della serie è 2.

**Somma cumulativa.** La somma cumulativa dei valori di serie che precedono e includono il valore corrente.

**Ritardo.** Valore di un caso precedente, calcolato in base all'ordine di ritardo specificato. L'ordine è rappresentato dal numero di casi che precedono il valore corrente da cui si ottiene tale valore. Il numero di casi con il valore mancante di sistema all'inizio della serie equivale al valore dell'ordine.

**Anticipo.** Valore di un caso successivo, calcolato in base all'ordine di anticipo specificato. L'ordine è rappresentato dal numero di casi che seguono il caso corrente da cui si ottiene tale valore. Il numero di casi con il valore mancante di sistema al termine della serie equivale al valore dell'ordine.

**Livellamento.** Nuovi valori di serie calcolati in base a un algoritmo di livellamento. Il livellatore inizia con la mediana mobile 4, centrata in base alla mediana mobile 2. I valori vengono quindi livellati nuovamente applicando la mediana mobile 5, la mediana mobile 3 e le medie mobili pesate. I residui vengono calcolati sottraendo le serie livellate dalla serie originale. L'intero processo viene quindi ripetuto sui residui calcolati. Infine, vengono calcolati i residui livellati sottraendo i valori livellati ottenuti nella prima fase del processo. Questo procedimento talvolta viene definito **livellamento T4253H**.

## **Sostituisci valori mancanti**

Le osservazioni mancanti possono creare problemi durante l'analisi e non è possibile calcolare alcune serie storiche misurate se queste includono valori mancanti. In alcuni casi il valore di un'osservazione specifica non è noto. Inoltre, i dati mancanti possono derivare da:

- v Ciascun grado di differenziazione riduce la lunghezza della serie di 1.
- v Ciascun grado di differenziazione stagionale riduce la lunghezza della serie di una stagione.
- v Se si crea una nuova serie contenente previsioni che si estendono oltre la serie esistente (facendo clic su **Salva** e selezionando opzioni idonee), la serie originale e la serie residua risultante conterranno dati mancanti per le nuove osservazioni.
- v Alcune trasformazioni come quella logaritmica generano dati mancanti per alcuni valori della serie originale.

I dati mancanti all'inizio o al termine della serie non pongono problemi, perché riducono semplicemente la lunghezza utile della serie. Intervalli vuoti al centro di una serie (dati mancanti *incorporati*) possono porre problemi molto più seri. La portata del problema dipende dal tipo di procedura di analisi usato.

La finestra di dialogo Sostituisci valori mancanti consente di creare nuove variabili di *serie storica* da variabili esistenti, sostituendo i valori mancanti con le stime calcolate in base a uno dei metodi disponibili. I nuovi nomi di variabile predefiniti sono rappresentati dai primi sei caratteri della variabile esistente in base alla quale sono stati creati, seguiti da un carattere di sottolineatura e da un numero sequenziale. Ad esempio, per la variabile *prezzo*, il nuovo nome della variabile sarà *prezzo\_1*. La nuova variabile conserva le etichette dei valori definite dalle variabili originali.

Per sostituire i valori mancanti per le variabili di serie storica

1. Dai menu, scegliere:

#### **Trasforma** > **Sostituisci valori mancanti...**

- 2. Selezionare il metodo di stima che si desidera utilizzare per la sostituzione dei valori mancanti.
- 3. Selezionare le variabili per cui si desidera sostituire i valori mancanti.

Se lo si desidera, è possibile:

- v Specificare nomi di variabili per annullare i nomi predefiniti delle nuove variabili.
- v Modificare il metodo di stima per la variabile selezionata.

#### **Metodi di stima per la sostituzione dei valori mancanti**

**Media della serie.** Consente di sostituire i valori mancanti con la media dell'intera serie.

**Media di punti vicini.** Consente di sostituire i valori mancanti con la media dei valori validi circostanti. L'estensione di punti vicini è il numero di valori validi situati sopra e sotto il valore mancante utilizzato per calcolare la media.

**Mediana di punti vicini.** Consente di sostituire i valori mancanti con la mediana dei valori validi circostanti. L'estensione dei punti vicini è il numero di valori validi situati sopra e sotto il valore mancante utilizzato per calcolare la mediana.

**Interpolazione lineare.** Consente di sostituire i valori mancanti utilizzando l'interpolazione lineare. Per l'interpolazione verranno utilizzati l'ultimo valore valido prima del valore mancante e il primo valore valido dopo il valore mancante. Se il primo o l'ultimo caso della serie contengono un valore mancante, quest'ultimo non verrà sostituito.

**Tendenza lineare in quel punto.** Consente di sostituire i valori mancanti con la tendenza lineare per quel punto. La serie esistente regredisce su una variabile indice scalata da 1 a *n*. I valori mancanti vengono sostituiti con i relativi valori previsti.

# **Capitolo 9. Gestione file e trasformazioni file**

## **Gestione file e trasformazioni file**

I file di dati non sempre sono organizzati nella forma ottimale per esigenze specifiche. Può essere necessario combinare i file di dati, ordinare i dati diversamente, selezionare un sottoinsieme di casi oppure modificare l'unità di analisi raggruppando i dati. È disponibile una vasta gamma di capacità per la trasformazione dati, tra cui la possibilità di:

**Ordinare i dati.** È possibile ordinare i dati in base al valore di una o più variabili.

**Trasporre casi e variabili.** Con il formato di file di dati di IBM SPSS Statistics, le righe vengono lette come casi e le colonne come variabili. Per i file di dati in cui tale ordine risulta invertito, è possibile scambiare le righe e le colonne e leggere i dati nel formato corretto.

**Unire i file.** È possibile unire due o più file di dati e inoltre combinare i file con le stesse variabili e casi diversi oppure i file con gli stessi casi e variabili diverse.

**Selezionare sottoinsiemi di casi.** È possibile limitare l'analisi a un sottoinsieme di casi oppure eseguire contemporaneamente più analisi in diversi sottoinsiemi.

**Aggregare i dati.** È possibile cambiare l'unità di analisi aggregando i dati in base al valore di una o più variabili di raggruppamento.

**Pesare i dati.** È possibile pesare i casi per l'analisi in base al valore di una variabile peso.

**Ristrutturare i dati.** È possibile ristrutturare i dati per creare un singolo caso (record) da più casi oppure creare più casi da un singolo caso.

## **Ordina casi**

Questa finestra di dialogo ordina i casi (righe) del dataset attivo in base ai valori di uno o più variabili di ordinamento. È possibile ordinare i casi in ordine crescente o decrescente.

- v Se si selezionano più variabili di ordinamento, i casi verranno ordinati in base a ciascuna variabile all'interno delle categorie della variabile precedente nell'elenco di ordinamento. Se, ad esempio, si seleziona *sesso* come prima variabile di ordinamento e *minoranza* come seconda variabile di ordinamento, i casi verranno classificati per minoranza all'interno di ciascuna categoria di sesso.
- v La sequenza di ordinamento è basata sull'ordine definito della locale che non è necessariamente uguale all'ordine numerico dei set di caratteri. La locale predefinita è quella del sistema operativo. La locale può essere controllata tramite l'impostazione Lingua nella scheda Generale della finestra di dialogo Opzioni (menu Modifica).

Per ordinare i casi

1. Dai menu, scegliere:

**Dati** > **Ordina casi...**

2. Selezionare una o più variabili di ordinamento.

Facoltativamente, è possibile eseguire quanto riportato di seguito.

**Indicizzare il file salvato.** L'indicizzazione dei file tabella di consultazione può migliorare le prestazioni quando si uniscono i file di dati con il comando STAR JOIN.

**Salvare il file ordinato.** È possibile salvare il file ordinato, scegliendo di salvarlo come codificato. La codifica consente di proteggere le informazioni riservate memorizzate nel file. Una volta codificato, il file può essere aperto solo fornendo la password assegnata ad esso.

Per salvare il file memorizzato con la codifica:

- 3. Selezionare **Salva file con dati ordinati** e fare clic su **File**.
- 4. Selezionare **Codifica file con password** nella finestra di dialogo Salva dati ordinati con nome.
- 5. Scegliere **Salva**.
- 6. Nella finestra di dialogo Codifica file fornire una password e immetterla nuovamente nella casella di testo Conferma password. Le password sono limitate a 10 caratteri e sono sensibili al maiuscolo/minuscolo.

*Avviso*: le password non possono essere recuperate se sono state perse. Se viene persa la password, non è possibile aprire il file.

Creazione di password complesse

- Utilizzare almeno otto caratteri.
- v Includere numeri, simboli e segni di interpunzione nella password.
- v Evitare sequenze di numeri o caratteri, ad esempio, "123" e "abc", ed evitare ripetizioni, ad esempio, "111aaa".
- v Non creare password contenenti informazioni personali, ad esempio compleanni o soprannomi.
- Modificare periodicamente la password.

*Nota*: la memorizzazione dei file codificati in un IBM SPSS Collaboration and Deployment Services Repository non è supportata.

*Nota*: i file di dati codificati e i documenti di output non possono essere aperti nelle versioni di IBM SPSS Statistics antecedenti alla versione 21. I file di sintassi codificati non possono essere aperti nelle versioni antecedenti alla versione 22.

## **Ordina le variabili**

È possibile ordinare le variabili nel dataset attivo in base ai valori di uno qualsiasi degli attributi della variabile (ad esempio, nome della variabile, tipo di dati, livello di misurazione), includendo gli attributi della variabile personalizzati.

- v I valori possono essere ordinati in ordine crescente o decrescente.
- v È possibile salvare l'ordine originale della variabile (preordinate) in un attributo della variabile personalizzato.
- v L'ordinamento in base ai valori degli attributi della variabile personalizzati è limitato agli attributi della variabile personalizzati che risultano visibili nella Vista variabile.

Per ulteriori informazioni sugli attributi delle variabili personalizzate, consultare ["Attributi delle variabili](#page-69-0) [personalizzati" a pagina 62.](#page-69-0)

Per ordinare le variabili

Nella Vista variabile dell'Editor dei dati:

- 1. Fare clic con il tasto destro del mouse sull'intestazione della colonna dell'attributo e dal menu a comparsa scegliere **Ordinamento crescente** o **Ordinamento decrescente**. o
- 2. In Vista variabile o Vista dati, scegliere dai menu:

**Dati** > **Ordina variabili**

- 3. Selezionare l'attributo che si desidera utilizzare per ordinare le variabili.
- 4. Selezionare il criterio di ordinamento (crescente o decrescente).
- v L'elenco degli attributi della variabile corrisponde ai nomi della colonna degli attributi visualizzati nella Vista variabile dell'Editor dei dati.
- v È possibile salvare l'ordine originale della variabile (preordinate) in un attributo della variabile personalizzato. Per ciascuna variabile, il valore dell'attributo è un valore intero che indica la sua posizione prima dell'ordinamento; pertanto, ordinando le variabili in base al valore di tale attributo personalizzato è possibile ripristinare l'ordine originale della variabile.

# **Trasponi**

L'opzione Trasponi consente di creare un nuovo file di dati in cui le righe e le colonne dei file di dati originali vengono trasposte in modo che i casi (righe) diventino variabili (colonne) e viceversa. Verranno creati automaticamente nuovi nomi di variabile che compariranno in un elenco specifico.

- v Verrà creata automaticamente una nuova variabile stringa, *caso\_lbl*, contenente il nome della variabile originale.
- v Se il dataset attivo contiene una variabile nome o identificativa con valori univoci, è possibile utilizzarla come Variabile nome. I relativi valori verranno utilizzati come nomi di variabili nel file di dati trasposto. Se si tratta di una variabile numerica, i nomi di variabile iniziano con la lettera *V* seguita dal valore numerico.
- v Nel file di dati trasposto i valori mancanti definiti dall'utente verranno convertiti in valori mancanti di sistema. Se si desidera mantenere i valori mancanti come definiti dall'utente, modificare la definizione di valori mancanti in Vista variabile dell'Editor dei dati.

Per trasporre variabili e casi

1. Dai menu, scegliere:

**Dati** > **Trasponi...**

2. Selezionare una o più variabili da trasporre in casi.

# **Unione di file di dati**

È possibile unire i dati contenuti in due file in due diversi modi. È possibile:

- v Unire il dataset attivo con un altro dataset aperto oppure con un file di dati IBM SPSS Statistics che contenga le stesse variabili ma casi diversi.
- v Unire il dataset attivo con un altro dataset aperto oppure con un file di dati IBM SPSS Statistics che contenga gli stessi casi ma variabili diverse.

Per unire i file

1. Dai menu, scegliere:

```
Dati > Unisci file
```
2. Selezionare **Aggiungi casi** o **Aggiungi variabili**.

# **Aggiungi casi**

Aggiungi casi unisce il dataset attivo a un altro dataset o a un file di dati esterno IBM SPSS Statistics che contiene le stesse variabili (colonne) ma casi diversi (righe). È possibile, ad esempio, registrare le stesse informazioni relative ai clienti di due aree di vendita distinte, mantenendo i dati relativi a ciascuna area in un file distinto. Il secondo dataset può essere un file di dati esterno IBM SPSS Statistics o un dataset della sessione corrente.

**Variabili non accoppiate.** Le variabili da escludere dal nuovo file di dati unito. Le variabili del dataset attivo sono identificate dall'asterisco (\*). Le variabili dell'altro dataset sono identificate dal segno più (+). Per impostazione predefinita, l'elenco contiene:

- v Variabili contenute in uno dei due file di dati che non corrispondono a un nome di variabile presente nell'altro file. È possibile creare coppie di variabili non appaiate e quindi includerle nel nuovo file unito.
- v Variabili definite come dati numerici in un file e come dati di stringa nell'altro. Non è possibile unire variabili numeriche con variabili stringa.
- v Variabili stringa di lunghezza diversa. La larghezza definita di una variabile stringa deve essere la stessa in entrambi i file di dati.

**Variabili nel nuovo dataset attivo.** Le variabili da includere nel nuovo file di dati unito. Per impostazione predefinita, tutte le variabili che corrispondono sia al nome che al tipo di dati (numerico o stringa) vengono incluse nell'elenco.

- v È possibile rimuovere dall'elenco le variabili che non si desidera includere nel file unito.
- v Le variabili non appaiate incluse nel file unito contengono dati mancanti per i casi del file che non contengono la variabile in questione.

*Indica origine caso come variabile*. Indica il file di dati di origine per ogni caso. Questa variabile ha un valore 0 per i casi dal dataset attivo e un valore 1 per i casi dal file di dati esterno.

- 1. Aprire almeno uno dei file di dati da unire. Se ci sono più dataset aperti, impostare uno dei dataset da unire come dataset attivo. I casi di questo file appariranno per primi nel nuovo file di dati unito.
- 2. Dai menu, scegliere:

**Dati** > **Unisci file** > **Aggiungi casi...**

- 3. Selezionare il dataset o il file di dati IBM SPSS Statistics esterno da unire al dataset attivo.
- 4. Rimuovere tutte le variabili indesiderate dall'elenco Variabili nel nuovo dataset attivo.
- 5. Aggiungere una coppia di variabili inclusa nell'elenco Variabili non appaiate che rappresenta le stesse informazioni registrate sotto nomi di variabili diverse nei due file. Alla data di nascita, ad esempio, è possibile che in un file corrisponda il nome di variabile *datanasc* e nell'altro *datanasci*.

Per selezionare una coppia di variabili non appaiate

- 1. Fare clic su una delle variabili incluse nell'elenco Variabili non appaiate.
- 2. Fare Ctrl+clic sull'altra variabile nell'elenco. (Premere Ctrl e contemporaneamente fare clic con il pulsante sinistro del mouse).
- 3. Fare clic su **Associa** per spostare la coppia di variabili nell'elenco Variabili nel nuovo dataset attivo. Il nome della variabile incluso nel dataset attivo verrà utilizzato come nome di variabile nel file unito.

#### **Aggiungi casi: Rinomina**

È possibile rinominare le variabili del dataset attivo o dell'altro dataset prima di spostarle dall'elenco delle variabili non appaiate all'elenco delle variabili da includere nel file di dati unito. Rinominando le variabili è possibile:

- v Utilizzare il nome di variabile dell'altro dataset anziché il nome del dataset attivo per le coppie di variabili.
- v Includere due variabili con lo stesso nome ma di tipi non appaiati o con stringhe di lunghezza diversa. Ad esempio, per includere sia la variabile numerica *sesso* del dataset attivo che la variabile stringa *sesso* dell'altro dataset, è necessario rinominare una delle due variabili.

#### **Aggiungi casi: informazioni del dizionario**

Le informazioni del dizionario esistenti (etichette di variabile e valore, valori mancanti definiti dall'utente, formati di visualizzazione) nel dataset attivo verranno applicate al file di dati unito.

- v Se nel dataset attivo non sono definite informazioni del dizionario per una variabile, verranno utilizzate le informazioni del dizionario del dataset esterno.
- v Se il dataset attivo contiene etichette valore definite o valori mancanti definiti dall'utente per una variabile, verranno ignorate le altre etichette valore o gli altri valori mancanti definiti dall'utente per tale variabile inclusi nell'altro il dataset.

### **Unione di più origini dati**

La sintassi del comando permette di unire fino a 50 dataset e/o file di dati. Per ulteriori informazioni, vedere il comando ADD FILES in *Command Syntax Reference* (visualizzabile tramite il menu ?).

# **Aggiungi variabili**

Aggiungi variabili unisce il dataset attivo a un altro dataset aperto o a un file di dati IBM SPSS Statistics esterno che contiene gli stessi casi (righe) ma variabili diverse (colonne). Ad esempio, può essere necessario unire un file di dati contenente i risultati precedenti a un test con un file contenente i risultati successivi al test.

- v Se non si stanno confrontando i casi in base ai valori delle variabili chiave, è l'ordine dei file a determinare in che modo vengono confrontati i casi.
- v Se una o più variabili chiave vengono utilizzate per associare i casi e si indica che i file sono già ordinati, i due dataset devono essere disposti in ordine crescente dei valori chiave.
- v I nomi delle variabili del secondo file di dati uguali ai nomi delle variabili del dataset attivo verranno esclusi per impostazione predefinita in quanto si presume che tali variabili contengano informazioni duplicate.

*Indica origine caso come variabile*. Indica il file di dati di origine per ogni caso. Questa variabile ha un valore 0 per i casi dal dataset attivo e un valore 1 per i casi dal file di dati esterno.

**Variabili escluse.** Le variabili da escludere dal nuovo file di dati unito. Per impostazione predefinita l'elenco contiene i nomi delle variabili dell'altro dataset uguali a quelli del dataset attivo. Le variabili del dataset attivo sono identificate dall'asterisco (\*). Le variabili dell'altro dataset sono identificate dal segno più (+). Se si desidera includere nel file unito una variabile esclusa con un nome duplicato, è possibile rinominarla e aggiungerla all'elenco delle variabili da includere.

**Nuovo dataset attivo.** Le variabili da includere nel nuovo dataset unito. Per impostazione predefinita, tutti i nomi di variabile univoci in entrambi i dataset verranno inclusi nell'elenco.

**Variabili chiave.** È possibile utilizzare le variabili chiave per confrontare correttamente i casi nei due file. Ad esempio, potrebbe esserci una variabile ID che identifica ciascun caso.

- v Se uno dei file è un file tabella di consultazione, è necessario utilizzare le variabili chiave per associare i file nei due file. I valori chiave devono essere univoci nei file tabella di consultazione. Se vi sono più chiavi, la combinazione dei valori delle chiavi deve essere univoca.
- v Le variabili chiave devono avere lo stesso nome in entrambi i dataset. Utilizzare **Rinomina** per modificare i nomi delle variabili chiave, se non sono identici.

**Il dataset non attivo/attivo è una tabella con chiavi** La chiave univoca, o **tabella di consultazione**, è un file in cui i dati per ciascun "caso" possono essere applicati a più casi inclusi nell'altro file di dati. Ad esempio, se un file contiene informazioni sui singoli membri di una famiglia (ad esempio sesso, età, istruzione) e l'altro file contiene informazioni generali sulla famiglia (ad esempio reddito totale, dimensioni, residenza), è possibile utilizzare il file contenente i dati familiari come tabella di consultazione e applicare i dati comuni sulla famiglia a ciascun membro incluso nel file di dati unito.

- 1. Aprire almeno uno dei file di dati da unire. Se ci sono più dataset aperti, impostare uno dei dataset da unire come dataset attivo.
- 2. Dai menu, scegliere:

**Dati** > **Unisci file** > **Aggiungi variabili...**

3. Selezionare il dataset o il file di dati IBM SPSS Statistics esterno da unire al dataset attivo.

Per selezionare variabili chiave

- 1. Selezionare alcune variabili del file esterno (+) nell'elenco Variabili escluse.
- 2. Selezionare **Confronta i casi per chiave di ordinamento**.

3. Aggiungere le variabili all'elenco Variabili chiave.

Le variabili chiave devono essere presenti sia nel dataset attivo che nell'altro dataset.

#### **Aggiungi variabili: Rinomina**

È possibile rinominare le variabili dal dataset attivo o da un altro file di dati prima di spostarle nell'elenco di variabili da includere nel file di dati unito. Questa operazione è utile principalmente se si desidera includere due variabili con lo stesso nome, che contengono informazioni differenti, nei due file o se una variabile chiave ha nomi differenti nei due file.

#### **Unione di più origini dati**

Utilizzando la sintassi del comando, è possibile unire più di due file di dati.

- v Utilizzare MATCH FILES per unire più file che non contengono le variabili chiave o più file memorizzati già nei valori della variabile chiave.
- v Utilizzare STAR JOIN per unire più file in cui vi è un file di dati del caso e più file tabella di consultazione. Non è necessario disporre i file nell'ordine dei valori della variabile chiave e ogni file tabella di consultazione può utilizzare una variabile chiave differente.

## **Aggrega dati**

Aggrega dati aggrega i gruppi di casi nel dataset attivo in singoli casi e crea un nuovo file aggregato oppure nuove variabili nel dataset attivo che contengono i dati aggregati. I casi vengono aggregati in base al valore di *zero* o più variabili di interruzione (raggruppamento). Se non vengono specificate variabili di interruzione, l'intero dataset è un unico gruppo di interruzione.

- v Se si crea un nuovo file di dati aggregato, il nuovo file di dati contiene un caso per ciascun gruppo definito per mezzo delle variabili di interruzione. Ad esempio, se la variabile di interruzione ha due valori, il nuovo file di dati contiene solo due casi. Se non viene specificata una variabile di interruzione, il nuovo file di dati conterrà un solo caso.
- v Se si aggiungono variabili aggregate al dataset attivo, questo non viene aggregato. A ciascun caso con gli stessi valori delle variabili di interruzione vengono assegnati gli stessi valori delle nuove variabili aggregate. Ad esempio, se il *sesso* è l'unica variabile di interruzione, a tutti gli uomini viene assegnato lo stesso valore per la nuova variabile aggregata che rappresenta l'età media. Se non viene specificata una variabile di interruzione, tutti i casi ricevono lo stesso valore per una nuova variabile aggregata che rappresenta l'età media.

**Variabili di interruzione.** I gruppi sono identificati dalle combinazioni di valori delle variabili di interruzione. Ciascuna combinazione univoca di valori delle variabili di interruzione costituisce un gruppo. Quando si crea un nuovo file di dati aggregato, tutte le variabili di interruzione vengono salvate nel nuovo file con i nomi e le informazioni del dizionario esistenti. La variabile di interruzione, se specificata, può essere di tipo numerico o stringa.

**Variabili aggregate.** Le variabili origine vengono utilizzate con le funzioni aggregate per creare nuove variabili aggregate. Il nome della variabile aggregata è seguito da un'etichetta di variabile facoltativa, dal nome della funzione di aggregazione e dal nome della variabile origine tra parentesi.

È possibile annullare i nomi delle variabili aggregate predefinite indicando nuovi nomi di variabile, fornire etichette descrittive di variabile e modificare le funzioni utilizzate per calcolare i valori dei dati aggregati. È inoltre possibile creare una variabile che contenga il numero di casi di ciascun gruppo di interruzione.

Per aggregare un file di dati

1. Dai menu, scegliere:

**Dati** > **Aggrega...**

- 2. Se necessario, selezionare le variabili di interruzione che definiscono le modalità di raggruppamento dei casi per creare dati aggregati. Se non vengono specificate variabili di interruzione, l'intero dataset è un unico gruppo di interruzione.
- 3. Selezionare una o più variabili aggregate.
- 4. Selezionare una funzione di aggregazione per ciascuna variabile aggregata.

Salvataggio dei risultati aggregati

È possibile aggiungere variabili aggregate al dataset attivo oppure creare un nuovo file di dati aggregato.

- v *Aggiungi variabili aggregate al dataset attivo*. Le nuove variabili basate sulle funzioni aggregate vengono aggiunte al dataset attivo. Il file di dati non viene aggregato. A ciascun caso con gli stessi valori delle variabili di interruzione vengono assegnati gli stessi valori delle nuove variabili aggregate.
- v *Crea un nuovo dataset contenente solo le variabili aggregate*. Salva i dati aggregati in un nuovo dataset nella sessione corrente. Il dataset include le variabili di interruzione che definiscono i casi aggregati e tutte le variabili aggregate definite dalle funzioni aggregate. Questa operazione non ha alcun effetto sul dataset attivo.
- v *Scrivi nuovo file di dati contenente solo le variabili aggregate*. Salva i dati aggregati in un file di dati esterno. Il file include le variabili di interruzione che definiscono i casi aggregati e tutte le variabili aggregate definite dalle funzioni aggregate. Questa operazione non ha alcun effetto sul dataset attivo.

Opzioni di ordinamento per i file di dati di grandi dimensioni

Per i file di grandi dimensioni, può essere più conveniente aggregare i dati pre-ordinati.

*Il file è già ordinato in base alle variabili di interruzione*. Se i dati sono già stati ordinati in base ai valori delle variabili di interruzione, l'opzione consente di eseguire la procedura più rapidamente e usare meno memoria. Usare questa opzione con cautela.

- v I dati devono essere ordinati in base ai valori delle variabili di interruzione e nello stesso ordine delle variabili di interruzione specificate per la procedura Aggrega dati.
- v Se si aggiungono variabili al file dei dati attivo, è necessario selezionare questa opzione solo se i dati vengono ordinati in ordine crescente dei valori delle variabili di interruzione.

*Ordina file prima dell'aggregazione*. In casi molto rari con file di dati di grandi dimensioni, potrebbe essere necessario ordinare il file di dati in base ai valori delle variabili di interruzione prima di eseguire l'aggregazione. Questa opzione è sconsigliata salvo in caso di problemi di prestazione o relativi alla memoria.

## **Aggrega dati: Funzione di aggregazione**

In questa finestra di dialogo è possibile specificare la funzione da utilizzare per calcolare i valori dei dati aggregati per le variabili selezionate nell'elenco Variabili aggregate nella finestra di dialogo Aggrega dati. Di seguito vengono elencate alcune funzioni di aggregazione:

- v Funzioni di riepilogo per variabili numeriche, ad esempio media, mediana, deviazione standard e somma
- v Numero di casi, compresi i casi pesati, non pesati, non mancanti e mancanti
- v Percentuale, frazione o conteggio di valori al di sopra o al di sotto di un valore specificato
- v Percentuale, frazione o conteggio di valori interni o esterni a un intervallo specificato

## **Aggrega dati: Nome di variabile e etichetta**

La funzione Aggrega dati consente di assegnare nomi di variabili predefiniti alle variabili aggregate del nuovo file di dati. In questa finestra di dialogo è possibile modificare il nome della variabile selezionata nell'elenco Variabili aggregate e specificare un'etichetta descrittiva di variabile. Per ulteriori informazioni, consultare l'argomento ["Nomi di variabile" a pagina 56.](#page-63-0)

## **File suddiviso**

L'opzione File suddiviso consente di suddividere il file di dati in gruppi distinti per l'analisi in base ai valori di una o più variabili di raggruppamento. Se vengono selezionate più variabili di raggruppamento, i casi verranno raggruppati in base a ciascuna variabile all'interno delle categorie della variabile precedente nell'elenco Gruppi basati su. Se, ad esempio, si seleziona *sesso* come prima variabile di raggruppamento e *minoranza* come seconda variabile di raggruppamento, i casi verranno classificati per minoranza all'interno di ciascuna categoria di sesso.

- v È possibile specificare al massimo otto variabili di raggruppamento.
- v Ogni gruppo di otto byte di una variabile stringa lunga (variabili stringa composte da più di otto byte) viene contato come una variabile e anche in questo caso vale il limite massimo di otto variabili di raggruppamento.
- v I casi devono essere ordinati in base ai valori della variabile di raggruppamento e nello stesso ordine in cui le variabili compaiono nell'elenco Gruppi basati su. Se il file di dati non è già ordinato, selezionare **Ordina il file in base alle variabili di raggruppamento**.

**Confronta gruppi.** Le analisi vengono effettuate sui singoli gruppi di file suddivisi, ma i risultati vengono riportati in una sola tabella riepilogativa per facilitare i confronti. Per quanto riguarda le tabelle pivot, viene creata una sola tabella e ciascuna variabile del file suddiviso può essere spostata tra le dimensioni della tabella. Per quanto riguarda i grafici, viene creato un grafico distinto per ciascun gruppo di file suddivisi; i grafici verranno visualizzati insieme nel Visualizzatore.

**Organizza l'output per gruppi.** Tutti i risultati di ciascuna procedura verranno visualizzati separatamente per ciascun gruppo di file suddivisi.

Per suddividere un file di dati per l'analisi

- 1. Dai menu, scegliere:
	- **Dati** > **File suddiviso...**
- 2. Selezionare **Confronta gruppi** o **Distingui i risultati per gruppo**.
- 3. Selezionare una o più variabili di raggruppamento.

### **Seleziona casi**

L'opzione Seleziona casi fornisce diversi metodi di selezione di un sottoinsieme di casi in base a criteri che includono variabili ed espressioni complesse. È inoltre possibile selezionare un campione casuale di casi. I criteri in base ai quali viene definito un sottogruppo includono:

- v Valori di variabili e intervalli
- v Intervalli di date e orari
- Numeri caso (righe)
- Espressioni aritmetiche
- Espressioni logiche
- Funzioni

*Tutti i casi*. Disattiva il filtraggio dei casi e usa tutti i casi.

*Se la condizione è soddisfatta*. Usare un'espressione condizionale per selezionare i casi. Se il risultato dell'espressione condizionale è vero, il caso verrà selezionato. Se il risultato è falso o mancante, il caso non viene selezionato.

*Campione casuale di casi*. Seleziona un campione casuale basato su una percentuale approssimativa o un numero esatto di casi.

*Basato su intervallo di tempo o di casi*. Seleziona i casi in base ad un intervallo di numeri caso o di date/ore.

*Usa variabile filtro*. Usare la variabile numerica selezionata dal file di dati come variabile di filtro. Sono selezionati i casi con qualsiasi valore diverso da 0 o mancante per la variabile filtro.

#### Output

Questa sezione controlla il trattamento dei casi non selezionati. Per il trattamento dei casi non selezionati sono disponibili le opzioni seguenti:

- v **Escludi casi non selezionati.** I casi non selezionati non saranno inclusi nell'analisi, ma rimarranno nel dataset. e sarà possibile utilizzarli successivamente nella sessione se si disattivano le funzioni di filtro. Se si seleziona un campione casuale o si selezionano casi in base a un'espressione condizionale, verrà creata una variabile denominata *filtro\_\$* con un valore 1 per i casi selezionati e un valore 0 per i casi non selezionati.
- v **Copia casi selezionati in un nuovo dataset.** I casi selezionati vengono copiati in un nuovo dataset senza modificare quello originale. I casi non selezionati non vengono inclusi nel nuovo dataset e vengono lasciati nello stato originale nel dataset originale.
- v **Elimina casi non selezionati.** I casi non selezionati verranno cancellati dal dataset. Per recuperare i casi cancellati è necessario uscire dal file senza salvare le modifiche e quindi riaprire il file. Se si salvano le modifiche al file di dati, l'eliminazione dei casi sarà definitiva.

*Nota*: se si eliminano i casi non selezionati e si salva il file, i casi non possono essere recuperati.

Per selezionare un sottoinsieme di casi

- 1. Dai menu, scegliere:
	- **Dati** > **Seleziona casi...**
- 2. Selezionare uno dei metodi di selezione dei casi.
- 3. Specificare i criteri di selezione dei casi.

### **Seleziona casi: Se**

In questa finestra di dialogo è possibile selezionare sottoinsiemi di casi utilizzando espressioni condizionali. Un'espressione condizionale restituisce un valore *vero*, *falso*, o *mancante* per ciascun caso.

- v Se il risultato di un'espressione condizionale è *vero*, il caso verrà incluso nel sottoinsieme selezionato.
- v Se il risultato di un'espressione condizionale è *falso* o *mancante*, il caso non viene incluso nel sottoinsieme selezionato.
- v La maggior parte delle espressioni condizionali utilizzano uno o più dei sei operatori relazionali (<, >,  $\langle 1, \rangle =$ , =, and  $\sim$ =) nella tastiera del calcolatore.
- v Le espressioni condizionali possono includere nomi di variabili, costanti, operatori aritmetici, funzioni numeriche e di altro tipo, variabili logiche e operatori relazionali.

### **Seleziona casi: campione casuale**

In questa finestra di dialogo è possibile selezionare un campione casuale in base a una percentuale approssimativa o a un numero esatto di casi. Il campionamento viene eseguito senza sostituzione: in tal modo è impossibile selezionare lo stesso caso più di una volta.

**Approssimativamente.** Genera un campione casuale che include approssimativamente la percentuale di casi specificata. Poiché per ciascun caso viene eseguito un processo indipendente di decisione pseudo-casuale, l'equivalenza tra la percentuale di casi selezionati e la percentuale specificata può essere solo approssimativa. Maggiore è il numero di casi inclusi nel data file e maggiore sarà l'approssimazione della percentuale di casi selezionati rispetto alla percentuale specificata.

**Esattamente.** Un numero di casi specificato dall'utente. È necessario specificare anche il numero di casi in base al quale generare il campione. Il secondo numero deve essere uguale o minore del numero totale di

casi del file di dati. Se questo numero supera il numero totale di casi del file di dati, in proporzione il campione conterrà un numero di dati inferiore a quello specificato.

## **Seleziona casi: intervallo**

In questa finestra di dialogo è possibile selezionare casi in base a un intervallo di numeri di casi o a un intervallo di date e orari.

- v Gli intervalli di casi si basano sul numero di riga visualizzato nell'Editor dei dati.
- v Gli intervalli di date e orari sono disponibili solo per i *dati di serie storiche* con variabili della data definite (menu Dati, Definisci date).

*Nota*: se i casi non selezionati vengono filtrati (invece di essere eliminati), l'ordinamento del dataset in un secondo momento disattiverà il filtraggio applicato da questa finestra di dialogo.

### **Pesa casi**

L'opzione Pesa casi consente di assegnare ai casi pesi diversi (mediante replica simulata) per l'analisi statistica.

- v I valori della variabile peso devono indicare il numero di osservazioni rappresentate dai singoli casi del file di dati.
- v I casi con valori uguali a zero, negativi o mancanti per la variabile peso verranno esclusi dall'analisi.
- v I valori frazionari sono validi e alcune procedure, quali Frequenze, Tabelle di contingenza e Tabelle personalizzate, utilizzeranno i valori del peso frazionari. Tuttavia la maggior parte delle procedure tratta la variabile peso come un peso replica e arrotonderà semplicemente i pesi frazionari all'intero più vicino. Alcune procedure ignorano completamente la variabile peso e questo limite viene evidenziato nella documentazione delle specifiche procedure.

Una volta applicata, una variabile peso rimane valida finché non ne viene selezionata un'altra o si disattiva il peso. Quando si salva un file di dati pesato, le informazioni di peso verranno salvate insieme al file. È possibile disattivare il peso in qualsiasi momento, anche dopo aver salvato il file in forma pesata.

**Pesi nelle tabelle di contingenza.** La procedura Tabelle di contingenza ha diverse opzioni per la gestione dei pesi dei casi.

**Pesi nei grafici a dispersione e negli istogrammi.** Per i grafici a dispersione e gli istogrammi è disponibile un'opzione per attivare e disattivare i pesi del caso. Tale opzione, tuttavia, non produce alcun effetto sui casi con valore negativo, uguale a 0 o mancante per la variabile peso. Tali casi verranno esclusi dal grafico anche se il peso viene disattivato dal suo interno.

#### Per pesare i casi

1. Dai menu, scegliere:

**Dati** > **Pesa casi...**

- 2. Selezionare **Pesa i casi per**.
- 3. Selezionare una variabile di frequenza.

I valori della variabile di frequenza vengono utilizzati come pesi del caso. Ad esempio un caso con un valore 3 per la variabile di frequenza rappresenterà 3 casi nel file di dati pesato.

## **Ristrutturazione di dati**

La Procedura guidata di ristrutturazione dei dati consente di ristrutturare i dati per la procedura che si desidera utilizzare. La procedura guidata sostituisce il file corrente con un nuovo file ristrutturato e offre le funzioni seguenti:

- v Ristruttura le variabili selezionate in casi
- v Ristruttura i casi selezionati in variabili
- v Trasponi tutti i dati

## **Per ristrutturare i dati**

1. Dai menu, scegliere:

**Dati** > **Ristruttura...**

- 2. Selezionare il tipo di ristrutturazione che si desidera eseguire.
- 3. Selezionare i dati da ristrutturare.

Se lo si desidera, è possibile:

- v Creare variabili di identificazione, che consentono di risalire da un valore nel nuovo file a un valore nel file originale
- v Ordinare i dati prima della ristrutturazione
- v Definire le opzioni per il nuovo file
- v Incollare la sintassi del comando in una finestra della sintassi

## **Procedura guidata Ristrutturazione di dati: selezione tipo**

La Procedura guidata di ristrutturazione dei dati consente di ristrutturare i dati in uso. Nella prima finestra di dialogo selezionare il tipo di ristrutturazione che si desidera eseguire.

- v **Ristruttura le variabili selezionate in casi.** Scegliere questa opzione quando si hanno gruppi di colonne correlate nei dati e si desidera che vengano visualizzati in gruppi di righe nel nuovo file di dati. Se si sceglie questa opzione, verranno visualizzate le fasi per **Variabili in casi**.
- v **Ristruttura i casi selezionati in variabili.** Scegliere questa opzione quando si hanno gruppi di righe correlate nei dati e si desidera che vengano visualizzati in gruppi di colonne nel nuovo file di dati. Se si sceglie questa opzione, la procedura guidata visualizzerà le fasi per **Casi in variabili**.
- v **Trasponi tutti i dati.** Selezionare questa opzione se si desidera trasporre i dati. Tutte le righe diventeranno colonne e tutte le colonne diventeranno righe nei nuovi dati. Se si sceglie questa opzione, la Procedura guidata di ristrutturazione dei dati verrà chiusa e verrà aperta la finestra di dialogo Trasponi dati.

Scelta della modalità di ristrutturazione dei dati

Una **variabile** contiene le informazioni che si desidera analizzare, ad esempio una misura o un punteggio. Un **caso** è un'osservazione, ad esempio un individuo. In una struttura di dati *semplice* ogni variabile è una singola colonna di dati e ogni caso è una singola riga. Se, ad esempio, si misurano i punteggi del test relativi a tutti gli studenti di una classe, tutti i valori vengono visualizzati in una singola colonna e per ogni studente è presente una singola riga.

L'analisi dei dati comporta in genere l'analisi della modalità di variazione di una variabile in base a una condizione specifica, che può essere rappresentata da una cura sperimentale specifica, da informazioni demografiche, da un punto temporale o da altro. Nell'analisi dei dati, le condizioni prese in considerazione vengono in genere denominate **fattori**. Se si analizzano i fattori, la struttura dei dati sarà *complessa*. Le informazioni relative a una variabile possono essere presenti in più colonne dei dati, ad esempio in una colonna per ogni livello di un fattore, oppure le informazioni relative a un caso possono essere presenti in più righe, ad esempio una riga per ogni livello di un fattore. La Procedura guidata di ristrutturazione dei dati semplifica la ristrutturazione dei file con una struttura di dati complessa.

Le scelte eseguite nella procedura guidata variano in base alla struttura del file corrente e alla struttura che si desidera creare nel nuovo file.

**Disposizione dei dati nel file corrente** I dati correnti possono essere disposti in modo che i fattori vangano registrati in una variabile *separata* (in gruppi di casi) o *con* la variabile (in gruppi di variabili).

v **Gruppi di casi.** Il file corrente contiene ha delle variabili e delle condizioni registrate in colonne separate? Per esempio:

*Tabella 10. Dati con variabili e condizioni in colonne separate*

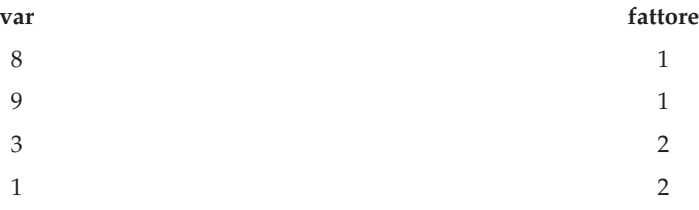

In questo esempio le prime due righe sono un **gruppo di casi** perché sono correlate e contengono i dati relativi allo stesso livello dei fattori. Nell'analisi dei dati IBM SPSS Statistics, il fattore viene in genere definito **variabile di raggruppamento** quando i dati sono strutturati in questo modo.

v **Gruppi di colonne.** Si supponga che le variabili e le condizioni del file corrente siano registrate nella stessa colonna. Per esempio:

*Tabella 11. Dati con variabili e condizioni nella stessa colonna*

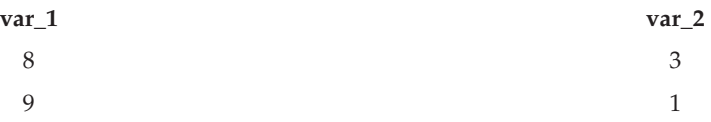

In questo esempio, le due colonne sono un **gruppo di variabili** perché sono correlate. Contengono i dati della stessa variabile, *var\_1* per il livello dei fattori 1 e *var\_2* per il livello dei fattori 2. Nell'analisi dei dati IBM SPSS Statistics, il fattore viene in genere definito **misura ripetuta** quando i dati sono strutturati in questo modo.

**Disposizione dei dati nel nuovo file** In genere, viene determinata dalla procedura che si desidera utilizzare per analizzare i dati.

- v **Procedure che richiedono gruppi di casi.** È necessario che i dati siano strutturati in gruppi di casi se si desidera eseguire analisi che richiedono una variabile di raggruppamento, ad esempio *univariata*, *multivariata* e *componenti della varianza* con la procedura Modello lineare generalizzato, Modelli misti, Cubi OLAP e *campioni indipendenti* con le procedure Test T o Test non parametrici. Se i dati correnti sono strutturati in gruppi di variabili e si desidera eseguire le analisi, selezionare **Ristruttura le variabili selezionate in casi**.
- v **Procedure che richiedono gruppi di variabili.** È necessario che i dati siano strutturati in gruppi di variabili se si desidera analizzare le misure ripetute, ad esempio *misure ripetute* con la procedura Modello lineare generalizzato, l'analisi *covariata dipendente dal tempo* con l'analisi Regressione di Cox, *campioni appaiati* con Test T o *campioni dipendenti* con Test non parametrici. Se i dati correnti sono strutturati in gruppi di casi e si desidera eseguire le analisi, selezionare **Ristruttura i casi selezionati in variabili**.

### **Esempio di Variabili in casi**

In questo esempio i punteggi del test vengono registrati in colonne distinte per ogni fattore, *A* e *B*.

| score_a | score_b |
|---------|---------|
| 1014    | 864     |
| 684     | 636     |
| 810     | 638     |

*Tabella 12. Punteggi del test registrati in colonne separate per ogni fattore*

Si desidera eseguire un test *t* per campioni indipendenti ed è disponibile un gruppo di colonne che include *punteggio\_a* e *punteggio\_b*, ma non è disponibile la **variabile di raggruppamento** richiesta dalla procedura. Selezionare **Ristruttura le variabili selezionate in casi** nella Procedura guidata di ristrutturazione dei dati, ristrutturare un gruppo di variabili in una nuova variabile denominata *punteggio* e creare un indice denominato *gruppo*. Il nuovo file di dati è illustrato nella figura seguente.

*Tabella 13. Nuovi dati ristrutturati per Variabili in casi*

| gruppo         | punteggio |
|----------------|-----------|
| SCORE_A        | 1014      |
| SCORE_B        | 864       |
| <b>SCORE_A</b> | 684       |
| SCORE_B        | 636       |
| <b>SCORE_A</b> | 810       |
| $SCORE$ $B$    | 638       |

Quando si esegue il test *t* per campioni indipendenti sarà possibile utilizzare *gruppo* come variabile di raggruppamento.

### **Esempio di Casi in variabili**

In questo esempio i punteggi del test vengono registrati due volte per ogni soggetto, prima e dopo il trattamento.

| id | punteggio | ora   |
|----|-----------|-------|
|    | 1014      | prima |
|    | 864       | dopo  |
|    | 684       | prima |
|    | 636       | dopo  |

*Tabella 14. Dati correnti per Casi in variabili*

Si desidera eseguire un test *t* per campioni appaiati. e i dati sono strutturati in gruppi di casi, ma non sono disponibili le **misure ripetute** per le coppie di variabili richieste dalla procedura. Selezionare **Ristruttura i casi selezionati in variabili** nella Procedura guidata di ristrutturazione dei dati, utilizzare *id* per identificare i gruppi di righe nei dati correnti e *orario* per creare il gruppo di variabili nel nuovo file.

*Tabella 15. Nuovi dati ristrutturati per Casi in variabili*

| id              | dopo | $\bullet$<br>prima |
|-----------------|------|--------------------|
| . .             | 864  | 1014               |
| $\sqrt{2}$<br>╶ | 636  | 684                |

Nella procedura Test *t* per campioni appaiati, è possibile utilizzare *prima* e *dopo* come coppia di variabili.

## **Procedura guidata Ristrutturazione di dati (Variabili in casi): Numero di gruppi di variabili**

*Nota*: la procedura guidata presenta questa fase se si sceglie di ristrutturare i gruppi di variabili nelle righe.

e consente di scegliere il numero di gruppi di variabili del file corrente che si desidera ristrutturare nel nuovo file.

**Numero dei gruppi di variabili nel file corrente** Si pensi a quanti gruppi di variabili esistono nei dati correnti. Un gruppo di colonne correlate, denominato **gruppo di variabili**, registra le misure ripetute della stessa variabile in colonne distinte. Ad esempio, se nei dati correnti sono presenti le tre colonne *a1*, *a2* e *a3* che registrano **ampiezza**, significa che è presente un gruppo di variabili. Se sono presenti le tre colonne aggiuntive *h1*, *h2* e *h3* che registrano **altezza**, significa che sono disponibili due gruppi di variabili.

**Quanti gruppi di variabili devono essere contenute nel nuovo file?** Stabilire il numero dei gruppi di variabili che si desidera rappresentare nel nuovo file di dati, tenendo presente che non è necessario ristrutturare tutti i gruppi di variabili nel nuovo file.

- v **Uno.** La procedura guidata creerà una sola variabile ristrutturata nel nuovo file da un gruppo di variabili nel file corrente.
- v **Più di uno.** La procedura guidata creerà più variabili ristrutturate nel nuovo file. Il numero specificato influisce sulla fase successiva, in cui viene creato automaticamente il numero specificato di nuove variabili.

### **Procedura guidata Ristrutturazione di dati (Variabili in casi): Seleziona variabili**

*Nota*: la procedura guidata presenta questa fase se si sceglie di ristrutturare i gruppi di variabili nelle righe.

e fornisce informazioni su come utilizzare le variabili del file corrente nel nuovo file. È inoltre possibile creare una variabile che identifica le righe nel nuovo file.

**Come devono essere identificate le nuove righe?** È possibile creare nel nuovo file di dati una variabile che identifica la riga del file corrente utilizzata per creare un gruppo di nuove righe. L'identificativo può essere rappresentato da un numero di caso sequenziale oppure dai valori della variabile. Per definire la variabile di identificazione nel nuovo file, utilizzare i controlli disponibili in Identificazione gruppi di casi. Fare clic su una cella per modificare il nome predefinito della variabile e specificare un'etichetta descrittiva di variabile di identificazione.

**Quali elementi devono essere ristrutturati nel nuovo file?** Nella fase precedente è stato specificato il numero dei gruppi di variabili che si desidera ristrutturare. Per ogni gruppo è stata creata una nuova variabile e i valori per il gruppo di variabili verranno visualizzati in tale variabile all'interno del nuovo file. Per definire la variabile ristrutturata nel nuovo file, utilizzare i controlli disponibili in Variabili da trasporre.

Per specificare una variabile ristrutturata

1. Inserire le variabili che costituiscono il gruppo di variabili che si desidera trasformare nell'elenco Variabili da trasporre. Tutte le variabili nel gruppo devono essere dello stesso tipo (numerico o di stringa).

<span id="page-130-0"></span>È possibile includere la stessa variabile più di una volta nel gruppo di variabili (le variabili vengono copiate anzichè spostate dall'elenco origine delle variabili) e i corrispondenti valori verranno ripetuti nel nuovo file.

Per specificare più variabili ristrutturate

- 1. Selezionare la prima variabile obiettivo che si desidera definire dall'elenco a discesa.
- 2. Inserire le variabili che costituiscono il gruppo di variabili che si desidera trasformare nell'elenco Variabili da trasporre. Tutte le variabili nel gruppo devono essere dello stesso tipo (numerico o di stringa). Nel gruppo di variabili è possibile includere la stessa variabile più volte. Una variabile viene copiata invece che spostata dall'elenco di variabili di origine e i relativi valori vengono ripetuti nel nuovo file.
- 3. Selezionare la successiva variabile obiettivo che si desidera definire e ripetere il processo di selezione della variabile per tutte le vabili obiettivo disponibili.
- v Benché sia possibile includere la stessa variabile più di una volta nello stesso gruppo di vabili obiettivo, non è possibile includere la stessa variabile in più di un gruppo di vabili obiettivo.
- v Ogni elenco relativo al gruppo di vabili obiettivo deve contenere lo stesso numero di variabili. Le variabili elencate più di una volta vengono incluse nel conteggio.
- v Il numero di gruppi di vabili obiettivo è determinato dal numero di gruppi di variabili specificati nella fase precedente. Qui è possibile modificare i nomi predefiniti delle variabili, ma è necessario ritornare alla fase precedente per modificare il numero dei gruppi di variabili da ristrutturare.
- v È necessario definire i gruppi di variabili (selezionando le variabili dall'elenco origine) per tutte le vabili obiettivo disponibili prima di procedere alla fase successiva.

**Elementi da copiare nel nuovo file** Le variabili che non sono ristrutturate possono essere copiate nel nuovo file. i cui valori verranno propagati nelle nuove righe. Spostare le variabili che si desidera copiare nel nuovo file nell'elenco Variabile/i fissa/e.

## **Procedura guidata Ristrutturazione di dati (Variabili in casi): Crea variabili indice**

*Nota*: la procedura guidata presenta questa fase se si sceglie di ristrutturare i gruppi di variabili nelle righe.

e consente di scegliere se creare variabili indice. Un indice è una nuova variabile che identifica in modo sequenziale un gruppo di righe in base alla variabile originale per cui è stata creata la nuova riga.

**Quante variabili indice devono essere contenute nel nuovo file?** Le variabili indice possono essere utilizzate come variabili di raggruppamento nelle procedure. Nella maggior parte dei casi è sufficiente una singola variabile indice. Se tuttavia i gruppi di variabili nel file corrente rappresentano più livelli dei fattori, può essere opportuno prevedere più indici.

- v **Uno.** La procedura guidata creerà una sola variabile indice.
- v **Più di uno.** La procedura guidata creerà più indici e inserirà il numero di indici che si desidera creare. Il numero specificato influisce sulla fase successiva, in cui viene creato automaticamente il numero di indici specificato.
- v **Nessuno.** Selezionare questa opzione se si desidera creare le variabili indice nel nuovo file.

#### **Esempio di indice singolo per Variabili in casi**

Nei dati correnti sono presenti il gruppo di variabili *ampiezza* e il fattore *orario*. L'ampiezza è stata misurata tre volte e registrata in *a1*, *a2* e *a3*.

*Tabella 16. Dati correnti per un indice*

| soggetto | WI                   | W <sup>2</sup> | W3                                                  |
|----------|----------------------|----------------|-----------------------------------------------------|
| <b>.</b> | $\mathsf{U} \cdot I$ | 4.5            | $\overline{\phantom{a}}$<br>$\sim$<br><br>$\cup$ ., |

<span id="page-131-0"></span>*Tabella 16. Dati correnti per un indice (Continua)*

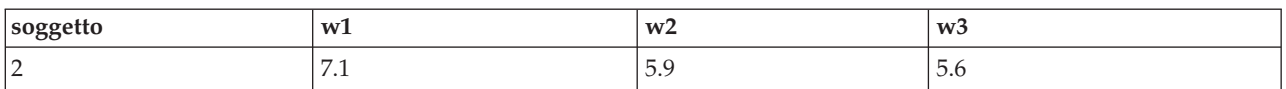

Il gruppo di variabili verrà ristrutturato in una singola variabile, *ampiezza*, e verrà creato un singolo indice numerico. I nuovi dati sono illustrati nella tabella seguente.

*Tabella 17. Nuovi dati ristrutturati con un indice*

| soggetto | indice | larghezza |
|----------|--------|-----------|
|          |        | 6.7       |
|          |        | 4.3       |
|          |        | 5.7       |
|          |        | 7.1       |
|          |        | 5.9       |
|          |        | 5.6       |

*Indice* inizia con 1 e viene incrementato per ogni variabile presente nel gruppo. Si riavvia ogni volta che trova una nuova riga nel file originale. Ora è possibile usare *indice* nelle procedure che richiedono una variabile di raggruppamento.

#### **Esempio di due indici per Variabili in casi**

Se un gruppo di variabili registra più fattori, è possibile creare più indici. I dati correnti devono tuttavia essere disposti in modo tale che i livelli del primo fattore rappresentino un indice primario all'interno del quale i livelli dei fattori successivi eseguono dei cicli. Nei dati correnti esiste un gruppo di variabili, *larghezza*, e due fattori *A* e *B*. I dati sono disposti in modo che i livelli del fattore *B* siano in sequenza all'interno dei livelli del fattore *A*.

| soggetto | $w_1$ a $1b1$ | $w_1$ a $1b2$                  | $w_a$ 2b1                       | $w_a$ 2b2 |
|----------|---------------|--------------------------------|---------------------------------|-----------|
|          | 5.5           | 6.4                            | 5.8                             | 5.9       |
|          | 7.4           | $\sim$ $\sim$<br>$\lambda$ . T | $\overline{\phantom{0}}$<br>5.6 | 6.7       |

*Tabella 18. Dati correnti per due indici*

Il gruppo di variabili verrà ristrutturato in una singola variabile, *ampiezza*, e verranno creati due indici. I nuovi dati sono illustrati nella tabella seguente.

*Tabella 19. Nuovi dati ristrutturati con due indici*

| soggetto | indice_a | indice_b | larghezza |
|----------|----------|----------|-----------|
|          |          |          | 5.5       |
|          |          |          | 6.4       |
|          |          |          | 5.8       |
|          |          | ◠        | 5.9       |
|          |          |          | 7.4       |
|          |          |          | 7.1       |
|          |          |          | 5.6       |
|          |          | ◠        | 6.7       |

## **Procedura guidata Ristrutturazione di dati (Variabili in casi): Crea una variabile indice**

*Nota*: la procedura guidata presenta questa fase se si sceglie di ristrutturare i gruppi di variabili nelle righe e creare una variabile indice.

e consente di stabilire i valori desiderati per la variabile indice. I valori possono essere rappresentati da numeri sequenziali o dai nomi delle variabili presenti in un gruppo di variabili originale. È inoltre possibile specificare un nome e un'etichetta per la nuova variabile indice.

Per ulteriori informazioni, consultare l'argomento ["Esempio di indice singolo per Variabili in casi" a](#page-130-0) [pagina 123.](#page-130-0)

- v **Numeri sequenziali.** La procedura guidata assegna automaticamente dei numeri sequenziali come valori dell'indice.
- v **Nomi di variabili.** Come valori dell'indice verranno utilizzati i nomi del gruppo di variabili selezionato. Selezionare un gruppo di variabili dall'elenco.
- v **Nomi ed etichette.** Fare clic su una cella per modificare il nome predefinito della variabile e specificare un'etichetta descrittiva di variabile indice.

### **Procedura guidata Ristrutturazione di dati (Variabili in casi): Crea più variabili indice**

*Nota*: la procedura guidata presenta questa fase se si sceglie di ristrutturare i gruppi di variabili nelle righe e creare più variabili indice.

e consente di specificare il numero di livelli per ogni variabile indice. È inoltre possibile specificare un nome e un'etichetta per la nuova variabile indice.

Per ulteriori informazioni, consultare l'argomento ["Esempio di due indici per Variabili in casi" a pagina](#page-131-0) [124.](#page-131-0)

**Quanti livelli vengono registrati nel file corrente?** Prendere in considerazione il numero dei livelli dei fattori registrati nei dati correnti. Un **livello** definisce un gruppo di casi per i quali sono valide le stesse condizioni. Se sono presenti più fattori, i dati correnti devono essere disposti in modo tale che i livelli del primo fattore rappresentino un indice primario all'interno del quale i livelli dei fattori successivi eseguono cicli.

**Quanti livelli devono essere contenuti nel nuovo file?** Specificare il numero dei livelli per ogni indice. I valori per più variabili indice sono sempre rappresentati da numeri sequenziali. I valori iniziano da 1 e vengono incrementati per ogni livello. Il primo indice incrementa il più lento e l'ultimo incrementa il più veloce.

**Numero totale di livelli combinati.** Non è possibile creare più livelli di quelli presenti nei dati correnti. Poiché i dati ristrutturati conterranno una riga per ogni combinazione di trattamenti, la procedura guidata verifica il numero dei livelli creati e confronta il prodotto dei livelli creati con il numero delle variabili presenti nei gruppi di variabili, che devono corrispondere.

**Nomi ed etichette.** Fare clic su una cella per modificare il nome predefinito della variabile e specificare un'etichetta descrittiva di variabile indice.

## **Procedura guidata Ristrutturazione di dati (Variabili in casi): Opzioni**

*Nota*: la procedura guidata presenta questa fase se si sceglie di ristrutturare i gruppi di variabili nelle righe.

e consente di specificare le opzioni per il nuovo file ristrutturato.

**Rilasciare le variabili non selezionate?** Nella fase 3 relativa alla selezione delle variabili sono stati selezionati dai dati correnti i gruppi di variabili da ristrutturare, le variabili da copiare e una variabile di identificazione. I dati delle variabili selezionate verranno visualizzati nel nuovo file. Se nei dati correnti sono presenti altre variabili, è possibile scegliere di escluderle oppure di mantenerle.

**Conservare i dati mancanti?** La procedura guidata verifica se in ogni nuova riga potenziale sono presenti **valori nulli** ovvero valori mancanti di sistema o vuoti. Si può scegliere di mantenere o escludere le righe che contengono valori nulli.

**Creare una variabile conteggio?** È possibile creare nel nuovo file una **variabile conteggio** che contiene il numero delle nuove righe create da una riga nei dati correnti. Le variabili conteggio possono risultare utili se si sceglie di escludere i valori nulli dal nuovo file perché in questo modo è possibile creare un numero diverso di nuove righe per una riga specifica dei dati correnti. Fare clic su una cella per modificare il nome predefinito della variabile e specificare un'etichetta descrittiva di variabile conteggio.

## **Procedura guidata Ristrutturazione di dati (Casi in variabili): Seleziona variabili**

*Nota*: la procedura guidata presenta questa fase se si sceglie di ristrutturare i gruppi di casi nelle colonne.

e fornisce informazioni su come utilizzare le variabili del file corrente nel nuovo file.

**Cosa identifica i gruppi di casi nei dati correnti?** Un **gruppo di casi** è un gruppo di righe correlate dal fatto che misurano la stessa unità di osservazione, ad esempio un individuo o un'istituzione. È necessario specificare le variabili del file corrente che identificano i gruppi di casi, in modo tale che sia possibile consolidare ogni gruppo in una singola riga del nuovo file. Spostare le variabili che identificano i gruppi di casi nell'elenco Variabile/i identificativo. Per identificare i gruppi di casi vengono utilizzate le variabili per la suddivisione del file di dati corrente. Ogni volta che viene rilevata una nuova combinazione di valori di identificazione verrà creata una nuova riga e pertanto i casi del file corrente dovrebbero essere ordinati in base ai valori delle variabili di identificazione e allo stesso ordine delle variabili nell'elenco Variabile/i identificativo. Se il file di dati corrente non è già ordinato, è possibile eseguirne l'ordinamento nella fase successiva.

**Come devono essere creati i nuovi gruppi di variabili nel nuovo file?** Nei dati originali, una variabile viene visualizzata in una singola colonna, mentre nel nuovo file di dati, la stessa variabile viene visualizzata in più colonne nuove. Le **variabili indice** sono le variabili dei dati correnti che vengono utilizzate per creare le nuove colonne. I dati ristrutturati conterranno una nuova variabile per ogni valore univoco di tali colonne. Spostare le variabili che verranno utilizzate per creare i nuovi gruppi di variabili nell'elenco Variabile/i indice. Quando vengono visualizzate le opzioni, è inoltre possibile scegliere di ordinare le nuove colonne in base all'indice.

**Cosa succede alle altre colonne?** La procedura guidata stabilisce automaticamente cosa accade alle altre variabili rimaste nell'elenco relativo al file corrente. Controlla ogni variabile per verificare se i valori dei dati variano all'interno di un gruppo di casi. In caso affermativo, ristruttura i valori in un gruppo di variabili del nuovo file. In caso contrario, copia i valori nel nuovo file. Quando si determina se una variabile varia all'interno di un gruppo, i valori mancanti definiti dall'utente vengono considerati valori validi, a differenza dei valori mancanti di sistema. Se il gruppo contiene un valore valido o un valore mancante definito dall'utente più il valore mancante di sistema, esso viene considerato variabile che non varia all'interno del gruppo e i valori vengono copiati nel nuovo file.

## **Procedura guidata Ristrutturazione di dati (Casi in variabili): ordinamento di dati**

*Nota*: la procedura guidata presenta questa fase se si sceglie di ristrutturare i gruppi di casi nelle colonne.

e consente di stabilire se si desidera ordinare il file corrente prima di ristrutturarlo. Ogni volta che viene rilevata una nuova combinazione di valori di identificazione, verrà creata una nuova riga ed è pertanto importante che i dati vengano ordinati in base alle variabili che identificano i gruppi di casi.

**Ordinamento delle righe nel file corrente** Considerare come vengono ordinati i dati correnti e quali variabili si utilizzano per identificare i gruppi di casi (specificati nella fase precedente).

- v **Sì.** I dati correnti verranno automaticamente ordinati in base alle variabili di identificazione, nello stesso ordine in cui le variabili vengono visualizzate nell'elenco Variabile/i identificativo della fase precedente. Selezionare questa opzione se i dati non sono ordinati in base alle variabili di identificazione o in caso di incertezze. Questa opzione rende necessario un passaggio distinto dei dati, ma garantisce che le righe vengano ordinate correttamente per la ristrutturazione.
- v **No.** La procedura guidata non ordina i dati correnti. Selezionare questa opzione se si è certi che i dati correnti siano ordinati in base alle variabili che identificano i gruppi di casi.

# **Procedura guidata Ristrutturazione di dati (Casi in variabili): Opzioni**

*Nota*: la procedura guidata presenta questa fase se si sceglie di ristrutturare i gruppi di casi nelle colonne.

e consente di specificare le opzioni per il nuovo file ristrutturato.

#### **Come devono essere ordinati i nuovi gruppi di variabili nel nuovo file?**

- v **Per variabile.** Le nuove variabili create da una variabile originale vengono raggruppate insieme.
- v **Per indice.** Le variabili vengono raggruppate in base ai valori delle variabili indice.

**Esempio.** Le variabili da ristrutturare sono *a* e *h* e l'indice è *mese*:

a, h, mese

Il raggruppamento per variabile restituisce i risultati seguenti:

a.jan, a.feb, h.jan

Il raggruppamento tramite indice restituisce i risultati seguenti:

a.jan, h.jan, a.feb

**Creare una variabile conteggio?** È possibile creare nel nuovo file una variabile conteggio, che contiene il numero delle righe dei dati correnti utilizzate per creare una riga nel nuovo file di dati.

**Creazione di variabili indicatore** La procedura guidata può utilizzare le variabili indice per creare le **variabili indicatore** nel nuovo file di dati. È possibile creare una nuova variabile per ogni valore univoco della variabile indice. Le variabili indicatore indicano la presenza o l'assenza di un valore per un caso. Il valore della variabile indicatore è 1 se il caso contiene un valore, altrimenti è 0.

**Esempio.** La variabile indice è *prodotto*. Tale variabile consente di registrare i prodotti acquistati da un cliente. I dati originali sono:

*Tabella 20. Tutti i prodotti in una sola variabile (colonna)*

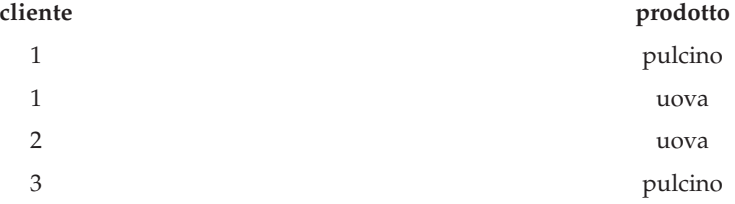

La creazione di una variabile indicatore risulta in una variabile per ogni valore univoco di *prodotto*. I dati ristrutturati sono:

*Tabella 21. Separare le variabili indicatore per ogni tipo di prodotto*

| cliente | indpulcino | induova |
|---------|------------|---------|
|         |            |         |
|         |            |         |
|         |            |         |

In questo esempio, i dati ristrutturati potrebbero essere utilizzati per ottenere i conteggi della frequenza dei prodotti acquistati dai clienti.

### **Procedura guidata Ristrutturazione di dati: fine**

È la fase conclusiva della procedura. Stabilire quale operazione si desidera eseguire per le specifiche.

v **Ristruttura ora.** Verrà creato il nuovo file ristrutturato. Specificare se il file corrente deve essere sostituito immediatamente.

*Nota*: se i dati originali sono pesati, i nuovi dati verranno pesati a meno che la variabile utilizzata come peso non sia ristritturata o eliminata dal nuovo file.

v **Incolla sintassi.** La sintassi generata viene incollata in una finestra della sintassi. Selezionare questa opzione se non si è certi di voler sostituire il file corrente oppure se si desidera modificare la sintassi o salvarla per modificarla in seguito.

# **Capitolo 10. Utilizzo dell'output**

# **Utilizzo dell'output**

Quando si esegue una procedura, i risultati vengono visualizzati in una finestra denominata Visualizzatore. In questa finestra è possibile spostarsi rapidamente verso qualsiasi parte dell'output che si desidera visualizzare. È inoltre possibile gestire l'output e creare un documento che contenga esattamente l'output desiderato.

## **Visualizzatore**

I risultati vengono visualizzati nel Visualizzatore. È possibile utilizzare il Visualizzatore per:

- v Spostarsi nei risultati.
- v Visualizzare o nascondere le tabelle e i grafici selezionati.
- v Modificare l'ordine di visualizzazione dell'output spostando gli elementi selezionati.
- v Spostare elementi tra il Visualizzatore e altre applicazioni.

Il Visualizzatore è suddiviso in due riquadri:

- v Il riquadro sinistro contiene una vista schema del contenuto.
- v Il riquadro destro contiene tabelle statistiche, grafici e output testuale.

È possibile fare clic su un elemento nello schema per passare direttamente alla tabella o al grafico corrispondente. È possibile fare clic e trascinare il bordo destro del riquadro schema per modificarne la larghezza.

# **Come visualizzare e nascondere i risultati**

Nel Visualizzatore è possibile visualizzare o nascondere in modo selettivo singole tabelle o risultati inclusi in una procedura. Questo processo risulta utile se si desidera visualizzare solo una parte dell'output.

### **Come nascondere tabelle e grafici**

- 1. Fare doppio clic sull'icona a forma di libro dell'elemento corrispondente nel riquadro schema del Visualizzatore.
	- o
- 2. Fare clic sull'elemento per selezionarlo.
- 3. Dai menu, scegliere:

```
Visualizza > Nascondi
```
o

4. Fare clic sull'icona a forma di libro chiuso (Nascondi) sulla barra degli strumenti.

Verrà attivata l'icona a forma di libro aperto (Visualizza), ad indicare che l'elemento è nascosto.

### **Come nascondere i risultati della procedura**

1. Fare clic sulla casella a sinistra del nome procedura nel riquadro schema.

Verranno nascosti tutti i risultati della procedura e lo schema risulterà compresso.

# **Spostamento, eliminazione e copia dell'output**

È possibile riorganizzare l'output copiando, spostando o eliminando un elemento o un gruppo di elementi.

### **Come spostare l'output nel Visualizzatore**

- 1. Selezionare gli elementi nel riquadro schema o contenuto.
- 2. Trascinare e rilasciare gli elementi selezionati in un'altra ubicazione.

### **Come eliminare l'output nel Visualizzatore**

- 1. Selezionare gli elementi nel riquadro schema o contenuto.
- 2. Premere il tasto **Canc**.
	- o
- 3. Dai menu, scegliere:

#### **Modifica** > **Elimina**

## **Modifica dell'allineamento iniziale**

Per impostazione predefinita, inizialmente tutto l'output è allineato a sinistra. Per modificare l'allineamento iniziale dei nuovi elementi di output:

1. Dai menu, scegliere:

#### **Modifica** > **Opzioni**

- 2. Fare clic sulla scheda **Visualizzatore**.
- 3. Nel gruppo Stato iniziale dell'output, selezionare il tipo di elemento (ad esempio tabella pivot, grafico, output testuale).
- 4. Selezionare l'opzione di allineamento desiderata.

# **Modifica dell'allineamento degli elementi di output**

- 1. Nel riquadro schema o contenuto, selezionare gli elementi che si desidera allineare.
- 2. Dai menu, scegliere:

```
Formato > Allinea a sinistra
o
Formato > Centra
o
Formato > Allinea a destra
```
### **Schema del Visualizzatore**

Il riquadro schema include un sommario del documento del Visualizzatore. È possibile utilizzare il riquadro schema per spostarsi nell'output ed impostarne la visualizzazione. La maggior parte delle operazioni eseguite nel riquadro schema vengono applicate all'output.

- v Gli elementi selezionati nel riquadro schema verranno visualizzati anche nell'output.
- v Gli elementi spostati nel riquadro schema verranno spostati anche nell'output.
- v Se lo schema viene compresso, l'output di tutti gli elementi ai livelli compressi verrà nascosto.

#### **Controllo della visualizzazione dello schema.** Per controllare la visualizzazione dello schema è possibile:

- v Espandere e comprimere lo schema.
- v Modificare il livello degli elementi selezionati nello schema.
- v Modificare le dimensioni degli elementi nello schema.
- v Modificare il tipo di carattere utilizzato nello schema.

### **Come comprimere ed espandere la vista dello schema**

- 1. Fare clic sulla casella a sinistra dell'elemento che si desidera comprimere o espandere nello schema. o
- 2. Fare clic sull'elemento nello schema.

```
3. Dai menu, scegliere:
   Visualizza > Comprimi
```
o

```
Visualizza > Espandi
```
### **Come modificare il livello dello schema**

- 1. Fare clic sull'elemento nel riquadro schema.
- 2. Fare clic sulla freccia rivolta verso sinistra sulla barra degli strumenti dello schema per spostare l'elemento avanti di un livello (a sinistra).

o

Fare clic sulla freccia rivolta verso destra sulla barra degli strumenti dello schema per retrocedere di un livello (a destra).

o

3. Dai menu, scegliere:

```
Modifica > Schema > Promuovi
o
Modifica > Schema > Retrocedi
```
La modifica del livello risulta particolarmente utile dopo aver spostato gli elementi nello schema. Spostando alcuni elementi è possibile modificare il livello degli elementi nello schema. Per ripristinare i livelli originali, utilizzare i pulsanti freccia destra e sinistra sulla barra degli strumenti.

### **Per modificare la dimensione degli elementi dello schema**

1. Dai menu, scegliere:

```
Visualizza > Dimensioni schema
```
2. Selezionare le dimensioni dello schema (**Piccola**, **Media** o **Grande**).

### **Per modificare il carattere nello schema**

1. Dai menu, scegliere:

**Visualizza** > **Carattere schema...**

2. Selezionare un carattere.

# **Aggiunta di elementi al Visualizzatore**

Nel Visualizzatore è possibile inserire elementi quali titoli, nuovo testo, grafici o materiali di altre applicazioni.

### **Per aggiungere un titolo o un testo**

Nel Visualizzatore è possibile inserire elementi testuali che non siano collegati a una tabella o a un grafico.

- 1. Fare clic sulla tabella, sul grafico o sull'oggetto che precederà il titolo o il testo.
- 2. Dai menu, scegliere:

**Inserisci** > **Nuovo titolo**

o

**Inserisci** > **Nuovo testo**

3. Fare doppio clic sul nuovo oggetto.

4. Immettere il testo.

### **Come aggiungere un file di testo**

- 1. Nel riquadro schema o contenuto del Visualizzatore, fare clic sulla tabella, sul grafico o sull'oggetto che precederà il testo.
- 2. Dai menu, scegliere:
	- **Inserisci** > **File di testo...**
- 3. Selezionare un file di testo.

Fare doppio clic sul testo da modificare.

#### **Per incollare oggetti nel Visualizzatore**

Nel Visualizzatore possono essere incollati oggetti di altre applicazioni. È possibile utilizzare i comandi Incolla dopo o Incolla speciale. Entrambi i comandi consentono di incollare il nuovo oggetto dopo l'oggetto selezionato nel Visualizzatore. Utilizzare il comando Incolla speciale per scegliere il formato dell'oggetto incollato.

## **Ricerca e sostituzione delle informazioni nel Visualizzatore**

1. Per trovare o sostituire informazioni nel Visualizzatore, dai menu, scegliere:

```
Modifica > Trova
o
Modifica > Sostituisci
```
È possibile utilizzare Trova e sostituisci per:

- v Ricercare l'intero documento o soltanto gli elementi selezionati.
- v Ricercare verso il basso o verso l'alto rispetto all'ubicazione corrente.
- v Ricercare sia nel riquadro del contenuto che nel riquadro schema o limitare la ricerca a uno solo di questi elementi.
- v Ricercare elementi nascosti. Tali elementi includono qualsiasi elemento nascosto presente nel riquadro del contenuto (ad esempio le tabelle Note che sono nascoste per impostazione predefinita) e le righe e le colonne nascoste nelle tabelle pivot.
- v Limitare i criteri di ricerca alle corrispondenze con distinzione tra le maiuscole e le minuscole.
- v Limitare i criteri di ricerca nelle tabelle pivot alle corrispondenze dell'intero contenuto delle celle.
- v Limitare i criteri di ricerca nelle tabelle pivot solo ai contrassegni a piè di pagina. Questa opzione non è disponibile se la selezione nel Visualizzatore include elementi diversi dalle tabelle pivot.

Elementi nascosti e strati delle tabelle pivot

- v Gli strati che si trovano al di sotto dello strato attualmente visibile di una tabella pivot multidimensionale non vengono considerati come nascosti e verranno inclusi nell'area di ricerca anche quando gli elementi nascosti non vengono inclusi nella ricerca.
- v Gli elementi nascosti includono gli elementi nascosti che si trovano nel riquadro del contenuto (ovvero contrassegnati da un'icona a forma di libro chiuso nel riquadro schema o inclusi nei blocchi compressi del riquadro schema) e le righe e le colonne delle tabelle pivot nascoste per impostazione predefinita (ad esempio le righe e le colonne vuote) o nascoste manualmente modificando la tabella e nascondendo selettivamente righe o colonne specifiche. Gli elementi nascosti non vengono inclusi nella ricerca se si seleziona esplicitamente **Includi elementi nascosti**.
- v In entrambi i casi, l'elemento nascosto o non visibile che contiene il valore o il testo della ricerca viene visualizzato quando viene trovato, ma torna subito dopo al suo stato originale.

Ricerca di un intervallo di valori nelle tabelle pivot

<span id="page-140-0"></span>Per trovare i valori che rientrano in un intervallo di valori specificato nelle tabelle pivot:

- 1. Attivare una tabella pivot oppure selezionare una o più tabelle pivot nel Visualizzatore. Verificare che siano selezionate solo le tabelle pivot. Se sono selezionati altri oggetti, l'opzione Intervallo non è disponibile.
- 2. Dai menu, scegliere:

#### **Modifica** > **Trova**

- 3. Fare clic sulla scheda **Intervallo**.
- 4. Selezionare il tipo di intervallo: Tra, Maggiore di o uguale a o Minore di o uguale a.
- 5. Selezionare il valore o i valori che definiscono l'intervallo.
- v Se uno dei valori contiene caratteri non numerici, entrambi i valori vengono considerati come stringhe.
- v Se entrambi i valori sono numeri, vengono cercati solo i valori numerici.
- v Non è possibile utilizzare la scheda Intervallo per sostituire i valori.

Questa funzione non è disponibile per le tabelle legacy. Per ulteriori informazioni, consultare l'argomento ["Tabelle legacy" a pagina 160.](#page-167-0)

### **Chiusura di elementi di output**

È possibile chiudere tutti gli elementi di output attualmente aperti che erano stati aperti da una specifica finestra Visualizzatore.

- 1. Selezionare la finestra Visualizzatore desiderata.
- 2. Dai menu, scegliere:

**Finestra** > **Chiudi elementi di output**

### **Copia dell'output in altre applicazioni**

Gli oggetti di output possono essere copiati e incollati in altre applicazioni, ad esempio in elaboratori di testo o fogli elettronici. È possibile incollare l'output in molti formati. A seconda dell'applicazione di destinazione e degli oggetti di output selezionati, possono essere disponibili tutti i seguenti formati o alcuni di essi.

**Metafile.** Formati metafile WMF e EMF. Questi formati sono disponibili solo sui sistemi operativi Windows.

**RTF (rich text format).** Più oggetti selezionati, l'output di testo e le tabelle pivot possono essere copiati e incollati in formato RTF. Per le tabelle pivot, nella maggior parte delle applicazioni ciò significa che le tabelle vengono incollate come tabelle che è possibile modificare in altre applicazioni. Le tabelle pivot che sono troppo grandi per la larghezza del documento verranno mandate a capo, ridotte in base alla larghezza del documento o lasciate così come sono a seconda delle impostazioni relative alle opzioni della tabella pivot. Per ulteriori informazioni, consultare l'argomento ["Opzioni tabella pivot" a pagina](#page-228-0) [221.](#page-228-0)

*Nota*: in Microsoft Word le tabelle molto grandi potrebbero non essere visualizzate correttamente.

**Immagine.** Formati di immagine JPG e PNG.

**BIFF.** Le tabelle pivot e l'output del testo possono essere incollati in un foglio elettronico in formato BIFF. I numeri nelle tabelle pivot conservano la precisione numerica. Questo formato è disponibile solo nei sistemi operativi Windows.

**Testo.** Le tabelle pivot e l'output del testo possono essere copiati e incollati come testo. Questo processo può essere utile in applicazioni come la posta elettronica che possono ricevere o trasmettere solo testo.

Se l'applicazione di destinazione supporta più formati disponibili, è possibile che contenga una voce di menu Incolla speciale che consenta di selezionare il formato desiderato o che mostri automaticamente un elenco dei formati disponibili.

Come copiare e incollare più oggetti di output

Le seguenti limitazioni si applicano quando si incollano più oggetti di output in altre applicazioni:

- **Formato RTF**. Nella maggior parte delle applicazioni, le tabelle pivot vengono incollate come tabelle che è possibile modificare nell'applicazione in questione. I grafici, gli alberi e le viste del modello vengono incollati come immagini.
- v **Metafile e formati di immagine**. Tutti gli oggetti di output selezionati vengono incollati come un solo oggetto nell'altra applicazione.
- v **Formato BIFF**. I grafici, gli alberi e le viste del modello vengono esclusi.

È anche possibile utilizzare ["Esporta output" a pagina 135](#page-142-0) per esportare più oggetti di output in altre applicazioni o in altri formati.

#### Copia speciale

Quando si copiano e si incollano numerosi output, in particolare tabelle pivot molto grandi, è possibile migliorare la velocità dell'operazione utilizzando Modifica > Copia speciale per limitare il numero di formati copiati negli appunti.

È anche possibile salvare i formati selezionati come insieme di formati predefiniti da copiare negli appunti. Questa impostazione viene conservata da una sessione all'altra.

### **Output interattivo**

Gli oggetti di output interattivo contengono più oggetti di output correlati. La selezione in un oggetto può modificare quanto viene visualizzato o evidenziato in un altro oggetto. Ad esempio, la selezione di una riga in una tabella può evidenziare un'area in una mappa oppure visualizzare un grafico per una categoria differente.

Gli oggetti di output interattivo non supportano le funzioni di modifica, quali la modifica di testo, colori, caratteri o bordi della tabella. I singoli oggetti possono essere copiati dall'oggetto interattivo al Visualizzatore. Le tabelle copiate dall'output interattivo possono essere modificate nell'editor di tabelle pivot.

#### **Copia di oggetti dall'output interattivo**

**File**>**Copia nel visualizzatore** copia i singoli oggetti di output nella finestra Visualizzatore.

- v Le opzioni disponibili dipendono dal contenuto dell'output interattivo.
- v **Grafico** e **Mappa** creano degli oggetti del grafico.
- v **Tabella** crea una tabella pivot che può essere modificata nell'editor di tabelle pivot.
- v **Istantanea** crea un'immagine della vista corrente.
- Modello crea una copia dell'attuale oggetto di output interattivo.

**Modifica**>**Copia oggetto** copia i singoli oggetti di output negli appunti.

- v Incollare l'oggetto copiato nel Visualizzatore è equivalente a **File**>**Copia nel visualizzatore**.
- v Incollare l'oggetto in un'altra applicazione incolla tale oggetto come un'immagine.

### <span id="page-142-0"></span>**Zoom e Panoramica**

Per le mappe, è possibile utilizzare **Visualizza**>**Zoom** per eseguire lo zoom della vista della mappa. In una vista della mappa sottoposta a zoom, è possibile utilizzare **Visualizza**>**Panoramica** per spostare la vista.

### **Impostazioni di stampa**

**File**>**Impostazioni di stampa** controlla la modalità di stampa degli oggetti interattivi.

- v **Stampa solo vista visibile**. Stampa solo la vista attualmente visualizzata. Questa opzione è l'impostazione predefinita.
- v **Stampa tutte le viste**. Stampa tutte le viste contenute nell'output interattivo.
- v L'opzione selezionata determina anche l'azione predefinita per l'esportazione dell'oggetto di output.

#### **Informazioni correlate**:

"Esporta output"

Output interattivo

["Chiusura di elementi di output" a pagina 133](#page-140-0)

## **Esporta output**

Il comando Export Output salva l'output del Visualizzatore nei formati HTML, testo, Word/RTF, Excel, PowerPoint (richiede PowerPoint 97 o versione successiva) e PDF. Anche i grafici possono essere esportati in una vasta gamma di formati.

**Nota:** l'esportazione in PowerPoint è disponibile solo nei sistemi operativi Windows e non è disponibile nella versione per lo studente.

### **Per esportare l'output**

- 1. Attivare la finestra del Visualizzatore (fare clic su un punto qualsiasi della finestra).
- 2. Dai menu, scegliere:

**File** > **Esporta...**

3. Immettere un nome file (o il prefisso per i grafici) e selezionare un formato di esportazione.

**Oggetti da esportare.** È possibile esportare tutti gli oggetti nel Visualizzatore, tutti gli oggetti visibili oppure solo gli oggetti selezionati.

**Tipo di documento.** Sono disponibili le seguenti opzioni:

- v **Word/RTF.** Le tabelle pivot vengono esportate come tabelle Word con tutti gli attributi di formattazione invariati (ad esempio bordi delle celle, stili del carattere e colori dello sfondo). L'output testuale viene esportato come HTML formattato. I grafici, i diagrammi ad albero e le viste modello vengono inclusi nel formato PNG. Notare che in Microsoft Word le tabelle molto grandi potrebbero non essere visualizzate correttamente.
- v **Excel.** Le righe, le colonne e le celle delle tabelle pivot vengono esportate come righe, colonne e celle di Excel, con tutti gli attributi di formattazione invariati (ad esempio, con i bordi delle celle, gli stili del carattere, i colori dello sfondo delle celle e così via). L'output testuale viene esportato con tutti gli attributi del carattere invariati. Ogni riga nell'output di testo è una riga del file di Excel, con l'intero contenuto della riga in una singola cella. I grafici, i diagrammi ad albero e le viste modello vengono inclusi nel formato PNG. L'output può essere esportato come *Excel 97-2004* o *Excel 2007 e versioni successive*.
- v **HTML.** Le tabelle pivot vengono esportate come tabelle HTML. L'output testuale viene esportato come HTML preformattato. I grafici, i diagrammi ad albero e le viste modello sono incorporati nel documento nel formato grafico selezionato. Un browser compatibile con HTML 5 è richiesto per visualizzare l'output esportato in formato HTML.
- v **Report Web**. Un report Web è un documento interattivo che è compatibile con la maggior parte dei browser. Molte delle funzioni interattive delle tabelle pivot disponibili nel Visualizzatore sono disponibili anche nei report web. È anche possibile esportare un report web come un report attivo IBM Cognos.
- v **Portable Document Format.** Tutto l'output viene esportato così come appare in Anteprima di stampa con tutti gli attributi di formattazione invariati.
- v **File PowerPoint.** Le tabelle pivot vengono esportate come tabelle Word ed incorporate in presentazioni diverse del file PowerPoint; una presentazione per ciascuna tabella pivot. Tutti gli attributi di formattazione della tabella pivot (quali i bordi delle celle, gli stili dei caratteri, i colori dello sfondo, ecc.) vengono mantenuti. I grafici, i diagrammi ad albero e le viste modello vengono esportati in formato TIFF. L'output testuale non è incluso.

l'esportazione in PowerPoint è disponibile solo nei sistemi operativi Windows.

- v **Testo.** I formati di output testo includono il testo semplice, UTF-8 e UTF-16. È possibile esportare le tabelle pivot in formato delimitato da tabulazioni o da spazi. Tutto l'output testuale viene esportato in formato delimitato da spazi. Per i grafici, i diagrammi ad albero e le viste modello viene inserita una riga nel file di testo per ogni grafico, che indica il nome del file di immagine.
- v **Nessuno (Solo grafici).** I formati di esportazione disponibili includono: EPS, JPEG, TIFF, PNG e BMP. Nei sistemi operativi Windows è disponibile anche il formato EMF (Metafile avanzato).

**Apri la cartella di contenimento**. Apre la cartella che contiene i file che vengono creati dall'esportazione.

**Sistema di gestione dell'output.** È anche possibile esportare automaticamente tutto l'output oppure dei tipi di output specificati dall'utente in file di dati in formato Word, Excel, PDF, HTML, testo o IBM SPSS Statistics. Vedere [Capitolo 22, "Sistema di gestione dell'output", a pagina 263](#page-270-0) per ulteriori informazioni.

# **Opzioni HTML**

L'esportazione HTML richiede un browser che sia compatibile con HTML 5. Le seguenti opzioni sono disponibili per l'esportazione dell'output in formato HTML:

**Strati nelle tabelle pivot.** Per impostazione predefinita, l'inclusione o l'esclusione degli strati nelle tabelle pivot è controllata dalle proprietà delle tabelle per ogni tabella pivot. È possibile ignorare questa impostazione e includere tutti gli strati o escludere tutto tranne lo strato visibile al momento. Per ulteriori informazioni, consultare l'argomento ["Proprietà tabella: stampa" a pagina 155.](#page-162-0)

**Esporta tabelle a strati come interattive**. Le tabelle a strati sono visualizzate come si presentano nel Visualizzazione ed è possibile modificare interattivamente lo strato visualizzato nel browser. Se questa opzione non è selezionata, ogni strato tabella viene visualizzato come una tabella separata.

**Tabelle come HTML.** Controlla le informazioni relative allo stile incluse per le tabelle pivot esportate.

- v **Esporta con impostazioni di stile e larghezze colonne fisse.** Tutte le informazioni relative allo stile delle tabella pivot (stili dei caratteri, colori di sfondo e così via) e le larghezze delle colonne vengono conservate.
- v **Esporta senza impostazioni di stile.** Le tabelle pivot vengono convertite in tabelle HTML predefinite. Gli attributi di stile non vengono conservati. La larghezza della colonna viene determinata automaticamente.

**Includi piè di pagina e didascalie.** Controlla l'inclusione o l'esclusione di tutti i piè di pagina e delle didascalie della tabella pivot.
**Viste dei modelli.** Per impostazione predefinita, l'inclusione o l'esclusione delle viste modello è controllata dalle proprietà di ogni modello. È possibile ignorare questa impostazione e includere tutte le viste o escludere tutto tranne la vista attualmente visibile. Per ulteriori informazioni, consultare l'argomento ["Proprietà del modello" a pagina 162.](#page-169-0) Nota: tutte le viste del modello, incluse le tabelle vengono esportate come grafici.

*Nota*: per HTML è anche possibile controllare il formato del file di immagine per i grafici esportati. Per ulteriori informazioni, consultare l'argomento ["Opzioni del formato grafico" a pagina 141.](#page-148-0)

Per impostare le opzioni di esportazione HTML

- 1. Selezionare **HTML** come formato di esportazione.
- 2. Fare clic su **Opzioni di modifica**.

## **Opzioni report Web**

Un report Web è un documento interattivo che è compatibile con la maggior parte dei browser. Molte delle funzioni interattive delle tabelle pivot disponibili nel Visualizzatore sono disponibili anche nei report web.

**Titolo report**. Il titolo che viene visualizzato nell'intestazione del report. Per impostazione predefinita, viene utilizzato il nome file. È possibile specificare un titolo personalizzato da utilizzare al posto del nome file.

**Formato**. Ci sono due opzioni per il formato report:

- v **Report Web SPSS (HTML 5)**. Questo formato richiede un browser che sia compatibile con HTML 5.
- v **Report attivo Cognos (mht)**. Questo formato richiede un browser che supporta i file di formato MHT o l'applicazione Report attivo Cognos.

**Escludi oggetti**. È possibile escludere i tipi di oggetto selezionati dal report:

- v **Testo**. Gli oggetti di testo che non sono dei log. Questa opzione include gli oggetti di testo che contengono informazioni sul dataset attivo.
- v **Log**. Gli oggetti di testo che contengono un elenco della sintassi del comando che è stata eseguita. Gli elementi di log includono anche avvisi e messaggi di errore riscontrati dai comandi che non producono alcun output del visualizzatore.
- v **Tabelle Note**. L'output dalle procedure statistiche e di creazione dei grafici include una tabella Note. Questa tabella contiene informazioni sul dataset che è stato utilizzato, i valori mancanti e la sintassi del comando che è stata utilizzata per eseguire la procedura.
- v **Avvisi e messaggi di errore**. Avvisi e messaggi di errore dalle procedure statistiche e di creazione di grafici.

**Modifica stile di tabelle e grafici per corrispondere a report web**. Questa opzione applica lo stile di report web standard a tutte le tabelle e a tutti i grafici. Questa impostazione sovrascrive qualsiasi carattere, colore o altro stile nell'output come presentato nel visualizzatore. Non è possibile modificare lo stile di report web standard.

**Connessione server web**. È possibile includere l'ubicazione URL di uno o più server delle applicazioni che stanno eseguendo IBM SPSS Statistics Web Report Application Server. Il server delle applicazioni web fornisce funzioni per effettuare il pivoting di tabelle, modificare grafici e salvare i report web modificati.

- v Selezionare **Utilizza** per ogni server delle applicazioni che si desidera includere nel report web.
- v Se un report web contiene una specifica URL, il report web si connette a tale server delle applicazioni per fornire le funzioni di modifica aggiuntive.
- v Se si specificano più URL, il report web prova a connettersi a ognuno dei server nell'ordine in cui sono specificati.

Il IBM SPSS Statistics Web Report Application Server può essere scaricato da [http://www.ibm.com/](http://www.ibm.com/developerworks/spssdevcentral) [developerworks/spssdevcentral.](http://www.ibm.com/developerworks/spssdevcentral)

# **Opzioni Word/RTF**

Le seguenti opzioni sono disponibili per l'esportazione dell'output in formato Word:

**Strati nelle tabelle pivot.** Per impostazione predefinita, l'inclusione o l'esclusione degli strati nelle tabelle pivot è controllata dalle proprietà delle tabelle per ogni tabella pivot. È possibile ignorare questa impostazione e includere tutti gli strati o escludere tutto tranne lo strato visibile al momento. Per ulteriori informazioni, consultare l'argomento ["Proprietà tabella: stampa" a pagina 155.](#page-162-0)

**Tabelle pivot grandi.** Controlla il trattamento delle tabelle troppo grandi per la larghezza definita del documento. Per impostazione predefinita, la tabella viene mandata a capo. La tabella viene divisa in sezioni e le etichette di riga vengono ripetute per ogni sezione. In alternativa è possibile ridurre le tabelle grandi oppure non apportare alcuna modifica e consentire alle tabelle grandi di estendersi oltre la larghezza definita del documento.

**Conserva punti di interruzione.** Se sono stati definiti dei punti di interruzione, queste impostazioni verranno conservate nelle tabelle Word.

**Includi piè di pagina e didascalie.** Controlla l'inclusione o l'esclusione di tutti i piè di pagina e didascalie delle tabelle pivot.

**Viste dei modelli.** Per impostazione predefinita, l'inclusione o l'esclusione delle viste modello è controllata dalle proprietà di ogni modello. È possibile ignorare questa impostazione e includere tutte le viste o escludere tutto tranne la vista attualmente visibile. Per ulteriori informazioni, consultare l'argomento ["Proprietà del modello" a pagina 162.](#page-169-0) Nota: tutte le viste del modello, incluse le tabelle vengono esportate come grafici.

**Imposta pagina per esportazione.** Questa opzione apre una finestra di dialogo in cui è possibile definire le dimensioni e i margini della pagina per il documento esportato. La larghezza del documento utilizzata per determinare se andare a capo o ridurre le dimensioni è data dalla larghezza della pagina meno i margini sinistro e destro.

Per impostare le opzioni di esportazione di Word

- 1. Selezionare **Word/RTF** come formato di esportazione.
- 2. Fare clic su **Opzioni di modifica**.

# **Opzioni di Excel**

Le seguenti opzioni sono disponibili per l'esportazione dell'output in formato Excel:

**Crea un foglio di lavoro o una cartella di lavoro o modificare un foglio di lavoro esistente.** Per impostazione predefinita, viene creata una nuova cartella di lavoro. Se esiste già un file con il nome specificato, questo verrà sovrascritto. Se si seleziona l'opzione per creare un foglio di lavoro ed esiste già un foglio di lavoro con il nome specificato nel file, questo verrà sovrascritto. Se si seleziona l'opzione di modifica di un foglio di lavoro esistente, è necessario specificare anche il nome del foglio di lavoro (questo è facoltativo se si crea un foglio di lavoro). I nomi dei fogli di lavoro non possono superare i 31 caratteri e non possono contenere barre o barre rovesciate, parentesi quadre, punti di domanda o asterischi.

Quando si esegue l'esportazione in Excel 97-2004, se si modifica un foglio di lavoro esistente, i grafici, le viste del modello e i diagrammi ad albero non sono inclisi nell'output esportato.

**Ubicazione in foglio di lavoro.** Controlla l'ubicazione all'interno del foglio di lavoro dell'output esportato. Per impostazione predefinita, l'output esportato verrà aggiunto all'ultima colonna che presenta del contenuto, iniziando dalla prima riga e senza modificare eventuali contenuti esistenti. Si tratta di un buon metodo per aggiungere nuove colonne a un foglio di lavoro esistente. L'aggiunta di un output esportato dopo l'ultima riga è un buon modo per aggiungere nuove righe a un foglio di lavoro esistente. L'aggiunta di un output esportato in corrispondenza di una cella specifica sovrascriverà qualsiasi contenuto esistente presente nell'area in cui viene aggiunto tale output esportato.

**Strati nelle tabelle pivot.** Per impostazione predefinita, l'inclusione o l'esclusione degli strati nelle tabelle pivot è controllata dalle proprietà delle tabelle per ogni tabella pivot. È possibile ignorare questa impostazione e includere tutti gli strati o escludere tutto tranne lo strato visibile al momento. Per ulteriori informazioni, consultare l'argomento ["Proprietà tabella: stampa" a pagina 155.](#page-162-0)

**Includi piè di pagina e didascalie.** Controlla l'inclusione o l'esclusione di tutti i piè di pagina e didascalie delle tabelle pivot.

**Viste dei modelli.** Per impostazione predefinita, l'inclusione o l'esclusione delle viste modello è controllata dalle proprietà di ogni modello. È possibile ignorare questa impostazione e includere tutte le viste o escludere tutto tranne la vista attualmente visibile. Per ulteriori informazioni, consultare l'argomento ["Proprietà del modello" a pagina 162.](#page-169-0) Nota: tutte le viste del modello, incluse le tabelle vengono esportate come grafici.

Per impostare le opzioni di esportazione di Excel

- 1. Selezionare **Excel** come formato di esportazione.
- 2. Fare clic su **Opzioni di modifica**.

## **Opzioni di PowerPoint**

Per PowerPoint sono disponibili le seguenti opzioni:

**Strati nelle tabelle pivot.** Per impostazione predefinita, l'inclusione o l'esclusione degli strati nelle tabelle pivot è controllata dalle proprietà delle tabelle per ogni tabella pivot. È possibile ignorare questa impostazione e includere tutti gli strati o escludere tutto tranne lo strato visibile al momento. Per ulteriori informazioni, consultare l'argomento ["Proprietà tabella: stampa" a pagina 155.](#page-162-0)

**Tabelle pivot grandi.** Controlla il trattamento delle tabelle troppo grandi per la larghezza definita del documento. Per impostazione predefinita, la tabella viene mandata a capo. La tabella viene divisa in sezioni e le etichette di riga vengono ripetute per ogni sezione. In alternativa è possibile ridurre le tabelle grandi oppure non apportare alcuna modifica e consentire alle tabelle grandi di estendersi oltre la larghezza definita del documento.

**Includi piè di pagina e didascalie.** Controlla l'inclusione o l'esclusione di tutti i piè di pagina e delle didascalie della tabella pivot.

**Usa le voci dello schema Visualizzatore come titoli di presentazione.** Include un titolo in ciascuna presentazione creata con l'esportazione. Ciascuna presentazione contiene un'unica voce esportata da Visualizzatore. Il titolo è costituito dalla voce corrispondente all'elemento desiderato nel riquadro schema di Visualizzatore.

**Viste dei modelli.** Per impostazione predefinita, l'inclusione o l'esclusione delle viste modello è controllata dalle proprietà di ogni modello. È possibile ignorare questa impostazione e includere tutte le viste o escludere tutto tranne la vista attualmente visibile. Per ulteriori informazioni, consultare l'argomento ["Proprietà del modello" a pagina 162.](#page-169-0) Nota: tutte le viste del modello, incluse le tabelle vengono esportate come grafici.

**Imposta pagina per esportazione.** Questa opzione apre una finestra di dialogo in cui è possibile definire le dimensioni e i margini della pagina per il documento esportato. La larghezza del documento utilizzata per determinare se andare a capo o ridurre le dimensioni è data dalla larghezza della pagina meno i margini sinistro e destro.

Per impostare le opzioni di esportazione di PowerPoint

- 1. Selezionare **PowerPoint** come formato di esportazione.
- 2. Fare clic su **Opzioni di modifica**.

*Nota*: l'esportazione in PowerPoint è disponibile solo nei sistemi operativi Windows.

## **Opzioni PDF**

Per il formato PDF sono disponibili le seguenti opzioni:

**Incorpora segnalibri.** Questa opzione include nel documento PDF i segnalibri corrispondenti alle voci dello schema del Visualizzatore. Analogamente al riquadro schema del Visualizzatore, i segnalibri facilitano lo spostamento nei documenti contenenti un elevato numero di oggetti di output.

**Incorpora caratteri.** L'incorporazione dei caratteri garantisce che il documento PDF avrà lo stesso aspetto su tutti i computer. Altrimenti, se alcuni caratteri del documento non fossero disponibili sul computer usato per visualizzare (o stampare) il documento PDF, la sostituzione dei caratteri potrebbe generare risultati deludenti.

**Strati nelle tabelle pivot.** Per impostazione predefinita, l'inclusione o l'esclusione degli strati nelle tabelle pivot è controllata dalle proprietà delle tabelle per ogni tabella pivot. È possibile ignorare questa impostazione e includere tutti gli strati o escludere tutto tranne lo strato visibile al momento. Per ulteriori informazioni, consultare l'argomento ["Proprietà tabella: stampa" a pagina 155.](#page-162-0)

**Viste dei modelli.** Per impostazione predefinita, l'inclusione o l'esclusione delle viste modello è controllata dalle proprietà di ogni modello. È possibile ignorare questa impostazione e includere tutte le viste o escludere tutto tranne la vista attualmente visibile. Per ulteriori informazioni, consultare l'argomento ["Proprietà del modello" a pagina 162.](#page-169-0) Nota: tutte le viste del modello, incluse le tabelle vengono esportate come grafici.

Per impostare le opzioni di esportazione PDF

- 1. Selezionare **Portable Document Format** come formato di esportazione.
- 2. Fare clic su **Opzioni di modifica**.

Altre impostazioni incidenti sull'output PDF

**Imposta pagina/Attributi di pagina.** Le dimensioni della pagina, l'orientamento, i margini, il contenuto e la visualizzazione di intestazioni e piè di pagina nonché le dimensioni del grafico stampato nei documenti PDF sono controllati dall'opzione di impostazione pagina e da quella relativa agli attributi della pagina.

**Proprietà tabella/TableLook.** Lo scaling di tabelle grandi e/o lunghe e la stampa di strati di tabelle sono controllati dalle proprietà della tabella per ciascuna tabella. Tali proprietà possono anche essere salvate in Modelli di tabelle.

**Stampante predefinita/corrente.** La risoluzione (DPI) del documento PDF corrisponde alla risoluzione corrente della stampante predefinita o correntemente selezionata (modificabile in Imposta pagina). La risoluzione massima è 1200 DPI. Se l'impostazione della stampante è maggiore, la risoluzione del documento PDF sarà 1200 DPI.

<span id="page-148-0"></span>*Nota*: i documenti con elevata risoluzione possono generare risultati di scarsa qualità se vengono stampati su stampanti con risoluzione più bassa.

## **Opzioni del testo**

Per l'esportazione del testo sono disponibili le seguenti opzioni:

**Formato tabella pivot.** È possibile esportare le tabelle pivot in formato delimitato da tabulazioni o da spazi. Per il formato delimitato da spazi è anche possibile controllare:

- v **Larghezza colonna.** L'opzione **Adatta** non manda a capo il testo dei contenuti delle colonne e di conseguenza l'ampiezza di ciascuna colonna è pari a quella dell'etichetta o del valore più ampio contenuto in tale colonna. L'opzione **Personalizzata** imposta una larghezza massima di colonna che viene applicata a tutte le colonne della tabella; i valori che superano tale larghezza vengono mandati a capo nella riga successiva di tale colonna.
- v **Carattere di bordo riga/Carattere di bordo colonna.** Queste opzioni consentono di controllare i caratteri utilizzati per creare bordi di riga e di colonna. Per disattivare la visualizzazione dei bordi di riga e di colonna, immettere spazi vuoti al posto dei valori.

**Strati nelle tabelle pivot.** Per impostazione predefinita, l'inclusione o l'esclusione degli strati nelle tabelle pivot è controllata dalle proprietà delle tabelle per ogni tabella pivot. È possibile ignorare questa impostazione e includere tutti gli strati o escludere tutto tranne lo strato visibile al momento. Per ulteriori informazioni, consultare l'argomento ["Proprietà tabella: stampa" a pagina 155.](#page-162-0)

**Includi piè di pagina e didascalie.** Controlla l'inclusione o l'esclusione di tutti i piè di pagina e delle didascalie della tabella pivot.

**Viste dei modelli.** Per impostazione predefinita, l'inclusione o l'esclusione delle viste modello è controllata dalle proprietà di ogni modello. È possibile ignorare questa impostazione e includere tutte le viste o escludere tutto tranne la vista attualmente visibile. Per ulteriori informazioni, consultare l'argomento ["Proprietà del modello" a pagina 162.](#page-169-0) Nota: tutte le viste del modello, incluse le tabelle vengono esportate come grafici.

Per impostare le opzioni di esportazione del testo

- 1. Selezionare **Testo** come formato di esportazione.
- 2. Fare clic su **Opzioni di modifica**.

## **Opzioni solo per la grafica**

Per l'esportazione solo della grafica sono disponibili le seguenti opzioni:

**Viste dei modelli.** Per impostazione predefinita, l'inclusione o l'esclusione delle viste modello è controllata dalle proprietà di ogni modello. È possibile ignorare questa impostazione e includere tutte le viste o escludere tutto tranne la vista attualmente visibile. Per ulteriori informazioni, consultare l'argomento ["Proprietà del modello" a pagina 162.](#page-169-0) Nota: tutte le viste del modello, incluse le tabelle vengono esportate come grafici.

## **Opzioni del formato grafico**

Per i documenti HTML e in formato testo e per la sola esportazione di grafici, è possibile selezionare il formato grafico e per ogni formato grafico è possibile controllare varie impostazioni opzionali.

Per selezionare il formato grafico e le opzioni per i grafici esportati:

- 1. Selezionare **HTML**, **Testo** o **Nessuno (solo grafica)** come tipo di documento.
- 2. Selezionare il formato di file grafico dall'elenco a discesa.
- 3. Fare clic su **Opzioni di modifica** per cambiare le opzioni relative al formato di file grafico selezionato.

### **Opzioni di esportazione dei grafici JPEG**

- v **Dimensione immagine.** Percentuale della dimensione del grafico originale, fino al 200%.
- v **Converti in gradazioni di grigio.** Converte i colori in gradazioni di grigio.

#### **Opzioni di esportazione del grafico BMP**

- v **Dimensione immagine.** Percentuale della dimensione del grafico originale, fino al 200%.
- v **Comprimi immagine per ridurre la dimensione del file.** Una tecnica di compressione senza perdita di dati che crea file più piccoli senza influire sulla qualità dell'immagine.

#### **Opzioni di esportazione del grafico PNG**

**Dimensione immagine.** Percentuale della dimensione del grafico originale, fino al 200%.

**Intensità colore.** Consente di determinare il numero di colori nel grafico esportato. Un grafico salvato con qualsiasi profondità di colore sarà caratterizzato dal minimo del numero di colori effettivamente utilizzati e dal massimo del numero di colori consentiti dalla profondità. Ad esempio, se il grafico contiene tre colori (rosso, bianco e nero) e viene salvato con il formato a 16 colori, il grafico rimarrà a tre colori.

- v Se il numero di colori nel grafico supera il numero di colori corrispondente alla profondità, verrà eseguita la retinatura dei colori per replicare quelli presenti nel grafico.
- v **Profondità schermo corrente** è il numero di colori correntemente visualizzato sullo schermo del computer.

#### **Opzioni di esportazione dei grafici EMF e TIFF**

**Dimensione immagine.** Percentuale della dimensione del grafico originale, fino al 200%.

*Nota*: il formato EMF (metafile migliorato) è disponibile solo nei sistemi operativi Windows.

#### **Opzioni di esportazione del grafico EPS**

**Dimensione immagine.** È possibile specificare le dimensioni come percentuale delle dimensioni dell'immagine originale (fino al 200%) oppure la larghezza di un'immagine in pixel (con l'altezza determinata dal valore della larghezza e dal rapporto delle proporzioni). L'immagine esportata è sempre proporzionale all'originale.

**Includi immagine di anteprima TIFF.** Salva un'anteprima con l'immagine EPS in formato TIFF in modo che possa essere visualizzata in applicazioni che non supportano la visualizzazione delle immagini EPS sullo schermo.

**Caratteri.** Controlla la modalità di gestione dei caratteri nelle immagini EPS.

- v **Usa riferimenti di carattere.** Se i caratteri usati nel grafico sono disponibili per la periferica di output, vengono utilizzati questi caratteri. Altrimenti, la periferica di output utilizza altri caratteri.
- v **Sostituisci caratteri con curve.** Consente di convertire i caratteri in dati di curva PostScript. Il testo non può più essere modificato come testo nelle applicazioni che consentono la modifica dei grafici EPS. Questa opzione è utile se i caratteri usati nel grafico non sono disponibili sulla periferica di output.

## **Stampa del Visualizzatore**

Sono disponibili due opzioni per stampare il contenuto della finestra Visualizzatore:

**Tutto l'output visibile.** Consente di stampare solo gli elementi visualizzati. Gli elementi nascosti, ovvero contrassegnati da un'icona a forma di libro chiuso o nascosti negli strati compressi nel riquadro schema, non verranno stampati.

**Selezione.** Consente di stampare solo gli elementi selezionati nel riquadro schema e/o contenuto.

# **Come stampare l'output e i grafici**

- 1. Attivare la finestra del Visualizzatore (fare clic su un punto qualsiasi della finestra).
- 2. Dai menu, scegliere:

#### **File** > **Stampa...**

- 3. Selezionare le impostazioni di stampa desiderate.
- 4. Fare clic su **OK** per stampare.

# **Anteprima di stampa**

Nell'Anteprima di stampa è possibile visualizzare il contenuto che verrà stampato su ogni pagina dei documenti del Visualizzatore. Prima di stampare un documento del Visualizzatore è consigliabile attivare l'Anteprima di stampa, in quanto vi vengono visualizzati elementi che potrebbero non risultare visibili nel Visualizzatore, ad esempio:

- Interruzioni di pagina
- Strati nascosti di tabelle pivot
- v Interruzioni in tabelle di grandi dimensioni
- v Intestazioni e piè di pagina stampati in ciascuna pagina

Se nel Visualizzatore è selezionato output, nell'anteprima verrà visualizzata solo la selezione attiva. Per visualizzare in anteprima tutto l'output è necessario verificare che nel Visualizzatore non sia stata effettuata alcuna selezione.

# **Attributi pagina: Intestazioni e Piè di pagina**

Le intestazioni e i piè di pagina sono le informazioni che vengono stampate all'inizio e alla fine di ogni pagina. È possibile specificare qualsiasi testo che si desidera utilizzare come intestazione o piè di pagina. È inoltre possibile utilizzare la barra degli strumenti al centro della finestra di dialogo per inserire:

- Data e orario
- Numeri di pagina
- Nome file Visualizzatore
- v Etichette dell'intestazione dello schema
- Titoli e sottotitoli di pagina
- v **Imposta come valori predefiniti** utilizza le impostazioni specificate qui come predefinite per i nuovi documenti Visualizzatore. Nota: in tal modo, le impostazioni correnti nella scheda Intestazione/Piè di pagina e nella scheda Opzioni diventano impostazioni predefinite.
- v Le etichette delle intestazioni dello schema indicano l'intestazione di primo, secondo, terzo e/o quarto livello del primo elemento di ciascuna pagina.
- v Vengono stampati i titoli e i sottotitoli della pagina corrente. Questi possono essere creati con l'opzione Nuovo titolo di pagina del menu Inserisci del Visualizzatore o con i comandi TITLE e SUBTITLE. Se non sono stati specificati titoli o sottotitoli, questa impostazione verrà ignorata.

*Nota*: le caratteristiche dei caratteri per i titoli e i sottotitolo delle nuove pagine sono controllate nella scheda Visualizzatore della finestra di dialogo Opzioni (a cui si accede scegliendo Opzioni nel menu Modifica). Le impostazioni dei caratteri di titoli e sottotitoli esistenti possono essere ridefinite modificando i titoli nel Visualizzatore.

Per visualizzare in anteprima intestazioni e piè di pagina, selezionare Anteprima di stampa dal menu File.

### **Per inserire intestazioni e piè di pagina**

- 1. Attivare la finestra del Visualizzatore (fare clic su un punto qualsiasi della finestra).
- 2. Dai menu, scegliere:

**File** > **Attributi pagina...**

- 3. Fare clic sulla scheda **Intestazione/Piè di pagina**.
- 4. Specificare l'intestazione e/o il piè di pagina che si desidera inserire in ogni pagina.

# **Attributi pagina: Opzioni**

In questa finestra di dialogo è possibile impostare le dimensioni del grafico stampato, lo spazio tra gli elementi dell'output stampato e la numerazione delle pagine.

- v **Dimensione del grafico stampato.** Consente di impostare le dimensioni del grafico stampato in relazione a quelle definite per la pagina. Il rapporto delle proporzioni del grafico stampato non influisce sul rapporto larghezza/altezza del grafico stesso. Le dimensioni totali di un grafico stampato sono limitate sia dall'altezza che dalla larghezza. Quando i bordi esterni del grafico raggiungono il bordo destro e sinistro della pagina, non è possibile aumentare ulteriormente le dimensioni del grafico per occupare ulteriore parte in altezza della pagina.
- v **Spaziatura fra gli elementi.** Consente di impostare lo spazio verticale fra gli elementi stampati. Ogni tabella pivot, grafico e oggetto di testo rappresenta un elemento distinto. Questa impostazione non influisce sulla visualizzazione degli elementi nel Visualizzatore.
- v **Numera le pagine iniziando da.** Le pagine vengono numerate in sequenza, iniziando dal numero indicato.
- v **Imposta come valori predefiniti.** Questa opzione utilizza le impostazioni specificate qui come predefinite per i nuovi documenti Visualizzatore. (Nota: questa opzione imposta come predefinite le attuali impostazioni Intestazione/piè di pagina e Opzioni).

#### **Come modificare la dimensione del grafico stampato, la numerazione delle pagine e lo spazio tra gli elementi stampati**

- 1. Attivare la finestra del Visualizzatore (fare clic su un punto qualsiasi della finestra).
- 2. Dai menu, scegliere:

**File** > **Attributi pagina...**

- 3. Fare clic sulla scheda **Opzioni**.
- 4. Modificare le impostazioni e quindi fare clic su **OK**.

## **Salvataggio dell'output**

Il contenuto del Visualizzatore può essere salvato in diversi formati:

- v **File Visualizzatore (\*.spv)**. Il formato utilizzato per visualizzare i file nella finestra Visualizzatore.
- v **Report Web SPSS (\*.htm)**. Un report Web è un documento interattivo che è compatibile con la maggior parte dei browser. Molte delle funzioni interattive delle tabelle pivot disponibili nel Visualizzatore sono disponibili anche nei report web. Questo formato richiede un browser che sia compatibile con HTML 5.
- v **Report attivo Cognos (\*.mht)**. Questo formato richiede un browser che supporta i file di formato MHT o l'applicazione Report attivo Cognos.

Per controllare le opzioni per il salvataggio di report Web o salvare i risultati in altri formati (ad esempio, testo, Word, Excel), utilizzare **Esporta** nel menu **File**.

## **Salvataggio di un documento del Visualizzatore**

1. Dai menu del Visualizzatore, scegliere:

**File** > **Salva**

2. Digitare il nome del documento, quindi fare clic su **Salva**.

Facoltativamente, è possibile eseguire quanto riportato di seguito.

#### **Bloccare i file per impedire la modifica in IBM SPSS Smartreader**

Se un documento del Visualizzatore è bloccato, è possibile manipolare le tabelle pivot (invertire righe e colonne, modificare lo strato visualizzato e così via), ma non è possibile modificare l'output o salvare le modifiche apportate al documento del Visualizzatore in IBM SPSS Smartreader (un prodotto separato per gestire i documenti del Visualizzatore). Questa impostazione non ha alcun effetto sui documenti Visualizzatore aperti in IBM SPSS Statistics o IBM SPSS Modeler.

#### **Codifica file con password**

È possibile proteggere le informazioni riservate memorizzate in un documento del Visualizzatore codificando il documento con una password. Una volta codificato, il documento può essere aperto solo se si fornisce la password. Anche gli utenti di IBM SPSS Smartreader devono fornire la password per aprire il file.

Per codificare un documento del Visualizzatore:

- a. Selezionare **Codifica file con password** nella finestra di dialogo Salva output come.
- b. Scegliere **Salva**.
- c. Nella finestra di dialogo Codifica file fornire una password e immetterla nuovamente nella casella di testo Conferma password. Le password sono limitate a 10 caratteri e sono sensibili al maiuscolo/minuscolo.

*Avviso*: le password non possono essere recuperate se sono state perse. Se viene persa la password, non è possibile aprire il file.

Creazione di password complesse

- Utilizzare almeno otto caratteri.
- v Includere numeri, simboli e segni di interpunzione nella password.
- v Evitare sequenze di numeri o caratteri, ad esempio, "123" e "abc", ed evitare ripetizioni, ad esempio, "111aaa".
- v Non creare password contenenti informazioni personali, ad esempio compleanni o soprannomi.
- Modificare periodicamente la password.

*Nota*: la memorizzazione dei file codificati in un IBM SPSS Collaboration and Deployment Services Repository non è supportata.

Modifica dei file codificati

- v Se si apre un file codificato, lo si modifica e si scegliere File > Salva, il file modificato verrà salvato con la stessa password.
- v È possibile modificare la password di un file codificato aprendo il file, ripetendo le fasi necessarie per la codifica e specificando una password differente nella finestra di dialogo Codifica file.
- v È possibile salvare una versione non codificata di un file codificato aprendo il file, scegliendo File > Salva con nome e deselezionando **Codifica file con password** nella finestra di dialogo Salva output come.

*Nota*: i file di dati codificati e i documenti di output non possono essere aperti nelle versioni di IBM SPSS Statistics antecedenti alla versione 21. I file di sintassi codificati non possono essere aperti nelle versioni antecedenti alla versione 22.

#### **Archivia informazioni modello richieste con documento di output**

Questa opzione si applica solo quando ci sono degli elementi del visualizzatore modelli nel documento di output che richiedono informazioni ausiliare per abilitare qualcuna delle funzioni interattive. Fare clic su **Ulteriori informazioni** per visualizzare un elenco di questi elementi del visualizzatore modelli e le funzioni interattive che richiedono informazioni ausiliarie. La memorizzazione di queste informazioni con il documento di output può aumentare notevolmente la dimensione del documento. Se si sceglie di non memorizzare queste informazioni, è ancora possibile aprire questi elementi di output ma le funzioni interattive specificate non saranno disponibili.

# **Capitolo 11. Tabelle pivot**

# **Tabelle pivot**

Molti risultati sono presentati in tabelle che possono essere modificate in modo interattivo. In altri termini, è possibile ridisporre le righe, le colonne e gli strati.

*Not*: se sono necessarie delle tabelle compatibili con le release di IBM SPSS Statistics precedenti alla 20, si consiglia di eseguirne il rendering come tabelle legacy. Per ulteriori informazioni, consultare l'argomento ["Tabelle legacy" a pagina 160.](#page-167-0)

## **Gestione di una tabella pivot**

Sono disponibili le seguenti opzioni per la gestione delle tabelle pivot:

- v Trasposizione di righe e colonne
- v Spostamento di righe e colonne
- v Creazione di strati multidimensionali
- v Raggruppamento e separazione di righe e colonne
- v Possibilità di visualizzare e nascondere righe, colonne e altre informazioni
- v Rotazione delle etichette delle righe e delle colonne
- v Ricerca di definizioni di termini

## **Attivazione di una tabella pivot**

Prima di poter gestire o modificare una tabella pivot, è necessario **attivare** la tabella stessa. Per attivare una tabella:

1. Fare doppio clic sulla tabella.

o

- 2. Fare clic con il tasto destro del mouse sulla tabella e dal menu a comparsa scegliere **Modifica contenuto**.
- 3. Dal sottomenu scegliere **Nel Visualizzatore** o **In una finestra separata.**

# **Pivoting di una tabella**

- 1. Attivare la tabella pivot.
- 2. Dai menu, scegliere:

#### **Pivot** > **Barra pivot**

Una tabella ha tre dimensioni: righe, colonne e strati. Una dimensione può contenere più elementi oppure nessun elemento. È possibile modificare l'organizzazione della tabella spostando gli elementi tra le dimensioni o all'interno di esse. Per spostare un elemento, è sufficiente trascinarlo e rilasciarlo nel punto desiderato.

## **Modifica dell'ordine di visualizzazione degli elementi all'interno di una dimensione**

Per modificare l'ordine di visualizzazione degli elementi all'interno di una dimensione di tabella (riga, colonna o strato):

1. Se Barre pivot non è stato attivato, dal menu della tabella pivot, scegliere:

```
Pivot > Barra pivot
```
2. Trascinare e rilasciare gli elementi all'interno della dimensione nella barra pivot.

## **Spostamento di righe e colonne all'interno di un elemento della dimensione**

- 1. Nella tabella stessa (e non nelle barre pivot), fare clic sull'etichetta della riga o della colonna che si desidera spostare.
- 2. Trascinare l'etichetta nella nuova posizione.

## **Trasposizione di righe e colonne**

Se si desidera invertire le righe e le colonne, ecco una semplice alternativa all'utilizzo delle barre pivot:

1. Dai menu, scegliere:

```
Pivot > Trasponi righe e colonne
```
Questa operazione equivale a trascinare tutti gli elementi relativi alle righe nella dimensione di colonna e tutti gli elementi relativi alle colonne nella dimensione riga.

# **Raggruppamento di righe o colonne**

- 1. Selezionare le etichette relative alle righe o alle colonne che si desidera raggruppare. Fare clic e trascinare oppure fare clic tenendo premuto Maiusc per selezionare più etichette.
- 2. Dai menu, scegliere:

#### **Modifica** > **Gruppo**

Verrà inserita automaticamente un'etichetta di gruppo. Fare doppio clic sull'etichetta di gruppo per modificarne il testo.

*Nota*: per aggiungere righe o colonne a un gruppo esistente, è necessario prima annullare il raggruppamento degli elementi attualmente contenuti nel gruppo. Quindi, è possibile creare un nuovo gruppo che includa gli elementi aggiuntivi.

# **Separazione di righe o colonne**

- 1. Fare clic su qualunque punto all'interno dell'etichetta del gruppo per le righe e colonne da rimuovere dal gruppo.
- 2. Dai menu, scegliere:

**Modifica** > **Annulla raggruppamento**

Annullando il raggruppamento verrà eliminata automaticamente l'etichetta di gruppo.

# **Rotazione delle etichette di riga o colonna**

È possibile ruotare le etichette tra la visualizzazione orizzontale e verticale per le etichette delle colonne interne e le etichette delle righe esterne presenti in una tabella.

```
1. Dai menu, scegliere:
```

```
Formato > Ruota etichette colonne interne
```
o

```
Formato > Ruota etichette righe esterne
```
È possibile ruotare solo le etichette delle colonne interne e le etichette delle righe esterne.

# **Ordinamento delle righe**

Per ordinare le righe di una tabella pivot:

- 1. Attivare la tabella.
- 2. Selezionare una cella qualsiasi nella colonna che si desidera utilizzare per l'ordinamento. Per ordinare solo un gruppo di righe selezionato, selezionare due o più celle contigue nella colonna che si desidera utilizzare per l'ordinamento.
- 3. Dai menu, scegliere:

#### **Modifica** > **Ordina righe**

- 4. Selezionare **Crescente** o **Decrescente** dal sottomenu.
- v Se la dimensione della riga contiene dei gruppi, l'ordinamento influenza solo il gruppo contenente la selezione.
- v Non è possibile eseguire l'ordinamento oltre i limiti del gruppo.
- v Non è possibile ordinare le tabelle con più di un elemento nella dimensione della riga.

Nota: questa funzione non è disponibile nelle tabelle legacy.

#### **Informazioni correlate**:

["Tabelle legacy" a pagina 160](#page-167-0)

## **Inserimento di righe e colonne**

Per inserire una riga o una colonna in una tabella pivot:

- 1. Attivare la tabella.
- 2. Selezionare una qualsiasi cella nella tabella.
- 3. Dai menu, scegliere:

**Inserisci prima di** o **Inserisci dopo** Dal sottomenu, scegliere: **Riga**

o

```
Colonna
```
- v Un segno più (+) viene inserito in ogni cella della nuova riga o colonna per impedire che la nuova riga o colonna venga nascosta automaticamente perché è vuota.
- v In una tabella con dimensioni nidificate o con strati, una colonna o una riga viene inserita in ogni livello della dimensione corrispondente.

Nota: questa funzione non è disponibile nelle tabelle legacy.

#### **Informazioni correlate**:

```
"Tabelle legacy" a pagina 160
```
## **Controllo della visualizzazione delle etichette di valori e variabili**

Se le variabili contengono etichette descrittive di valori o variabili, è possibile controllare la visualizzazione dei nomi delle variabili, dei valori di etichette e dati e delle etichette dei valori nelle tabelle pivot.

- 1. Attivare la tabella pivot.
- 2. Dai menu, scegliere:

```
Visualizza > Etichette di variabili
```

```
o
```
#### **Visualizza** > **Etichette valori**

- 3. Selezionare una delle seguenti opzioni dal sottomenu:
- v **Nome** o **Valore**. Vengono visualizzati solo i nomi delle variabili (o i valori). Le etichette descrittive non vengono visualizzate.
- v **Etichetta**. Vengono visualizzate solo le etichette descrittive. I nomi delle variabili (o i valori) non vengono visualizzati.
- Entrambi. Vengono visualizzati sia i nomi (o i valori) che le etichette descrittive.

Nota: questa funzione non è disponibile per le tabelle legacy.

Per controllare la visualizzazione predefinita delle etichette per le tabelle pivot e altri oggetti di output, utilizzare Modifica>Opzioni>Output.

#### **Informazioni correlate**:

["Tabelle legacy" a pagina 160](#page-167-0) ["Opzioni di output" a pagina 218](#page-225-0)

## **Modifica della lingua dell'output**

Per modificare la lingua dell'output in una tabella pivot:

- 1. Attivare la tabella
- 2. Dai menu, scegliere:

**Visualizza** > **Lingua**

3. Selezionare una delle lingue disponibili.

La modifica della lingua influisce solo sul testo generato dall'applicazione, ad esempio, i titoli della tabella, le etichette di righe e colonne e il testo del piè di pagina. I nomi delle variabili e le etichette descrittive di variabili e valori non vengono interessati.

Nota: questa funzione non è disponibile per le tabelle legacy.

Per controllare la lingua predefinita per le tabelle pivot e altri oggetti di output, utilizzare Modifica>Opzioni>Lingua.

#### **Informazioni correlate**:

["Tabelle legacy" a pagina 160](#page-167-0) ["Opzioni di lingua" a pagina 217](#page-224-0)

### **Navigazione nelle tabelle grandi**

Per utilizzare la finestra di navigazione per accedere alle tabelle grandi:

- 1. Attivare la tabella.
- 2. Dai menu, scegliere:
	- **Visualizza** > **Navigazione**

### **Annullamento delle modifiche**

È possibile annullare la modifica più recente o tutte le modifiche apportate a una tabella pivot attivata. Entrambe le azioni si applicano solo alle modifiche effettuate dall'attivazione più recente della tabella.

Per annullare la modifica più recente:

1. Dai menu, scegliere:

**Modifica** > **Annulla**

Per annullare tutte le modifiche:

2. Dai menu, scegliere:

#### **Modifica** > **Ripristina**

Nota: Modifica > Ripristina non è disponibile per le tabelle legacy.

## **Utilizzo degli strati**

È possibile visualizzare una tabella bidimensionale distinta per ciascuna categoria o combinazione di categorie. La tabella può essere considerata come formata da diversi strati, di cui solo il primo è visibile.

## **Creazione e visualizzazione di strati**

Per creare gli strati:

- 1. Attivare la tabella pivot.
- 2. Se le barre pivot non sono già attive, dal menu **Tabella pivot** scegliere:

#### **Pivot** > **Barra pivot**

3. Trascinare un elemento dalla dimensione riga o di colonna nella dimensione strato.

Spostando gli elementi nella dimensione strato viene creata una tabella multidimensionale, ma viene visualizzata solo una singola "sezione" bidimensionale. La tabella visibile corrisponde allo strato superiore. Ad esempio, se una variabile categoriale sì/no è nella dimensione strato, la tabella multidimensionale ha due strati: uno per la categoria "sì", l'altro per la categoria "no".

Modifica dello strato visualizzato

1. Selezionare una categoria dall'elenco a discesa relativo agli strati (nella tabella pivot stessa e non nella barra pivot).

### **Vai a categoria strato**

L'opzione Vai allo strato consente di modificare gli strati di una tabella pivot. Questa finestra di dialogo risulta particolarmente utile se è presente un grande numero di strati o se lo strato selezionato include numerose categorie.

## **Visualizzare o nascondere gli elementi**

È possibile nascondere molti tipi di cella, compresi:

- Etichette delle dimensioni.
- v Categorie, incluse le celle dell'etichetta e dei dati di una riga o colonna.
- v Etichette delle categorie, senza nascondere le celle dei dati.
- v Piè di pagina, titoli e didascalie.

## **Nascondere le righe e le colonne di una tabella**

## **Visualizzazione di righe e colonne nascoste in una tabella**

1. Dai menu, scegliere:

**Visualizza** > **Mostra tutte le categorie**

Verranno visualizzate tutte le righe e colonne nascoste della tabella. Se è selezionata l'opzione **Nascondi righe e colonne vuote** nella finestra di dialogo Proprietà tabella per questa tabella, le righe o le colonne completamente vuote rimarranno nascoste.

## **Nascondere e visualizzare le etichette delle dimensioni**

1. Selezionare l'etichetta di dimensione o qualsiasi etichetta di categoria all'interno della dimensione.

2. Dal menu Visualizza o dal menu a comparsa scegliere **Nascondi etichetta dimensione** o **Mostra etichetta dimensione**.

## **Nascondere e visualizzare i titoli delle tabelle**

Per nascondere un titolo:

## **Tablelook**

Un Tablelook è un insieme di proprietà che definiscono l'aspetto di una tabella. È possibile selezionare un Tablelook precedentemente definito oppure crearne uno personalizzato.

- v Prima o dopo aver applicato un Tablelook, è possibile modificare i formati di singole celle o di gruppi di celle utilizzando le proprietà delle celle. I formati delle celle modificati rimangono invariati anche quando si applica un nuovo Tablelook.
- v È inoltre possibile ripristinare in tutte le celle i formati definiti dal Tablelook corrente. Questa opzione reimposta le eventuali celle che erano state modificate. Se nell'elenco di file Tablelook è selezionata l'opzione **Com'è**, le celle modificate verranno reimpostate in base alle proprietà correnti della tabella.
- Solo le proprietà della tabella definite nella finestra di dialogo Proprietà tabella vengono salvate nei TableLook. I TableLook non includono le modifiche di singole celle.

Nota: i TableLook creati nelle versioni precedenti di IBM SPSS Statistics non possono essere utilizzati nella versione 16.0 o nelle versioni successive.

## **Per applicare un TableLook**

- 1. Attivare una tabella pivot.
- 2. Dai menu, scegliere:

**Formato** > **TableLook...**

- 3. Selezionare un Tablelook dall'elenco dei file. Per selezionare un file in un'altra cartella, fare clic su **Sfoglia**.
- 4. Fare clic su **OK** per applicare il Tablelook alla tabella pivot selezionata.

## **Per modificare o creare un TableLook**

- 1. Nella finestra di dialogo Tablelook selezionare un Tablelook dall'elenco dei file.
- 2. Fare clic su **Modifica**.
- 3. Modificare le proprietà della tabella in base agli attributi desiderati e quindi fare clic su **OK**.
- 4. Fare clic su **Salva** per salvare il Tablelook modificato oppure su **Salva con nome** per salvarlo come nuovo Tablelook.
- v La modifica di un Tablelook viene applicata solo alla tabella pivot selezionata. Un Tablelook modificato viene applicato alle eventuali altre tabelle che ne fanno uso solo se le tabelle vengono selezionate e vi viene applicato nuovamente il Tablelook.
- Solo le proprietà della tabella definite nella finestra di dialogo Proprietà tabella vengono salvate nei TableLook. I TableLook non includono le modifiche di singole celle.

## **Proprietà tabella**

In Proprietà tabella è possibile impostare le proprietà generali di una tabella, gli stili delle celle per diverse parti della tabella e salvare un insieme di proprietà come Tablelook. È possibile:

- v Impostare proprietà generali, ad esempio nascondere le righe o le colonne vuote e definire le proprietà di stampa.
- v Impostare il formato e la posizione dei contrassegni ai piè di pagina.
- v Determinare formati specifici per le celle nell'area dei dati, per le etichette di riga e di colonna e per altre aree della tabella.
- v Impostare lo spessore e il colore delle linee che formano i bordi di ciascuna area della tabella.

## **Per modificare le proprietà di una tabella pivot**

- 1. Attivare la tabella pivot.
- 2. Dai menu, scegliere:

#### **Formato** > **Proprietà tabella...**

- 3. Selezionare una scheda (**Generale**, **Piè di pagina**, **Formati di cella**, **Bordi** o **Stampa**).
- 4. Selezionare le opzioni desiderate.
- 5. Fare clic su **OK** o su **Applica**.

Le nuove proprietà vengono applicate alla tabella pivot selezionata. Per applicare le nuove proprietà della tabella a un Tablelook anziché alla tabella selezionata, modificare il Tablelook (menu Formato, Tablelook).

## **Proprietà tabella: generale**

Diverse proprietà vengono applicate all'intera tabella. È possibile:

- v Visualizzare o nascondere le righe e le colonne vuote. Una riga o una colonna vuota contiene celle dati vuote.
- v Controllare il numero predefinito di righe da visualizzare nelle tabelle lunghe. Per visualizzare tutte le righe in una tabella, indipendentemente da quanto sia lunga, deselezionare **Visualizza tabelle per righe**. Nota: questa funzione si applica solo alle tabelle legacy.
- v Controllare la posizione delle etichette riga, che possono essere nell'angolo in alto a sinistra o nidificate.
- v Impostare la larghezza minima e massima della colonna (espressa in punti).

Per modificare le proprietà generali di una tabella:

- 1. Fare clic sulla scheda **Generale**.
- 2. Selezionare le opzioni desiderate.
- 3. Fare clic su **OK** o su **Applica**.

#### **Imposta righe da visualizzare**

*Nota*: questa funzione si applica solo alle tabelle legacy.

Per impostazione predefinita, la tabelle con un numero eccessivo di righe vengono visualizzate in sezioni di 100 righe. Per controllare il numero di righe visualizzate in una tabella:

- 1. Selezionare **Visualizza tabelle per righe**.
- 2. Fare clic su **Imposta righe da visualizzare**.

o

3. Dal menu Visualizza di una tabella pivot attivata, scegliere **Visualizza tabelle per righe** e **Imposta righe da visualizzare**.

**Righe da visualizzare.** Controlla il numero massimo di righe visualizzate contemporaneamente. I controlli di navigazione consentono di spostarsi nelle varie sezioni della tabella. Il valore minimo è 10. Il valore predefinito è 100.

**Tolleranza orfane/vedove.** Controlla il numero massimo di righe della dimensione riga più interna della tabella da suddividere tra le visualizzazioni della tabella. Ad esempio, se ci sono sei categorie in ciascun gruppo della dimensione riga più interna, quando si specifica il valore 6 si impedisce che un gruppo venga suddiviso tra le visualizzazioni. Questa impostazione può far sì che il numero totale di righe in una visualizzazione superi il numero massimo di righe da visualizzare specificato.

# <span id="page-161-0"></span>**Proprietà tabella: note**

La scheda Note della finestra di dialogo Proprietà tabella controlla la formattazione dei piè di pagina e il testo di commento della tabella.

**Piè di pagina**. Le proprietà dei contrassegni ai piè di pagina includono lo stile e la posizione in relazione al testo.

- v Lo stile dei contrassegni a piè di pagina è rappresentato da numeri (1, 2, 3, ...) o lettere (a, b, c, ...).
- v I contrassegni ai piè di pagina possono essere associati al testo in formato apice o pedice.

**Testo di commento**. È possibile aggiungere del testo di commento a ciascuna tabella.

- v Il testo del commento è visualizzato in un suggerimento quando si passa il puntatore del mouse su una tabella nel Visualizzatore.
- v I programmi di lettura dello schermo leggono il testo del commento quando la tabella è attiva.
- v Il suggerimento nel Visualizzatore visualizza solo i primi 200 caratteri del commento, ma i programmi di lettura dello schermo leggono l'intero testo.
- v Quando si esporta l'output in HTML o un report web, il testo del commento viene utilizzato come testo alternativo.

È possibile aggiungere automaticamente dei commenti a tutte le tabelle quando vengono create. (menu Modifica>Opzioni>Tabelle pivot).

## **Proprietà tabella: formati cella**

Per la formattazione, una tabella viene suddivisa in aree: titolo, strati, etichette angolo, etichette riga, etichette colonna, dati, didascalia e piè di pagina. In ogni area della tabella è possibile modificare i formati di cella corrispondenti. I formati di cella includono caratteristiche del testo (ad esempio carattere, dimensione, colore, stile), allineamento orizzontale e verticale, colori di sfondo e margini interni della cella.

I formati di cella vengono applicati alle aree (categorie di informazioni). I formati non sono caratteristici di singole celle. Questa distinzione è importante ai fini del pivoting di una tabella.

Ad esempio,

- v Se si specifica un carattere in grassetto come formato di cella per le etichette delle colonne, le etichette delle colonne appariranno in grassetto indipendentemente dal tipo di informazioni visualizzate al momento nella dimensione di colonna. Se si sposta un elemento dalla dimensione di colonna ad un'altra dimensione, tale elemento non conserverà la caratteristica relativa al grassetto delle etichette della colonna.
- Se alle etichette delle colonne viene applicato il grassetto semplicemente evidenziando le celle di una tabella pivot attivata e facendo clic sul pulsante Grassetto sulla barra degli strumenti, il contenuto delle celle rimarrà in grassetto indipendentemente dalla dimensione in cui viene spostato, mentre nelle etichette delle colonne la caratteristica grassetto non verrà applicata ad altri elementi spostati nella dimensione di colonna.

Per modificare i formati di cella:

- 1. Selezionare la scheda **Formati di cella**.
- 2. Selezionare un'area dall'elenco a discesa oppure fare clic su un'area del campione.
- 3. Selezionare le caratteristiche dell'area. Le selezioni verranno applicate al campione.
- 4. Fare clic su **OK** o su **Applica**.

Alternanza dei colori di riga

Per applicare uno sfondo o un colore del testo diverso per alternare le righe nell'area Dati della tabella:

- <span id="page-162-0"></span>1. Selezionare **Dati** dall'elenco a discesa Area.
- 2. Selezionare (mediante un segno di spunta) **Alterna colore righe** nel gruppo Secondo piano.
- 3. Selezionare i colori da utilizzare per lo sfondo e il testo delle righe alternate.

I colori delle righe alternate valgono solo per l'area Dati della tabella, e non per le aree delle etichette delle righe o delle colonne.

## **Proprietà tabella: bordi**

È possibile selezionare uno stile di linea e un colore da applicare nell'ubicazione di ciascun bordo della tabella. Se come stile si seleziona **Nessuno**, nell'ubicazione selezionata non verrà inserita alcuna linea.

Per modificare i bordi di una tabella:

- 1. Fare clic sulla scheda **Bordi**.
- 2. Selezionare l'ubicazione del bordo facendo clic sul suo nome nell'elenco oppure facendo clic su una linea nell'area Campione.
- 3. Selezionare uno stile di linea oppure **Nessuno**.
- 4. Selezionare un colore.
- 5. Fare clic su **OK** o su **Applica**.

## **Proprietà tabella: stampa**

Per le tabelle pivot stampate è possibile definire quanto segue:

- v Stampare tutti gli strati o solo lo strato superiore di una tabella e stampare ciascuno strato in una pagina distinta.
- v Ridurre una tabella orizzontalmente o verticalmente in base alle dimensioni della pagina stampata.
- v Controllare le righe vedove/orfane, ovvero il numero minimo di righe e colonne che verranno incluse in una sezione stampata di una tabella, se questa ha lunghezza o larghezza eccessive per le dimensioni definite per la pagina.

*Nota*: se la tabella è troppo lunga per rientrare nella pagina corrente perché è preceduta da altro output, ma rientra nella lunghezza definita della pagina, la tabella viene stampata automaticamente in una nuova pagina, indipendentemente dall'impostazione delle righe isolate.

v Includere testo di prosecuzione per le tabelle che non rientrano in una sola pagina. È possibile visualizzare il testo di prosecuzione in testa o in coda a ciascuna pagina. Se nessuna delle due opzioni è selezionata, il testo di prosecuzione non sarà visualizzato.

Per controllare le proprietà di stampa delle tabelle pivot:

- 1. Fare clic sulla scheda **Stampa**.
- 2. Selezionare le opzioni di stampa desiderate.
- 3. Fare clic su **OK** o su **Applica**.

## **Proprietà delle celle**

Le opzioni di Proprietà cella vengono applicate a una singola cella selezionata. È possibile modificare il carattere, il formato dei valori, l'allineamento, i margini e i colori. Le opzioni di Proprietà cella hanno la priorità sulle opzioni di Proprietà tabella. Pertanto, se si modificano le proprietà della tabella, non vengono modificate le proprietà delle celle applicate singolarmente.

Per modificare le proprietà delle celle:

- 1. Attivare una tabella e selezionare le celle al suo interno.
- 2. Dal menu Formato o dal menu a comparsa, scegliere **Proprietà cella**.

## <span id="page-163-0"></span>**Carattere e sfondo**

Nella scheda Carattere e sfondo è possibile controllare lo stile del carattere, il colore e il colore di sfondo per le celle selezionate nella tabella.

## **Formatta valore**

Nella scheda Formatta valore è possibile controllare il formato dei valori delle celle selezionate. È possibile selezionare il formato dei numeri, della data, dell'orario e della valuta e impostare il numero di cifre decimali da visualizzare.

Nota: l'elenco di formati Valuta contiene il formato Dollaro (numeri con un segno del dollaro iniziale) e cinque formati di valuta personalizzati. Per impostazione predefinita, tutti i formati di valuta personalizzati sono impostati sul formato numerico predefinito, che non contiene alcuna valuta o altri simboli personalizzati. Utilizzare **Modifica**>**Opzioni**>**Valuta** per definire i formati di valuta personalizzati.

## **Allineamento e margini**

Nella scheda Allineamento e margini è possibile controllare l'allineamento orizzontale e verticale dei valori e i margini superiore, inferiore, sinistro e destro per le celle selezionate. L'allineamento orizzontale **Misto** consente di allineare il contenuto di ogni cella in base al tipo. Ad esempio, le date sono allineate a destra e i valori di testo sono allineate a sinistra.

## **Piè di pagina e didascalie**

È possibile aggiungere piè di pagina e didascalie a una tabella. È inoltre possibile nascondere i piè di pagina o le didascalie, modificare i contrassegni ai piè di pagina e rinumerare i piè di pagina.

# **Aggiunta di piè di pagina e didascalie**

Per aggiungere una didascalia a una tabella:

1. Dal menu Inserisci scegliere **Didascalia**.

È possibile aggiungere un piè di pagina a qualsiasi elemento di una tabella. Per aggiungere un piè di pagina:

- 1. Fare clic su un titolo, su una cella o su una didascalia all'interno di una tabella pivot attivata.
- 2. Dal menu Inserisci scegliere **Piè di pagina**.
- 3. Inserire il testo del piè di pagina nell'area fornita.

## **Per visualizzare o nascondere una didascalia**

Per nascondere una didascalia:

- 1. Selezionare la didascalia.
- 2. Dal menu Visualizza scegliere **Nascondi**.

Per mostrare le didascalie nascoste:

1. Dal menu Visualizza scegliere **Mostra tutto**.

## **Per nascondere o visualizzare un piè di pagina in una tabella**

Per nascondere un piè di pagina:

1. Fare clic con il tasto destro del mouse sulla cella contenente il riferimento del piè di pagina e selezionare **Nascondi piè di pagina** dal menu a comparsa

o

2. Selezionare il piè di pagina nell'area del piè di pagina della tabella e selezionare **Nascondi** dal menu a comparsa.

Nota: per le tabelle legacy, selezionare l'area del piè di pagina della tabella, selezionare **Modifica piè di pagina** dal menu a comparsa e deselezionare Proprietà visibile per i piè di pagina che si desidera nascondere.

Se una cella contiene più piè di pagina, utilizzare quest'ultimo metodo per nasconderli in modo selettivo.

Per nascondere tutti i piè di pagina nella tabella:

1. Selezionare tutti i piè di pagina nell'area del piè di pagina della tabella (fare clic e trascinare oppure fare clic tenendo premuto Maiusc per selezionare i piè di pagina) e selezionare **Nascondi** dal menu Visualizza.

Nota: per le tabelle legacy, selezionare l'area del piè di pagina della tabella e selezionare **Nascondi** dal menu Visualizza.

Per mostrare i piè di pagina nascosti:

1. Selezionare **Mostra tutti i piè di pagina** dal menu Visualizza.

## **Contrassegno a piè di pagina**

Contrassegno a piè di pagina modifica i caratteri che è possibile utilizzare per contrassegnare un piè di pagina. Per impostazione predefinita, i contrassegni dei piè di pagina standard sono lettere o numeri sequenziali, a seconda delle impostazioni delle proprietà della tabella. È anche possibile assegnare un contrassegno speciale. I contrassegni speciali non vengono interessati quando si rinumerano i piè di pagina o si passa dai numeri alle lettere per i contrassegni standard. La visualizzazione di numeri o lettere per i contrassegni standard e la posizione di pedice o apice dei contrassegni del piè di pagina sono controllate dalla scheda Piè di pagina della finestra di dialogo Proprietà tabella.

Nota: per modificare i contrassegni a piè di pagina nelle tabelle legacy, consultare "Modifica dei piè di pagina nelle tabelle legacy".

Per modificare i contrassegni ai piè di pagina:

- 1. Selezionare un piè di pagina.
- 2. Dal menu **Formato**, scegliere **Contrassegno a piè di pagina**.

I contrassegni speciali sono limitati a 2 caratteri. I piè di pagina con contrassegni speciali precedono i piè di pagina con lettere o numeri sequenziali nell'area del piè di pagina della tabella; pertanto, la modifica di un contrassegno speciale può riordinare l'elenco di piè di pagina.

# **Per rinumerare i piè di pagina**

Dopo aver effettuato il pivoting di una tabella modificando righe, colonne e strati, i piè di pagina possono risultare ordinati diversamente. Per rinumerare i piè di pagina:

1. Dal menu Formato scegliere **Rinumera piè di pagina**.

## **Modifica dei piè di pagina nelle tabelle legacy**

Per le tabelle legacy è possibile utilizzare la finestra di dialogo Modifica piè di pagina per immettere e modificare il testo del piè di pagina e le impostazioni dei caratteri, modificare i contrassegni del piè di pagina e nascondere o eliminare in modo selettivo i piè di pagina.

Quando si inserisce un nuovo piè di pagina in una tabelle legacy, la finestra di dialogo Modifica piè di pagina viene aperta automaticamente. Per utilizzare la finestra di dialogo Modifica piè di pagina per modificare i piè di pagina esistenti (senza creare un nuovo piè di pagina):

1. Fare doppio clic sull'area del piè di pagina della tabella oppure dai menu scegliere Formato > Modifica piè di pagina.

**Contrassegno**. Per impostazione predefinita, i contrassegni dei piè di pagina standard sono lettere o numeri sequenziali, a seconda delle impostazioni delle proprietà della tabella. Per assegnare un contrassegno speciale, immettere il valore del nuovo contrassegno nella colonna Contrassegno. I contrassegni speciali non vengono interessati quando si rinumerano i piè di pagina o si passa dai numeri alle lettere per i contrassegni standard. La visualizzazione di numeri o lettere per i contrassegni standard e la posizione di pedice o apice dei contrassegni del piè di pagina sono controllate dalla scheda Piè di pagina della finestra di dialogo Proprietà tabella. Per ulteriori informazioni, consultare l'argomento ["Proprietà tabella: note" a pagina 154.](#page-161-0)

Per modificare un contrassegno speciale in un contrassegno standard, fare clic con il tasto destro del mouse sul contrassegno nella finestra di dialogo Modifica piè di pagina, selezionare **Contrassegno a piè di pagina** dal menu a comparsa e selezionare il contrassegno standard nella finestra di dialogo Contrassegno a piè di pagina.

**Piè di pagina**. Il contenuto del piè di pagina. La visualizzazione riflette le impostazioni dei caratteri e di sfondo correnti. Le impostazioni dei caratteri possono essere modificate per i singoli piè di pagina utilizzando la finestra di dialogo secondaria Formato. Per ulteriori informazioni, consultare l'argomento "Impostazioni relative a colore e piè di pagina". Un solo colore di sfondo viene applicato a tutti i piè di pagina e può essere modificato nella scheda Carattere e sfondo della finestra di dialogo Proprietà cella. Per ulteriori informazioni, consultare l'argomento ["Carattere e sfondo" a pagina 156.](#page-163-0)

**Visibile**. Tutti i piè di pagina sono visibili per impostazione predefinita. Deselezionare (annullare la selezione) la casella di controllo Visibile per nascondere un piè di pagina.

#### **Impostazioni relative a colore e piè di pagina**

Per le tabelle legacy è possibile utilizzare la finestra di dialogo Formato per modificare la famiglia, lo stile, la dimensione e il colore del carattere per uno o più piè di pagina selezionati:

- 1. Nella finestra di dialogo Modifica piè di pagina selezionare (fare clic) uno o più piè di pagina nella griglia Piè di pagina.
- 2. Fare clic sul pulsante **Formato**.

La famiglia, lo stile, la dimensione e i colori del carattere vengono applicati a tutti i piè di pagina selezionati.

Il colore di sfondo, l'allineamento e i margini possono essere impostati nella finestra di dialogo Proprietà cella e applicati a tutti i piè di pagina. Non è possibile modificare queste impostazioni per i singoli piè di pagina. Per ulteriori informazioni, consultare l'argomento ["Carattere e sfondo" a pagina 156.](#page-163-0)

### **Larghezza delle celle**

L'opzione Imposta larghezza celle consente di impostare la stessa larghezza per tutte le celle dati.

Per impostare la larghezza di tutte le celle dati:

1. Dai menu, scegliere:

**Formato** > **Imposta larghezze celle dati...**

2. Specificare il valore della larghezza delle celle.

## **Modifica della larghezza di colonna**

1. Fare clic e trascinare il bordo di colonna.

## **Visualizzazione dei bordi nascosti in una tabella pivot**

Per le tabelle in cui non sono visibili molti bordi, è possibile visualizzare i bordi nascosti. In questo modo è possibile eseguire più rapidamente alcune attività, ad esempio la modifica della larghezza delle colonne.

1. Dal menu Visualizza scegliere **Griglia**.

## **Selezione di righe, colonne e celle in una tabella pivot**

È possibile selezionare un'intera riga o colonna o un insieme specificato di celle etichette e celle dati.

Per selezionare più celle:

**Seleziona** > **Celle dati e celle etichette**

### **Stampa delle tabelle pivot**

I fattori che influenzano la stampa delle tabelle pivot sono molteplici e possono essere definiti modificando gli attributi delle tabelle pivot.

- v Per le tabelle pivot multidimensionali (tabelle con strati), è possibile scegliere se stampare tutti gli strati o soltanto il primo strato (visibile). Per ulteriori informazioni, consultare l'argomento ["Proprietà tabella:](#page-162-0) [stampa" a pagina 155.](#page-162-0)
- v Per le tabelle pivot lunghe o grandi, è possibile ridefinirne automaticamente le dimensioni in modo da adattarle alla pagina oppure impostare con esattezza le interruzioni delle tabelle o delle pagine. Per ulteriori informazioni, consultare l'argomento ["Proprietà tabella: stampa" a pagina 155.](#page-162-0)
- v Per le tabelle troppo ampie o troppo lunghe per rientrare in una sola pagina, è possibile controllare l'ubicazione delle interruzioni della tabella tra le pagine.

Scegliere Anteprima di stampa del menu File per visualizzare le tabelle pivot prima di stamparle.

## **Impostazione delle interruzioni di pagina per le tabelle con larghezza o lunghezza eccessiva**

Le tabelle pivot con larghezza o altezza eccessiva per essere stampate entro le dimensioni definite per la pagina verranno suddivise automaticamente e stampate in più sezioni. È possibile:

- v Impostare i punti delle righe e delle colonne in cui le tabelle vengono suddivise.
- v Specificare le righe e le colonne che devono essere mantenute insieme quando le tabelle vengono suddivise.
- v Ridimensionare le tabelle di grandi dimensioni in modo da adattarle alla pagina.

Per specificare interruzioni di riga e colonna per le tabelle pivot stampate:

Per specificare le righe o le colonne da mantenere unite:

- 1. Selezionare le etichette delle righe o delle colonne che si desidera mantenere unite. Fare clic e trascinare oppure fare clic tenendo premuto Maiusc per selezionare più etichette di riga o di colonna.
- 2. Dai menu, scegliere:

#### **Formato** > **Punti di interruzione** > **Mantieni unito**

Nota: per le tabelle legacy, scegliere **Formato** > **Mantieni unito**.

Per visualizzare i punti di interruzione e i gruppi Mantieni unito:

1. Dai menu, scegliere:

#### **Formato** > **Punti di interruzione** > **Visualizza punti di interruzione**

<span id="page-167-0"></span>I punti di interruzione vengono visualizzati come linee verticali o orizzontati. I gruppi Mantieni unito si presentano come regioni rettangolari in grigio racchiuse in un bordo più scuro.

Nota: la visualizzazione dei punti di interruzione e dei gruppi Mantieni unito non è supportata per le tabelle legacy.

Per eliminare i punti di interruzione e i gruppi Mantieni unito

Per eliminare un punto di interruzione:

- 1. Fare clic su una cella qualsiasi nella colonna sul lato sinistro di un punto di interruzione verticale oppure fare clic su una cella qualsiasi nella riga sopra un punto di interruzione orizzontale. Nota: per le tabelle legacy, è necessario fare clic su una cella di etichetta riga o etichetta colonna.
- 2. Dai menu, scegliere:

**Formato** > **Punti di interruzione** > **Cancella punto di interruzione o gruppo** Nota: per le tabelle legacy, scegliere **Formato** > **Rimuovi Interrompi qui**. Per eliminare un gruppo Mantieni unito:

- 3. Selezionare le etichette della colonna o della riga che specificano il gruppo.
- 4. Dai menu, scegliere:

**Formato** > **Punti di interruzione** > **Cancella punto di interruzione o gruppo** Nota: per le tabelle legacy, scegliere **Formato** > **Rimuovi Mantieni unito**.

Tutti i punti di interruzione e i gruppi Mantieni unito vengono eliminati automaticamente quando si esegue il pivot o si riordinano le righe o le colonne. Questo funzionamento non si applica alle tabelle legacy.

### **Creazione di un grafico da una tabella pivot**

- 1. Fare doppio clic nella tabella pivot per attivarla.
- 2. Selezionare le righe, le colonne o le celle che si desidera visualizzare nel grafico.
- 3. Fare clic con il pulsante destro del mouse in un punto qualsiasi all'interno dell'area selezionata.
- 4. Scegliere **Crea grafico** dal menu a comparsa e selezionare il tipo di grafico.

### **Tabelle legacy**

È possibile scegliere di eseguire il rendering delle tabelle come tabelle legacy (definite tabelle con funzioni complete nella release 19), che sono interamente compatibili con le release di IBM SPSS Statistics precedenti alla 20. Il rendering delle tabelle legacy può essere lento, pertanto tali tabelle sono consigliate solo se è richiesta la compatibilità con le release precedenti alla 20. Per informazioni su come creare le tabelle legacy, consultare ["Opzioni tabella pivot" a pagina 221.](#page-228-0)

# <span id="page-168-0"></span>**Capitolo 12. Modelli**

Alcuni risultati vengono presentati come modelli, visualizzati in Visualizzatore output come tipo di visualizzazione speciale. La visualizzazione mostrata in Visualizzatore output non è l'unica vista disponibile del modello. Un unico modello contiene molte viste diverse. È possibile attivare il modello nel Visualizzatore modelli e interagire direttamente con il modello per visualizzare le viste modello disponibili. È anche possibile scegliere di stampare ed esportare tutte le viste modello.

## **Interazione con un modello**

Per interagire con un modello, è necessario per prima cosa attivarlo:

- 1. Fare doppio clic sul modello.
	- o
- 2. Fare clic con il tasto destro del mouse sul modello e dal menu a comparsa scegliere **Modifica contenuto**.
- 3. Dal sottomenu, scegliere **In una finestra separata.**

Quando si attiva il modello, questo viene visualizzato nel Visualizzatore modelli. Per ulteriori informazioni, consultare l'argomento "Uso del Visualizzatore modelli".

## **Uso del Visualizzatore modelli**

Il Visualizzatore modelli è uno strumento interattivo per visualizzare le viste modello disponibili e modificarne l'aspetto. Per informazioni sulla visualizzazione del Visualizzatore modelli, consultare "Interazione con un modello". Esistono due stili differenti di Visualizzatore modelli:

v **Suddivisione in viste ausiliarie/principali.** In questo stile la **finestra principale** viene visualizzata nella parte sinistra del Visualizzatore modelli. e mostra una visualizzazione generale (ad esempio, un grafico di rete) per il modello. La vista principale a sua volta può avere più di una vista modello. L'elenco a discesa posto sotto la vista principale consente di scegliere tra le viste principali disponibili.

La **vista ausiliaria** viene visualizzata nella parte destra del Visualizzatore modelli. e generalmente mostra una visualizzazione più dettagliata (comprese le tabelle) del modello rispetto alla visualizzazione generale della vista principale. Come la vista principale, anche la vista ausiliaria può avere più di una vista modello. L'elenco a discesa posto sotto la vista ausiliaria consente di scegliere tra le viste principali disponibili. Questa vista può anche mostrare visualizzazioni specifiche per elementi selezionati nella vista principale. Ad esempio, a seconda del tipo di modello, potrebbe essere possibile selezionare un nodo delle variabili nella vista principale per visualizzare una tabella di tale variabile nella vista ausiliaria.

v **Una vista per volta, con miniature.** In questo stile è visibile una sola vista, alle altre viste si accede mediante delle miniature sul lato sinistro del Visualizzatore modelli. Ogni vista visualizza delle visualizzazioni del modello.

Le visualizzazioni specifiche mostrate dipendono dalla procedura di creazione del modello. Per informazioni sull'uso di modelli specifici, consultare la documentazione relativa alla procedura di creazione del modello.

Tabelle della vista del modello

Le tabelle visualizzate nel Visualizzatore modelli non sono tabelle pivot e non possono essere manipolate come le tabelle pivot.

Impostazione delle proprietà del modello

<span id="page-169-0"></span>All'interno del Visualizzatore modelli è possibile impostare proprietà specifiche per il modello. Per ulteriori informazioni, consultare l'argomento "Proprietà del modello".

Copia delle viste del modello

All'interno del Visualizzatore modelli è anche possibile copiare singole viste modello. Per ulteriori informazioni, consultare l'argomento "Copia delle viste del modello".

#### **Proprietà del modello**

A seconda del Visualizzatore modelli, scegliere:

File > Proprietà

o

File > Stampa vista

Ogni modello dispone di proprietà associate che consentono di specificare le viste che vengono stampate dal Visualizzatore output. Per impostazione predefinita, viene stampata solo la vista visibile nel Visualizzatore output. Si tratta sempre di una sola vista principale. È anche possibile specificare la stampa di tutte le viste modello disponibili, Esse includono tutte le viste principali e tutte le viste ausiliarie (ad eccezione delle viste ausiliarie basate sulla selezione nella vista principale; queste non vengono stampate). Si noti che è anche possibile stampare singole viste modello dal Visualizzatore modelli stesso. Per ulteriori informazioni, consultare l'argomento "Stampa di un modello".

#### **Copia delle viste del modello**

Dal menu Modifica del Visualizzatore modelli è possibile copiare la vista principale o la vista ausiliaria attualmente visualizzata. Viene copiata una sola vista modello. È possibile incollare la vista modello nel Visualizzatore output, dove viene successivamente mostrata come visualizzazione modificabile nell'Editor lavagna grafica. Incollando nel Visualizzatore output è possibile visualizzare più viste modello contemporaneamente. È anche possibile incollare in altre applicazioni, dove la vista può apparire come un'immagine o una tabella, a seconda dell'applicazione di destinazione.

## **Stampa di un modello**

Stampa dal Visualizzatore modelli

Dal Visualizzatore modelli è possibile stampare un'unica vista modello.

- 1. Attivare il modello nel Visualizzatore modelli. Per ulteriori informazioni, consultare l'argomento ["Interazione con un modello" a pagina 161.](#page-168-0)
- 2. Dai menu, scegliere Visualizza > Modalità Modifica, se disponibile.
- 3. Nella palette Generale della vista principale o ausiliaria (a seconda di quella che si desidera stampare), fare clic sull'icona di stampa. Se la palette non è visualizzata, selezionare **Palette>Generale** dal menu Visualizza.

*Nota*: se il Visualizzatore modelli non supporta un'icona di stampa, scegliere File > Stampa.

Stampa dal Visualizzatore di output

Quando si stampa dal Visualizzatore output, il numero di viste stampate per un modello specifico dipende dalle proprietà del modello. Il modello può essere impostato per stampare solo la vista visualizzata oppure tutte le viste modello disponibili. Per ulteriori informazioni, consultare l'argomento "Proprietà del modello".

## **Esportazione di un modello**

Per impostazione predefinita, quando si esportano modelli dal Visualizzatore output, l'inclusione o l'esclusione delle viste modello è controllata dalle proprietà di ogni modello. Per ulteriori informazioni sulle proprietà del modello, consultare ["Proprietà del modello" a pagina 162.](#page-169-0) Per l'esportazione è possibile ignorare questa impostazione e includere tutte le viste modello o solo la vista modello attualmente visibile. Nella finestra di dialogo Esporta output, fare clic su **Opzioni di modifica...** nel gruppo Documento. Per ulteriori informazioni sull'esportazione e su questa finestra di dialogo, consultare ["Esporta output" a pagina 135.](#page-142-0) Si noti che tutte le viste modello, comprese le tabelle, vengono esportate come immagini. Si noti inoltre che le viste ausiliarie basate su selezioni della vista principale non vengono mai esportate.

### **Salvataggio dei campi utilizzati nel modello in un nuovo dataset**

È possibile salvare i campi utilizzati nel modello in un nuovo dataset.

- 1. Attivare il modello nel Visualizzatore modelli. Per ulteriori informazioni, consultare l'argomento ["Interazione con un modello" a pagina 161.](#page-168-0)
- 2. Dai menu, scegliere:

#### **Genera** > **Selezione campi (input modello e obiettivo)**

**Nome dataset.** Specificare un nome dataset valido. I dataset possono anche essere riutilizzati nella stessa sessione, ma non vengono salvati come file a meno che siano stati salvati come tali al termine della sessione. I nomi dei dataset devono essere conformi alle regole dei nomi delle variabili. Per ulteriori informazioni, consultare l'argomento ["Nomi di variabile" a pagina 56.](#page-63-0)

### **Salvataggio dei predittori in un nuovo dataset in base all'importanza**

È possibile salvare i predittori in un nuovo dataset in base alle informazioni contenute nel grafico relativo all'importanza del predittore.

- 1. Attivare il modello nel Visualizzatore modelli. Per ulteriori informazioni, consultare l'argomento ["Interazione con un modello" a pagina 161.](#page-168-0)
- 2. Dai menu, scegliere:

**Genera** > **Selezione campi (Importanza predittore)**

**Prime N variabili.** Include o esclude i predittori più importanti fino al numero specificato.

**Importanza maggiore di.** Include o esclude tutti i predittori con importanza relativa maggiore del valore specificato.

3. Dopo aver fatto clic su **OK**, viene visualizzata la finestra di dialogo Nuovo dataset.

**Nome dataset.** Specificare un nome dataset valido. I dataset possono anche essere riutilizzati nella stessa sessione, ma non vengono salvati come file a meno che siano stati salvati come tali al termine della sessione. I nomi dei dataset devono essere conformi alle regole dei nomi delle variabili. Per ulteriori informazioni, consultare l'argomento ["Nomi di variabile" a pagina 56.](#page-63-0)

### **Visualizzatore dell'insieme**

## **Modelli per insiemi**

Il modello di un insieme fornisce informazioni sui modelli componente nell'insieme e sulla prestazione dell'intero insieme.

La barra degli strumenti principale (indipendente dalla visualizzazione) consente di scegliere se utilizzare l'insieme o un modello di riferimento per il calcolo del punteggio. Se viene utilizzato l'insiemi per il

calcolo del punteggio, è possibile selezionare anche la regola di combinazione. Queste modifiche non richiedono la riesecuzione del modello. Le selezioni vengono tuttavia salvate nel modello per il calcolo del punteggio e/o la valutazione dei modelli a valle. Hanno inoltre effetto sul file PMML esportato dal Visualizzatore dell'insieme.

**Regola di combinazione.** Quando si calcola il punteggio di un insieme, questa è la regola utilizzata per combinare i valori previsti dai modelli di base per calcolare il valore del punteggio dell'insieme.

- v I valori previsti degli insiemi per gli obiettivi **categoriali** possono essere combinati utilizzando il voto, la probabilità più alta o la probabilità media più alta. Il **voto** seleziona la categoria con la probabilità più alta nella maggior parte dei casi tra i modelli di base. La **probabilità più alta** seleziona la categoria che raggiunge la singola probabilità più alta tra i modelli di base. La **probabilità media più alta** seleziona la categoria con il valore più alto quando viene calcolata la media delle probabilità delle categorie tra i modelli di base.
- v I valori previsti degli insiemi per gli obiettivi **continui** possono essere combinati utilizzando la media o la mediana dei valori previsti ricavati dai modelli di base.

Il valore predefinito viene ricavato dalle specifiche effettuate durante la creazione del modello. Se si modifica la regola di combinazione, viene ricalcolata la precisione del modello e vengono aggiornate tutte le visualizzazioni della precisione del modello. Viene inoltre aggiornato il grafico dell'importanza dei predittori. Se si seleziona il modello di riferimento per il calcolo del punteggio, questo controllo è disattivato.

**Mostra tutte le regole di combinazione.** Se l'opzione è selezionata, vengono visualizzati i risultati di tutte le regole di combinazione nel grafico della qualità del modello. Viene aggiornato anche il grafico Precisione del modello di componente che visualizza le righe di riferimento di ciascun metodo di voto.

#### **Riepilogo del modello**

La visualizzazione Riepilogo del modello è un'istantanea, un riepilogo immediato della qualità e della diversità dell'insieme.

**Qualità.** Il grafico visualizza la precisione del modello finale rispetto a un modello di riferimento e a un modello naive. La precisione viene presentata in formato "più grande è migliore"; il modello "migliore" avrà la precisione più alta. Per gli obiettivi categoriali, la precisione è semplicemente la percentuale di record per i quali il valore previsto corrisponde al valore osservato. Per gli obiettivi continui, la precisione corrisponde a 1 meno il rapporto di errore assoluto medio della previsione (la media dei valori assoluti dei valori previsti meno i valori osservati) nell'intervallo dei valori previsti (il valore previsto massimo meno il valore previsto minimo).

Per gli insiemi di bagging, il modello di riferimento è un modello standard creato sull'intera partizione di addestramento. Per gli insiemi di cui è stato eseguito il boosting, il modello di riferimento è il primo modello del componente.

Il modello naive rappresenta la precisione nel caso non siano stati creati modelli e assegna tutti i record alla categoria modale. Il modello naive non viene calcolato per gli obiettivi continui.

**Diversità.** Il grafico visualizza la "diversità di opinione" tra i modelli di componente utilizzati per creare l'insieme, presentata in formato ingrandito. Si tratta di una misura dell'entità di variazione delle previsioni tra i modelli di base. La diversità non è disponibile per i modelli degli insiemi di cui è stato eseguito il boosting e non viene visualizzata per gli obiettivi continui.

#### **Importanza del predittore**

Di solito è opportuno concentrare la modellazione sui campi predittori più rilevanti, lasciando perdere o ignorando i meno importanti. In questo senso può essere utile il grafico dell'importanza dei predittori, che indica l'importanza relativa di ciascun predittore nella stima del modello. Dal momento che i valori sono relativi, la somma dei valori di tutti i predittori visualizzati è pari a 1,0. L'importanza dei predittori non ha nulla a che vedere con la precisione del modello. Riguarda unicamente l'importanza di ciascun predittore per l'elaborazione di una previsione, non il grado di precisione di quest'ultima.

L'importanza del predittore non è disponibile per tutti i modelli degli insiemi. L'insieme di predittori può variare tra i modelli dei componenti, mentre l'importanza può essere calcolata per i predittori utilizzati in almeno un modello del componente.

#### **Frequenza del predittore**

L'insieme di predittori può variare tra i modelli dei componenti a causa della scelta del metodo di modellazione o della selezione dei predittori. Il grafico Frequenza dei predittori è un grafico a punti che mostra la distribuzione dei predittori tra i modelli componente dell'insieme. Ciascun punto rappresenta uno o più modelli dei componenti contenenti il predittore. I predittori sono tracciati sull'asse y e sono visualizzati in ordine decrescente di frequenza. Per questa ragione, il predittore più in alto è il predittore utilizzato nel maggior numero di modelli dei componenti, mentre il predittore più in basso è il predittore utilizzato nel minor numero di modelli. Vengono visualizzati i 10 predittori più utilizzati.

I predittori visualizzati con maggior frequenza sono in genere i più importanti. Questo grafico non è utile per i metodi nei quali l'insieme di predittori non può variare tra i modelli dei componenti.

#### **Precisione del modello di componente**

Si tratta di un grafico a punti della precisione predittiva dei modelli dei componenti. Ciascun punto rappresenta uno o più modelli dei componenti con il livello di precisione tracciato sull'asse y. Posizionare il puntatore del mouse su un punto per visualizzare informazioni sul modello del componente singolo corrispondente.

**Righe di riferimento.** Il grafico visualizza le linee codificate tramite i colori per l'insieme, nonché il modello di riferimento e i modelli naïve. Viene visualizzato un segno di spunta accanto alla linea che corrisponde al modello che verrà utilizzato per il calcolo del punteggio.

**Interattività.** Il grafico viene aggiornato se si modifica la regola di combinazione.

**Insiemi con boosting.** Un grafico a linee viene visualizzato per gli insiemi con boosting.

#### **Dettagli del modello di componente**

La tabella visualizza informazioni sui modelli dei componenti, elencati per riga. Per impostazione predefinita, i modelli dei componenti vengono visualizzati in ordine di numero di modello crescente. È possibile visualizzare le righe in ordine crescente o decrescente in base ai valori di una colonna.

**Modello.** Un numero che rappresenta l'ordine sequenziale in cui è stato creato il modello del componente.

**Precisione.** Precisione globale formattata come una percentuale.

**Metodo.** Il metodo di modellazione.

**Predittori.** Il numero di predittori utilizzati nel modello del componente.

**Dimensione del modello.** La dimensione del modello dipende dal metodo di modellazione: per gli alberi, si tratta del numero di nodi nell'albero; per i modelli lineari, si tratta del numero di coefficienti; per le reti neurali, si tratta del numero di sinapsi.

**Record.** Il numero pesato di record di input nel campione di addestramento.

### **Preparazione automatica dati**

Questa vista mostra le informazioni su quali campi sono esclusi e su come vengono derivati i campi trasformati nel passo ADP (automatic data preparation, preparazione automatica dati). Per ogni campo che è stato trasformato o escluso, la tabella elenca il nome del campo, il suo ruolo nell'analisi e l'azione eseguita dal passo ADP. I campi sono disposti in ordine alfabetico crescente dei nomi dei campi.

L'azione **Ritaglia valori anomali** , se mostrata, indica che i valori dei predittori continui che si trovano oltre un valore di interruzione (3 deviazioni standard dalla media) sono stati impostati sul valore di interruzione.

## **Visualizzatore modelli suddivisi**

Il Visualizzatore modelli suddivisi elenca i modelli per ogni suddivisione e fornisce riepiloghi relativi ai modelli suddivisi.

**Suddivisione**. L'intestazione di colonna mostra i campi utilizzati per creare le suddivisioni e le celle che rappresentano valori di suddivisione. Fare doppio clic su una suddivisione qualsiasi per aprire un Visualizzatore modelli per il modello creato per quella suddivisione.

**Precisione.** Precisione globale formattata come una percentuale.

**Dimensione del modello.** La dimensione del modello dipende dal metodo di modellazione: per gli alberi, si tratta del numero di nodi nell'albero; per i modelli lineari, si tratta del numero di coefficienti; per le reti neurali, si tratta del numero di sinapsi.

**Record.** Il numero pesato di record di input nel campione di addestramento.

# **Capitolo 13. Modifica output automatizzata**

La modifica output automatizzata applica la formattazione e altre modifiche al contenuto della finestra Visualizzatore attiva. Le modifiche che possono essere applicate includono:

- v Tutti gli oggetti visualizzatore o quelli visualizzati
- v I tipi selezionati di oggetti di output (ad esempio, grafici, log, tabelle pivot)
- v Contenuto di tabelle pivot basato su espressioni condizionali
- v Contenuto del riquadro Schema (navigazione)

I tipi di modifiche che è possibile apportare includono:

- Eliminare oggetti
- v Indicizzare oggetti (aggiungere uno schema di numerazione sequenziale)
- v Modificare la proprietà visibile degli oggetti
- v Modificare il testo dell'etichetta di schema
- v Trasporre le righe e le colonne nelle tabelle pivot
- Modificare lo strato selezionato di tabelle pivot
- v Modificare la formattazione delle aree selezionate o di specifiche celle in una tabella pivot in base ad espressioni condizionali (ad esempio, modificare in grassetto tutti i valori di significatività inferiori a 0,05)

Per specificare la modifica di output automatizzata:

- 1. Dai menu, scegliere: **Programmi di utilità** > **Output stile**
- 2. Selezionare uno o più oggetti nel Visualizzatore.
- 3. Selezionare le opzioni desiderate nella finestra di selezione. È anche possibile selezionare gli oggetti prima di aprire la finestra di dialogo.
- 4. Selezionare le modifiche di output desiderate nella finestra Output stile.

## **Output stile: seleziona**

La finestra di dialogo Output stile: seleziona specifica i criteri di selezione di base per le modifiche specificate dall'utente nella finestra di dialogo Output stile.

È anche possibile selezionare oggetti nel Visualizzatore dopo l'apertura della finestra di dialogo Output stile: seleziona.

**Solo selezionato**. Le modifiche vengono applicate solo agli oggetti selezionati che soddisfano i criteri specificati.

- v **Seleziona come ultimo comando**. Se questa opzione è selezionata, le modifiche vengono applicate solo all'output dall'ultima procedura. Se non è selezionata, le modifiche vengono applicate alla specifica istanza della procedura. Ad esempio, se ci sono tre istanze della procedura Frequenze e si seleziona la seconda istanza, le modifiche vengono applicate solo a tale istanza. Se si incolla la sintassi basata sulle selezioni effettuate, questa opzione seleziona la seconda istanza di detta procedura. Se viene selezionato l'output da più procedure, questa opzione si applica solo alla procedura per cui l'output è l'ultimo blocco di output nel Visualizzatore.
- v **Seleziona come un gruppo**. Se questa opzione è selezionata, tutti gli oggetti nella selezione sono trattati come un singolo gruppo nella finestra di dialogo principale Output stile. Se non è selezionata, gli oggetti selezionati sono trattati come singole selezioni ed è possibile impostare le proprietà per ciascun oggetto singolarmente.

**Tutti gli oggetti di questo tipo**. Le modifiche vengono applicate a tutti gli oggetti del tipo selezionato che soddisfano i criteri specificati. Questa opzione è disponibile solo se c'è un singolo tipo di oggetto selezionato nel Visualizzatore. I tipi di oggetto includono tabelle, avvisi, log, grafici, diagrammi ad albero, testo, modelli e intestazioni di schema.

**Tutti gli oggetti di questo sottotipo**. Le modifiche vengono applicate a tutte le tabelle dello stesso sottotipo delle tabelle selezionate che soddisfano i criteri specificati. Questa opzione è disponibile solo se c'è un singolo sottotipo di tabella selezionato nel Visualizzatore. Ad esempio, la selezione può includere due tabelle Frequenze separate ma non è una tabella Frequenze e una tabella Descrittive.

**Oggetti con un nome simile**. Le modifiche vengono applicate a tutti gli oggetti con un nome simile che soddisfano i criteri specificati.

- v **Criteri**. Le opzioni sono Contiene, Esattamente, Inizia con, Termina con.
- v **Valore**. Il nome così come è visualizzato nel riquadro schema del Visualizzatore.
- v **Aggiorna**. Seleziona tutti gli oggetti nel Visualizzatore che soddisfano i criteri specificati per il valore specificato.

## **Output stile**

La finestra di dialogo Output stile specifica le modifiche che si desidera apportare agli oggetti di output selezionati nel Visualizzatore.

**Crea un backup dell'output**. Le modifiche apportate al processo di modifica output automatizzata non possono essere annullate. Per conservare il documento Visualizzatore originale, creare una copia di backup.

### **Selezioni e proprietà**

L'elenco di oggetti o gruppi di oggetti che è possibile modificare è determinato dagli oggetti selezionati nel Visualizzatore e dalle selezioni operate nella finestra di dialogo Output stile: seleziona.

**Selezione**. Il nome della procedura o del gruppo di tipi di oggetto selezionati. Quando c'è un numero intero tra parentesi dopo il testo di selezione, le modifiche vengono applicate solo a quella istanza di tale procedura nella sequenza di oggetti nel Visualizzatore. Ad esempio, "Frequenze(2)" applica la modifica solo alla seconda istanza della procedura Frequenze nell'output del Visualizzatore.

**Tipo**. Il tipo di oggetto. Ad esempio, log, titolo, tabella, grafico. Per i singoli tipi di tabella, viene visualizzato anche il sottotipo di tabella.

**Elimina**. Specifica se la selezione deve essere eliminata.

**Visibile**. Specifica se la selezione deve essere visibile o nascosta. L'opzione predefinita è "Così com'è", che significa che la proprietà di visibilità corrente della selezione viene conservata.

**Proprietà**. Un riepilogo delle modifiche da applicare alla selezione.

**Aggiungi**. Aggiunge una riga all'elenco e apre la finestra di dialogo Output stile: seleziona. È possibile selezionare altri oggetti nel Visualizzatore e specificare le condizioni di selezione.

**Duplicato**. Duplica la riga selezionata.

**Sposta su** e **Sposta giù**. Sposta la riga selezionata in alto o in basso nell'elenco. L'ordine può essere importante poiché le modifiche specificate nelle righe successive possono sovrascrivere le modifiche che sono specificate nelle righe precedenti.

**Crea un report delle modifiche delle proprietà**. Visualizza una tabella che riepiloga le modifiche nel Visualizzatore.

#### **Proprietà oggetto**

Si specificano le modifiche che si desidera apportare a ciascuna selezione dalla sezione Selezioni e proprietà nella sezione Proprietà oggetto. Le proprietà disponibili sono determinate dalla riga selezionata nella sezione Selezioni e proprietà.

**Comando**. Il nome della procedura se la selezione fa riferimento a una singola procedura. La selezione può includere più istanze della stessa procedura.

**Tipo**. Il tipo di oggetto.

**Sottotipo**. Se la selezione fa riferimento a un singolo tipo di tabella, viene visualizzato il nome del sottotipo di tabella.

**Etichetta schema**. L'etichetta nel riquadro schema associato alla selezione. È possibile sostituire il testo dell'etichetta o aggiungere informazioni all'etichetta. Per ulteriori informazioni, consultare l'argomento Output stile: etichette e testo.

**Formato indicizzazione**. Aggiunge un numero sequenziale, una lettera, o un numerale romano agli oggetti nella selezione. Per ulteriori informazioni, consultare l'argomento Output stile: indicizzazione.

**Titolo tabella**. Il titolo della tabella o delle tabelle. È possibile sostituire il titolo o aggiungere informazioni al titolo. Per ulteriori informazioni, consultare l'argomento Output stile: etichette e testo.

**TableLook**. Il TableLook utilizzato per le tabelle. Per ulteriori informazioni, consultare l'argomento Output stile: TableLook.

**Trasponi**. Traspone le righe e le colonne nelle tabelle.

**Strato superiore**. Per le tabelle con strati, la categoria visualizzata per ciascuno strato.

**Impostazioni di stile condizionali**. Le modifiche di stile condizionali per le tabelle. Per ulteriori informazioni, consultare l'argomento Stile tabella.

**Ordina**. Ordina il contenuto della tabella in base ai valori dell'etichetta colonna selezionata. Le etichette colonna disponibili vengono visualizzate in un elenco a discesa. Questa opzione è disponibile solo se la selezione contiene un singolo sottotipo di tabella.

**Direzione ordinamento**. Specifica la direzione di ordinamento per le tabelle.

**Testo di commento**. È possibile aggiungere del testo di commento a ciascuna tabella.

- v Il testo del commento è visualizzato in un suggerimento quando si passa il puntatore del mouse su una tabella nel Visualizzatore.
- v I programmi di lettura dello schermo leggono il testo del commento quando la tabella è attiva.
- v Il suggerimento nel Visualizzatore visualizza solo i primi 200 caratteri del commento, ma i programmi di lettura dello schermo leggono l'intero testo.
- v Quando si esporta l'output in HTML o un report web, il testo del commento viene utilizzato come testo alternativo.

**Contenuto**. Il testo di log, titoli e oggetti di testo. È possibile sostituire il testo o aggiungere informazioni al testo. Per ulteriori informazioni, consultare l'argomento Output stile: etichette e testo.

**Carattere**. Il carattere per i log, i titoli e gli oggetti di testo.

**Dimensione carattere**. La dimensione del carattere per i log, i titoli e gli oggetti di testo.

**Colore testo**. Il colore del testo per i log, i titoli e gli oggetti di testo.

**Modello di grafico**. Il modello di grafico utilizzato per i grafici, tranne i grafici creati con il Selezionatore modelli per lavagna grafica.

**Foglio di stile lavagna grafica**. Il foglio di stile utilizzato per i grafici creati con il Selezionatore modelli per lavagna grafica.

**Dimensione**. La dimensione dei grafici e dei diagrammi ad albero.

#### **Variabili speciali nel testo di commento**

È possibile includere delle variabili speciali per inserire valori data, ora e di altro tipo nel campo **Testo di commento**.

#### **)DATE**

Data corrente nel formato gg-mmm-aaaa.

#### **)ADATE**

Data corrente nel formato mm/gg/aaaa.

#### **)SDATE**

Data corrente nel formato aaaa/mm/gg.

#### **)EDATE**

Data corrente nel formato gg.mm.aaaa.

**)TIME** Ora nel formato a 12 ore nel formato hh:mm:ss.

#### **)ETIME**

Ora nel formato a 24 ore nel formato hh:mm:ss.

#### **)INDEX**

Il valore di indice definito. Per ulteriori informazioni, consultare l'argomento Output stile: indicizzazione.

#### **)TITLE**

Il testo dell'etichetta di schema per la tabella.

#### **)PROCEDURE**

Il nome della procedura che ha creato la tabella.

#### **)DATASET**

Il nome del dataset utilizzato per creare la tabella.

#### **\n** Inserisce un'interruzione di riga.

### **Output stile: etichette e testo**

La finestra di dialogo Output stile: etichette e testo sostituisce o aggiunge testo alle etichette di schema, agli oggetti di testo e ai titoli di tabella. Specifica anche l'inclusione e il posizionamento di valori di indice per le etichette di schema, gli oggetti di testo e i titoli di tabella.

**Aggiungi testo all'etichetta o all'oggetto testo.**. È possibile aggiungere il testo prima o dopo il testo esistente o sostituire il testo esistente.

**Aggiungi indicizzazione**. Aggiunge un numerale romano, un numero o una lettera sequenziale. È possibile posizionare l'indice prima o dopo il testo. È anche possibile specificare uno o più caratteri utilizzati come separatore tra il testo e l'indice. Per informazioni sulla formattazione dell'indice, consultare l'argomento Output stile: indicizzazione.

## **Output stile\_ indicizzazione**

La finestra di dialogo Output stile: indicizzazione specifica il formato di indice e il valore iniziale.

**Tipo**: i valori di indice sequenziale possono essere numeri, lettere minuscole o maiuscole, numeri romani minuscoli o maiuscoli.

**Valore iniziale**. Il valore iniziale può essere qualsiasi valore che sia valido per il tipo selezionato.

Per visualizzare i valori di indice nell'output, è necessario selezionare **Aggiungi indicizzazione** nella finestra di dialogo Output stile: etichette e testo per il tipo di oggetto selezionato.

- v Per le etichette di schema, selezionare **Etichetta di schema** nella colonna Proprietà nella finestra di dialogo Output stile.
- v Per i titoli tabella, selezionare **Titolo tabella** nella colonna Proprietà nella finestra di dialogo Output stile.
- v Per gli oggetti di testo, selezionare **Contenuto** nella colonna Proprietà nella finestra di dialogo Output stile.

# **Output stile: TableLook**

Un Tablelook è un insieme di proprietà che definiscono l'aspetto di una tabella. È possibile selezionare un Tablelook precedentemente definito oppure crearne uno personalizzato.

- v Prima o dopo aver applicato un Tablelook, è possibile modificare i formati di singole celle o di gruppi di celle utilizzando le proprietà delle celle. I formati delle celle modificati rimangono invariati anche quando si applica un nuovo Tablelook.
- v È inoltre possibile ripristinare in tutte le celle i formati definiti dal Tablelook corrente. Questa opzione reimposta le eventuali celle che erano state modificate. Se nell'elenco di file Tablelook è selezionata l'opzione **Com'è**, le celle modificate verranno reimpostate in base alle proprietà correnti della tabella.
- v Solo le proprietà della tabella definite nella finestra di dialogo Proprietà tabella vengono salvate nei TableLook. I TableLook non includono le modifiche di singole celle.

# **Output stile: dimensione**

La finestra di dialogo Output stile: dimensione controlla la dimensione dei grafici e dei diagrammi ad albero. È possibile specificare l'altezza e la larghezza in centimetri, pollici o punti.

## **Stile tabella**

La finestra di dialogo Stile tabella specifica le condizioni per modificare automaticamente le proprietà delle tabelle pivot in base a specifiche condizioni. Ad esempio, è possibile modificare in grassetto e in rosso tutti i valori di significatività inferiori a 0,05. È possibile accedere alla finestra di dialogo Stile tabella dalla finestra di dialogo Output stile o dalle finestre di dialogo per specifiche procedure statistiche.

- v È possibile accedere alla finestra di dialogo Stile tabella dalla finestra di dialogo Output stile o dalle finestre di dialogo per specifiche procedure statistiche.
- v Le finestre di dialogo delle procedure statistiche che supportano la finestra di dialogo Stile tabella sono Correlazioni bivariate, Tabelle di contingenza, Tabelle personalizzate, Descrittive, Frequenze, Regressione logistica, Regressione lineare e Medie.

**Tabella**. La tabella o le tabelle a cui si applicano le condizioni. Quando si accede a questa finestra di dialogo dalla finestra di dialogo Output stile, la sola scelta è "Tutte le tabelle applicabili". Quando si accede a questa finestra di dialogo da una finestra di dialogo di procedura statistica, è possibile selezionare il tipo di tabella da un elenco di tabelle specifiche per la procedura.

**Valore**. Il valore di etichetta di riga o colonna che definisce l'area della tabella per la ricerca di valori che soddisfano le condizioni. È possibile selezionare un valore dall'elenco o immettere un valore. I valori nell'elenco non sono influenzati dalla lingua di output e si applicano a numerose variazioni del valore. I valori disponibili nell'elenco dipendono dal tipo di tabella.

- v **Conteggio**. Le righe o le colonne con una qualsiasi di queste etichette: "Frequenza", "Conteggio", "N".
- v **Media**. Le righe o le colonne con l'etichetta "Media".
- v **Mediana** Le righe o le colonne con l'etichetta "Mediana".
- v **Percentuale**. Le righe o le colonne con l'etichetta "Percentuale".
- v **Residuo**. Le righe o le colonne con una qualsiasi di queste etichette: "Resid", "Residuo", "Residuo std.".
- v **Correlazione**. Le righe o le colonne con una qualsiasi di queste etichette: "R-quadrato adattato", "Coefficiente di correlazione", "Correlazioni", "Correlazione di Pearson", "R-quadrato".
- v **Significatività**. Le righe o le colonne con una qualsiasi di queste etichette: "Sig. approssimativa", "Sig. asint. (bilaterale)", "Sign. esatta", "Sign. esatta (unilaterale)", "Sign. esatta (bilaterale)", "Sign.", "Significatività (a una coda)", "Significatività (a due code)"
- v **Tutte le celle dati**. Vengono incluse tutte le celle dati.

**Dimensione**. Specifica se ricercare un etichetta con il valore specificato nelle righe, nelle colonne o in entrambe.

**Condizione**. Specifica la condizione da trovare. Per ulteriori informazioni, consultare l'argomento Stile tabella: condizione.

**Formattazione**. Specifica la formattazione da applicare alle aree o alle celle tabella che soddisfano la condizione. Per ulteriori informazioni, consultare l'argomento Stile tabella: formato.

**Aggiungi**. Aggiunge una riga all'elenco.

**Duplicato**. Duplica la riga selezionata.

**Sposta su** e **Sposta giù**. Sposta la riga selezionata in alto o in basso nell'elenco. L'ordine può essere importante poiché le modifiche specificate nelle righe successive possono sovrascrivere le modifiche che sono specificate nelle righe precedenti.

**Crea un report dell'impostazione di stile condizionale**. Visualizza una tabella che riepiloga le modifiche nel Visualizzatore. Questa opzione è disponibile quando si accede alla finestra di dialogo Stile tabella da una finestra di dialogo di procedura statistica. La finestra di dialogo Output stile contiene una opzione separata per creare un report.

### **Stile tabella: condizione**

La finestra di dialogo Stile tabella: condizione specifica le condizioni in base alle quali vengono applicate le modifiche. Ci sono due opzioni.

- v **A tutti i valori di questo tipo**. La sola condizione è il valore specificato nella colonna Valore nella finestra di dialogo Stile tabella. Questa opzione è il valore predefinito.
- v **Basato sulle seguenti condizioni**. Nell'area tabella specificate dalle colonne Valore e Dimensione nella finestra di dialogo Stile tabella, trovare i valori che soddisfano le condizioni specificate.

**Valori**. L'elenco contiene delle espressioni di confronto, come **Esattamente**, **Minore di**, **Maggiore di** e **Tra**.
- v **Valore assoluto** è disponibile per le espressioni di confronto che richiedono un solo valore. Ad esempio, è possibile trovare delle correlazioni con un valore assoluto maggiore di 0,5.
- v **Alto** e **Basso** sono gli *n* valori più alto e più basso nell'area tabella specificata. Il valore per **Numero** deve essere un numero intero.
- v **Mancante di sistema**. Trova i valori mancanti di sistema nell'area tabella specificata.

## **Stile tabella: formato**

La finestra di dialogo Stile tabella: formato specifica le modifiche da applicare, in base alle condizioni specificate nella finestra di dialogo Stile tabella: condizioni.

**Utilizza valori predefiniti TableLook**. Se non è stata effettuata alcuna modifica di formato precedente, manualmente o mediante modifica dell'output automatizzata, questo è equivalente a non effettuare alcuna modifica del formato. Se sono state effettuate delle modifiche precedenti, questa operazione rimuovere tali modifiche e ripristina le aree interessate della tabella al loro formato predefinito.

**Applica nuova formattazione**. Applica le modifiche del formato specificate. Le modifiche del formato includono lo stile e il colore dei caratteri, il colore di sfondo, il formato per i valori numerici (comprese date e ore) e il numero di decimali visualizzato.

**Applica a**. Specifica l'area della tabella a cui applicare le modifiche.

- v **Solo le celle**. Applica le modifiche solo alle celle della tabella che soddisfano la condizione.
- v **Intera colonna**. Applica le modifiche all'intera colonna che contiene una cella che soddisfa la condizione. Questa opzione include l'etichetta colonna.
- v **Intera riga**. Applica le modifiche all'intera riga che contiene una cella che soddisfa la condizione. Questa opzione include l'etichetta riga.

**Sostituisci valore**. Sostituisce i valori con il nuovo valore specificato. per **Solo le celle**, questa opzione sostituisce i singoli valori di cella che soddisfano la condizione. Per **Intera riga** e **Intera colonna**, questa opzione sostituisce tutti i valori nella riga o nella colonna.

# <span id="page-182-0"></span>**Capitolo 14. Utilizzo della sintassi del comando**

Il linguaggio a comandi consente di salvare e automatizzare molte delle attività più comuni. Inoltre, offre alcune funzionalità a cui non è possibile accedere tramite i menu e le finestre di dialogo.

È possibile accedere alla maggior parte dei comandi tramite i menu e le finestre di dialogo. Tuttavia, alcuni comandi e opzioni sono disponibili solo utilizzando il linguaggio dei comandi. Questo linguaggio consente inoltre di salvare i lavori in un file di sintassi, in modo da poter ripetere l'analisi successivamente oppure eseguirla in un lavoro automatizzato con il lavoro di produzione.

Un file di sintassi è un semplice file di testo che contiene comandi. Sebbene sia possibile aprire una finestra della sintassi e digitarvi dei comandi, risulta senz'altro più semplice lasciare al programma il compito di creare il file di sintassi utilizzando uno dei seguenti metodi:

- v Incollando la sintassi del comando dalle finestre di dialogo
- v Copia della sintassi dal log dell'output
- v Copiando la sintassi dal file journal

Informazioni dettagliate su Command Syntax Reference sono disponibili in due formati: integrato nel sistema della Guida globale e come un file PDF denominato *Command Syntax Reference*, disponibile anche dal menu Guida. Per visualizzare la Guida sensibile al contesto per il comando visualizzato nella finestra della sintassi, premere il tasto F1.

## **Regole di sintassi del comando**

Quando si eseguono i comandi dalla finestra della sintassi del comando durante una sessione, i comandi vengono eseguiti in modalità **interattiva**.

Le seguenti regole si applicano alle specifiche dei comandi in modalità interattiva:

- v Ciascun comando deve iniziare su una nuova riga. I comandi possono iniziare in qualsiasi colonna di una riga di comando e continuare per il numero di righe necessario. L'unica eccezione è rappresentata dal comando END DATA, che deve iniziare nella prima colonna della prima riga dopo il termine dei dati.
- Ciascun comando deve terminare con un punto. È sempre consigliabile omettere la fine del comando con BEGIN DATA per essere certi che i dati in linea vengano considerati come specifica continua.
- v La terminazione del comando deve sempre essere l'ultimo carattere del comando, spazi esclusi.
- v Se il comando non termina con un punto, la linea vuota viene interpretata come terminazione del comando.

*Nota*: per la compatibilità con le altre modalità di esecuzione del comando (inclusi i file di comando eseguiti con i comandi INSERT o INCLUDE in una sessione interattiva), ogni riga della sintassi del comando non deve superare 256 caratteri.

- v La maggior parte dei sottocomandi vengono separati da barre (/). La barra che precede il primo sottocomando di un comando è in genere opzionale.
- v I nomi delle variabili devono essere riportati per intero.
- v Il testo racchiuso tra apostrofi o virgolette deve occupare una sola riga.
- v È necessario utilizzare un punto (.) per indicare i decimali, indipendentemente dalle impostazioni regionali o della locale.
- v I nomi di variabili che terminano con un punto possono causare errori nei comandi creati nelle finestre di dialogo. Nelle finestre di dialogo non è possibile creare nomi di variabili con un punto finale ed in genere è necessario evitarne l'utilizzo.

Per la sintassi del comando non si fa distinzione tra maiuscole e minuscole e, per molti dei comandi, è possibile utilizzare delle abbreviazioni di tre o quattro lettere. Per specificare un singolo comando è possibile utilizzare un numero illimitato di righe. È possibile aggiungere uno spazio o delle interruzioni di riga in qualsiasi punto in cui sia ammesso l'utilizzo di un singolo spazio vuoto, come prima e dopo le barre, le parentesi e gli operatori aritmetici o tra i nomi di variabili. Ad esempio,

```
FREQUENCIES
   VARIABLES=JOBCAT GENDER
/PERCENTILES=25 50 75
   /BARCHART.
```
#### e

freq var=jobcat gender /percent=25 50 75 /bar.

sono entrambe alternative accettabili che generano i medesimi risultati.

File INCLUDE

Per i comandi eseguiti tramite il comando INCLUDE si applicano le regole di sintassi della modalità batch.

Le seguenti regole si applicano alle specifiche dei comandi in modalità batch:

- v Tutti i comandi nel file di comando devono iniziare con la colonna 1. È possibile utilizzare i segni più (+) o meno (–) nella prima colonna se si desidera indentare la specifica del comando per rendere il file del comando più leggibile.
- v Se si utilizzano più righe per il comando, la colonna 1 di ciascuna riga successiva deve essere lasciata vuota.
- v Le terminazioni dei comandi sono opzionali.
- v Una riga non può contenere più di 256 caratteri; i caratteri in eccesso verranno troncati.

Se non si hanno file di comandi che già utilizzano il comandoINCLUDE, è preferibile usare il comando INSERT poiché può essere utilizzato con file dei comandi conformi ad entrambi gli insiemi di regole. Se la sintassi viene generata incollando le selezioni nelle finestre di dialogo in una finestra della sintassi, il formato dei comandi è idoneo per qualsiasi modalità. Per ulteriori informazioni, vedere i *riferimenti sulla sintassi del comando*, disponibili in formato PDF nel menu ?.

## **Creazione di sintassi del comando nelle finestre di dialogo**

Il metodo più semplice per creare un file di sintassi consiste nell'eseguire selezioni nelle finestre di dialogo di SPSS e quindi incollare la sintassi per le selezioni in una finestra della sintassi. Incollando la sintassi in ciascuna fase di una lunga analisi, si costruisce un file del lavoro che permette di ripetere l'analisi in un secondo momento o di eseguire un lavoro automatizzato con la Funzione Produzione.

Nella finestra della sintassi, è possibile eseguire la sintassi incollata, modificarla e salvarla in un file di sintassi.

## **Per creare sintassi del comando nelle finestre di dialogo**

- 1. Aprire la finestra di dialogo ed eseguire tutte le selezioni desiderate.
- 2. Fare clic su **Incolla**.

La sintassi del comando viene incollata nella finestra della sintassi designata. Se non è aperta alcuna finestra della sintassi, ne viene automaticamente aperta una nuova in cui viene incollata la sintassi copiata. Per impostazione predefinita, la sintassi viene incollata dopo l'ultimo comando. Si può decidere di incollare la sintassi in corrispondenza della posizione del cursore o di sovrascrivere la sintassi selezionata. L'impostazione viene definita nella scheda Editor di sintassi della finestra di dialogo Opzioni.

# **Copia della sintassi dal log dell'output**

È possibile costruire un file di sintassi copiando la sintassi del comando dal log visualizzato nel Visualizzatore. Per utilizzare questo metodo, selezionare **Visualizza i comandi nel log** nelle impostazioni del Visualizzatore (menu Modifica, Opzioni, scheda Visualizzatore) prima di eseguire l'analisi. In tal modo, tutti i comandi appariranno nel Visualizzatore insieme all'output dell'analisi.

Nella finestra della sintassi, è possibile eseguire la sintassi incollata, modificarla e salvarla in un file di sintassi.

# **Per copiare la sintassi dal log dell'output**

- 1. Prima di eseguire l'analisi, dai menu scegliere: **Modifica** > **Opzioni...**
- 2. Nella scheda Visualizzatore, selezionare **Visualizza i comandi nel log**.

All'esecuzione delle analisi, i comandi relativi alle selezioni effettuate nella finestra di dialogo vengono inseriti nel log.

3. Aprire un file di sintassi salvato in precedenza oppure crearne uno nuovo. Per creare un nuovo file di sintassi, dai menu scegliere:

**File** > **Nuovo** > **Sintassi**

- 4. Nel Visualizzatore, fare doppio clic su una voce del log per attivarla.
- 5. Selezionare il testo da copiare.
- 6. Dai menu del Visualizzatore scegliere:

#### **Modifica** > **Copia**

7. In una finestra della sintassi, dai menu scegliere:

### **Modifica** > **Incolla**

# **Utilizzo dell'Editor di sintassi**

L'Editor di sintassi offre un ambiente ideato appositamente per la creazione, la modifica e l'esecuzione della sintassi del comando. L'Editor di sintassi offre le funzioni seguenti:

- v **Autocompletamento.** Durante la digitazione, è possibile selezionare comandi, sottocomandi, parole chiave e valori di parole chiave da un elenco sensibile al contesto. È possibile scegliere che l'elenco venga visualizzato automaticamente oppure su richiesta.
- v **Codifica colori.** Gli elementi riconosciuti della sintassi del comando (comandi, sottocomandi, parole chiave e valori di parole chiave) sono codificati tramite il colore, permettendo così di vedere immediatamente i termini non riconosciuti. Inoltre, vengono codificati tramite il colore anche un certo numero di errori comuni di sintassi, ad esempio le virgolette non corrispondenti, per una più rapida identificazione.
- v **Punti di interruzione.** È possibile interrompere l'esecuzione della sintassi del comando in punti specifici, in modo da ispezionare i dati o l'output prima di procedere.
- v **Segnalibri.** È possibile impostare segnalibri che permettono di navigare rapidamente all'interno di grandi file di sintassi del comando.
- v **Rientro automatico.** È possibile formattare automaticamente la sintassi con uno stile di rientro simile a quello della sintassi incollata da una finestra di dialogo.
- v **Esegui.** È possibile eseguire la sintassi di un comando un comando alla volta, passando al comando successivo con un solo clic.

*Nota*: quando si utilizzano le lingue da destra a sinistra, si consiglia di selezionare la casella Ottimizza per lingue da destra a sinistra nella scheda Editor di sintassi nella finestra di dialogo Opzioni.

# **Finestra Editor di sintassi**

La finestra Editor di sintassi è divisa in quattro sezioni:

- v Il riquadro dell'editor è la parte principale della finestra dell'Editor di sintassi e la parte in cui si inserisce e si modifica la sintassi del comando.
- v Il margine di rilegatura è adiacente al riquadro dell'editor e visualizza informazioni quali i numeri di riga e le posizioni dei punti di interruzione.
- v Il riquadro di navigazione si trova alla sinistra del margine di rilegatura e del riquadro dell'editor e visualizza un elenco di tutti i comandi nella finestra Editor di sintassi, oltre a consentire una navigazione con un solo clic verso qualsiasi comando.
- v Il riquadro degli errori si trova sotto il riquadro dell'editor e visualizza gli errori di runtime.

### Contenuti del margine di rilegatura

I numeri di riga, i punti di interruzione, i segnalibri, le estensioni dei comandi e un indicatore di avanzamento sono visualizzati nel margine di rilegatura alla sinistra del riquadro dell'editor nella finestra della sintassi.

- v I numeri di riga non contano per i file esterni indicati nei comandi INSERT e INCLUDE. È possibile mostrare o nascondere i numeri di riga scegliendo Visualizza > Mostra numeri di riga dai menu.
- v punti di interruzione interrompono l'esecuzione in punti specificati e sono rappresentati come cerchi rossi adiacenti al comando su cui viene impostato il punto di interruzione.
- v segnalibri contrassegnano righe specifica in un file della sintassi del comando e sono rappresentati come un quadrato che racchiude il numero (1-9) assegnato al segnalibro. Passando il mouse sull'icona di un segnalibro, vengono visualizzati il numero e il nome del segnalibro, se presenti, assegnati a quel segnalibro.
- v Le estensioni dei comandi sono icone che offrono un'indicazione visiva dell'inizio e della fine di un comando.. È possibile mostrare o nascondere le estensioni dei comandi scegliendo Visualizza > Mostra estensioni comandi dai menu.
- v L'avanzamento di una determinata esecuzione di sintassi è indicato da una freccia che punta verso il basso nel margine di rilegatura e che si estende dall'esecuzione del primo comando all'esecuzione dell'ultimo comando. Questo indicatore è il più utile quando si esegue la sintassi del comando che contiene punti di interruzione e quando si esegue la sintassi del comando un'istruzione alla volta. Per ulteriori informazioni, consultare l'argomento ["Esecuzione della sintassi del comando" a pagina 184.](#page-191-0)

### Riquadro di navigazione

Il riquadro di navigazione contiene un elenco di tutti i comandi riconosciuti nella finestra della sintassi, visualizzati nell'ordine in cui si verificano nella finestra. Facendo clic su un comando nel riquadro di navigazione, il cursore viene posizionato all'inizio del comando.

- v È possibile utilizzare i tasti freccia Su e freccia Giù per spostarsi nell'elenco di comandi oppure fare clic su un comando per accedervi. Facendo doppio clic, si seleziona il comando.
- v Per impostazione predefinita, i nomi di comando per quei comandi che contengono determinati tipi di errori sintattici, ad esempio virgolette non corrispondenti, sono colorati di rosso con testo in grassetto. Per ulteriori informazioni, consultare l'argomento ["Codifica colori" a pagina 180.](#page-187-0)
- La prima parola di ciascuna riga di testo non riconosciuto viene visualizzata in grigio.
- v È possibile mostrare o nascondere il riquadro di navigazione scegliendo Visualizza > Mostra riquadro di spostamento dai menu.

### Riquadro degli errori

Il riquadro degli errori visualizza gli errori di runtime dall'esecuzione più vecchia.

- v Le informazioni per ogni errore contengono il numero di riga iniziale del comando contenente l'errore.
- v È possibile utilizzare le frecce su e giù per spostarsi all'interno dell'elenco degli errori.
- v Facendo clic su una voce nell'elenco, il cursore si posiziona sulla prima riga del comando che ha generato l'errore.
- v È possibile mostrare o nascondere il riquadro degli errori scegliendo Visualizza > Mostra riquadro degli errori dai menu.

Uso delle viste multiple

Il riquadro dell'editor si può suddividere in due parti collocate una sopra l'altra.

1. Dai menu, scegliere:

**Finestra** > **Suddivisione**

Le azioni eseguite nel riquadro di navigazione e degli errori (ad esempio un clic su un errore) hanno effetto nel riquadro in cui si trova il cursore.

Per rimuovere il divisore, farvi doppio clic sopra o scegliere Finestra > Rimuovi suddivisione.

# **Terminologia**

**Comandi.** L'unità di base della sintassi è il comando. Ciascun comando inizia con il nome del comando che contiene uno, due o tre parole, ad esempio DESCRIPTIVES, SORT CASES o ADD VALUE LABELS .

**Sottocomandi.** La maggior parte dei comandi contiene dei sottocomandi. I sottocomandi forniscono specifiche aggiuntive e iniziano con una barra (/) seguita dal nome del sottocomando.

**Parole chiave.** Le parole chiave sono termini fissi usati solitamente all'interno di un sottocomando per specificare le opzioni disponibili per il sottocomando.

**Valori delle parole chiave.** Le parole chiave possono presentare dei valori, ad esempio un termine fisso che specifica un'opzione o un valore numerico.

Esempio

```
CODEBOOK gender jobcat salary
  /VARINFO VALUELABELS MISSING
  /OPTIONS VARORDER=MEASURE.
```
- v Il nome del comando è CODEBOOK.
- v VARINFO e OPTIONS sono sottocomandi.
- v VALUELABELS, MISSING e VARORDER sono le parole chiave.
- v MEASURE è un valore di parola chiave associato a VARORDER .

## **Autocompletamento**

L'Editor di sintassi fornisce assistenza sottoforma di autocompletamento dei comandi, sottocomandi, parole chiave e valori di parole chiave. Per impostazione predefinita, durante la digitazione viene automaticamente visualizzato un elenco sensibile al contesto contenente i termini disponibili. Se si preme Invio o il tasto Tab, l'elemento evidenziato viene inserito nell'elenco in corrispondenza del cursore. È possibile visualizzare l'elenco su richiesta premendo Ctrl+barra spaziatrice e chiuderlo premendo il tasto Esc.

La voce di menu Completa automaticamente nel menu Strumenti attiva/disattiva la visualizzazione automatica dell'elenco di autocompletamento. È anche possibile abilitare o disabilitare la visualizzazione automatica dell'elenco dalla scheda Editor di sintassi nella finestra di dialogo Opzioni. L'attivazione/disattivazione della voce di menu Completa automaticamente ha la precedenza sull'impostazione nella finestra di dialogo Opzioni, ma non viene mantenuta tra le sessioni.

*Nota*: l'elenco di completamento automatico si chiuderà se si inserisce uno spazio. Per i comando composti da più parole, ad esempio, ADD FILES, selezionare il comando prima di immettere gli spazi.

# <span id="page-187-0"></span>**Codifica colori**

L'Editor di sintassi codifica tramite i colori gli elementi riconosciuti della sintassi del comando, ad esempio i comandi e i sottocomandi, nonché vari errori sintattici come le virgolette o le parentesi non corrispondenti. Il testo non riconosciuto non viene codificato tramite i colori.

**Comandi.** Per impostazione predefinita, i comandi riconosciuti sono in blu con testo in grassetto. Se, tuttavia, il comando contiene un errore sintattico riconosciuto, ad esempio una parentesi mancante, per impostazione predefinita il nome del comando viene colorato in rosso con testo in grassetto.

*Nota*: le abbreviazioni dei nomi dei comandi, ad esempio, FREQ per FREQUENCIES, non sono a colori, ma sono valide.

**Sottocomandi.** Per impostazione predefinita i sottocomandi riconosciuti sono colorati in verde. Se, tuttavia, nel sottocomando manca un segno di uguale obbligatorio oppure se il sottocomando è seguito da un segno di uguale non valido, il nome del sottocomando viene colorato in rosso per impostazione predefinita.

**Parole chiave.** Per impostazione predefinita le parole chiave riconosciute sono colorate in marrone. Se, tuttavia, nella parola chiave manca un segno di uguale obbligatorio oppure se la parola chiave è seguita da un segno di uguale non valido, la parola chiave viene colorata in rosso per impostazione predefinita.

**Valori delle parole chiave.** Per impostazione predefinita i valori di parola chiave riconosciuti sono colorati in arancio. I valori di parole chiave definiti dall'utente, ad esempio interi, numeri reali e stringhe tra virgolette, non sono codificati tramite i colori.

**Commenti.** Per impostazione predefinita, il testo all'interno di un commento viene colorato in grigio.

**Virgolette.** Per impostazione predefinita, le virgolette e il testo al loro interno vengono colorati in nero.

**Errori sintattici.** Per impostazione predefinita, il testo associato ai seguenti errori sintattici viene colorato in rosso.

v **Parentesi tonde, quadre e virgolette non accoppiate.** Le parentesi tonde e le parentesi quadre non accoppiate all'interno dei commenti non vengono rilevate, così come le stringhe tra virgolette. Apici o virgolette non accoppiati all'interno delle stringhe tra virgolette sono sintatticamente valide.

Alcuni comandi contengono blocchi di testo che non sono sintassi del comando, ad esempio BEGIN DATA-END DATA, BEGIN GPL-END GPL e BEGIN PROGRAM-END PROGRAM. I valori non corrispondenti non vengono rilevati all'interno di tali blocchi.

- v **Righe lunghe.** Le righe lunghe sono righe contenenti più di 251 caratteri.
- v **Istruzioni End.** Molti comandi richiedono o un'istruzione END prima della terminazione del comando (ad esempio, BEGIN DATA-END DATA) oppure richiedono un comando END corrispondente in un punto successivo del flusso di comando (ad esempio, LOOP-END LOOP). In entrambi i casi, il comando verrà colorato in rosso per impostazione predefinita, finché non viene aggiunta l'istruzione END richiesta.

*Nota*: è possibile passare all'errore sintattico successivo o precedente scegliendo Errore successivo o Errore precedente nel sottomenu Errori di convalida del menu Strumenti.

Dalla scheda Editor di sintassi nella finestra di dialogo Opzioni, è possibile modificare i colori e gli stili di testo predefiniti, nonché attivare o disattivare la codifica colori. È anche possibile disattivare o attivare la codifica colori di comandi, sottocomandi, parole chiave e valori delle parole chiave scegliendo Strumenti > Codifica colori dai menu. È possibile disattivare o attivare la codifica colori degli errori sintattici scegliendo Strumenti > Convalida. Le scelte effettuate nel menu Strumenti hanno la precedenza sulle impostazioni della finestra di dialogo Opzioni, ma non vengono mantenute tra le varie sessioni.

*Nota*: la codifica colori della sintassi del comando nelle macro non è supportata.

# **Punti di interruzione**

I punti di interruzione consentono di interrompere l'esecuzione della sintassi del comando in punti specifici all'interno della finestra della sintassi e di riprendere l'esecuzione quando si è pronti.

- v I punti di interruzione sono impostati al livello di un comando e interrompono l'esecuzione prima di eseguire il comando.
- v I punti di interruzione non possono essere inseriti all'interno dei blocchi LOOP-END LOOP, DO IF-END IF , DO REPEAT-END REPEAT, INPUT PROGRAM-END INPUT PROGRAM e MATRIX-END MATRIX. Tuttavia, possono essere impostati all'inizio di tali blocchi e interromperanno l'esecuzione prima di eseguire il blocco.
- v I punti di interruzione non possono essere impostati sulle righe che contengono sintassi del comando non-IBM SPSS Statistics, come avviene nei blocchi BEGIN PROGRAM-END PROGRAM, BEGIN DATA-END DATA e BEGIN GPL-END GPL.
- v I punti di interruzione non vengono salvati con il file di sintassi del comando e non sono inclusi nel testo copiato.
- v Per impostazione predefinita, i punti di interruzione vengono considerati durante l'esecuzione. È possibile decidere se considerare o meno i punti di interruzione da Strumenti > Considera punti di interruzione.

Per inserire un punto di interruzione

- 1. Fare clic in un punto qualsiasi del margine di rilegatura alla sinistra del testo del comando. o
- 2. Posizionare il cursore nel comando.
- 3. Dai menu, scegliere:

## **Strumenti** > **Attiva/disattiva punto di interruzione**

Il punto di interruzione è rappresentato da un cerchio rosso nel margine di rilegatura alla sinistra del testo del comando e sulla stessa riga del nome del comando.

Cancellazione dei punti di interruzione

Per cancellare un solo punto di interruzione:

1. Fare clic sull'icona che rappresenta il punto di interruzione nel margine di rilegatura sul lato sinistro del testo del comando.

o

- 2. Posizionare il cursore nel comando.
- 3. Dai menu, scegliere:

### **Strumenti** > **Attiva/disattiva punto di interruzione**

Per cancellare tutti i punti di interruzione:

4. Dai menu, scegliere:

### **Strumenti** > **Cancella tutti i punti di interruzione**

Consultare ["Esecuzione della sintassi del comando" a pagina 184](#page-191-0) per informazioni sul funzionamento di runtime in presenza di punti di interruzione.

# **Segnalibri**

I segnalibri consentono di spostarsi rapidamente nelle posizioni specificate in un file di sintassi del comando. È possibile avere fino a 9 segnalibri in un determinato file. I segnalibri vengono salvati con il file, ma non inclusi quando si copia il testo.

Per inserire un segnalibro

- 1. Posizionare il cursore in corrispondenza della riga in cui si desidera inserire il segnalibro.
- 2. Dai menu, scegliere:

### **Strumenti** > **Attiva/Disattiva segnalibro**

Il nuovo segnalibro viene assegnato al numero successivo disponibile, da 1 a 9. È rappresentato come un quadrato contenente il numero assegnato ed è visualizzato nel margine di rilegatura alla sinistra del testo del comando.

Cancellazione dei segnalibri

Per cancellare un solo segnalibro:

- 1. Posizionare il cursore sulla riga contenente il segnalibro.
- 2. Dai menu, scegliere:

## **Strumenti** > **Attiva/Disattiva segnalibro**

Per cancellare tutti i segnalibri:

1. Dai menu, scegliere: **Strumenti** > **Cancella tutti i segnalibri**

Ridenominazione di un segnalibro

È possibile associare un nome a un segnalibro. Questo in aggiunta al numero (1-9) assegnato al segnalibro al momento della creazione.

1. Dai menu, scegliere:

#### **Strumenti** > **Rinomina segnalibro**

2. Inserire un nome per il segnalibro e fare clic su **OK**.

Il nome specificato sostituisce qualsiasi nome esistente per il segnalibro.

Spostamento tra i segnalibri

Per spostarsi al segnalibro precedente o successivo:

1. Dai menu, scegliere:

```
Strumenti > Segnalibro successivo
o
Strumenti > Segnalibro precedente
```
Per spostarsi su un segnalibro specifico:

1. Dai menu, scegliere:

**Strumenti** > **Vai al segnalibro**

2. Selezionare il segnalibro.

## **Trasformazione di testo in commento e viceversa**

È possibile disattivare interi comandi e testo non riconosciuto come sintassi del comando trasformandoli in commento ed è possibile rimuovere il commento da un testo che prima era stato trasformato in commento.

Per disattivare il testo trasformandolo in commento

- 1. Selezionare il testo. Tenere presente che un comando sarà trasformato in commento se una qualsiasi sua parte è selezionata.
- 2. Dai menu, scegliere:

#### **Strumenti** > **Attiva/Disattiva selezione commenti**

È possibile trasformare in commento un singolo comando posizionando il cursore in un punto qualsiasi del comando e scegliendo Strumenti > Attiva/Disattiva selezione commenti.

Per riattivare il testo rimuovendo il commento

- 1. Selezionare il testo da cui rimuovere il commento. Tenere presente che un comando sarà riattivato rimuovendo il commento se una qualsiasi sua parte è selezionata.
- 2. Dai menu, scegliere:

#### **Strumenti** > **Attiva/Disattiva selezione commenti**

È possibile annullare il commento di un singolo comando posizionando il cursore in un punto qualsiasi nel comando e scegliendo Strumenti > Attiva/Disattiva selezione commenti. Tenere presente che questa funzione non rimuove i commenti all'interno dei comandi (testo evidenziato dai simboli /\* e \*/) né i commenti creati con la parola chiave COMMENT.

# **Formattazione della sintassi**

È possibile inserire o rimuovere un rientro da righe di sintassi selezionate e rientrare automaticamente parti di sintassi selezionate in modo da formattarle in modo simile alla sintassi incollata da una finestra di dialogo.

- v Il rientro predefinito è di quattro spazi ed è valido sia per il rientro di righe selezionate di sintassi che per i rientri automatici. Le dimensioni del rientro si possono modificare nella scheda Editor di sintassi della finestra di dialogo Opzioni.
- v Si osservi che quando si utilizza il tasto di tabulazione nell'Editor di sintassi, non viene inserito un carattere di tabulazione. Viene inserito uno spazio.

Per rientrare il testo

- 1. Selezionare il testo o posizionare il cursore su una sola riga che si desidera rientrare.
- 2. Dai menu, scegliere:

#### **Strumenti** > **Rientro sintassi** > **Rientro**

È possibile anche applicare il rientro a una selezione o a una riga premendo il tasto Tab.

Per rimuovere il rientro dal testo

- 1. Selezionare il testo o posizionare il cursore su una sola riga di cui si desidera rimuovere il rientro.
- 2. Dai menu, scegliere:

#### **Strumenti** > **Rientro sintassi** > **Rimuovi rientro**

Per rientrare automaticamente il testo

- 1. Selezionare il testo.
- 2. Dai menu, scegliere:

#### **Strumenti** > **Rientro sintassi** > **Rientro automatico**

Quando si applica il rientro automatico del testo, gli eventuali rientri già presenti vengono eliminati e sostituiti da quelli generati automaticamente. Tenere presente che se si applica il rientro automatico al codice contenuto in un blocco BEGIN PROGRAM, il codice potrebbe subire un'interruzione se il suo funzionamento dipende da un rientro specifico, come nel caso del codice Python che contiene loop e blocchi di codice condizionale.

La sintassi formattata con la funzione di rientro automatico può non funzionare in modalità batch. Ad esempio, se si rientra automaticamente un blocco INPUT PROGRAM-END INPUT PROGRAM, LOOP-END LOOP, DO IF-END IF o DO REPEAT-END REPEAT, si avrà un errore di sintassi in modalità batch, perché i comandi in

<span id="page-191-0"></span>blocco verranno rientrati e non inizieranno nella colonna 1 come richiesto per la modalità batch. Tuttavia, è possibile utilizzare l'opzione -i in modalità batch per far sì che la funzione Batch utilizzi le regole della sintassi interattiva. Per ulteriori informazioni, consultare l'argomento ["Regole di sintassi del comando" a](#page-182-0) [pagina 175.](#page-182-0)

## **Esecuzione della sintassi del comando**

- 1. Evidenziare i comandi che si desidera eseguire nella finestra della sintassi.
- 2. Fare clic sul pulsante Esegui (il triangolo rivolto verso destra) nella barra degli strumenti dell'Editor di sintassi. Vengono eseguiti i comandi selezionati, oppure se non è presente alcuna selezione, viene eseguito il comando in cui è posizionato il cursore.

o

- 3. Scegliere una delle voci dal menu Esegui.
- v **Tutti.** Vengono eseguiti tutti i comandi presenti nella finestra della sintassi, considerando qualsiasi punto di interruzione.
- v **Selezione.** Vengono eseguiti solo i comandi correntemente selezionati, considerando qualsiasi punto di interruzione. Sono compresi i comandi parzialmente evidenziati. Se non è stata effettuata alcuna selezione, viene eseguito il comando in cui è posizionato il cursore.
- v **Fino alla fine.** Vengono eseguiti tutti i comandi iniziando dal primo comando nella selezione corrente fino all'ultimo comando nella finestra della sintassi, considerando qualsiasi punto di interruzione. Se non è presente alcuna selezione, l'esecuzione parte dal comando in cui è posizionato il cursore.
- v **Esegui.** Viene eseguita la sintassi del comando un comando alla volta iniziando dal primo comando presente nella finestra della sintassi (Esegui dall'inizio) oppure dal comando in cui è posizionato il cursore (Esegui dal corrente). Se è presente del testo selezionato, l'esecuzione inizia dal primo comando nella selezione. Dopo che è stato eseguito un determinato comando, il cursore avanza al comando successivo e si procede nell'esecuzione scegliendo Continua.

Quando si utilizza Esegui, i blocchi LOOP-END LOOP, DO IF-END IF , DO REPEAT-END REPEAT, INPUT PROGRAM-END INPUT PROGRAM e MATRIX-END MATRIX vengono trattati come comandi singoli. Non è possibile eseguire l'istruzione di uno di questi blocchi.

v **Continua.** Continua un'esecuzione interrotta da un punto di interruzione o da Esegui.

Indicatore di avanzamento

L'avanzamento dell'esecuzione di una sintassi data viene indicato con una freccia che punta verso il basso nel margine di rilegatura, estendendosi sull'ultimo insieme di comandi eseguiti. Ad esempio, si decide di eseguire tutti i comandi in una finestra della sintassi che contiene punti di interruzione. Al primo punto di interruzione, la freccia estenderà l'area dal primo comando nella finestra al comando precedente a quello che contiene il punto di interruzione. Al secondo punto di interruzione, la freccia si allungherà dal comando che contiene il primo punto di interruzione fino al comando precedente a quello che contiene il secondo punto di interruzione.

Comportamento in fase di runtime con i punti di interruzione

- v Quando si esegue la sintassi del comando che contiene punti di interruzione, l'esecuzione viene interrotta a ciascun punto di interruzione. Nello specifico, il blocco di sintassi del comando da un punto di interruzione dato (o inizio dell'esecuzione) al punto di interruzione successivo (o termine dell'esecuzione) viene inviato per l'esecuzione esattamente come se si fosse selezionata quella sintassi e si fosse scelto Esegui > Selezione.
- v È possibile lavorare con più finestre della sintassi, ciascuna con il proprio insieme di punti di interruzione, ma esiste una sola coda per eseguire la sintassi del comando. Dopo aver inviato un blocco di sintassi del comando, ad esempio un blocco di sintassi del comando fino al primo punto di interruzione, nessun altro blocco di sintassi del comando verrà eseguito fino al completamente del blocco precedente, indipendentemente dal fatto che i blocchi siano nella stessa finestra della sintassi o in finestre separate.

v Quando l'esecuzione è interrotta in corrispondenza di un punto di interruzione, è possibile eseguire la sintassi del comando in altre finestre della sintassi e ispezionare le finestre dell'Editor dei dati o del Visualizzatore. Tuttavia, la modifica dei contenuti della finestra della sintassi che contiene il punto di interruzione o la modifica della posizione del cursore in quella finestra, causerà l'annullamento dell'esecuzione.

# **Codifica dell'insieme di caratteri nei file di sintassi**

La codifica di insieme di caratteri di un file di sintassi può essere Unicode o una codifica di tabella codici. Un file Unicode può contenere caratteri da molti insiemi di caratteri differenti. I file di tabella codici sono limitati ai caratteri supportati in una lingua o in una locale specifiche. Ad esempio, un file di tabella codici in una codifica dell'Europa occidentale non può contenere caratteri giapponesi o cinesi.

## **Lettura dei file di sintassi**

Per leggere i file di sintassi correttamente, l'editor di sintassi deve conoscere la codifica caratteri del file.

- v I file con un contrassegno dell'ordine di byte Unicode UTF-8 sono letti come codifica Unicode UTF-8, indipendentemente da qualsiasi selezione di codifica operata dall'utente. Questo contrassegno dell'ordine di byte si trova all'inizio del file, ma non viene visualizzato.
- v Per impostazione predefinita, i file senza alcuna informazione sulla codifica vengono letti come Unicode UTF-8 in modalità Unicode oppure nella codifica caratteri della locale corrente in modalità pagina di codici. Per sovrascrivere la modalità di funzionamento predefinita, selezionare **Unicode (UTF-8)** o **Codifica locale**.
- v L'opzione **Come dichiarato** è abilitata se il file di sintassi contiene un identificativo di codifica di tabella codici all'inizio del file. A partire dalla release 23, un commento viene inserito automaticamente nei file di sintassi salvati in codifica di tabella codici. Ad esempio, la prima riga nel file potrebbe essere:
	- \* Encoding: en\_US.windows-1252.

Se si seleziona **Come dichiarato**, tale codifica viene utilizzata per leggere il file.

## **Salvataggio dei file di sintassi**

Per impostazione predefinita, i file di sintassi sono salvati come Unicode UTF-8 in modalità Unicode o nella codifica caratteri della locale corrente in modalità tabella codici. Per sovrascrivere la modalità di funzionamento predefinita, selezionare **Unicode (UTF-8)** o **Codifica locale** nella finestra di dialogo Salva sintassi come.

- v Se si salva un nuovo file di sintassi o si salva il file in una codifica differente, un commento che identifica la codifica viene inserito all'inizio del file. Se un commento di codifica è già presente viene sostituito.
- v Se si salva un file di sintassi e lo si salva quindi nuovamente senza chiuderlo, viene salvato nella stessa codifica.

# **Comandi EXECUTE multipli**

La sintassi copiata dalle finestre di dialogo o copiata dal log o dal journal potrebbe contenere i comandi EXECUTE. Se si eseguono più comandi da una finestra della sintassi, di norma non sono necessari i comandi EXECUTE che potrebbero ridurre la prestazione, specie con file di grandi dimensioni, perché ciascun comando EXECUTE legge tutto il file di dati. Per ulteriori informazioni, consultare la sezione relativa al comando EXECUTE in *Command Syntax Reference* (disponibile dal menu Guida in qualsiasi finestra di IBM SPSS Statistics).

Ritardi

Un'eccezione interessante è rappresentata dai comandi di trasformazione che contengono i ritardi. In una serie di comandi di trasformazione senza l'impiego dei comandi EXECUTE o di altri comandi per la lettura dei dati, i ritardi vengono calcolati dopo tutte le altre trasformazioni, indipendentemente dall'ordine dei comandi. Ad esempio,

COMPUTE lagvar=LAG(var1). COMPUTE var1=var1\*2.

```
e
COMPUTE lagvar=LAG(var1).
EXECUTE.
COMPUTE var1=var1*2.
```
Generano risultati molto diversi per il valore di *lagvar*, poiché il primo comando utilizza il valore trasformato di *var1* mentre il secondo usa il valore originale.

## **Codifica dell'insieme di caratteri nei file di sintassi**

La codifica di insieme di caratteri di un file di sintassi può essere Unicode o una codifica di tabella codici. Un file Unicode può contenere caratteri da molti insiemi di caratteri differenti. I file di tabella codici sono limitati ai caratteri supportati in una lingua o in una locale specifiche. Ad esempio, un file di tabella codici in una codifica dell'Europa occidentale non può contenere caratteri giapponesi o cinesi.

## **Lettura dei file di sintassi**

Per leggere i file di sintassi correttamente, l'editor di sintassi deve conoscere la codifica caratteri del file.

- v I file con un contrassegno dell'ordine di byte Unicode UTF-8 sono letti come codifica Unicode UTF-8, indipendentemente da qualsiasi selezione di codifica operata dall'utente. Questo contrassegno dell'ordine di byte si trova all'inizio del file, ma non viene visualizzato.
- v Per impostazione predefinita, i file senza alcuna informazione sulla codifica vengono letti come Unicode UTF-8 in modalità Unicode oppure nella codifica caratteri della locale corrente in modalità pagina di codici. Per sovrascrivere la modalità di funzionamento predefinita, selezionare **Unicode (UTF-8)** o **Codifica locale**.
- v L'opzione **Come dichiarato** è abilitata se il file di sintassi contiene un identificativo di codifica di tabella codici all'inizio del file. A partire dalla release 23, un commento viene inserito automaticamente nei file di sintassi salvati in codifica di tabella codici. Ad esempio, la prima riga nel file potrebbe essere:

\* Encoding: en\_US.windows-1252.

Se si seleziona **Come dichiarato**, tale codifica viene utilizzata per leggere il file.

## **Salvataggio dei file di sintassi**

Per impostazione predefinita, i file di sintassi sono salvati come Unicode UTF-8 in modalità Unicode o nella codifica caratteri della locale corrente in modalità tabella codici. Per sovrascrivere la modalità di funzionamento predefinita, selezionare **Unicode (UTF-8)** o **Codifica locale** nella finestra di dialogo Salva sintassi come.

- v Se si salva un nuovo file di sintassi o si salva il file in una codifica differente, un commento che identifica la codifica viene inserito all'inizio del file. Se un commento di codifica è già presente viene sostituito.
- v Se si salva un file di sintassi e lo si salva quindi nuovamente senza chiuderlo, viene salvato nella stessa codifica.

# **Comandi EXECUTE multipli**

La sintassi copiata dalle finestre di dialogo o copiata dal log o dal journal potrebbe contenere i comandi EXECUTE. Se si eseguono più comandi da una finestra della sintassi, di norma non sono necessari i comandi EXECUTE che potrebbero ridurre la prestazione, specie con file di grandi dimensioni, perché ciascun comando EXECUTE legge tutto il file di dati. Per ulteriori informazioni, consultare la sezione relativa al comando EXECUTE in *Command Syntax Reference* (disponibile dal menu Guida in qualsiasi finestra di IBM SPSS Statistics).

### Ritardi

Un'eccezione interessante è rappresentata dai comandi di trasformazione che contengono i ritardi. In una serie di comandi di trasformazione senza l'impiego dei comandi EXECUTE o di altri comandi per la lettura dei dati, i ritardi vengono calcolati dopo tutte le altre trasformazioni, indipendentemente dall'ordine dei comandi. Ad esempio,

```
COMPUTE lagvar=LAG(var1).
COMPUTE var1=var1*2.
```

```
e
COMPUTE lagvar=LAG(var1).
EXECUTE.
COMPUTE var1=var1*2.
```
Generano risultati molto diversi per il valore di *lagvar*, poiché il primo comando utilizza il valore trasformato di *var1* mentre il secondo usa il valore originale.

# **Codifica di file di sintassi**

È possibile proteggere i propri file di sintassi codificandoli con una password. I file codificati possono essere aperti soltanto fornendo la password.

**Nota:** i file di sintassi codificati non possono essere utilizzati nei lavori di produzione o con IBM SPSS Statistics Batch Facility (disponibile con IBM SPSS Statistics Server).

Per salvare il contenuto dell'editor di sintassi come un file di sintassi codificato:

- 1. Attivare la finestra dell'Editor di sintassi facendo clic in un punto qualsiasi al suo interno.
- 2. Dai menu, scegliere:

### **File** > **Salva con nome...**

- 3. Selezionare **Sintassi codificata** dall'elenco a discesa Salva come tipo.
- 4. Scegliere **Salva**.
- 5. Nella finestra di dialogo Codifica file, fornire una password e immetterla nuovamente nella casella di testo Conferma password. Le password sono limitate a 10 caratteri e sono sensibili al maiuscolo/minuscolo.

*Avviso*: le password non possono essere recuperate se sono state perse. Se viene persa la password, non è possibile aprire il file.

Creazione di password complesse

- Utilizzare almeno otto caratteri.
- v Includere numeri, simboli e segni di interpunzione nella password.
- v Evitare sequenze di numeri o caratteri, ad esempio, "123" e "abc", ed evitare ripetizioni, ad esempio, "111aaa".
- v Non creare password contenenti informazioni personali, ad esempio compleanni o soprannomi.

• Modificare periodicamente la password.

*Nota*: la memorizzazione dei file codificati in un IBM SPSS Collaboration and Deployment Services Repository non è supportata.

Modifica dei file codificati

- v Se si apre un file codificato, lo si modifica e si scegliere File > Salva, il file modificato viene salvato con la stessa password.
- v È possibile modificare la password di un file codificato aprendo il file, ripetendo le fasi necessarie per la codifica e specificando una password differente nella finestra di dialogo Codifica file.
- v È possibile salvare una versione non codificata di un file codificato aprendo il file, scegliendo File > Salva con nome e selezionando **Sintassi** dall'elenco a discesa Salva come tipo.

**Nota:** I file di sintassi codificati non possono essere aperti nelle versioni di IBM SPSS Statistics precedenti alla versione 22.

# **Capitolo 15. Panoramica dello strumento Grafico**

Per creare grafici ad alta risoluzione è possibile utilizzare le procedure disponibili nel menu Grafici e numerose procedure del menu Analizza. In questo capitolo viene fornita una panoramica dello strumento Grafico.

# **Creazione e modifica di un grafico**

Prima di poter creare un grafico è necessario che i dati siano presenti nell'Editor dei dati. È possibile immettere i dati direttamente nell'Editor dei dati, aprire un file di dati salvato in precedenza, oppure leggere un foglio elettronico, un file di dati delimitato da tabulazioni o un file di database. Tramite il comando Esercitazione del menu ? è possibile accedere a esempi in linea relativi alla creazione e alla modifica di un grafico e nell'Aiuto sono disponibili informazioni sulla creazione e la modifica di tutti i tipi di grafico.

# **Creazione di grafici**

Il Builder di grafico permette di creare grafici da modelli di grafici predefiniti o da singole parti (ad esempio assi e barre) Per creare un grafico, è sufficiente trascinare e rilasciare i modelli di grafici o le singole parti nell'**area** rappresentata dall'ampio spazio a destra dell'elenco Variabili nella finestra di dialogo Builder di grafico.

L'area visualizza un'anteprima del grafico mentre è in corso la creazione. Sebbene l'anteprima utilizzi le etichette di variabile definite e i livelli di misurazione, non visualizza i dati effettivi. Utilizza invece dati generati casualmente per fornire una bozza approssimativa dell'aspetto del grafico.

L'uso della galleria è il metodo preferito per i nuovi utenti. Per informazioni sull'uso dei modelli, vedere "Creazione di un grafico dai modelli".

Per avviare il Builder di grafico

1. Dai menu, scegliere:

## **Grafici** > **Builder di grafico**

## **Creazione di un grafico dai modelli**

Il metodo più semplice per la creazione di grafici consiste nell'usare i modelli. Di seguito vengono descritte le fasi generali per la creazione di un grafico dai modelli.

- 1. Fare clic sulla scheda **Modelli** se non è già visualizzata.
- 2. Nell'elenco Seleziona da, scegliere una categoria di grafici. Ciascuna categoria contiene vari tipi di grafici.
- 3. Trascinare l'immagine del grafico desiderato sull'area. È possibile anche fare doppio clic sull'immagine. Se l'area mostra già un grafico, il grafico modello sostituisce l'insieme di assi e gli elementi grafici del grafico.
	- a. Trascinare le variabili desiderate dall'elenco Variabili nelle zone di rilascio dell'asse e se disponibile nella zona di rilascio del raggruppamento. Se la zona di rilascio degli assi visualizza già una statistica che si desidera utilizzare, non è necessario trascinare la variabile nella zona di rilascio. La variabile deve essere inserita in una zona solo il testo dell'area è blu. Se il testo è nero, la zona contiene già una variabile o statistica.

*Nota*: il livello di misurazione delle variabili è importante. Il Builder di grafico imposta i valori predefiniti in base al livello di misurazione del grafico. Inoltre, il grafico risultante può differire in base ai livelli di misurazione usati. È possibile modificare temporaneamente il livello di misurazione di una variabile facendo clic con il pulsante destro del mouse su una variabile e selezionando un'opzione.

- b. Per modificare le statistiche o gli attributi degli assi o delle didascalie (ad esempio l'intervallo dei valori), fare clic su **Proprietà elemento**.
- c. Nell'elenco Modifica proprietà di, selezionare l'elemento da modificare. Per informazioni sulle proprietà specifiche, fare clic su **?**.
- d. Al termine delle modifiche, fare clic su **Applica**.
- e. Se è necessario aggiungere altre variabili al grafico (ad esempio per il raggruppamento o il paneling), fare clic sulla scheda **ID gruppi/punti** nella finestra di dialogo Builder di grafico e selezionare una o più opzioni. Quindi trascinare le variabili categoriali nelle nuove zone di rilascio visualizzate nell'area.
- 4. Per trasporre il grafico (ad esempio per convertire le barre in orizzontale), fare clic sulla scheda **Elementi di base**, quindi selezionare **Trasponi**.
- 5. E fare clic su **OK** per creare il grafico. Il grafico viene visualizzato nel Visualizzatore.

# **Modifica dei grafici**

L'Editor del grafico offre un ambiente efficace e semplice da utilizzare per personalizzare i grafici e visualizzare i dati. L'Editor del grafico offre le funzioni seguenti:

- v **Interfaccia utente intuitiva e semplice.** È possibile selezionare e modificare rapidamente le parti del grafico utilizzando i menu e le barre degli strumenti. È anche possibile immettere il testo direttamente nel grafico.
- v **Ampia gamma di opzioni di formattazione e statistiche.** È possibile scegliere tra un'ampia gamma di stili e di opzioni statistiche.
- **Strumenti di esplorazione potenti.** È possibile esplorare i dati in diversi modi, ad esempio tramite l'utilizzo delle etichette, il riordinamento o la rotazione. È possibile modificare i tipi di grafico e i ruoli delle variabili nel grafico. È inoltre possibile aggiungere curve di distribuzione nonché righe di riferimento, interpolazione e adattamento.
- v **Modelli flessibili per aspetto e funzionamento congruenti.** È possibile creare modelli personalizzati e utilizzarli per creare in modo semplice grafici con l'aspetto e le opzioni desiderate. Se ad esempio si desidera sempre un orientamento specifico per le etichette degli assi, è possibile definire tale orientamento in un modello e applicare il modello agli altri grafici.

Per visualizzare l'Editor del grafico

1. Fare doppio clic su un grafico nel Visualizzatore.

## **Nozioni fondamentali sull'Editor del grafico**

L'Editor del grafico offre numerose modalità di gestione dei grafici.

Menu

Nell'Editor del grafico molte operazioni vengono eseguite tramite i menu, in particolar modo quando si aggiunge un elemento a un grafico. Tramite i menu è ad esempio possibile aggiungere una curva di adattamento a un grafico a dispersione. Dopo avere aggiunto un elemento a un grafico è possibile specificare le relative opzioni tramite la finestra di dialogo Proprietà.

Finestra di dialogo Proprietà

Nella finestra di dialogo Proprietà sono disponibili le opzioni relative al grafico e agli elementi che lo compongono.

Per visualizzare la finestra di dialogo Proprietà è possibile:

1. Fare doppio clic su un elemento del grafico.

o

2. Selezionare un elemento del grafico e quindi dai menu, scegliere:

## **Modifica** > **Proprietà**

In alternativa, la finestra di dialogo Proprietà viene visualizzata automaticamente quando si aggiunge un elemento al grafico.

La finestra di dialogo Proprietà è formata da schede che consentono di impostare le opzioni ed effettuare altre modifiche nei grafici. Le schede visualizzate nella finestra di dialogo Proprietà dipendono dall'elemento selezionato.

In alcune schede è disponibile un'anteprima che indica il risultato delle modifiche qualora vengano applicate all'elemento selezionato. Le modifiche verranno apportate al grafico solo dopo avere scelto **Applica**. Prima di scegliere **Applica** è possibile apportare modifiche in più di una scheda. Per cambiare la selezione e modificare un elemento diverso, fare clic su **Applica** prima di modificare la selezione. Se non si seleziona **Applica** prima di modificare la selezione e si seleziona **Applica** in seguito, le modifiche verranno applicate solo all'elemento o agli elementi selezionati.

In base all'elemento selezionato, solo alcune impostazioni potrebbero essere disponibili. La guida delle singole schede specifica gli elementi da selezionare per visualizzare le schede. Se vengono selezionati più elementi, sarà possibile modificare solo le impostazioni comuni a tutti gli elementi.

Barre degli strumenti

Le barre degli strumenti offrono un collegamento ad alcune delle funzionalità della finestra di dialogoProprietà. Invece di utilizzare la scheda Testo della finestra di dialogo Proprietà, è ad esempio possibile modificare il tipo di carattere e lo stile del testo tramite la barra degli strumenti Modifica.

Salvataggio delle modifiche

Le modifiche apportate al grafico vengono salvate quando si chiude l'Editor del grafico. Il grafico modificato viene successivamente visualizzato nel Visualizzatore.

# **Opzioni definizione grafico**

Quando si definisce un grafico nel Builder di grafico, è possibile aggiungere titoli e modificare le opzioni per la creazione dei grafici.

# **Aggiunta e modifica di titoli e annotazioni**

È possibile aggiungere al grafico titoli e annotazioni per consentire a uno spettatore di interpretarlo più facilmente. Il Builder di grafico mostra automaticamente nelle annotazioni le informazioni relative alla barra degli errori.

Come aggiungere titoli e annotazioni

- 1. Fare clic sulla scheda **Titoli/Piè di pagina**.
- 2. Selezionare uno o più titoli e annotazioni. L'area mostra del testo per indicare che i titoli e le annotazioni sono stati aggiunti al grafico.
- 3. Utilizzare la finestra di dialogo Proprietà elemento per modificare il testo dei titoli e delle annotazioni.

Come rimuovere un titolo o un'annotazione

- 1. Fare clic sulla scheda **Titoli/Piè di pagina**.
- 2. Deselezionare il titolo o l'annotazione che si desidera rimuovere.

Come modificare il testo del titolo o dell'annotazione

Quando si aggiungono titoli e annotazioni, non è possibile modificare il testo loro associato direttamente nel grafico. Come per altre voci del Builder di grafico, per modificarli è necessario usare la finestra Proprietà elemento.

- 1. Fare clic su **Proprietà elementi** se la finestra di dialogo corrispondente non è visualizzata.
- 2. Nell'elenco Modifica proprietà di, selezionare un titolo, un sottotitolo o un'annotazione (ad esempio **Titolo 1**).
- 3. Nella casella del contenuto, immettere il testo desiderato per il titolo, il sottotitolo o l'annotazione.
- 4. Fare clic su **Applica**.

# **Per impostare le opzioni generali**

Il Builder di grafico visualizza le opzioni generali disponibili per il grafico. Queste opzioni si applicano a tutto il grafico anziché a un elemento specifico. Le opzioni generali comprendono le opzioni per la gestione dei valori mancanti, i modelli, le dimensioni dei grafici e il ritorno a capo automatico nei pannelli.

- 1. Fare clic su **Opzioni**.
- 2. Modificare le opzioni generali. Vengono visualizzati i dettagli.
- 3. Fare clic su **Applica**.

Valori mancanti definiti dall'utente

**Variabili di interruzione.** Se ci sono valori mancanti nelle variabili usate per definire le categorie o i sottogruppi, selezionare **Includi** in modo che la categoria o le categorie dei valori mancanti definiti dall'utente (valori che sono stati identificati come mancanti dall'utente) vengano inclusi nel grafico. Queste categorie "mancanti" possono essere usate anche come variabili di interruzione durante il calcolo di statistiche. Le categorie "mancanti" possono essere visualizzate sull'asse della categoria o nelle didascalie, ad esempio aggiungendo una barra extra o una sezione a un grafico a torta. Se non ci sono valori mancanti, le categorie "mancanti" non vengono visualizzate.

Se si seleziona questa opzione e si desidera disattivare la visualizzazione dopo che il grafico è stato creato, selezionare il grafico nell'Editor del grafico, quindi scegliere **Proprietà** dal menu Modifica. Nella scheda Categorie, spostare le categorie che si desidera eliminare nell'elenco Esclusi. Le statistiche non vengono ricalcolate se le categorie "mancanti" vengono nascoste. Quindi, per prendere in considerazione le categorie "mancanti" è generalmente necessario usare una statistica percentuale.

*Nota*: questo controllo non riguarda i valori mancanti di sistema. che sono sempre esclusi dal grafico.

**Statistiche di riepilogo e valori caso.** È possibile selezionare una delle seguenti opzioni per escludere i casi che contengono valori mancanti:

- v **Escludi listwise per ottenere una base congruente di casi per il grafico.** Se qualsiasi variabile del grafico contiene un caso con un valore mancante, l'intero caso verrà escluso dal grafico.
- v **Escludi variabile per variabile per massimizzare l'uso dei dati.** Se una variabile specifica contiene casi con valori mancanti, tali casi vengono esclusi durante l'analisi della variabile.

#### Modelli

Il modello di grafico permette di applicare gli attributi di un grafico a un altro grafico. Quando si apre un grafico nell'Editor del grafico è possibile salvarlo come modello. Quindi, è possibile applicare il modello specificandolo al momento della creazione o applicandolo in seguito nell'Editor del grafico.

**Modello predefinito.** Questo è il modello specificato dalle opzioni. Per accedere alle opzioni, selezionare **Opzioni** nel menu Modifica dell'Editor dei dati, quindi fare clic sulla scheda **Grafici**. Il modello predefinito viene applicato per prima, quindi può essere sovrascritto da qualsiasi altro modello.

**File modello.** Fare clic su **Aggiungi** per specificare uno o più modelli tramite la finestra di dialogo standard per la selezione dei file. Questi modelli vengono applicati nell'ordine in cui compaiono. Quindi, i modelli al termine dell'elenco possono avere la priorità rispetto a quelli all'inizio dell'elenco.

Dimensione grafico e pannelli

**Dimensione del grafico.** Specificare una percentuale maggiore di 100 per ingrandire il grafico o minore di 100 per ridurlo. La percentuale è relativa alla dimensione predefinita del grafico.

**Pannelli.** In presenza di più colonne di pannelli, selezionare **Testo a capo nei pannelli** per consentire il ritorno a capo su più righe all'interno dei pannelli invece di adattare il contenuto alla riga. Se questa opzione non è selezionata, i pannelli vengono ridotti per consentirne l'adattamento alla riga.

# <span id="page-202-0"></span>**Capitolo 16. Calcolo del punteggio dei dati con modelli predittivi**

Il processo di applicazione di un modello predittivo a un insieme di dati viene definito **calcolo del punteggio** dei dati. IBM SPSS Statistics dispone di procedure per costruire modelli predittivi quali i modelli di regressione, clustering, albero e rete neurale. Una volta creato un modello, è possibile salvarne le specifiche in un file che contiene tutte le informazioni necessarie per ricostruire il modello. È possibile quindi utilizzare quel file di modello per generare punteggi predittivi in altri dataset. *Nota:* alcune procedure producono un file di modello XML ed alcune un archivio file compresso (file .zip).

**Esempio.** La divisione Direct marketing di una società utilizza i risultati di un mailing del test per assegnare dei punteggi di propensione al resto dei contatti presenti nel database, identificando i contatti maggiormente propensi a rispondere e a effettuare un acquisto secondo varie caratteristiche demografiche.

Il calcolo del punteggio è equivalente ad una trasformazione dati. Il modello viene espresso internamente come insieme di trasformazioni numeriche da applicare ad un determinato insieme di campi (variabili)--i predittori specificati nel modello--per ottenere un risultato previsto. In questo senso il processo di calcolo del punteggio dei dati con un modello specifico è equivalente ad applicare una funzione, come una radice quadrata, ad un insieme di dati.

Il processo di calcolo del punteggio è costituito da due fasi di base:

- 1. Creazione del modello e salvataggio del file del modello. La creazione del modello avviene utilizzando un dataset per il quale il risultato di interesse (spesso indicato come **obiettivo**) è noto. Ad esempio, se si desidera creare un modello che prevede chi è probabile che risponda ad una campagna tramite direct mailing, è necessario iniziare con un dataset che contiene già le informazioni su chi ha risposto e chi non ha risposto. Ad esempio, potrebbero essere i risultati di un mailing di test ad un piccolo gruppo di clienti o le informazioni sulle risposte ad una campagna simile in passato. *Nota*: per alcuni tipi di modello non vi è un risultato di obiettivo di interesse. I modelli clustering, ad esempio, non hanno un obiettivo ed alcuni dei modelli vicino più vicino non hanno un obiettivo.
- 2. Applicare quel modello ad un dataset diverso (per il quale il risultato di interesse non è noto) per ottenere i risultati previsti.

## **Procedura guidata di calcolo del punteggio**

È possibile utilizzare la procedura guidata di calcolo del punteggio per applicare un modello creato con un dataset ad un altro dataset e generare **punteggi**, ad esempio il valore previsto e/o la probabilità prevista di un risultato di interesse.

Per calcolare il punteggio di un dataset con un modello predittivo

- 1. Aprire il dataset di cui si desidera calcolare il punteggio.
- 2. Aprire la procedura guidata di calcolo del punteggio. Dai menu, scegliere: **Programmi di utilità** > **Procedura guidata di calcolo del punteggio.**
- 3. Selezionare un file XML di modello o un archivio di file compressi (file .zip). Utilizzare il pulsante **Sfoglia** per navigare ad un'ubicazione diversa per selezionare un file di modello.
- 4. Mettere in corrispondenza i campi presenti nel dataset attivo con i campi utilizzati nel modello. Per ulteriori informazioni, consultare l'argomento ["associazione dei campi del modello ai campi del](#page-203-0) [dataset" a pagina 196.](#page-203-0)
- 5. Selezionare le funzioni di calcolo del punteggio che si desidera utilizzare. Per ulteriori informazioni, consultare l'argomento ["selezione delle funzioni di calcolo del punteggio" a pagina 198.](#page-205-0)

<span id="page-203-0"></span>**Seleziona un modello di calcolo del punteggio.** Il file del modello può essere un file XML o un archivio di file compressi (file .zip) che contiene il PMML del modello. L'elenco visualizza solo i file con estensione .zip o .xml; le estensioni file non vengono visualizzate nell'elenco. È possibile utilizzare qualsiasi file di modello creato da IBM SPSS Statistics. È possibile inoltre utilizzare alcuni file di modello creati da altre applicazioni, ad esempio IBM SPSS Modeler, ma alcuni file di modello creati da altre applicazioni non possono essere letti da IBM SPSS Statistics, incluso qualsiasi modello con più campi (variabili) obiettivo.

**Dettagli del modello.** Quest'area visualizza le informazioni di base relative al modello selezionato, ad esempio il tipo di modello, l'obiettivo (se presente) e i predittori utilizzati per creare il modello. Poiché il file del modello deve essere letto per ottenere queste informazioni, potrebbe verificarsi un ritardo prima che queste informazioni vengano visualizzate per il modello selezionato. Se il file XML o .zip non viene riconosciuto come modello che possa essere letto da IBM SPSS Statistics, viene visualizzato un messaggio che indica che il file non può essere letto.

# **associazione dei campi del modello ai campi del dataset**

Per poter calcolare il punteggio del dataset attivo, il dataset deve contenere campi (variabili) che corrispondono a tutti i predittori presenti nel modello. Se il modello contiene anche campi di suddivisione, anche il dataset deve contenere i campi che corrispondono a tutti i campi suddivisione presenti nel modello.

- v Per impostazione predefinita, tutti i campi presenti nel dataset attivo che hanno lo stesso nome e tipo dei campi presenti nel modello vengono automaticamente messi in corrispondenza.
- v Utilizzare l'elenco a discesa per mettere in corrispondenza i campi del dataset con quelli del modello. Il tipo di dati di ogni campo deve essere uguale nel modello e nel dataset per poter mettere in corrispondenza i campi.
- v Non è possibile continuare la procedura guidata o calcolare il punteggio del dataset attivo a meno che tutti i predittori (e i campi di suddivisione, se presenti) presenti nel modello non siano messi in corrispondenza con i campi presenti nel dataset attivo.

**Campi del dataset.** L'elenco a discesa contiene i nomi di tutti i campi nel dataset attivo. I campi che non corrispondono al tipo di dati del campo del modello corrispondente non possono essere selezionati.

**Campi del modello.** I campi utilizzati nel modello.

**Ruolo.** Il ruolo visualizzato può essere uno dei seguenti:

- v **Predittore.** Il campo viene utilizzato come un predittore nel modello. Ciò significa che i valori dei predittori vengono utilizzati per "prevedere" i valori del risultato di obiettivo di interesse.
- v **Suddivisione.** I valori dei campi di suddivisione vengono utilizzati per definire i sottogruppi, il cui punteggio viene calcolato separatamente. Esiste un sottogruppo separato per ogni combinazione univoca dei valori del campo di suddivisione. *Nota:* le suddivisioni sono disponibili solo per alcuni modelli.
- v **ID record.** Identificativo del record (caso).

**Misura.** Livello di misurazione per il campo definito nel modello. Per i modelli in cui il livello di misurazione può interessare i punteggi, viene utilizzato il livello di misurazione definito nel modello, non quello definito nel dataset attivo. Per ulteriori informazioni sul livello di misurazione, consultare ["Livello](#page-64-0) [di misurazione delle variabili" a pagina 57.](#page-64-0)

**Tipo.** Tipo di dati definito nel modello. Il tipo di dati nel dataset attivo deve corrispondere al tipo di dati nel modello. Il tipo di dati può essere uno dei seguenti:

v **Stringa.** I campi con un tipo di dati stringa nel dataset attivo corrispondono al tipo di dati stringa nel modello.

- v **Numerico.** I campi numerici con formati di visualizzazione diversi dai formati di data o ora nel dataset attivo corrispondono al tipo di dati numerici nel modello. Sono inclusi i formati F (numerico), Dollaro, Punto, Virgola, E (notazione scientifica) e i formati di valuta personalizzati. I campi con i formati Wkday (giorno della settimana) e mese (mese dell'anno) vengono considerati anch'essi come valori numerici, non come date. Per alcuni tipi di modello, i campi di data e ora nel dataset attivo vengono anch'essi considerati una corrispondenza per il tipo di dati numerico nel modello.
- v **Data.** I campi numerici con i formati di visualizzazione che includono la data, ma non l'ora nel dataset attivo corrispondono al tipo di dati nel modello. Sono inclusi Date (gg-mm-aaaa), Adate (mm/gg/aaaa), Edate (gg.mm.aaaa), Sdate (aaaa/mm/gg) e Jdate (gggaaaa).
- v **Ora.** I campi numerici con i formati di visualizzazione che includono l'ora, ma non la data nel dataset attivo corrispondono al tipo di dati Ora nel modello. Sono inclusi Time (hh:mm:ss) e Dtime (dd hh:mm:ss)
- v **DataOra.** I campi numerici con un formato di visualizzazione che include la data e l'ora nel dataset attivo corrispondono al tipo di dati DataOra nel modello. Corrisponde al formato Data/ora (gg-mm-aaaa hh:mm:ss) nel dataset attivo.

*Nota:* oltre al nome e al tipo di campo, verificare che i valori dei dati effettivi nel dataset di cui si calcola il punteggio siano registrati nello stesso modo dei valori dei dati contenuti nel dataset utilizzato per creare il modello. Ad esempio, se il modello è stato creato con un campo *Reddito* in cui il reddito è diviso in quattro categorie e nella *CategoriaReddito* nel dataset attivo il reddito è diviso in sei categorie o in quattro categorie differenti, tali campi non corrispondono realmente tra loro e i punteggi risultanti non saranno affidabili.

### Valori mancanti

Questo gruppo di opzioni controlla il trattamento dei valori mancanti, incontrati durante il processo di calcolo del punteggio, per le variabili predittore definite nel modello. Un valore mancante nel contesto del calcolo del punteggio fa riferimento a uno dei seguenti elementi:

- v Un predittore non contiene alcun valore. Per i campi numerici (variabili), indica il valore mancante di sistema. Per i campi stringa, indica una stringa nulla.
- v Nel modello il valore è stato definito come valore utente non valido per il predittore dato. I valori mancanti definiti dall'utente nel dataset attivo, ma non nel modello, non vengono considerati come valori mancanti nel calcolo del punteggio.
- v Il predittore è categoriale e il valore non una delle categorie definite nel modello.

**Usa sostituzione valori.** Tenta di utilizzare la sostituzione del valore durante il calcolo del punteggio nei casi che presentano valori mancanti. Il metodo per determinare quale valore utilizzare per sostituire un valore mancante dipende dal tipo di modello predittivo.

- v **Regressione lineare e modelli discriminanti.** Per quanto riguarda le variabili indipendenti nei modelli di regressione lineare e discriminanti, se durante la creazione e il salvataggio del modello è stato specificato il valore di sostituzione medio per i valori mancanti, tale valore verrà utilizzato in luogo dei valori mancanti nel calcolo del punteggio, in modo da consentire la continuazione del calcolo stesso. Se il valore medio non è disponibile, verrà restituito il valore mancante di sistema.
- v **Modelli di alberi decisionali.** Nei modelli CHAID e CHAID esaustivo, per la variabile di suddivisione mancante viene selezionato il nodo figlio più grande, ovvero il nodo figlio con la popolazione più estesa tra i nodi figlio che utilizzano casi a campione di apprendimento. Per i modelli C&RT e QUEST, vengono utilizzate prima le variabili di suddivisione surrogate (se presenti). (le suddivisioni surrogate sono suddivisioni che tentano di corrispondere il più possibile alle suddivisioni originali ricorrendo a predittori alternativi). Se non si specifica alcuna suddivisione del surrogato o se tutte le variabili di suddivisione del surrogato risultano mancanti, verrà utilizzato il nodo figlio più grande.
- v **Modelli di regressione logistica.** Per le covariate dei modelli di regressione logistica, se nel modello salvato è stato incluso un valore medio del predittore, tale valore verrà utilizzato in luogo del valore mancante nel calcolo del punteggio, in modo da consentire la continuazione del calcolo stesso. Se il

<span id="page-205-0"></span>predittore è categoriale (ad esempio un fattore di un modello di regressione logistica) o se il valore medio non è disponibile, verrà restituito il valore mancante di sistema.

**Usa mancanti di sistema.** Restituisce il valore mancante di sistema durante il calcolo del punteggio in un caso che presenta un valore mancante.

## **selezione delle funzioni di calcolo del punteggio**

Le funzioni di calcolo del punteggio sono i tipi di "punteggi" disponibili per il modello selezionato. Ad esempio, il valore previsto della destinazione, la probabilità del valore previsto o la probabilità di un valore obiettivo selezionato.

**Funzione di calcolo del punteggio.** Le funzioni di calcolo del punteggio disponibili dipendono dal modello. Nell'elenco saranno disponibili una o più delle opzioni riportate di seguito.

- v **Valore previsto.** Il valore previsto del risultato di obiettivo a cui si è interessati. Questo valore è disponibile per tutti i modelli, tranne per quelli che non hanno un obiettivo.
- v **Probabilità del valore previsto.** La probabilità che il valore previsto sia il valore corretto, espresso come una proporzione. Questo valore è disponibile per la maggior parte dei modelli con un obiettivo categoriale.
- v **Probabilità della categoria selezionata.** La probabilità che il valore selezionato sia il valore corretto, espresso come una proporzione. Selezionare un valore dall'elenco a discesa nella colonna Valore. I valori disponibili sono definiti dal modello. Questo valore è disponibile per la maggior parte dei modelli con un obiettivo categoriale.
- v **Confidenza.** Una misura della probabilità associata al valore previsto di un obiettivo categoriale. Per i modelli Regressione logistica binaria, Regressione logistica multinomiale e Naive Bayes, il risultato è identico alla probabilità del valore previsto. Per i modelli Albero e Insieme di regole, la confidenza può essere interpretata come una probabilità adattata della categoria prevista ed è sempre inferiore alla probabilità del valore previsto. Per questi modelli il valore di confidenza è più affidabile della probabilità del valore previsto.
- v **Numero di nodi.** Il numero di nodi terminali previsti dei modelli ad albero.
- v **Errore standard.** L'errore standard del valore previsto. È disponibile per i modelli Regressione lineare, Modello lineare generale e Modello lineare generalizzato con un obiettivo di scala. È disponibile solo se la matrice di covarianza viene salvata nel file del modello.
- v *Rischio cumulativo*. La funzione di rischio cumulativo stimato. Dati i valori dei predittori, il valore indica la probabilità di osservare l'evento prima o allo scadere del tempo specificato.
- v **Vicino più vicino.** L'ID del vicino più vicino. L'ID è il valore della variabile delle etichette del caso, se fornita, altrimenti, il numero del caso. Si applica solo ai modelli Vicino più vicino.
- v **K-esimo vicino più vicino.** L'ID del *k-esimo* vicino più vicino. Immettere un numero intero per il valore di *k* nella colonna Valore. L'ID è il valore della variabile delle etichette del caso, se fornita, altrimenti, il numero del caso. Si applica solo ai modelli Vicino più vicino.
- v **Distanza al vicino più vicino.** La distanza al vicino più vicino. A seconda del modello, verrà utilizzata la distanza euclidea o City Block. Si applica solo ai modelli Vicino più vicino.
- v **Distanza al k-esimo vicino più vicino.** La distanza al *k-esimo* vicino più vicino. Immettere un numero intero per il valore di *k* nella colonna Valore. A seconda del modello, verrà utilizzata la distanza euclidea o City Block. Si applica solo ai modelli Vicino più vicino.

**Nome del campo.** Ogni funzione di calcolo del punteggio selezionata viene salvata in un nuovo campo (variabile) nel dataset attivo. È possibile utilizzare i nomi predefiniti o immettere nuovi nomi. Se i campi con quei nomi già esistono nel dataset attivo, verranno sostituiti. Per informazioni sulle regole di denominazione dei campi, consultare ["Nomi di variabile" a pagina 56.](#page-63-0)

**Valore.** Consultare le descrizioni delle funzioni di calcolo del punteggio per informazioni sulle funzioni che utilizzano un'impostazione Valore.

# <span id="page-206-0"></span>**calcolo del punteggio del dataset attivo**

Nella fase finale della procedura guidata è possibile calcolare il punteggio del dataset attivo o incollare la sintassi del comando generata in una finestra della sintassi. Quindi, è possibile modificare e/o salvare la sintassi del comando generata.

## **Unione dei file XML di trasformazione e del modello**

Alcuni modelli predittivi vengono creati con i dati che sono stati modificati o trasformati in vari modi. Per applicare tali modelli ad altri dataset in modo significativo, le stesse trasformazioni devono essere eseguite anche nel dataset di cui viene calcolato il punteggio oppure le trasformazioni devono essere riflesse anche nel file del modello. L'inserimento delle trasformazioni nel file del modello è un processo a due fasi:

- 1. Salvare le trasformazioni in un file XML della trasformazione. Questa operazione può essere eseguita solo utilizzando TMS BEGIN e TMS END nella sintassi del comando.
- 2. Combinare il file del modello (file XML o file .zip) e il file XML della trasformazione in un nuovo file XML del modello unito.

Per combinare un file del modello e un file XML della trasformazione in un nuovo file del modello unito:

3. Dai menu, scegliere:

### **Programmi di utilità** > **Unisci XML modello**

- 4. Selezionare il file XML del modello.
- 5. Selezionare il file XML della trasformazione.
- 6. Immettere il percorso e il nome del nuovo file XML del modello unito oppure utilizzare il pulsante **Sfoglia** per selezionare l'ubicazione e il nome.

*Nota:* non è possibile unire i file .zip del modello per i modelli che contengono suddivisioni (informazioni sul modello separate per ogni gruppo suddiviso) o modelli degli insiemi con i file XML della trasformazione.

# **Capitolo 17. Programmi di utilità**

# **Programmi di utilità**

In questo capitolo vengono descritte le funzioni disponibili nel menu Programmi di utilità e la possibilità di riordinare gli elenchi delle vabili obiettivo.

- v Per informazioni sulla procedura guidata di calcolo del punteggio, consultare [Capitolo 16, "Calcolo del](#page-202-0) [punteggio dei dati con modelli predittivi", a pagina 195.](#page-202-0)
- v Per informazioni sull'unione dei file XML di trasformazione e del modello, consultare ["Unione dei file](#page-206-0) [XML di trasformazione e del modello" a pagina 199.](#page-206-0)

## **Informazioni sulle variabili**

Nella finestra di dialogo Variabili vengono visualizzate informazioni sulla definizione della variabile correntemente selezionata. Tali informazioni includono:

- Etichetta di variabile
- Formato
- v Valori mancanti definiti dall'utente
- Etichette valori
- Livello di misurazione

**Visibile.** La colonna Visibile nell'elenco delle variabili indica se la variabile è visibile nell'Editor dei dati e negli elenchi di variabili presenti nelle finestre di dialogo.

**Vai a.** Passa alla variabile selezionata nella finestra dell'Editor dei dati.

**Incolla.** Incolla le variabili selezionate all'interno della finestra della sintassi designata nel punto in cui è ubicato il cursore.

Per modificare le definizioni delle variabili, utilizzare la Vista variabile nell'Editor dei dati.

Per ottenere le informazioni sulla variabile

1. Dai menu, scegliere:

**Programmi di utilità** > **Variabili...**

2. Selezionare la variabile per cui si desidera visualizzare informazioni sulla relativa definizione.

# **Commenti sul file di dati**

È possibile includere commenti descrittivi in un file di dati. Per i file di dati in formato IBM SPSS Statistics, questi commenti vengono salvati con il file di dati.

Per aggiungere, modificare, eliminare o visualizzare i commenti sul file di dati

1. Dai menu, scegliere:

### **Programmi di utilità** > **Commenti sul file di dati...**

2. Per visualizzare i commenti nel Visualizzatore, selezionare **Visualizza i commenti nell'output**.

Le dimensioni dei commenti sono illimitate, tuttavia le singole righe dei commenti non possono superare 80 byte, corrispondenti a 80 caratteri nelle lingue a un byte. Alle righe con dimensioni superiori verrà

applicato il ritorno a capo dopo l'ottantesimo carattere. I commenti vengono visualizzati con lo stesso tipo di carattere dell'output testuale, in modo da rifletterne accuratamente la modalità di visualizzazione nel Visualizzatore.

Un indicatore di data (la data corrente tra parentesi) viene automaticamente aggiunto al termine dell'elenco di commenti ogni volta che si aggiungono o si modificano i commenti. In questo modo, tuttavia, se si modifica un commento esistente o si inserisce un nuovo commento tra commenti esistenti, è possibile che le date associate ai commenti risultino ambigue.

# **Insiemi di variabili**

È possibile limitare il numero di variabili da visualizzare nell'Editor dei dati e negli elenchi di variabili presenti nelle finestre di dialogo mediante la definizione e l'uso di insiemi di variabili. Ciò risulta particolarmente utile per i file di dati che contengono un numero elevato di variabili. L'utilizzo di piccoli insiemi di variabili semplifica la ricerca e la selezione delle variabili per l'analisi.

# **Definizione di insiemi di variabili**

In questa finestra di dialogo è possibile creare sottoinsiemi di variabili da visualizzare nell'Editor dei dati e negli elenchi di variabili presenti nelle finestre di dialogo. Gli insiemi di variabili definiti vengono salvati in file di dati in formato IBM SPSS Statistics.

**Nome dell'insieme.** I nomi degli insiemi possono essere lunghi fino a 64 byte. È possibile utilizzare qualsiasi carattere, inclusi gli spazi.

**Variabili nell'insieme.** In un insieme è possibile inserire qualsiasi combinazione di variabili numeriche e stringa. L'ordine delle variabili nell'insieme non influenza in alcun modo l'ordine di visualizzazione delle variabili nell'Editor dei dati o negli elenchi di variabili presenti nelle finestre di dialogo. Una variabile può appartenere a più insiemi di variabili.

Per definire insiemi di variabili

- 1. Dai menu, scegliere:
	- **Programmi di utilità** > **Definisci insiemi di variabili...**
- 2. Selezionare le variabili che si desidera includere nell'insieme.
- 3. Immettere un nome per l'insieme (fino a 64 byte).
- 4. Fare clic su **Aggiungi insieme**.

## **Utilizzo degli insiemi di variabili per mostrare e nascondere le variabili**

Utilizza insiemi di variabili limita le variabili visualizzate nell'Editor dei dati e negli elenchi di variabili presenti nelle finestre di dialogo al numero di variabili negli insiemi selezionati.

- v Gli insiemi di variabili visualizzati nell'Editor dei dati e negli elenchi di variabili presenti nelle finestre di dialogo sono l'unione di tutti gli insiemi selezionati.
- v Una variabile può essere inclusa in più insiemi selezionati.
- v L'ordine delle variabili negli insiemi selezionati e l'ordine degli insiemi selezionati non influenza l'ordine di visualizzazione delle variabili nell'Editor dei dati o negli elenchi di variabili presenti nelle finestre di dialogo.
- v Sebbene gli insiemi di variabili definiti vengano salvati in file di dati in formato IBM SPSS Statistics, l'elenco degli insiemi correntemente selezionati viene ripristinato sul valore predefinito, ovvero gli insiemi di sistema, ogni volta che si apre il file di dati.

L'elenco degli insiemi di variabili disponibili include tutti gli insiemi definiti per il dataset attivo, più due insiemi di sistema:

- v **ALLVARIABLES.** Questo insieme contiene tutte le variabili nel file di dati, incluse le nuove variabili create durante una sessione.
- v **NEWVARIABLES.** Questo insieme contiene solo le nuove variabili create durante la sessione.

*Nota*: anche se si salva il file di dati dopo avere creato nuove variabili, le nuove variabili sono ancora incluse nell'insieme *NEWVARIABLES* finché non si chiude e si riapre il file di dati.

Almeno un insieme di variabili deve essere selezionato. Se l'opzione *TUTTEVARIAB* è selezionata, tutti gli altri insiemi selezionati non saranno visibili, dal momento che questo insieme contiene tutte le variabili.

1. Dai menu, scegliere:

**Programmi di utilità** > **Utilizza insiemi di variabili...**

2. Selezionare gli insiemi di variabili definiti che includono le variabili che si desidera visualizzare nell'Editor dei dati e negli elenchi di variabili presenti nelle finestre di dialogo.

Per visualizzare tutte le variabili

1. Dai menu, scegliere:

**Programmi di utilità** > **Mostra tutte le variabili**

# **Riordinamento degli elenchi di vabili obiettivo**

Le variabili compaiono negli elenchi di destinazione della finestra di dialogo nello stesso ordine in cui vengono selezionate negli elenchi origine. Per modificare l'ordine delle variabili in un elenco di destinazione, senza deselezionare tutte le variabili e riselezionarle nel nuovo ordine, è possibile spostare le variabili su e giù nell'elenco di destinazione utilizzando il tasto Ctrl (Macintosh: tasto Command) con i tasti freccia Su e Giù. È possibile spostare simultaneamente più variabili adiacenti (raggruppate insieme). Non è possibile spostare gruppi di variabili non adiacenti.

## **Bundle di estensioni**

I bundle di estensioni racchiudono in package i componenti personalizzati, ad esempio finestre di dialogo personalizzate e comandi di estensione personalizzati, in modo che possano essere installati facilmente. Ad esempio, IBM SPSS Statistics - Essentials for Python, che è installato per impostazione predefinita con IBM SPSS Statistics, include un insieme di comandi di estensione Python compressi in package di bundle di estensioni e installati con SPSS Statistics. IBM SPSS Statistics - Essentials for R, invece, che è disponibile sul sito web della comunità SPSS, include un insieme di comandi di estensione R compressi in package di bundle di estensioni. È possibile ottenere molti altri bundle di estensioni, presenti sul sito web della comunità SPSS, tramite la finestra Scarica bundle di estensioni, cui si accede da **Programmi di utilità** > **Bundle di estensioni** > **Scarica e installa i bundle di estensioni**.

I componenti per un bundle di estensioni possono richiedere Integration Plug-in for Python o Integration Plug-in for R o entrambi. Per informazioni, consultare l'argomento "Come ottenere i plug-in di integrazione", sotto Sistema principale>FAQ (Frequently Asked Question), all'interno del sistema della guida.

È anche possibile creare i propri bundle di estensioni. Ad esempio, se è stata creata una finestra di dialogo personalizzata per un comando di estensione e si desidera condividerla con altri utenti, è possibile creare un bundle di estensioni contenente il file del package della finestra di dialogo personalizzata (*.spd*) e i file associati con il comando di estensione (il file XML che specifica la sintassi del comando e il file o i file del codice di implementazione scritti in Python, R o Java). Il bundle di estensioni è ciò che si condivide con altri utenti.

# **Creazione e modifica dei bundle di estensioni**

Come creare un bundle di estensioni

1. Dai menu, scegliere:

### **Programmi di utilità** > **Bundle di estensioni** > **Crea bundle di estensioni...**

- 2. Immettere i valori di tutti i campi nella scheda Richiesto.
- 3. Immettere i valori dei campi nella scheda Facoltativo, che sono necessari per il bundle di estensioni.
- 4. Specificare un file di destinazione per il bundle di estensioni.
- 5. Fare clic su **Salva** per salvare il bundle di estensioni nell'ubicazione specificata. In tal modo, la finestra di dialogo Crea bundle di estensioni viene chiusa.

Come modificare un bundle di estensioni esistente

1. Dai menu, scegliere:

## **Programmi di utilità** > **Bundle di estensioni** > **Modifica bundle di estensioni...**

- 2. Aprire il bundle di estensioni.
- 3. Modificare i valori dei campi nella scheda Richiesto.
- 4. Valore i valori dei campi nella scheda Facoltativo.
- 5. Specificare un file di destinazione per il bundle di estensioni.
- 6. Fare clic su **Salva** per salvare il bundle di estensioni nell'ubicazione specificata. In tal modo, la finestra di dialogo Modifica bundle di estensioni viene chiusa.

## **Campi richiesti per i bundle di estensioni**

**Nome.** Un nome univoco da associare al bundle di estensioni. Può essere composto da un massimo di tre parole e non è sensibile al maiuscolo/minuscolo. I caratteri sono limitati ai caratteri ASCII da sette bit. Per ridurre la possibilità di conflitti tra i nomi, si consiglia di utilizzare un nome con più parole, in cui la prima parola sia un identificativo della propria organizzazione, ad esempio un URL.

**File.** Fare clic su **Aggiungi** per aggiungere i file associati al bundle di estensioni. Un bundle di estensioni deve includere almeno un file (.*spd*) della specifica della finestra di dialogo personalizzata o un file della specifica XML per un comando di estensione. Se si include un file della specifica XML, il bundle deve includere almeno un file con codice Python, R o Java, specificamente un file di tipo .py, pyc, .pyo, .R, .class o .jar.

- v I file di traduzione per i comandi di estensione (implementati in Python o in R) presenti nel bundle di estensioni vengono aggiunti dal campo Cartella cataloghi traduzioni nella scheda Facoltativo. Per ulteriori informazioni, consultare l'argomento ["Campi facoltativi per i bundle di estensioni" a pagina](#page-212-0) [205.](#page-212-0)
- v È possibile aggiungere un file Leggimi al bundle di estensioni. Specificare il nome file come *Leggimi.txt*. Gli utenti potranno accedere al file readme dalla finestra di dialogo che visualizza i dettagli del bundle di estensioni. È possibile includere versioni localizzate del file Leggimi, indicate come *Leggimi\_<identificativo lingua>.txt* (ad esempio, *Lisez-moi\_fr.txt* per una versione francese).

**Riepilogo.** Una breve descrizione del bundle di estensioni da visualizzare come una sola riga.

**Descrizione.** Una descrizione più dettagliata del bundle di estensioni di quella fornita per il campo Riepilogo. Ad esempio, è possibile elencare le funzioni principali disponibili con il bundle di estensioni. Se il bundle di estensioni fornisce un wrapper per una funzione da un package R, questo deve essere indicato qui.

**Autore.** L'autore del bundle di estensioni. È possibile includere un indirizzo email.

**Versione.** Un identificativo della versione in formato x.x.x, dove ogni componente dell'identificativo deve essere un numero intero, come in 1.0.0. Gli zero sono impliciti, se non vengono forniti. Ad esempio, un identificativo della versione 3.1 implica 3.1.0. L'identificativo della versione è indipendente dalla versione di IBM SPSS Statistics.

**Versione minima di IBM SPSS Statistics.** La versione minima di IBM SPSS Statistics richiesta per eseguire il bundle di estensioni.

<span id="page-212-0"></span>**Nota:** È possibile includere versioni localizzate dei campi Riepilogo e Descrizione con il bundle di estensioni. Per ulteriori informazioni, consultare l'argomento "Campi facoltativi per i bundle di estensioni".

## **Campi facoltativi per i bundle di estensioni**

**Data release.** Una data di release facoltativa. Non viene fornita alcuna formattazione.

**Collegamenti.** Un insieme facoltativo di URL da associare al bundle di estensioni, ad esempio, la home page dell'autore. Il formato di questo campo è arbitrario, quindi accertarsi di delimitare più URL con spazi, virgole o altri tipi di delimitatori.

**Categorie.** Un insieme facoltativo di parole chiave con cui associare il bundle di estensioni durante la creazione di un bundle di estensioni da pubblicare nella comunità SPSS [\(http://www.ibm.com/](http://www.ibm.com/developerworks/spssdevcentral) [developerworks/spssdevcentral\)](http://www.ibm.com/developerworks/spssdevcentral). Immettere uno o più valori. Ad esempio, è possibile immettere *comando\_estensione*, *spss* e *python*. Fare riferimento ai download nella comunità SPSS per le parole chiave tipiche da utilizzare.

**Plug-in richiesti.** Selezionare le caselle per i plug-in (Python o R) che sono necessari per eseguire i componenti personalizzati associati al bundle di estensioni. Gli utenti verranno avvisati durante l'installazione se non dispongono dei plug-in richiesti. Non sono presenti opzioni per specificare il plugin Java poiché viene sempre installato con IBM SPSS Statistics.

**Package R richiesti.** Immettere i nomi dei package R dal repository di package CRAN, che sono necessari per il bundle di estensioni. I nomi sono sensibili al minuscolo/maiuscolo. Per aggiungere il primo package, fare clic in un punto qualsiasi del controllo Package R richiesti per evidenziare il campo di immissione. Premendo Invio, con il cursore su una riga data, verrà creata una nuova riga. Per eliminare una riga, selezionarla e premere Elimina. Quando il bundle di estensioni è installato, IBM SPSS Statistics verifica se i package R richiesti esistono sul computer dell'utente e tenta di scaricare e installare i package mancanti.

**Moduli Python richiesti.** Immettere i nomi dei moduli Python, diversi da quelli aggiunti al bundle di estensioni, che sono necessari per il bundle di estensioni. Tali moduli devono essere pubblicati nella comunità SPSS [\(http://www.ibm.com/developerworks/spssdevcentral\)](http://www.ibm.com/developerworks/spssdevcentral). Per aggiungere il primo modulo, fare clic in un punto qualsiasi del controllo Moduli Python richiesti per evidenziare il campo di immissione. Premendo Invio, con il cursore su una riga data, verrà creata una nuova riga. Per eliminare una riga, selezionarla e premere Elimina. L'utente è responsabile del download dei moduli Python richiesti e della loro copia nella cartella delle *estensioni* nella cartella di installazione IBM SPSS Statistics o in un'ubicazione alternativa specificata dalla variabile di ambiente *SPSS\_EXTENSIONS\_PATH*.

**Cartella cataloghi traduzioni.** È possibile includere una cartella contenente i cataloghi traduzioni. Questo permette di fornire messaggi e output localizzati dai programmi Python o R che implementano un comando di estensione compreso nel bundle di estensioni. È anche possibile fornire delle versioni localizzate dei campi **Riepilogo** e **Descrizione** per il bundle di estensioni che vengono visualizzate quando gli utenti finali visualizzano i dettagli del bundle di estensioni (da Programmi di utilità>Bundle di estensioni>Visualizza bundle di estensioni installati). L'insieme di tutti i file localizzati per un bundle di estensioni deve trovarsi in una cartella denominata lang. Accedere alla cartella lang che contiene i file localizzati e selezionare tale cartella.

Per informazioni sulla localizzazione dell'output dai programmi Python e R, consultare gli argomenti in Integration Plug-in for Python e Integration Plug-in for R nel sistema della Guida.

Per fornire delle versioni localizzate dei campi **Riepilogo** e **Descrizione**, creare un file denominato <nome bundle estensioni>\_<identificativo-lingua>.properties per ogni lingua per la quale viene fornita una traduzione. Al runtime, se non è possibile trovare il file .properties per la lingua dell'interfaccia dell'utente corrente, vengono visualizzati i valori dei campi **Riepilogo** e **Descrizione** specificati nella scheda Richiesto.

- v <nome bundle estensioni> è il valore del campo **Nome** per il bundle di estensioni con gli eventuali spazi sostituiti da caratteri di sottolineatura.
- <identificativo-lingua> è l'identificativo per una specifica lingua. Gli identificativi per le lingue supportate da IBM SPSS Statistics sono visualizzati in quanto segue.

Ad esempio, le traduzioni in francese per un bundle di estensioni denominato MYORG MYSTAT sono memorizzate nel file MYORG\_MYSTAT\_fr.properties.

Il file .properties deve contenere le seguenti due righe, che specificano il testo localizzato per i due campi:

Summary=<testo localizzato per il campo Summary> Description=<testo localizzato per il campo Description>

- v Le parole chiave Summary e Description devono essere in inglese e il testo localizzato deve essere sulla stessa riga della parola e senza interruzioni di riga.
- v Il file deve essere in codifica ISO 8859-1. I caratteri che non possono essere rappresentati direttamente in questa codifica devono essere scritti con gli escape Unicode ("\u").

La cartella lang che contiene i file localizzati deve avere una sottocartella denominata <identificativo-lingua> che contiene il file .properties localizzato per una specifica lingua. Ad esempio, il file .properties in francese deve trovarsi nella cartella lang/fr.

Identificativi lingua

**de.** Tedesco

- **en.** Inglese
- **es.** Spagnolo
- **fr.** Francese
- **it.** Italiano
- **ja.** Giapponese

**ko.** Coreano

**pl.** Polish

**pt\_BR.** Portoghese (Brasile)

**ru.** Russo

**zh\_CN.** Cinese semplificato

**zh\_TW.** Cinese tradizionale

**Nota:** La localizzazione delle finestre di dialogo personalizzate richiede un meccanismo differente. Per ulteriori informazioni, consultare l'argomento ["Creazione di versioni localizzate delle finestre di dialogo](#page-257-0) [personalizzate" a pagina 250.](#page-257-0)

## **Installazione di bundle di estensioni in locale**

Per installare il bundle di estensione memorizzato sul computer locale:

1. Dai menu, scegliere:

### **Programmi di utilità** > **Bundle di estensioni** > **Installa bundle di estensioni locale...**

<span id="page-214-0"></span>2. Selezionare il bundle di estensioni. Il tipo di file dei bundle di estensioni è *spe*.

Se il bundle di estensioni contiene dei comandi di estensione, sarà necessario riavviare IBM SPSS Statistics per utilizzare tali comandi o eseguire il comando EXTENSION per aggiungere i comandi all'insieme di comandi riconosciuti da SPSS Statistics.. Per visualizzare i dettagli dei bundle di estensioni attualmente installati, scegliere Programmi di utilità>Bundle di estensioni>Visualizza bundle di estensioni installati.

È anche possibile installare i bundle di estensioni con un programma di utilità della riga comandi che consente di installare più bundle simultaneamente. Per ulteriori informazioni, consultare l'argomento ["Installazione batch di bundle di estensioni" a pagina 208.](#page-215-0)

Installazione di bundle di estensioni in modalità distribuita

Se si lavora in modalità distribuita è necessario installare il bundle di estensioni sulla versione di IBM SPSS Statistics Server associata, utilizzando il programma di utilità della riga di comando. Se contiene una finestra di dialogo personalizzata, il bundle di estensioni deve essere installato anche sul computer locale (tramite i menu, come descritto in precedenza). Se non si sa se il bundle di estensioni contiene una finestra di dialogo personalizzata è meglio installarlo sul computer locale, oltre che sul computer di IBM SPSS Statistics Server. Per informazioni sull'uso del programma di utilità della riga comandi, consultare ["Installazione batch di bundle di estensioni" a pagina 208.](#page-215-0)

**Importante:** Per gli utenti di Windows Vista e versioni successive di Windows, l'installazione di una versione aggiornata di un bundle di estensioni esistente potrebbe richiedere l'esecuzione di IBM SPSS Statistics con privilegi di amministratore. È possibile avviare IBM SPSS Statistics con privilegi di amministratore facendo clic con il pulsante destro del mouse sull'icona per IBM SPSS Statistics e scegliendo **Esegui come amministratore**. In particolare, se si riceve un messaggio di errore che indica che non è stato possibile installare uno o più bundle di estensioni, tentare l'esecuzione con privilegi di amministratore.

### **Ubicazioni di installazione dei bundle di estensioni**

Per impostazione predefinita, i bundle di estensioni sono installati in un'ubicazione generica scrivibile dagli utenti per il sistema operativo in uso. Per vedere l'ubicazione, eseguire il comando sintassi SHOW EXTPATHS. L'output visualizza un elenco di ubicazioni, sotto l'intestazione "Ubicazioni per comandi di estensione", per l'installazione dei bundle di estensioni. I bundle di estensioni vengono installati nella prima ubicazione accessibile in scrittura nell'elenco.

È possibile sovrascrivere l'ubicazione predefinita definendo un percorso con la variabile di ambiente SPSS\_EXTENSIONS\_PATH. Nel caso di ubicazioni multiple, separarle con il punto e virgola su Windows e con i due punti su Linux e Mac. Le ubicazioni specificate devono esistere nel computer di destinazione. Dopo avere impostato SPSS\_EXTENSIONS\_PATH, è necessario riavviare IBM SPSS Statistics per applicare le modifiche.

Le finestre di dialogo personalizzate, contenute nei bundle di estensioni, sono installate nella prima ubicazione scrivibile nell'elenco sotto l'intestazione "Ubicazioni per finestre di dialogo personalizzate" nell'output dal comando sintassi SHOW EXTPATHS. È possibile sovrascrivere l'ubicazione predefinita definendo un percorso con la variabile di ambiente SPSS\_CDIALOGS\_PATH, con le stesse specifiche della variabile di ambiente SPSS\_EXTENSIONS\_PATH.

Per creare la variabile di ambiente SPSS\_EXTENSIONS\_PATH o SPSS\_CDIALOGS\_PATH in Windows, dal Pannello di controllo effettuare quanto riportato di seguito.

Windows XP e Windows 8

1. Selezionare Sistema.

- <span id="page-215-0"></span>2. Selezionare la scheda Avanzate e fare clic su **Variabili di ambiente**. In Windows 8, alla scheda Avanzate si accede da Impostazioni di sistema avanzate.
- 3. Nella sezione Variabili utente fare clic su **Nuovo**, immettere il nome della variabile di ambiente (ad esempio, SPSS\_EXTENSIONS\_PATH ) nel campo **Nome variabile** e il percorso o i percorsi nel campo Valore variabile.

Windows Vista o Windows 7

- 1. Selezionare Account utente.
- 2. Selezionare **Modifica variabili di ambiente**.
- 3. Fare clic su **Nuovo**, immettere il nome della variabile di ambiente (ad esempio, SPSS\_EXTENSIONS\_PATH ) nel campo **Nome variabile** e il percorso o i percorsi nel campo Valore variabile.

**Importante:** Per gli utenti di Windows Vista e versioni successive di Windows, l'installazione di una versione aggiornata di un bundle di estensioni esistente potrebbe richiedere l'esecuzione di IBM SPSS Statistics con privilegi di amministratore. È possibile avviare IBM SPSS Statistics con privilegi di amministratore facendo clic con il pulsante destro del mouse sull'icona per IBM SPSS Statistics e scegliendo **Esegui come amministratore**. In particolare, se si riceve un messaggio di errore che indica che non è stato possibile installare uno o più bundle di estensioni, tentare l'esecuzione con privilegi di amministratore.

## **Package R richiesti**

Il programma di installazione del bundle di estensioni tenta di scaricare e installare i package R richiesti dal bundle di estensioni e non trovati sul computer. Se non si dispone di accesso a Internet, sarà necessario ottenere i package necessari da chi dispone di tale accesso. I package possono essere scaricati da<http://www.r-project.org/> e installati dall'interno di R. Per i dettagli, consultare la guida *R Installation and Administration* distribuita insieme a R. Se l'installazione dei package ha esito negativo, l'utente verrà informato e verrà visualizzato l'elenco dei package richiesti. È anche possibile visualizzare l'elenco dalla finestra di dialogo Dettagli bundle di estensioni una volta installato il bundle. Per ulteriori informazioni, consultare l'argomento ["Visualizzazione dei bundle di estensioni installati" a pagina 209.](#page-216-0)

*Nota*: per gli utenti di UNIX (incluso Linux), i package vengono scaricati nel formato di origine e poi compilati. Ciò richiede che siano installati gli strumenti appropriati sul computer. Per i dettagli, consultare la guida *R Installation and Administration*. In particolare, gli utenti di Debian devono installare il package r-base-dev da apt-get install r-base-dev.

#### Autorizzazioni

Per impostazione predefinita, i package R richiesti vengono installati nella cartella *library* nell'ubicazione di installazione di R; ad esempio, *C:\Program Files\R\R-3.1.0\library* in Windows. Se non si dispone dell'autorizzazione per la scrittura in questa ubicazione o si desidera memorizzare i package R, installati per i bundle di estensioni, in un'altra ubicazione, è possibile specificare una o più ubicazioni alternative definendo la variabile di ambiente *SPSS\_RPACKAGES\_PATH*. Se presenti, i percorsi specificati in *SPSS\_RPACKAGES\_PATH* sono aggiunti al percorso di ricerca della libreria R e hanno la precedenza rispetto all'ubicazione predefinita. I package R vengono installati nella prima ubicazione accessibile in scrittura. Nel caso di ubicazioni multiple, separarle con il punto e virgola su Windows e con i due punti su Linux e Mac. Le ubicazioni specificate devono esistere nel computer di destinazione. Dopo avere impostato *SPSS\_RPACKAGES\_PATH*, sarà necessario riavviare IBM SPSS Statistics perché le modifiche diventino effettive. Per informazioni su come impostare una variabile di ambiente in Windows, consultare ["Ubicazioni di installazione dei bundle di estensioni" a pagina 207.](#page-214-0)

### **Installazione batch di bundle di estensioni**

È possibile installare più bundle di estensioni in una sola volta utilizzando il programma di utilità batch *installextbundles.bat* (*installextbundles.sh* per i sistemi Mac e UNIX) contenuto nella cartella di installazione di IBM SPSS Statistics. Per Windows e Mac il programma di utilità è contenuto nel root della cartella di installazione. Per Linux e IBM SPSS Statistics Server per UNIX, si trova nella sottocartella *bin* della
cartella di installazione. Il programma di utilità è progettato per essere eseguito da un prompt dei comandi e deve essere eseguito dalla sua ubicazione installata. Il formato della riga comandi è: installextbundles [-statssrv] [-download no|yes ] -source <folder> | <filename>...

**-statssrv.** Specifica che si sta eseguendo il programma di utilità su un IBM SPSS Statistics Server. Inoltre, è necessario installare gli stessi bundle di estensioni sui computer client che si connettono al server.

**-download no|yes.** Specifica se il programma di utilità ha l'autorizzazione per accedere a Internet per scaricare i package R richiesti dai bundle di estensioni specificati. Il valore predefinito è no. Se si utilizza il valore predefinito o se non si ha accesso a Internet, sarà necessario installare manualmente i package R richiesti. Per ulteriori informazioni, consultare l'argomento ["Package R richiesti" a pagina 208.](#page-215-0)

**–source <folder> | <filename>...** Specifica i bundle di estensioni da installare. È possibile specificare il percorso di una cartella contenente i bundle di estensioni oppure è possibile specificare un elenco di nomi file di bundle di estensioni. Se si specifica una cartella, tutti i bundle di estensioni (file di tipo *.spe*) trovati nella cartella verranno installati. Separare più nomi di file con uno o più spazi. Racchiudere i percorsi tra virgolette, se contengono degli spazi.

*Nota*: quando si esegue *installextbundles.sh* su IBM SPSS Statistics Server per UNIX, ha shell Bash deve essere presente sulla macchina server.

## **Visualizzazione dei bundle di estensioni installati**

Per visualizzare i dettagli dei bundle di estensioni installati sul computer, effettuare quanto riportato di seguito.

- 1. Dai menu, scegliere:
	- **Programmi di utilità** > **Bundle di estensioni** > **Visualizza bundle di estensioni installati...**
- 2. Fare clic sul testo evidenziato nella colonna *Riepilogo* per il bundle di estensioni.

La finestra di dialogo Dettagli bundle di estensioni visualizza le informazioni fornite dal creatore del bundle di estensioni. Oltre alle informazioni richieste, quali, Riepilogo, Descrizione e Versione, l'autore potrebbe avere incluso l'URL delle ubicazioni di rilievo, ad esempio la home page dell'autore. Se il bundle di estensione è stato scaricato utilizzando la finestra Scarica bundle di estensione, è possibile leggere le note legali facendo clic su **Visualizza termini di utilizzo**.

**Componenti.** Il gruppo Componenti elenca la finestra di dialogo, se presente, e i nomi dei comandi di estensione inclusi nel bundle di estensioni. I comandi di estensione inclusi nel bundle possono essere eseguiti dall'editor della sintassi come i comandi integrati di IBM SPSS Statistics. Per visualizzare la guida di un comando di estensione, eseguire CommandName /HELP nell'editor della sintassi.

*Nota*: quando si installa un bundle di estensioni contenente una finestra di dialogo personalizzata può essere necessario riavviare IBM SPSS Statistics per visualizzare la voce relativa alla finestra di dialogo nel gruppo Componenti.

**Dipendenze.** Il gruppo Dipendenze elenca i componenti aggiuntivi necessari per eseguire i componenti inclusi nel bundle di estensioni.

- v **Plug-in di integrazione per Python e R.** I componenti per un bundle di estensioni possono richiedere Integration Plug-in for Python o Integration Plug-in for R o entrambi. Integration Plug-in for Java viene installato con il sistema principale e non richiede un'installazione separata.
- v **Package R.** Elenca i package R richiesti dal bundle di estensioni. Durante l'installazione di un bundle di estensioni il programma di installazione tenta di scaricare e installare i package necessari sul computer. Se questo processo ha esito negativo, l'utente verrà informato e sarà necessario installare manualmente i package. Per ulteriori informazioni, consultare l'argomento ["Package R richiesti" a](#page-215-0) [pagina 208.](#page-215-0)

v **Moduli Python.** Elenca i moduli Python richiesti dal bundle di estensioni. Tali moduli sono disponibili nella Comunità SPSS all'indirizzo [http://www.ibm.com/developerworks/spssdevcentral.](http://www.ibm.com/developerworks/spssdevcentral) Per Windows e Linux, i moduli devono essere copiati nella cartella *extensions* contenuta nella cartella di installazione di IBM SPSS Statistics o in un'ubicazione specificata per i comandi di estensione come mostrato nell' output del comando SHOW EXTPATHS. Per Mac, i moduli devono essere copiati nella cartella */Library/Application Support/IBM/SPSS/Statistics/23/extensions*. Se sono state specificate delle ubicazioni alternative per i bundle di estensioni con la variabile di ambiente *SPSS\_EXTENSIONS\_PATH*, copiare i moduli Python in una di tali ubicazioni. Per ulteriori informazioni, consultare l'argomento ["Ubicazioni](#page-214-0) [di installazione dei bundle di estensioni" a pagina 207.](#page-214-0) In alternativa, è possibile copiare i moduli in un'ubicazione nel percorso di ricerca Python, ad esempio nella cartella *site-packages* di Python.

# **Download di bundle di estensioni**

La finestra di dialogo Scarica bundle di estensioni connette al sito web della comunità SPSS su IBM developerWorks ed elenca i bundle di estensioni disponibili dal sito. È possibile selezionare i bundle di estensioni e installarli immediatamente o scaricare i bundle di estensioni selezionati ed installarli in un secondo momento. È anche possibile ottenere le versioni aggiornate dei bundle di estensioni già installati sul computer.

Per scaricare i bundle di estensioni:

- 1. Dai menu, scegliere: **Programmi di utilità** > **Bundle di estensioni** > **Scarica e installa i bundle di estensioni**
- 2. Selezionare i bundle di estensioni che si desidera scaricare e fare clic su **OK**.

Per impostazione predefinita, i bundle di estensioni selezionati sono scaricati e installati sul computer. È anche possibile scegliere di scaricare i bundle di estensioni selezionati in una specifica ubicazione senza installarli. È possibile installarli in un momento successivo selezionando **Programmi di utilità** > **Bundle di estensioni** > **Installa bundle di estensioni locale**.

I risultati della richiesta di installare, o solo scaricare, ciascun bundle di estensioni selezionato sono visualizzati nel log di scaricamento dei bundle di estensioni nel Visualizzatore.

#### **Importante:**

- v i bundle di estensioni vengono sempre installati, o sacricati, sul computer locale. Se si opera in modalità di analisi distribuita, consultare l'argomento ["Installazione di bundle di estensioni in locale" a](#page-213-0) [pagina 206](#page-213-0) per ulteriori dettagli.
- v Per gli utenti di Windows Vista e versioni successive di Windows, l'installazione di una versione aggiornata di un bundle di estensioni esistente potrebbe richiedere l'esecuzione di IBM SPSS Statistics con privilegi di amministratore. È possibile avviare IBM SPSS Statistics con privilegi di amministratore facendo clic con il pulsante destro del mouse sull'icona per IBM SPSS Statistics e scegliendo **Esegui come amministratore**. In particolare, se si riceve un messaggio di errore che indica che non è stato possibile installare uno o più bundle di estensioni, tentare l'esecuzione con privilegi di amministratore.

**Filtra per termini di ricerca**. Immettere uno o più termini in base ai quali filtrare l'elenco di bundle di estensioni visualizzati. Ad esempio, per limitare l'elenco di bundle di estensioni associati all'analisi di regressione, immettere **regressione** come termine di ricerca e fare clic su **Filtra**.

- v Le ricerche non sono sensibili al maiuscolo/minuscolo.
- v La corrispondenza delle frasi esatte non è supportata. Ogni termine di ricerca specificato viene considerato separatamente. Ad esempio, specificando "regressione boost" vengono restituiti tutti i bundle di estensioni che corrispondono a "boost" o "regressione".
- v L'asterisco (\*) viene considerato come un qualsiasi carattere e non indica una ricerca con carattere jolly.
- v Per reimpostare l'elenco in modo da visualizzare tutti i bundle di estensioni disponibili, eliminare l'eventuale testo presente nella casella **Filtra per termini di ricerca** e fare clic su **Filtra**.

**Versione più recente**. La versione più recente disponibile sul sito web della comunità SPSS.

**Versione installata**. La versione installata sul computer, se presente.

**Prerequisiti**. Specifica se il software sul computer soddisfa o meno i requisiti per l'esecuzione di questa estensione. Se i prerequisiti non vengono soddisfatti, fare clic su **No** per aprire la finestra Requisiti bundle di estensione, per i dettagli.

**Seleziona tutti gli aggiornamenti**. Seleziona tutti i bundle di estensioni installati sul computer, per cui è disponibile una versione aggiornata.

**Deseleziona tutto**. Deseleziona tutti i bundle di estensioni selezionati.

**Nota:** successivamente, nella finestra Dettagli bundle di estensioni, sarà possibile visualizzare i "termini di utilizzo" accettati durante lo scaricamento di un bundle di estensioni. È possibile accedere a questa finestra di dialogo da **Programmi di utilità** > **Bundle di estensioni** > **Visualizza bundle di estensioni installati**.

# **Capitolo 18. Opzioni**

# **Opzioni**

Le opzioni controllano un'ampia gamma delle impostazioni:

- v Il journal di sessione, che consente di registrare tutti i comandi eseguiti in ciascuna sessione.
- v L'ordine di visualizzazione delle variabili negli elenchi origine delle finestre di dialogo.
- v Gli elementi visualizzati e nascosti nei risultati del nuovo output
- Tablelook per nuove tabelle pivot
- v I formati di valuta personalizzati

Le opzioni controllano diverse impostazioni.

### **Per modificare le impostazioni delle opzioni**

- 1. Dai menu, scegliere:
	- **Modifica** > **Opzioni...**
- 2. Fare clic sulle schede corrispondenti alle impostazioni che si desidera modificare.
- 3. Modificare le impostazioni.
- 4. Fare clic su **OK** o su **Applica**.

## **Opzioni generali**

### **Elenchi di variabili**

Queste impostazioni consentono di controllare la visualizzazione delle variabili negli elenchi delle finestre di dialogo. È possibile visualizzare i nomi o le etichette di variabile. I nomi o le etichette possono essere visualizzati in ordine alfabetico, in ordine di file oppure raggruppati per livello di misurazione. L'ordine di visualizzazione viene applicato solo agli elenchi di variabili origine. Gli elenchi di vabili obiettivo riflettono sempre l'ordine di selezione delle variabili.

### **Ruoli**

Alcune finestre di dialogo supportano la capacità di pre-selezionare le variabili per l'analisi in base a dei ruoli definiti. Per ulteriori informazioni, consultare l'argomento ["Ruoli" a pagina 60.](#page-67-0)

- v **Utilizza ruoli predefiniti.** Per impostazione predefinita, preselezionare le variabili in base ai ruoli definiti.
- v **Utilizza assegnazioni personalizzate.** Per impostazione predefinita, *non* utilizzare i ruoli per preselezionare le variabili.

È anche possibile alternare tra ruoli predefiniti e assegnazioni personalizzate all'interno delle finestre di dialogo che supportano questa funzionalità. Questa impostazione controlla solo il comportamento predefinito iniziale attivo per ciascun dataset.

### **Windows**

**Aspetto.** Consente di controllare l'aspetto di base delle finestre e delle finestre di dialogo. Se si notano dei problemi di visualizzazione dopo aver modificato l'aspetto, provare a chiudere e riavviare l'applicazione.

**Apri finestra della sintassi all'avvio.** Le finestre della sintassi sono finestre di file di testo in cui è possibile immettere, modificare o eseguire i comandi. Se si utilizza spesso la sintassi del comando, selezionare questa opzione per aprire automaticamente una finestra della sintassi all'avvio di ogni sessione. Ciò risulta utile soprattutto per gli utenti esperti che preferiscono utilizzare la sintassi del comando anziché le finestre di dialogo.

**Apri un solo dataset alla volta.** Consente di chiudere l'origine dati aperta ogni volta che ne viene aperta una diversa mediante i menu e le finestre di dialogo. Per impostazione predefinita, ogni volta che vengono utilizzati i menu e le finestre di dialogo per aprire una nuova origine dati, tale origine dati viene aperta in una nuova finestra dell'Editor dei dati e qualsiasi altra origine dati aperta in altre finestre dell'Editor dei dati rimane aperta e disponibile durante la sessione finché non viene esplicitamente chiusa.

La selezione di questa opzione ha effetto immediato ma non determina la chiusura di altri dataset che erano aperti nel momento in cui è stata modificata l'impostazione. Questa impostazione non ha effetto sulle origini dati aperte utilizzando la sintassi del comando, che si basa sui comandi DATASET per controllare più dataset. Per ulteriori informazioni, consultare l'argomento [Capitolo 6, "Utilizzo di più](#page-80-0) [origini dati", a pagina 73.](#page-80-0)

### **Output**

**Nessuna notazione scientifica per i numeri piccoli nelle tabelle.** Consente di sopprimere la visualizzazione della notazione scientifica per valori decimali piccoli nell'output. I valori decimali molto piccoli verranno visualizzati come 0 (oppure 0,000). Questa impostazione influenza solo l'output con il formato "generale", che è determinato dall'applicazione. Questa impostazione non influisce sulla visualizzazione dei livelli di significatività o altre statistiche con un intervallo di valori standard. Il formato di molti valori numerici nelle tabelle pivot è basato sul formato della variabile associata al valore numerico.

**Applica formato di raggruppamento cifre della Locale ai valori numerici.** Applica il formato di raggruppamento cifre della locale corrente ai valori numerici nelle tabelle pivot, nei grafici e nell'Editor dei dati. Ad esempio, con locale francese, attivando questa impostazione il valore 34419,57 viene visualizzato come 34 419,57.

Il formato di raggruppamento non si applica agli alberi, agli elementi del Visualizzatore modelli, ai valori numerici con formato DOT o COMMA o ai valori numerici con formato DOLLAR o un formato di valuta personalizzato. È valido invece per la visualizzazione del valore dei giorni per i valori numerici con formato DTIME, ad esempio per il valore ggg nel formato ggg hh:mm.

**Sistema di misurazione.** Il sistema di misura utilizzato (punti, pollici o centimetri) per specificare attributi quali, ad esempio, i margini delle celle di tabella pivot, la larghezza delle celle e lo spazio tra le tabelle per la stampa.

**Notifica.** Consente di impostare le modalità di notifica automatica del completamento dell'esecuzione di una procedura e della disponibilità dei risultati nel Visualizzatore.

## **Opzioni Visualizzatore**

Le opzioni di visualizzazione dell'output del Visualizzatore influiscono solo sul nuovo output prodotto dopo la modifica delle impostazioni. L'output che è già visualizzato nel Visualizzatore non è influenzato dalle modifiche in queste impostazioni.

**Stato iniziale dell'output.** Controlla quali elementi sono visualizzati o nascosti automaticamente ogni volta che si esegue una procedura e la modalità di allineamento iniziale di tali elementi. È possibile controllare la visualizzazione dei seguenti elementi: log, avvisi, note, titoli, tabelle pivot, grafici,

diagrammi ad albero e output di testo. È anche possibile attivare o disattivare la visualizzazione dei comandi nel log. È possibile copiare la sintassi del comando dal log e salvarla in un file di sintassi.

Nota: tutti gli elementi di output vengono visualizzati con allineamento a sinistra nel Visualizzatore. Le impostazioni di giustificazione vengono applicate solo all'output stampato. Gli elementi centrati e allineati a destra sono contrassegnati da un piccolo simbolo.

**Titolo.** Consente di impostare lo stile, la dimensione e il colore del carattere per i titoli del nuovo output.

**Titolo di pagina.** Controlla lo stile, la dimensione e il colore del carattere per i titoli della nuova pagina e per i titoli della pagina generati dalla sintassi del comando TITLE e SUBTITLE o creati tramite l'opzione **Nuovo titolo pagina** nel menu **Inserisci**.

**Output testuale** Il carattere utilizzato per l'output testuale. Per l'output testuale è necessario utilizzare un carattere proporzionale (a spaziatura fissa). Se si seleziona un carattere proporzionale, l'output in formato tabella non risulta allineato correttamente.

**Impostazione pagina predefinita**. Controlla le opzioni predefinite per l'orientamento e i margini per la stampa.

# **Opzioni: Dati**

**Opzioni per trasformazione e unione.** Ogni volta che viene eseguito un comando, viene letto il file di dati. Per alcune trasformazioni dati (ad esempio Calcola e Ricodifica) e di file (ad esempio Aggiungi variabili e Aggiungi casi) non è necessario il passaggio separato dei dati e l'esecuzione di questi comandi può essere rimandata finché non vengono letti i dati per l'esecuzione di un altro comando, ad esempio una procedura statistica o di creazione di grafico.

- v Per file di dati di grandi dimensioni, in cui la lettura dei dati rischia di impiegare un certo tempo, selezionare **Esegui le trasformazioni prima di usare i nuovi valori** per rimandare l'esecuzione e risparmiare tempo di elaborazione. Quando questa opzione è selezionata, i risultati delle trasformazioni effettuate tramite finestre di dialogo come Calcola variabile non appaiono immediatamente nell'Editor dei dati; le nuove variabili vengono visualizzate senza i valori dei dati; e i valori dei dati nell'Editor dei dati non possono essere modificati in presenza di trasformazioni in sospeso. I comandi che leggono dati, come le procedure statistiche o di creazione di grafico, eseguono le trasformazioni in sospeso e aggiornano i dati visualizzati nell'Editor dei dati. In alternativa, è possibile usare **Esegui trasformazioni in sospeso** nel menu Trasforma.
- v Con l'impostazione predefinita di **Esegui le trasformazioni immediatamente**, dopo avere incollato una sintassi del comando dalle finestre di dialogo, viene incollato un comando EXECUTE dopo ogni comando di trasformazione. Per ulteriori informazioni, consultare l'argomento ["Comandi EXECUTE multipli" a](#page-192-0) [pagina 185.](#page-192-0)

**Formato di visualizzazione per nuove variabili numeriche.** Consente di modificare la larghezza di visualizzazione predefinita e il numero di posizioni decimali delle nuove variabili numeriche. Per le nuove variabili stringa non è previsto un formato di visualizzazione predefinito. Se un valore è troppo grande per il formato di visualizzazione specificato, verranno innanzitutto arrotondate le posizioni decimali e quindi i valori verranno convertiti in notazione scientifica. I formati di visualizzazione non producono alcun effetto sui valori dei dati interni. Ad esempio, il valore 123456,78 può essere arrotondato a 123457 per la visualizzazione, ma nei calcoli verrà utilizzato il valore originale non arrotondato.

**Imposta intervallo per anni a due cifre**. Consente di definire l'intervallo di anni per le variabili in formato data immesse e/o visualizzate con un anno a due cifre (per esempio, 28/10/86, 29-OTT-87). L'impostazione automatica dell'intervallo è basata sull'anno corrente, con inizio 69 anni prima e con termine 30 anni dopo l'anno corrente (aggiungendo l'anno corrente si ottiene un intervallo totale di 100 anni). Per un intervallo personalizzato, l'anno finale viene determinato automaticamente in base al valore immesso come anno iniziale.

**Generatore di numeri casuali.** Sono disponibili due diversi generatori di numeri casuali:

- v *Compatibile con la versione 12*. Il generatore di numeri casuali utilizzato nella versione 12 e nelle release precedenti. Utilizzare questo generatore di numeri casuali se è necessario riprodurre i risultati in modo casuale generati in release precedenti in base a un valore del seme specificato.
- v *Mersenne Twister*. Un generatore di numeri casuali più nuovo che è più affidabile per le finalità di simulazione. Se la riproduzione di risultati resi casuali dalla versione 12 o precedenti non rappresenta un problema, usare questo generatore di numeri casuali.

**Assegnazione del livello di misurazione.** Per i dati letti da formati di file esterni, i file di dati IBM SPSS Statistics più vecchi (precedenti alla release 8.0) e i nuovi campi creati in una sessione, il livello di misurazione per i campi numerici viene determinato da un insieme di regole, tra cui il numero di valori univoci. È possibile specificare il numero minimo di valori di dati per una variabile numerica utilizzato per classificare la variabile come continua (scala) o nominale. Le variabili con un numero di valori distinti inferiore a quello specificato vengono classificate come nominali.

Quando si decide se applicare il livello di misurazione continuo (scala) o nominale, prima di applicare la regola del numero minimo di valori dei dati vengono valutate numerose altre condizioni. Le condizioni vengono valutate nell'ordine in cui compaiono nella tabella riportata sotto. Viene applicato il livello di misurazione della prima condizione corrispondente ai dati.

| Condizione                                                      | Livello di misurazione |
|-----------------------------------------------------------------|------------------------|
| Il formato è il dollaro o una valuta personalizzata             | Continuo               |
| Il formato è data o ora (esclusi Mese e Giorno della settimana) | Continuo               |
| Mancano tutti i valori di una variabile                         | Nominale               |
| La variabile contiene almeno un valore non integer              | Continuo               |
| La variabile contiene almeno un valore negativo                 | Continuo               |
| La variabile non contiene valori validi inferiori a 10.000      | Continuo               |
| La variabile ha N o più valori validi univoci*                  | Continuo               |
| La variabile non ha valori validi inferiori a 10                | Continuo               |
| La variabile ha meno di N valori validi e univoci*              | Nominale               |

*Tabella 22. Regole per determinare il livello di misurazione predefinito*

\* *N* è il valore di interruzione specificato dall'utente. Il valore predefinito è 24.

**Arrotondamento e troncamento di valori numerici.** Per le funzioni RND e TRUNC, questa impostazione controlla la soglia predefinita per l'arrotondamento per eccesso dei valori molto vicini a un limite di arrotondamento. L'impostazione è espressa come numero di bit ed è impostata su 6 al momento dell'installazione, un livello che dovrebbe essere sufficiente per la maggior parte delle applicazioni. Impostando il numero di bit su 0, si hanno gli stessi risultati ottenuti nella release 10. Impostando il numero di bit su 10, si hanno gli stessi risultati ottenuti nelle releases 11 e 12.

- v Per la funzione RND, questa impostazione specifica la differenza massima (per difetto) di bit meno significativi tra il valore da arrotondare e la soglia di arrotondamento per eccesso che consente comunque l'arrotondamento. Ad esempio, quando un valore compreso tra 1,0 e 2,0 viene arrotondato all'intero più vicino, questa impostazione indica di quanto il valore può essere inferiore a 1,5 (soglia prevista per l'arrotondamento a 2,0) per essere comunque arrotondato a 2,0.
- Per la funzione TRUNC, questa impostazione specifica la differenza massima (per difetto) di bit meno significativi tra il valore da troncare e la soglia di arrotondamento più vicina che consente comunque l'arrotondamento per eccesso prima del troncamento. Ad esempio, quando un valore compreso tra 1,0 e 2,0 viene troncato all'intero più vicino, questa impostazione indica di quanto il valore può essere inferiore a 2,0 per poter essere comunque arrotondato a 2,0.

**Personalizza vista Variabile.** Controlla la visualizzazione e l'ordine predefiniti degli attributi nella Vista variabile. Per ulteriori informazioni, consultare l'argomento "Modifica della Vista variabile predefinita".

**Cambia dizionario.** Controlla la versione della lingua del dizionario utilizzata per il controllo dell'ortografia delle voci nella Vista variabile. Per ulteriori informazioni, consultare l'argomento ["Controllo ortografico" a pagina 63.](#page-70-0)

## **Modifica della Vista variabile predefinita**

È possibile utilizzare Personalizza la Vista variabile per controllare quali attributi vengono mostrati per impostazione predefinita nella Vista variabile (ad esempio nome, tipo, etichetta) e l'ordine in cui vengono mostrati.

Fare clic su **Personalizza la Vista variabile**.

- 1. Selezionare gli attributi della variabile da visualizzare.
- 2. Utilizzare i pulsanti di spostamento verso l'alto e verso il basso per cambiare l'ordine di visualizzazione degli attributi.

# **Opzioni di lingua**

### **Lingua**

**Lingua di output**. Controlla la lingua utilizzata nell'output. Non è disponibile per l'output testuale semplice. L'elenco di lingue disponibili dipende dai file di lingua correntemente installati. (Nota: questa impostazione non influenza la lingua dell'interfaccia utente). A seconda della lingua, potrebbe anche essere necessario utilizzare la codifica caratteri Unicode per un corretto rendering dei caratteri.

Nota: gli script personalizzati che si avvalgono di stringhe di testo specifiche per la lingua nell'output potrebbero non essere eseguiti correttamente quando si modifica la lingua di output. Per ulteriori informazioni, consultare l'argomento ["Opzioni: Script" a pagina 224.](#page-231-0)

**Interfaccia utente.** Questa impostazione controlla la lingua utilizzata nei menu, nelle finestre di dialogo e nelle altre funzioni dell'interfaccia utente. (Nota: questa impostazione non influenza la lingua di output).

### **Codifica caratteri e Locale**

Controlla la modalità di funzionamento predefinita per determinare la codifica per leggere e scrivere file di dati e file di sintassi. È possibile modificare queste impostazioni solo quando non vi sono origini dati aperte; le impostazioni rimangono attive per le sessioni successive finché non viene modificata in modo esplicito.

**Unicode (insieme di caratteri universale)**. Consente di utilizzare la codifica Unicode (UTF-8) per la lettura e la scrittura dei file. Questa modalità viene indicata come modalità Unicode.

**Sistema di scrittura della Locale**. Utilizzare la selezione di locale corrente per determinare la codifica per leggere e scrivere file. Questa modalità viene indicata come modalità di tabella codici.

**Locale**. È possibile selezionare una locale dall'elenco oppure immettere un qualsiasi valore di locale valido. Il sistema di scrittura del sistema operativo imposta la locale sul sistema di scrittura del sistema operativo. L'applicazione ottiene queste informazioni dal sistema operativo ogni volta che avvia l'applicazione. L'impostazione della locale è rilevante soprattutto in modalità tabella codici, ma può anche influenzare la modalità di rendering di alcuni caratteri in modalità Unicode.

Vi sono diverse importanti implicazioni per la modalità e i file Unicode:

- v I file di dati e i file della sintassi di IBM SPSS Statistics salvati nella codifica Unicode non devono essere utilizzati nelle release di IBM SPSS Statistics precedenti alla 16.0. Per i file della sintassi è possibile specificare la codifica quando si salva il file. I file di dati possono essere aperti in modalità di tabella codici e risalvati nel caso in cui si desideri leggerli con le versioni precedenti.
- v Quando i file di dati che sono in modalità di tabella codici vengono letti in modalità Unicode, la larghezza definita di tutte le variabili di stringa viene triplicata. Per impostare automaticamente la larghezza di ogni variabile di stringa sul valore più lungo osservato per tale variabile, selezionare **Minimizza le larghezze delle stringhe sulla base dei valori osservati**.

### **Testo bidirezionale**

Se si utilizza una combinazione di lingue da destra a sinistra (ad esempio arabo o ebraico) e di lingue da sinistra a destra (ad esempio inglese), selezionare la direzione per il flusso di testo. Le singole parole continueranno a fluire nella direzione corretta, in base alla lingua. Questa opzione controlla solo il flusso di testo per blocchi di testo competi (ad esempio, tutto il testo immesso in un campo di modifica).

- v **Automatico**. Il flusso di testo è determinato dai caratteri utilizzati in ciascuna parola. Questa opzione è il valore predefinito.
- v **Da destra a sinistra**. Il testo fluisce da destra a sinistra.
- v **Da sinistra a destra**. Il testo fluisce da sinistra a destra.

# **Opzioni: Valuta**

È possibile creare al massimo cinque formati di visualizzazione della valuta personalizzati che possono includere caratteri speciali di prefisso o suffisso e un particolare trattamento dei valori negativi.

I nomi dei cinque formati di valuta personalizzati sono CCA, CCB, CCC, CCD e CCE. Non è possibile modificare i nomi dei formati o aggiungerne altri. Per modificare un formato di valuta personalizzato, selezionarne il nome nell'elenco di origine e apportare le modifiche desiderate.

I prefissi, i suffissi e gli indicatori decimali definiti per i formati di valuta personalizzati vengono utilizzati solo ai fini della visualizzazione. Non è possibile inserire valori nell'Editor dei dati utilizzando i caratteri di valuta personalizzati.

## **Per creare formati di valuta personalizzati**

- 1. Fare clic sulla scheda **Valuta**.
- 2. Selezionare uno dei formati valuta dall'elenco (**CCA**, **CCB**, **CCC**, **CCD** e **CCE**).
- 3. Specificare il prefisso, il suffisso e l'indicatore decimale.
- 4. Fare clic su **OK** o su **Applica**.

## **Opzioni di output**

Le opzioni di output controllano l'impostazione predefinita per numerose opzioni di output.

**Etichette di schema.** Controlla la visualizzazione dei nomi delle variabili, delle etichette delle variabili, dei valori dei dati e delle etichette dei valori nel riquadro dello schema del Visualizzatore.

**Etichette delle tabelle pivot.** Controlla la visualizzazione dei nomi delle variabili, delle etichette delle variabili, dei valori dei dati e delle etichette dei valori nelle tabelle pivot.

Le etichette valore e delle variabili descrittive (Vista variabile nell'Editor dei dati, colonne *Etichetta* e *Valori*) spesso agevolano l'interpretazione dei risultati. Le etichette molto lunghe, tuttavia, talvolta possono creare dei problemi. Modificando le opzioni relative alle etichette qui, viene interessata solo la visualizzazione predefinita del nuovo output.

**Descrittive con un clic.** Controlla le opzioni per le statistiche descrittive generate per le variabili selezionate nell'Editor dei dati. Per ulteriori informazioni, consultare l'argomento ["Come ottenere le](#page-76-0) [statistiche descrittive per le variabili selezionate" a pagina 69.](#page-76-0)

- v **Sopprimi le tabelle con molte categorie.** Per le variabili con più del numero di valori univoci specificati, le tabelle di frequenza non vengono visualizzate.
- v **Includi un grafico nell'output.** Per le variabili nominali e ordinali e per le variabili con un livello di misurazione sconosciuto, viene visualizzato un grafico a barre. Per le variabili continue (scala), viene visualizzato un istogramma.

**Visualizzazione output.** Controlla il tipo di output che viene generato per le procedure che possono generare un output di tipo Visualizzatore modelli o tabella pivot e grafico. Per la versione 23, questa impostazione si applica solo alle procedure Modelli lineari generalizzati misti e Test non parametrici.

**Accesso facilitato al lettore di schermo.** Controlla il modo in cui la riga di tabella pivot e le etichette delle colonne vengono lette dai programmi di lettura dello schermo. È possibile leggere le intere etichette di riga e colonna per ogni cella dati oppure leggere solo le etichette che cambiano quando ci si sposta tra le celle dati nella tabella.

## **Grafici: opzioni**

**Modello di grafico.** Per i nuovi grafici è possibile utilizzare le impostazioni selezionate in questo gruppo oppure le impostazioni di un file modello di grafico. Fare clic su **Sfoglia** per selezionare un file modello di grafico. Per creare un file modello di grafico, è necessario creare un file con gli attributi desiderati e quindi salvarlo come modello (menu File, **Salva modello**).

**Rapporto delle proporzioni grafiche.** Il rapporto tra altezza e larghezza della cornice esterna dei nuovi grafici. È possibile specificare un rapporto larghezza/altezza compreso tra 0,1 e 10,0. Con valori inferiori a 1, si ottengono grafici con un'altezza maggiore della larghezza. Specificando valori maggiori di 1 si otterranno grafici più larghi che alti. Specificando 1 si otterrà un grafico quadrato. Dopo aver creato un grafico non è possibile modificarne il rapporto delle proporzioni.

**Impostazioni correnti.** Sono disponibili le seguenti impostazioni:

- v **Carattere.** Il carattere utilizzato per tutto il testo dei nuovi grafici.
- v **Preferenza cicli stile.** L'assegnazione iniziale di colori e/o modelli per i nuovi grafici. **Usa solo i colori** consente di utilizzare solo i colori per differenziare gli elementi del grafico senza usare i modelli. **Usa i modelli** consente di utilizzare solo gli stili di linea, i contrassegni o i modelli per differenziare gli elementi del grafico senza usare i colori.
- v **Frame.** Consente di impostare la visualizzazione di cornici interne ed esterne nei nuovi grafici.
- v **Linee della griglia.** Consente di impostare la visualizzazione delle linee della griglia dell'asse dei valori e delle categorie nei nuovi grafici.

**Cicli stile.** Consente di personalizzare i colori, gli stili della linea, i contrassegni e i modelli nei nuovi grafici. È possibile modificare l'ordine dei colori e dei modelli utilizzati al momento della creazione di un nuovo grafico.

# **Colori elementi dati**

È possibile specificare l'ordine in cui si desidera che vengano utilizzati i colori per gli elementi dei dati, ad esempio le barre e i contrassegni, nel nuovo grafico. I colori vengono utilizzati ogni volta che si seleziona un'opzione che includa il *colore* nel gruppo Preferenza ciclo stile della finestra di dialogo Grafici: Opzioni principale.

Se, ad esempio, si crea un grafico a barre raggruppate con due gruppi e si seleziona **Usa i colori** nella finestra di dialogo Grafici: Opzioni principale, i primi due colori nell'elenco Grafici raggruppati verranno utilizzati come colori delle barre nel nuovo grafico.

Per modificare l'ordine di utilizzo dei colori:

- 1. Selezionare **Grafici semplici** e quindi selezionare un colore utilizzato per i grafici senza categorie.
- 2. Selezionare **Grafici raggruppati** per modificare il ciclo dei colori per i grafici con le categorie. Per modificare il colore di una categoria, selezionare una categoria e quindi un colore dalla palette.

Se lo si desidera, è possibile:

- v Inserire una nuova categoria al di sopra di quella selezionata.
- Spostare una categoria selezionata.
- v Eliminare una categoria selezionata.
- v Ripristinare la sequenza predefinita.
- v Modificare un colore selezionandolo e quindi scegliendo **Modifica**.

# **Linee elementi dati**

È possibile specificare l'ordine in cui devono essere utilizzati gli stili per i dati lineari nel grafico. Gli stili delle linee vengono utilizzati ogni volta che nel grafico sono presenti dati lineari e che si seleziona un'opzione che includa i *modelli* nel gruppo Preferenza ciclo stile della finestra di dialogo Grafici: Opzioni principale.

Se, ad esempio, si crea un grafico a linee con due gruppi e si seleziona **Usa solo i modelli** nella finestra di dialogo Grafici: Opzioni principale, i primi due stili nell'elenco Grafici raggruppati verranno utilizzati come modelli nel nuovo grafico.

Per modificare l'ordine di utilizzo degli stili delle linee:

- 1. Selezionare **Grafici semplici** e quindi selezionare uno stile di linea utilizzato per i grafici senza categorie.
- 2. Selezionare **Grafici raggruppati** per modificare il ciclo dei modelli per i grafici a linee con le categorie. Per modificare lo stile della linea di una categoria, selezionare una categoria e quindi uno stile dalla palette.

Se lo si desidera, è possibile:

- v Inserire una nuova categoria al di sopra di quella selezionata.
- Spostare una categoria selezionata.
- v Eliminare una categoria selezionata.
- v Ripristinare la sequenza predefinita.

## **Contrassegni elementi dati**

È possibile specificare l'ordine in cui devono essere utilizzati i contrassegni per gli elementi dei dati nel grafico. Gli stili dei contrassegni vengono utilizzati ogni volta che nel grafico sono presenti elementi di dati contrassegno e che si seleziona un'opzione che includa i *modelli* nel gruppo Preferenza ciclo stile della finestra di dialogo Grafici: Opzioni principale.

Se, ad esempio, si crea un grafico a dispersione con due gruppi e si seleziona **Usa solo i modelli** nella finestra di dialogo Grafici: Opzioni principale, i primi due simboli nell'elenco Grafici raggruppati verranno utilizzati come contrassegni nel nuovo grafico.

Per modificare l'ordine di utilizzo degli stili dei contrassegni:

- 1. Selezionare **Grafici semplici** e quindi selezionare un contrassegno per i grafici senza categorie.
- 2. Selezionare **Grafici raggruppati** per modificare il ciclo dei modelli per i grafici con le categorie. Per modificare il contrassegno di una categoria, selezionare una categoria e quindi un simbolo dalla palette.

Se lo si desidera, è possibile:

- v Inserire una nuova categoria al di sopra di quella selezionata.
- Spostare una categoria selezionata.
- v Eliminare una categoria selezionata.
- Ripristinare la sequenza predefinita.

## **Riempimenti elementi dati**

È possibile specificare l'ordine in cui devono essere utilizzati gli stili di riempimento per le aree e le barre nel grafico. Gli stili di riempimento vengono utilizzati ogni volta che nel grafico sono presenti barre o aree e che si seleziona un'opzione che includa i *modelli* nel gruppo Preferenza ciclo stile della finestra di dialogo Grafici: Opzioni principale.

Se, ad esempio, si crea un grafico a barre raggruppate con due gruppi e si seleziona **Usa solo i modelli** nella finestra di dialogo Grafici: Opzioni principale, i primi due stili nell'elenco Grafici raggruppati verranno utilizzati come modelli di riempimento nel nuovo grafico.

Per modificare l'ordine di utilizzo degli stili di riempimento:

- 1. Selezionare **Grafici semplici** e quindi selezionare un modello di riempimento utilizzato per i grafici senza categorie.
- 2. Selezionare **Grafici raggruppati** per modificare il ciclo dei modelli per i grafici con le categorie. Per modificare il modello di riempimento di una categoria, selezionare una categoria e quindi un modello di riempimento dalla palette.

Se lo si desidera, è possibile:

- v Inserire una nuova categoria al di sopra di quella selezionata.
- Spostare una categoria selezionata.
- v Eliminare una categoria selezionata.
- v Ripristinare la sequenza predefinita.

## **Opzioni tabella pivot**

Con le Opzioni tabella pivot è possibile impostare varie opzioni per la visualizzazione delle tabelle pivot.

### **Tablelook**

Selezionare un TableLook dall'elenco dei file e quindi fare clic su **OK** o su **Applica**. È possibile utilizzare uno dei modelli di tabelle disponibili in IBM SPSS Statistics oppure crearne uno personalizzato nell'Editor di tabelle pivot (scegliere **Modelli di tabelle** dal menu Formato).

- Sfoglia. Consente di selezionare un TableLook da un'altra cartella.
- v **Imposta cartella TableLook.** Consente di modificare la cartella predefinita dei TableLook. Utilizzare **Sfoglia** per individuare la cartella da utilizzare, selezionare un TableLook in quella cartella e quindi selezionare **Imposta cartella**.

*Nota*: i TableLook creati nelle versioni precedenti di IBM SPSS Statistics non possono essere utilizzati nella versione 16.0 o nelle versioni successive.

#### **Larghezze colonna**

Queste opzioni controllano la regolazione automatica della larghezza delle colonne nelle tabelle pivot.

v **Adatta per etichette e dati per tabelle di dimensioni piccole o medie.** Per le tabelle che non superano 10.000 celle, adatta la larghezza della colonna al valore più grande, l'etichetta della colonna o il valore

dati più grande. Per le tabelle con più di 10.000 celle, adatta la larghezza delle colonne alla larghezza dell'etichetta di colonna. *Nota:* questa opzione non è disponibile se si seleziona l'opzione per eseguire il rendering come tabelle legacy.

- v **Adatta solo per etichette.** Consente di adattare la larghezza delle colonne a quella delle relative etichette. In questo modo le tabelle sono più compatte ma è possibile che i valori dei dati di larghezza superiore a quella dell'etichetta vengano troncati.
- v **Adatta per etichette e dati per tutte le tabelle.** Adatta la larghezza della colonna al valore più grande: l'etichetta della colonna o il valore dati più grande. In questo modo si otterranno tabelle più grandi in cui, tuttavia, verranno visualizzati tutti i valori.

### **Commenti tabella**

È possibile includere automaticamente dei commenti per ciascuna tabella.

- v Il testo del commento è visualizzato in un suggerimento quando si passa il puntatore del mouse su una tabella nel Visualizzatore.
- v I programmi di lettura dello schermo leggono il testo del commento quando la tabella è attiva.
- v Il suggerimento nel Visualizzatore visualizza solo i primi 200 caratteri del commento, ma i programmi di lettura dello schermo leggono l'intero testo.
- v Quando si esporta l'output in HTML o un report web, il testo del commento viene utilizzato come testo alternativo.

**Titolo**. Includere il titolo della tabella nel commento.

**Procedura**. Includere il nome della procedura che ha creato la tabella.

**Data**. Include la data in cui la tabella è stata creata.

**Dataset**. Include il nome del dataset che è stato utilizzato per creare la tabella.

### **Rendering tabella**

Questa opzione esegue il rendering delle tabelle come tabelle legacy. Il rendering delle tabelle legacy può essere lento, pertanto tali tabelle sono consigliate solo se è richiesta la compatibilità con le release di IBM SPSS Statistics precedenti alla 20. Per le release 20 e successive, tutte le tabelle hanno il supporto completo per il pivoting e la modifica.

- v Le tabelle, diverse da quelle legacy, create in IBM SPSS Statistics release 20 o successive e le tabelle semplici nei documenti di output che vengono modificate nella release 20 o successive (ma create nella release 19) non possono essere visualizzate nelle release precedenti alla 19.0.0.2. Tali tabelle possono essere visualizzate nella release 19.0.0.2, dove vengono rese come tabelle semplici; tuttavia, non possono essere rese come nella release 20 o successive.
- v Le tabelle semplici create in IBM SPSS Statistics release 19 hanno il supporto automatico per il pivoting e la modifica nella release 20 o successive.

### **Modalità di modifica predefinita**

Questa opzione controlla l'attivazione delle tabelle pivot nella finestra del Visualizzatore o in una finestra separata. Per impostazione predefinita, facendo doppio clic su una tabella pivot si attiva tutto tranne le tabelle molto grandi presenti nella finestra del Visualizzatore. È possibile attivare le tabelle pivot in una finestra separata oppure selezionare un'impostazione di dimensioni per aprire tabelle pivot più piccole nella finestra del Visualizzatore e tabelle pivot più grandi in una finestra separata.

### **Copia tabelle grandi negli Appunti in formato RTF**

Quando si incollano le tabelle pivot in formato Word/RTF, le tabelle troppo grandi per la larghezza del documento verranno mandate a capo, ridotte di dimensioni per adattarle alla larghezza del documento oppure lasciate invariate.

## **Opzioni ubicazioni file**

Le opzioni nella scheda Ubicazioni file controllano l'ubicazione predefinita che verrà utilizzata dall'applicazione per aprire e salvare i file all'inizio di ogni sessione, l'ubicazione del file journal, l'ubicazione della cartella temporanea, il numero di file presente nell'elenco dei file utilizzati di recente e l'installazione di Python 2.7 che viene utilizzata da IBM SPSS Statistics - Integration Plug-in for Python.

Cartelle di avvio per le finestre di dialogo Apri e Salva

- v **Cartella specificata.** La cartella specificata viene utilizzata come ubicazione predefinita all'inizio di ogni sessione. È possibile specificare diverse ubicazioni predefinite per i file di dati e per altri file non di dati.
- v **Ultima cartella utilizzata.** L'ultima cartella utilizzata per l'apertura o il salvataggio dei file nella sessione precedente viene impiegata come cartella predefinita all'inizio della sessione successiva. Ciò si applica sia ai file di dati che ad altri file non di dati.

Queste impostazioni si applicano solo alle finestre di dialogo per l'apertura e il salvataggio dei file, l'Ultima cartella utilizzata viene determinata dall'ultima finestra di dialogo utilizzata per aprire o salvare un file. I file aperti o salvati mediante la sintassi del comando non influiscono su tali impostazioni e non vengono interessate da tali impostazioni. Queste impostazioni sono disponibili solo in modalità di analisi locale. In modalità di analisi distribuita connessa a un server remoto (richiede IBM SPSS Statistics Server), non è possibile controllare le ubicazioni delle cartelle di avvio.

#### Journal di sessione

È possibile utilizzare il journal di sessione per registrare automaticamente i comandi eseguiti in una sessione. Vengono registrati anche i comandi inseriti ed eseguiti nelle finestre della sintassi e quelli generati dalle impostazioni delle finestre di dialogo. È possibile modificare il file journal e riutilizzare i comandi in altre sessioni. È possibile attivare e disattivare la registrazione del journal, accodare o sovrascrivere il file journal e selezionare il nome di file e l'ubicazione del journal. È possibile copiare la sintassi del comando dal file journal e salvarla in un file di sintassi.

#### Cartella temporanea.

Specifica l'ubicazione dei file temporanei creati nel corso di una sessione. In modalità distribuita, disponibile con la versione server, ciò non influisce sull'ubicazione dei file di dati temporanei. In modalità distribuita, l'ubicazione dei file di dati temporanei è controllata dalla variabile di ambiente *SPSSTMPDIR*, che può essere impostata esclusivamente nel computer in cui è in esecuzione la versione server del programma. Se è necessario modificare l'ubicazione di una cartella temporanea, contattare l'amministratore del sistema.

#### File recenti

Controlla il numero degli ultimi file utilizzati che compaiono nel menu File.

#### Ubicazione di Python

Questa impostazione specifica l'installazione di Python 2.7 che viene utilizzata da IBM SPSS Statistics - Integration Plug-in for Python quando si esegue Python da SPSS Statistics. Per impostazione predefinita, viene utilizzata la versione di Python 2.7 che viene installata con SPSS Statistics (come parte di IBM SPSS <span id="page-231-0"></span>Statistics - Essentials for Python). Si trova nella cartella Python nella cartella dove è installato SPSS Statistics. Per utilizzare una diversa installazione di Python 2.7 sul proprio computer, specificare il percorso alla cartella root di tale installazione di Python. L'impostazione diventa effettiva nella sessione corrente a meno che Python non sia stato già avviato eseguendo un programma Python, uno script Python o un comando di estensione implementato in Python. In tal caso, l'impostazione diventerà effettiva nella sessione successiva. Questa impostazione è disponibile solo in modalità di analisi locale. Nella modalità di analisi distribuita (richiede IBM SPSS Statistics Server), l'ubicazione Python sul server remoto è impostata dalla IBM SPSS Statistics Administration Console. Per assistenza, rivolgersi all'amministratore del sistema.

# **Opzioni: Script**

Utilizzare la scheda Script per specificare il linguaggio per script predefinito e qualsiasi script automatico che si desidera impiegare. È possibile utilizzare gli script per eseguire automaticamente numerose funzioni, ad esempio la personalizzazione delle tabelle pivot.

*Nota*: gli utenti legacy di Sax Basic devono convertire manualmente gli script automatici personalizzati. Gli script automatici installati con le versioni precedenti alla 16.0 sono disponibili come insieme di file di script separati che si trova nella sottocartella *Samples* della cartella in cui è installato IBM SPSS Statistics. Per impostazione predefinita, nessun elemento di output è associato agli script automatici. È necessario associare manualmente tutti gli script automatici agli elementi dell'output, come descritto di seguito. Per informazioni sulla conversione degli script automatici legacy, consultare ["Compatibilità con versioni](#page-286-0) [precedenti alla 16.0" a pagina 279.](#page-286-0)

**Linguaggio di script predefinito.** Il linguaggio di script predefinito stabilisce l'editor degli script che deve essere avviato quando vengono creati nuovi script. Specifica inoltre il linguaggio predefinito del file eseguibile che verrà utilizzato per l'esecuzione degli script automatici. I linguaggi per script disponibili dipendono dalla piattaforma in uso. Per Windows, i linguaggi per script disponibili sono Basic, che è installato con il sistema principale, e il linguaggio di programmazione Python. Per tutte le altre piattaforme, il linguaggio per script è disponibile con il linguaggio di programmazione Python.

Per utilizzare gli script con il linguaggio di programmazione Python, è necessario IBM SPSS Statistics - Essentials for Python, che è installato per impostazione predefinita con il prodotto IBM SPSS Statistics.

**Attiva l'esecuzione di script automatici.** Questa casella di controllo consente di attivare o disattivare l'esecuzione automatica degli script. Per impostazione predefinita, l'esecuzione automatica degli script è attivata.

**Script automatico di base.** Uno script opzionale che viene applicato a tutti i nuovi oggetti del Visualizzatore prima che venga applicato qualsiasi altro script automatico. Consente di specificare il file di script che deve essere utilizzato come script automatico di base, nonché il linguaggio del file eseguibile che verrà utilizzato per l'esecuzione dello script.

Per applicare gli script automatici agli elementi di output

- 1. Nella griglia Identificativi di comando, selezionare un comando che genera elementi di output ai quali verranno applicati gli script automatici. La colonna *Oggetti*, nella griglia Oggetti e script, mostra un elenco degli oggetti associati al comando selezionato. La colonna *Script* mostra qualsiasi script esistente per il comando selezionato.
- 2. Specificare uno script per uno qualsiasi degli elementi mostrati nella colonna *Oggetti*. Fare clic sulla cella *Script* corrispondente. Immettere il percorso dello script o fare clic sul pulsante dei puntini di sospensione (...) per ricercare lo script.
- 3. Specificare il linguaggio del file eseguibile che verrà utilizzato per l'esecuzione dello script. *Nota*: il linguaggio selezionato non viene interessato dalla modifica del linguaggio di script predefinito.
- 4. Fare clic su **Applica** o su **OK**.

Per rimuovere le associazioni degli script automatici

- 1. Nella griglia Oggetti e script fare clic sulla cella nella colonna Script corrispondente allo script di cui rimuovere l'associazione.
- 2. Eliminare il percorso dello script e fare clic su un'altra cella nella griglia Oggetti e script.
- 3. Fare clic su **Applica** o su **OK**.

## **Opzioni Editor di sintassi**

Codifica colori sintassi

È possibile attivare e disattivare la codifica colori di comandi, sottocomandi, parole chiave, valori di parole chiave e commenti; inoltre, per ognuno di questi elementi, è possibile specificare lo stile del carattere e il colore.

Errore di codifica colori

È possibile attivare e disattivare la codifica colori di determinati errori di sintassi e specificare lo stile del carattere e il colore utilizzato. Sia il nome che il testo del comando contenente l'errore vengono codificati in base ai colori ed è possibile scegliere stili diversi per ognuno di questi elementi. Per ulteriori informazioni, consultare l'argomento ["Codifica colori" a pagina 180.](#page-187-0)

#### Impostazioni autocompletamento

La visualizzazione automatica del controllo autocompletamento può essere attivata e disattivata. Per visualizzare in qualsiasi momento il controllo di autocompletamento, premere Ctrl+barra spaziatrice. Per ulteriori informazioni, consultare l'argomento ["Autocompletamento" a pagina 179.](#page-186-0)

Dimensione rientro

Specifica il numero degli spazi in un rientro. L'impostazione è valida sia per il rientro di righe selezionate di sintassi che per i rientri automatici.

#### Margine di rilegatura

Queste opzioni consentono di specificare il comportamento predefinito per visualizzare o nascondere i numeri di riga e le estensioni dei comandi nel margine di rilegatura dell'Editor di sintassi, vale a dire l'area a sinistra del riquadro di testo riservata a numeri di riga, segnalibri, punti di interruzione e estensioni dei comandi. Le estensioni dei comandi sono icone che offrono un'indicazione visiva dell'inizio e del termine di un comando.

#### Riquadri

**Visualizza il riquadro di navigazione.** Questa opzione specifica l'impostazione predefinita per visualizzare o nascondere il riquadro di navigazione. Il riquadro di navigazione contiene un elenco di tutti i comandi riconosciuti nella finestra della sintassi, visualizzati nell'ordine in cui appaiono. Facendo clic su un comando nel riquadro di navigazione, il cursore viene posizionato all'inizio del comando.

**Apri automaticamente il riquadro di traccia degli errori quando vengono rilevati degli errori.** Specifica l'impostazione predefinita per visualizzare o nascondere il riquadro di tracciamento degli errori quando vengono rilevati degli errori di run-time.

**Ottimizza per lingue da destra a sinistra.** Selezionare questa casella per ottenere un'esperienza utente ottimale quamdo si utilizzano le lingue da destra a sinistra.

**Incolla sintassi da finestre di dialogo.** Specifica la posizione in cui viene inserita la sintassi nella finestra della sintassi designata quando si incolla sintassi da una finestra di dialogo. **Dopo l'ultimo comando** inserisce la sintassi incollata dopo l'ultimo comando. **Al cursore o selezione** inserisce la sintassi incollata in corrispondenza del cursore; se invece viene selezionato un blocco di sintassi, la selezione viene sostituita dalla sintassi incollata.

# **Opzioni Assegnazioni multiple**

La scheda Assegnazioni multiple consente di controllare due tipi di preferenze relative alle assegnazioni multiple:

**Aspetto dei dati assegnati.** Per impostazione predefinita, le celle che contengono i dati assegnati hanno uno sfondo di colore diverso rispetto alle celle contenenti dati non assegnati. L'aspetto facilmente distinguibile dei dati assegnati dovrebbe facilitare la consultazione di un dataset e l'individuazione di tali celle. È possibile cambiare il colore predefinito dello sfondo della cella e il carattere, nonché visualizzare i dati assegnati in grassetto.

**Output analisi.** Questo gruppo controlla il tipo di output del Visualizzatore prodotto ogni volta che viene analizzato un dataset ad assegnazione multipla. Per impostazione predefinita, verrà prodotto output per il dataset originale (precedente all'assegnazione) e per ogni dataset assegnato. Inoltre, nel caso delle procedure che supportano il raggruppamento in pool dei dati assegnati, verranno generati risultati raggruppati finali. Quando viene eseguito il raggruppamento univariato, viene visualizzata anche la diagnostica del raggruppamento. Tuttavia, è possibile sopprimere qualsiasi output che non si desidera produrre.

Per specificare le impostazioni di assegnazione multipla

Dai menu, scegliere:

#### **Modifica** > **Opzioni**

Fare clic sulla scheda Assegnazione multipla.

# <span id="page-234-0"></span>**Capitolo 19. Personalizzazione dei menu e delle barre degli strumenti**

# **Personalizzazione dei menu e delle barre degli strumenti**

## **Editor dei menu**

È possibile utilizzare l'Editor dei menu per personalizzare i menu. Nell'Editor dei menu è possibile:

- v Aggiungere comandi di menu per l'esecuzione di script personalizzati.
- v Aggiungere comandi di menu per l'esecuzione di file della sintassi del comando.
- v Aggiungere comandi di menu per l'avvio di altre applicazioni e l'invio automatico di dati ad altre applicazioni.

È possibile inviare i dati ad altre applicazioni nei seguenti formati: IBM SPSS Statistics, Excel, Lotus 1-2-3, delimitato da tabulazione e dBASE IV.

Per aggiungere comandi ai menu

1. Dai menu, scegliere:

**Visualizza** > **Editor dei menu...**

- 2. Nella finestra di dialogo Editor dei menu, fare doppio clic sul menu (o fare clic sul segno più) a cui si desidera aggiungere un nuovo comando.
- 3. Selezionare il comando del menu che si desidera preceda il nuovo comando.
- 4. Fare clic su **Inserisci comando** per inserire un nuovo comando nel menu.
- 5. Immettere il testo per il nuovo elemento. Nei sistemi operativi Windows una "e" commerciale (&) prima di una lettera indica che la lettera deve essere utilizzata come tasto di scelta sottolineato.
- 6. Selezionare il tipo di file per il nuovo comando (file di script, file della sintassi del comando o applicazione esterna).
- 7. Fare clic su **Sfoglia** per selezionare un file da associare al nuovo comando di menu.

È inoltre possibile aggiungere menu completamente nuovi e separatori tra i comandi dei menu, nonché inviare automaticamente il contenuto dell'Editor dei dati a un'altra applicazione selezionandola dal menu.

## **Personalizzazione delle barre degli strumenti**

È possibile personalizzare le barre degli strumenti e crearne di nuove. Le barre degli strumenti possono contenere tutti gli strumenti disponibili, inclusi quelli per le azioni dei menu. Possono inoltre esservi inclusi strumenti personalizzati che permettono di avviare altre applicazioni, eseguire file di sintassi o eseguire file di script.

## **Visualizza barre degli strumenti**

La finestra Visualizza barre degli strumenti consente di visualizzare o nascondere le barre degli strumenti, personalizzarle oppure crearne di nuove. Le barre degli strumenti possono contenere tutti gli strumenti disponibili, inclusi quelli per le azioni dei menu. Possono inoltre esservi inclusi strumenti personalizzati che permettono di avviare altre applicazioni, eseguire file di sintassi o eseguire file di script.

## **Per personalizzare le barre degli strumenti**

- 1. Dai menu, scegliere: **Visualizza** > **Barre degli strumenti** > **Personalizza**
- 2. Selezionare la barra degli strumenti che si desidera personalizzare e quindi fare clic su **Modifica** oppure su **Nuova barra** per creare una nuova barra degli strumenti.
- 3. Per le nuove barre degli strumenti, specificare il nome, selezionare le finestre in cui si desidera inserire la nuova barra e quindi fare clic su **Modifica**.
- 4. Selezionare una voce dell'elenco Categorie per visualizzare gli strumenti disponibili nella categoria desiderata.
- 5. Trascinare e rilasciare gli strumenti desiderati sulla barra degli strumenti visualizzata nella finestra di dialogo.
- 6. Per rimuovere uno strumento, trascinarlo all'esterno della barra degli strumenti visualizzata nella finestra di dialogo.

Per creare uno strumento personalizzato per l'apertura di file, l'esecuzione di file di sintassi o di script:

- 7. Fare clic su **Nuovo strumento** nella finestra di dialogo Modifica barra degli strumenti.
- 8. Digitare un'etichetta descrittiva per lo strumento.
- 9. Selezionare il comando che si desidera assegnare allo strumento (apertura di file, esecuzione di file di sintassi o di script).
- 10. Fare clic su **Sfoglia** per selezionare un file o un'applicazione da associare allo strumento.

I nuovi strumenti verranno visualizzati nella categoria Personalizzati, che contiene anche i comandi di menu definiti dall'utente.

# **Proprietà barra degli strumenti**

Nella finestra di dialogo Proprietà barra degli strumenti è possibile selezionare i tipi di finestra in cui si desidera visualizzare la barra degli strumenti selezionata. In questa finestra di dialogo è inoltre possibile creare i nomi delle nuove barre degli strumenti.

Per impostare le proprietà delle barre degli strumenti

1. Dai menu, scegliere:

#### **Visualizza** > **Barre degli strumenti** > **Personalizza**

- 2. Per le barre degli strumenti esistenti, fare clic su **Modifica** e quindi su **Proprietà** nella finestra di dialogo Modifica barra degli strumenti.
- 3. Per le nuove barre degli strumenti, fare clic su **Nuovo strumento**.
- 4. Selezionare i tipi di finestra in cui si desidera visualizzare la barra degli strumenti. Per le nuove barre degli strumenti, specificare anche il nome.

# **Modifica barra degli strumenti**

Nella finestra di dialogo Modifica barra degli strumenti è possibile creare nuove barre degli strumenti e personalizzare quelle esistenti. Le barre degli strumenti possono contenere tutti gli strumenti disponibili, inclusi quelli per le azioni dei menu. Possono inoltre esservi inclusi strumenti personalizzati che permettono di avviare altre applicazioni, eseguire file di sintassi o eseguire file di script.

Per cambiare le immagini delle barre degli strumenti

- 1. Selezionare lo strumento della barra degli strumenti di cui si desidera cambiare l'immagine.
- 2. Fare clic su **Cambia immagine**.
- 3. Selezionare il file di immagine da utilizzare per lo strumento. Sono supportati i seguenti formati di immagine: BMP, PNG, GIF, JPG.
- v Le immagini devono essere di forma quadrata. Altre forme di immagini vengono ritagliate in un'area quadrate.
- v Le immagini vengono adattate automaticamente. Per la visualizzazione ottimale, utilizzare il formato 16x16 pixel per le immagini piccole della barra degli strumenti oppure il formato 32x32 pixel per le immagini grandi.

## **Crea nuovo strumento**

Nella finestra di dialogo Crea nuovo strumento è possibile creare strumenti personalizzati per l'avvio di altre applicazioni, eseguire file di sintassi e file di script.

# **Capitolo 20. Creazione e gestione di finestre di dialogo personalizzate**

Il builder di finestre di dialogo personalizzate consente di creare e gestire le finestre di dialogo personalizzate per generare sintassi del comando. Utilizzando il Builder di finestre di dialogo personalizzate è possibile:

- v Creare una versione personalizzata di una finestra di dialogo per una procedura IBM SPSS Statistics incorporata. Ad esempio, è possibile creare una finestra di dialogo per la procedura Frequenze che consente all'utente di selezionare l'insieme di variabili e quindi genera la sintassi del comando con opzioni preimpostate che standardizzano l'output.
- v Creare un'interfaccia utente che genera la sintassi di un comando di estensione. I comandi di estensione sono comandi di IBM SPSS Statistics definiti dall'utente, che vengono implementati nel linguaggio di programmazione Python, R o Java. Per ulteriori informazioni, consultare l'argomento ["Finestre di](#page-257-0) [dialogo personalizzate per i comandi di estensione" a pagina 250.](#page-257-0)
- v Aprire un file che contiene la specifica per una finestra di dialogo personalizzata, magari creata da un altro utente, e aggiungere la finestra di dialogo all'installazione di IBM SPSS Statistics, apportando, facoltativamente, delle proprie modifiche.
- v Salvare la specifica per una finestra di dialogo personalizzata in modo che altri utenti possano utilizzarla per le loro installazioni di IBM SPSS Statistics.

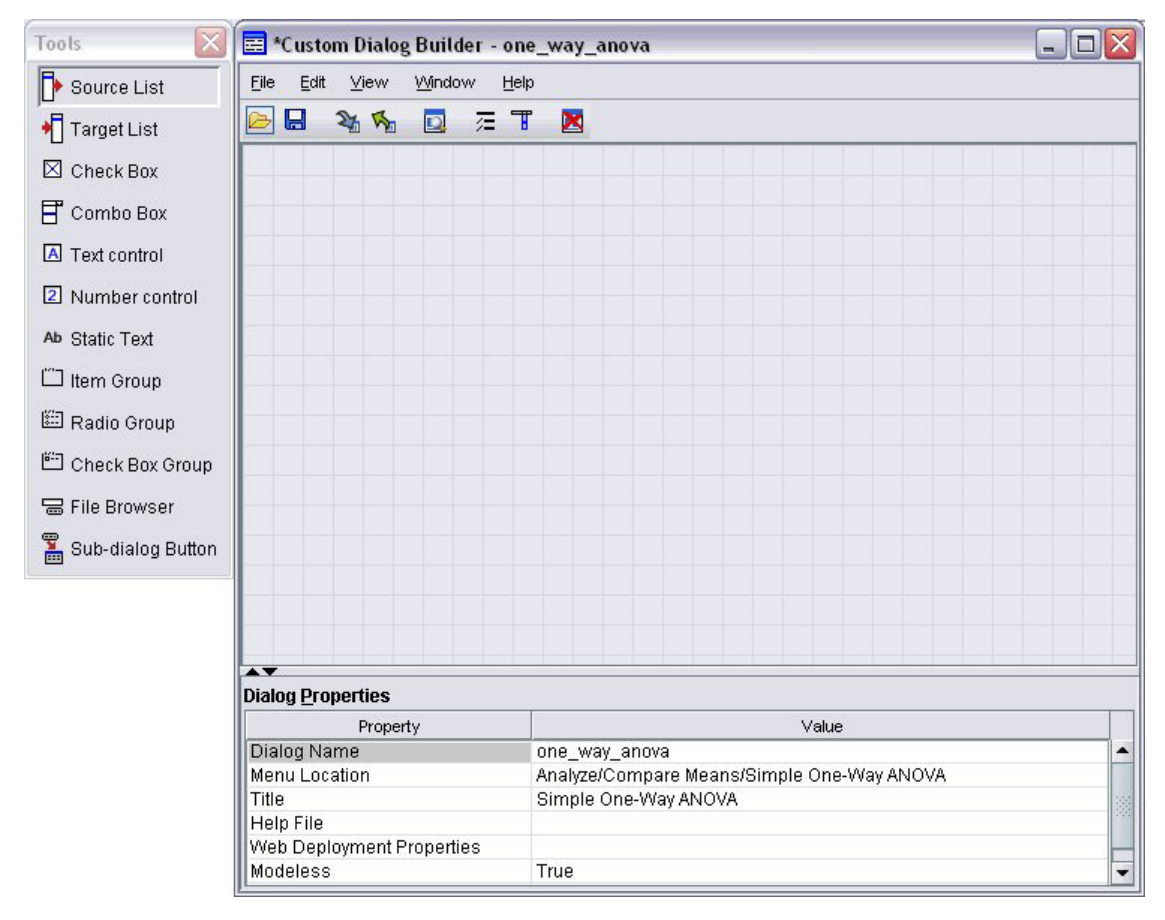

*Figura 2. Builder di finestre di dialogo personalizzate*

Come avviare il Builder di finestre di dialogo personalizzate

1. Dai menu, scegliere:

**Programmi di utilità** > **Finestre di dialogo personalizzate** > **Builder di finestre di dialogo personalizzate...**

## **Layout del Builder di finestre di dialogo personalizzate**

Area

L'area è l'area del builder di finestre di dialogo personalizzate dove si progetta il layout della finestra di dialogo .

#### Riquadro delle proprietà

Il riquadro delle proprietà è l'area del builder di finestre di dialogo personalizzate dove si specificano le proprietà dei controlli che formano la finestra di dialogo e le proprietà della finestra di dialogo stessa, come ad esempio l'ubicazione menu.

Palette strumenti

La palette strumenti fornisce la serie di controlli che è possibile includere in una finestra di dialogo personalizzata. È possibile visualizzare o nascondere la palette strumenti selezionando Palette strumenti dal menu Visualizza.

## **Creazione di una finestra di dialogo personalizzata**

Le fasi base in cui si articola la creazione di una finestra di dialogo personalizzata sono le seguenti:

- 1. Specificare le proprietà della finestra di dialogo stessa, come il titolo visualizzato all'apertura della finestra di dialogo e l'ubicazione della nuova voce di menu per la finestra di dialogo nei IBM SPSS Statistics menu. Per ulteriori informazioni, consultare l'argomento "Proprietà finestra di dialogo".
- 2. Specificare i controlli, come gli elenchi di variabili di origine e di destinazione, che formano la finestra di dialogo ed eventuali finestre di dialogo secondarie. Per ulteriori informazioni, consultare l'argomento ["Tipi di controlli" a pagina 239.](#page-246-0)
- 3. Creare il modello di sintassi che specifica la sintassi del comando che la finestra di dialogo deve generare. Per ulteriori informazioni, consultare l'argomento ["Creazione del modello di sintassi" a](#page-242-0) [pagina 235.](#page-242-0)
- 4. Installare la finestra di dialogo per IBM SPSS Statistics e/o salvare la specifica per la finestra di dialogo in un file package finestra di dialogo personalizzata (*.spd*). Per ulteriori informazioni, consultare l'argomento ["Gestione delle finestre di dialogo personalizzate" a pagina 237.](#page-244-0)

Durante la creazione della finestra di dialogo è possibile visualizzarne un'anteprima. Per ulteriori informazioni, consultare l'argomento ["Anteprima di una finestra di dialogo personalizzata" a pagina 237.](#page-244-0)

## **Proprietà finestra di dialogo**

Per visualizzare e impostare le Proprietà finestra di dialogo:

1. Fare clic sull'area al di fuori dei controlli. Senza alcun controllo sull'area, le Proprietà finestra di dialogo sono sempre visibili.

**Nome finestra di dialogo.** La proprietà Nome finestra di dialogo è obbligatoria e specifica un nome univoco da associare alla finestra di dialogo . Questo è il nome utilizzato per identificare la finestra di dialogo quando se ne esegue l'installazione o la disinstallazione. Per ridurre al minimo la possibilità di conflitti di nome, è possibile anteporre come prefisso al nome della finestra di dialogo un identificativo per la propria organizzazione, come ad esempio un URL.

**Ubicazione menu.** Fare clic sul pulsante con i puntini di sospensione (...) per aprire la finestra di dialogo Ubicazione menu, che consente di specificare il nome e l'ubicazione della voce di menu per la finestra di dialogo personalizzata .

**Titolo.** La proprietà Titolo specifica il testo da visualizzare nella barra del titolo della finestra di dialogo .

**File della guida.** La proprietà File della guida è facoltativa e specifica il percorso a un file della guida per la finestra di dialogo . È il file che verrà avviato quando l'utente fa clic sul pulsante **Aiuto** nella finestra di dialogo. I file della guida devono essere in formato HTML. Una copia del file della guida specificato è inclusa con le specifiche per la finestra di dialogo quando la finestra di dialogo viene installata o salvata in un file package finestra di dialogo personalizzata. Il pulsante Guida sulla finestra di dialogo di runtime è nascosto se non è associato alcun file della guida.

Tutti i file di supporto, quali i file di immagine e i fogli di stile, devono essere memorizzati con il file della guida principale dopo che la finestra di dialogo personalizzata è stata installata. Le specifiche di una finestra di dialogo personalizzata installata vengono memorizzate nella cartella *<Nome della finestra di dialogo>* nell'ubicazione in cui sono installate le finestre di dialogo personalizzate. Le finestre di dialogo personalizzate sono installate nella prima ubicazione scrivibile nell'elenco sotto l'intestazione "Ubicazioni per finestre di dialogo personalizzate" nell'output dal comando sintassi SHOW EXTPATHS. I file di supporto si devono trovare nella root della cartella e non nelle sottocartelle. Devono inoltre essere aggiunti manualmente ai file package personalizzati creati per la finestra di dialogo.

*Nota*: quando si lavora con una finestra di dialogo aperta da un file package finestra di dialogo personalizzata ((*.spd*), La proprietà File della guida punta a una cartella temporanea associata al file *.spd*. Tutte le modifiche al file della guida devono essere apportate alla copia nella cartella temporanea.

**Proprietà distribuzione sul Web.** Consente di associare un file delle proprietà a questa finestra di dialogo, da utilizzare per creare applicazioni thin client sviluppate sul Web.

**Senza modalità.** Specifica se la finestra di dialogo è modale o senza modalità. Quando una finestra di dialogo è modale, deve essere chiusa prima che l'utente possa interagire con le finestre dell'applicazione principale (Dati, Output e Sintassi) o con altre finestre di dialogo aperte. Le finestre di dialogo senza modalità non sono soggette a tale vincolo. L'impostazione predefinita è senza modalità.

**Sintassi.** La proprietà Sintassi specifica il modello della sintassi, utilizzato per creare la sintassi del comando generata dalla finestra di dialogo in fase di esecuzione. Fare clic sul pulsante con i puntini di sospensione (...) per aprire Modello di sintassi. Per ulteriori informazioni, consultare l'argomento ["Creazione del modello di sintassi" a pagina 235.](#page-242-0)

**Componenti aggiuntivi richiesti.** Specifica uno o più componenti aggiuntivi, ad esempio, Integration Plug-in for Python o Integration Plug-in for R, che sono richiesti per eseguire la sintassi del comando generata dalla finestra di dialogo. Ad esempio, se la finestra di dialogo genera la sintassi del comando per un comando di estensione implementato in R, selezionare la casella relativa a Integration Plug-in for R. Agli utenti verranno indicati i componenti aggiuntivi richiesti che sono mancanti quando essi tentano di installare o eseguire la finestra di dialogo.

## **Specifica dell'ubicazione dei menu per una finestra di dialogo personalizzata**

La finestra di dialogo Ubicazione menu consente di specificare il nome e l'ubicazione del comando di menu di una finestra di dialogo. I comandi di menu delle finestre di dialogo personalizzate non appaiono nell'Editor dei menu di IBM SPSS Statistics.

1. Fare doppio clic sul menu (o fare clic sul segno più) a cui si desidera aggiungere il comando per la nuova finestra di dialogo. È anche possibile aggiungere comandi al menu di livello superiore denominato Personalizzato (posizionato tra i comandi Grafici e Programmi di utilità), disponibile solo per i comandi di menu associati alle finestre di dialogo personalizzate.

Se si desidera creare menu o sottomenu personalizzati, utilizzare l'Editor dei menu. Per ulteriori informazioni, consultare l'argomento ["Editor dei menu" a pagina 227.](#page-234-0) Si osservi, tuttavia, che gli altri utenti della finestra di dialogo dovranno creare manualmente lo stesso menu o sottomenu dall'Editor dei menu; altrimenti, la finestra di dialogo verrà aggiunta al menu Personalizzato.

*Nota*: la finestra di dialogo Ubicazione menu visualizza tutti i menu, inclusi quelli per tutti i moduli aggiuntivi. Accertarsi di aggiungere la voce di menu per la finestra di dialogo personalizzata a un menu che sarà disponibile per sé o per altri utenti della finestra di dialogo.

- 2. Selezionare il comando di menu che si desidera preceda la nuova finestra di dialogo. Una volta aggiunto il comando è possibile utilizzare i pulsanti **Sposta in alto** e **Sposta in basso** per riposizionarlo.
- 3. Immettere un titolo per il comando di menu. I titoli all'interno di un dato menu o sottomenu devono essere univoci.
- 4. Fare clic su **Aggiungi**.

Se lo si desidera, è possibile:

- v Aggiungere un separatore sopra o sotto il nuovo comando di menu.
- v Specificare il percorso a un'immagine che verrà visualizzata accanto al comando di menu per la finestra di dialogo. I tipi di immagine supportati sono *gif* e *png*. L'immagine non può avere dimensioni superiori a 16 x 16 pixel.

## **Layout dei controlli sulle aree**

Si aggiungono controlli a una finestra di dialogo personalizzata trascinandoli dalla palette degli strumenti all'area . Per garantire congruenza con le finestre di dialogo incorporate, l'area è divisa in tre colonne funzionali in cui è possibile posizionare i controlli.

**Colonna sinistra.** La colonna sinistra è destinata principalmente a un controllo elenco origine. Tutti i controlli diversi da elenchi di destinazione epulsanti finestra di dialogo secondaria possono essere posizionati nella colonna sinistra.

**Colonna centrale.** La colonna centrale può contenere qualsiasi controllo diverso da elenchi origine e pulsanti finestra di dialogo secondaria.

**Colonna destra.** La colonna destra può contenere solo pulsanti delle sotto-finestre.

Anche se non sono mostrati nell'area, la parte inferiore di ogni finestra di dialogo personalizzata contiene pulsanti **OK**, **Incolla**, **Annulla** e **Aiuto**. La presenza e l'ubicazione di tali pulsanti è automatica, tuttavia il pulsante **Aiuto** è nascosto se non esiste un file della guida associato alla finestra di dialogo (specificato dalla proprietà File della guida in Proprietà finestra di dialogo).

È possibile modificare l'ordine verticale dei controlli all'interno di una colonna trascinandoli su o giù, ma l'esatta posizione dei controlli verrà determinata automaticamente. Al runtime, i controlli verranno ridimensionati nel modo appropriato quando viene ridimensionata la finestra di dialogo stessa. I controlli quali gli elenchi di origine e di destinazione vengono espansi automaticamente per riempire lo spazio sottostante disponibile.

## <span id="page-242-0"></span>**Creazione del modello di sintassi**

Il modello di sintassi specifica la sintassi del comando che verrà generata dalla finestra di dialogo. Un'unica finestra di dialogo personalizzata può generare la sintassi del comando per qualsiasi numero di comandi IBM SPSS Statistics incorporati o di estensione.

Il modello di sintassi può essere composto da testo statico che viene sempre generato e da identificativi di controllo sostituiti in fase di esecuzione con i valori dei controlli associati della finestra di dialogo personalizzata. Ad esempio, i nomi dei comandi e le specifiche dei sottocomandi che non dipendono dall'input dell'utente saranno testo statico, mentre l'insieme di variabili specificate in un elenco destinazione sarà rappresentato dall'identificativo di controllo per il controllo elenco destinazione.

Per creare il modello di sintassi

1. Dai menu del Builder di finestre di dialogo personalizzate selezionare:

#### **Modifica** > **Modello di sintassi**

Oppure fare clic sul pulsante con i puntini di sospensione (...) nel campo della proprietà della sintassi nella Proprietà finestra di dialogo

- 2. Per la sintassi del comando statici che non dipende da valori specificati dall'utente, immettere la sintassi allo stesso modo in cui viene immessa nell'Editor di sintassi. La finestra di dialogo Modello di sintassi supporta le funzioni di autocompletamento e di codifica colori dell'Editor di sintassi. Per ulteriori informazioni, consultare l'argomento ["Utilizzo dell'Editor di sintassi" a pagina 177.](#page-184-0)
- 3. Aggiungere gli identificativi di controllo di tipo %%Identifier%% nelle ubicazioni in cui si desidera inserire la sintassi del comando generata dai controlli, dove Identifier è il valore della proprietà Identificativo per il controllo. È possibile scegliere in un elenco di identificativi di controllo disponibili premendo Ctrl+barra spaziatrice. L'elenco contiene gli identificativi di controllo seguiti dagli elementi disponibili con la funzione di autocompletamento della sintassi. Se si immettono gli identificativi manualmente, mantenere gli eventuali spazi, poiché tutti gli spazi sono significativi negli identificativi.

Per quanto riguarda tutti i controlli diversi dalle caselle di controllo e dai gruppi di caselle di controllo, ogni identificativo viene sostituito dal valore corrente della proprietà Sintassi del controllo associato in fase di esecuzione. Per quanto riguarda le caselle di controllo e i gruppi di caselle di controllo, l'identificativo viene sostituito dal valore corrente della proprietà Sintassi verificata e Sintassi non verificata del controllo associato, a seconda dello stato corrente del controllo (selezionato o deselezionato). Per ulteriori informazioni, consultare l'argomento ["Tipi di controlli" a pagina 239.](#page-246-0)

*Nota*: la sintassi generata durante il runtime include automaticamente una terminazione del comando (punto) come ultimo carattere, se non ne è presente uno.

Esempio: inclusione dei valori di runtime nel Modello di sintassi

Si consideri una versione semplificata della finestra di dialogo Frequenze, che contiene solo un controllo elenco origine e un controllo elenco destinazione e genera la sintassi del comando nella forma seguente:

```
FREQUENCIES VARIABLES=var1 var2...
/FORMAT = NOTABLE
/BARCHART.
```
Il modello di sintassi relativo potrebbe avere l'aspetto seguente:

```
FREQUENCIES VARIABLES=%%target_list%%
/FORMAT = NOTABLE
/BARCHART.
```
- v %%target\_list%% è il valore della proprietà Identificativo per il controllo elenco destinazione. In fase di esecuzione verrà sostituito dal valore corrente della proprietà Sintassi del controllo.
- v Definendo la proprietà Sintassi del controllo elenco destinazione in modo che sia %%ThisValue%% si specifica che, in fase di esecuzione, il valore corrente della proprietà sarà il valore del controllo, ovvero l'insieme di variabili nell'elenco destinazione.

Esempio: inclusione della sintassi del comando dai controlli del contenitore

Ampliando l'esempio seguente, si consideri l'aggiunta di una sotto-finestra Statistiche contenente un unico gruppo di caselle di controllo che consentono a un utente di specificare media, deviazione standard, minimo e massimo. Si presume che le caselle di controllo siano contenute in un controllo gruppo di elementi, come nella seguente figura.

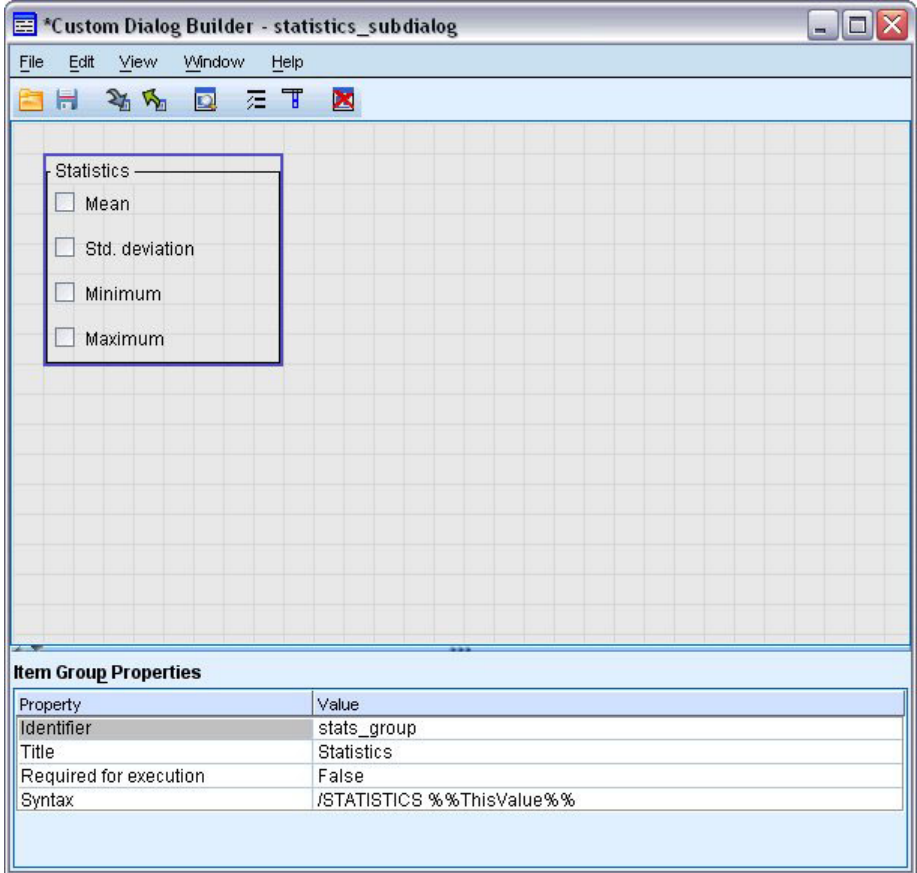

Segue un esempio della sintassi del comando generata:

FREQUENCIES VARIABLES=var1 var2... /FORMAT = NOTABLE /STATISTICS MEAN STDDEV /BARCHART.

Il modello di sintassi relativo potrebbe avere l'aspetto seguente:

```
FREQUENCIES VARIABLES=%%target_list%%
/FORMAT = NOTABLE
%%stats group%
/BARCHART.
```
%%target\_list% è il valore della proprietà Identificativo per il controllo elenco destinazione e %% stats group% è il valore della proprietà Identificativo per il controllo gruppo di elementi.

La seguente tabella mostra un modo di specificare le proprietà della sintassi del gruppo di elementi e le caselle di controllo contenute al suo interno per generare il risultato corretto. La proprietà Sintassi dell'elenco destinazione deve essere impostata su %%ThisValue%%, come descritto nell'esempio precedente.

Proprietà Sintassi del gruppo di elementi: /STATISTICS %%ThisValue%%

Proprietà Sintassi selezionata della casella di controllo Media: MEAN

<span id="page-244-0"></span>Proprietà Sintassi selezionata della casella di controllo stddev: STDDEV

Proprietà Sintassi selezionata della casella di controllo min: MINIMUM

Proprietà Sintassi selezionata della casella di controllo max: MAXIMUM

In fase di esecuzione %%stats\_group%% verrà sostituito dal valore corrente della proprietà Sintassi del controllo gruppo di elementi. Più precisamente, %%ThisValue%% verrà sostituito da un elenco di valori delimitati da spazi vuoti della proprietà Sintassi verificata o Sintassi non verificata di ogni casella di controllo, a seconda dello stato relativo (selezionata o deselezionata). Poiché sono stati specificati valori solo per la proprietà Sintassi verificata, solo le caselle selezionate contribuiranno a %%ThisValue%%. Ad esempio, se l'utente fa clic sulle caselle media e deviazione standard, il valore runtime della proprietà Sintassi per il gruppo di elementi sarà /STATISTICS MEAN STDDEV.

Se non viene selezionata alcuna casella, la proprietà Sintassi per il controllo gruppo di elementi sarà vuota e la sintassi del comando generata non conterrà alcun riferimento a %%stats\_group%%. Questo può essere considerato positivo o negativo. Ad esempio, anche quando non è selezionata alcuna casella si può desiderare di generare ugualmente il comando STATISTICS. Ciò può essere ottenuto facendo riferimento agli identificativi per le caselle di controllo direttamente nel modello di sintassi, ad esempio:

```
FREQUENCIES VARIABLES=%%target_list%%
/FORMAT = NOTABLE
/STATISTICS %%stats_mean%% %%stats_stddev%% %%stats_min%% %%stats_max%%
/BARCHART.
```
## **Anteprima di una finestra di dialogo personalizzata**

È possibile visualizzare un'anteprima della finestra di dialogo attualmente aperta nel Builder di finestre di dialogo personalizzate. La finestra di dialogo viene visualizzata e funziona come se fosse eseguita dai menu all'interno di IBM SPSS Statistics.

- v Gli elenchi di variabili origine sono popolati da variabili dummy che possono essere spostate negli elenchi di destinazione.
- v Il pulsante **Incolla** incolla la sintassi del comando nella finestra della sintassi designata.
- v Il pulsante **OK** chiude l'anteprima.
- v Se viene specificato un file della guida, il pulsante **Aiuto** è abilitato e aprirà il file specificato. Se non è selezionato alcun file della guida, il pulsante Aiuto sarà disabilitato durante l'anteprima e sarà nascosto quando la finestra di dialogo effettiva verrà eseguita.

Per visualizzare un'anteprima di una finestra di dialogo:

1. Dai menu del Builder di finestre di dialogo personalizzate selezionare:

#### **File** > **Anteprima finestra di dialogo**

## **Gestione delle finestre di dialogo personalizzate**

Il builder di finestre di dialogo personalizzate consente a un utente di gestire finestre di dialogo personalizzate da egli create o create da altri utenti. È possibile installare, disinstallare o modificare le finestre di dialogo installate ed è possibile salvare le specifiche per una finestra di dialogo personalizzata in un file esterno oppure aprire un file che contiene le specifiche per una finestra di dialogo personalizzata al fine di modificarla. Le finestre di dialogo personalizzate devono essere installate prima di poter essere utilizzate.

È possibile installare la finestra di dialogo attualmente aperta nel builder di finestre di dialogo personalizzate oppure è possibile installare una finestra di dialogo da un file package finestra di dialogo personalizzata (*.spd*). La reinstallazione di una finestra di dialogo esistente sostituirà la versione esistente . Per installare la finestra di dialogo attualmente aperta:

1. Dai menu del Builder di finestre di dialogo personalizzate selezionare:

#### **File** > **Installa**

- Per installare da un file package finestra di dialogo personalizzato:
- 2. Dai menu, scegliere:

#### **Programmi di utilità** > **Finestre di dialogo personalizzate** > **Installa finestra di dialogo personalizzata...**

Per Windows XP e Linux, e per impostazione predefinita, l'installazione di una finestra di dialogo richiede l'autorizzazione in scrittura alla directory di installazione di IBM SPSS Statistics (per Windows 8, Windows 7 Windows Vista e Mac, le finestre di dialogo sono installate in un'ubicazione generale in cui l'utente può scrivere). Se non si dispone delle autorizzazioni in scrittura all'ubicazione richiesta o se si desidera memorizzare le finestre di dialogo installate altrove, è possibile specificare una o più ubicazioni alternative definendo la variabile di ambiente *SPSS\_CDIALOGS\_PATH* . Quando sono presenti, i percorsi specificati in *SPSS\_CDIALOGS\_PATH* hanno la precedenza sull'ubicazione predefinita. Le finestre di dialogo personalizzate saranno installate nella prima ubicazione scrivibile. Notare che anche gli utenti Mac possono utilizzare la variabile di ambiente *SPSS\_CDIALOGS\_PATH* . Nel caso di ubicazioni multiple, separarle con il punto e virgola su Windows e con i due punti su Linux e Mac. Le ubicazioni specificate devono esistere nel computer di destinazione. Dopo l'impostazione di *SPSS\_CDIALOGS\_PATH* , occorrerà riavviare IBM SPSS Statistics per rendere effettive le modifiche.

Per creare la variabile di ambiente *SPSS\_CDIALOGS\_PATH* su Windows, dal Pannello di controllo:

### **Windows XP e Windows 8**

- 1. Selezionare Sistema.
- 2. Selezionare la scheda Avanzate e fare clic su **Variabili di ambiente**. In Windows 8, alla scheda Avanzate si accede da Impostazioni di sistema avanzate.
- 3. Nella sezione Variabili utente, fare clic su **Nuovo**, immettere *SPSS\_CDIALOGS\_PATH* nel campo Nome di variabile e il percorso o i percorsi nel campo Valore della variabile.

### **Windows Vista o Windows 7**

- 1. Selezionare Account utente.
- 2. Selezionare Modifica variabili di ambiente.
- 3. Fare clic su **Nuovo**, immettere *SPSS\_CDIALOGS\_PATH* nel campo Nome di variabile e il percorso o i percorsi nel campo Valore della variabile.

Per visualizzare le ubicazioni correnti delle finestre di dialogo personalizzate, eseguire la seguente sintassi del comando: SHOW EXTPATHS.

### **Apertura di una finestra di dialogo personalizzata installata**

È possibile aprire una finestra di dialogo personalizzata già installata; ciò consente di modificarla e/o salvarla esternamente in modo da poterla distribuire ad altri utenti.

1. Dai menu del Builder di finestre di dialogo personalizzate selezionare:

#### **File** > **Apri installata**

*Nota*: se si sta aprendo una finestra di dialogo installata per modificarla, scegliendo File > Installa questa verrà reinstallata, sostituendo la versione esistente.

### **Disinstallazione di una finestra di dialogo personalizzata**

1. Dai menu del Builder di finestre di dialogo personalizzate selezionare:

**File** > **Disinstalla**

<span id="page-246-0"></span>Verrà eseguita la rimozione della voce di menu al successivo avvio di IBM SPSS Statistics.

### **Salvataggio in un file package finestra di dialogo personalizzato**

È possibile salvare le specifiche per una finestra di dialogo personalizzata in un file esterno, consentendo di distribuire la finestra di dialogo ad altri utenti o di salvare le specifiche per una finestra di dialogo che non è ancora installata. Le specifiche sono salvate in un file package finestra di dialogo personalizzata ((*.spd*).

1. Dai menu del Builder di finestre di dialogo personalizzate selezionare:

**File** > **Salva**

### **Apertura di un file package finestra di dialogo personalizzato**

È possibile aprire un file package finestra di dialogo personalizzata che contiene le specifiche per una finestra di dialogo personalizzata, consentendo di modificarla e di salvarla nuovamente o di installarla.

1. Dai menu del Builder di finestre di dialogo personalizzate selezionare:

**File** > **Apri**

### **Copia manuale di una finestra di dialogo personalizzata installata**

Per impostazione predefinita, le specifiche per una finestra di dialogo personalizzata installata sono memorizzate nella cartella *ext/lib/<Nome finestra di dialogo>* della directory di installazione per Windows e Linux. Per Mac, le specifiche sono memorizzate nella cartella */Library/Application Support/IBM/SPSS/ Statistics/<versione>/CustomDialogs/<Nome finestra di dialogo>*, dove <versione> è la versione di due cifre di IBM SPSS Statistics, ad esempio 23. È possibile copiare la cartella nella stessa ubicazione relativa in un'altra istanza di IBM SPSS Statistics ed essa verrà riconosciuta come una finestra di dialogo installata al successivo avvio dell'istanza.

- v Se sono state specificate delle ubicazioni alternative per le finestre di dialogo installate, utilizzando la variabile di ambiente *SPSS\_CDIALOGS\_PATH* , copiare la cartella *<Nome finestra di dialogo>* dall'ubicazione alternativa appropriata.
- v Se sono state definite delle ubicazioni alternative per le finestre di dialogo installate per l'istanza di IBM SPSS Statistics in cui si sta eseguendo la copia, è possibile copiare in una qualsiasi delle ubicazioni specificate e la finestra di dialogo verrà riconosciuta come una finestra di dialogo installata al successivo avvio dell'istanza.

# **Tipi di controlli**

La palette strumenti fornisce la serie di controlli che possono essere aggiunti a una finestra di dialogo personalizzata.

- v **Elenco origine:** un elenco di variabili di origine dal dataset attivo. Per ulteriori informazioni, consultare l'argomento ["Elenco origine" a pagina 240.](#page-247-0)
- v **Elenco di destinazione:** una destinazione per le variabili trasferite dall'elenco di origine. Per ulteriori informazioni, consultare l'argomento ["Elenco di destinazione" a pagina 241.](#page-248-0)
- v **Casella di controllo:** una singola casella di controllo. Per ulteriori informazioni, consultare l'argomento ["Casella di controllo" a pagina 242.](#page-249-0)
- v **Casella combinata:** una casella combinata per la creazione di elenchi a discesa. Per ulteriori informazioni, consultare l'argomento ["Controlli Casella combinata e Casella di elenco" a pagina 242.](#page-249-0)
- v **Casella di elenco:** una casella di elenco per la creazione di elenchi di selezione singola o multipla. Per ulteriori informazioni, consultare l'argomento ["Controlli Casella combinata e Casella di elenco" a](#page-249-0) [pagina 242.](#page-249-0)
- v **Controllo testo:** una casella di testo che accetta il testo arbitrario come input. Per ulteriori informazioni, consultare l'argomento ["Controllo testo" a pagina 244.](#page-251-0)
- <span id="page-247-0"></span>v **Controllo numerico:** una casella di testo che è limitata ai valori numerici come input. Per ulteriori informazioni, consultare l'argomento ["Controllo numerico" a pagina 244.](#page-251-0)
- v **Controllo testo statico:** un controllo per visualizzare il testo statico. Per ulteriori informazioni, consultare l'argomento ["Controllo testo statico" a pagina 245.](#page-252-0)
- v **Gruppo di elementi:** un contenitore per raggruppare un insieme di controlli, ad esempio un insieme di caselle di controllo. Per ulteriori informazioni, consultare l'argomento ["Gruppo di elementi" a](#page-252-0) [pagina 245.](#page-252-0)
- v **Gruppo pulsante di scelta:** un gruppo di pulsanti di scelta. Per ulteriori informazioni, consultare l'argomento ["Gruppo pulsante di scelta" a pagina 246.](#page-253-0)
- v **Gruppo casella di controllo:** un contenitore per un insieme di controlli che vengo abilitati o disabilitati come un gruppo da una singola casella di controllo. Per ulteriori informazioni, consultare l'argomento ["Gruppo casella di controllo" a pagina 247.](#page-254-0)
- v **Browser di file:** un controllo per sfogliare il file system per aprire o salvare un file. Per ulteriori informazioni, consultare l'argomento ["Browser di file" a pagina 248.](#page-255-0)
- v **Pulsante finestra di dialogo secondaria:** un pulsante per avviare una finestra di dialogo secondaria. Per ulteriori informazioni, consultare l'argomento ["Pulsante finestra di dialogo secondaria" a pagina](#page-256-0) [249.](#page-256-0)

# **Elenco origine**

il controllo Elenco di variabili origine visualizza l'elenco delle variabili del dataset attivo disponibili all'utente finale della finestra di dialogo. È possibile visualizzare tutte le variabili del dataset attivo (impostazione predefinita) oppure filtrare l'elenco in base al tipo e al livello di misurazione, ad esempio le variabili numeriche che hanno un livello di misurazione di scala. L'uso di un controllo Elenco origine implica l'uso di uno o più controlli Elenco di destinazione. Il controllo Elenco origine ha le proprietà seguenti:

**Identificativo.** L'identificativo univoco del controllo.

**Titolo.** Un titolo facoltativo che viene visualizzato sopra il controllo. Per i titoli con più righe, utilizzare \n per specificare le interruzioni di riga.

**Suggerimento.** Un testo Suggerimento facoltativo che viene visualizzato quando l'utente posiziona il puntatore del mouse sopra il controllo. Il testo specificato viene visualizzato solo quando si passa con il puntatore del mouse sull'area del titolo del controllo. Posizionando il puntatore su una delle variabili elencate si visualizza il nome e l'etichetta di variabile.

**Tasto di scelta.** Un carattere facoltativo da utilizzare come scelta rapida da tastiera nel titolo per il controllo. Il carattere appare sottolineato nel titolo. La scelta rapida viene attivata premendo Alt+[tasto di scelta rapida]. la proprietà Tasto di scelta non è supportata su Mac.

**Trasferimento di variabili.** Specifica se le variabili trasferite dall'elenco origine a un elenco di destinazione rimangono nell'elenco origine (Copia variabili) o vengono rimosse dall'elenco origine (Sposta variabili).

**Filtro variabili.** Consente di filtrare l'insieme di variabili visualizzate nel controllo. È possibile filtrare in base al tipo di variabili e al livello di misurazione, nonché specificare l'inclusione di insiemi a risposta multipla nell'elenco delle variabili. Fare clic sul pulsante con i puntini di sospensione (...) per aprire la finestra di dialogo Filtro. È possibile aprire la finestra di dialogo Filtro anche facendo doppio clic sul controllo Elenco origine sull'area. Per ulteriori informazioni, consultare l'argomento ["Filtro di elenchi di](#page-248-0) [variabili" a pagina 241.](#page-248-0)

*Nota*: il controllo Elenco origine non può essere aggiunto a una finestra di dialogo secondaria.

# <span id="page-248-0"></span>**Elenco di destinazione**

Il controllo Elenco destinazione fornisce una destinazione per le variabili trasferite dall'elenco origine. Utilizzo del controllo Elenco di destinazione presume la presenza di un controllo Elenco di destinazione. È possibile specificare il trasferimento di una o di più variabili al controllo ed è possibile limitare i tipi di variabili che possono trasferite al controllo, ad esempio solo le variabili numeriche con un livello di misurazione nominale o ordinale. Il controllo Elenco destinazione ha le proprietà seguenti:

**Identificativo.** L'identificativo univoco del controllo. Questo è l'identificativo da utilizzare quando si fa riferimento al controllo nel modello sintassi.

**Titolo.** Un titolo facoltativo che viene visualizzato sopra il controllo. Per i titoli con più righe, utilizzare \n per specificare le interruzioni di riga.

**Suggerimento.** Un testo Suggerimento facoltativo che viene visualizzato quando l'utente posiziona il puntatore del mouse sopra il controllo. Il testo specificato viene visualizzato solo quando si passa con il puntatore del mouse sull'area del titolo del controllo. Posizionando il puntatore su una delle variabili elencate si visualizza il nome e l'etichetta di variabile.

**Tipo elenco di destinazione.** Specifica se è possibile trasferire al controllo più variabili o una sola variabile.

**Tasto di scelta.** Un carattere facoltativo da utilizzare come scelta rapida da tastiera nel titolo per il controllo. Il carattere appare sottolineato nel titolo. La scelta rapida viene attivata premendo Alt+[tasto di scelta rapida]. la proprietà Tasto di scelta non è supportata su Mac.

**Necessario per l'esecuzione.** Specifica se un valore è richiesto in questo controllo perché l'esecuzione possa continuare. Se è specificato **Vero**, i pulsanti **OK** e **Incolla** saranno disabilitati finché non verrà specificato un valore per questo controllo. Se è specificato **Falso**, l'assenza di un valore in questo controllo non ha alcun effetto sullo stato dei pulsanti **OK** e **Incolla**. Il valore predefinito è **Vero**.

**Filtro variabili.** Consente di vincolare i tipi di variabili che è possibile trasferire al controllo. È possibile limitare in base al tipo di variabile e al livello di misurazione, nonché specificare se è possibile trasferire insiemi a riposta multipla al controllo. Fare clic sul pulsante con i puntini di sospensione (...) per aprire la finestra di dialogo Filtro. È possibile aprire la finestra di dialogo Filtro anche facendo doppio clic sul controllo Elenco destinazione sull'area. Per ulteriori informazioni, consultare l'argomento "Filtro di elenchi di variabili".

**Sintassi.** Specifica la sintassi del comando generata da questo controllo in fase di esecuzione e che può essere inserita nel modello di sintassi.

- v È possibile specificare qualsiasi sintassi del comando valida ed è possibile utilizzare \n per le interruzioni di riga.
- v Il valore %%ThisValue%% specifica il valore runtime del controllo, ovvero l'elenco delle variabili trasferite al controllo. È l'impostazione predefinita.

*Nota*: il controllo Elenco di destinazione non può essere aggiunto a una finestra di dialogo secondaria.

## **Filtro di elenchi di variabili**

La finestra di dialogo Filtro, associata agli elenchi di variabili di origine e di destinazione, consente di filtrare i tipi di variabili dal dataset attivo che possono presentarsi negli elenchi. È anche possibile specificare l'inclusione di insiemi a risposta multipla associati al dataset attivo. Variabili di tipo numerico includono tutti i formati numerici, tranne i formati data e ora.

# <span id="page-249-0"></span>**Casella di controllo**

Il controllo Casella di controllo è una semplice casella di controllo che può generare sintassi del comando differente per lo stato di selezionato rispetto allo stato di non selezionato. Il controllo Casella di controllo ha le proprietà seguenti:

**Identificativo.** L'identificativo univoco del controllo. Questo è l'identificativo da utilizzare quando si fa riferimento al controllo nel modello sintassi.

**Titolo.** L'etichetta visualizzata con la casella di controllo. Per i titoli con più righe, utilizzare \n per specificare le interruzioni di riga.

**Suggerimento.** Un testo Suggerimento facoltativo che viene visualizzato quando l'utente posiziona il puntatore del mouse sopra il controllo.

**Tasto di scelta.** Un carattere facoltativo da utilizzare come scelta rapida da tastiera nel titolo per il controllo. Il carattere appare sottolineato nel titolo. La scelta rapida viene attivata premendo Alt+[tasto di scelta rapida]. la proprietà Tasto di scelta non è supportata su Mac.

**Valore predefinito.** Lo stato predefinito della casella di controllo, selezionato o non selezionato.

**Sintassi per Selezionato/Non selezionato.** Specifica la sintassi del comando di cui viene eseguita la generazione quando il controllo è selezionato e quando è deselezionato. Per includere la sintassi del comando nel modello di sintassi, utilizzare il valore della proprietà Identificativo. Della sintassi generata, indipendentemente dalla proprietà Sintassi per Selezionato o Sintassi per Non selezionato, verrà eseguito l'inserimento nella posizione o nelle posizioni specificate dell'identificativo. Ad esempio, se l'identificativo è *checkbox1*, al runtime le istanze di %%checkbox1%% nel modello di sintassi saranno sostituite dal valore della proprietà Sintassi per Selezionato quando la casella è selezionata è dalla proprietà Sintassi per Non selezionato quando la casella non è selezionata.

v È possibile specificare qualsiasi sintassi del comando valida ed è possibile utilizzare \n per le interruzioni di riga.

# **Controlli Casella combinata e Casella di elenco**

Il controllo Casella combinata consente di creare un elenco a discesa che può generare sintassi del comando di tipo specifico per la voce di elenco selezionata. È limitata a una selezione singola. Il controllo Casella di elenco consente di visualizzare un elenco di voci che supportano la selezione singola o multipla e di generare sintassi del comando di tipo specifico per la voce o le voci selezionate. I controlli Casella combinata e Casella di elenco hanno le seguenti proprietà:

**Identificativo.** L'identificativo univoco del controllo. Questo è l'identificativo da utilizzare quando si fa riferimento al controllo nel modello sintassi.

**Titolo.** Un titolo facoltativo che viene visualizzato sopra il controllo. Per i titoli con più righe, utilizzare \n per specificare le interruzioni di riga.

**Suggerimento.** Un testo Suggerimento facoltativo che viene visualizzato quando l'utente posiziona il puntatore del mouse sopra il controllo.

**Voci dell'elenco.** Fare clic sul pulsante con puntini di sospensione (...) per aprire la finestra di dialogo Proprietà elementi dell'elenco, che consente di specificare gli elementi dell'elenco del controllo. È possibile aprire la finestra di dialogo Proprietà voci dell'elenco facendo doppio clic sul controllo Casella combinata o Casella di elenco nell'area.

**Tasto di scelta.** Un carattere facoltativo da utilizzare come scelta rapida da tastiera nel titolo per il controllo. Il carattere appare sottolineato nel titolo. La scelta rapida viene attivata premendo Alt+[tasto di scelta].La proprietà Tasto di scelta non è supportata su Mac.

**Tipo di casella di elenco (solo Casella di elenco).** Specifica se la casella di elenco supporta solo la selezione singola o anche la selezione multipla. È anche possibile specificare che gli elementi vengano visualizzati sotto forma di elenco di caselle di controllo.

**Sintassi.** Specifica la sintassi del comando per cui questo controllo procede alla generazione al runtime e che è possibile inserire nel modello di sintassi.

- v Il valore %%ThisValue%% specifica il valore runtime del controllo e il relativo valore predefinito. Se le voci di elenco sono definite manualmente, il valore runtime è il valore della proprietà Sintassi per la voce di elenco selezionata. Se le voci dell'elenco sono basate su un controllo elenco di destinazione, il valore runtime corrisponde al valore della voce dell'elenco selezionata. Per i controlli delle caselle di elenco a selezione multipla, il valore runtime è un elenco separato da spazi delle voci selezionate. Per ulteriori informazioni, consultare l'argomento "Come specificare le voci dell'elenco delle caselle combinate e delle caselle di elenco".
- v È possibile specificare qualsiasi sintassi del comando valida ed è possibile utilizzare \n per le interruzioni di riga.

#### **Come specificare le voci dell'elenco delle caselle combinate e delle caselle di elenco**

La finestra di dialogo Proprietà voci dell'elenco consente di specificare le voci dell'elenco di un controllo casella combinata o casella di elenco.

**Valori definiti manualmente.** Consente di specificare in modo esplicito ciascuna voce dell'elenco.

- v **Identificativo.** Un identificativo univoco dell'elenco di elementi.
- v **Nome.** Il nome visualizzato nell'elenco per questo elemento. Il nome è un campo obbligatorio.
- v **Impostazione predefinita.** Per una casella combinata, specifica se l'elemento dell'elenco è l'elemento predefinito visualizzato nella casella combinata. Per una casella di elenco, specifica se la voce dell'elenco è selezionata per impostazione predefinita.
- v **Sintassi.** Specifica la sintassi del comando di cui viene eseguita la generazione quando viene selezionata la voce dell'elenco.
- v È possibile specificare qualsiasi sintassi del comando valida ed è possibile utilizzare \n per le interruzioni di riga.

*Nota*: è possibile aggiungere un nuovo elemento dell'elenco nella riga vuota nella parte inferiore dell'elenco esistente. L'immissione di proprietà diverse dall'identificativo genera un identificativo univoco che è possibile mantenere o modificare. È possibile eliminare una voce dell'elenco facendo clic sulla cella *Identificativo* corrispondente alla voce e premendo Canc.

**Valori basati sul contenuto di un controllo elenco di destinazione.** Specifica che gli elementi dell'elenco vengono popolati dinamicamente con i valori associati alle variabili in un controllo elenco di destinazione selezionato. Selezionare un controllo elenco destinazione come origine delle voci dell'elenco oppure immettere il valore della proprietà Identificativo per un controllo elenco destinazione nell'area di testo della casella combinata Elenco destinazione. Questo secondo approccio consente di immettere l'identificativo per un controllo elenco destinazione che si prevede di aggiungere in un secondo momento.

- v **Nomi di variabili.** Popolare gli elementi dell'elenco con i nomi delle variabili nel controllo elenco di destinazione specificato.
- v **Etichette valore.** Popolare gli elementi dell'elenco con l'unione delle etichette valore associate alle variabili nel controllo elenco di destinazione specificato. È possibile scegliere se la sintassi del comando generata dal controllo casella combinata o casella di elenco associato contiene l'etichetta valore selezionata o il valore a essa associato.
- v **Attributo personalizzato.** Popolare gli elementi dell'elenco con l'unione dei valori attributo associati alle variabili nel controllo elenco di destinazione contenente l'attributo personalizzato specificato.

<span id="page-251-0"></span>v Sintassi. Visualizza la proprietà Sintassi della casella combinata associata o del controllo casella di elenco, che consente di apportare delle modifiche alla proprietà. Per ulteriori informazioni, consultare l'argomento ["Controlli Casella combinata e Casella di elenco" a pagina 242.](#page-249-0)

## **Controllo testo**

Il controllo Testo è una semplice casella di testo in grado di accettare input arbitrario e ha le proprietà seguenti:

**Identificativo.** L'identificativo univoco del controllo. Questo è l'identificativo da utilizzare quando si fa riferimento al controllo nel modello sintassi.

**Titolo.** Un titolo facoltativo che viene visualizzato sopra il controllo. Per i titoli con più righe, utilizzare \n per specificare le interruzioni di riga.

**Suggerimento.** Un testo Suggerimento facoltativo che viene visualizzato quando l'utente posiziona il puntatore del mouse sopra il controllo.

**Tasto di scelta.** Un carattere facoltativo da utilizzare come scelta rapida da tastiera nel titolo per il controllo. Il carattere appare sottolineato nel titolo. La scelta rapida viene attivata premendo Alt+[tasto di scelta rapida]. la proprietà Tasto di scelta non è supportata su Mac.

**Contenuto del testo.** Specifica se il contenuto è arbitrario o se la casella di testo deve contenere una stringa conforme alle regole per i nomi d IBM SPSS Statistics variabile.

**Valore predefinito.** Il contenuto predefinito della casella di testo.

**Necessario per l'esecuzione.** Specifica se un valore è richiesto in questo controllo perché l'esecuzione possa continuare. Se è specificato **Vero**, i pulsanti **OK** e **Incolla** saranno disabilitati finché non verrà specificato un valore per questo controllo. Se è specificato **Falso**, l'assenza di un valore in questo controllo non ha alcun effetto sullo stato dei pulsanti **OK** e **Incolla**. Il valore predefinito è **Falso**.

**Sintassi.** Specifica la sintassi del comando per cui questo controllo procede alla generazione al runtime e che è possibile inserire nel modello di sintassi.

- v È possibile specificare qualsiasi sintassi del comando valida ed è possibile utilizzare \n per le interruzioni di riga.
- v Il valore %%ThisValue%% specifica il valore runtime del controllo, ovvero il contenuto della casella di testo. È l'impostazione predefinita.
- v Se la proprietà Sintassi include %%ThisValue%% e il valore runtime della casella di testo è vuoto, il controllo della casella di testo non genera alcuna sintassi del comando.

## **Controllo numerico**

Il controllo Numerico è una casella di testo per l'immissione di un valore numerico e ha le proprietà seguenti:

**Identificativo.** L'identificativo univoco del controllo. Questo è l'identificativo da utilizzare quando si fa riferimento al controllo nel modello sintassi.

**Titolo.** Un titolo facoltativo che viene visualizzato sopra il controllo. Per i titoli con più righe, utilizzare \n per specificare le interruzioni di riga.

**Suggerimento.** Un testo Suggerimento facoltativo che viene visualizzato quando l'utente posiziona il puntatore del mouse sopra il controllo.
**Tasto di scelta.** Un carattere facoltativo da utilizzare come scelta rapida da tastiera nel titolo per il controllo. Il carattere appare sottolineato nel titolo. La scelta rapida viene attivata premendo Alt+[tasto di scelta rapida]. la proprietà Tasto di scelta non è supportata su Mac.

**Tipo numerico.** Specifica le limitazioni relative ai valori che è possibile immettere. Il valore Numero reale specifica che non vi sono limitazioni sul valore immesso, se non che deve essere numerico. Il valore Intero specifica che il valore deve essere un intero.

**Valore predefinito.** Il valore predefinito, se presente.

**Valore minimo.** Il valore minimo consentito, se presente.

**Valore massimo.** Il valore massimo consentito, se presente.

**Necessario per l'esecuzione.** Specifica se un valore è richiesto in questo controllo perché l'esecuzione possa continuare. Se è specificato **Vero**, i pulsanti **OK** e **Incolla** saranno disabilitati finché non verrà specificato un valore per questo controllo. Se è specificato **Falso**, l'assenza di un valore in questo controllo non ha alcun effetto sullo stato dei pulsanti **OK** e **Incolla**. Il valore predefinito è **Falso**.

**Sintassi.** Specifica la sintassi del comando per cui questo controllo procede alla generazione al runtime e che è possibile inserire nel modello di sintassi.

- v È possibile specificare qualsiasi sintassi del comando valida ed è possibile utilizzare \n per le interruzioni di riga.
- v Il valore %%ThisValue%% specifica il valore runtime del controllo, ovvero il valore numerico. È l'impostazione predefinita.
- v Se la proprietà Sintassi include %%ThisValue%% e il valore runtime del controllo numerico è vuoto, il controllo numerico non genera alcuna sintassi del comando.

### **Controllo testo statico**

Il controllo Testo statico consente di aggiungere un blocco di testo alla finestra di dialogo e ha le seguenti proprietà:

**Identificativo.** L'identificativo univoco del controllo.

**Titolo.** Il contenuto del blocco di testo. Per il contenuto con più righe, utilizzare \n per specificare le interruzioni di riga.

### **Gruppo di elementi**

Il controllo Gruppo di elementi è un contenitore per altri controlli, che consente all'utente di raggruppare e controllare la sintassi generata da più controlli. Ad esempio, si dispone di un insieme di caselle di controllo che specificano impostazioni facoltative per un sottocomando, ma si desidera generare solo la sintassi per il sottocomando se è selezionata almeno una casella. A tale scopo è necessario utilizzare un controllo Gruppo di elementi come contenitore dei controlli della casella di controllo. I seguenti tipi di controllo possono essere contenuti in un Gruppo di elementi: casella di controllo, casella combinata, controllo testo, controllo numerico, testo statico, gruppo pulsanti di scelta e browser di file. Il controllo Gruppo di elementi ha le proprietà seguenti:

**Identificativo.** L'identificativo univoco del controllo. Questo è l'identificativo da utilizzare quando si fa riferimento al controllo nel modello sintassi.

**Titolo.** Un titolo facoltativo per il gruppo. Per i titoli con più righe, utilizzare \n per specificare le interruzioni di riga.

**Necessario per l'esecuzione. Vero** specifica che i pulsanti **OK** e **Incolla** saranno disabilitati finché almeno un controllo del gruppo non ha un valore. L'impostazione predefinita è **Falso**.

Ad esempio, il gruppo è formato da un insieme di caselle di controllo. Se Necessario per l'esecuzione è impostato su **Vero** e tutte le caselle sono deselezionate, **OK** e **Incolla** saranno disabilitati.

**Sintassi.** Specifica la sintassi del comando per cui questo controllo procede alla generazione al runtime e che è possibile inserire nel modello di sintassi.

- v È possibile specificare qualsiasi sintassi del comando valida ed è possibile utilizzare \n per le interruzioni di riga.
- v È possibile includere identificativi per tutti i controlli contenuti nel gruppo di elementi. Al runtime, gli identificativi vengono sostituiti con la sintassi generata dai controlli.
- v Il valore %%ThisValue%% genera un elenco separato da spazi vuoti della sintassi generata da ciascun controllo nel gruppo di elementi, nell'ordine in cui si presentano nel gruppo (dall'alto verso il basso). È l'impostazione predefinita. Se la proprietà Sintassi include %%ThisValue%% e i controlli nel gruppo di elementi non generano alcuna sintassi, il gruppo di elementi nel suo insieme non genera alcuna sintassi del comando.

### **Gruppo pulsante di scelta**

Il controllo Gruppo pulsanti di scelta è un contenitore di un insieme di pulsanti di scelta, ciascuno dei quali può contenere un insieme di controlli nidificati. Il controllo Gruppo pulsanti di scelta ha le proprietà seguenti:

**Identificativo.** L'identificativo univoco del controllo. Questo è l'identificativo da utilizzare quando si fa riferimento al controllo nel modello sintassi.

**Titolo.** Un titolo facoltativo per il gruppo. Se omesso, il bordo del gruppo non viene visualizzato. Per i titoli con più righe, utilizzare \n per specificare le interruzioni di riga.

**Suggerimento.** Un testo Suggerimento facoltativo che viene visualizzato quando l'utente posiziona il puntatore del mouse sopra il controllo.

**Pulsanti di scelta.** Fare clic sul pulsante con i puntini di sospensione (...) per aprire la finestra di dialogo Proprietà gruppo pulsanti di scelta, che consente di specificare le proprietà dei pulsanti di scelta e di aggiungere o rimuovere i pulsanti dal gruppo. La capacità di nidificare i controlli in un determinato pulsante di scelta è una proprietà del pulsante di scelta ed è impostata nella finestra di dialogo Proprietà gruppo pulsanti di scelta. *Nota*: è anche possibile aprire la finestra di dialogo Proprietà gruppo pulsanti di scelta facendo doppio clic sul controllo Gruppo pulsante di scelta nell'area.

**Sintassi.** Specifica la sintassi del comando per cui questo controllo procede alla generazione al runtime e che è possibile inserire nel modello di sintassi.

- v È possibile specificare qualsiasi sintassi del comando valida ed è possibile utilizzare \n per le interruzioni di riga.
- v Il valore %%ThisValue%% specifica il valore runtime del gruppo pulsanti di scelta, che è il valore della proprietà Sintassi per il pulsante di scelta selezionato. È l'impostazione predefinita. Se la proprietà Sintassi include %%ThisValue%% e non viene generata alcuna sintassi dal pulsante di scelta selezionato, il gruppo pulsanti di scelta non genera alcuna sintassi del comando.

#### **Definizione di pulsanti di scelta**

La finestra di dialogo Proprietà gruppo pulsanti di scelta consente di specificare un gruppo di pulsanti di scelta.

**Identificativo.** Un identificativo univoco per il pulsante di scelta.

**Nome.** Il nome visualizzato accanto al pulsante di scelta. Il nome è un campo obbligatorio.

**Suggerimento.** Un testo Suggerimento facoltativo che viene visualizzato quando l'utente posiziona il puntatore del mouse sopra il controllo.

**Tasto di scelta.** Un carattere facoltativo nel nome da utilizzare come scelta rapida. Il carattere specificato deve essere presente nel nome.

**Gruppo nidificato.** Specifica se in questo pulsante di scelta è possibile nidificare altri controlli. L'impostazione predefinita è Falso. Quando la proprietà Gruppo nidificato è impostata su Vero, viene visualizzata una zona di rilascio rettangolare, nidificata e con rientro, sotto il pulsante di scelta associato. I seguenti controlli possono essere nidificati sotto un pulsante di scelta: casella di controllo, di testo, testo statico, numerico, casella combinata, casella di elenco e browser di file.

**Impostazione predefinita.** Specifica se il pulsante di scelta è la selezione predefinita.

**Sintassi.** Specifica la sintassi del comando di cui viene eseguita la generazione quando viene selezionato il pulsante di scelta.

- v È possibile specificare qualsiasi sintassi del comando valida ed è possibile utilizzare \n per le interruzioni di riga.
- Per i pulsanti di scelta che contengono controlli nidificati, il valore %ThisValue% genera un elenco separato da spazi della sintassi di cui viene eseguita la generazione da ogni controllo nidificato, nell'ordine in cui compaiono al di sotto del pulsante di scelta (dall'alto verso il basso).

È possibile aggiungere un nuovo pulsante di scelta nella riga vuota alla base dell'elenco esistente. L'immissione di proprietà diverse dall'identificativo genera un identificativo univoco che è possibile mantenere o modificare. È possibile eliminare un pulsante di scelta facendo clic sulla cella *Identificativo* corrispondente al pulsante e premendo Canc.

## **Gruppo casella di controllo**

Il controllo Gruppo di caselle di controllo è un contenitore per un insieme di controlli abilitati o disabilitati in gruppo tramite un'unica casella di controllo. I seguenti tipi di controllo possono essere contenuti in un Gruppo casella di controllo: casella di controllo, casella combinata, controllo testo, controllo numerico, testo statico, gruppo pulsanti di scelta e browser di file. Il controllo Gruppo di caselle di controllo ha le proprietà seguenti:

**Identificativo.** L'identificativo univoco del controllo. Questo è l'identificativo da utilizzare quando si fa riferimento al controllo nel modello sintassi.

**Titolo.** Un titolo facoltativo per il gruppo. Se omesso, il bordo del gruppo non viene visualizzato. Per i titoli con più righe, utilizzare \n per specificare le interruzioni di riga.

**Titolo casella di controllo.** Un'altra etichetta che viene visualizzata con la casella di controllo. Supporta \n per specificare le interruzioni di riga.

**Suggerimento.** Un testo Suggerimento facoltativo che viene visualizzato quando l'utente posiziona il puntatore del mouse sopra il controllo.

**Tasto di scelta.** Un carattere facoltativo da utilizzare come scelta rapida da tastiera nel titolo per il controllo. Il carattere appare sottolineato nel titolo. La scelta rapida viene attivata premendo Alt+[tasto di scelta rapida]. la proprietà Tasto di scelta non è supportata su Mac.

**Valore predefinito.** Lo stato predefinito della casella di controllo, selezionato o non selezionato.

**Sintassi per Selezionato/Non selezionato** Specifica la sintassi del comando generata quando il controllo è selezionato e quando è deselezionato. Per includere la sintassi del comando nel modello di sintassi, utilizzare il valore della proprietà Identificativo. Della sintassi generata, indipendentemente dalla proprietà Sintassi per Selezionato o Sintassi per Non selezionato, verrà eseguito l'inserimento nella posizione o nelle posizioni specificate dell'identificativo. Ad esempio, se l'identificativo è *checkboxgroup1*, al runtime le istanze di %%checkboxgroup1%% nel modello di sintassi saranno sostituite dal valore della proprietà Sintassi per Selezionato quando la casella è selezionata è dalla proprietà Sintassi per Non selezionato quando la casella non è selezionata.

- v È possibile specificare qualsiasi sintassi del comando valida ed è possibile utilizzare \n per le interruzioni di riga.
- v È possibile includere identificativi per tutti i controlli contenuti nel gruppo di caselle di controllo. Al runtime, gli identificativi vengono sostituiti con la sintassi generata dai controlli.
- v Il valore %%ThisValue%% può essere utilizzato nella proprietà Sintassi per Selezionato o nella proprietà Sintassi per Non selezionato. Genera un elenco separato da spazi vuoti della sintassi generata da ciascun controllo nel gruppo di caselle di controllo, nell'ordine in cui si presentano nel gruppo (dall'alto verso il basso).
- v Per impostazione predefinita, la proprietà Sintassi per Selezionato ha un valore %%ThisValue%% e la proprietà Sintassi per Non selezionato è vuota.

### **Browser di file**

Il controllo Browser di file è composto da una casella di testo per un percorso di file e un pulsante Sfoglia che apre una finestra di dialogo standard di IBM SPSS Statistics per aprire o salvare un file. Il controllo Browser di file ha le proprietà seguenti:

**Identificativo.** L'identificativo univoco del controllo. Questo è l'identificativo da utilizzare quando si fa riferimento al controllo nel modello sintassi.

**Titolo.** Un titolo facoltativo che viene visualizzato sopra il controllo. Per i titoli con più righe, utilizzare \n per specificare le interruzioni di riga.

**Suggerimento.** Un testo Suggerimento facoltativo che viene visualizzato quando l'utente posiziona il puntatore del mouse sopra il controllo.

**Tasto di scelta.** Un carattere facoltativo da utilizzare come scelta rapida da tastiera nel titolo per il controllo. Il carattere appare sottolineato nel titolo. La scelta rapida viene attivata premendo Alt+[tasto di scelta rapida]. la proprietà Tasto di scelta non è supportata su Mac.

**Operazione su file system.** Specifica se la finestra di dialogo avviata dal pulsante Sfoglia è appropriata per l'apertura dei file o il salvataggio dei file. Un valore Apri indica che la finestra di dialogo Sfoglia convalida l'esistenza del file specificato. Un valore Salva indica che la finestra di dialogo Sfoglia non convalida l'esistenza del file specificato.

**Tipo di browser.** Specifica se la finestra di dialogo Sfoglia viene utilizzata per selezionare un file (Trova file) o per selezionare una cartella (Trova cartella).

**Filtro dei file.** Fare clic sul pulsante con i puntini di sospensione (...) per aprire la finestra di dialogo Filtro dei file, che consente di specificare i tipi di file disponibili per la finestra di dialogo Apri o Salva. Per impostazione predefinita sono consentiti tutti i tipi di file. *Nota*: è anche possibile aprire la finestra di dialogo Filtro dei file facendo doppio clic sul controllo Browser di file nell'area.

**Tipo di file system.** Nella modalità di analisi distribuita, specifica se la finestra di dialogo Apri o Salva sfoglia il file system in cui è in esecuzione IBM SPSS Statistics Server o il file system del computer locale. Selezionare **Server** per sfogliare il file system del server oppure **Client** per sfogliare il file system del computer locale. La proprietà non ha alcun effetto in modalità di analisi locale.

**Necessario per l'esecuzione.** Specifica se un valore è richiesto in questo controllo perché l'esecuzione possa continuare. Se è specificato **Vero**, i pulsanti **OK** e **Incolla** saranno disabilitati finché non verrà specificato un valore per questo controllo. Se è specificato **Falso**, l'assenza di un valore in questo controllo non ha alcun effetto sullo stato dei pulsanti **OK** e **Incolla**. Il valore predefinito è **Falso**.

**Sintassi.** Specifica la sintassi del comando per cui questo controllo procede alla generazione al runtime e che è possibile inserire nel modello di sintassi.

- v È possibile specificare qualsiasi sintassi del comando valida ed è possibile utilizzare \n per le interruzioni di riga.
- v Il valore %%ThisValue%% specifica il valore runtime della casella di testo, che è il percorso file, specificato manualmente o popolato dalla finestra di dialogo Sfoglia. È l'impostazione predefinita.
- v Se la proprietà Sintassi include %%ThisValue%% e il valore runtime della casella di testo è vuoto, il controllo del browser di file non genera alcuna sintassi del comando.

### **Filtro dei tipi di file**

La finestra di dialogo Filtro dei file consente di specificare i tipi di file visualizzati negli elenchi a discesa Tipo file e Salva con nome per le finestre di dialogo Apri e Salva aperte da un controllo Browser di file system. Per impostazione predefinita sono consentiti tutti i tipi di file.

Per specificare i tipi di file non elencati esplicitamente nella finestra di dialogo:

- 1. Selezionare Altro.
- 2. Digitare un nome per il tipo di file.
- 3. Immettere un tipo di file in forma \*.suffisso, ad esempio \*.xls . È possibile specificare più tipi di file, ciascuno delimitato da un punto e virgola.

### **Pulsante finestra di dialogo secondaria**

Il controllo Pulsante sotto-finestra specifica un pulsante per aprire una sotto-finestra e fornisce l'accesso al Builder di finestre di dialogo per la sotto-finestra. Il Pulsante sotto-finestra ha le proprietà seguenti:

**Identificativo.** L'identificativo univoco del controllo.

**Titolo.** Il testo che viene visualizzato in basso.

**Suggerimento.** Un testo Suggerimento facoltativo che viene visualizzato quando l'utente posiziona il puntatore del mouse sopra il controllo.

**Sotto-finestra.** Fare clic sul pulsante con i puntini di sospensione (...) per aprire la finestra di dialogo Builder di finestre di dialogo personalizzate per la finestra di dialogo secondaria. Per aprire il builder è anche possibile fare doppio clic sul pulsante Sotto-finestra.

**Tasto di scelta.** Un carattere facoltativo da utilizzare come scelta rapida da tastiera nel titolo per il controllo. Il carattere appare sottolineato nel titolo. La scelta rapida viene attivata premendo Alt+[tasto di scelta rapida]. la proprietà Tasto di scelta non è supportata su Mac.

*Nota*: il controllo Pulsante finestra di dialogo secondaria non può essere aggiunto a una finestra di dialogo secondaria.

#### **Proprietà di una finestra di dialogo secondaria**

Per visualizzare e impostare le proprietà di una finestra di dialogo secondaria:

- 1. Aprire la finestra di dialogo secondaria facendo doppio clic sul pulsante della finestra di dialogo secondaria nella finestra di dialogo principale oppure facendo clic sul pulsante della finestra di dialogo secondaria e sul pulsante con i puntini di sospensione (...) per la proprietà finestra di dialogo.
- 2. Nella finestra di dialogo secondaria, fare clic sull'area al di fuori dei controlli. Senza alcun controllo sull'area, le proprietà di una finestra di dialogo secondaria sono sempre visibili.

**Nome finestra di dialogo secondaria.** L'identificativo univoco della finestra di dialogo secondaria. La proprietà Nome finestra di dialogo secondaria è obbligatoria.

*Nota*: se si specifica il Nome finestra di dialogo secondaria come un identificativo nel modello di Sintassi -- come in %%My Sub-dialog Name%% -- sarà sostituito al runtime con un elenco separato da spazi della sintassi di cui è stata eseguita la generazione da ciascun controllo nella finestra di dialogo secondaria, nell'ordine in cui si presentano (da sopra a sotto e da sinistra a destra).

**Titolo.** Specifica il testo da visualizzare nella barra del titolo della finestra di dialogo secondaria. La proprietà Titolo è facoltativa ma consigliata.

**File della guida.** Specifica il percorso a un file della guida facoltativo per la finestra di dialogo secondaria. È il file che verrà avviato quando l'utente fa clic sul pulsante **Aiuto** nella finestra di dialogo secondaria e può essere lo stesso file della guida specificato per la finestra di dialogo principale. I file della guida devono essere in formato HTML. Consultare la descrizione della proprietà File della guida per [Proprietà finestra di dialogo](#page-239-0) per ulteriori informazioni.

**Sintassi.** Fare clic sul pulsante con i puntini sospensivi (...) per aprire il modello di sintassi. Per ulteriori informazioni, consultare l'argomento ["Creazione del modello di sintassi" a pagina 235.](#page-242-0)

### **Finestre di dialogo personalizzate per i comandi di estensione**

I comandi di estensione sono comandi di IBM SPSS Statistics definiti dall'utente, che vengono implementati nel linguaggio di programmazione Python, R o Java. Una volta distribuito in un'istanza di IBM SPSS Statistics, un comando di estensione viene eseguito come qualsiasi comando integrato di IBM SPSS Statistics. È possibile utilizzare il Builder di finestre di dialogo personalizzate per creare finestre di dialogo per i comandi di estensione, nonché installare finestre di dialogo per comandi di estensione creati da altri utenti.

Indipendentemente dall'utente che ha creato un comando di estensione, è possibile creare una finestra di dialogo personalizzata appositamente per tale comando. Il modello di sintassi per la finestra di dialogo deve generare la sintassi per il comando di estensione. Se la finestra di dialogo è solo per uso personale, installarla. Se che il comando di estensione è già distribuito sul proprio sistema, sarà possibile eseguire il comando dalla finestra di dialogo installata.

Se si sta creando una finestra di dialogo personalizzata per un comando di estensione e si desidera condividerla con altri utenti, salvare prima le specifiche per la finestra di dialogo in un file package finestra di dialogo personalizzata (.spd). Quindi, creare un bundle di estensioni contenente il file package finestra di dialogo personalizzata, il file XML che specifica la sintassi del comando di estensione e i file di implementazione scritti in Python, R o Java. Il bundle di estensioni è ciò che si condivide con altri utenti. Per ulteriori informazioni, consultare l'argomento ["Bundle di estensioni" a pagina 203.](#page-210-0)

## **Creazione di versioni localizzate delle finestre di dialogo personalizzate**

È possibile creare delle versioni localizzate delle finestre di dialogo personalizzate per tutte le lingue supportate da IBM SPSS Statistics. È possibile localizzare qualsiasi stringa visualizzata in una finestra di dialogo personalizzata, nonché il file della guida facoltativo.

Per localizzare le stringhe delle finestre di dialogo

1. Creare una copia del file delle proprietà associato alla finestra di dialogo . Il file delle proprietà contiene tutte le stringhe localizzabili associate alla finestra di dialogo . Il file è ubicato nella cartella *<Nome della finestra di dialogo>* nell'ubicazione in cui sono installate le finestre di dialogo personalizzate. Le finestre di dialogo personalizzate sono installate nella prima ubicazione scrivibile

nell'elenco sotto l'intestazione "Ubicazioni per finestre di dialogo personalizzate" nell'output dal comando sintassi SHOW EXTPATHS. La copia deve risiedere nella stessa cartella e non in una sottocartella.

- 2. Rinominare la copia *<Finestra di dialogo>\_<identificativo lingua>.properties*, utilizzando gli identificativi di lingua elencati nella tabella sottostante. Ad esempio, se il nome della finestra di dialogo è *finestradidialogopersonale* e si desidera creare una versione giapponese della finestra di dialogo , il file delle proprietà localizzato deve essere denominato *finestradidialogopersonale\_ja.properties*. I file delle proprietà localizzati devono essere aggiunti manualmente a qualsiasi file package finestra di dialogo personalizzata creato per la finestra di dialogo . Un file package finestra di dialogo personalizzata è un semplice file .zip che può essere aperto e modificato con un'applicazione come WinZip in Windows.
- 3. Aprire il nuovo file delle proprietà con un editor di testo che supporta UTF-8, ad esempio Blocco note su Windows o l'applicazione TextEdit su Mac. Modificare i valori associati alle proprietà che devono essere localizzate, ma non modificare i nomi delle proprietà. Le proprietà associate a un controllo specifico sono precedute dall'identificativo del controllo. Ad esempio, la proprietà Suggerimento per un controllo con l'identificativo *pulsante\_opzioni* è *pulsante\_opzioni\_suggerimento\_ETICHETTA*. Le proprietà del titolo sono chiamate semplicemente *<identificativo>\_ETICHETTA*, ad esempio *pulsante\_opzioni\_ETICHETTA*.

Quando viene avviata la finestra di dialogo , IBM SPSS Statistics cercherà un file delle proprietà il cui identificativo di lingua corrisponde alla lingua corrente, come specificato dall'elenco a discesa Lingua nella scheda Generale nella finestra di dialogo Opzioni. Se tale file delle proprietà non viene trovato, verrà utilizzato il file predefinito *<Finestra di dialogo>.properties* .

Per localizzare il file della guida

- 1. Creare una copia del file della guida associato alla finestra di dialogo e localizzare il testo per la lingua desiderata. La copia deve risiedere nella stessa cartella del file della guida e non in una sottocartella. Il file della guida è ubicato nella cartella *<Nome della finestra di dialogo>* nell'ubicazione in cui sono installate le finestre di dialogo personalizzate. Le finestre di dialogo personalizzate sono installate nella prima ubicazione scrivibile nell'elenco sotto l'intestazione "Ubicazioni per finestre di dialogo personalizzate" nell'output dal comando sintassi SHOW EXTPATHS.
- 2. Rinominare la copia *<File della guida>\_<identificativo lingua>*, utilizzando gli identificativi di lingua elencati nella tabella sottostante. Ad esempio, se il file della guida è *guida.htm* e si desidera creare una versione in tedesco del file, il file della guida localizzato deve essere chiamato *guida\_de.htm*. I file della guida localizzati devono essere aggiunti manualmente a qualsiasi file package finestra di dialogo personalizzata creato per la finestra di dialogo . Un file package finestra di dialogo personalizzata è un semplice file .zip che può essere aperto e modificato con un'applicazione come WinZip in Windows.

In presenza di file supplementari quali i file di immagine, che devono a loro volta essere localizzati, sarà necessario modificare manualmente i percorsi corrispondenti nel file della guida principale in modo che puntino alle versioni localizzate, che devono essere memorizzate con le versioni originali.

Quando viene avviata la finestra di dialogo , IBM SPSS Statistics cercherà un file della guida il cui identificativo di lingua corrisponde alla lingua corrente, come specificato dall'elenco a discesa Lingua nella scheda Generale nella finestra di dialogo Opzioni. Se non viene trovato alcun file della guida del genere, viene utilizzato il file della guida specificato per la finestra di dialogo (il file specificato nella proprietà File della guida di Proprietà finestra di dialogo).

Identificativi lingua

**de.** Tedesco

**en.** Inglese

**es.** Spagnolo

- **fr.** Francese
- **it.** Italiano
- **ja.** Giapponese
- **ko.** Coreano
- **pl.** Polish
- **pt\_BR.** Portoghese (Brasile)
- **ru.** Russo
- **zh\_CN.** Cinese semplificato

#### **zh\_TW.** Cinese tradizionale

*Nota:* il testo nelle finestre di dialogo personalizzate e nei file della guida associati non è limitato alle lingue supportate da IBM SPSS Statistics. È possibile scrivere la finestra di dialogo e il testo della guida in qualsiasi lingua senza creare file della guida e delle proprietà specifici per la lingua. Tutti gli utenti della finestra di dialogo vedranno quindi il testo in tale lingua.

# **Capitolo 21. Lavori di produzione**

I lavori di produzione eseguono IBM SPSS Statistics in modo automatizzato. Il programma viene eseguito in modo non presidiato e termina dopo l'esecuzione dell'ultimo comando. È anche possibile pianificare l'esecuzione automatica del lavoro di produzione a date/ore pianificate. I lavori di produzione sono utili in caso di esecuzione ripetuta degli stessi insiemi di analisi che richiedono tempo di elaborazione piuttosto lungo, ad esempio i report settimanali.

È possibile eseguire i lavori di produzione in due modi diversi:

Interattivamente. Il programma viene eseguito automaticamente in una sessione separata sul computer locale o su un server remoto. Il computer locale deve restare acceso (e connesso al server remoto, se applicabile) fino al termine del lavoro.

Di sfondo su un server. Il programma viene eseguito in una sessione separata su un server remoto. Non è necessario che il computer locale resti acceso né che resti connesso al server remoto. È possibile scollegarsi e richiamare i risultati in seguito.

Nota: l'esecuzione di un lavoro di produzione su un server remoto richiede l'accesso ad un server su cui è in esecuzione IBM SPSS Statistics Server.

#### **Creazione ed esecuzione dei lavori di produzione**

Per creare ed eseguire un lavoro di produzione:

1. Dai menu, scegliere:

#### **Programmi di utilità** > **Lavoro di produzione**

- 2. Fare clic su **Nuovo** per creare un nuovo lavoro di produzione.
	- o
- 3. Selezionare un lavoro di produzione da eseguire o modificare nell'elenco. Fare clic su **Sfoglia** per modificare l'ubicazione di directory per i file presentata nell'elenco.

Nota: i file lavoro di Funzione Produzione (.spp) creati nelle release precedenti alla 16.0 non vengono eseguiti nella release 16.0 o successive. È disponibile un programma di utilità per convertire i file lavoro della Funzione Produzione di Windows e Macintosh in lavori di produzione (.spj). Per ulteriori informazioni, consultare l'argomento ["Conversione dei file Funzione Produzione" a pagina 260.](#page-267-0)

- 4. Specificare uno o più file della sintassi del comando da includere nel lavoro. Fare clic sull'icona di segno più (+) per selezionare i file di sintassi del comando.
- 5. Selezionare il nome, l'ubicazione e il formato del file di output.
- 6. Fare clic su **Esegui** per eseguire il lavoro di produzione in modo interattivo o sullo sfondo su un server.

### **Codifica predefinita**

Per impostazione predefinita, IBM SPSS Statistics viene eseguito in modalità Unicode. È possibile eseguire i lavori di produzione in modalità Unicode o nella codifica della locale corrente. La codifica influisce sul modo in cui vengono letti i dati e i file di sintassi. Per ulteriori informazioni, consultare l'argomento ["Opzioni generali" a pagina 213.](#page-220-0)

v **Unicode (UTF-8)**. Il lavoro di produzione viene eseguito in modalità Unicode. Per impostazione predefinita, i file di dati di testo e i file di sintassi del comando sono letti come Unicode UTF-8. È anche possibile specificare una codifica di tabella codici per i file di dati di testo con il sottocomando ENCODING nel comando GET DATA. È possibile specificare una codifica di tabella codici per i file di sintassi con il sottocomando ENCODING nel comando INCLUDE o INSERT.

- **Codifica locale per i file di sintassi**. Se un file di sintassi non contiene un contrassegno dell'ordine di byte UTF-8, leggere i file di sintassi come codifica della locale corrente. Questa impostazione sovrascrive eventuali specifiche ENCODING in INCLUDE o INSERT. Ignora anche eventuali identificativi di tabella codici nel file.
- v **Codifica locale**. Il lavoro di produzione viene eseguito nella codifica della locale corrente. A meno che non sia esplicitamente specificata una codifica differente in un comando che legge i dati di testo (ad esempio GET DATA), i file di dati di testo sono letti nella codifica della locale corrente. I file di sintassi con un contrassegno dell'ordine di byte Unicode UTF-8 sono letti come Unicode UTF-8. Tutti gli altri file di sintassi sono letti nella codifica della locale corrente.

### **File di sintassi**

I lavori di produzione utilizzano i file di sintassi del comando per indicare a IBM SPSS Statistics le operazioni da eseguire. Un file di sintassi del comando è un file di testo semplice contenente la sintassi del comando. È possibile utilizzare l'editor di sintassi o qualsiasi altro editor di testo per creare il file. È anche possibile generare la sintassi del comando incollando le selezioni della finestra di dialogo in una finestra di sintassi. Per ulteriori informazioni, consultare l'argomento [Capitolo 14, "Utilizzo della sintassi](#page-182-0) [del comando", a pagina 175.](#page-182-0)

Se si includono più file di sintassi del comando, i file vengono concatenati insieme nell'ordine in cui vengono visualizzati nell'elenco e vengono eseguiti come un solo lavoro.

**Formato sintassi.** Controlla il formato delle regole di sintassi utilizzate per il lavoro.

- Interattivo. Ciascun comando deve terminare con un punto. I punti possono essere inseriti in qualsiasi punto del comando. Sebbene i comandi possano continuare su più righe, l'uso di un punto come ultimo carattere non vuoto viene interpretato come il termine del comando. Le righe di continuazione e i nuovi comandi possono iniziare in qualsiasi punto della nuova riga. Queste regole "interattive" si applicano quando si selezionano e si eseguono comandi in una finestra della sintassi.
- v **Batch.** Ciascun comando deve iniziare all'inizio di una nuova riga (non devono essere inseriti spazi vuoti prima dell'inizio del comando), mentre le linee di continuazione devono essere rientrate di almeno uno spazio. Per rientrare i nuovi comandi, è possibile utilizzare il segno più ("+"), il trattino o un punto come primo carattere all'inizio della riga, quindi rientrare il comando vero e proprio. Il punto al termine del comando è facoltativo. Questa impostazione è compatibile con le regole di sintassi dei file dei comandi inclusi con il comando INCLUDE.

*Nota*: *non* utilizzare l'opzione Batch se i file di sintassi contengono la sintassi del comando GGRAPH che include le istruzioni GPL. Le istruzioni GPL verranno eseguite soltanto con le regole interattive.

**Errore di elaborazione.** Controlla la modalità con cui vengono gestite le condizioni di errore del lavoro.

- v **Prosegui l'elaborazione dopo gli errori.** Gli errori del lavoro non interrompono automaticamente l'elaborazione dei comandi. I comandi dei file del lavoro di produzione vengono considerati parte del normale flusso dei comandi, quindi l'elaborazione dei comandi viene continuata normalmente.
- v **Arresta immediatamente l'elaborazione.** L'elaborazione dei comandi si interrompe appena si verifica il primo errore in un file lavoro di produzione. Ciò è compatibile con il comportamento dei file dei comandi inclusi con il comando INCLUDE.

## **Output**

Queste opzioni controllano il nome, l'ubicazione e il formato dei risultati del lavoro di produzione. Sono disponibili le seguenti opzioni di formato:

- v **File Visualizzatore (.spv).** I risultati vengono salvati nel formato Visualizzatore IBM SPSS Statistics nell'ubicazione file specificata. È possibile memorizzarli su disco o in un IBM SPSS Collaboration and Deployment Services Repository. La memorizzazione in un IBM SPSS Collaboration and Deployment Services Repository richiede Statistics Adapter.
- v **Report Web (.spw).** I risultati vengono memorizzati in un IBM SPSS Collaboration and Deployment Services Repository. È richiesto Statistics Adapter.
- v **Word/RTF.** Le tabelle pivot vengono esportate come tabelle Word con tutti gli attributi di formattazione invariati (ad esempio bordi delle celle, stili del carattere e colori dello sfondo). L'output testuale viene esportato come HTML formattato. I grafici, i diagrammi ad albero e le viste modello vengono inclusi nel formato PNG. Notare che in Microsoft Word le tabelle molto grandi potrebbero non essere visualizzate correttamente.
- v **Excel.** Le righe, le colonne e le celle delle tabelle pivot vengono esportate come righe, colonne e celle di Excel, con tutti gli attributi di formattazione invariati (ad esempio, con i bordi delle celle, gli stili del carattere, i colori dello sfondo delle celle e così via). L'output testuale viene esportato con tutti gli attributi del carattere invariati. Ogni riga nell'output di testo è una riga del file di Excel, con l'intero contenuto della riga in una singola cella. I grafici, i diagrammi ad albero e le viste modello vengono inclusi nel formato PNG. L'output può essere esportato come *Excel 97-2004* o *Excel 2007 e versioni successive*.
- v **HTML.** Le tabelle pivot vengono esportate come tabelle HTML. L'output testuale viene esportato come HTML preformattato. I grafici, i diagrammi ad albero e le viste modello sono incorporati nel documento nel formato grafico selezionato. Un browser compatibile con HTML 5 è richiesto per visualizzare l'output esportato in formato HTML.
- v **Report Web**. Un report Web è un documento interattivo che è compatibile con la maggior parte dei browser. Molte delle funzioni interattive delle tabelle pivot disponibili nel Visualizzatore sono disponibili anche nei report web. È anche possibile esportare un report web come un report attivo IBM Cognos.
- v **Portable Document Format.** Tutto l'output viene esportato così come appare in Anteprima di stampa con tutti gli attributi di formattazione invariati.
- v **File PowerPoint.** Le tabelle pivot vengono esportate come tabelle Word ed incorporate in presentazioni diverse del file PowerPoint; una presentazione per ciascuna tabella pivot. Tutti gli attributi di formattazione della tabella pivot (quali i bordi delle celle, gli stili dei caratteri, i colori dello sfondo, ecc.) vengono mantenuti. I grafici, i diagrammi ad albero e le viste modello vengono esportati in formato TIFF. L'output testuale non è incluso.

l'esportazione in PowerPoint è disponibile solo nei sistemi operativi Windows.

v **Testo.** I formati di output testo includono il testo semplice, UTF-8 e UTF-16. È possibile esportare le tabelle pivot in formato delimitato da tabulazioni o da spazi. Tutto l'output testuale viene esportato in formato delimitato da spazi. Per i grafici, i diagrammi ad albero e le viste modello viene inserita una riga nel file di testo per ogni grafico, che indica il nome del file di immagine.

**Al termine stampa file Visualizzatore SPSS Statistics.** Invia il file di output finale del Visualizzatore alla stampante al termine del lavoro di produzione. Questa opzione non è disponibile quando si esegue un lavoro di produzione sullo sfondo su un server remoto.

## **Opzioni HTML**

**Opzioni tabella.** Per il formato HTML non sono disponibili opzioni relative alla tabella. Tutte le tabelle pivot vengono convertite in tabelle HTML.

**Opzioni immagine.** I tipi di immagine disponibili sono: EPS, JPEG, TIFF, PNG e BMP. Nei sistemi operativi Windows è disponibile anche il formato EMF (Metafile avanzato). È possibile anche scalare le dimensioni dell'immagine nell'intervallo 1% - 200%.

# **Opzioni PowerPoint**

**Opzioni tabella.** È possibile utilizzare le voci dello schema del Visualizzatore come titoli di presentazione. Ciascuna presentazione contiene una singola voce di output. Il titolo è costituito dalla voce corrispondente all'elemento desiderato nel riquadro schema di Visualizzatore.

**Opzioni immagine.** È possibile scalare la dimensione dell'immagine dall'1% al 200%. Tutte le immagini vengono esportate nel formato TIFF di PowerPoint.

*Nota*: il formato PowerPoint è disponibile solo sui sistemi operativi Windows e richiede PowerPoint 97 o versioni successive.

## **Opzioni PDF**

**Incorpora segnalibri.** Questa opzione include nel documento PDF i segnalibri corrispondenti alle voci dello schema del Visualizzatore. Analogamente al riquadro schema del Visualizzatore, i segnalibri facilitano lo spostamento nei documenti contenenti un elevato numero di oggetti di output.

**Incorpora caratteri.** L'incorporazione dei caratteri garantisce che il documento PDF avrà lo stesso aspetto su tutti i computer. Altrimenti, se alcuni caratteri del documento non fossero disponibili sul computer usato per visualizzare (o stampare) il documento PDF, la sostituzione dei caratteri potrebbe generare risultati deludenti.

# **Opzioni testo**

**Opzioni tabella.** È possibile esportare le tabelle pivot in formato delimitato da tabulazioni o da spazi. Per il formato delimitato da spazi è anche possibile controllare:

- v **Larghezza colonna.** L'opzione **Adatta** non manda a capo il testo dei contenuti delle colonne e di conseguenza l'ampiezza di ciascuna colonna è pari a quella dell'etichetta o del valore più ampio contenuto in tale colonna. L'opzione **Personalizzata** imposta una larghezza massima di colonna che viene applicata a tutte le colonne della tabella; i valori che superano tale larghezza vengono mandati a capo nella riga successiva di tale colonna.
- v **Carattere di bordo riga/Carattere di bordo colonna.** Queste opzioni consentono di controllare i caratteri utilizzati per creare bordi di riga e di colonna. Per disattivare la visualizzazione dei bordi di riga e di colonna, immettere spazi vuoti al posto dei valori.

**Opzioni immagine.** I tipi di immagine disponibili sono: EPS, JPEG, TIFF, PNG e BMP. Nei sistemi operativi Windows è disponibile anche il formato EMF (Metafile avanzato). È possibile anche scalare le dimensioni dell'immagine nell'intervallo 1% - 200%.

## **Lavori di produzione con comandi OUTPUT**

I lavori di produzione supportano i comandi OUTPUT, come ad esempio OUTPUT SAVE, OUTPUT ACTIVATE e OUTPUT NEW. I comandi OUTPUT SAVE eseguiti nel corso di un lavoro di produzione scriveranno il contenuto dei documenti di output specificati nelle ubicazioni specificate, in aggiunta al file di output creato dal lavoro di produzione. Quando si utilizza OUTPUT NEW per creare un nuovo documento di output, è consigliabile eseguire esplicitamente il salvataggio con il comando OUTPUT SAVE.

Un file di output di un lavoro di produzione è costituito dal contenuto del documento di output attivo al termine del lavoro. Per i lavori contenenti i comandi OUTPUT, il file di output può non contenere tutto l'output creato nella sessione. Ad esempio, si supponga che il lavoro di produzione sia costituito da alcune procedure seguite da un comando OUTPUT NEW, seguito da più procedure ma senza comandi OUTPUT. Il comando OUTPUT NEW definisce un nuovo documento di ouput attivo. Al termine del lavoro di produzione, conterrà solo l'output delle procedure eseguite dopo il comando OUTPUT NEW.

## <span id="page-264-0"></span>**Valori di runtime**

I valori runtime definiti in un file di lavoro di produzione e utilizzati in un file di sintassi del comando consentono di semplificare attività come l'esecuzione della stessa analisi per file di dati diversi o l'esecuzione dello stesso insieme di comandi per diversi insiemi di variabili. Ad esempio, è possibile definire il valore di runtime *@datafile* in modo che venga richiesto il nome di un file di dati ad ogni esecuzione di un lavoro di produzione in cui venga utilizzata la stringa *@datafile* al posto di un nome di file nel file della sintassi del comando.

- v La sostituzione di valore di runtime utilizza la funzione macro (DEFINE-!ENDDEFINE) per creare valori di sostituzione stringa.
- v I valori runtime nei file di sintassi del comando sono ignorati se sono racchiusi tra virgolette. Se il valore di runtime deve essere racchiuso tra virgolette, selezionare **Racchiudi valore tra virgolette**. Se il valore di runtime è solo parte di una stringa tra virgolette, è possibile includere il valore di runtime in una macro con i parametri !UNQUOTE e !EVAL.

**Simbolo.** La stringa nel file di sintassi del comando che attiva la richiesta di un valore all'utente da parte del lavoro di produzione. Il nome del simbolo deve iniziare con un carattere @ e deve essere conforme alle regole di denominazione delle variabili. Per ulteriori informazioni, consultare l'argomento ["Nomi di](#page-63-0) [variabile" a pagina 56.](#page-63-0)

**Valore predefinito.** Il valore fornito per impostazione predefinita dal lavoro di produzione se non viene specificato un valore diverso. Questo valore viene visualizzato quando nel lavoro di produzione viene richiesto l'inserimento di informazioni. È possibile sostituire o modificare il valore al runtime. Se non si fornisce un valore predefinito, non utilizzare la parola chiave silent quando si esegue il lavoro di produzione con i commutatori della riga di comando, a meno che non si utilizzi anche il commutatore -symbol per specificare dei valori runtime. Per ulteriori informazioni, consultare l'argomento ["Esecuzione](#page-266-0) [di lavori di produzione dalla riga di comando" a pagina 259.](#page-266-0)

**Richiesta utente.** L'etichetta descrittiva visualizzata quando nel lavoro di produzione vengono richieste informazioni all'utente. Ad esempio, è possibile utilizzare la frase "Quale file di dati si desidera utilizzare?" per identificare un campo che richiede un nome file di dati.

**Racchiudi valore tra virgolette.** Racchiude il valore predefinito o il valore immesso dall'utente tra le virgolette, ad esempio, le specifiche del file.

#### **File di sintassi del comando con simboli di prompt utente**

GET FILE @datafile. /\*check the Quote value option to quote file specifications. FREQUENCIES VARIABLES=@varlist. /\*do not check the Quote value option

#### **Utilizzo di una macro per sostituire parte di un valore stringa**

Se l'intera stringa di sostituzione è racchiusa tra virgolette, è possibile utilizzare l'opzione **Racchiudi valore tra virgolette**. Se la stringa di sostituzione è solo parte di una stringa tra virgolette, è possibile includere il valore di runtime in una macro con i parametri !UNQUOTE e !EVAL.

```
DEFINE !LabelSub()
VARIABLE LABELS Var1
!QUOTE(!concat(!UNQUOTE('First part of label - '), !UNQUOTE(!EVAL(@replace)), !UNQUOTE(' - rest of label'))).
!ENDDEFINE.
!LabelSub.
```
### **Opzioni di esecuzione**

È possibile eseguire i lavori di produzione in due modi diversi:

Interattivamente. Il programma viene eseguito automaticamente in una sessione separata sul computer locale o su un server remoto. Il computer locale deve restare acceso (e connesso al server remoto, se applicabile) fino al termine del lavoro.

Di sfondo su un server. Il programma viene eseguito in una sessione separata su un server remoto. Non è necessario che il computer locale resti acceso né che resti connesso al server remoto. È possibile scollegarsi e richiamare i risultati in seguito.

Nota: l'esecuzione di un lavoro di produzione su un server remoto richiede l'accesso ad un server su cui è in esecuzione IBM SPSS Statistics Server.

**Statistics Server.** Se si sceglie di eseguire il lavoro di produzione sullo sfondo su un server remoto, è necessario specificare il server su cui verrà eseguito. Fare clic su **Seleziona server** per specificare il server. Ciò si applica solo ai lavori eseguiti sullo sfondo su un server remoto, non ai lavori eseguiti in modo interattivo su un server remoto.

### **Login server**

Utilizzare la finestra di dialogo Login server per aggiungere e modificare i server remoti e per selezionare il server da utilizzare per eseguire il lavoro di produzione corrente. I server remoti richiedono in genere un ID utente e una password, ma in certi casi anche il nome di dominio. Per informazioni relative a server disponibili, ID utente e password, nomi di dominio e altre informazioni per la connessione, rivolgersi all'amministratore di sistema.

Se sul sito è in esecuzione IBM SPSS Collaboration and Deployment Services 3.5 o una versione successiva, è possibile fare clic su **Cerca...** per visualizzare un elenco di server disponibili nella rete. Se non si è collegati a un IBM SPSS Collaboration and Deployment Services Repository, per la visualizzazione dell'elenco dei server verrà richiesto di immettere le informazioni sulla connessione.

## **Aggiunta e modifica delle impostazioni di login al server**

Utilizzare la finestra di dialogo Impostazioni login al server per aggiungere o modificare le informazioni per la connessione ai server remoti da utilizzare in modalità di analisi distribuita.

Per un elenco dei server disponibili, dei numeri di porta per i server e altre informazioni per la connessione, rivolgersi all'amministratore di sistema. Non utilizzare Secure Sockets Layer a meno che non venga richiesto specificatamente dall'amministratore.

**Nome server.** Il "nome" di un server può essere un nome alfanumerico assegnato a un computer (ad esempio, NetworkServer) o un indirizzo IP univoco assegnato a un computer (ad esempio, 202.123.456.78).

**Numero porta.** Il numero di porta corrisponde alla porta che il software del server utilizza per le comunicazioni.

**Descrizione.** È possibile immettere una descrizione facoltativa da visualizzare nell'elenco dei server.

**Connetti con Secure Socket Layer.** Secure Socket Layer (SSL) consente di crittografare le richieste di analisi distribuita durante l'invio al server remoto. Prima di utilizzare SSL, contattare l'amministratore di sistema. Per attivare questa opzione, è necessario configurare SSL sul computer desktop e sul server.

## <span id="page-266-0"></span>**Prompt utente**

Un lavoro di produzione richiede dei valori ogniqualvolta si esegue un lavoro che contiene dei simboli di runtime definiti. È possibile sostituire o modificare i valori predefiniti visualizzati. Tali valori vengono successivamente sostituiti ai simboli di runtime in tutti i file di sintassi del comando associati al lavoro di produzione.

## **Stato lavoro di sfondo**

La scheda Stato lavoro di sfondo visualizza lo stato dei lavori di produzione che sono stati inoltrati per essere eseguiti sullo sfondo su un server remoto.

**Nome server.** Visualizza il nome del server remoto selezionato. Solo i lavori inoltrati a quel server vengono visualizzati nell'elenco. Per visualizzare i lavori inoltrati a un server differente, fare clic su **Seleziona server**.

**Informazioni sullo stato del server.** Sono inclusi il nome del lavoro di produzione, lo stato del lavoro corrente e l'ora di inizio e fine.

**Aggiorna.** Aggiorna le informazioni sullo stato del lavoro.

**Richiama output lavoro.** Richiama l'output dal lavoro di produzione selezionato. L'output per ogni lavoro si trova sul server su cui è stato eseguito il lavoro; quindi, è necessario passare allo stato di quel server per selezionare il lavoro e richiamare l'output. Questo pulsante è disabilitato se lo stato del lavoro è *In esecuzione*.

**Annulla lavoro.** Annulla il lavoro di produzione selezionato. Questo pulsante è abilitato solo se lo stato del lavoro è *In esecuzione*.

**Rimuovi lavoro.** Rimuove il lavoro di produzione selezionato. Il lavoro viene rimosso dall'elenco e i file associati vengono rimossi dal server remoto. Questo pulsante è disabilitato se lo stato del lavoro è *In esecuzione*.

*Nota*: lo stato del lavoro di sfondo non riflette lo stato dei lavori eseguiti in modo interattivo su un server remoto.

### **Esecuzione di lavori di produzione dalla riga di comando**

I commutatori della riga di comando consentono di programmare automaticamente l'esecuzione dei lavori di produzione agli orari specificati grazie ai programmi di utilità di pianificazione disponibili nel sistema operativo. Il formato generico dell'argomento della riga di comando è la seguente: stats filename.spj -production

In base alla modalità in cui viene richiamato il lavoro di produzione, potrebbe essere necessario includere i percorsi cartella del file eseguibile *stats* (presente nella cartella in cui è installata l'applicazione ) e/o il file del lavoro di produzione.

Per eseguire i lavori di produzione utilizzare i seguenti commutatori della riga di comando:

**-production [prompt|silent]**. Consente di avviare l'applicazione in modalità di produzione. Le parole chiave prompt e silent specificano se deve essere visualizzata la finestra di dialogo che richiede di immettere valori runtime qualora vengano specificati nel lavoro. La parola chiave prompt è quella predefinita e mostra la finestra di dialogo. La parola chiave silent elimina la finestra di dialogo. Utilizzando la parola chiave silent, è possibile definire i simboli di runtime con il commutatore -symbol. In caso contrario, verrà utilizzato il valore predefinito. I commutatori -switchserver e -singleseat vengono ignorati quando si utilizza il commutatore -production.

<span id="page-267-0"></span>**-symbol <values>**. Consente di elencare le coppie simbolo-valore utilizzate nel lavoro di produzione. Ogni nome di simbolo inizia con un carattere @. I valori che contengono spazi devono essere racchiusi tra virgolette. Le regole per includere le virgolette singole o gli apostrofi nelle stringhe di lettere possono variare a seconda del sistema operativo, ma in genere racchiudere tra virgolette una stringa contenente virgolette singole o apostrofi funziona (ad esempio, "'un valore citato'"). I simboli devono essere definiti nel lavoro di produzione mediante la scheda Valori di runtime. Per ulteriori informazioni, consultare l'argomento ["Valori di runtime" a pagina 257.](#page-264-0)

**-background.** Eseguire il lavoro di produzione nello sfondo su un server remoto. Non è necessario che il computer locale rimanga acceso e connesso al server remoto. È possibile disconnetterlo e recuperare i risultati successivamente. Inoltre, è necessario includere l'opzione -production e specificare il server mediante l'opzione -server.

Per eseguire i lavori di produzione su un server remoto, è anche necessario specificare le informazioni di login del server:

**-server <inet:hostname:port>** o **-server <ssl:hostname:port>**. Il nome o l'indirizzo IP e il numero di porta del server. Solo per Windows.

**-user <nome>**. Un nome utente valido. Se è richiesto un nome di dominio, far precedere il nome utente dal nome di dominio e da una barra rovesciata (\). Solo per Windows.

**-password <password>**. La password dell'utente.

#### Esempio

stats \production\_jobs\prodjob1.spj -production silent -symbol @datafile /data/July data.sav

- v In questo esempio si presuppone che si stia eseguendo la riga di comando dalla cartella di installazione; pertanto non è richiesto il percorso del file eseguibile *stats*.
- v In questo esempio si presume inoltre che il lavoro di produzione specifica che il valore per *@datafile* deve essere racchiuso tra virgolette (casella di controllo Racchiudi valore tra virgolette nella scheda Valori runtime); pertanto le virgolette non sono necessarie quando si specifica il file di dati dalla riga di comando. In alternativa, è necessario specificare una stringa simile a "'/data/July\_data.sav'" per includere le virgolette con la specifica dei file di dati, poiché le specifiche devono essere inserite tra virgolette nella sintassi del comando.
- v Il percorso della cartella per l'ubicazione del lavoro di produzione utilizza la convenzione delle barre retroverse di Windows. In Macintosh e Linux, utilizzare le barre normali. Le barre normali nella specifica del file di dati racchiusa tra virgolette funzioneranno su tutti i sistemi operativi quando questa stringa racchiusa tra virgolette viene inserita nel file di sintassi del comando e le barre normali vengono supportate nei comandi che includono le specifiche dei file, ad esempio GET FILE, GET DATA e SAVE) su tutti i sistemi operativi.
- v La parola chiave silent elimina qualsiasi prompt utente nel lavoro di produzione e il commutatore -symbol inserisce il nome e l'ubicazione del file di dati racchiusi tra virgolette ogni volta che viene visualizzato il simbolo di runtime *@datafile* nei file della sintassi del comando inclusi nel lavoro di produzione.

### **Conversione dei file Funzione Produzione**

I file della Funzione Produzione (.spp) creati con le versioni precedenti alla 16.0 non possono essere utilizzati con la versione 16.0 o con le versioni successive. Per i file di questo tipo di Windows e Macintosh creati con le versioni precedenti, è possibile utilizzare *prodconvert*, presente nella cartella di installazione, per convertire questi file in nuovi file di lavori di produzione (.spj). Eseguire *prodconvert* da una finestra dei comandi utilizzando le seguenti specifiche:

[installpath]\prodconvert [filepath]\filename.spp

dove *[installpath]* è l'ubicazione della cartella in cui è installato IBM SPSS Statistics e *[filepath]* è la cartella in cui è ubicato il file del lavoro di produzione originale. Viene creato un nuovo file con lo stesso nome ma con estensione *.spj* nella stessa cartella del file originale. Nota: se il percorso contiene degli spazi, racchiudere ogni percorso e specifica di file tra doppie virgolette. Sui sistemi operativi Macintosh utilizzare le barre invece delle barre retroverse.

Limitazioni

- v I formati dei grafici WMF e EMF non vengono supportati. Il formato PNG viene utilizzato al posto di questi formati.
- v Le opzioni di esportazione **Output (senza grafici)**, **Solo grafici** e **Non pubblicare** non vengono supportate. Sono inclusi tutti gli oggetti di output supportati dal formato selezionato.
- v Le impostazioni relative al server remoto vengono ignorate. Per specificare le impostazioni relative al server remoto per l'analisi distribuita, è necessario eseguire il lavoro di produzione utilizzando i commutatori della riga di comando. Per ulteriori informazioni, consultare l'argomento ["Esecuzione di](#page-266-0) [lavori di produzione dalla riga di comando" a pagina 259.](#page-266-0)
- Le impostazioni relative alla pubblicazione sul Web vengono ignorate.

# **Capitolo 22. Sistema di gestione dell'output**

Sistema di gestione dell'output (SGO) consente di scrivere automaticamente le categorie di output selezionate in file di output in formati diversi, I formati includono: Word, Excel, PDF, formato file di dati (.sav), formato file Visualizzatore (.spv), formato report Web (.spw), XML, HTML e testo di IBM SPSS Statistics. Per ulteriori informazioni, consultare l'argomento ["Opzioni SGO" a pagina 266.](#page-273-0)

Per utilizzare il Pannello di controllo del sistema di gestione dell'output

1. Dai menu, scegliere:

#### **Programmi di utilità** > **Pannello di controllo SGO...**

È possibile usare il pannello di controllo per avviare o arrestare l'instradamento dell'output a varie destinazioni.

- v Tutte le richieste SGO rimangono attive fino quando non vengono terminate o fino al termine della sessione.
- v Il file di destinazione specificato in una richiesta SGO viene reso disponibile alle altre procedure ed alle altre applicazioni solo al termine della richiesta SGO.
- v Poiché i file di destinazione specificati vengono salvati nella memoria (RAM) quando la richiesta è attiva, è possibile che le richieste SGO attive che scrivono grandi volumi di output sui file esterni utilizzino molta memoria.
- v Le richieste SGO sono indipendenti le une dalle altre. Lo stesso output può essere instradato a ubicazioni diverse in formati diversi, a seconda delle specifiche delle singole richieste SGO.
- v L'ordine degli oggetti dell'output di una destinazione specifica varia a seconda dell'ordine e del funzionamento delle procedure che generano l'output.

Limitazioni

- v Per il formato XML di output, la specifica relativa al tipo di output per l'Intestazione non ha alcun effetto. Se viene incluso l'output di una procedura, viene incluso l'output del titolo della procedura.
- v Se la specifica SGO determina l'inclusione solo degli oggetti Intestazione o solo di una tabella Note per una procedura, non viene incluso alcun elemento per quella procedura.

Aggiunta di nuove richieste SGO

- 1. Selezionare i tipi di output (tabelle, grafici e così via) che si desidera includere. Per ulteriori informazioni, consultare l'argomento ["Tipi di oggetti di output" a pagina 265.](#page-272-0)
- 2. Selezionare i comandi da includere. Per includere tutto l'output, selezionare tutte le voci dell'elenco. Per ulteriori informazioni, consultare l'argomento ["Identificativi di comando e sottotipi di tabella" a](#page-272-0) [pagina 265.](#page-272-0)
- 3. Per i comandi che producono una tabella pivot come output, selezionare i tipi di tabelle specifici da includere.

L'elenco visualizza solo le tabelle disponibili nei comandi selezionati. Quindi, l'elenco visualizza tutti ti tipi di tabelle disponibili in uno o più dei comandi selezionati. Se non sono stati selezionati comandi, vengono visualizzati tutti i tipi di tabelle. Per ulteriori informazioni, consultare l'argomento ["Identificativi di comando e sottotipi di tabella" a pagina 265.](#page-272-0)

- 4. Per selezionare le tabelle in base alle etichette del testo anziché in base ai sottotipi, fare clic su **Etichette**. Per ulteriori informazioni, consultare l'argomento ["Etichette" a pagina 266.](#page-273-0)
- 5. Fare clic su **Opzioni** per specificare il formato dell'output (ad esempio file di dati di IBM SPSS Statistics, XML, HTML). Per impostazione predefinita, viene usato il formato File XML di output. Per ulteriori informazioni, consultare l'argomento ["Opzioni SGO" a pagina 266.](#page-273-0)
- 6. Specificare la destinazione di output:
- v **File.** Tutto l'output selezionato viene instradato in un solo file.
- v **Basati su nomi oggetto.** L'output viene instradato verso più file di destinazione in base ai nomi degli oggetti. Viene creato un file diverso per ciascun oggetto di output, con un nome di file basato o sui nomi del sottotipo di tabella o sulle etichette delle tabelle. Immettere il nome della cartella di destinazione.
- v **Nuovo dataset.** L'output in formato di file di dati IBM SPSS Statistics può essere instradato a un dataset. Il dataset può quindi essere usato nell'ambito della stessa sessione, ma non viene salvato a meno che non si decida esplicitamente di salvarlo al termine della sessione. Questa opzione è disponibile solo per l'output in formato di file di dati IBM SPSS Statistics. I nomi dei dataset devono essere conformi alle regole di denominazione delle variabili. Per ulteriori informazioni, consultare l'argomento ["Nomi di variabile" a pagina 56.](#page-63-0)
- 7. Oppure:
- v Escludere l'output selezionato da Visualizzatore. Se si seleziona **Escludi da Visualizzatore**, i tipi di output della richiesta SGO non vengono visualizzati nella finestra Visualizzatore. Se più richieste SGO attive includono gli stessi tipi di output, i tipi di output visualizzati in Visualizzatore variano a seconda della richiesta SGO più recente che contiene i tipi di output specificati. Per ulteriori informazioni, consultare l'argomento ["Esclusione della visualizzazione dell'output in Visualizzatore" a pagina 269.](#page-276-0)
- Assegnare una stringa ID alla richiesta. A tutte le richieste viene automaticamente assegnato un valore ID, sebbene sia sempre possibile sostituire la stringa ID predefinita del sistema con l'ID descrittivo. Questa operazione può essere utile per identificare più facilmente più richieste attive. I valori ID assegnabili non possono iniziare con il segno Dollaro (\$).

Suggerimenti per la selezione di più voci in un elenco

Di seguito vengono riportati una serie di consigli utili per selezionare più voci negli elenchi:

- v Premere Ctrl+A per selezionare tutte le voci dell'elenco.
- v Premere Maiusc ed il pulsante del mouse per selezionare più voci contigue.
- v Premere Ctrl ed il pulsante del mouse per selezionare più voci non contigue.

Per terminare ed eliminare richieste SGO

Le nuove richieste SGO attive vengono visualizzate nell'elenco Richieste, a partire dalla richiesta più recente. Per modificare la larghezza delle colonne contenenti informazioni, è sufficiente selezionare e trascinare i bordi, quindi scorrere orizzontalmente l'elenco per visualizzare ulteriori informazioni sulla richiesta desiderata.

Un asterisco (**\***) dopo la parola **Attivo** nella colonna *Stato* indica una richiesta SGO che è stata creata con la sintassi del comando che include le funzioni che non sono disponibili nel Pannello di controllo.

Per terminare una richiesta SGO attiva specifica:

- 1. Nell'elenco Richieste fare clic su qualsiasi cella della riga relativa alla richiesta.
- 2. Fare clic su **Termina**.

Per terminare tutte le richieste SGO attive:

1. Fare clic su **Termina tutte**.

Per eliminare una nuova richiesta (ossia una richiesta aggiunta ma non ancora attiva):

- 1. Nell'elenco Richieste fare clic su qualsiasi cella della riga relativa alla richiesta.
- 2. Fare clic su **Elimina**.

*Nota*: le richieste SGO attive non vengono terminate finché non si fa clic su **OK**.

## <span id="page-272-0"></span>**Tipi di oggetti di output**

Esistono diversi tipi di oggetti di output:

**Grafici.** Sono inclusi i grafici creati con il Builder di grafico, le procedure di rappresentazione grafica e i grafici creati dalle procedure statistiche (ad esempio, un grafico a barre creato dalla procedura Frequenze).

**Intestazioni.** Oggetti di testo etichettati come *titolo* nel riquadro schema del Visualizzatore.

**Log.** Oggetti Testo log. Questi oggetti contengono alcuni tipi di errori e messaggi di avviso. A seconda delle impostazioni selezionate in Opzioni (menu Modifica, Opzioni, scheda Visualizzatore), questi oggetti possono contenere anche la sintassi del comando eseguita durante la sessione. Gli oggetti log sono etichettati *Log* nel riquadro schema di Visualizzatore.

**Modelli.** Oggetti di output visualizzati nel Visualizzatore modelli. Un singolo oggetto modello può contenere più viste del modello, compresi grafici e tabelle.

**Tabelle.** Le tabelle pivot in Visualizzatore (con le tabelle Note). Le tabelle sono gli unici oggetti di output che possono essere instradati al formato di file di dati IBM SPSS Statistics (.sav).

**Testi.** Oggetti di testo diversi da log o titoli (compresi oggetti etichettati come *Output di testo* nel riquadro schema del Visualizzatore).

**Alberi.** Diagrammi dei modelli ad albero creati tramite il modulo Decision Trees.

**Avvisi.** Questi oggetti contengono alcuni tipi di errori e messaggi di avviso.

### **Identificativi di comando e sottotipi di tabella**

Identificativi di comando

Gli identificativi di comando sono disponibili in tutte le procedure per la creazione di grafici e statistiche nonché in qualsiasi altro comando che blocchi l'output con un'intestazione identificabile nel riquadro schema di Visualizzatore. Questi identificativi sono generalmente, ma non sempre, equivalenti o simili ai nomi procedura dei menu o dei titoli delle finestre di dialogo, che sono generalmente, ma non sempre, simili ai nomi dei comandi associati. L'identificativo del comando per la procedura Frequenze è "Frequenze", che corrisponde anche al nome del comando associato.

Tuttavia, in alcuni casi il nome procedura non corrisponde a quello dell'identificativo del comando e/o al nome del comando. Ad esempio, tutte le procedure nel sottomenu Test non parametrici (dal menu Analizza) utilizzano lo stesso comando sottostante e l'identificativo del comando è identico al nome del comando sottostante: Npar Tests.

Sottotipi di tabella

I sottotipi di tabella rappresentano i diversi tipi di tabelle pivot che possono essere prodotti. Alcuni sottotipi possono essere prodotti con un solo tipo di comando, mentre altri possono essere prodotti con più tipi di comandi, sebbene le tabelle abbiano lo stesso aspetto. Sebbene i nomi dei sottotipi di tabella siano descrittivi, sono generalmente disponibili varie opzioni (soprattutto se si è selezionato un numero elevato di comandi); quindi è possibile che due sottotipi abbiano nomi simili.

Per ricercare identificativi di comandi e sottotipi di tabella

In caso di dubbio, è possibile ricercare i nomi degli identificativi di comando e dei sottotipi di tabella nella finestra di Visualizzatore.

- <span id="page-273-0"></span>1. Eseguire la procedura per generare l'output in Visualizzatore.
- 2. Fare clic con il pulsante destro del mouse nel riquadro schema di Visualizzatore.
- 3. Selezionare **Copia identificativo comandi SGO** oppure **Copia sottotipo di tabella SGO**.
- 4. Incollare l'identificativo di comando o il nome del sottotipo di tabella copiato in un editor di testo (ad esempio una finestra dell'Editor di sintassi).

### **Etichette**

Come alternativa ai nomi del sottotipo di tabella, è possibile selezionare le tabelle in base al testo visualizzato nel riquadro schema del Visualizzatore. È possibile anche selezionare altri tipi di oggetto in base alle relative etichette. Le etichette consentono di distinguere tra più tabelle dello stesso tipo in cui il testo dello schema riflette alcuni attributi dell'oggetto di output; ad esempio i nomi o le etichette di variabile. Il testo dell'etichetta può tuttavia essere influenzato da numerosi fattori:

- v Se è attiva l'elaborazione del file suddiviso, è possibile che all'etichetta venga aggiunta l'identificazione del gruppo di file suddivisi in base alla variabile categoriale.
- v Le etichette che contengono informazioni sulle variabili o i valori sono influenzate dalle impostazioni delle opzioni selezionate per le etichette di output (menu Modifica, Opzioni, Etichette di output).
- v Le etichette sono influenzate dall'impostazione corrente della lingua di output (menu Modifica, Opzioni, scheda Generale).

Per specificare le etichette da usare per identificare gli oggetti di output

- 1. Nel Pannello di controllo di SGO, selezionare uno o più tipi di output, quindi uno o più tipi di comandi.
- 2. Fare clic su **Etichette**.
- 3. Digitare l'etichetta *esattamente* come appare nel riquadro schema della finestra Visualizzatore. In alternativa, è possibile anche fare clic con il pulsante destro del mouse sulla voce nello schema, selezionare **Copia etichetta SGO** ed incollare l'etichetta copiata nel campo di testo Etichetta.
- 4. Fare clic su **Aggiungi**.
- 5. Ripetere l'operazione per ciascuna etichetta che si desidera includere.
- 6. Fare clic su **Continua**.

#### Caratteri jolly

È possibile utilizzare un asterisco (\*) per l'ultimo carattere della stringa dell'etichetta in modo che funga da carattere jolly. In questo modo vengono selezionate tutte le etichette che iniziano con la stringa specificata (ad eccezione dell'asterisco). Ciò vale solo se l'asterisco è l'ultimo carattere, poiché gli asterischi possono essere utilizzati come caratteri validi per le etichette.

## **Opzioni SGO**

È possibile utilizzare la finestra di dialogo Opzioni SGO per:

- v Specificare il formato dell'output.
- v Specificare il formato immagine (per i formati di output HTML e XML di output).
- v Specificare quali elementi della dimensione della tabella devono essere inclusi nella dimensione della riga.
- v Per il formato di file di dati IBM SPSS Statistics, includere una variabile che identifichi il numero della tabella sequenziale che rappresenta l'origine di ciascun caso.

Per specificare le opzioni SGO

1. Fare clic su **Opzioni** nel Pannello di controllo sistema di gestione dell'output.

#### Formato

**Excel.** Excel 97-2004, Excel 2007 e formati successivi. Le righe, le colonne e le celle delle tabelle pivot vengono esportate come righe, colonne e celle di Excel, con tutti gli attributi di formattazione invariati, ad esempio, i bordi delle celle, gli stili del carattere e il colore di sfondo delle celle. L'output testuale viene esportato con tutti gli attributi del carattere invariati. Ogni riga nell'output testuale è una riga del file di Excel, con tutti i contenuti di una riga raccolti in una singola cella. I grafici, i diagrammi ad albero e le viste del modello sono inclusi in formato PNG.

**HTML.** Gli oggetti di output che sarebbero tabelle pivot nel Visualizzatore vengono convertiti in tabelle HTML semplici. Agli oggetti di output di test viene assegnato il tag <PRE> nel file HTML. I grafici, i diagrammi ad albero e le viste modello sono incorporati nel documento nel formato selezionato.

**XML di output.** File XML conforme allo schema *spss-output*.

**PDF.** L'output viene esportato così come viene visualizzato nell'Anteprima di stampa, con tutti gli attributi di formattazione intatti. Il file PDF include dei segnalibri che corrispondono alle voci nel riquadro schema del Visualizzatore.

**File di dati IBM SPSS Statistics.** Questo formato è un formato file binario. Tutti i tipi di oggetti di output diversi dalle tabelle sono esclusi. Ciascuna colonna della tabella diventa una variabile nel file di dati. Per utilizzare un file di dati creato con OMS nella stessa sessione, è necessario terminare la richiesta OMS attiva prima di poter aprire il file di dati.Per ulteriori informazioni, consultare l'argomento ["Instradamento dell'output ai file di dati IBM SPSS Statistics" a pagina 270.](#page-277-0)

**Testo.** Testo separato da spazi. L'output viene scritto come testo, con l'output in formato tabella allineato agli spazi per i caratteri con passo fisso. I grafici, i diagrammi ad albero e le viste del modello sono esclusi.

**Testo con tabulazioni.** Testo delimitato da tabulazioni. Per l'output visualizzato come tabelle pivot nel visualizzatore, le schede delimitano gli elementi delle colonne della tabella. Le righe di blocco di testo vengono scritte così come sono; non viene effettuato alcun tentativo di dividerle con le schede in punti utili. I grafici, i diagrammi ad albero e le viste del modello sono esclusi.

**File Visualizzatore.** Si tratta dello stesso formato utilizzato quando si salva il contenuto di una finestra del Visualizzatore.

**File Report Web.** Questo formato del file di output è progettato per essere utilizzato con Predictive Enterprise Services. È essenzialmente identico al formato del visualizzatore IBM SPSS Statistics, con l'eccezione che i diagrammi ad albero vengono salvati come immagini statiche.

**Word/RTF.** Le tabelle pivot vengono esportate come tabelle Word con tutti gli attributi di formattazione intatti, ad esempio, bordi delle celle, stili dei caratteri e colori di sfondo. L'output testuale viene esportato come HTML formattato. I grafici, i diagrammi ad albero e le viste del modello sono inclusi in formato PNG.

Immagini grafiche

Nel formato HTML e nel formato XML di output, è possibile includere grafici, diagrammi ad albero e viste modello come file di immagine. Per ciascun grafico e/o albero viene creato un file di immagine separato.

- v Nel formato HTML, i tag standard <IMG SRC='filename'> vengono inclusi nel documento HTML per ciascun file di immagine.
- v Per il formato XML di output, il file XML contiene un elemento grafico con un attributo ImageFile del formato generico <grafico imageFile="filepath/filename"/> per ciascun file di immagine.

v I file d'immagine vengono salvati in una sottocartella a parte. Il nome della sottocartella corrisponde al nome del file di destinazione senza estensioni, al quale viene aggiunto *\_files*. Ad esempio, se il file di destinazione è *julydata.htm*, la sottocartella delle immagini verrà chiamata *julydata\_files*.

**Formato.** I file di immagine disponibili sono PNG, JPG e BMP.

**Dimensione.** È possibile scalare le dimensioni dell'immagine nell'intervallo 10% - 200%.

**Includi imagemap.** Per il formato HTML, questa opzione crea suggerimenti imagemap che mostrano informazioni relative ad alcuni elementi del grafico, ad esempio il valore del punto selezionato in un grafico a linee o della barra selezionata in un grafico a barre.

#### Pivot tabella

Per l'output in formato tabella pivot, è possibile specificare gli elementi della dimensione che devono essere visualizzati nelle colonne. Tutte gli altri elementi della dimensione vengono visualizzati sulle righe. Nel formato di file di dati IBM SPSS Statistics, le colonne delle tabelle diventano variabili, mentre le righe diventano casi.

- v Se si specificano più elementi della dimensione per le colonne, questi vengono annidati nell'ordine in cui sono presenti nell'elenco. Per il formato di file di dati IBM SPSS Statistics, i nomi delle variabili vengono creati utilizzano gli elementi delle colonne annidate. Per ulteriori informazioni, consultare l'argomento ["Nomi di variabili nei file di dati generati da SGO" a pagina 270.](#page-277-0)
- v Se la tabella non contiene elementi della dimensione, questi vengono visualizzati sulle righe.
- v I pivot tabella specificati in questo contesto non hanno alcun effetto sulle tabelle visualizzate in Visualizzatore.

Ciascuna dimensione di una tabella - riga, colonna, strato - possono contenere più elementi o nessun elemento. Ad esempio una tavola di contingenza contiene un elemento della dimensione in un'unica riga e un elemento della dimensione in una sola colonna; ciascuno contiene una delle variabili usate nella tabella. È possibile usare un argomento posizionale o "nomi" di elemento della dimensione per specificare gli elementi delle dimensioni che si desidera inserire nella dimensione della colonna.

**Tutte le dimensioni in una singola riga.** Crea una singola riga per ciascuna tabella. Per i file di dati in formato IBM SPSS Statistics, ciò significa che ciascuna tabella rappresenta un caso singolo e che tutti gli elementi della tabella sono variabili.

**Elenco posizioni.** Un argomento posizionale è generalmente rappresentato da una lettera che indica la posizione predefinita dell'elemento - C per la colonna, R per la riga o L per lo strato - seguita da un intero positivo che indica la posizione predefinita della dimensione. R1, ad esempio, indica l'elemento della dimensione riga più esterna.

- v Per specificare più elementi da più dimensioni, separare ogni dimensione con uno spazio, ad esempio, R1 C2.
- v Se la lettera della dimensione è seguita da ALL, significa che tutti gli elementi della dimensione sono disposti nell'ordine predefinito. CALL, ad esempio, è uguale al comportamento predefinito poiché utilizza tutti gli elementi della colonna nell'ordine predefinito per creare le colonne.
- v CALL RALL LALL (o RALL CALL LALL, ecc..) inserisce tutti gli elementi della dimensione nelle colonne. Nel formato di file di dati IBM SPSS Statistics, ciò crea una riga/un caso per tabella nel file di dati.

**Elenco nomi di dimensione.** In alternativa agli argomenti posizionali, è possibile utilizzare i "nomi" di elemento della dimensione rappresentati dalle etichette di testo visualizzate nella tabella. Ad un esempio una tabella di contingenza semplice bidimensionale contiene un elemento della dimensione di una singola riga e un elemento della dimensione di una singola colonna, entrambi con etichette basate sulle

<span id="page-276-0"></span>variabili contenute nelle dimensioni specificate, oltre a un singolo elemento di dimensione strato etichettato *Statistiche* (se è stato impostato l'italiano come lingua di output).

- v I nomi elemento della dimensione possono variare a seconda della lingua di output e/o delle impostazioni che influiscono sulla visualizzazione dei nomi delle variabili e/o delle etichette nelle tabelle.
- v Ciascun nome elemento della dimensione deve essere racchiuso tra virgolette semplici o doppie. Per specificare più nomi di elemento della dimensione, è necessario aggiungere uno spazio tra ciascun nome.

Le etichette associate agli elementi delle dimensioni non sono sempre ovvie.

Per visualizzare tutti gli elementi della dimensione e le relative etichette di una tabella pivot

- 1. Attivare (con un doppio clic) del mouse la tabella in Visualizzatore.
- 2. Dai menu, scegliere:

```
Visualizza > Mostra tutto
```
o

3. Se Barre pivot non è visualizzato, dai menu scegliere:

```
Pivot > Barra pivot
```
Le etichette degli elementi vengono visualizzate sulle Barre pivot.

### **Registrazione**

È possibile registrare un'attività SGO in un log in formato XML o testo.

- v Il log tiene traccia di tutte le nuove richieste SGO della sessione, ma non include le richieste SGO che erano già attive prima della richiesta di un log.
- v Il file di log corrente termina se si specifica un nuovo file di log o se si deseleziona **Registra attività SGO**.

Come specificare una registrazione SGO

Per specificare una registrazione SGO:

1. Fare clic su **Registrazione** nel Pannello di controllo sistema di gestione dell'output.

### **Esclusione della visualizzazione dell'output in Visualizzatore**

La casella di controllo **Escludi da Visualizzatore** influisce su tutto l'output selezionato nella richiesta SGO, eliminando la visualizzazione di quell'output nella finestra Visualizzatore. Questo processo è spesso utile per lavori di produzione che generano molto output e per i quali non si desidera visualizzare i risultati in formato di documento Visualizzatore (file .spv). L'opzione può anche essere usata per nascondere oggetti di output specifici che non si desiderano visualizzare senza dover instradare l'output ad un file e formato esterno.

Per nascondere oggetti di output specifici senza instradare altri output ad un file esterno:

- 1. Creare una richiesta SGO che identifichi l'output indesiderato.
- 2. Selezionare **Escludi da Visualizzatore**.
- 3. Per la destinazione di output selezionare **File**, lasciando il campo File vuoto.
- 4. Fare clic su **Aggiungi**.

L'output selezionato viene escluso da Visualizzatore, mentre tutti gli altri output vengono visualizzati in Visualizzatore nel formato standard.

<span id="page-277-0"></span>Nota: questa impostazione in influisce sull'output SGO salvato in file o formati esterni, tra cui i formati SPV e SPW del Visualizzatore. Inoltre, non ha alcun effetto sull'output salvato in formato SPV in un lavoro batch eseguito con la funzione Batch (disponibile con IBM SPSS Statistics Server).

## **Instradamento dell'output ai file di dati IBM SPSS Statistics**

I file di dati in formato IBM SPSS Statistics sono costituiti dalle variabili delle colonne e dai casi delle righe, che rappresenta essenzialmente la modalità con cui le tabelle pivot vengono convertite in file di dati:

- v Le colonne della tabella sono le variabili del file di dati. I nomi delle variabili validi vengono creati utilizzando le etichette delle colonne.
- v Le etichette delle righe della tabella diventano i nomi di variabili generiche (*Var1*, *Var2*, *Var3*, ecc.) nel file di dati. Il valore di queste variabili è rappresentato dalle etichette delle righe nella tabella.
- v Tre variabili identificativo della tabella sono incluse automaticamente nel file di dati: *Command\_*, *Subtype\_* e *Label\_*. Tutte e tre sono variabili stringa. Le prime due variabili corrispondono al comando e agli identificativi di sottotipo. Per ulteriori informazioni, consultare l'argomento ["Identificativi di](#page-272-0) [comando e sottotipi di tabella" a pagina 265.](#page-272-0) *Label\_* contiene il testo del titolo della tabella.
- v Le righe della tabella diventano i casi del file di dati.

## **File di dati creati con tabelle multiple**

Se più tabelle sono instradate allo stesso file di dati, ciascuna tabella viene aggiunta al file di dati con modalità simili a quelle utilizzate per unire i file di dati aggiungendo casi da un file di dati ad un altro (menu Dati, Unisci file, Aggiungi casi).

- v Ciascuna tabella successiva aggiungerà sempre i casi al file di dati.
- v Se le etichette delle colonne della tabella differiscono, è possibile anche che ciascuna tabella aggiunga variabili al file di dati utilizzando anche i valori mancanti dei casi di altre tabelle che non hanno etichette simili per le colonne.
- v I file di dati non vengono creati per le tabelle che non hanno lo stesso numero di elementi riga. Il numero di righe non deve essere necessariamente lo stesso, ma il numero di *elementi* riga che si trasformano nel file di dati deve sempre essere uguale. Ad esempio, una tavola di contingenza a due variabili e una tavola di contingenza a tre variabili contengono numeri differenti di elementi riga, perché la variabile "strato" è effettivamente nidificata nella variabile riga nella visualizzazione della tavola di contingenza a tre variabili predefinita.

## **Uso degli elementi colonna per il controllo delle variabili nei file di dati**

Nella finestra di dialogo Opzioni del Pannello di controllo SGO è possibile specificare gli elementi della dimensione per le colonne, che verranno successivamente usati per creare le variabili nei file di dati generati. Questo processo è analogo ad effettuare il pivoting in Visualizzatore.

Esempio: la procedura Frequenze produce una tabella statistica descrittiva in cui i dati statistici sono contenuti nelle righe; la procedura Descrittive invece produce una tabella statistica descritta in cui i dati statistici sono contenuti nelle colonne. Per poter includere entrambe le tabelle in un file di dati in modo significativo, è necessario modificare la dimensione delle colonne di uno dei tipi di tabella.

Poiché entrambe le tabelle usano il nome "Statistiche" per la dimensione statistiche, è possibile inserire le statistiche della tabella della procedura Frequenze nella colonne selezionando semplicemente "Statistiche" (tra virgolette) nell'elenco dei nomi delle dimensioni nella finestra di dialogo Opzioni di SGO.

Alcune delle variabili avranno valori mancanti poiché le strutture delle tabelle non sono esattamente le stesse dei dati statistici contenuti nelle colonne.

# **Nomi di variabili nei file di dati generati da SGO**

SGO genera nomi di variabile univoci e validi sulla base delle etichette delle colonne:

- v Agli elementi riga e strato sono assegnati nomi di variabile generici, il prefisso *Var* seguito da un numero sequenziale.
- v I caratteri non consentiti nei nomi delle variabili (spazi, parentesi e così via) vengono rimossi. Esempio: "Questa etichetta (colonna)" diventa una variabile denominata *QuestaEtichettaColonna*.
- v Se l'etichetta inizia con un carattere ammesso per i nomi delle variabili ma non utilizzabile come primo carattere (ad esempio un numero), @ viene inserito come prefisso. Esempio "2°" diventa una variabile denominata *@2°*.
- v I trattini di sottolineatura o i punti al termine delle etichette vengono cancellati dai nomi delle variabili risultanti. I trattini di sottolineatura al termine delle variabili generate automaticamente *Command\_*, *Subtype\_* e *Label\_* non vengono rimossi.
- v Se la dimensione di colonna contiene più elementi, i nomi delle variabili vengono creati combinando le etichette delle categorie con i trattini di sottolineato tra le etichette delle categorie stesse. Le etichette dei gruppi non vengono incluse. Esempio. se *VarB* è nidificata sotto a *VarA* nelle colonne, le variabili risultanti sono *CatA1\_CatB1*, non *VarA\_CatA1\_VarB\_CatB1*.

## **Struttura della tabella OXML**

Output XML (OXML) è un XML conforme allo schema *spss-output*. Per informazioni dettagliate sullo schema, vedere la sezione Schema dell'output nella Guida.

v Il comando SGO e gli identificativi di sottotipo vengono usati come valori del comando e attributi subType in OXML. Esempio:

```
<command text="Frequencies" command="Frequencies"...>
<pivotTable text="Gender" label="Gender" subType="Frequencies"...>
```
- v I valori degli attributi command e subType non sono influenzati dalla lingua dell'output o dalle impostazioni di visualizzazione impostate per i nomi/le etichette di variabile o le etichette valore/del valore.
- v XML distingue tra lettere minuscole e maiuscole. Il valore dell'attributo subType di "frequenze" *non* è uguale al valore dell'attributo subType di "Frequenze."
- v Tutte le informazioni visualizzate nella tabella sono contenute nei valori degli attributi in OXML. A livello di singola cella, OXML è composto da elementi "vuoti" contenenti gli attributi, ma nessun "contenuto" diverso dal contenuto presente nei valori degli attributi.
- v La struttura della tabella in OXML è rappresentata riga per riga; gli elementi che rappresentano le colonne sono nidificati nelle righe mentre le singole celle sono nidificate negli elementi delle colonne:

```
<pivotTable...>
 <dimension axis='row'...>
  <dimension axis='column'...>
     <category...>
      <cell text='...' number='...' decimals='...'/>
    </category>
     <category...>
      <cell text='...' number='...' decimals='...'/>
    </category>
   </dimension>
</dimension>
    ...
</pivotTable>
```
L'esempio precedente è una rappresentazione semplificata della struttura che mostra le relazioni discendente/antenato di questi elementi, ma non mostra necessariamente una relazione padre/figlio a causa dei livelli di elementi nidificati.

Nel seguente esempio viene mostrata una tabella di frequenza semplice e la rappresentazione XML dell'output completo di tale tabella.

#### *Tabella 23. Tabella delle frequenze semplice*

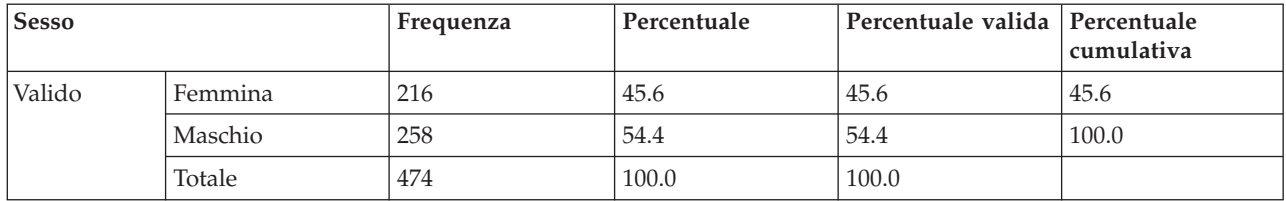

```
<?xml version="1.0" encoding="UTF-8" ?>
<outputTreeoutputTree xmlns="http://xml.spss.com/spss/oms"
  xmlns:xsi="http://www.w3.org/2001/XMLSchema-instance"
  xsi:schemaLocation="http://xml.spss.com/spss/oms
  http://xml.spss.com/spss/oms/spss-output-1.0.xsd">
 <command text="Frequencies" command="Frequencies"
displayTableValues="label" displayOutlineValues="label"
displayTableVariables="label" displayOutlineVariables="label">
  <pivotTable text="Gender" label="Gender" subType="Frequencies"
   varName="gender" variable="true">
<dimension axis="row" text="Gender" label="Gender"
    varName="gender" variable="true">
     <group text="Valid">
<group hide="true" text="Dummy">
<category text="Female" label="Female" string="f"
        varName="gender">
        <dimension axis="column" text="Statistics">
         <category text="Frequency">
          <cell text="216" number="216"/>
         </category>
         <category text="Percent">
          <cell text="45.6" number="45.569620253165" decimals="1"/>
         </category>
         <category text="Valid Percent">
          <cell text="45.6" number="45.569620253165" decimals="1"/>
         </category>
         <category text="Cumulative Percent">
          <cell text="45.6" number="45.569620253165" decimals="1"/>
         </category>
        </dimension>
       </category>
       <category text="Male" label="Male" string="m" varName="gender">
        <dimension axis="column" text="Statistics">
         <category text="Frequency">
          <cell text="258" number="258"/>
         </category>
         <category text="Percent">
          <cell text="54.4" number="54.430379746835" decimals="1"/>
         </category>
         <category text="Valid Percent">
<cell text="54.4" number="54.430379746835" decimals="1"/>
         </category>
         <category text="Cumulative Percent">
<cell text="100.0" number="100" decimals="1"/>
         </category>
        </dimension>
      </category>
     </group>
     <category text="Total">
       <dimension axis="column" text="Statistics">
       <category text="Frequency">
         <cell text="474" number="474"/>
       </category>
        <category text="Percent">
         <cell text="100.0" number="100" decimals="1"/>
        </category>
        <category text="Valid Percent">
         <cell text="100.0" number="100" decimals="1"/>
       </category>
       </dimension>
     </category>
    </group>
   </dimension>
  </pivotTable>
 </command>
</outputTree>
```
*Figura 3. Output XML della tabella delle frequenze semplice*

L'esempio mostra che anche una piccola tabella semplice può produrre una grande quantità di codice XML. Ciò è dovuto in parte al fatto che il codice XML contiene informazioni non immediatamente visibili nella tabella originale, ossia informazioni che possono non essere disponibili nella tabella originale oltre ad una certa quantità di informazioni ridondanti.

v I contenuti della tabella che vengono visualizzati nella tabella pivot di Visualizzatore sono contenuti negli attributi di testo. Esempio:

<command text="Frequencies" command="Frequencies"...>

- v Gli attributi di testo sono influenzati sia dalla lingua dell'output che dalle impostazioni di visualizzazione dei nomi/delle etichette di variabile e delle etichette valore/del valore. Nell'esempio, il valore dell'attributo testo varia a seconda della lingua di output,mentre il valore dell'attributo del comando rimane sempre lo stesso indipendentemente dalla lingua di output.
- v Mentre le variabili o i valori vengono usati per le etichette di righe o colonne, in XML contengono un attributo testo ed uno o più valori di attributi aggiuntivi. Esempio:

```
<dimension axis="row" text="Gender" label="Gender" varName="gender">
    ...<category text="Female" label="Female" string="f" varName="gender">
```
- v Nel caso di una variabile numerica, ci sarebbe un attributo numero anziché stringa. L'attributo etichetta è presente solo se per la variabile o i valori sono stati definite etichette.
- v Gli elementi <cell> contengono i valori delle celle per i numeri che contengono l'attributotesto e uno o più valori attributo. Esempio:

```
<cell text="45.6" number="45.569620253165" decimals="1"/>
```
L'attributo numero rappresenta il valore numero effettivo non arrotondato, mentre l'attributo decimali indica il numero di posizioni decimali visualizzato nella tabella.

v Poiché le colonne sono nidificate nelle righe, l'elemento categoria che identifica ciascuna colonna viene ripetuto per tutte le righe. Ad esempio, poiché le statistiche sono visualizzate nelle colonne, l'elemento <category text="Frequency"> viene visualizzato tre volte nell'XML: una volta per la riga Maschio, una volta per la riga Femmina e una volta per la riga Totale.

## **Identificativi SGO**

La finestra di dialogo Identificativi SGO semplifica l'utilizzo della sintassi del comando di SGO È possibile utilizzare questa finestra di dialogo per incollare gli identificativi del comando e del sottotipo selezionati in una finestra della sintassi del comando.

Per utilizzare la finestra di dialogo Identificativi SGO

1. Dai menu, scegliere:

#### **Programmi di utilità** > **Identificativi SGO...**

- 2. Selezionare uno o più degli identificativi di comandi o di sottotipo. Per selezionare più identificativi in ogni elenco, fare clic su di essi tenendo premuto Ctrl.
- 3. Fare clic su **Incolla comandi** e/o su **Incolla sottotipi**.
- v L'elenco dei sottotipi disponibili varia in base ai comandi correntemente selezionati. Se sono selezionati più comandi, l'elenco dei sottotipi è rappresentato dall'unione di tutti i sottotipi disponibili per ognuno dei comandi selezionati. Se non sono selezionati comandi, l'elenco includerà tutti i sottotipi.
- v Gli identificativi vengono incollati nella finestra della sintassi del comando designata in corrispondenza dell'ubicazione del cursore corrente. Se non sono aperte finestre della sintassi del comando, ne verrà aperta automaticamente una nuova.
- v Ogni identificativo di comando e/o di sottotipo viene racchiuso tra virgolette quando viene incollato, poiché la sintassi del comando SGO le richiede.
- v Gli elenchi di identificativi per le parole chiave COMMANDS e SUBTYPES devono essere racchiusi tra parentesi quadre, come è illustrato nell'esempio seguente:

```
/IF COMMANDS=['Crosstabs' 'Descriptives']
    SUBTYPES=['Crosstabulation' 'Descriptive Statistics']
```
## **Copia degli identificativi SGO dallo schema del Visualizzatore**

è possibile copiare e incollare il comando SGO e gli identificativi del sottotipo dal riquadro Schema del Visualizzatore.

- 1. Nel riquadro schema fare clic con il pulsante destro del mouse su una voce.
- 2. Selezionare **Copia identificativo comandi SGO** oppure **Copia sottotipo di tabella SGO**.

Questo metodo si differenzia dalla finestra di dialogo Identificativi SGO per un aspetto; l'identificativo copiato non viene incollato automaticamente in una finestra della sintassi del comando. ma viene semplicemente copiato negli Appunti, dai quali è possibile incollarlo in qualsiasi posizione. Dato che i valori degli identificativi di comandi e di sottotipo sono identici ai comandi e ai valori degli attributi di sottotipo corrispondenti nell'output in formato XML (OXML), questo metodo di copia e incolla può risultare utile quando si scrivono trasformazioni XSLT.

Copia di etichette SGO

Anziché gli identificativi, è possibile copiare le etichette e utilizzarle con la parola chiave LABELS. Le etichette consentono di differenziare più grafici o più tabelle dello stesso tipo in cui il testo dello schema rappresenta un attributo dell'oggetto di output specifico, ad esempio i nomi o le etichette di variabile. Il testo dell'etichetta può tuttavia essere influenzato da numerosi fattori:

- v Se è attiva l'elaborazione file suddiviso, è possibile che all'etichetta venga aggiunta l'identificazione del gruppo di file suddivisi in base alla variabile categoriale.
- v Le etichette che includono informazioni sulle variabili o i valori sono influenzate dalle impostazioni di visualizzazione per i nomi e le etichette di variabile e per i valori e le etichette valore nel riquadro schema (menu Modifica, Opzioni, scheda Etichette di output).
- v Le etichette sono influenzate dall'impostazione corrente della lingua di output (menu Modifica, Opzioni, scheda Generale).

Per copiare le etichette SGO:

- 1. Nel riquadro schema fare clic con il pulsante destro del mouse su una voce.
- 2. Selezionare **Copia etichetta SGO**.

Allo stesso modo degli identificativi di comando e di sottotipo, le etichette devono essere racchiuse tra virgolette e l'elenco completo deve essere racchiuso tra parentesi quadre, come è illustrato nell'esempio seguente:

/IF LABELS=['Employment Category' 'Education Level']

# **Capitolo 23. Funzione Script**

Gli script disponibili in SPSS consentono di automatizzare le seguenti attività:

- v Apertura e salvataggio dei file di dati
- v Esportazione di grafici come file grafici in formati diversi
- v Personalizzazione dell'output nel Visualizzatore

I linguaggi per script disponibili dipendono dalla piattaforma in uso. Per Windows, i linguaggi per script disponibili sono Basic, che è installato con il sistema principale, e il linguaggio di programmazione Python. Per tutte le altre piattaforme, il linguaggio per script è disponibile con il linguaggio di programmazione Python.

Per utilizzare gli script con il linguaggio di programmazione Python, è necessario IBM SPSS Statistics - Essentials for Python, che è installato per impostazione predefinita con il prodotto IBM SPSS Statistics.

Linguaggio di script predefinito

Il linguaggio di script predefinito stabilisce l'editor degli script che deve essere avviato quando vengono creati nuovi script. Specifica inoltre il linguaggio predefinito del file eseguibile che verrà utilizzato per l'esecuzione degli script automatici. In Windows, il linguaggio di script predefinito è Basic. È possibile cambiare il linguaggio predefinito nella scheda Script della finestra di dialogo Opzioni. Per ulteriori informazioni, consultare l'argomento ["Opzioni: Script" a pagina 224.](#page-231-0)

Script di esempio

Il software include una serie di script, nella sottocartella *Samples* della cartella in cui è installato IBM SPSS Statistics. È possibile usare gli script così come sono oppure personalizzarli in base alle specifiche esigenze.

Per creare un nuovo script

1. Dai menu, scegliere:

**File** > **Nuovo** > **Script**

Viene aperto l'editor associato al linguaggio di script predefinito.

Per eseguire uno script

1. Dai menu, scegliere:

**Programmi di utilità** > **Esegui script...**

- 2. Selezionare lo script desiderato.
- 3. Fare clic su **Esegui**.

Gli script Python possono essere eseguiti in numerosi modi, non solo selezionando Programmi di utilità>Esegui script. Per ulteriori informazioni, consultare l'argomento ["Uso degli script con il linguaggio](#page-284-0) [di programmazione Python" a pagina 277.](#page-284-0)

Per modificare uno script

1. Dai menu, scegliere:

**File** > **Apri** > **Script...**

2. Selezionare lo script desiderato.

#### 3. Fare clic su **Apri**.

Lo script viene aperto nell'editor associato al linguaggio con cui è lo script è stato generato.

### **Script automatici**

Gli script automatici vengono eseguiti automaticamente se avviati dalla creazione di parti specifiche di output in base a determinate procedure. Ad esempio, è possibile utilizzare uno script automatico che consente di rimuovere automaticamente la diagonale superiore e di evidenziare i coefficienti di correlazione inferiori a un certo livello di significatività ad ogni creazione di una tabella delle correlazioni tramite la procedura Correlazioni bivariate.

Gli script automatici possono essere specifici di una determinata procedura e di un tipo di output oppure possono essere validi per tipi specifici di output di procedure differenti. Ad esempio, potrebbe essere disponibile uno script automatico per la creazione di tabelle ANOVA generate dalla procedura ANOVA a una via e tabelle ANOVA generate da altre procedure statistiche. D'altra parte, con la procedura Frequenze, si ottengono una tabella delle frequenze e una tabella di statistiche, a ciascuna delle quali è possibile associare uno script automatico distinto.

Ogni tipo di output di una determinata procedura può essere associato a un singolo script automatico. Tuttavia, è possibile creare uno script automatico di base valido per tutti gli elementi del Visualizzatore prima di applicare qualsiasi script automatico a specifici tipi di output. Per ulteriori informazioni, consultare l'argomento ["Opzioni: Script" a pagina 224.](#page-231-0)

Nella scheda Script della finestra di dialogo Opzioni (alla quale si accede dal menu Modifica) sono visualizzati gli script automatici configurati nel sistema. In questa scheda è possibile impostare nuovi script automatici o modificare quelli esistenti. Inoltre, è possibile creare e configurare direttamente nel Visualizzatore script automatici per gli elementi dell'output.

Eventi che attivano gli script automatici

Gli script automatici possono essere attivati dai seguenti eventi:

- v Creazione di una tabella pivot
- Creazione di un oggetto Note
- Creazione di un oggetto Avvisi

Si possono inoltre usare gli script per attivare script automatici in modo indiretto. È possibile, ad esempio, scrivere uno script che richiami la procedura Correlazioni, la quale a sua volta attiva lo script automatico registrato nella risultante tabella delle correlazioni.

### **Creazione di script automatici**

Per creare uno script automatico, è necessario partire dall'oggetto di output che si desidera usare come elemento di attivazione, ad esempio una tabella delle frequenze.

- 1. Nel Visualizzatore, selezionare l'oggetto che dovrà attivare lo script automatico.
- 2. Dai menu, scegliere:

#### **Programmi di utilità** > **Crea/Modifica script automatico...**

Se all'oggetto selezionato non è associato uno script automatico, nella finestra di dialogo Apri viene richiesta l'ubicazione e il nome del nuovo script.

- 3. Accedere all'ubicazione nella quale verrà memorizzato il nuovo script, immettere il nome del file e fare clic su **Apri**. Viene aperto l'editor associato al linguaggio di script predefinito. È possibile cambiare il linguaggio di script predefinito nella scheda Script della finestra di dialogo Opzioni. Per ulteriori informazioni, consultare l'argomento ["Opzioni: Script" a pagina 224.](#page-231-0)
- 4. Inserire il codice.

<span id="page-284-0"></span>Per ottenere assistenza per la conversione degli script automatici Sax Basic personalizzati utilizzati nelle versioni precedenti alla 16.0, consultare ["Compatibilità con versioni precedenti alla 16.0" a pagina 279.](#page-286-0)

*Nota*: per impostazione predefinita, l'eseguibile associato al linguaggio di script predefinito verrà utilizzato per eseguire lo script automatico. È possibile cambiare il file eseguibile nella scheda Script della finestra di dialogo Opzioni.

Se l'oggetto selezionato è già associato a uno script automatico, lo script viene aperto nell'editor degli script associato al linguaggio con cui è stato generato.

## **Associazione degli script esistenti agli oggetti del Visualizzatore**

È possibile utilizzare script esistenti come script automatici associandoli a un oggetto selezionato nel Visualizzatore, ad esempio una tabella delle frequenze.

- 1. Nel Visualizzatore, selezionare un oggetto da associare a uno script automatico (più oggetti del Visualizzatore possono attivare lo stesso script automatico ma ogni oggetto può essere associato a un solo script automatico).
- 2. Dai menu, scegliere:

#### **Programmi di utilità** > **Associa script automatico...**

Se all'oggetto selezionato non è associato uno script automatico, viene aperta la finestra di dialogo Seleziona Autoscript.

- 3. Accedere allo script desiderato e selezionarlo.
- 4. Fare clic su **Applica**.

Se l'oggetto selezionato è già associato a uno script automatico, viene richiesta la conferma per la modifica dell'associazione. Fare clic su **OK** per aprire la finestra di dialogo Seleziona Autoscript.

In alternativa, è possibile configurare uno script esistente come script automatico nella scheda Script della finestra di dialogo Opzioni. Lo script automatico può essere applicato a un insieme selezionato di tipi di output oppure specificato come script automatico di base da applicare a tutti i nuovi elementi del Visualizzatore. Per ulteriori informazioni, consultare l'argomento ["Opzioni: Script" a pagina 224.](#page-231-0)

### **Uso degli script con il linguaggio di programmazione Python**

IBM SPSS Statistics fornisce due interfacce separate per programmare con il linguaggio Python su Windows, Linux, Mac OS e per IBM SPSS Statistics Server. L'utilizzo di queste interfacce richiede il IBM SPSS Statistics - Integration Plug-in for Python, che viene installato per impostazione predefinita con il prodotto IBM SPSS Statistics. Per ottenere assistenza sull'uso del linguaggio di programmazione Python, consultare l'esercitazione relativa a Python disponibile all'indirizzo [http://docs.python.org/tut/tut.html.](http://docs.python.org/tut/tut.html)

#### Script Python

Gli **script Python** utilizzano l'interfaccia mostrata dal modulo SpssClient Python. Questi operano sull'interfaccia utente e sugli oggetti di output e possono inoltre eseguire la sintassi del comando. Ad esempio, è possibile utilizzare uno script Python per personalizzare una tabella pivot.

- v Gli script Python vengono eseguiti da Programmi di utilità>Esegui script, dall'editor Python avviato da IBM SPSS Statistics (accesso da File>Apri>Script), o da un processo Python esterno, quale un IDE Python o l'interprete di Python.
- v Gli script Python possono essere eseguiti come script automatici.
- v Gli script Python vengono eseguiti sul computer su cui è in esecuzione il client IBM SPSS Statistics.

La documentazione completa delle classi e dei metodi di IBM SPSS Statistics disponibili per gli script Python è disponibile nella guida relativa alla creazione di script per IBM SPSS Statistics, disponibile nel Integration Plug-in for Python nel sistema della Guida.

#### Programmi Python

I **programmi Python** utilizzano l'interfaccia mostrata dal modulo spss Python. Questi operano sul processore IBM SPSS Statistics e vengono utilizzati per controllare il flusso di un lavoro di sintassi del comando, leggere da un dataset attivo e scrivere in esso, creare nuovi dataset e creare procedure personalizzate che generano l'output delle tabelle pivot.

- v I programmi Python vengono eseguiti tramite la sintassi del comando nei blocchi BEGIN PROGRAM-END PROGRAM oppure da un processo Python esterno, ad esempio IDE per Python o l'interprete Python.
- v I programmi Python non possono essere eseguiti come script automatici.
- v Nella modalità di analisi distribuita (disponibile con IBM SPSS Statistics Server), i programmi Python vengono eseguiti sul computer su cui è in esecuzione IBM SPSS Statistics Server.

Ulteriori informazioni sui programmi Python, tra cui la documentazione completa delle funzioni e delle classi di IBM SPSS Statistics disponibili per tali programmi, sono disponibili nella documentazione relativa al package di integrazione Python per IBM SPSS Statistics, disponibile nel Integration Plug-in for Python nel sistema della Guida.

## **Esecuzione degli script e dei programmi Python**

I programmi e gli script Python possono essere eseguiti in IBM SPSS Statistics o da un processo Python esterno, ad esempio un IDE per Python o l'interprete Python.

#### Script Python

**Script Python eseguito da IBM SPSS Statistics.** È possibile eseguire uno script Python da Programmi di utilità>Esegui script o dall'editor di script Python, che viene avviato quando si apre un file Python (.py) da File>Apri>Script. Gli script eseguiti dall'editor Python avviato da IBM SPSS Statistics agiscono sul client IBM SPSS Statistics che ha avviato l'editor. Questo consente di eseguire il debug del codice Python da un editor Python.

**Script Python eseguito da un processo Python esterno.** È possibile eseguire uno script Python da qualsiasi processo Python esterno, ad esempio un IDE per Python non avviata da IBM SPSS Statistics oppure l'interprete Python. Lo script tenterà di connettersi a un client IBM SPSS Statistics esistente. Se viene trovato più di un client, la connessione viene stabilita con il client lanciato più di recente. Se non viene trovato un client esistente, lo script Python avvia una nuova istanza del client IBM SPSS Statistics. Per impostazione predefinita, l'Editor dei dati e il Visualizzatore non sono visibili per il nuovo client. È possibile scegliere di renderli visibili oppure lavorare in modalità non visibile con i dataset e con i documenti di output.

#### Programmi Python

**Programma Python eseguito dalla sintassi del comando.** È possibile eseguire un programma Python incorporando il codice Python in un blocco BEGIN PROGRAM-END PROGRAM nella sintassi del comando. La sintassi del comando può essere eseguita dal client IBM SPSS Statistics o dalla funzione Batch di IBM SPSS Statistics, un eseguibile separato fornito con IBM SPSS Statistics Server.

**Programma Python eseguito da un processo Python esterno.** È possibile eseguire un programma Python da qualsiasi processo Python esterno, ad esempio un IDE per Python oppure l'interprete Python. In questa modalità, il programma Python avvia una nuova istanza del processore IBM SPSS Statistics senza un'istanza associata del client IBM SPSS Statistics. È possibile utilizzare questa modalità per eseguire il debug dei programmi Python utilizzando un IDE per Python a scelta.

Avvio degli script Python da programmi Python e viceversa

**Script Python eseguito dal programma Python.** È possibile eseguire uno script Python da un programma Python importando il modulo Python che contiene lo script e chiamando la funzione nel modulo che

<span id="page-286-0"></span>implementa lo script. È inoltre possibile chiamare i metodi di script Python direttamente dall'interno di un programma Python. Queste funzioni non sono disponibili quando si esegue un programma Python da un processo Python esterno o quando si esegue un programma Python dalla funzionalità Batch di IBM SPSS Statistics (disponibile con IBM SPSS Statistics Server).

**Script automatico Python attivato dal programma Python.** Uno script Python automatico viene attivato quando un programma Python esegue la procedura contenente l'elemento di output associato allo script automatico. Ad esempio, associare uno script automatico a una tabella Statistica descrittiva generata dalla procedura Descrittive. Eseguire quindi un programma Python che esegue la procedura Descrittive. Verrà eseguito lo script automatico Python.

**Programma Python eseguito dallo script Python.** Gli script Python possono eseguire sintassi del comando, ovvero possono eseguire sintassi del comando contenente programmi Python.

Limitazioni e avvisi

- v L'esecuzione di un programma Python dall'editor Python avviato da IBM SPSS Statistics avvierà una nuova istanza del processore IBM SPSS Statistics e non interagirà con l'istanza di IBM SPSS Statistics che ha avviato l'editor.
- v Per i programmi Python non è prevista l'esecuzione da Programmi di utilità>Esegui script.
- v I programmi Python non possono essere eseguiti come script automatici.
- v Le interfacce esposte dal modulo spss non possono essere utilizzate in uno script Python.

### **Editor degli script per il linguaggio di programmazione Python**

Per il linguaggio di programmazione Python, l'editor predefinito è IDLE, fornito con Python. IDLE fornisce un ambiente di sviluppo integrato IDE (Integrated Development Environment) con un insieme limitato di funzioni. Molti IDE sono disponibili per il linguaggio di programmazione Python. Ad esempio, in Windows è possibile scegliere di utilizzare l'IDE PythonWin disponibile gratuitamente.

Per cambiare l'editor degli script per il linguaggio di programmazione Python:

- 1. Aprire il file *clientscriptingcfg.ini* che si trova nella cartella di installazione di IBM SPSS Statistics. *Nota*: *clientscriptingcfg.ini* deve essere modificato con un editor compatibile con UTF-16, ad esempio SciTE in Windows o l'applicazione TextEdit in Mac.
- 2. Nella sezione [Python], modificare il valore di EDITOR\_PATH in modo che punti all'eseguibile per l'editor.
- 3. Nella stessa sezione, cambiare il valore di EDITOR\_ARGS per gestire qualsiasi argomento che deve essere passato all'editor. Se non è richiesto alcun argomento, rimuovere gli eventuali valori.

## **Script in Basic**

Gli script in Basic sono disponibili solo in Windows e vengono installati con il sistema principale. L'aiuto in linea esteso per gli script in Basic è disponibile nell'Editor degli script di base di IBM SPSS Statistics. All'editor è possibile accedere da File>Nuovo>Script quando il linguaggio di script predefinito (impostato dalla scheda Script nella finestra di dialogo Opzioni) è impostato su Basic (il valore predefinito di sistema in Windows). È possibile accedere anche da File>Apri>Script, scegliendo Di base (wwd;sbs) dall'elenco Tipo file.

*Nota*: per gli utenti di Windows Vista, Windows 7 e Windows 8, l'accesso alla guida online per gli script Basic richiede il programma della guida di Windows (WinHlp32.exe), che potrebbe non essere presente sul sistema. Se non è possibile visualizzare la guida online, consultare l'articolo relativo al supporto all'indirizzo per istruzioni su come ottenere il programma della guida di Windows (WinHlp32.exe).

## **Compatibilità con versioni precedenti alla 16.0**

Proprietà e metodi obsoleti

Nelle versioni dalla 16.0 in poi, diversi metodi e proprietà risultano essere obsoleti. In termini di funzioni generali, sono inclusi tutti gli oggetti associati ai grafici interattivi, l'oggetto Draft Document e i metodi e le proprietà associati alle mappe. Per ulteriori informazioni, vedere le note sulla versione 16.0 nel sistema di aiuto in linea fornito con l'Editor degli script di base di IBM SPSS Statistics. Alla guida specifica di IBM SPSS Statistics si accede selezionando Guida>Guida degli oggetti di IBM SPSS Statistics nell'editor di script.

#### Procedure globali

Prima della versione 16.0, la funzione di script includeva un file delle procedure globali. Nella versione 16.0 e successive, la funzione di script non utilizza un file delle procedure globali, sebbene la versione precedente alla 16.0 di *Global.sbs* (ridenominata *Global.wwd*) sia compatibile con le versioni precedenti.

Per eseguire la migrazione di una versione precedente alla 16.0 di uno script che ha chiamato le funzioni nel file di procedure globale, aggiungere l'istruzione '#Uses "<install dir>\Samples\Global.wwd" alla sezione delle dichiarazioni dello script, dove <install dir> è la cartella in cui è installato IBM SPSS Statistics.'#Uses è un commento speciale riconosciuto dal processore di script Basic. Se non si è certi che uno script utilizzi il file delle procedure globali, è possibile aggiungere l'istruzione '#Uses. È anche possibile utilizzare '\$Include: invece di '#Uses.

#### Script automatici legacy

Prima della versione 16.0, la funzione di script includeva un singolo file per contenere tutti gli script automatici. Per la versione 16.0 e successive, non è presente un singolo file di script automatici. Ogni script automatico è ora memorizzato in un file separato e può essere applicato a uno o più elementi di output, contrariamente alle versioni precedenti alla 16.0 in cui ogni script automatico era specifico di un determinato elemento di output.

Alcuni degli script automatici installati con le versioni precedenti alla 16.0 sono disponibili come un insieme di file di script separati presente nella sottocartella *Samples* della cartella in cui è installato IBM SPSS Statistics. Sono identificati da un nome file che termina con *Autoscript*, con un tipo di file *wwd*. Per impostazione predefinita, non sono associati a nessun elemento di output. L'associazione viene eseguita nella scheda Script della finestra di dialogo Opzioni. Per ulteriori informazioni, consultare l'argomento ["Opzioni: Script" a pagina 224.](#page-231-0)

Gli script automatici personalizzati utilizzati nelle versioni precedenti alla 16.0 devono essere convertiti e associati manualmente a uno o più elementi di output, tramite la scheda Script della finestra di dialogo Opzioni. Il processo di conversione richiede le seguenti fasi:

- 1. Estrarre la procedura specificando lo script automatico dal file legacy *Autoscript.sbs* e salvarla come nuovo file con l'estensione *wwd* o *sbs*. Il nome del file è arbitrario.
- 2. Cambiare il nome della procedura in Main e rimuovere la specifica del parametro, tenendo traccia dei parametri richiesti dallo script, ad esempio una tabella pivot che attiva lo script automatico.
- 3. Utilizzare l'oggetto scriptContext (sempre disponibile) per ottenere i valori richiesti dallo script automatico, ad esempio l'elemento di output che ha attivato lo script automatico.
- 4. Dalla scheda Script della finestra di dialogo Opzioni, associare il file script all'oggetto di output.

Per illustrare il codice convertito, prendere considerare lo script automatico *Descriptives\_Table\_DescriptiveStatistics\_Create* del file legacy *Autoscript.sbs*.

Sub Descriptives Table DescriptiveStatistics Create (objPivotTable As Object,objOutputDoc As Object,lngIndex As Long) 'Autoscript

<sup>&#</sup>x27;Trigger Event: DescriptiveStatistics Table Creation after running Descriptives procedure.

<sup>&#</sup>x27;Purpose: Swaps the Rows and Columns in the currently active pivot table.

<sup>&#</sup>x27;Assumptions: Selected Pivot Table is already activated.

<sup>&#</sup>x27;Effects: Swaps the Rows and Columns in the output

<sup>&#</sup>x27;Inputs: Pivot Table, OutputDoc, Item Index
```
Dim objPivotManager As ISpssPivotMgr
Set objPivotManager=objPivotTable.PivotManager
objPivotManager.TransposeRowsWithColumns
```
End Sub

Di seguito è riportato lo script convertito:

```
Sub Main
'Purpose: Swaps the Rows and Columns in the currently active pivot table.
'Effects: Swaps the Rows and Columns in the output
    Dim objOutputItem As ISpssItem
    Dim objPivotTable as PivotTable
    Set objOutputItem = scriptContext.GetOutputItem()
    Set objPivotTable = objOutputItem.ActivateTable
    Dim objPivotManager As ISpssPivotMgr
    Set objPivotManager = objPivotTable.PivotManager
    objPivotManager.TransposeRowsWithColumns
    objOutputItem.Deactivate
End Sub
```
- v Tenere presente che nulla nello script convertito indica a quale oggetto lo script deve essere applicato. L'associazione tra un elemento di output e uno script automatico viene impostata nella scheda Script della finestra di dialogo Opzioni e mantenuta tra le varie sessioni.
- v scriptContext.GetOutputItem ottiene l'elemento di output (un oggetto ISpssItem) che ha attivato lo script automatico.
- v L'oggetto restituito da scriptContext.GetOutputItem non è attivato. Se lo script richiede un oggetto attivato, sarà necessario attivarlo, come è stato fatto in questo esempio con il metodo ActivateTable. Dopo aver eseguito tutte le modifiche necessarie alla tabella, richiamare il metodo Deactivate.

Nella versione 16.0, non esiste distinzione tra script eseguiti come script automatici e script non eseguiti come script automatici. Qualsiasi script, codificato nel modo appropriato, può essere utilizzato in entrambi i contesti. Per ulteriori informazioni, consultare l'argomento ["L'oggetto scriptContext" a pagina](#page-289-0) [282.](#page-289-0)

*Nota*: per attivare uno script dall'evento di creazione dell'applicazione, consultare ["Script di avvio" a](#page-289-0) [pagina 282.](#page-289-0)

#### Editor degli script

Nella versione 16.0 e successive, l'editor degli script per Basic non supporta più le seguenti funzioni delle versioni precedenti alla 16.0:

- v I menu Script, Analizza, Grafici, Programmi di utilità e Dispositivi aggiuntivi.
- v La possibilità di incollare la sintassi del comando in una finestra di script.

L'editor degli script di base di IBM SPSS Statistics è un'applicazione autonoma che viene avviata dall'interno di IBM SPSS Statistics mediante File>Nuovo>Script, File>Apri>Script o Programmi di utilità>Crea/Modifica script automatico (da una finestra di Visualizzatore). Consente di eseguire gli script sull'istanza di IBM SPSS Statistics da cui è stato avviato. Una volta avviato, l'editor rimarrà aperto anche dopo la chiusura di IBM SPSS Statistics ma gli script che utilizzano gli oggetti IBM SPSS Statistics non verranno più eseguiti.

#### Tipi di file

Nella versione 16.0 e successive, la funzione di script continuerà a supportare l'esecuzione e la modifica degli script con un tipo di file *sbs*. Per impostazione predefinita, il tipo di file per i nuovi script di base creati con l'Editor degli script di base di IBM SPSS Statistics è *wwd*.

Uso dei client COM esterni

<span id="page-289-0"></span>Nella versione 16.0 e successive, l'ID di programma per la creazione di un'istanza di IBM SPSS Statistics da un client COM esterno è SPSS.Application16. Gli oggetti dell'applicazione dovrebbero essere specificati come spsswinLib.Application16. Per esempio:

```
Dim objSpssApp As spsswinLib.Application16
Set objSpssApp=CreateObject("SPSS.Application16")
```
Per connettere un'istanza in esecuzione del client IBM SPSS Statistics da un client COM esterno, utilizzare:

```
Dim objSpssApp As spsswinLib.Application16
Set objSpssApp=GetObject("","SPSS.Application16")
```
Se più di un client è in esecuzione, GetObject stabilirà la connessione con il client lanciato più di recente.

*Nota*: per le versioni successive alla 16.0, l'identificativo è ancora Application16.

### **L'oggetto scriptContext**

Individuazione di uno script in esecuzione come uno script automatico

Utilizzando l'oggetto scriptContext, è possibile capire quando uno script viene eseguito come uno script automatico. Questo consente di codificare uno script affinché funzioni in entrambi i contesti (script automatico o no). Questo script trascurabile illustra l'approccio necessario.

```
Sub Main
    If scriptContext Is Nothing Then
     MsgBox "Non sono uno script automatico"
    Else
    print "Sono uno script automatico"
    End If
End Sub
```
- v Quando uno script non viene eseguito come uno script automatico, l'oggetto scriptContext avrà un valore Nothing.
- v In base alla logica If-Else di questo esempio, è possibile includere il codice specifico dello script automatico nella clausola Else. Qualsiasi codice che non deve essere eseguito nel contesto di uno script automatico sarà incluso nella clausola If. Naturalmente, è possibile includere anche il codice che deve essere eseguito in entrambi i contesti.

Acquisizione dei valori richiesti dagli script automatici

L'oggetto scriptContext consente l'accesso ai valori richiesti dallo script automatico, ad esempio l'elemento di output che ha attivato lo script automatico corrente.

- v Il metodo scriptContext.GetOutputItem restituisce l'elemento di output (un oggetto ISpssItem) che ha attivato lo script automatico corrente.
- v Il metodo scriptContext.GetOutputDoc restituisce l'elemento di output (un oggetto ISpssOutputDoc) associato allo script automatico corrente.
- v Il metodo scriptContext.GetOutputItemIndex restituisce l'indice, nel documento di output associato, dell'elemento di output che ha attivato lo script automatico corrente.

*Nota*: l'oggetto restituito da scriptContext.GetOutputItem non è attivato. Se lo script richiede un oggetto attivato, sarà necessario attivarlo, ad esempio utilizzando il metodo ActivateTable. Dopo aver eseguito tutte le modifiche necessarie, richiamare il metodo Deactivate.

#### **Script di avvio**

È possibile creare uno script che viene eseguito all'avvio di ciascuna sessione e uno script separato che viene eseguito ogni volta che si cambia server. Per Windows è possibile disporre di questi script sia in Python che in Basic. Per tutte le altre piattaforme gli script possono essere solo in Python.

v Lo script di avvio deve essere denominato *StartClient\_.py* per Python o *StartClient\_.wwd* per Basic.

- v Lo script che viene eseguito quando si cambia server deve essere denominato *StartServer\_.py* per Python o *StartServer\_.wwd* per Basic.
- v Gli script devono trovarsi nella cartella *scripts* della cartella di installazione, presente nella cartella di installazione per Windows e Linux, e nella cartella *Contents* nel bundle per Mac. Si osservi che indipendentemente dal fatto che si lavori in modalità distribuita o meno, tutti gli script (inclusi gli script *StartServer\_*) devono risiedere sullo stesso computer client.
- v In Windows, se la cartella *scripts* contiene sia una versione Python che una versione Basic di *StartClient\_* o *StartServer\_*, entrambe le versioni vengono eseguite. L'ordine di esecuzione prevede la versione Python seguita dalla versione Basic.
- v Se il sistema è configurato per avviarsi in modalità distribuita, all'avvio di ciascuna sessione vengono eseguiti gli eventuali script *StartClient\_*, seguiti dagli eventuali script *StartServer\_*. *Nota*: gli script *StartServer\_* vengono eseguiti anche ogni volta che si passa da un server all'altro, ma gli script *StartClient\_* vengono eseguiti solo all'inizio di una sessione.

#### Esempio

Di seguito viene fornito un esempio di script *StartServer\_* che associa una lettera di unità a una risorsa di rete condivisa specificata da un'identificativo UNC. Ciò consente agli utenti che lavorano in modalità distribuita di accedere ai file di dati sulla risorsa di rete dalla finestra di dialogo Apri file remoto.

#StartServer\_.py import SpssClient SpssClient.StartClient() SpssClient.RunSyntax(r""" HOST COMMAND=['net use y: \\myserver\data']. """) SpssClient.StopClient()

Il metodo SpssClient.RunSyntax viene utilizzato per eseguire un comando HOST che richiama il comando di Windows net use per eseguire la mappatura. Quando viene eseguito lo script *StartServer\_*, IBM SPSS Statistics è in modalità distribuita, quindi il comando HOST viene eseguito sul computer di IBM SPSS Statistics Server.

### <span id="page-292-0"></span>**Capitolo 24. Convertitore di sintassi del comando TABLES e IGRAPH**

Se è disponibile un file della sintassi del comando che contiene la sintassi TABLES e si desidera convertirlo nella sintassi CTABLES, e/o se si desidera convertire IGRAPH in GGRAPH, è possibile usare un semplice programma di utilità appositamente progettato per semplificare il processo di conversione. Tuttavia, esistono differenze di funzionalità significative fra TABLES e CTABLES e fra IGRAPH e GGRAPH. Probabilmente, il programma di utilità non sarà in grado di convertire alcuni dei lavori di sintassi TABLES e IGRAPH, oppure la sintassi CTABLES e GGRAPH generata produrrà tabelle e grafici diversi dagli originali prodotti mediante i comandi TABLES e IGRAPH. Nella maggior parte dei casi è possibile modificare la sintassi convertita in modo da ottenere tabelle che corrispondono all'originale.

Questo programma di utilità è progettato per:

- v Creare un nuovo file di sintassi da un file esistente. Il file di sintassi originale non viene modificato.
- v Convertire solo i comandi TABLES e IGRAPH contenuti nel file di sintassi. Gli altri comandi nel file non vengono modificati.
- v Mantenere la sintassi TABLES e IGRAPH originale con i commenti.
- v Identificare l'inizio e il termine di ciascun blocco di conversione con dei commenti.
- v Identificare i comandi della sintassi TABLES e IGRAPH che non è stato possibile convertire.
- v Convertire i file di sintassi del comando che rispettano le regole di sintassi delle modalità interattiva e produzione.

Il programma di utilità non è in grado di convertire i comandi che contengono degli errori. Inoltre, valgono le limitazioni indicate di seguito.

Limitazioni del comando TABLES

In alcuni casi è possibile che il programma di utilità converta i comandi TABLES in modo errato, compresi i comandi TABLES che contengono:

- v Nomi di variabili tra parentesi con le lettere iniziali "sta"o"lab" nel sottocomando TABLES se la variabile è tra parentesi, ad esempio, var1 by (statvar) by (labvar). Questi vengono interpretati come parole chiave (STATISTICS) e (LABELS).
- v Sottocomandi SORT che usano le abbreviazioni A o D per indicare un criterio di ordinamento crescente o decrescente. Questi verranno interpretati come nomi di variabili.

Il programma di utilità non è in grado di convertire i comandi TABLES che contengono:

- v Errori di sintassi.
- v Sottocomandi OBSERVATION che si riferiscono a un intervallo di variabili che utilizza la parola chiave TO (ad esempio var01 TO var05).
- v Stringhe di lettere spezzate in segmenti separati dal segno più (ad esempio TITLE "My" + "Title").
- v Chiamate a macro che, in assenza di un'espansione macro, rappresentano una sintassi TABLES non valida. Poiché il convertitore non espande le chiamate alle macro, le considera come parte della sintassi TABLES standard.

Il programma di utilità non converte i comandi TABLES contenuti nelle macro. Il processo di conversione non ha alcun effetto sulle macro.

Limitazioni del comando IGRAPH

Il comando IGRAPH è cambiato molto nella release 16. A causa di queste modifiche, alcuni sottocomandi e alcune parole chiave nella sintassi IGRAPH creata prima di tale release potrebbero non essere validi. Consultare la sezione IGRAPH in *Command Syntax Reference* per la cronologia completa delle revisioni.

Il programma di utilità di conversione può generare della sintassi addizionale che viene archiviata nella parola chiave INLINETEMPLATE all'interno della sintassi GGRAPH. Questa parola chiave viene creata solo dal programma di conversione. La sua sintassi non è modificabile dall'utente.

Uso del programma di utilità di conversione

Il programma di utilità di conversione, *SyntaxConverter.exe*, è reperibile nella cartella di installazione. Il programma può essere eseguito da un prompt dei comandi. La forma generica di un comando è: syntaxconverter.exe [path]/inputfilename.sps [path]/outputfilename.sps

Questo comando deve essere eseguito dalla cartella di installazione.

Se il nome di una delle cartelle contiene degli spazi, è necessario racchiudere l'intero percorso e nome file tra virgolette come mostra il seguente esempio:

syntaxconverter.exe /myfiles/oldfile.sps "/new files/newfile.sps"

Regole di sintassi del comando in modalità interattiva e produzione

Il programma di utilità di conversione è in grado di convertire file dei comandi che usano regole di sintassi delle modalità interattive o produzione.

**Interattivo.** Le regole di sintassi della modalità interattiva sono:

- v Ciascun comando inizia su una nuova riga.
- v Ogni comando termina con un punto (.).

**Modalità di produzione.** La Funzione Produzione e i comandi accessibili tramite il comando INCLUDE su un file dei comandi diverso usano le regole di sintassi della modalità Produzione:

- Ogni comando deve iniziare nella prima colonna di una nuova riga.
- v Le righe di continuazione devono essere rientrate di almeno uno spazio.
- v Il punto al termine del comando è facoltativo.

Se i file dei comandi usano le regole di sintassi della modalità di produzione e non contengono punti al termine di ciascun comando, è necessario includere il commutatore della riga di comando -b (o /b) per eseguire *SyntaxConverter.exe*, ad esempio:

syntaxconverter.exe -b /myfiles/oldfile.sps /myfiles/newfile.sps

Script SyntaxConverter (solo Windows)

In Windows è possibile anche eseguire il convertitore di sintassi con lo script *SyntaxConverter.wwd*, situato nella cartella *Samples* della cartella di installazione.

1. Dai menu, scegliere:

#### **Programmi di utilità** > **Esegui script...**

2. Passare alla cartella *Samples* e selezionare *SyntaxConverter.wwd*.

Viene aperta una finestra di dialogo semplice in cui è possibile specificare i nomi e le ubicazioni dei file delle sintassi del comando vecchi e nuovi.

### **Capitolo 25. Codifica di file di dati, documenti di output e file di sintassi**

È possibile proteggere le informazioni confidenziali memorizzate in un file di dati, un documento di output o un file di sintassi codificando il file con una password. Una volta codificato, il file può essere aperto solo fornendo la password. L'opzione per codificare un file viene offerta nelle finestre di dialogo Salva con nome per i file di dati, i documenti di output e i file di sintassi. È anche possibile codificare un file di dati quando viene ordinato e quando si salva il file ordinato.

- v Le password non possono essere recuperate se vengono perse. Se la password viene persa, il file non può essere aperto.
- v Le password sono limitate a 10 caratteri e sono sensibili al maiuscolo/minuscolo.

Creazione di password complesse

- Utilizzare almeno otto caratteri.
- v Includere numeri, simboli e segni di interpunzione nella password.
- v Evitare sequenze di numeri o caratteri, ad esempio, "123" e "abc", ed evitare ripetizioni, ad esempio, "111aaa".
- v Non creare password contenenti informazioni personali, ad esempio compleanni o soprannomi.
- Modificare periodicamente la password.

Modifica dei file codificati

- v Se si apre un file codificato, lo si modifica e si scegliere File > Salva, il file modificato verrà salvato con la stessa password.
- v È possibile modificare la password di un file codificato aprendo il file, ripetendo le fasi necessarie per la codifica e specificando una password differente nella finestra di dialogo Codifica file.
- v È possibile salvare una versione non codificata di un file di dati codificato o un documento di output aprendo il file, scegliendo File > Salva con nome e deselezionando **Codifica file con password** nella finestra di dialogo associata Salva con nome. Per un file di sintassi codificato, selezionare **Sintassi** dall'elenco a discesa Salva come tipo per salvare una versione non codificata del file.

*Nota*: i file di dati codificati e i documenti di output non possono essere aperti nelle versioni di IBM SPSS Statistics antecedenti alla versione 21. I file di sintassi codificati non possono essere aperti nelle versioni antecedenti alla versione 22.

## **Informazioni particolari**

Queste informazioni sono state sviluppate per prodotti e servizi offerti negli Stati Uniti.

IBM può non offrire i prodotti, i servizi o le funzioni presentati in questo documento in altri paesi. Consultare il proprio rappresentante locale IBM per informazioni sui prodotti ed i servizi attualmente disponibili nella propria zona. Qualsiasi riferimento ad un prodotto, programma o servizio IBM non implica o intende dichiarare che solo quel prodotto, programma o servizio IBM può essere utilizzato. Qualsiasi prodotto funzionalmente equivalente al prodotto, programma o servizio che non violi alcun diritto di proprietà intellettuale IBM può essere utilizzato. È comunque responsabilità dell'utente valutare e verificare la possibilità di utilizzare altri prodotti, programmi o servizi non IBM.

IBM può avere applicazioni di brevetti o brevetti in corso relativi all'argomento descritto in questo documento. La fornitura del presente documento non concede alcuna licenza a tali brevetti. È possibile inviare per iscritto richieste di licenze a:

IBM Director of Licensing IBM Corporation North Castle Drive Armonk, NY 10504-1785 U.S.A.

Per richieste di licenze relative ad informazioni double-byte (DBCS), contattare il Dipartimento di Proprietà Intellettuale IBM nel proprio paese o inviare richieste per iscritto a:

Intellectual Property Licensing Legal and Intellectual Property Law IBM Japan Ltd. 1623-14, Shimotsuruma, Yamato-shi Kanagawa 242-8502 Japan

Il seguente paragrafo non si applica al Regno Unito o a qualunque altro paese in cui tali dichiarazioni sono incompatibili con le norme locali: IBM (INTERNATIONAL BUSINESS MACHINES CORPORATION) FORNISCE LA PRESENTE PUBBLICAZIONE "NELLO STATO IN CUI SI TROVA" SENZA GARANZIE DI ALCUN TIPO, ESPRESSE O IMPLICITE, IVI INCLUSE, A TITOLO DI ESEMPIO, GARANZIE IMPLICITE DI NON VIOLAZIONE, DI COMMERCIABILITÀ E DI IDONEITÀ PER UNO SCOPO PARTICOLARE. Alcuni stati non consentono la rinuncia ad alcune garanzie espresse o implicite in determinate transazioni, pertanto, la presente dichiarazione può non essere applicabile.

Queste informazioni potrebbero contenere imprecisioni tecniche o errori tipografici. Le modifiche alle presenti informazioni vengono effettuate periodicamente; tali modifiche saranno incorporate nelle nuove pubblicazioni della pubblicazione. IBM si riserva il diritto di apportare miglioramenti e/o modifiche al prodotto o al programma descritto nel manuale in qualsiasi momento e senza preavviso.

I riferimenti in queste informazioni a siti Web non IBM vengono forniti solo per comodità e non implicano in alcun modo l'approvazione di tali siti Web. I materiali presenti in tali siti Web non sono parte dei materiali per questo prodotto IBM e l'utilizzo di tali siti Web è a proprio rischio.

IBM può utilizzare o distribuire qualsiasi informazione fornita in qualsiasi modo ritenga appropriato senza incorrere in alcun obbligo verso l'utente.

Coloro che detengano la licenza su questo programma e desiderano avere informazioni su di esso allo scopo di consentire: (i) uno scambio di informazioni tra programmi indipendenti ed altri (compreso questo) e (ii) l'utilizzo reciproco di tali informazioni, dovrebbe rivolgersi a:

IBM Software Group ATTN: Licensing 200 W. Madison St. Chicago, IL; 60606 U.S.A.

Tali informazioni possono essere disponibili, in base ad appropriate clausole e condizioni, includendo in alcuni casi, il pagamento di una tassa.

Il programma concesso in licenza descritto nel presente documento e tutto il materiale concesso in licenza disponibile sono forniti da IBM in base alle clausole dell'Accordo per Clienti IBM (IBM Customer Agreement), dell'IBM IPLA (IBM International Program License Agreement) o qualsiasi altro accordo equivalente tra le parti.

Qualsiasi dato sulle prestazioni qui contenuto è stato determinato in un ambiente controllato. Pertanto, i risultati ottenuti in altri ambienti operativi possono notevolmente variare. Alcune misurazioni possono essere state effettuate su sistemi del livello di sviluppo e non vi è alcuna garanzia che tali misurazioni resteranno invariate sui sistemi generalmente disponibili. Inoltre, alcune misurazioni possono essere state stimate tramite estrapolazione. I risultati reali possono variare. Gli utenti del presente documento dovranno verificare i dati applicabili per i propri ambienti specifici.

Le informazioni relative a prodotti non IBM sono ottenute dai fornitori di quei prodotti, dagli annunci pubblicati i da altre fonti disponibili al pubblico. IBM non ha testato quei prodotti e non può confermarne la precisione della prestazione, la compatibilità o qualsiasi altro reclamo relativo ai prodotti non IBM. Le domande sulle funzionalità dei prodotti non IBM devono essere indirizzate ai fornitori di tali prodotti.

Tutte le dichiarazioni relative all'orientamento o alle intenzioni future di IBM sono soggette a modifica o a ritiro senza preavviso e rappresentano solo mete e obiettivi.

Questa pubblicazione contiene esempi di dati e prospetti utilizzati quotidianamente nelle operazioni aziendali. Pertanto, per maggiore completezza, gli esempi includono nomi di persone, società, marchi e prodotti. Tutti i nomi contenuti nel manuale sono fittizi e ogni riferimento a nomi e indirizzi reali è puramente casuale.

#### LICENZA DI COPYRIGHT:

Queste informazioni contengono programmi applicativi di esempio in linguaggio sorgente, che illustrano tecniche di programmazione su varie piattaforme operative. È possibile copiare, modificare e distribuire questi programmi di esempio sotto qualsiasi forma senza alcun pagamento a IBM, allo scopo di sviluppare, utilizzare, commercializzare o distribuire i programmi applicativi in conformità alle API (application programming interface) a seconda della piattaforma operativa per cui i programmi di esempio sono stati scritti. Questi esempi non sono stati testati approfonditamente tenendo conto di tutte le condizioni possibili. IBM, quindi, non può garantire o sottintendere l'affidabilità, l'utilità o il funzionamento di questi programmi. I programmi di esempio sono forniti "NELLO STATO IN CUI SI TROVANO", senza alcun tipo di garanzia. IBM non intende essere responsabile per alcun danno derivante dall'uso dei programmi di esempio.

Ogni copia o qualsiasi parte di questi programmi di esempio o qualsiasi lavoro derivato, devono contenere le seguenti informazioni relative alle leggi sul diritto d'autore:

© (nome della società) (anno). Parti di questo codice derivano dai Programmi di Esempio di IBM Corp.

© Copyright IBM Corp. \_immettere l'anno o gli anni\_. Tutti i diritti riservati.

#### **Marchi**

IBM, il logo IBM e ibm.com sono marchi di International Business Machines Corp., registrati in molte giurisdizioni del mondo. Altri nomi di prodotti e servizi possono essere marchi di IBM o di altre società. Un elenco corrente dei marchi IBM è disponibile sul web in "Copyright and trademark information" all'indirizzo www.ibm.com/legal/copytrade.shtml.

Adobe, il logo Adobe, PostScript e il logo PostScript sono marchi o marchi registrati di Adobe Systems Incorporated negli Stati Uniti e/o in altri paesi.

Intel, il logo Intel, Intel Inside, il logo Intel Inside, Intel Centrino, il logo Intel Centrino, Celeron, Intel Xeon, Intel SpeedStep, Itanium e Pentium sono marchi o marchi registrati di Intel Corporation o delle sue consociate negli Stati Uniti e in altri paesi.

Linux è un marchio registrato di Linus Torvalds negli Stati Uniti e/o negli altri paesi.

Microsoft, Windows, Windows NT, e il logo Windows sono marchi di Microsoft Corporation negli Stati Uniti e/o in altri paesi.

UNIX è un marchio della The Open Group negli Stati Uniti e/o negli altri paesi.

Java e tutti i marchi e i logo basati su Java sono marchi o marchi registrati di Oracle e/o delle sue associate.

## **Indice analitico**

#### **A**

[Access \(Microsoft\) 12](#page-19-0) [aggiunta di etichette di gruppo 148](#page-155-0) [aggregazione dei dati 114](#page-121-0) [funzioni di aggregazione 115](#page-122-0) [nomi di variabili ed etichette 115](#page-122-0) [aiuto in linea 7](#page-14-0) [Statistics Coach 4](#page-11-0) [algoritmi 7](#page-14-0) [allineamento 61](#page-68-0)[, 130](#page-137-0)[, 214](#page-221-0) [nell'Editor dei dati 61](#page-68-0) [output 130](#page-137-0)[, 214](#page-221-0) alternanza dei colori di riga [tabelle pivot 154](#page-161-0) [analisi dei dati 4](#page-11-0) [fasi fondamentali 4](#page-11-0) [anni 215](#page-222-0) [valori a due cifre 215](#page-222-0) [anticipo 94](#page-101-0)[, 107](#page-114-0) apertura dei file [file delimitati da tabulazioni 9](#page-16-0) [file di dati 9](#page-16-0)[, 10](#page-17-0) [file di dBASE 9](#page-16-0)[, 11](#page-18-0) [file di Excel 9](#page-16-0) [file di fogli elettronici 9](#page-16-0)[, 11](#page-18-0) [File di Lotus 1-2-3 9](#page-16-0) [File Stata 11](#page-18-0) [file SYSTAT 9](#page-16-0) [apertura di file 9](#page-16-0)[, 10](#page-17-0)[, 11](#page-18-0)[, 12](#page-19-0)[, 18](#page-25-0) [controllo delle ubicazioni file](#page-230-0) [predefinite 223](#page-230-0) [file di dati testuali 18](#page-25-0) [file di Excel 10](#page-17-0) assegnazioni [ricerca nell'Editor dei dati 68](#page-75-0) attributi [attributi della variabile](#page-69-0) [personalizzati 62](#page-69-0) [attributi della variabile 61](#page-68-0)[, 62](#page-69-0) [copiare e incollare 61](#page-68-0)[, 62](#page-69-0) [personalizzati 62](#page-69-0) [attributi della variabile personalizzati 62](#page-69-0) [attributi personalizzati 62](#page-69-0)

## **B**

[barra di stato 2](#page-9-0) [barre degli strumenti 227](#page-234-0)[, 228](#page-235-0)[, 229](#page-236-0) [creazione 227](#page-234-0)[, 228](#page-235-0) [creazione di nuovi strumenti 229](#page-236-0) [mostrare e nascondere 227](#page-234-0) [personalizzazione 227](#page-234-0)[, 228](#page-235-0) [visualizzazione in finestre](#page-235-0) [diverse 228](#page-235-0) [bordi 155](#page-162-0)[, 159](#page-166-0) [visualizzazione dei bordi](#page-166-0) [nascosti 159](#page-166-0) [Builder di finestre di dialogo](#page-238-0) [personalizzate 231](#page-238-0) [anteprima 237](#page-244-0)

[Builder di finestre di dialogo](#page-238-0) [personalizzate](#page-238-0) *(Continua)* [apertura dei file delle specifiche delle](#page-244-0) [finestre di dialogo 237](#page-244-0) [applicazione di filtri agli elenchi di](#page-248-0) [variabili 241](#page-248-0) [browser di file 248](#page-255-0) [casella combinata 242](#page-249-0) [casella di controllo 242](#page-249-0) [casella di elenco 242](#page-249-0) [controllo gruppo di elementi 245](#page-252-0) [controllo numerico 244](#page-251-0) [controllo testo 244](#page-251-0) [controllo testo statico 245](#page-252-0) [elenco destinazione 241](#page-248-0) [elenco origine 240](#page-247-0) [file della guida 232](#page-239-0) [file package finestra di dialogo](#page-244-0) [personalizzati \(spd\) 237](#page-244-0) [filtro dei tipi di file 249](#page-256-0) [finestre di dialogo personalizzate per i](#page-257-0) [comandi di estensione 250](#page-257-0) [gruppo di caselle di controllo 247](#page-254-0) [gruppo pulsanti di scelta 246](#page-253-0) [installazione delle finestre di](#page-244-0) [dialogo 237](#page-244-0) [localizzazione di finestre di dialogo e](#page-257-0) [file della guida 250](#page-257-0) [modello di sintassi 235](#page-242-0) [modifica delle finestre di dialogo](#page-244-0) [installate 237](#page-244-0) [proprietà della finestra di](#page-239-0) [dialogo 232](#page-239-0) [proprietà finestra di dialogo](#page-256-0) [secondaria 249](#page-256-0) [pulsante sotto-finestra 249](#page-256-0) [regole di layout 234](#page-241-0) [salvataggio delle specifiche delle](#page-244-0) [finestre di dialogo 237](#page-244-0) [Ubicazione menu 233](#page-240-0) [voci dell'elenco caselle](#page-250-0) [combinate 243](#page-250-0) [voci dell'elenco caselle di elenco 243](#page-250-0) Builder di grafico [modelli 189](#page-196-0) bundle di estensioni [creazione dei bundle di](#page-210-0) [estensioni 203](#page-210-0) [download di bundle di](#page-217-0) [estensioni 210](#page-217-0) [installazione batch 208](#page-215-0) [installazione dei bundle di](#page-213-0) [estensioni 206](#page-213-0) [installazione su Statistics Server 208](#page-215-0) [visualizzazione dei bundle di](#page-216-0) [estensioni installati 209](#page-216-0)

### **C**

[calcolo del punteggio 195](#page-202-0) [associazione dei campi del dataset ai](#page-203-0) [campi del modello 196](#page-203-0) [funzioni di calcolo del punteggio 198](#page-205-0) [modelli supportati per l'esportazione e](#page-202-0) [il calcolo del punteggio 195](#page-202-0) [unione dei file XML di trasformazione](#page-206-0) [e del modello 199](#page-206-0) [valori mancanti 196](#page-203-0) [calcolo di variabili 91](#page-98-0) [calcolo di nuove variabili stringa 92](#page-99-0) campionamento [campione casuale 117](#page-124-0) [campione casuale 15](#page-22-0) [database 15](#page-22-0) [selezione 117](#page-124-0) [seme per numeri casuali 93](#page-100-0) [caratteri 70](#page-77-0)[, 131](#page-138-0)[, 156](#page-163-0) [nel riquadro schema 131](#page-138-0) [nell'Editor dei dati 70](#page-77-0) [cartella temporanea 223](#page-230-0) [impostazione dell'ubicazione in](#page-230-0) [modalità locale 223](#page-230-0) [variabile di ambiente](#page-230-0) [SPSSTMPDIR 223](#page-230-0) [casi 67](#page-74-0)[, 119](#page-126-0) [inserimento di nuovi casi 67](#page-74-0) [ordinamento 109](#page-116-0) [peso 118](#page-125-0) [ricerca di duplicati 84](#page-91-0) [ricerca nell'Editor dei dati 68](#page-75-0) [ristrutturazione in variabili 119](#page-126-0) [selezione di sottoinsiemi 116](#page-123-0)[, 117](#page-124-0)[,](#page-125-0) [118](#page-125-0) casi duplicati (record) [ricerca e funzioni di filtro 84](#page-91-0) [casi filtrati 70](#page-77-0) [nell'Editor dei dati 70](#page-77-0) [celle nelle tabelle pivot 151](#page-158-0)[, 154](#page-161-0)[, 158](#page-165-0) [formati 154](#page-161-0) [larghezze 158](#page-165-0) [mostrare 151](#page-158-0) [nascondere 151](#page-158-0) [selezione 159](#page-166-0) [centratura dell'output 130](#page-137-0)[, 214](#page-221-0) [classificazione di casi 99](#page-106-0) [percentili 99](#page-106-0) [punteggi esponenziali 99](#page-106-0) [ranghi frazionari 99](#page-106-0) [valori correlati 100](#page-107-0) [codifica caratteri 217](#page-224-0) codifica colori [editor di sintassi 180](#page-187-0) [codifica locale 185](#page-192-0)[, 186](#page-193-0) Cognos [esportazione in Cognos TM1 41](#page-48-0) [lettura dei dati Cognos Business](#page-29-0) [Intelligence 22](#page-29-0) [lettura dei dati Cognos TM1 24](#page-31-0) [colonne 158](#page-165-0)[, 159](#page-166-0)

colonne *[\(Continua\)](#page-165-0)* [modifica della larghezza nelle tabelle](#page-165-0) [pivot 158](#page-165-0) [selezione nelle tabelle pivot 159](#page-166-0) [colore di sfondo 156](#page-163-0) [colori nelle tabelle pivot 155](#page-162-0) [bordi 155](#page-162-0) comandi di estensione [finestre di dialogo personalizzate 250](#page-257-0) [come incollare l'output in altre](#page-140-0) [applicazioni 133](#page-140-0) come nascondere [barre degli strumenti 227](#page-234-0) come nascondere le variabili [Editor dei dati 202](#page-209-0) [elenchi di finestre di dialogo 202](#page-209-0) [commutatori della riga di comando 259](#page-266-0) [Lavori di produzione 259](#page-266-0) [compressione delle categorie 86](#page-93-0) [condizioni 91](#page-98-0) [confronto dei dataset 43](#page-50-0) [conteggio delle occorrenze 93](#page-100-0) [controllo del numero di righe da](#page-160-0) [visualizzare 153](#page-160-0) [convertitore di sintassi 285](#page-292-0) [copia e incolla output in altre](#page-140-0) [applicazioni 133](#page-140-0) [copia speciale 133](#page-140-0) [coppie di variabili 119](#page-126-0) [creazione 119](#page-126-0) **CTABLES** [conversione della sintassi del](#page-292-0) [comando TABLES in CTABLES 285](#page-292-0)

## **D**

[DATA LIST 45](#page-52-0) [confronto con il comando GET](#page-52-0) [DATA 45](#page-52-0) [database 12](#page-19-0)[, 14](#page-21-0)[, 15](#page-22-0)[, 16](#page-23-0)[, 17](#page-24-0) [aggiornamento 35](#page-42-0) [aggiunta di nuovi campi a una](#page-45-0) [tabella 38](#page-45-0) [aggiunta di nuovi record \(casi\) a una](#page-46-0) [tabella 39](#page-46-0) [campionamento casuale 15](#page-22-0) [Clausola Where 15](#page-22-0) [conversione di variabili stringa in](#page-24-0) [variabili numeriche 17](#page-24-0) [creazione di nuova tabella 39](#page-46-0) [creazione di relazioni 14](#page-21-0) [definizione di criteri 15](#page-22-0) [definizione di variabili 17](#page-24-0) [espressioni condizionali 15](#page-22-0) [lettura 12](#page-19-0)[, 14](#page-21-0) [Microsoft Access 12](#page-19-0) [query di parametri 15](#page-22-0)[, 16](#page-23-0) [Richiedi valore 16](#page-23-0) [salvataggio 35](#page-42-0) [salvataggio di query 17](#page-24-0) [selezione di campi dei dati 14](#page-21-0) [selezione di una origine dati 12](#page-19-0) [sintassi SQL 17](#page-24-0) [sostituzione dei valori nei campi](#page-45-0) [esistenti 38](#page-45-0) [sostituzione di tabella 39](#page-46-0) [unioni di tabelle 14](#page-21-0)

database *[\(Continua\)](#page-19-0)* [verifica dei risultati 17](#page-24-0) dataset [confronto 43](#page-50-0) [ridenominazione 74](#page-81-0) [dati categoriali 77](#page-84-0) [conversione di dati di intervallo in](#page-93-0) [categorie discrete 86](#page-93-0) [dati delimitati da spazi 18](#page-25-0) [Dati di IBM SPSS Data Collection 25](#page-32-0) [salvataggio 40](#page-47-0) dati di serie storiche [creazione di nuove variabili di serie](#page-113-0) [storica 106](#page-113-0) [definizione di variabili di data 105](#page-112-0) [funzioni di trasformazione 107](#page-114-0) [sostituzione di valori mancanti 107](#page-114-0) [trasformazioni dati 105](#page-112-0) [dati pesati 128](#page-135-0) [e file di dati ristrutturati 128](#page-135-0) [definizione di variabili 56](#page-63-0)[, 58](#page-65-0)[, 59](#page-66-0)[, 60](#page-67-0)[, 61](#page-68-0)[,](#page-69-0) [62](#page-69-0)[, 75](#page-82-0) [applicazione di un dizionario dati 81](#page-88-0) [copiare e incollare attributi 61](#page-68-0)[, 62](#page-69-0) [etichette di variabile 59](#page-66-0) [etichette valori 59](#page-66-0)[, 75](#page-82-0) [modelli 61](#page-68-0)[, 62](#page-69-0) [tipi di dati 58](#page-65-0) [valori mancanti 60](#page-67-0) [didascalie 156](#page-163-0) [differenza 107](#page-114-0) [differenza stagionale 107](#page-114-0) [dimensioni 131](#page-138-0) [nello schema 131](#page-138-0) divisore di finestre [Editor dei dati 70](#page-77-0) [editor di sintassi 178](#page-185-0) divisore di riquadri [Editor dei dati 70](#page-77-0) [editor di sintassi 178](#page-185-0) [dizionario 27](#page-34-0) dizionario di dati [applicazione da un altro file 81](#page-88-0)

#### **E**

[Editor dei dati 55](#page-62-0)[, 56](#page-63-0)[, 61](#page-68-0)[, 65](#page-72-0)[, 66](#page-73-0)[, 67](#page-74-0)[, 68](#page-75-0)[,](#page-77-0) [70](#page-77-0)[, 71](#page-78-0)[, 227](#page-234-0) [allineamento 61](#page-68-0) [casi filtrati 70](#page-77-0) [definizione di variabili 56](#page-63-0) [file di dati multipli aperti 73](#page-80-0)[, 213](#page-220-0) [inserimento di dati 65](#page-72-0) [inserimento di dati non numerici 65](#page-72-0) [inserimento di dati numerici 65](#page-72-0) [inserimento di nuove variabili 67](#page-74-0) [inserimento di nuovi casi 67](#page-74-0) [invio di dati ad altre](#page-234-0) [applicazioni 227](#page-234-0) [larghezza colonna 61](#page-68-0) [limitazioni relative ai valori dei](#page-73-0) [dati 66](#page-73-0) [modifica del tipo di dati 68](#page-75-0) [modifica di dati 66](#page-73-0)[, 67](#page-74-0) [opzioni delle statistiche](#page-225-0) [descrittive 218](#page-225-0) [opzioni di visualizzazione 70](#page-77-0)

[Editor dei dati](#page-62-0) *(Continua)* [ruoli 60](#page-67-0) [spostamento delle variabili 68](#page-75-0) [stampa 71](#page-78-0) [statistica descrittiva 69](#page-76-0) [Vista dati 55](#page-62-0) [Vista Variabile 55](#page-62-0) [viste/riquadri multipli 70](#page-77-0) Editor del grafico [proprietà 190](#page-197-0) [editor di sintassi 177](#page-184-0) [autocompletamento 179](#page-186-0) [codifica colori 180](#page-187-0) [estensioni comandi 178](#page-185-0) [formattazione della sintassi 183](#page-190-0) [inserimento ed eliminazione di](#page-189-0) [commenti al testo 182](#page-189-0) [numeri di riga 178](#page-185-0) [opzioni 225](#page-232-0) [punti di interruzione 178](#page-185-0)[, 181](#page-188-0)[, 184](#page-191-0) [rientro della sintassi 183](#page-190-0) [segnalibri 178](#page-185-0)[, 181](#page-188-0) [viste/riquadri multipli 178](#page-185-0) [editor di sintassi del comando 177](#page-184-0) [autocompletamento 179](#page-186-0) [codifica colori 180](#page-187-0) [estensioni comandi 178](#page-185-0) [formattazione della sintassi 183](#page-190-0) [inserimento ed eliminazione di](#page-189-0) [commenti al testo 182](#page-189-0) [numeri di riga 178](#page-185-0) [opzioni 225](#page-232-0) [punti di interruzione 178](#page-185-0)[, 181](#page-188-0)[, 184](#page-191-0) [rientro della sintassi 183](#page-190-0) [segnalibri 178](#page-185-0)[, 181](#page-188-0) [viste/riquadri multipli 178](#page-185-0) [elaborazione file suddiviso 116](#page-123-0) [elenchi di destinazione 203](#page-210-0) [elenchi di variabili 203](#page-210-0) [riordinamento degli elenchi di](#page-210-0) [destinazione 203](#page-210-0) [eliminazione dell'output 130](#page-137-0) [eliminazione di comandi EXECUTE](#page-192-0) [multipli nei file di sintassi 185](#page-192-0)[, 187](#page-194-0) [esclusione dell'output da Visualizzatore](#page-276-0) [con SGO 269](#page-276-0) esportazione [modelli 163](#page-170-0) esportazione dei dati [aggiunta di comandi di menu per](#page-234-0) [l'esportazione di dati 227](#page-234-0) [esportazione dell'output 135](#page-142-0)[, 139](#page-146-0)[, 141](#page-148-0) [formato Excel 135](#page-142-0)[, 138](#page-145-0)[, 266](#page-273-0) [formato HTML 135](#page-142-0) [formato PDF 135](#page-142-0)[, 140](#page-147-0)[, 266](#page-273-0) [Formato PowerPoint 135](#page-142-0) [formato testo 266](#page-273-0) [formato Word 135](#page-142-0)[, 138](#page-145-0)[, 266](#page-273-0) [HTML 136](#page-143-0) [report web 137](#page-144-0) [SGO 263](#page-270-0) [esportazione di dati 28](#page-35-0)[, 227](#page-234-0) [esportazione di grafici 135](#page-142-0)[, 142](#page-149-0)[, 253](#page-260-0) [produzione automatica 253](#page-260-0) [etichette 148](#page-155-0) [eliminazione 148](#page-155-0)

etichette *[\(Continua\)](#page-155-0)* [inserimento di etichette di](#page-155-0) [gruppo 148](#page-155-0) [vs. nomi di sottotipi in SGO 266](#page-273-0) [etichette di gruppo 148](#page-155-0) [etichette di variabile 59](#page-66-0)[, 149](#page-156-0)[, 213](#page-220-0)[, 218](#page-225-0) [inserimento di interruzioni di riga 60](#page-67-0) [nel riquadro schema 218](#page-225-0) [nelle finestre di dialogo 2](#page-9-0)[, 213](#page-220-0) [nelle tabelle pivot 218](#page-225-0) etichette di variabili [in file di dati uniti 112](#page-119-0) [etichette valori 59](#page-66-0)[, 66](#page-73-0)[, 70](#page-77-0)[, 75](#page-82-0)[, 149](#page-156-0)[, 218](#page-225-0) [applicazione a più variabili 78](#page-85-0) [copia 78](#page-85-0) [in file di dati uniti 112](#page-119-0) [inserimento di interruzioni di riga 60](#page-67-0) [nel riquadro schema 218](#page-225-0) [nell'Editor dei dati 70](#page-77-0) [nelle tabelle pivot 218](#page-225-0) [salvataggio nei file di Excel 28](#page-35-0) [utilizzo per l'inserimento dei dati 66](#page-73-0) [eventi di attivazione 276](#page-283-0) [script automatici 276](#page-283-0) EXECUTE (comando) [copiato dalle finestre di dialogo 185](#page-192-0)[,](#page-194-0) [187](#page-194-0)

## **F**

[fasi fondamentali 4](#page-11-0) [file 132](#page-139-0) [aggiunta di un file di testo al](#page-139-0) [Visualizzatore 132](#page-139-0) [apertura 9](#page-16-0) [file attivo 45](#page-52-0)[, 46](#page-53-0) [creazione di un file attivo](#page-53-0) [temporaneo 46](#page-53-0) [file attivo virtuale 45](#page-52-0) [inserimento nella cache 46](#page-53-0) [file attivo temporaneo 46](#page-53-0) [file attivo virtuale 45](#page-52-0) [file BMP 135](#page-142-0)[, 142](#page-149-0) [esportazione di grafici 135](#page-142-0)[, 142](#page-149-0) file dBASE [lettura 9](#page-16-0)[, 11](#page-18-0) [salvataggio 28](#page-35-0) file delimitati da tabulazione [apertura 9](#page-16-0) [lettura dei nomi di variabili 10](#page-17-0) [salvataggio 28](#page-35-0) [scrittura di nomi di variabili 31](#page-38-0) [file delimitati da tabulazioni 9](#page-16-0)[, 10](#page-17-0)[, 18](#page-25-0)[,](#page-35-0) [28](#page-35-0)[, 31](#page-38-0) [file delimitati da virgole 18](#page-25-0) [file di dati 9](#page-16-0)[, 10](#page-17-0)[, 18](#page-25-0)[, 27](#page-34-0)[, 28](#page-35-0)[, 34](#page-41-0)[, 46](#page-53-0)[, 51](#page-58-0)[,](#page-126-0) [119](#page-126-0) [aggiunta di commenti 201](#page-208-0) [apertura 9](#page-16-0)[, 10](#page-17-0) [capovolgere 111](#page-118-0) [codifica 34](#page-41-0) [file di dati multipli aperti 73](#page-80-0)[, 213](#page-220-0) [IBM SPSS Data Collection 25](#page-32-0) [informazioni del dizionario 27](#page-34-0) [informazioni sul file 27](#page-34-0) [miglioramento della prestazione per](#page-53-0) [file di grandi dimensioni 46](#page-53-0)

[file di dati](#page-16-0) *(Continua)* [protezione 45](#page-52-0) [Quancept 25](#page-32-0) [Quanvert 25](#page-32-0) [ristrutturazione 119](#page-126-0) [salvataggio 27](#page-34-0)[, 28](#page-35-0) [salvataggio dell'output come file di](#page-270-0) [dati di IBM SPSS Statistics 263](#page-270-0) [salvataggio di sottoinsiemi di](#page-41-0) [variabili 34](#page-41-0) [server remoti 51](#page-58-0) [testo 18](#page-25-0) [trasposizione 111](#page-118-0) [file di dati multipli aperti 73](#page-80-0)[, 213](#page-220-0) [soppressione 74](#page-81-0) [file di dBASE 9](#page-16-0)[, 11](#page-18-0)[, 28](#page-35-0) [file di Excel 9](#page-16-0)[, 10](#page-17-0)[, 28](#page-35-0)[, 227](#page-234-0) [apertura 10](#page-17-0) [salvataggio 28](#page-35-0) [salvataggio delle etichette valore](#page-35-0) [invece dei valori 28](#page-35-0) [file di fogli elettronici 9](#page-16-0)[, 10](#page-17-0)[, 11](#page-18-0)[, 31](#page-38-0) [File di Lotus 1-2-3 9](#page-16-0)[, 28](#page-35-0)[, 227](#page-234-0) [aggiunta di un comando di menu per](#page-234-0) [inviare dati a Lotus 227](#page-234-0) [apertura 9](#page-16-0) [salvataggio 28](#page-35-0) file di sintassi [codifica 187](#page-194-0) [file di sintassi del comando 185](#page-192-0)[, 186](#page-193-0) [file di sintassi del comando](#page-192-0) [Unicode 185](#page-192-0)[, 186](#page-193-0) [file EPS 135](#page-142-0)[, 142](#page-149-0) [esportazione di grafici 135](#page-142-0)[, 142](#page-149-0) file Excel [aggiunta di un comando di menu per](#page-234-0) [inviare dati a Excel 227](#page-234-0) [apertura 9](#page-16-0) [salvataggio 28](#page-35-0) file foglio elettronico [apertura 11](#page-18-0) [lettura degli intervalli 10](#page-17-0) [lettura dei nomi di variabili 10](#page-17-0) [scrittura di nomi di variabili 31](#page-38-0) file in formato portabile [nomi di variabili 28](#page-35-0) [file journal 223](#page-230-0) [file JPEG 135](#page-142-0)[, 142](#page-149-0) [esportazione di grafici 135](#page-142-0)[, 142](#page-149-0) [file PNG 135](#page-142-0)[, 142](#page-149-0) [esportazione di grafici 135](#page-142-0)[, 142](#page-149-0) [file PostScript \(encapsulated\) 135](#page-142-0)[, 142](#page-149-0) [esportazione di grafici 135](#page-142-0)[, 142](#page-149-0) file SAS [apertura 9](#page-16-0) [lettura 9](#page-16-0) [salvataggio 28](#page-35-0) file spp [conversione nei file spj 260](#page-267-0) file Stata [apertura 11](#page-18-0) [File Stata 11](#page-18-0) [apertura 9](#page-16-0) [lettura 9](#page-16-0) [salvataggio 28](#page-35-0) [file SYSTAT 9](#page-16-0) [apertura 9](#page-16-0)

[file TIFF 142](#page-149-0) [esportazione di grafici 135](#page-142-0)[, 142](#page-149-0) [finestra attiva 1](#page-8-0) [finestra designata 1](#page-8-0) [finestre 1](#page-8-0) [finestra attiva 1](#page-8-0) [finestra designata 1](#page-8-0) [Finestre dell'Aiuto 7](#page-14-0) [finestre di dialogo 3](#page-10-0)[, 202](#page-209-0)[, 213](#page-220-0) [controlli 3](#page-10-0) [definizione di insiemi di](#page-209-0) [variabili 202](#page-209-0) [icone delle variabili 4](#page-11-0) [informazioni sulle variabili 4](#page-11-0) [ordine di visualizzazione delle](#page-220-0) [variabili 213](#page-220-0) [riordinamento degli elenchi di](#page-210-0) [destinazione 203](#page-210-0) [selezione di variabili 3](#page-10-0) [utilizzo di insiemi di variabili 202](#page-209-0) [variabili 2](#page-9-0) [visualizzazione di etichette di](#page-9-0) [variabile 2](#page-9-0)[, 213](#page-220-0) [visualizzazione di nomi di](#page-9-0) [variabili 2](#page-9-0)[, 213](#page-220-0) formati di data [anni a due cifre 215](#page-222-0) [formati di input 59](#page-66-0) [formati di valuta 218](#page-225-0) [formati di valuta personalizzati 58](#page-65-0)[, 218](#page-225-0) [formati di visualizzazione 59](#page-66-0) [formato campo libero 18](#page-25-0) formato CSV [lettura dei dati 18](#page-25-0) [salvataggio di dati 28](#page-35-0) formato del file di dati IBM SPSS **Statistics** [instradamento dell'output ad un file](#page-273-0) [di dati 266](#page-273-0)[, 270](#page-277-0) [formato dollaro 58](#page-65-0)[, 59](#page-66-0) formato Excel [esportazione dell'output 135](#page-142-0)[, 138](#page-145-0)[,](#page-273-0) [266](#page-273-0) formato file sav [instradamento dell'output ai file di](#page-277-0) [dati di IBM SPSS Statistics 270](#page-277-0) [instradamento dell'output al file di](#page-273-0) [dati di IBM SPSS Statistics 266](#page-273-0) [formato fisso 18](#page-25-0) [formato numerico 58](#page-65-0)[, 59](#page-66-0) [formato numerico limitato 58](#page-65-0) formato PDF [esportazione dell'output 266](#page-273-0) Formato PowerPoint [esportazione dell'output 135](#page-142-0) [formato punto 58](#page-65-0)[, 59](#page-66-0) [formato stringa 58](#page-65-0) [formato virgola 58](#page-65-0)[, 59](#page-66-0) formato Word [esportazione dell'output 135](#page-142-0)[, 138](#page-145-0)[,](#page-273-0) [266](#page-273-0) [tabelle grandi 135](#page-142-0) [Funzione Produzione 213](#page-220-0) [conversione dei file in lavori di](#page-267-0) [produzione 260](#page-267-0) [utilizzo della sintassi del comando dal](#page-220-0) [file journal 213](#page-220-0)

[funzioni 92](#page-99-0) [trattamento del valore mancante 92](#page-99-0)

## **G**

[GET DATA 45](#page-52-0) [confronto con il comando DATA](#page-52-0) [LIST 45](#page-52-0) [confronto con il comando GET](#page-52-0) [CAPTURE 45](#page-52-0) **GGRAPH** [conversione di IGRAPH in](#page-292-0) [GGRAPH 285](#page-292-0) [giustificazione 130](#page-137-0)[, 214](#page-221-0) [output 130](#page-137-0)[, 214](#page-221-0) [grafici 129](#page-136-0)[, 135](#page-142-0)[, 160](#page-167-0)[, 219](#page-226-0) [cenni generali 189](#page-196-0) [creazione di grafici da tabelle](#page-167-0) [pivot 160](#page-167-0) [dimensione 192](#page-199-0) [esportazione 135](#page-142-0) [modelli 192](#page-199-0)[, 219](#page-226-0) [nascondere 129](#page-136-0) [pannelli con ritorno a capo](#page-199-0) [automatico 192](#page-199-0) [rapporto delle proporzioni 219](#page-226-0) [valori mancanti 192](#page-199-0) [grafici: opzioni 219](#page-226-0) [grafico tabella 160](#page-167-0)

### **H**

[HTML 135](#page-142-0)[, 136](#page-143-0) [esportazione dell'output 135](#page-142-0)[, 136](#page-143-0)

## **I**

icone [nelle finestre di dialogo 4](#page-11-0) [identificativi di comando 265](#page-272-0) IGRAPH [conversione di IGRAPH in](#page-292-0) [GGRAPH 285](#page-292-0) [importazione di dati 9](#page-16-0)[, 12](#page-19-0) [impostazione della pagina 143](#page-150-0)[, 144](#page-151-0) [dimensioni del grafico 144](#page-151-0) [intestazioni e piè di pagina 143](#page-150-0) [impostazioni di lingua 217](#page-224-0) individuazione e sostituzione [documenti Visualizzatore 132](#page-139-0) [informazioni sul file 27](#page-34-0) [informazioni sulle variabili 201](#page-208-0) [inserimento di dati 65](#page-72-0)[, 66](#page-73-0) [non numerici 65](#page-72-0) [numerico 65](#page-72-0) [utilizzo di etichette valore 66](#page-73-0) [inserimento di etichette di gruppo 148](#page-155-0) [inserimento nella cache 46](#page-53-0) [file attivo 46](#page-53-0) insiemi a risposta multipla [categorie multiple 80](#page-87-0) [definizione 80](#page-87-0) [dicotomie multiple 80](#page-87-0) [insiemi di variabili 202](#page-209-0) [definizione 202](#page-209-0) [utilizzo 202](#page-209-0)

interruzioni di riga [etichette valore e variabile 60](#page-67-0) [interruzioni di tabelle 159](#page-166-0) [intestazioni 143](#page-150-0)

#### **J**

[journal di sessione 223](#page-230-0)

#### **L**

[LAG \(funzione\) 107](#page-114-0) [larghezza colonna 61](#page-68-0)[, 153](#page-160-0)[, 158](#page-165-0)[, 221](#page-228-0) [controllo della larghezza](#page-160-0) [massima 153](#page-160-0) [controllo della larghezza per il testo a](#page-160-0) [capo 153](#page-160-0) [controllo della larghezza](#page-228-0) [predefinita 221](#page-228-0) [nell'Editor dei dati 61](#page-68-0) [tabelle pivot 158](#page-165-0) [Lavori di produzione 253](#page-260-0)[, 259](#page-266-0) [commutatori della riga di](#page-266-0) [comando 259](#page-266-0) [conversione dei file Funzione](#page-267-0) [Produzione 260](#page-267-0) [esecuzione di più lavori di](#page-266-0) [produzione 259](#page-266-0) [esportazione di grafici 253](#page-260-0) [file di output 253](#page-260-0) [pianificazione di lavori di](#page-266-0) [produzione 259](#page-266-0) [regole di sintassi 253](#page-260-0) [linee della griglia 159](#page-166-0) [tabelle pivot 159](#page-166-0) lingua [modifica della lingua dell'output 150](#page-157-0) [linguaggio a comandi 175](#page-182-0) [livellamento 107](#page-114-0) [livellamento T4253H 107](#page-114-0) [livello di misurazione 57](#page-64-0)[, 77](#page-84-0) [definizione 57](#page-64-0) [icone nelle finestre di dialogo 4](#page-11-0) [livello di misurazione](#page-222-0) [predefinito 215](#page-222-0) [livello di misurazione sconosciuto 79](#page-86-0) [livello di misurazione sconosciuto 79](#page-86-0) [login al server 49](#page-56-0)

#### **M**

[media mobile centrata 107](#page-114-0) [media mobile probabilità a priori 107](#page-114-0) [mediana mobile 107](#page-114-0) [memoria 213](#page-220-0) [menu 227](#page-234-0) [personalizzazione 227](#page-234-0) [metafile 135](#page-142-0) [esportazione di grafici 135](#page-142-0) [metodi di selezione 159](#page-166-0) [selezione di righe e colonne nelle](#page-166-0) [tabelle pivot 159](#page-166-0) [Microsoft Access 12](#page-19-0) [modalità distribuita 49](#page-56-0)[, 50](#page-57-0)[, 51](#page-58-0)[, 52](#page-59-0)[, 258](#page-265-0) [accesso a file di dati 51](#page-58-0) [percorsi relativi 52](#page-59-0)

[modalità distribuita](#page-56-0) *(Continua)* [procedure disponibili 52](#page-59-0) [modelli 61](#page-68-0)[, 62](#page-69-0)[, 161](#page-168-0)[, 192](#page-199-0)[, 219](#page-226-0) [attivazione 161](#page-168-0) [calcolo del punteggio 195](#page-202-0) [copia 162](#page-169-0) [definizione di variabili 61](#page-68-0)[, 62](#page-69-0) [esportazione 163](#page-170-0) [grafici 192](#page-199-0) [interazione 161](#page-168-0) [modelli supportati per l'esportazione e](#page-202-0) [il calcolo del punteggio 195](#page-202-0) [nei grafici 219](#page-226-0) [proprietà 162](#page-169-0) [stampa 162](#page-169-0) [unione dei file di trasformazione e del](#page-206-0) [modello 199](#page-206-0) [utilizzo di un file di dati esterno come](#page-88-0) [modello 81](#page-88-0) [Visualizzatore modelli 161](#page-168-0) [modifica di dati 66](#page-73-0)[, 67](#page-74-0) [modifica output automatica 167](#page-174-0) [modifica output automatizzata 167](#page-174-0)[, 168](#page-175-0)[,](#page-177-0) [170](#page-177-0)[, 171](#page-178-0)[, 172](#page-179-0)[, 173](#page-180-0) [mostrare 129](#page-136-0)[, 151](#page-158-0)[, 227](#page-234-0) [didascalie 156](#page-163-0) [etichette delle dimensioni 151](#page-158-0) [piè di pagina 156](#page-163-0) [righe o colonne 151](#page-158-0) [risultati 129](#page-136-0) [titoli 152](#page-159-0)

#### **N**

[nascondere 129](#page-136-0)[, 151](#page-158-0)[, 227](#page-234-0) [didascalie 156](#page-163-0) [etichette delle dimensioni 151](#page-158-0) [piè di pagina 156](#page-163-0) [righe e colonne 151](#page-158-0) [risultati della procedura 129](#page-136-0) [titoli 152](#page-159-0) [nascondere \(escludere\) l'output da](#page-276-0) [Visualizzatore con SGO 269](#page-276-0) [nomi di variabili 56](#page-63-0)[, 213](#page-220-0) [file in formato portabile 28](#page-35-0) [generati da SGO 270](#page-277-0) [nelle finestre di dialogo 2](#page-9-0)[, 213](#page-220-0) [nomi di variabili a casi misti 56](#page-63-0) [nomi lunghi di variabili con testo a](#page-63-0) [capo nell'output 56](#page-63-0) [regole 56](#page-63-0) [troncamento dei nomi di variabili](#page-35-0) [lunghe nelle versioni precedenti 28](#page-35-0) [nominale 57](#page-64-0) [livello di misurazione 57](#page-64-0)[, 77](#page-84-0) [notazione scientifica 58](#page-65-0)[, 213](#page-220-0) [soppressione nell'output 213](#page-220-0) [numerazione delle pagine 144](#page-151-0) [numeri di porta 50](#page-57-0)[, 258](#page-265-0)

### **O**

[opzioni 213](#page-220-0)[, 214](#page-221-0)[, 215](#page-222-0)[, 218](#page-225-0)[, 219](#page-226-0)[, 221](#page-228-0)[, 223](#page-230-0)[,](#page-231-0) [224](#page-231-0)[, 225](#page-232-0) [anni a due cifre 215](#page-222-0) [aspetto della tabella pivot 221](#page-228-0)

opzioni *[\(Continua\)](#page-220-0)* [cartella temporanea 223](#page-230-0) [dati 215](#page-222-0) [editor di sintassi 225](#page-232-0) [etichette di output 218](#page-225-0) [generali 213](#page-220-0) [grafici 219](#page-226-0) [lingua 217](#page-224-0) [script 224](#page-231-0) [statistiche descrittive nell'Editor dei](#page-225-0) [dati 218](#page-225-0) [valuta 218](#page-225-0) [Vista Variabile 217](#page-224-0) [Visualizzatore 214](#page-221-0) [ordinale 57](#page-64-0) [livello di misurazione 57](#page-64-0)[, 77](#page-84-0) ordinamento [righe delle tabelle pivot 149](#page-156-0) [variabili 110](#page-117-0) [ordinamento dei casi 109](#page-116-0) [ordinamento delle variabili 110](#page-117-0) [ordine di visualizzazione 147](#page-154-0)[, 148](#page-155-0) [ortografia 63](#page-70-0)[, 64](#page-71-0) [dizionario 215](#page-222-0) [output 129](#page-136-0)[, 130](#page-137-0)[, 133](#page-140-0)[, 135](#page-142-0)[, 144](#page-151-0)[, 214](#page-221-0) [allineamento 130](#page-137-0)[, 214](#page-221-0) [centratura 130](#page-137-0)[, 214](#page-221-0) [chiusura di elementi di output 133](#page-140-0) [codifica 144](#page-151-0) [copia 130](#page-137-0) [eliminazione 130](#page-137-0) [esportazione 135](#page-142-0) [incollare in altre applicazioni 133](#page-140-0) [interattiva 134](#page-141-0) [modifica 167](#page-174-0)[, 168](#page-175-0)[, 170](#page-177-0)[, 171](#page-178-0)[, 172](#page-179-0)[, 173](#page-180-0) [modifica della lingua dell'output 150](#page-157-0) [mostrare 129](#page-136-0) [nascondere 129](#page-136-0) [salvataggio 144](#page-151-0) [spostamento 130](#page-137-0) [Visualizzatore 129](#page-136-0) [output di post-elaborazione 167](#page-174-0)[, 168](#page-175-0)[,](#page-177-0) [170](#page-177-0)[, 171](#page-178-0)[, 172](#page-179-0)[, 173](#page-180-0) [output interattivo 134](#page-141-0) [output stile 168](#page-175-0) [OXML 274](#page-281-0)

## **P**

PDF [esportazione dell'output 135](#page-142-0)[, 140](#page-147-0) peso dei casi [pesi frazionari nelle tabelle di](#page-125-0) [contingenza 118](#page-125-0) [peso di casi 118](#page-125-0) [piè di pagina 143](#page-150-0)[, 154](#page-161-0)[, 156](#page-163-0)[, 157](#page-164-0)[, 158](#page-165-0) [contrassegni 154](#page-161-0) [grafici 191](#page-198-0) [rinumerazione 157](#page-164-0) pivoting [controllo con l'output esportato di](#page-277-0) [SGO 270](#page-277-0) [PowerPoint 139](#page-146-0) [esportazione dell'output come](#page-146-0) [PowerPoint 139](#page-146-0) [prestazione 46](#page-53-0) [copia di dati nella cache 46](#page-53-0)

[produzione automatica 253](#page-260-0) [programmazione con il linguaggio a](#page-182-0) [comandi 175](#page-182-0) [proprietà 153](#page-160-0) [sovrapposte 153](#page-160-0) [tabelle pivot 153](#page-160-0) [proprietà delle celle 156](#page-163-0) [pulsante Aiuto 3](#page-10-0) [Pulsante di annullamento 3](#page-10-0) [Pulsante di ripristino 3](#page-10-0) [pulsante Incolla 3](#page-10-0) [Pulsante OK 3](#page-10-0) [punteggi esponenziali 99](#page-106-0) punteggi normali [in Rango casi 99](#page-106-0) punteggi z [in Rango casi 99](#page-106-0) punti di interruzione [editor di sintassi 181](#page-188-0) Python [script 277](#page-284-0)

## **Q**

[Quancept 25](#page-32-0) [Quanvert 25](#page-32-0)

# **R**

[raccolta 86](#page-93-0) [raggruppamento di righe o colonne 148](#page-155-0) raggruppamento di variabili [creazione 119](#page-126-0) [rapporto delle proporzioni 219](#page-226-0) [report attivo Cognos 137](#page-144-0) [report web 137](#page-144-0) [esportazione dell'output 137](#page-144-0) ricerca e sostituzione [documenti Visualizzatore 132](#page-139-0) [ricodifica di valori 86](#page-93-0)[, 95](#page-102-0)[, 96](#page-103-0)[, 97](#page-104-0) [ridenominazione dei dataset 74](#page-81-0) [righe 159](#page-166-0) [selezione nelle tabelle pivot 159](#page-166-0) [rimozione di etichette di gruppo 148](#page-155-0) [riordinamento di righe e colonne 148](#page-155-0) [ristrutturazione dei dati 119](#page-126-0)[, 121](#page-128-0)[, 122](#page-129-0)[,](#page-130-0) [123](#page-130-0)[, 124](#page-131-0)[, 125](#page-132-0)[, 126](#page-133-0)[, 127](#page-134-0)[, 128](#page-135-0) [cenni generali 119](#page-126-0) [creazione di più variabili indice per le](#page-132-0) [variabili nei casi 125](#page-132-0) [creazione di una variabile indice per](#page-132-0) [variabili in casi 125](#page-132-0) [creazione di variabili indice per](#page-130-0) [variabili in casi 123](#page-130-0) [e dati pesati 128](#page-135-0) [esempio di casi in variabili 121](#page-128-0) [esempio di due indici per variabili in](#page-131-0) [casi 124](#page-131-0) [esempio di indice singolo per variabili](#page-130-0) [in casi 123](#page-130-0) [esempio di variabili in casi 121](#page-128-0) [gruppi di variabili per variabili in](#page-129-0) [casi 122](#page-129-0) [opzioni per casi in variabili 127](#page-134-0) [opzioni per variabili in casi 125](#page-132-0)

[ristrutturazione dei dati](#page-126-0) *(Continua)* [ordinamento di dati per casi in](#page-133-0) [variabili 126](#page-133-0) [selezione di dati correnti per variabili](#page-129-0) [in casi 122](#page-129-0) [selezione di dati per casi in](#page-133-0) [variabili 126](#page-133-0) [tipi di ristrutturazione 119](#page-126-0) [ritardo 94](#page-101-0) [rotazione di etichette 148](#page-155-0) ruoli [Editor dei dati 60](#page-67-0)

### **S**

salvataggio dei file [file di dati 28](#page-35-0) [file di dati di IBM SPSS Statistics 27](#page-34-0) [query di file di database 17](#page-24-0) [salvataggio dell'output 135](#page-142-0)[, 139](#page-146-0)[, 141](#page-148-0) [formato Excel 135](#page-142-0)[, 138](#page-145-0) [formato HTML 135](#page-142-0) [formato PDF 135](#page-142-0)[, 140](#page-147-0) [Formato PowerPoint 135](#page-142-0)[, 139](#page-146-0) [formato testo 135](#page-142-0)[, 141](#page-148-0) [formato Word 135](#page-142-0)[, 138](#page-145-0) [HTML 135](#page-142-0)[, 136](#page-143-0) [report web 137](#page-144-0) [salvataggio di file 27](#page-34-0)[, 28](#page-35-0) [controllo delle ubicazioni file](#page-230-0) [predefinite 223](#page-230-0) [file di dati di IBM SPSS Statistics 28](#page-35-0) [salvataggio di grafici 135](#page-142-0)[, 142](#page-149-0) [file BMP 135](#page-142-0)[, 142](#page-149-0) [file EMF 135](#page-142-0) [file EPS 135](#page-142-0)[, 142](#page-149-0) [file JPEG 135](#page-142-0)[, 142](#page-149-0) [file PICT 135](#page-142-0) [file PNG 142](#page-149-0) [file PostScript 142](#page-149-0) [file TIFF 142](#page-149-0) [metafile 135](#page-142-0) [scala 57](#page-64-0) [livello di misurazione 57](#page-64-0)[, 77](#page-84-0) scaling [tabelle pivot 153](#page-160-0)[, 155](#page-162-0) [schema 130](#page-137-0)[, 131](#page-138-0) [compressione 131](#page-138-0) [espansione 131](#page-138-0) [modifica dei livelli 131](#page-138-0) [nel Visualizzatore 130](#page-137-0) [script 227](#page-234-0)[, 229](#page-236-0)[, 275](#page-282-0) [aggiunta a menu 227](#page-234-0) [creazione 275](#page-282-0) [Di base 279](#page-286-0) [esecuzione 275](#page-282-0) [esecuzione con i pulsanti della barra](#page-236-0) [degli strumenti 229](#page-236-0) [linguaggi 275](#page-282-0) [linguaggio predefinito 224](#page-231-0)[, 275](#page-282-0) [modifica 275](#page-282-0) [Python 277](#page-284-0) [script automatici 276](#page-283-0) [script di avvio 282](#page-289-0) [script automatici 224](#page-231-0)[, 276](#page-283-0) [associazione agli oggetti del](#page-284-0) [Visualizzatore 277](#page-284-0)

[script automatici](#page-231-0) *(Continua)* [creazione 276](#page-283-0) [Di base 282](#page-289-0) [eventi di attivazione 276](#page-283-0) [segmentazione 86](#page-93-0) [Segmentazione grafica 86](#page-93-0) segnalibri [editor di sintassi 181](#page-188-0) [seleziona casi 116](#page-123-0) [selezione di casi 116](#page-123-0) [campione casuale 117](#page-124-0) [in base a criteri di selezione 117](#page-124-0) [intervallo di casi 118](#page-125-0) [intervallo di dati 118](#page-125-0) [intervallo di orari 118](#page-125-0) [seme per numeri casuali 93](#page-100-0) [server 49](#page-56-0)[, 50](#page-57-0)[, 258](#page-265-0) [aggiunta 50](#page-57-0)[, 258](#page-265-0) [login 49](#page-56-0) [modifica 50](#page-57-0)[, 258](#page-265-0) [nomi 50](#page-57-0)[, 258](#page-265-0) [numeri di porta 50](#page-57-0)[, 258](#page-265-0) [server remoti 49](#page-56-0)[, 50](#page-57-0)[, 51](#page-58-0)[, 52](#page-59-0)[, 258](#page-265-0) [accesso a file di dati 51](#page-58-0) [aggiunta 50](#page-57-0)[, 258](#page-265-0) [login 49](#page-56-0) [modifica 50](#page-57-0)[, 258](#page-265-0) [percorsi relativi 52](#page-59-0) [procedure disponibili 52](#page-59-0) [SGO 263](#page-270-0)[, 273](#page-280-0) [controllo delle tabelle pivot 266](#page-273-0)[, 270](#page-277-0) [esclusione dell'output da](#page-276-0) [Visualizzatore 269](#page-276-0) [formato del file di dati IBM SPSS](#page-273-0) [Statistics 266](#page-273-0)[, 270](#page-277-0) [formato Excel 266](#page-273-0) [formato file sav 266](#page-273-0)[, 270](#page-277-0) [formato PDF 266](#page-273-0) [formato testo 266](#page-273-0) [formato Word 266](#page-273-0) [identificativi di comando 265](#page-272-0) [nomi di variabili nei file SAV 270](#page-277-0) [sottotipi di tabella 265](#page-272-0) [tipi di oggetti di output 265](#page-272-0) [utilizzo di XSLT con OXML 274](#page-281-0) [XML 266](#page-273-0)[, 271](#page-278-0) [sintassi 175](#page-182-0)[, 184](#page-191-0)[, 228](#page-235-0)[, 253](#page-260-0) [accesso a Command Syntax](#page-14-0) [Reference 7](#page-14-0) [esecuzione 184](#page-191-0) [esecuzione di sintassi del comando](#page-235-0) [con i pulsanti della barra degli](#page-235-0) [strumenti 228](#page-235-0) [file di sintassi del comando](#page-192-0) [Unicode 185](#page-192-0)[, 186](#page-193-0) [file journal 185](#page-192-0)[, 187](#page-194-0) [incollare 176](#page-183-0) [log di output 177](#page-184-0) [regole dei lavori di produzione 253](#page-260-0) [regole di sintassi 175](#page-182-0) [sintassi del comando 175](#page-182-0)[, 184](#page-191-0)[, 227](#page-234-0)[, 229](#page-236-0)[,](#page-260-0) [253](#page-260-0) [accesso a Command Syntax](#page-14-0) [Reference 7](#page-14-0) [aggiunta a menu 227](#page-234-0) [esecuzione 184](#page-191-0)

[sintassi del comando](#page-182-0) *(Continua)* [esecuzione con i pulsanti della barra](#page-236-0) [degli strumenti 229](#page-236-0) [file journal 185](#page-192-0)[, 187](#page-194-0) [incollare 176](#page-183-0) [log di output 177](#page-184-0) [regole dei lavori di produzione 253](#page-260-0) [regole di sintassi 175](#page-182-0) [Sistema di gestione dell'output](#page-270-0) [\(SGO\) 263](#page-270-0)[, 273](#page-280-0) [sistema di misurazione 213](#page-220-0) [somma cumulativa 107](#page-114-0) sostituzione di valori mancanti [interpolazione lineare 108](#page-115-0) [media della serie. 108](#page-115-0) [media di punti vicini. 108](#page-115-0) [mediana di punti vicini 108](#page-115-0) [tendenza lineare 108](#page-115-0) sottoinsiemi di casi [campione casuale 117](#page-124-0) [selezione 116](#page-123-0)[, 117](#page-124-0)[, 118](#page-125-0) [sottotipi 265](#page-272-0) [vs. etichette 266](#page-273-0) [sottotipi di tabella 265](#page-272-0) [vs. etichette 266](#page-273-0) sottotitoli [grafici 191](#page-198-0) [sovrapposte 159](#page-166-0) [allineamento 156](#page-163-0) [caratteri 156](#page-163-0) [colore di sfondo 156](#page-163-0) [controllo delle interruzioni di](#page-166-0) [tabella 159](#page-166-0) [conversione della sintassi del](#page-292-0) [comando TABLES in CTABLES 285](#page-292-0) [margini 156](#page-163-0) [proprietà delle celle 156](#page-163-0) [spazio su disco 45](#page-52-0)[, 46](#page-53-0) [temporaneo 45](#page-52-0)[, 46](#page-53-0) [spazio su disco temporaneo 45](#page-52-0)[, 46](#page-53-0) [Sposta valori 94](#page-101-0) [spostamento di righe e colonne 148](#page-155-0) [stampa 71](#page-78-0)[, 142](#page-149-0)[, 143](#page-150-0)[, 144](#page-151-0)[, 153](#page-160-0)[, 155](#page-162-0)[, 159](#page-166-0) [anteprima di stampa 143](#page-150-0) [controllo delle interruzioni di](#page-166-0) [tabella 159](#page-166-0) [dati 71](#page-78-0) [dimensioni del grafico 144](#page-151-0) [grafici 142](#page-149-0) [intestazioni e piè di pagina 143](#page-150-0) [modelli 162](#page-169-0) [numeri di pagina 144](#page-151-0) [output testuale 142](#page-149-0) [scaling delle tabelle 153](#page-160-0)[, 155](#page-162-0) [spaziatura tra elementi](#page-151-0) [dell'output 144](#page-151-0) [strati 142](#page-149-0)[, 153](#page-160-0)[, 155](#page-162-0) [tabelle pivot 142](#page-149-0) statistica descrittiva [Editor dei dati 69](#page-76-0) [Statistics Coach 4](#page-11-0) stime della proporzione [in Rango casi 99](#page-106-0) [stime di Blom 99](#page-106-0) [stime di Rankit 99](#page-106-0) [stime di Tukey 99](#page-106-0) [stime di Van der Waerden 99](#page-106-0)

[strati 142](#page-149-0)[, 151](#page-158-0)[, 153](#page-160-0)[, 155](#page-162-0) [creazione 151](#page-158-0) [nelle tabelle pivot 151](#page-158-0) [stampa 142](#page-149-0)[, 153](#page-160-0)[, 155](#page-162-0) [visualizzazione 151](#page-158-0) [suddivisione di tabelle 159](#page-166-0) [controllo delle interruzioni di](#page-166-0) [tabella 159](#page-166-0)

#### **T**

[tabella con chiavi 113](#page-120-0) tabelle di contingenza [pesi frazionari 118](#page-125-0) tabelle grandi [incolla in Microsoft Word 133](#page-140-0) [tabelle legacy 160](#page-167-0) tabelle personalizzate [conversione della sintassi del](#page-292-0) [comando TABLES in CTABLES 285](#page-292-0) [tabelle pivot 129](#page-136-0)[, 133](#page-140-0)[, 135](#page-142-0)[, 142](#page-149-0)[, 147](#page-154-0)[, 148](#page-155-0)[,](#page-157-0) [150](#page-157-0)[, 151](#page-158-0)[, 152](#page-159-0)[, 153](#page-160-0)[, 154](#page-161-0)[, 155](#page-162-0)[, 158](#page-165-0)[, 159](#page-166-0)[,](#page-167-0) [160](#page-167-0)[, 221](#page-228-0) [adattamento alla pagina 153](#page-160-0)[, 155](#page-162-0) [adattamento predefinito della](#page-228-0) [larghezza della colonna 221](#page-228-0) [allineamento 156](#page-163-0) [alternanza dei colori di riga 154](#page-161-0) [annullamento delle modifiche 150](#page-157-0) [aspetto predefinito per le nuove](#page-228-0) [tabelle 221](#page-228-0) [bordi 155](#page-162-0) [caratteri 156](#page-163-0) [colore di sfondo 156](#page-163-0) [controllo del numero di righe da](#page-160-0) [visualizzare 153](#page-160-0) [controllo delle interruzioni di](#page-166-0) [tabella 159](#page-166-0) [creazione di grafici da tabelle 160](#page-167-0) [didascalie 156](#page-163-0) [eliminazione di etichette di](#page-155-0) [gruppo 148](#page-155-0) [esportazione come HTML 135](#page-142-0) [etichette di variabile 149](#page-156-0) [etichette valori 149](#page-156-0) [formati di celle 154](#page-161-0) [gestione 147](#page-154-0) [incollare come tabelle 133](#page-140-0) [incollare in altre applicazioni 133](#page-140-0) [inserimento di etichette di](#page-155-0) [gruppo 148](#page-155-0) [inserimento di righe e colonne 149](#page-156-0) [larghezza delle celle 158](#page-165-0) [linee della griglia 159](#page-166-0) [lingua 150](#page-157-0) [margini 156](#page-163-0) [modifica 147](#page-154-0) [modifica dell'aspetto 152](#page-159-0) [modifica dell'ordine di](#page-154-0) [visualizzazione 147](#page-154-0)[, 148](#page-155-0) [nascondere 129](#page-136-0) [ordinamento delle righe 149](#page-156-0) [piè di pagina 156](#page-163-0)[, 157](#page-164-0)[, 158](#page-165-0) [pivoting 147](#page-154-0) [proprietà 153](#page-160-0) [proprietà dei piè di pagina 154](#page-161-0) [proprietà delle celle 156](#page-163-0)

[tabelle pivot](#page-136-0) *(Continua)* [proprietà generali 153](#page-160-0) [raggruppamento di righe o](#page-155-0) [colonne 148](#page-155-0) [rendering più rapido delle](#page-228-0) [tabelle 221](#page-228-0) [rotazione di etichette 148](#page-155-0) [selezione di righe e colonne 159](#page-166-0) [separazione di righe o colonne 148](#page-155-0) [spostamento di righe e colonne 148](#page-155-0) [stampa di strati 142](#page-149-0) [stampa di tabelle di grandi](#page-166-0) [dimensioni 159](#page-166-0) [strati 151](#page-158-0) [tabelle legacy 160](#page-167-0) [tabelle pivot veloci 221](#page-228-0) [testo di prosecuzione 155](#page-162-0) [trasposizione di righe e colonne 148](#page-155-0) [utilizzo di icone 147](#page-154-0) [visualizzazione dei bordi](#page-166-0) [nascosti 159](#page-166-0) [visualizzazione delle celle 151](#page-158-0) [tabelle pivot veloci 221](#page-228-0) [Tablelook 152](#page-159-0) [applicazione 152](#page-159-0) [creazione 152](#page-159-0) TABLES [conversione della sintassi del](#page-292-0) [comando TABLES in CTABLES 285](#page-292-0) [testo 18](#page-25-0)[, 131](#page-138-0)[, 132](#page-139-0)[, 135](#page-142-0)[, 141](#page-148-0) [aggiunta al Visualizzatore 131](#page-138-0) [aggiunta di un file di testo al](#page-139-0) [Visualizzatore 132](#page-139-0) [esportazione dell'output come](#page-142-0) [testo 135](#page-142-0)[, 141](#page-148-0)[, 266](#page-273-0) [file di dati 18](#page-25-0) [testo a capo 153](#page-160-0) [controllo della larghezza della colonna](#page-160-0) [per il testo a capo 153](#page-160-0) [etichette valore e variabile 60](#page-67-0) [testo bidirezionale 217](#page-224-0) [testo dell'etichetta verticale 148](#page-155-0) [testo di prosecuzione 155](#page-162-0) [per tabelle pivot 155](#page-162-0) [tipi di dati 58](#page-65-0)[, 59](#page-66-0)[, 68](#page-75-0)[, 218](#page-225-0) [definizione 58](#page-65-0) [formati di input 59](#page-66-0) [formati di visualizzazione 59](#page-66-0) [modifica 68](#page-75-0) [valuta personalizzata 58](#page-65-0)[, 218](#page-225-0) tipi di oggetti di output [in SGO 265](#page-272-0) [titoli 131](#page-138-0) [aggiunta al Visualizzatore 131](#page-138-0) [grafici 191](#page-198-0) TM1 [esportazione in Cognos TM1 41](#page-48-0) [lettura dei dati Cognos TM1 24](#page-31-0) [trasformazioni dati 215](#page-222-0) [calcolo di variabili 91](#page-98-0) [classificazione di casi 99](#page-106-0) [condizioni 91](#page-98-0) [funzioni 92](#page-99-0) [ricodifica di valori 95](#page-102-0)[, 96](#page-103-0)[, 97](#page-104-0) [ritardo di esecuzione 215](#page-222-0) [serie storiche 105](#page-112-0)[, 106](#page-113-0) [variabili stringa 92](#page-99-0)

[trasformazioni di file 119](#page-126-0) [aggregazione dei dati 114](#page-121-0) [elaborazione file suddiviso 116](#page-123-0) [ordinamento dei casi 109](#page-116-0) [peso di casi 118](#page-125-0) [ristrutturazione dei dati 119](#page-126-0) [trasposizione di casi e variabili 111](#page-118-0) [unione di file di dati 111](#page-118-0)[, 113](#page-120-0) [trasposizione di casi e variabili 111](#page-118-0) [trasposizione di righe e colonne 148](#page-155-0)

## **U**

ubicazioni file [controllo delle ubicazioni file](#page-230-0) [predefinite 223](#page-230-0) [ubicazioni file predefinite 223](#page-230-0) [unicode 28](#page-35-0)[, 217](#page-224-0) [Unicode 9](#page-16-0)[, 27](#page-34-0) unione di file di dati [file con casi diversi 111](#page-118-0) [file con variabili diverse 113](#page-120-0) [informazioni del dizionario 112](#page-119-0) [ridenominazione di variabili 112](#page-119-0) [unione esterna 14](#page-21-0) [unione interna 14](#page-21-0)

## **V**

[valori mancanti 60](#page-67-0)[, 192](#page-199-0) [definizione 60](#page-67-0) [grafici 192](#page-199-0) [modelli di calcolo del punteggio 196](#page-203-0) [nelle funzioni 92](#page-99-0) [sostituzione in dati di serie](#page-114-0) [storiche 107](#page-114-0) [variabili stringa 60](#page-67-0) [valori mancanti definiti dall'utente 60](#page-67-0) [variabile di ambiente SPSSTMPDIR 223](#page-230-0) [variabili 3](#page-10-0)[, 56](#page-63-0)[, 67](#page-74-0)[, 68](#page-75-0)[, 119](#page-126-0)[, 201](#page-208-0)[, 202](#page-209-0)[, 213](#page-220-0) [definizione 56](#page-63-0) [definizione di insiemi di](#page-209-0) [variabili 202](#page-209-0) [informazioni sulla definizione 201](#page-208-0) [informazioni sulle variabili nelle](#page-11-0) [finestre di dialogo 4](#page-11-0) [inserimento di nuove variabili 67](#page-74-0) [nelle finestre di dialogo 2](#page-9-0) [ordinamento 110](#page-117-0) [ordine di visualizzazione nelle finestre](#page-220-0) [di dialogo 213](#page-220-0) [ricerca nell'Editor dei dati 68](#page-75-0) [ricodifica 95](#page-102-0)[, 96](#page-103-0)[, 97](#page-104-0) [ridenominazione per file di dati](#page-119-0) [uniti 112](#page-119-0) [ristrutturazione in casi 119](#page-126-0) [selezione nelle finestre di dialogo 3](#page-10-0) [spostamento 68](#page-75-0) variabili data [definizione di dati di serie](#page-112-0) [storiche 105](#page-112-0) [variabili di ambiente 223](#page-230-0) [SPSSTMPDIR 223](#page-230-0) variabili di interruzione [in Aggrega dati 114](#page-121-0) [variabili di raggruppamento 119](#page-126-0)

variabili di scala [raccolta per la creazione di variabili](#page-93-0) [categoriali 86](#page-93-0) [variabili formato data 58](#page-65-0)[, 59](#page-66-0)[, 215](#page-222-0) [aggiungi o sottrai da variabili](#page-107-0) [data/ora 100](#page-107-0) [crea variabile data/ora da un insieme](#page-107-0) [di variabili 100](#page-107-0) [crea variabile data/ora dalla](#page-107-0) [stringa 100](#page-107-0) [estrai parte della variabile](#page-107-0) [data/ora 100](#page-107-0) [variabili stringa 60](#page-67-0)[, 65](#page-72-0) [calcolo di nuove variabili stringa 92](#page-99-0) [divisione delle stringhe lunghe nelle](#page-35-0) [versioni precedenti 28](#page-35-0) [inserimento di dati 65](#page-72-0) [nelle finestre di dialogo 2](#page-9-0) [ricodifica in interi consecutivi 97](#page-104-0) [valori mancanti 60](#page-67-0) [velocità 46](#page-53-0) [copia di dati nella cache 46](#page-53-0) [Vista dati 55](#page-62-0) [Vista Variabile 55](#page-62-0) [personalizzazione 63](#page-70-0)[, 64](#page-71-0)[, 217](#page-224-0) viste/riquadri multipli [Editor dei dati 70](#page-77-0) [editor di sintassi 178](#page-185-0) [Visualizzatore 129](#page-136-0)[, 130](#page-137-0)[, 131](#page-138-0)[, 144](#page-151-0)[, 214](#page-221-0)[,](#page-225-0) [218](#page-225-0) [compressione dello schema 131](#page-138-0) [eliminazione dell'output 130](#page-137-0) [esclusione dei tipi di output con](#page-276-0) [SGO 269](#page-276-0) [espansione dello schema 131](#page-138-0) [finestra dei risultati 129](#page-136-0) [individuazione e sostituzione di](#page-139-0) [informazioni 132](#page-139-0) [modifica dei livelli dello schema 131](#page-138-0) [modifica del carattere dello](#page-138-0) [schema 131](#page-138-0) [modifica delle dimensioni dello](#page-138-0) [schema 131](#page-138-0) [nascondere risultati 129](#page-136-0) [opzioni di visualizzazione 214](#page-221-0) [ricerca e sostituzione di](#page-139-0) [informazioni 132](#page-139-0) [riquadro schema 129](#page-136-0) [salvataggio di documenti 144](#page-151-0) [schema 130](#page-137-0) [spaziatura tra elementi](#page-151-0) [dell'output 144](#page-151-0) [spostamento dell'output 130](#page-137-0) [visualizzazione di etichette di](#page-225-0) [variabile 218](#page-225-0) [visualizzazione di etichette](#page-225-0) [valore 218](#page-225-0) [visualizzazione di nomi di](#page-225-0) [variabili 218](#page-225-0) [visualizzazione di valori dei dati 218](#page-225-0) [visualizzatore dell'insieme 163](#page-170-0) [dettagli del modello di](#page-172-0) [componente 165](#page-172-0) [frequenza del predittore 165](#page-172-0) [importanza predittore 164](#page-171-0) [precisione del modello di](#page-172-0) [componente 165](#page-172-0)

[visualizzatore dell'insieme](#page-170-0) *(Continua)* [preparazione automatica dati 166](#page-173-0) [riepilogo del modello 164](#page-171-0) [Visualizzatore modelli 161](#page-168-0) [modelli suddivisi 166](#page-173-0) [visualizzatore modelli suddivisi 166](#page-173-0) visualizzazione [barre degli strumenti 227](#page-234-0)

## **X**

XML [instradamento dell'output a](#page-273-0) [XML 266](#page-273-0) [output OXML da SGO 274](#page-281-0) [salvataggio dell'output come](#page-270-0) [XML 263](#page-270-0) [struttura della tabella in OXML 271](#page-278-0) XSLT [utilizzo con OXML 274](#page-281-0)

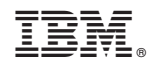

Stampato in Italia